# Guía del usuario Guía del usuario

# **Serie IND900**

## PC de aplicaciones industriales

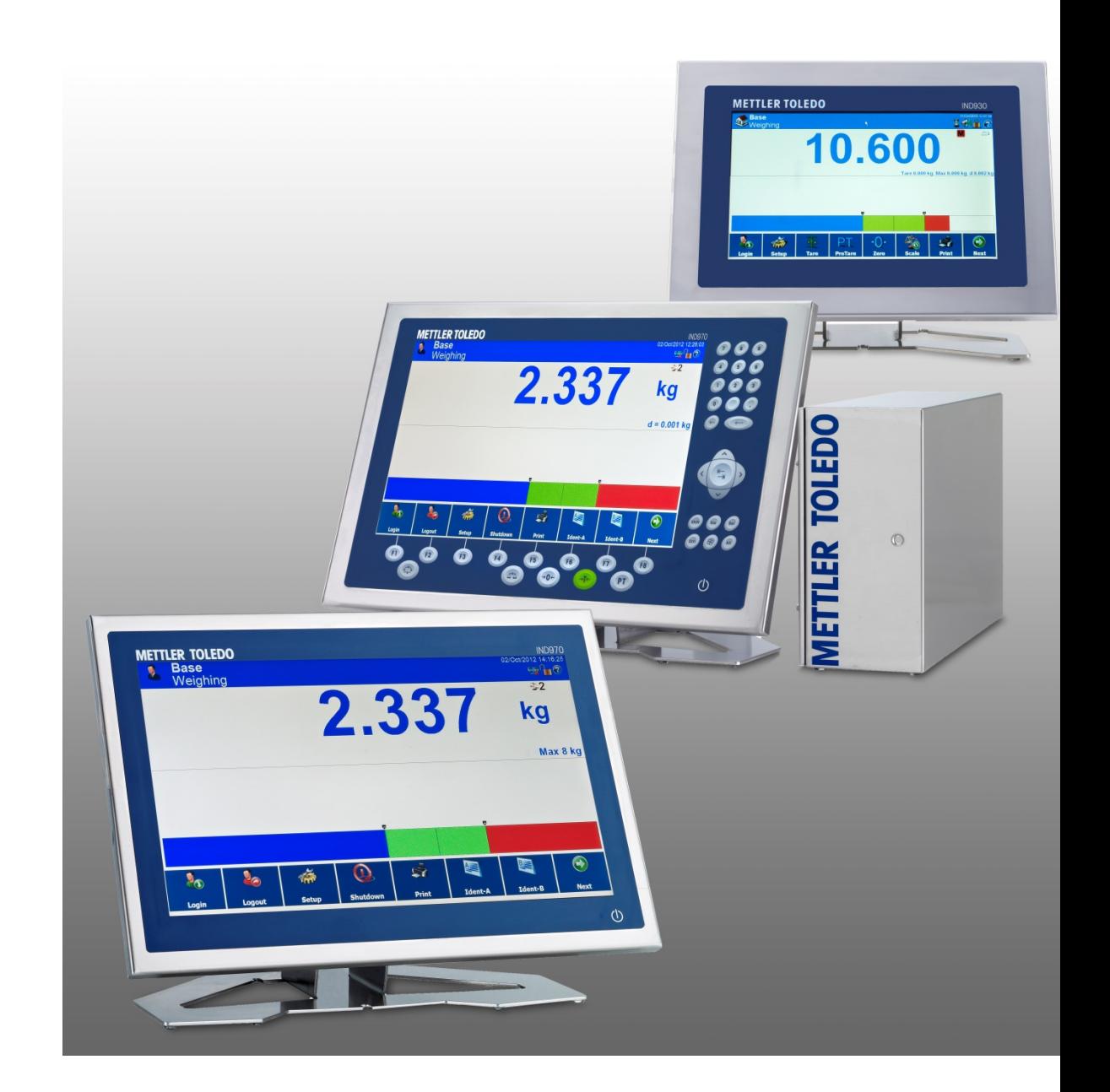

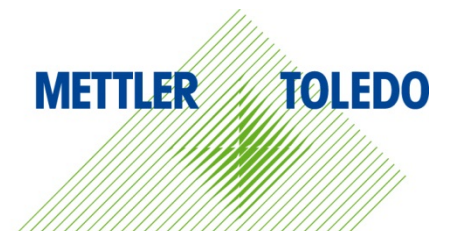

## **Serie IND900 PC de aplicaciones industriales**

## **METTLER TOLEDO** Service

#### Servicios esenciales para el desempeño confiable

Enhorabuena por elegir la calidad y precisión de METTLER TOLEDO. El uso adecuado de su nuevo equipo siguiendo este manual, y la calibración y mantenimiento regulares por parte del equipo de servicio formado en fábrica garantizan un funcionamiento fiable y preciso, protegiendo su inversión. Póngase en contacto con nosotros acerca del acuerdo de servicio ajustado a sus necesidades y presupuesto. Hay más información disponible en [www.mt.com/service.](http://www.mt.com/service)

Existen varias maneras importantes de garantizar que usted maximizará el rendimiento de su inversión:

- 1. Registre su producto: Le invitamos a registrar su producto en www.mt.com/productregistration para que podamos ponernos en contacto con usted si hubiera mejoras, actualizaciones y notificaciones importantes relacionadas con su producto.
- 2. Póngase en contacto con METTLER TOLEDO para obtener servicio: El valor de una medida es proporcional a su precisión: una báscula fuera de las especificaciones puede disminuir la calidad, reducir las ganancias y aumentar la responsabilidad. El servicio oportuno por parte de METTLER TOLEDO garantizará precisión y optimizará el tiempo de funcionamiento y la vida útil del equipo.
	- a. Instalación, configuración, integración y formación: Nuestros representantes de servicio reciben una capacitación en fábrica y son expertos en equipos de pesaje. Nos aseguramos de que el equipo de pesaje esté listo para la producción de manera rentable y oportuna y de que el personal esté formado para obtener resultados exitosos.
	- b. Documentación de calibración inicial: Los requisitos de aplicación y del entorno de instalación son únicos para cada báscula industrial. Su rendimiento se debe comprobar y certificar. Nuestros servicios y certificados de calibración documentan la precisión para garantizar la calidad en la producción y para proporcionar un registro de rendimiento del sistema de calidad.
	- c. Mantenimiento periódico de calibración: El acuerdo de servicio de calibración proporciona confianza en el proceso de pesaje y documentación de cumplimiento de los requisitos. Ofrecemos diversos planes de servicio que se programan para satisfacer sus necesidades y están diseñados para ajustarse a su presupuesto.
	- d. Verificación de GWP®: Un enfoque basado en el riesgo para manejar equipos de pesaje permite el control y mejora del proceso de medición completo, lo que asegura la calidad reproducible del producto y minimiza los costos del proceso. GWP (Good Weighing Practice [Buenas prácticas de pesaje]), el estándar basado en la ciencia para el manejo eficiente del ciclo de vida del equipo de pesaje, ofrece respuestas claras acerca de cómo especificar, calibrar y asegurar la precisión del equipo de pesaje, independientemente del modelo o la marca.

© METTLER TOLEDO 2019

Ninguna parte de este manual puede ser reproducida o transmitida en ninguna forma y por ningún medio, electrónico o mecánico, incluyendo fotocopiado y grabación, para ningún propósito sin permiso por escrito de METTLER TOLEDO.

Derechos restringidos del Gobierno de los Estados Unidos: Esta documentación se proporciona con Derechos Restringidos.

Derechos de autor 2019 METTLER TOLEDO. Esta documentación contiene información patentada de METTLER TOLEDO. Esta información no puede copiarse total o parcialmente sin el consentimiento expreso por escrito de METTLER TOLEDO.

METTLER TOLEDO se reserva el derecho de refinar o cambiar el producto o el manual sin previo aviso.

#### **DERECHOS DE AUTOR**

METTLER TOLEDO® es una marca registrada de Mettler-Toledo, LLC. Todas las demás marcas o nombres de productos son marcas comerciales o registradas de sus respectivas compañías.

**METTLER TOLEDO SE RESERVA EL DERECHO DE HACER REFINACIONES O CAMBIOS SIN PREVIO AVISO.**

#### **Aviso de la FCC**

Este dispositivo cumple con la Parte 15 de las Pautas de la FCC y los Requerimientos de Radio-Interferencia del Departamento Canadiense de Telecomunicaciones. La operación está sujeta a las siguientes condiciones: (1) este dispositivo no puede causar interferencia dañina, (2) este dispositivo debe aceptar cualquier interferencia recibida, incluyendo la interferencia que pueda causar una operación indeseada.

Este equipo ha sido probado y se encontró que cumple con los límites para un dispositivo digital clase A, consecuente con la Parte 15 de las Pautas de la FCC. Estos límites están diseñados para proporcionar una protección razonable contra interferencia dañina cuando el equipo es operado en un ambiente comercial. Este equipo genera, usa y puede irradiar frecuencias de radio y, si no es instalado y utilizado de acuerdo con el manual de instrucciones, puede causar interferencia dañina a las radiocomunicaciones. Es probable que la operación de este equipo en un área residencial cause interferencia dañina, en cuyo caso se le exigirá al usuario que corrija la interferencia con gastos a su cargo.

La declaración de conformidad del producto está dispoinble en . [http://glo.mt.com/global/en/home/search/compliance.html/compliance/.](http://glo.mt.com/global/en/home/search/compliance.html/compliance/)

#### **Enunciado referente a sustancias nocivas**

Nosotros no usamos directamente sustancias nocivas como asbestos, sustancias radioactivas o compuestos de arsénico. Sin embrago, compramos componentes de terceros que pueden contener algunas de estas sustancias en cantidades muy pequeñas.

### **Precauciones**

- LEA este manual ANTES de operar o dar servicio a este equipo y SIGA estas instrucciones detalladamente.
- GUARDE este manual para futura referencia.

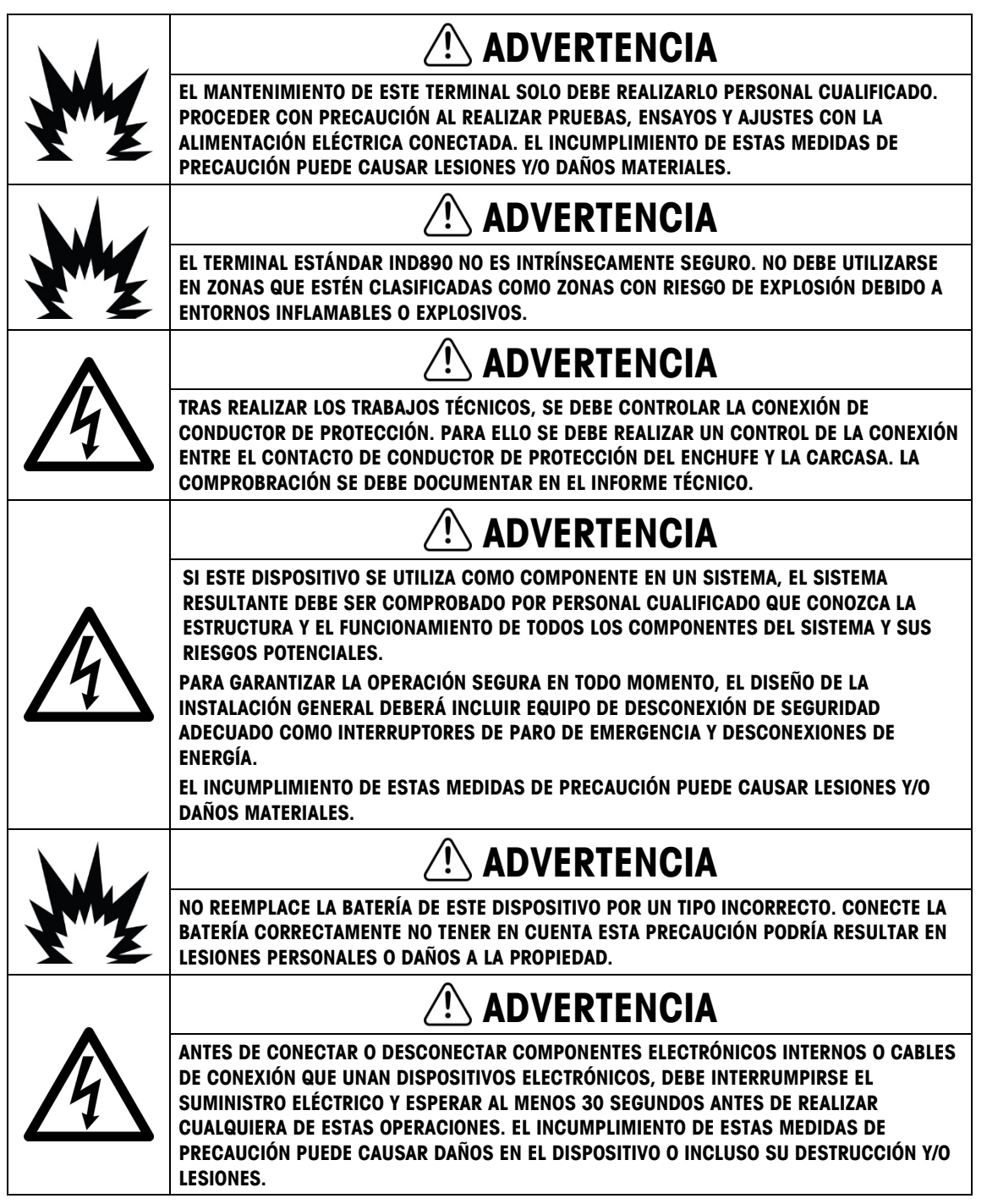

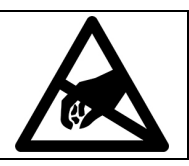

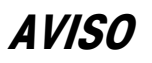

**TENGA EN CUENTA ESTAS PRECAUCIONES PARA MANIPULAR LOS DISPOSITIVOS SENSIBLES A LA ELECTROESTÁTICA.**

## **Requerimiento de desecho seguro**

En conformidad con la Directiva Europea 2002/96/EC sobre Residuos de Equipos Eléctricos y Electrónicos (WEEE), este dispositivo no puede desecharse con la basura doméstica. Esto también es aplicable para países fuera de la UE, según sus requerimientos específicos.

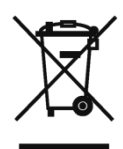

Deseche este producto de acuerdo con las regulaciones locales en el punto de recolección especificado para equipos eléctricos y electrónicos.

Si tiene alguna pregunta, comuníquese con la autoridad responsable o con el distribuidor a quien compró este dispositivo.

En caso que este dispositivo sea transferido a otras partes (para uso privado o profesional), también deberá mencionarse el contenido de esta regulación.

Gracias por su contribución a la protección ambiental.

## **Contenido**

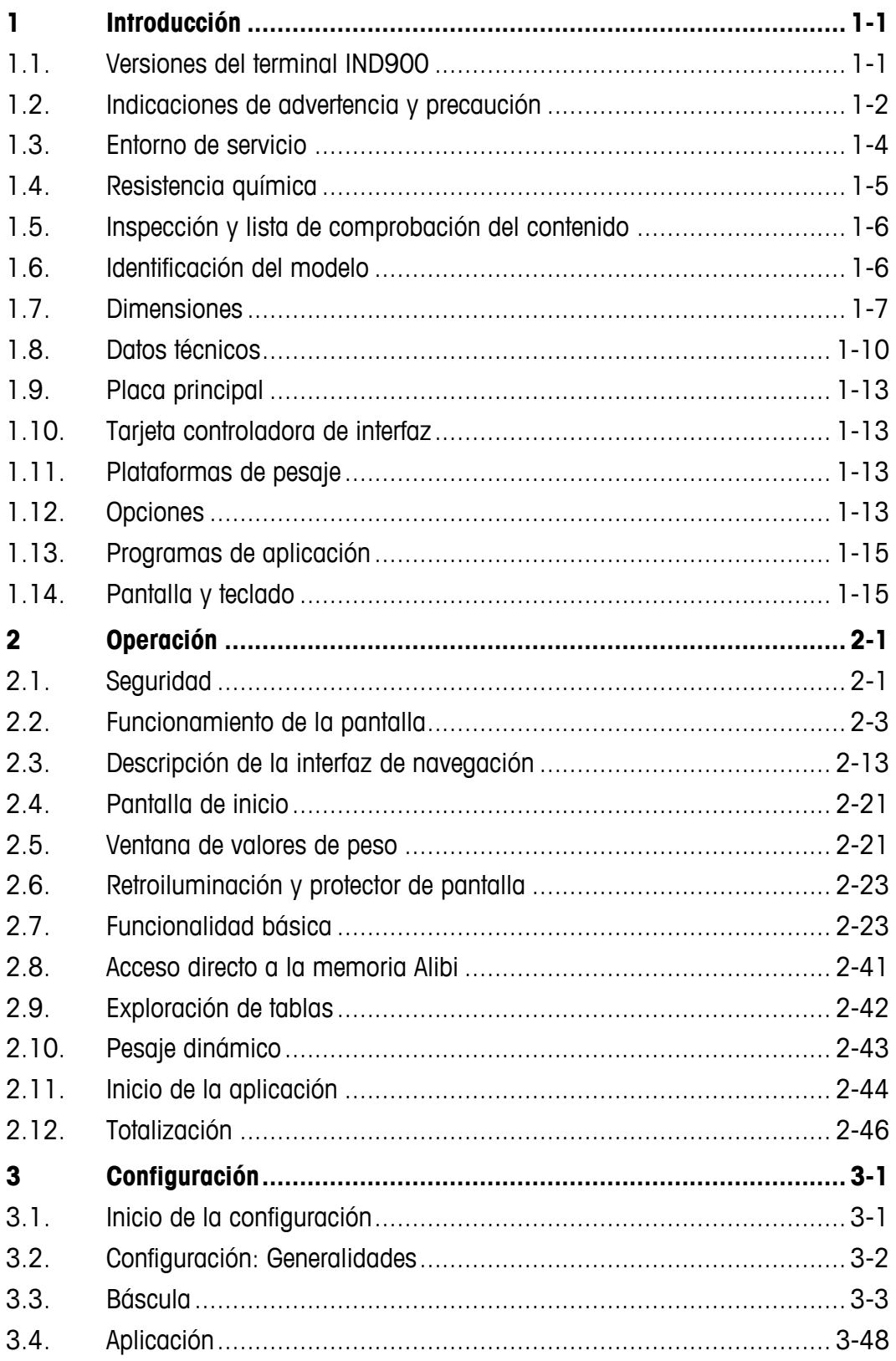

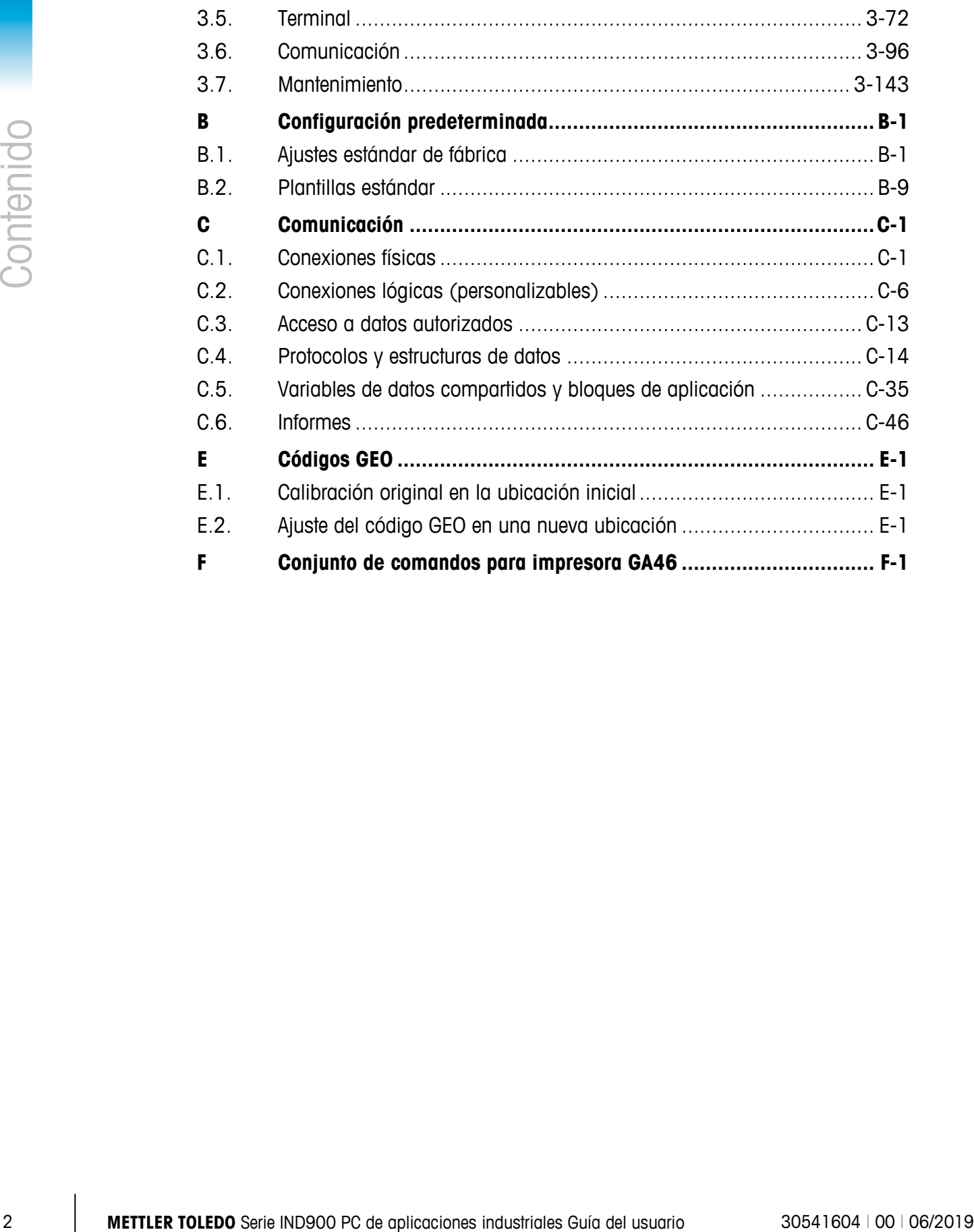

# **1 Introducción**

Muchas gracias por adquirir el terminal para aplicación de PC IND900. El IND900 aúna la tecnología más moderna con una filosofía de manejo optimizada, cuyos campos de aplicación no tienen límites. Nuestra larga experiencia en este segmento de productos garantiza la máxima fiabilidad y duración del terminal IND900.

El terminal IND900 es un terminal de alto rendimiento diseñado para la conexión de básculas IDNet, SICS y SICSpro, así como plataformas de pesaje con tecnología de pesaje analógica. A este terminal se pueden conectar hasta 4 básculas calibradas con opción de formar una báscula de suma. Gracias a sus materiales de alta calidad y su elevado grado de protección, el terminal IND900 puede utilizarse incluso en los entornos industriales más duros.

## **1.1. Versiones del terminal IND900**

El terminal IND900 está disponible con las siguientes funciones y versiones:

- IND930 de diseño compacto en una única carcasa
- IND970-15-HMI como interfaz de usuario con pantalla táctil y teclado para la conexión a una caja ELO IND970
- IND970-19-HMI como interfaz de usuario con pantalla táctil y teclado para la conexión a una caja ELO IND970
- Caja ELO IND970 con tecnología de PC para la conexión a un IND900-HMI
- Diferentes versiones de carcasa para el montaje sobre una mesa, en la pared o sobre un soporte, así como una versión para el montaje en cuadro de control.
- Conexión de hasta cuatro canales de básculas y una báscula de suma metrológicamente correcta
- Posibilidad de conectar hasta cuatro básculas analógicas con una impedancia de entrada de entre 80 y 2400 ohmios por canal de báscula
- Pantalla a color TFT LED activa con retroiluminación e indicación de peso con caracteres de una altura de aprox. 25 mm para IND930 y aprox. 38 mm para IND970-15
- Hasta 6 interfaces serie (RS232/422/485) para la comunicación bidireccional asíncrona y la salida de impresión y para la caja ELO IND970 los 3 puertos COM adicionales de PC RS232
- Hasta dos interfaces Ethernet 10/100 Base-T (dependiendo del modelo IND900)
- Interfaces E/S digitales
- Maestro USB
- Soporta las siguientes opciones de interfaz:
- Interfaz de células de carga analógica Interfaz de básculas IDNet
- 
- 
- Interfaz de básculas SICS/SICSpro PROFIBUS (en combinación con INDpro)
- Entradas/salidas digitales vía ARM100 Comunicación serie
- USB
- Funciones de pesaje básicas como selección de básculas, puesta a cero, deducción de la tara e impresión
- Utilización como báscula de rango simple o rango múltiple y también como báscula de intervalo múltiple
- Modo operativo seleccionable para la clasificación Sobra/Falta con gráficos
- Pantalla gráfica DeltaTrac
- Dos tablas de memoria para utilizar con memoria de valores de tara o valores objetivo
- Conversión de unidades, incluyendo las unidades definidas por el usuario
- Memoria Alibi para hasta 500 000 juegos de datos
- Diez máscaras de impresión personalizables e impresión de informes
- Calibración tradicional con ajuste de la linealidad a 3 y 5 puntos

## **1.2. Indicaciones de advertencia y precaución**

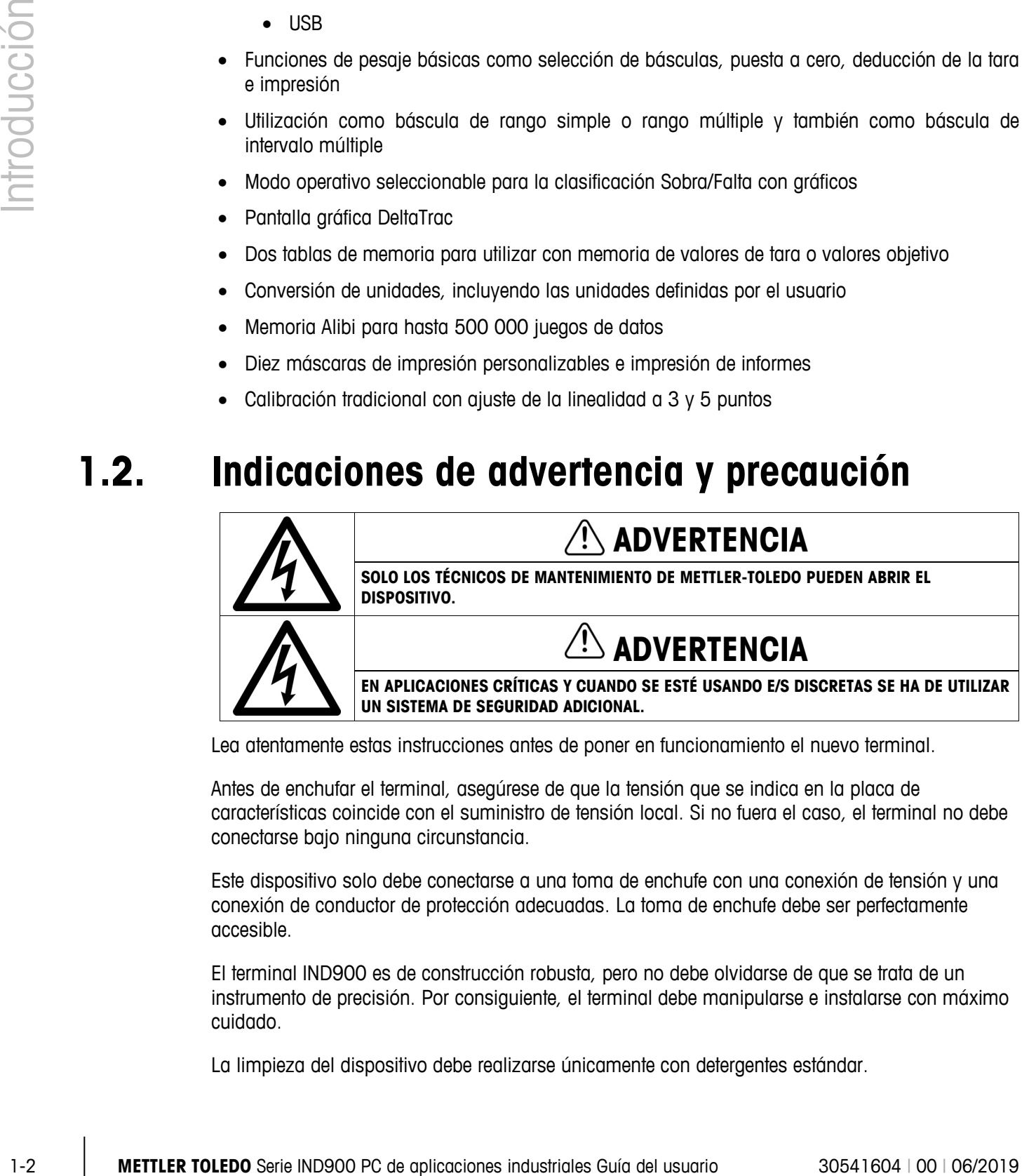

Lea atentamente estas instrucciones antes de poner en funcionamiento el nuevo terminal.

Antes de enchufar el terminal, asegúrese de que la tensión que se indica en la placa de características coincide con el suministro de tensión local. Si no fuera el caso, el terminal no debe conectarse bajo ninguna circunstancia.

Este dispositivo solo debe conectarse a una toma de enchufe con una conexión de tensión y una conexión de conductor de protección adecuadas. La toma de enchufe debe ser perfectamente accesible.

El terminal IND900 es de construcción robusta, pero no debe olvidarse de que se trata de un instrumento de precisión. Por consiguiente, el terminal debe manipularse e instalarse con máximo cuidado.

La limpieza del dispositivo debe realizarse únicamente con detergentes estándar.

#### **Descargo de responsabilidad con respecto al malware para IND900**

METTLER TOLEDO realiza todos los pasos razonables para entregar el IND900 sin virus ni otros tipos de infecciones por malware. En este documento, malware debe interpretarse como software malintencionado, es decir, cualquier tipo de código involuntario y dañino. El entorno de producción se comprueba de forma permanente. Sin embargo, no podemos asegurar ni garantizar la ausencia total de malware o virus en nuestro producto durante su vida útil. Por lo tanto, le instamos a que lleve a cabo todos los esfuerzos y acciones correctoras razonables para proteger su sistema y su infraestructura de los ataques de malware.

En concreto, en este documento le recomendamos que tome todas las medidas necesarias para garantizar que no se producen contaminaciones por virus, troyanos, gusanos u otro malware dañino en su equipo. METTLER TOLEDO no puede admitir responsabilidad alguna por ningún tipo de pérdida o daño que se produzca como consecuencia de una transmisión de malware de cualquier tipo. METTLER TOLEDO no asegura que su sistema funcionará sin errores ni interrupciones, ni en combinación con otro software; ni tampoco que todos los defectos del programa se puedan corregir.

La protección frente a malware para las básculas basadas en PC debería gestionarse de forma centralizada en su entorno de red mediante el uso de cortafuegos, servidores proxy y las herramientas correspondientes. Los administradores de red deberán limitar el tráfico entrante y saliente a determinados conjuntos de protocolos como HTTP o FTP. Asimismo, los administradores deberán restringir el tráfico de red no deseado o no autorizado mediante la aplicación de filtros a las direcciones IP y MAC.

Para reducir la vulnerabilidad del IND900, debe realizarse el mantenimiento del sistema operativo de forma regular mediante la instalación de los parches y las actualizaciones más recientes.

Tenga en cuenta que, debido al grave impacto de los detectores de virus en el rendimiento general del sistema y en la disponibilidad en tiempo real del procesador en sistemas basados en Windows, normalmente, no recomendamos instalar detectores de virus ni tampoco recomendamos ningún tipo de software de protección en particular. METTLER TOLEDO no realiza pruebas de ninguna solución antivirus en sus productos; no obstante, recomendamos encarecidamente que los administradores de red identifiquen e instalen la mejor solución antivirus para sus necesidades concretas en función de sus políticas de TI y la configuración del sistema, entre otros aspectos.

No sobrecargue el sistema operativo con escáner de virus u otros procesos en segundo plano. Tenga cuidado de que la carga del procesador permanezca por debajo del 70%.

#### **1.2.1. Directorios especiales en almacenamiento masivo**

Algunos directorios ubicados en el almacenamiento masivo del terminal IND900 se requieren para el funcionamiento correcto del sistema. Es de suma importancia que el contenido de esos directorios permanezca sin cambios. No se debe agregar, editar ni eliminar ningún archivo en los siguientes directorios:

- IND900Weigh IND900Service
- 
- Mettler-Toledo MTA
	- Service  **Templates**
- 
- IND900Totalization IND900Com
- 
- IND900Form
- Backup Restore
	-
- IND900Count IND900Fill

## **1.3. Entorno de servicio**

A la hora de escoger un emplazamiento, debe tenerse en cuenta lo siguiente

- Escoja una superficie estable y exenta de vibraciones
- Asegúrese de que no se produzcan variaciones de temperatura extremas y que el terminal no esté directamente expuesto al sol.
- Evite corrientes de aire (por ejemplo, de ventiladores o aparatos de aire acondicionado).
- Vuelva a configurar el terminal en caso de cambios importantes de la posición geográfica (recalibración)
- Compruebe la entrada de los filtros de la caja ELO IND970 cada tres meses. En caso de que los filtros estén sucios, estos deben cambiarse.

#### **1.3.1. Temperatura y humedad relativa**

1.3. **Enform de Servicio**<br>
2011<br>
2012<br>
Alanora de esoge un emplezamento, oxto sonos en cuentra lo siguiente<br>
8 següese una superie estaba y serie de vivocones<br>
8 següese de quía de proposiciones industriales Guía de Vivo El terminal IND900 puede funcionar con las temperaturas y los valores de humedad relativa que se especifican en el capítulo 1.9 "Datos técnicos" de la tabla 1-1. El terminal puede guardarse a una temperatura de -20 °C a +60 °C (de -4 °F a +140 °F) a una humedad relativa del 10 % al 85 % sin condensación.

#### **1.3.2. Protección del entorno**

Las variantes de la carcasa IND930, IND970-15 y IND970-19 para las versiones de mesa, de pared y de soporte, así como la caja ELO IND970, cumplen los requisitos de IP69k. Las versiones frontales para el montaje en cuadro de control cumplen el requisito de IP69k.

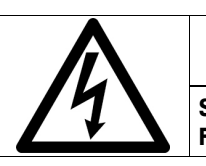

## **ADVERTENCIA**

**SI EL DISPOSITIVO NO SE UTILIZA DE ACUERDO CON LO INDICADO EN EL MANUAL DE FUNCIONAMIENTO, PUEDE SUFRIR DAÑOS.**

#### **1.3.3. Zonas con riesgo de explosión**

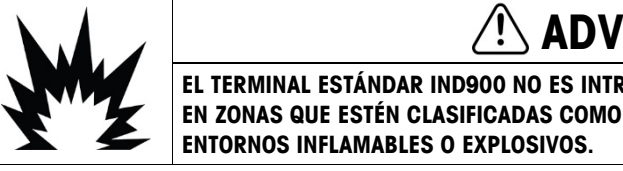

## **ADVERTENCIA**

**EL TERMINAL ESTÁNDAR IND900 NO ES INTRÍNSECAMENTE SEGURO. NO DEBE UTILIZARSE EN ZONAS QUE ESTÉN CLASIFICADAS COMO ZONAS CON RIESGO DE EXPLOSIÓN DEBIDO A** 

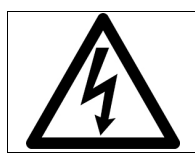

## **ADVERTENCIA**

**SOLO LOS TÉCNICOS DE SERVICIO AUTORIZADOS DE METTLER-TOLEDO PUEDEN ABRIR ESTE DISPOSITIVO.**

La versión estándar del terminal IND900 no puede ponerse en funcionamiento en zonas que estén clasificadas como zonas con riesgo de explosión según el Código Eléctrico Nacional (NEC; normativa eléctrica de EE. UU.) debido a entornos inflamables o explosivos. Póngase en contacto con su distribuidor autorizado de METTLER TOLEDO si precisa información sobre aplicaciones en zonas con riesgo de explosión.

#### **1.3.4. Notificación FCC**

Este dispositivo aparece en el apartado 15 de las pautas de la FCC y en los Requerimientos de radio-interferencia del departamento canadiense de Telecomunicaciones. Su funcionamiento está sujeto a la siguientes condiciones: (1) Este dispositivo no puede causar interferencia dañina y (2) el dispositivo debe aceptar cualquier interferencia recibida, incluyendo la interferencia que pueda causar una operación indeseada.

Este equipo ha sido probado y cumple con los límites para un dispositivo digital clase A, consecuente con la parte 15 de las Pautas de la FCC. Estos límites están diseñados para proporcionar una protección razonable contra interferencia dañina cuando el equipo es operado en un entorno comercial. Este equipo genera, usa y puede emitir frecuencias de radio. Una instalación y uso inadecuado pueden causar averías en radiocomunicaciones. El funcionamiento de este equipo en una zona residencial con tráfico limitado puede causar probables interferencias dañinas, cuyos usuarios deberán hacerse cargo de los costes correspondientes para la reparación de averías.

## **1.4. Resistencia química**

El panel frontal de la pantalla táctil IND900 consta de una lámina resistente de poliéster, que ofrece una buena resistencia contra alcohol, disoluciones ácidas, lejía, éster, hidrocarburos, cetona y productos de limpieza habituales.

Según la DIN 42115 parte 2 es resistente a los siguientes productos químicos con una acción de más de 24 horas sin modificaciones visibles:

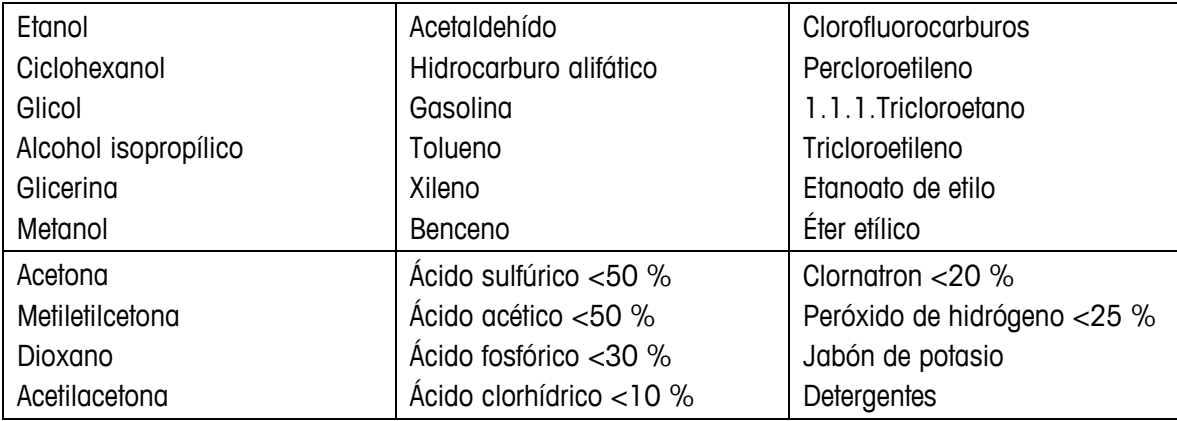

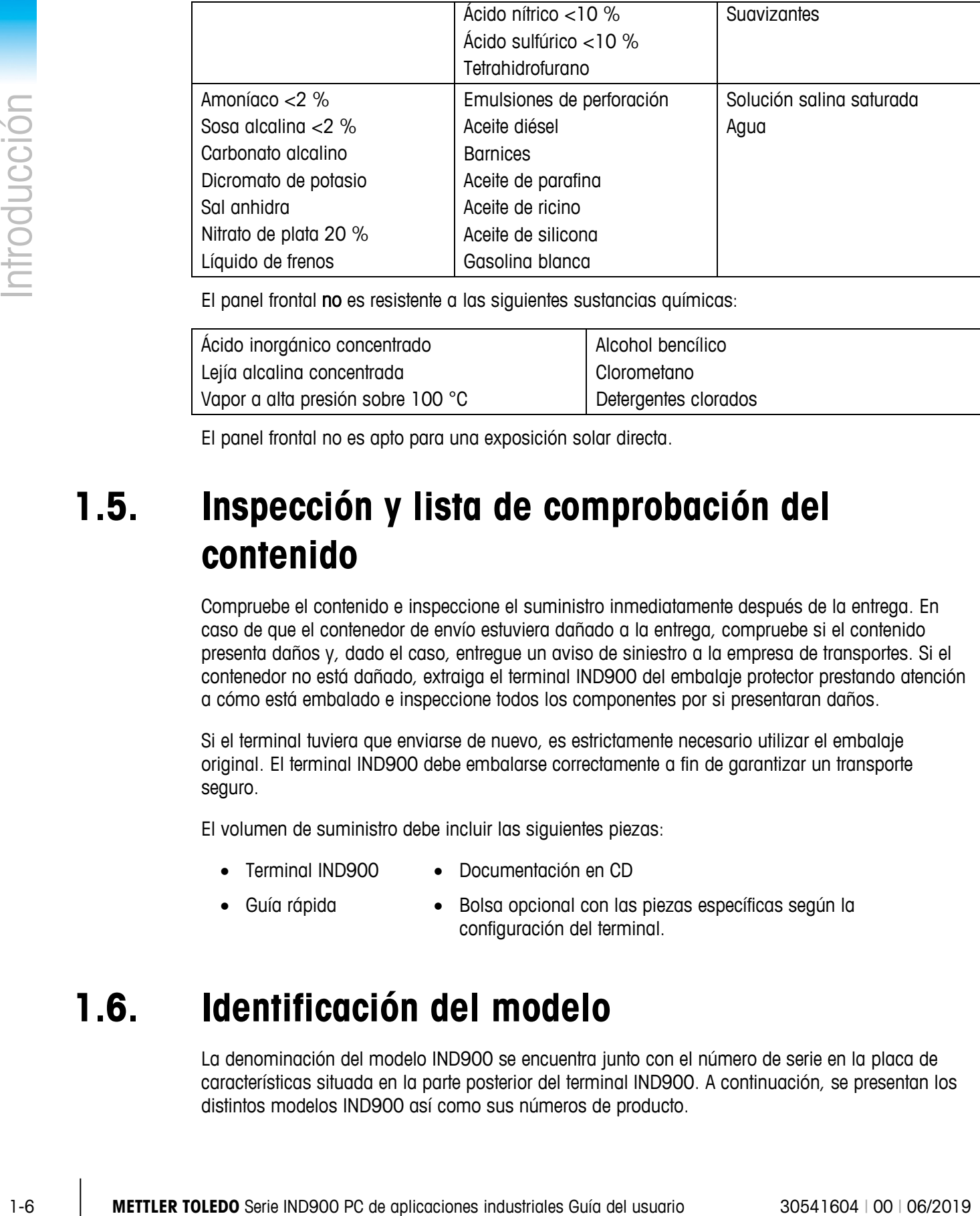

El panel frontal no es resistente a las siguientes sustancias químicas:

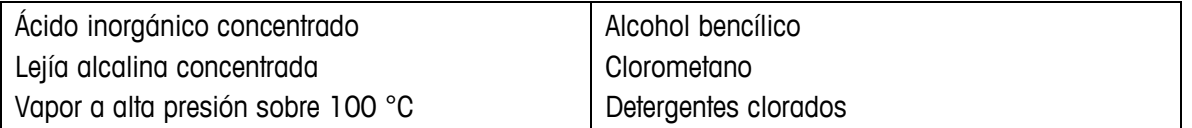

El panel frontal no es apto para una exposición solar directa.

## **1.5. Inspección y lista de comprobación del contenido**

Compruebe el contenido e inspeccione el suministro inmediatamente después de la entrega. En caso de que el contenedor de envío estuviera dañado a la entrega, compruebe si el contenido presenta daños y, dado el caso, entregue un aviso de siniestro a la empresa de transportes. Si el contenedor no está dañado, extraiga el terminal IND900 del embalaje protector prestando atención a cómo está embalado e inspeccione todos los componentes por si presentaran daños.

Si el terminal tuviera que enviarse de nuevo, es estrictamente necesario utilizar el embalaje original. El terminal IND900 debe embalarse correctamente a fin de garantizar un transporte seguro.

El volumen de suministro debe incluir las siguientes piezas:

- Terminal IND900 • Documentación en CD
- Guía rápida
- Bolsa opcional con las piezas específicas según la configuración del terminal.

## **1.6. Identificación del modelo**

La denominación del modelo IND900 se encuentra junto con el número de serie en la placa de características situada en la parte posterior del terminal IND900. A continuación, se presentan los distintos modelos IND900 así como sus números de producto.

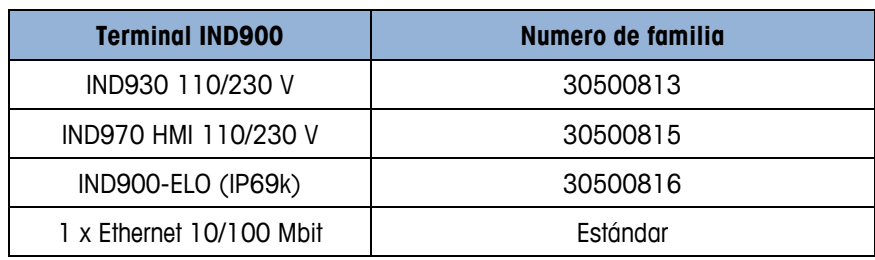

#### **Tabla 1-1: Model Identification**

## **1.7. Dimensiones**

Las siguientes ilustraciones muestran las dimensiones del IND900 en sus distintas versiones.

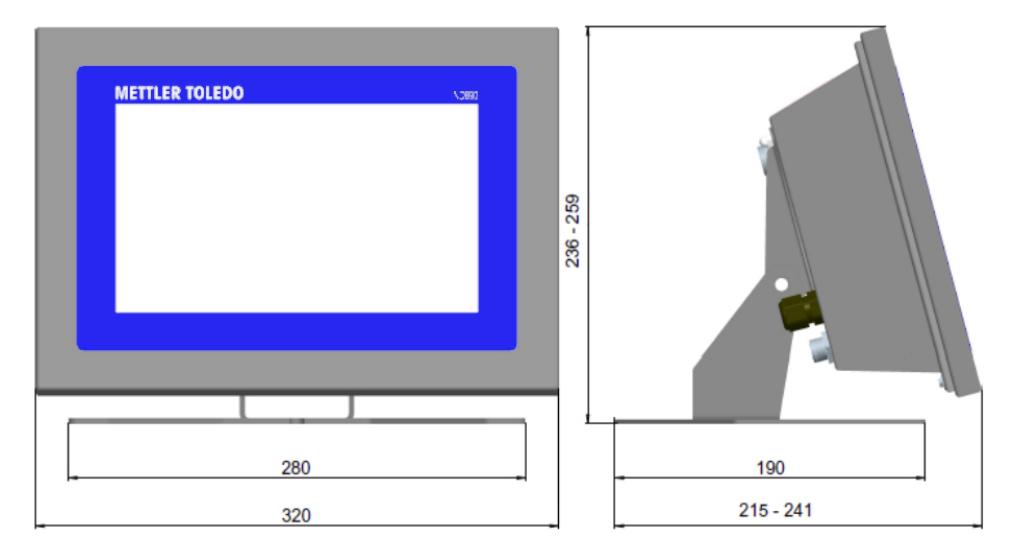

**Figura 1-1: Dimensiones de IND930 en versión de mesa/pared**

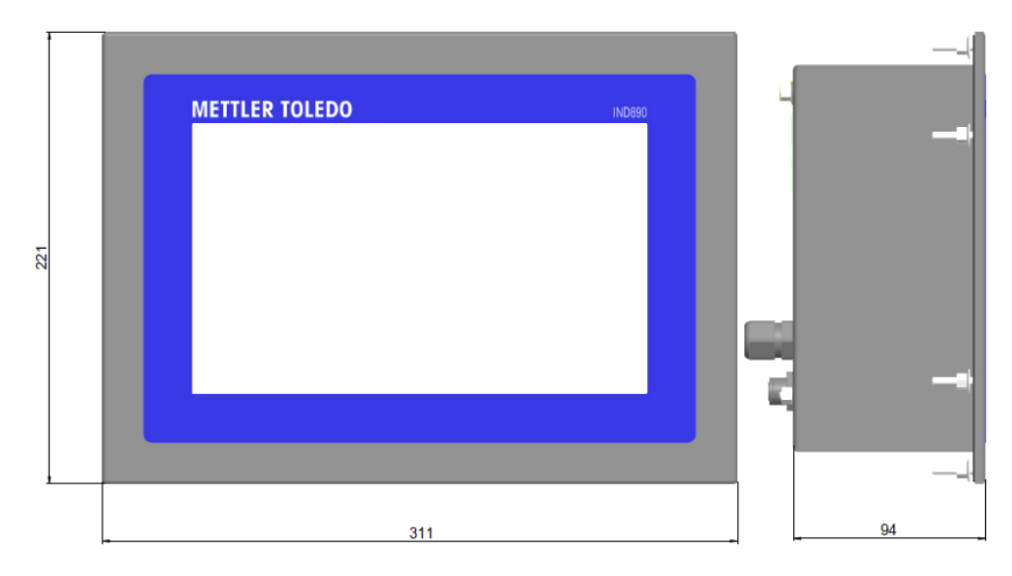

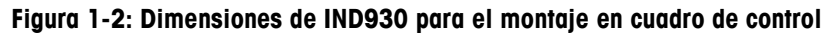

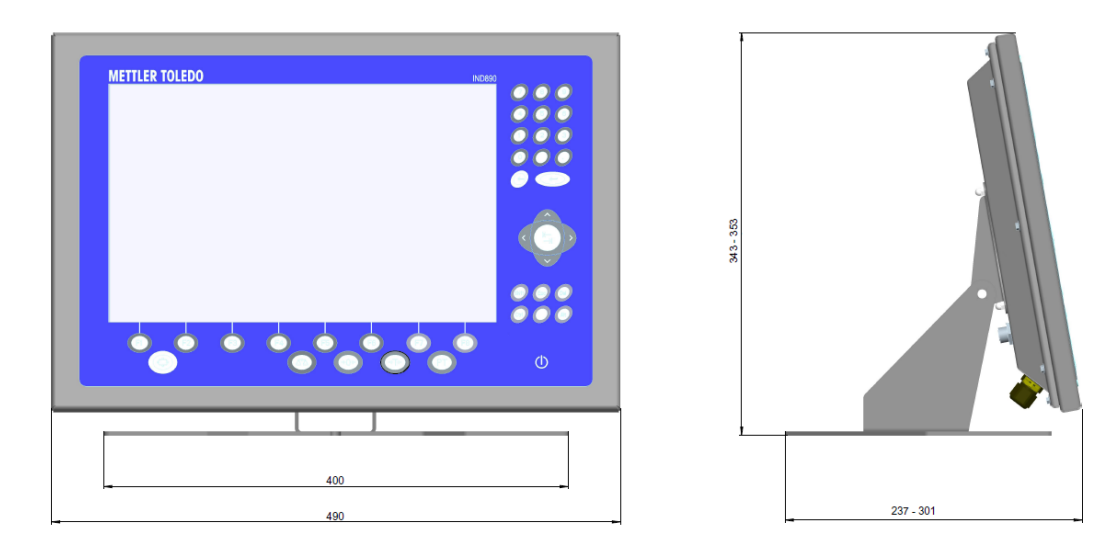

**Figura 1-3: Dimensiones deIND970-15 en versión de mesa/pared**

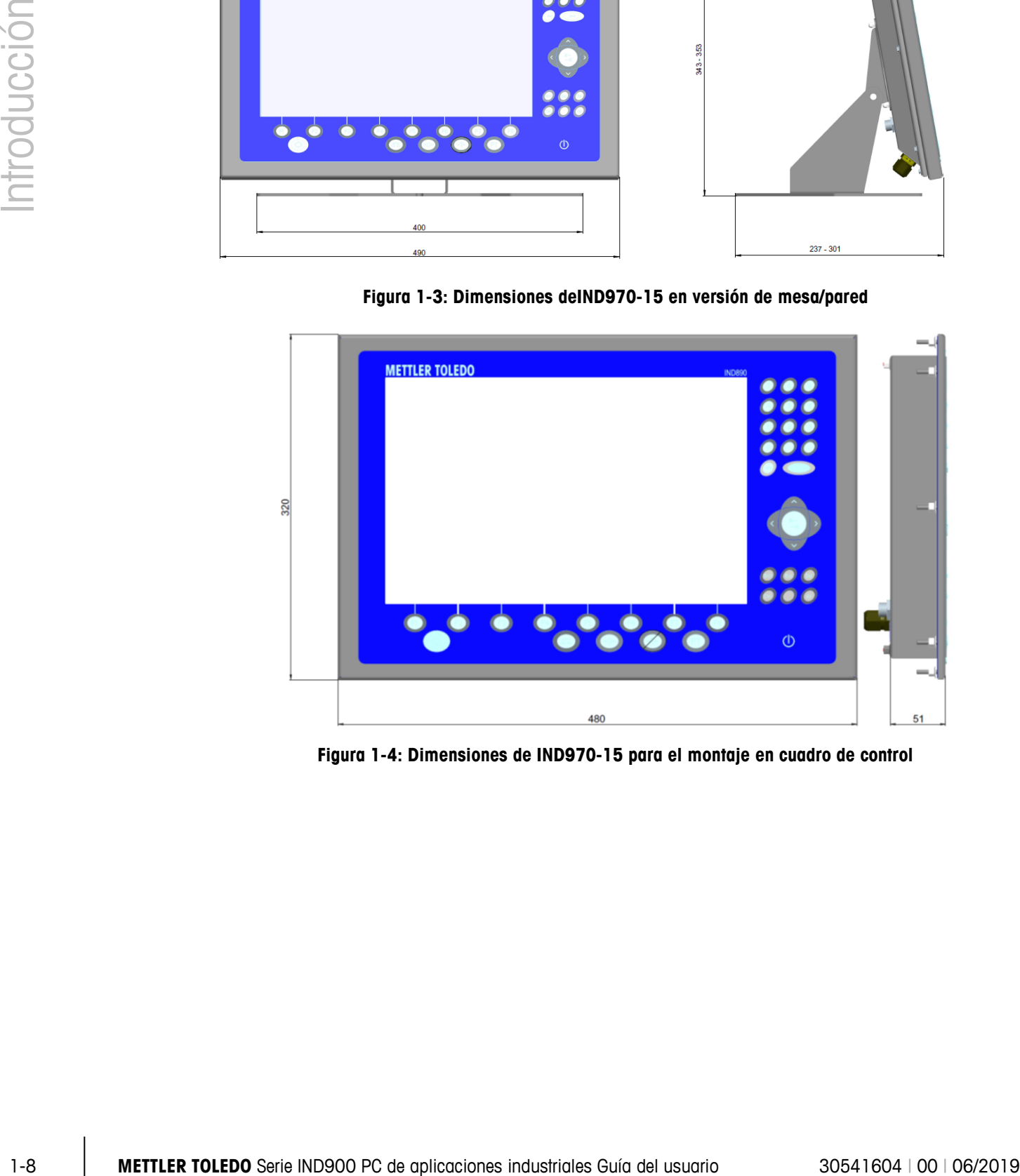

**Figura 1-4: Dimensiones de IND970-15 para el montaje en cuadro de control**

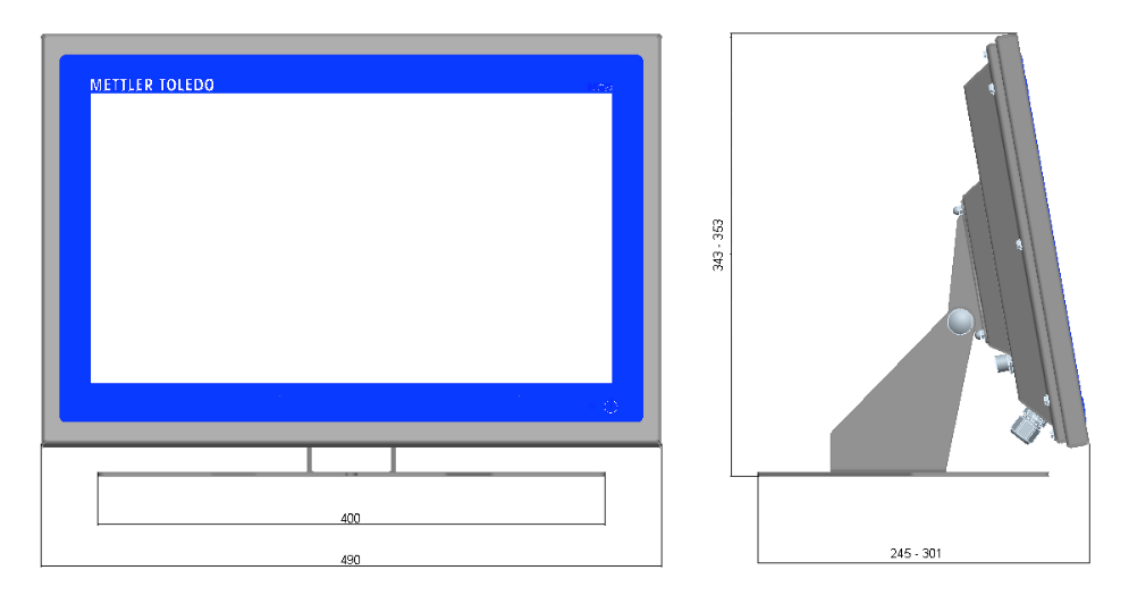

**Figura 1-5: Dimensiones de IND970-19-HMI en versión de mesa / pared**

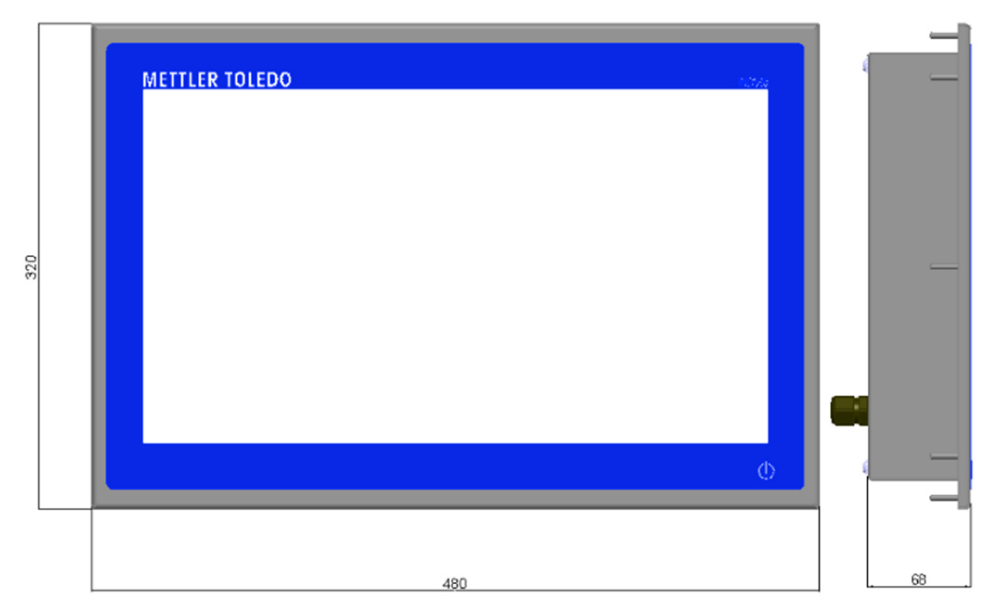

**Figura 1-6: Dimensiones de IND970-19-HMI para el montaje en cuadro de control**

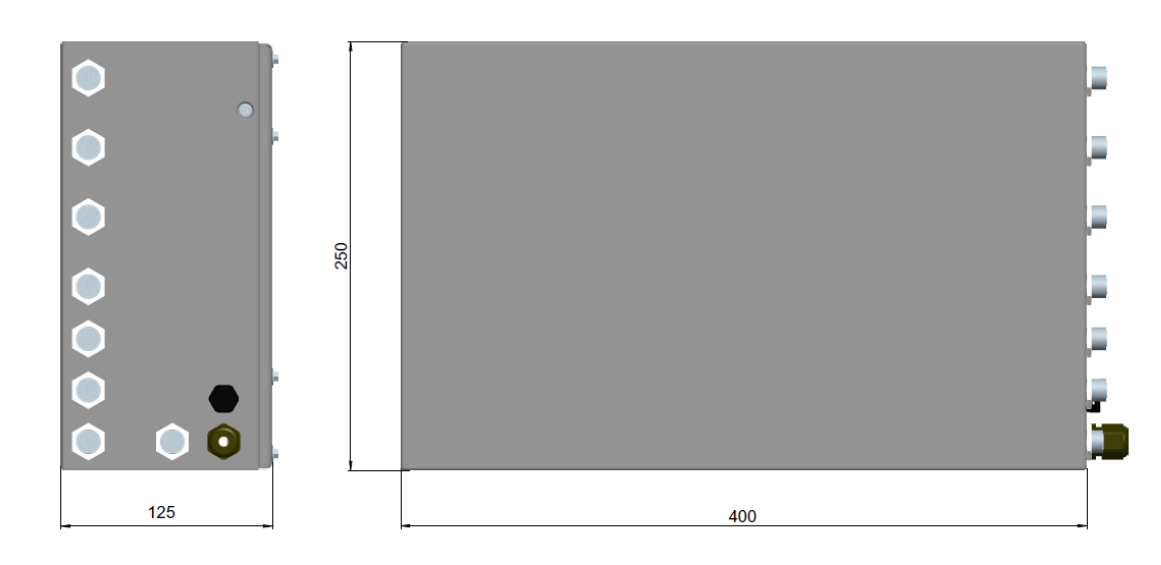

**Figura 1-7: Dimensiones de la ELO IND970**

## **1.8. Datos técnicos**

<span id="page-19-0"></span>El terminal IND900 satisface las especificaciones detalladas [Tabla 1-1.](#page-19-0)

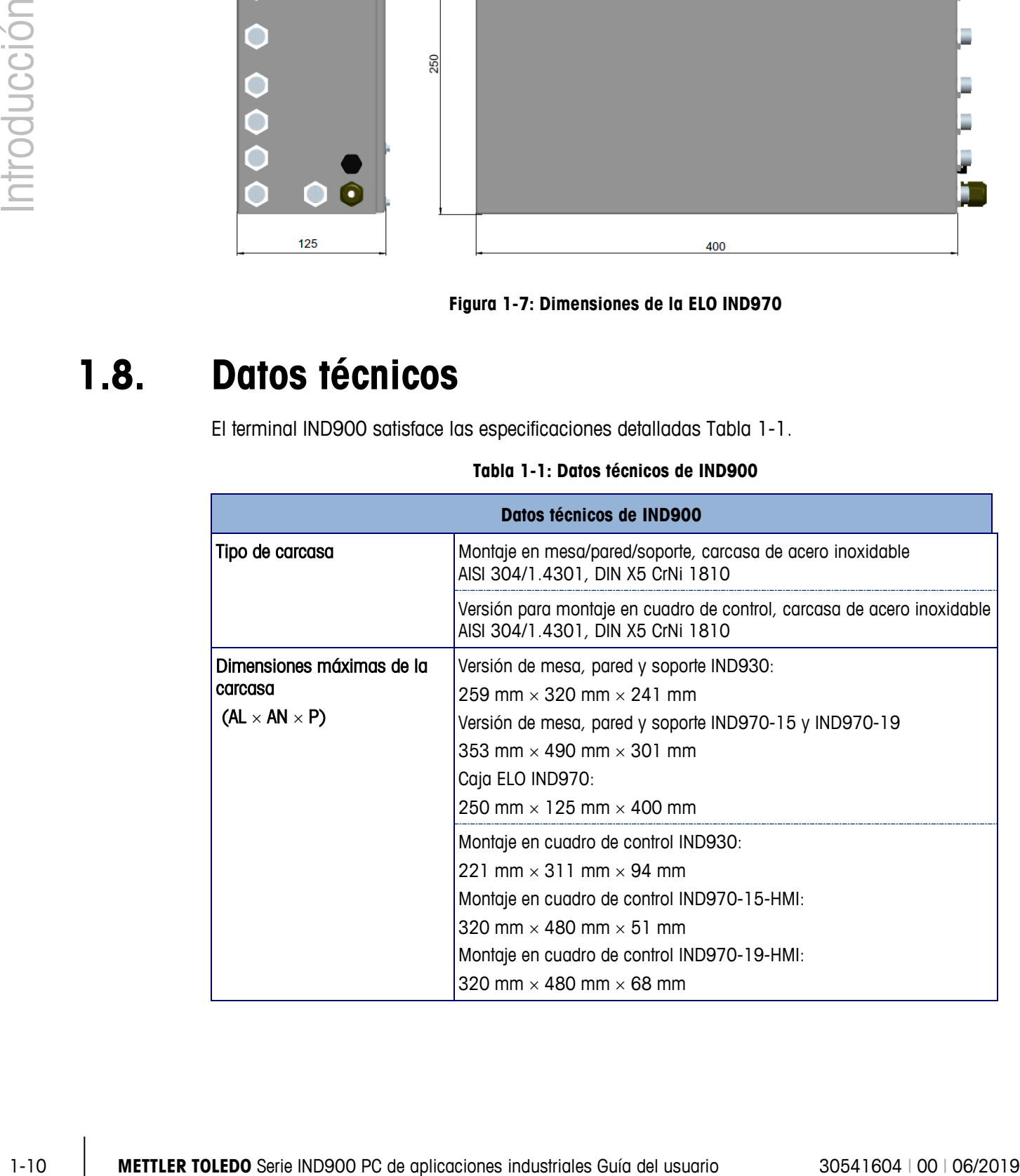

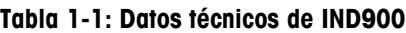

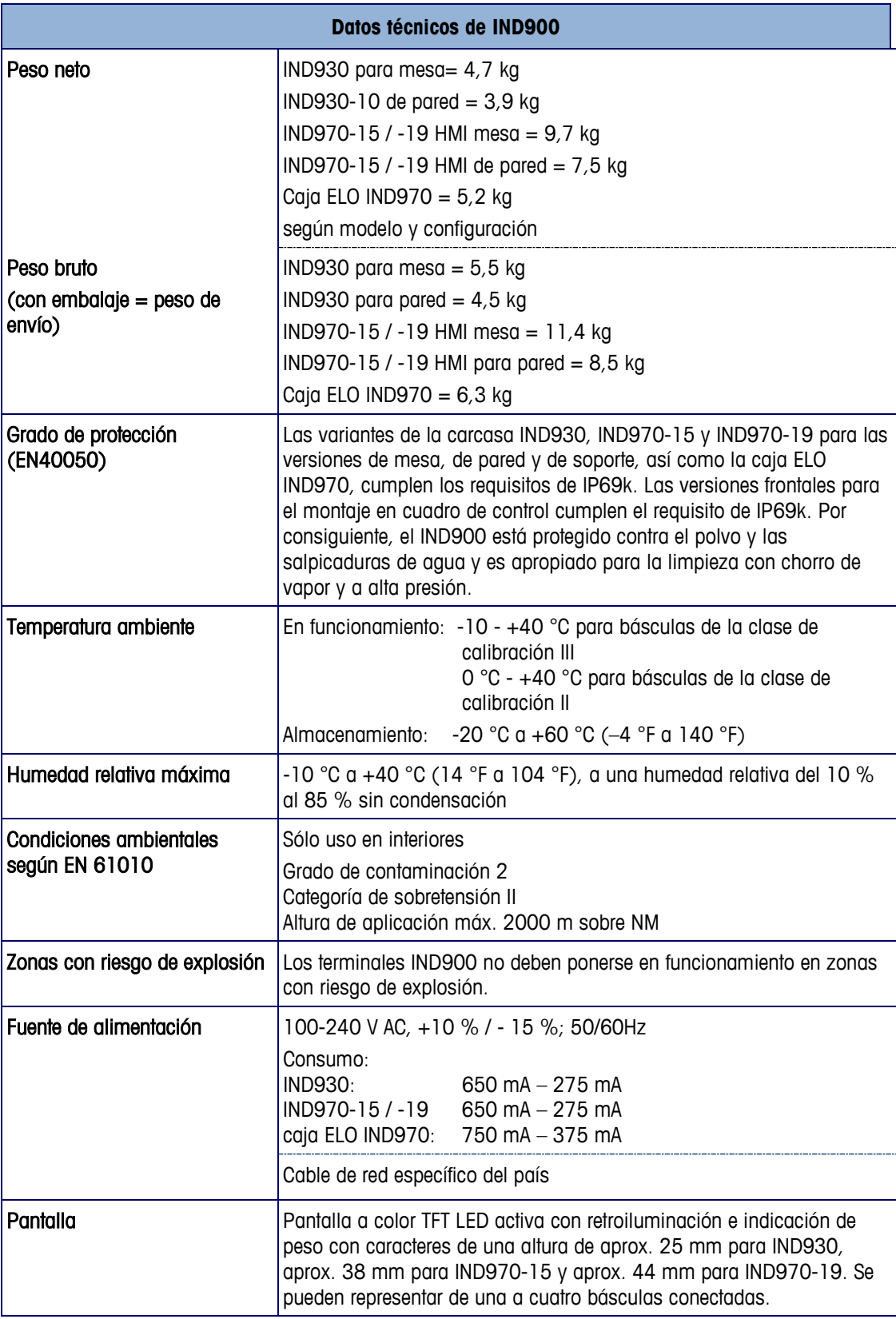

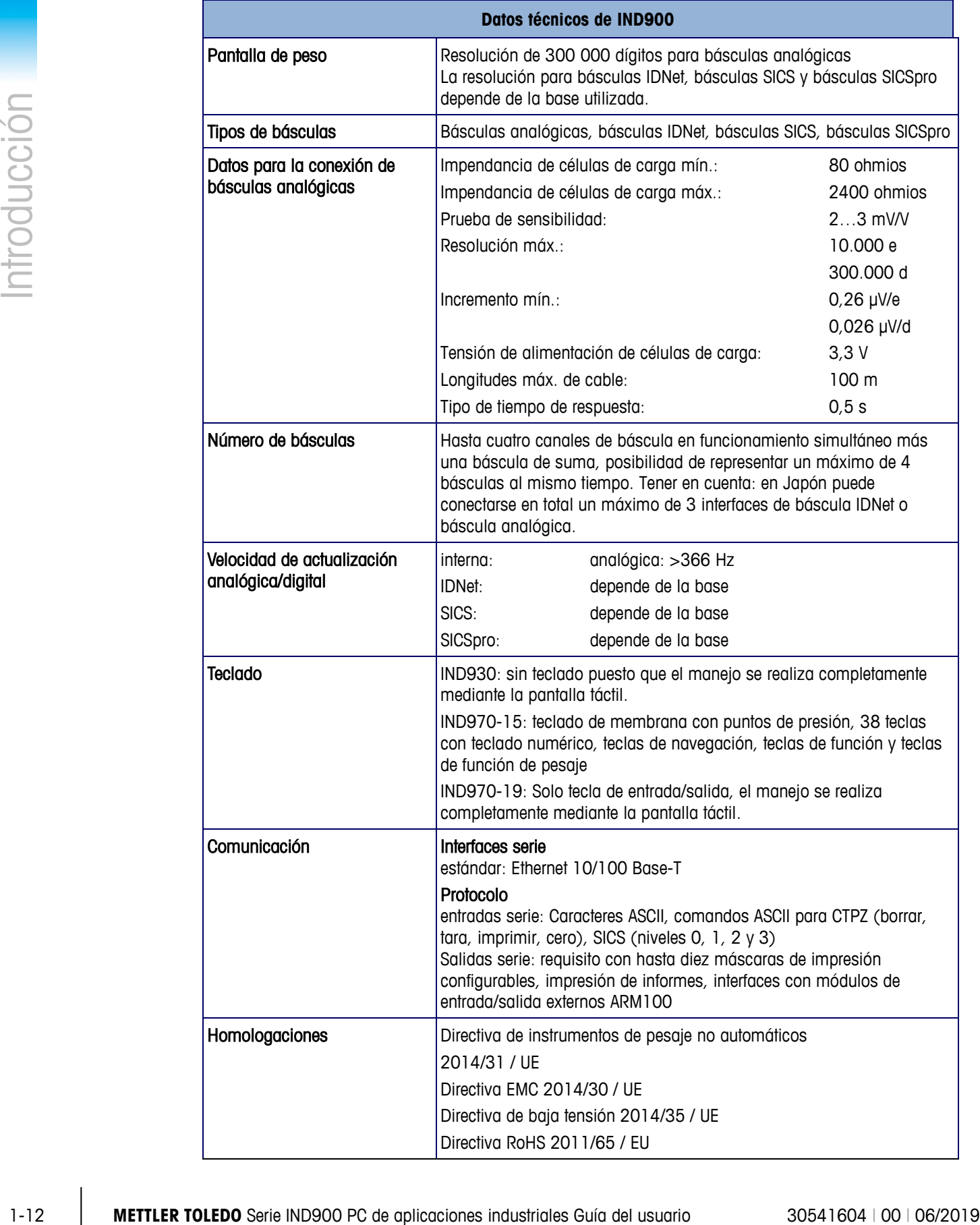

## **1.9. Placa principal**

La placa principal (Mainboard) del terminal IND900 incorpora conexiones para el microprocesador, la memoria principal, la batería, Ethernet, USB y la comunicación serie.

## **1.10. Tarjeta controladora de interfaz**

La tarjeta controladora de interfaz (ICB) dispone de 6 interfaces de libre configuración (RS232, RS422, RS485, USB así como interfaces de báscula). Estos puertos son bidireccionales y pueden configurarse para distintas funciones, p. ej., salida de demanda, SICS, entrada de comandos ASCII (C, T, P, Z), entrada de caracteres ASCII, impresión de informes o conexión a un módulo ARM100.

## **1.11. Plataformas de pesaje**

El IND900 soporta plataformas de pesaje analógicas, IDNet, SICS y SICSpro. A un IND900 puede conectarse un máximo de cuatro básculas (también mezcladas).

Tener en cuenta: en los dispositivos IND900 para Japón, puede utilizarse un máximo de 3 interfaces de báscula IDNet o báscula analógica por dispositivo.

#### **1.11.1. Base con células de carga analógicas**

IND900 soporta tipos de báscula con una tecnología de pesaje analógica a través de una interfaz de células de carga analógicas. El terminal puede funcionar con hasta cuatro canales de báscula con una impedancia de entrada de entre 80 y 2400 ohmios por canal.

#### **1.11.2. Plataformas de pesaje IDNet**

El IND900 soporta la última versión T-brick de una base de precisión especialmente mediante la interfaz de báscula IDNet.

#### **1.11.3. Base SICS/SICSpro**

El terminal IND900 soporta las básculas (de alta precisión) de METTLER TOLEDO que utilizan el protocolo de comunicación SICS. Estas básculas llevan las denominaciones de marca METTLER TOLEDO Excellence, X-Base/plataformas, WM/WMH/WMS, básculas de la serie 4 (BBx4xx, IND4xx) y básculas de la serie PBK9 y PFK9. Las básculas SICS/SICSpro se conectan a través de interfaces serie al terminal IND900. Si se han instalado tarjetas de interfaces opcionales, cada terminal puede soportar hasta cuatro básculas SICS/SICSpro. Según el tipo de la báscula SICS/SICSpro conectada, las pantallas de configuración del terminal IND900 ofrecen distintos ajustes de configuración.

## **1.12. Opciones**

Para IND900 están disponibles las siguientes opciones adicionales:

• Interfaces serie (RS232/425/485)

- Interfaces USB
- Entradas/salidas digitales (4I/O)
- Entradas/salidas digitales (vía módulo ARM100)
- Salida analógica (vía módulo A100)
- Puertos PC-Com RS232 (solo caja ELO IND970)
- Interfaces de báscula para básculas analógicas, IDNet, SICS o SICSpro
- PROFIBUS (en combinación con INDpro)
- Diversos cables para la conexión de las interfaces
- Herramienta de configuración™InSite
- Soporte de suelo
- Juego de calibración

Las conexiones de báscula y las demás opciones de interfaz se llevan a cabo a través de seis ranuras opcionales en el IND900. Se pueden combinar distintas opciones, según se necesiten para un caso de aplicación concreto, pero con una suma máxima de seis. Además, en la IND970-15- HMI, se pueden integrar otras dos interfaces USB.

#### **1.12.1. Interfaces serie**

Las tarjetas de comunicación adicionales ofrecen comunicación RS232, RS422 o RS485 a velocidades de 1200 a 57 600 baudios. Se puede instalar un máximo de 6 módulos de comunicación serie.

Además, se puede integrar un juego de tres puertos PC-Com RS232 a la caja ELO IND970. La tensión puede cargarse con un máximo de +5 V 300 mA, +12 V 150 mA.

1-12 contrastes coincides and provides and provides and the series of SS of Stigmont Contrast Contrast Contrast Contrast Contrast Contrast Contrast Contrast Contrast Contrast Contrast Contrast Contrast Contrast Contrast C IMPORTANTE: Los sistemas externos siempre deben usar comunicación amiga de software con el terminal. Asegúrese de que un programa que se comunica con el terminal espere una respuesta después de cada comando antes de enviar un nuevo comando. El envío de un comando antes de recibir una respuesta puede resultar en pérdida de datos o interfaces, lo cual detiene la comunicación.

#### **1.12.2. Interfaces USB**

Las tarjetas de comunicación adicionales permiten la conexión de dispositivos USB conforme a los estándares USB 1.1 y 2.0. Se puede instalar un máximo de 3 módulos de comunicación USB. Cada conexión USB puede cargarse con un máximo 500mA. No obstante, por IND900 no deben sobrepasarse los 600 mA en total.

#### **1.12.3. Entradas/salidas digitales (ARM100)**

IMPORTANTE: El terminal IND900 puede usar tanto su tarjeta interna opcional de E/S 4I/O o la externa ARM100, pero no puede usarlas al mismo tiempo.

#### **1.12.3.1. Entradas/salidas digitales (4I/O)**

Cada una de las 2 entradas/salidas se llevan a cabo con interfaces 4I/O-900 a la posición X5 y X6.

- Una interfaz 4I/O tiene cuatro entradas (pasivas) y seis salidas (de corriente débil).
- Se pueden conectar un máximo de dos interfaces 4I/O en un IND900.
- Consulte el Guía de instalación (asignación de contactos).

#### **1.12.3.2. Entradas/salidas digitales (ARM100)**

Las entradas/salidas digitales se realizan con módulos E/S remotos ARM100 de METTLER-TOLEDO.

- Un ARM100 tiene cuatro entradas (pasivas) y seis salidas (de corriente débil). Para el funcionamiento del ARM100 se requiere una fuente de corriente externa de 24 V DC.
- Se puede conectar un máximo de ocho ARM100 a un IND900. De este modo, hay disponibles un total de 32 entradas y 48 salidas.
- Los módulos ARM100 se conectan al IND900 a través de una interfaz RS485.

## **1.13. Programas de aplicación**

Los siguientes programas de aplicación pueden instalarse en el terminal IND900 con el fin de poner a disposición otras funcionalidades para entornos de trabajo y sectores específicos.

#### **1.13.1. Herramienta de configuración InSite**

El terminal IND900 puede conectarse vía Ethernet a un PC/portátil con InSite (versión 1.4.05 o superior), de manera que puedan realizarse las siguientes tareas:

- Visualizar y/o modificar la configuración
- Realizar tareas de configuración sin dispositivo antes de la instalación de los propios dispositivos
- Guardar los datos de configuración en el PC local, cargar un archivo de configuración guardado en el mismo o en otros dispositivos o reestablecer un estado conocido para fines de servicio técnico
- Imprimir la documentación de configuración para los documentos del cliente
- Realizar actualizaciones del firmware para el IND900
- . . Para soportar las últimas funciones del IND900, es indispensable utilizar la correspondiente versión de InSite.

## **1.14. Pantalla y teclado**

El IND900 está equipado con una pantalla a color TFT activa con retroiluminación. Las resoluciones y tamaños son los siguientes:

- IND930 1280 x 800 píxeles, 10,1" (25,7 cm)
- IND970-15 1280 x 800 píxeles, 15,4" (39,1 cm)
- IND970-19 1280 x 800 píxeles, 18,5"  $(47,0 \text{ cm})$

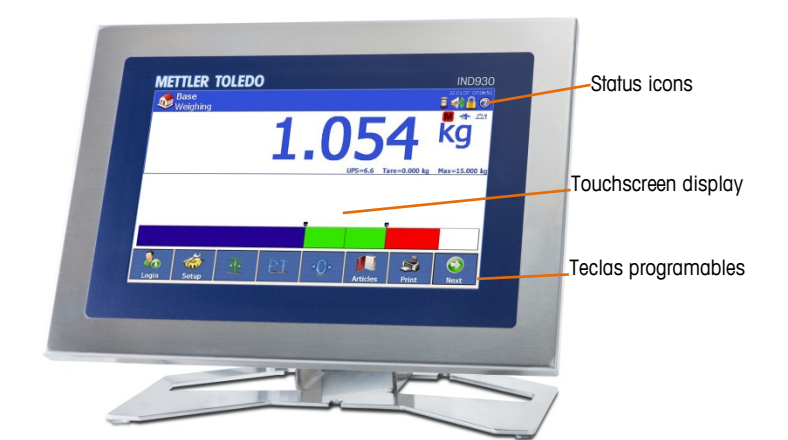

**Figura 1-8: IND930 Fascia**

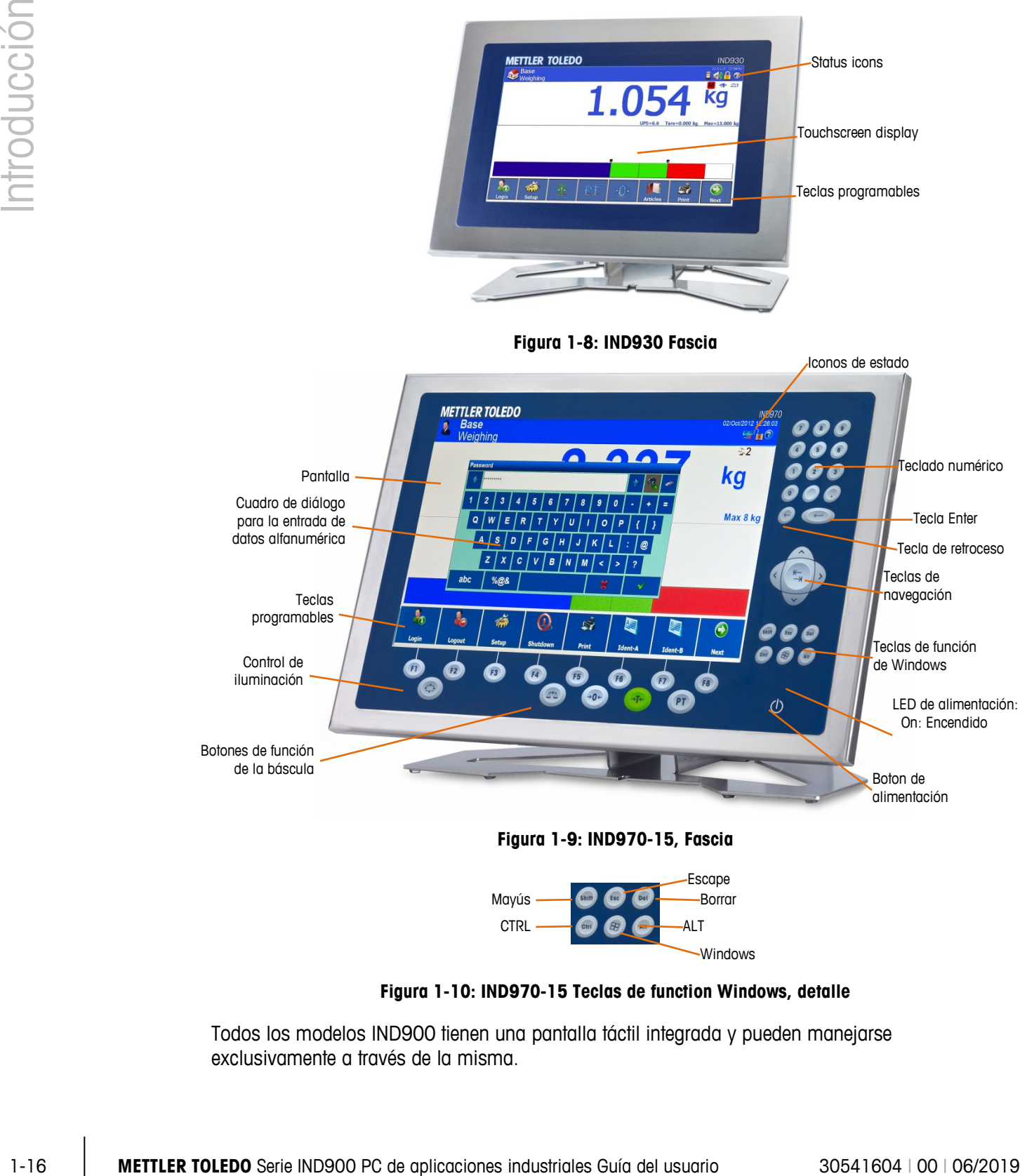

**Figura 1-9: IND970-15, Fascia**

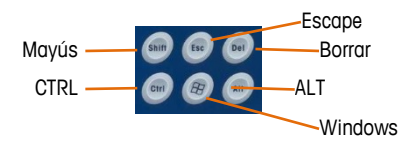

**Figura 1-10: IND970-15 Teclas de function Windows, detalle**

Todos los modelos IND900 tienen una pantalla táctil integrada y pueden manejarse exclusivamente a través de la misma.

En el diseño de la pantalla, el área superior está reservada para la barra de herramientas del sistema. Puede visualizar información general, así como símbolos de estado que pueden activarse. A continuación, sigue la indicación de peso con toda la información relevante sobre la técnica de pesaje. La parte central de la pantalla está reservada para los mensajes de estado y para aplicaciones especiales. En la parte inferior se encuentran las áreas previstas para Deltatrac y debajo están dispuestas las teclas programables.

Se pueden configurar 8 teclas de función rápida (teclas programables), que sirven para activar numerosas funciones integradas del IND900, desde el ajuste de la hora y la fecha hasta la configuración de funciones de báscula especiales del IND900, pasando por el acceso a tablas de memoria específicas.as teclas programables.

Solo IND970-15: El teclado numérico se utiliza para introducir datos. Las teclas numéricas se encuentran en la parte superior derecha de la placa frontal del terminal. Los datos alfanuméricos pueden introducirse con ayuda de las teclas de función rápida o a través de un teclado USB externo, o bien leerse con un lector de código de barras u otro dispositivo externo.

Debajo de la pantalla están dispuestas ocho teclas de función. Con estas teclas, el usuario puede navegar por las opciones de configuración en la estructura de menú y en las pantallas de configuración y aplicación.

El IND970-19 contiene solamente un interruptor de encendido/apagado, ya que el manejo del terminal se efectúa mediante el uso de un teclado táctil. Además, se puede conectar a los interfaces USB en serie, p. ej., un ratón de ordenador.

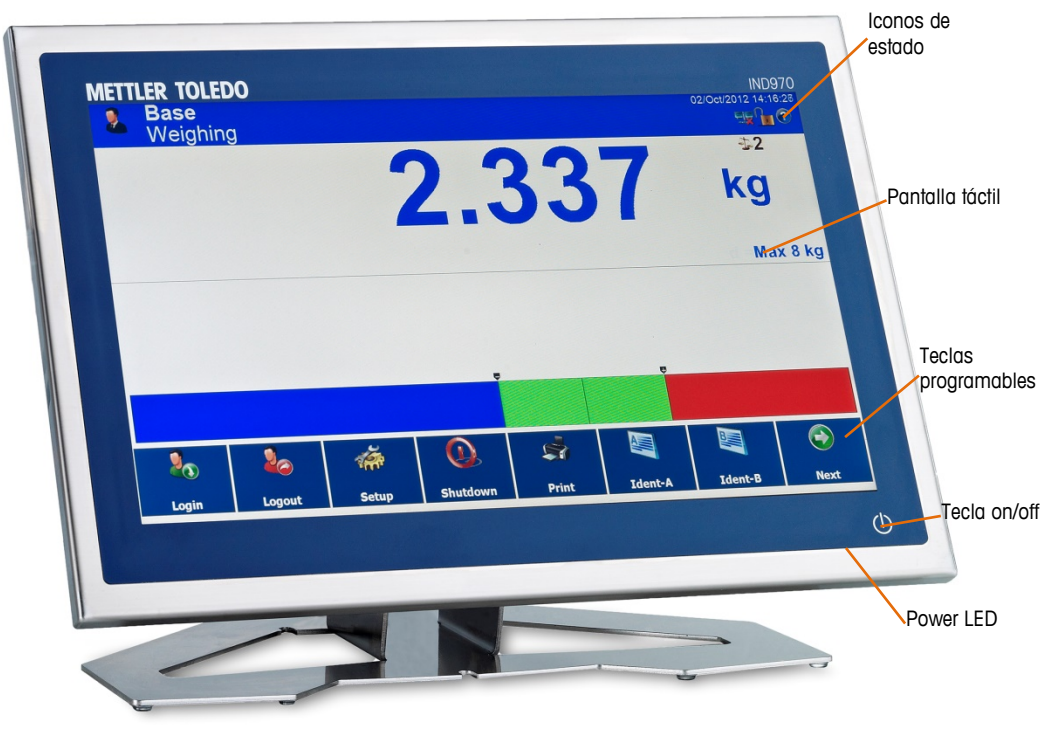

**IND970-19**

# **2 Operación**

IND900 es un terminal de pesaje fácil de usar y tecnológicamente maduro que convence por sus diversas posibilidades de aplicación y su manejo intuitivo mediante pantalla táctil.

Al leer este manual y manejar el terminal, tenga en cuenta que es posible que varias funciones y teclas programables no se hayan activado para su instalación. Por tanto, los menús representados en el manual pueden variar en función del terminal, de los ajustes y de la configuración.

Este documento contiene instrucciones para realizar tareas de pesaje típicas con el terminal IND900.

## **2.1. Seguridad**

IND900 permite utilizar un nombre de usuario/contraseña que confiere cuatro niveles de seguridad de instalación. Para definir los niveles de seguridad, que se asignan a parámetros específicos en la Configuración, consulte el capítulo Configuración del manual técnico.

- **Administrador**: una cuenta de administrador ofrece acceso ilimitado a todas las áreas del sistema operativo y de la configuración. Es posible adjudicar varias cuentas de administrador. Existe una cuenta de administrador primaria que no puede cambiarse ni eliminarse y cuya contraseña no puede modificarse. Si inicia sesión con esta cuenta de administrador primaria, puede crear, administrar y borrar otras cuentas de usuario.
- Si se ha montado un juego de calibración, los parámetros relevantes para la calibración no podrán modificarse hasta retirar el tornillo de calibración y presionar el interruptor de calibración (véase el siguiente apartado).
- . Después de configurar otro administrador, conviene guardar y memorizar bien la contraseña. Si se cambia u olvida la contraseña, la cuenta de administrador primaria será el único medio para acceder al menú Configuración completo. Asegúrese de que personas no autorizadas no puedan tener acceso a la contraseña.
	- Mantenimiento: el acceso al nivel de mantenimiento es, por lo general, idéntico al acceso al nivel de administrador, excepto en lo tocante al acceso a áreas de Configuración relevantes para la calibración.
	- Supervisor: el acceso a este nivel se limita, por lo general, a la edición de tablas y el ajuste de la fecha y la hora.
	- Operador: se predetermina una cuenta de usuario estándar, Esto resulta especialmente útil para emplazamientos con requisitos de validación. El de Operador es el nivel de seguridad con más restricciones; por ejemplo, por regla general solo están habilitadas unas pocas teclas programables con funciones estrictamente limitadas al manejo necesario para el usuario conectado.

Tras encender IND900 o tras el cierre de sesión de un usuario, se inicia de modo automático la sesión del usuario designado como usuario estándar, que dispone generalmente de derechos muy restringidos pero la tecla programable Acceso  $\mathbb{R}$ , que si la pulsa un usuario (con una clasificación más alta) puede iniciar sesión con nombre y contraseña. En función del derecho de acceso del usuario conectado, los menús de configuración se visualizan y se pueden modificar o solo se visualizan. Además, a cada usuario únicamente se le asignan determinadas teclas programables y, por lo tanto, determinadas funciones de operación.

Si falla el inicio de sesión, se sale de la máscara de inicio de sesión con un mensaje de error y se vuelve a la pantalla de inicio.

Es posible que para el inicio de sesión se disponga de un tiempo limitado; es decir, si transcurre un periodo de tiempo establecido en Configuración, se cierra automáticamente la sesión del usuario conectado.

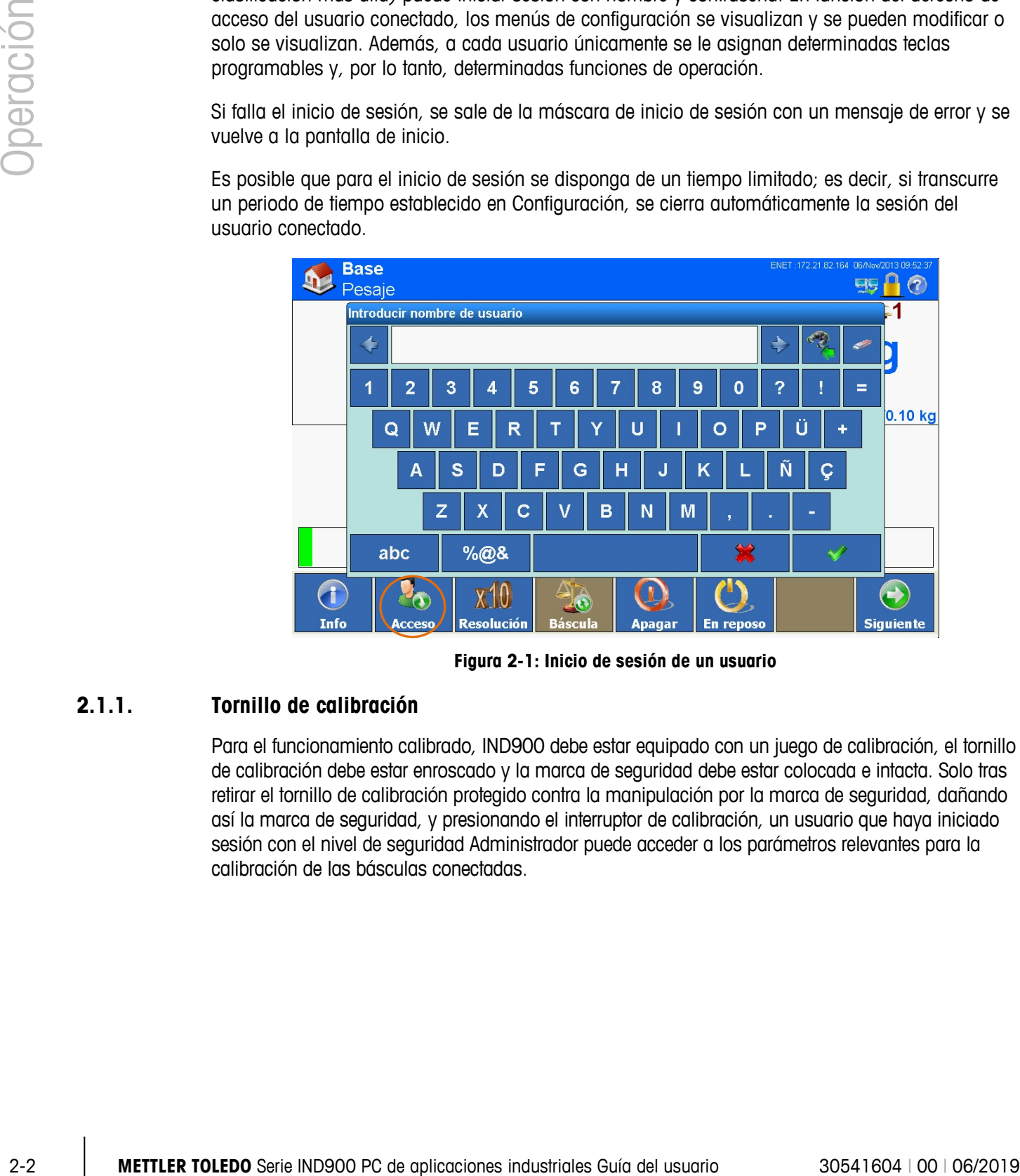

**Figura 2-1: Inicio de sesión de un usuario**

#### **2.1.1. Tornillo de calibración**

Para el funcionamiento calibrado, IND900 debe estar equipado con un juego de calibración, el tornillo de calibración debe estar enroscado y la marca de seguridad debe estar colocada e intacta. Solo tras retirar el tornillo de calibración protegido contra la manipulación por la marca de seguridad, dañando así la marca de seguridad, y presionando el interruptor de calibración, un usuario que haya iniciado sesión con el nivel de seguridad Administrador puede acceder a los parámetros relevantes para la calibración de las básculas conectadas.

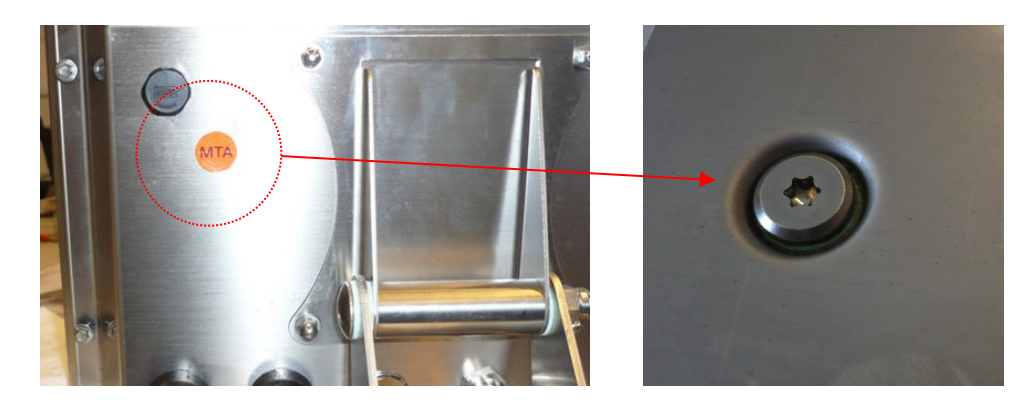

**Figura 2-2: Tornillo de calibración antes y después de quitar la marca de seguridad**

<span id="page-29-0"></span>Para efectuar una nueva calibración, debe enroscarse el tornillo de calibración, renovarse la marca de seguridad y activarse el "Modo apto para calibración". [0](#page-29-0) Tornillo de calibración antes y después de quitar la marca de seguridad muestra el tornillo de calibración situado en la parte posterior del dispositivo (IND930) o en la caja ELO (IND970-15/19).

## **2.2. Funcionamiento de la pantalla**

Los nombres de las teclas programables, así como de los textos y los mensajes correspondientes al software de IND900, se distinguen mediante sombreado gris en este manual. Por ejemplo:

• Pulse la tecla programable Inicio <sup>q</sup>ue cuando aparezca en la pantalla la instrucción Pulsar Inicio para continuar.

#### **2.2.1. Teclas programables y símbolos**

Las teclas programables emplean símbolos de identificación gráficos e intuitivos. La tabla 2-1 muestra los símbolos disponibles y sus funciones, que se dividen en categorías conforme a su utilización. Un asterisco (\*) en la columna "Tecla programable" indica que este símbolo se ha asignado a una tecla programable.

La función exacta de cada tecla programable se explica en los siguientes capítulos del manual de instrucciones. La descripción de cómo se configura una tecla programable se encuentra en el capítulo Configuración del manual técnico.

Aunque se hayan configurado teclas programables, sus funciones no se encuentran necesariamente siempre a disposición del usuario. En este caso, el fondo de la tecla programable se representa sin color, véase el ejemplo ("Arriba" = activa, "Sgte" = no activa).

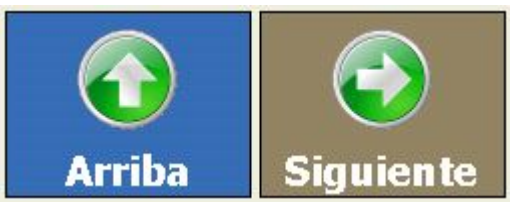

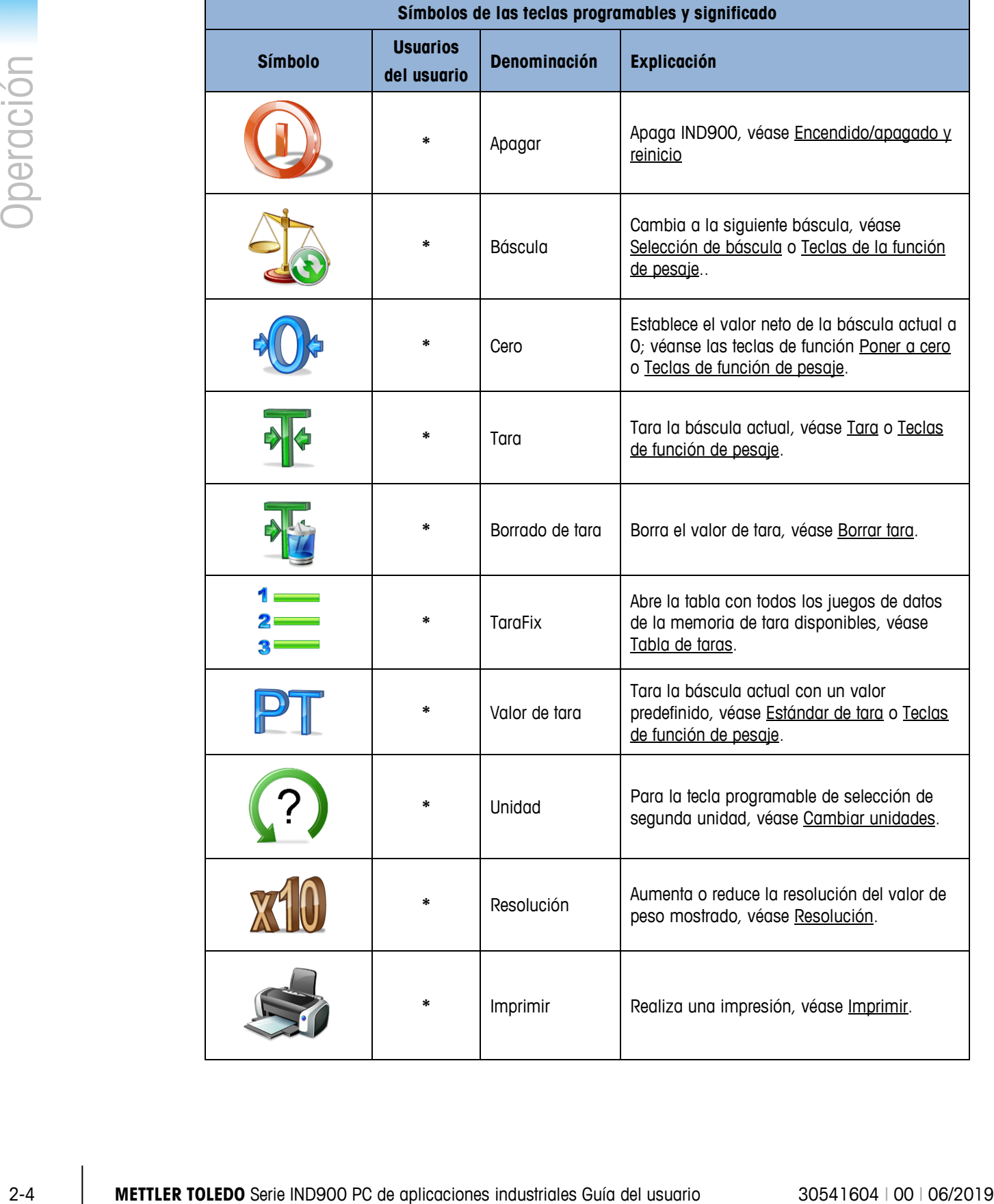

#### **Tabla 2-1: símbolos y funciones**

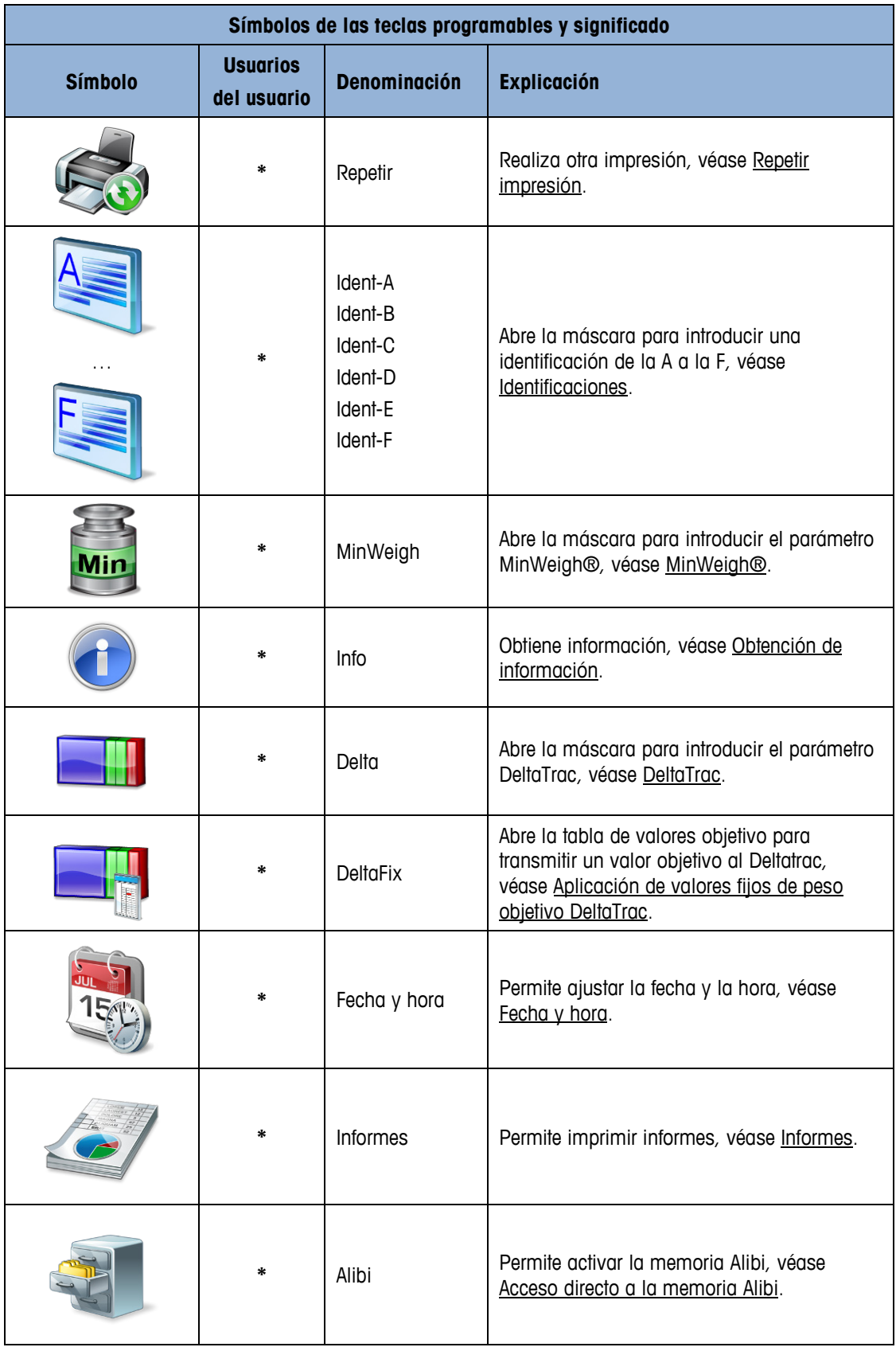

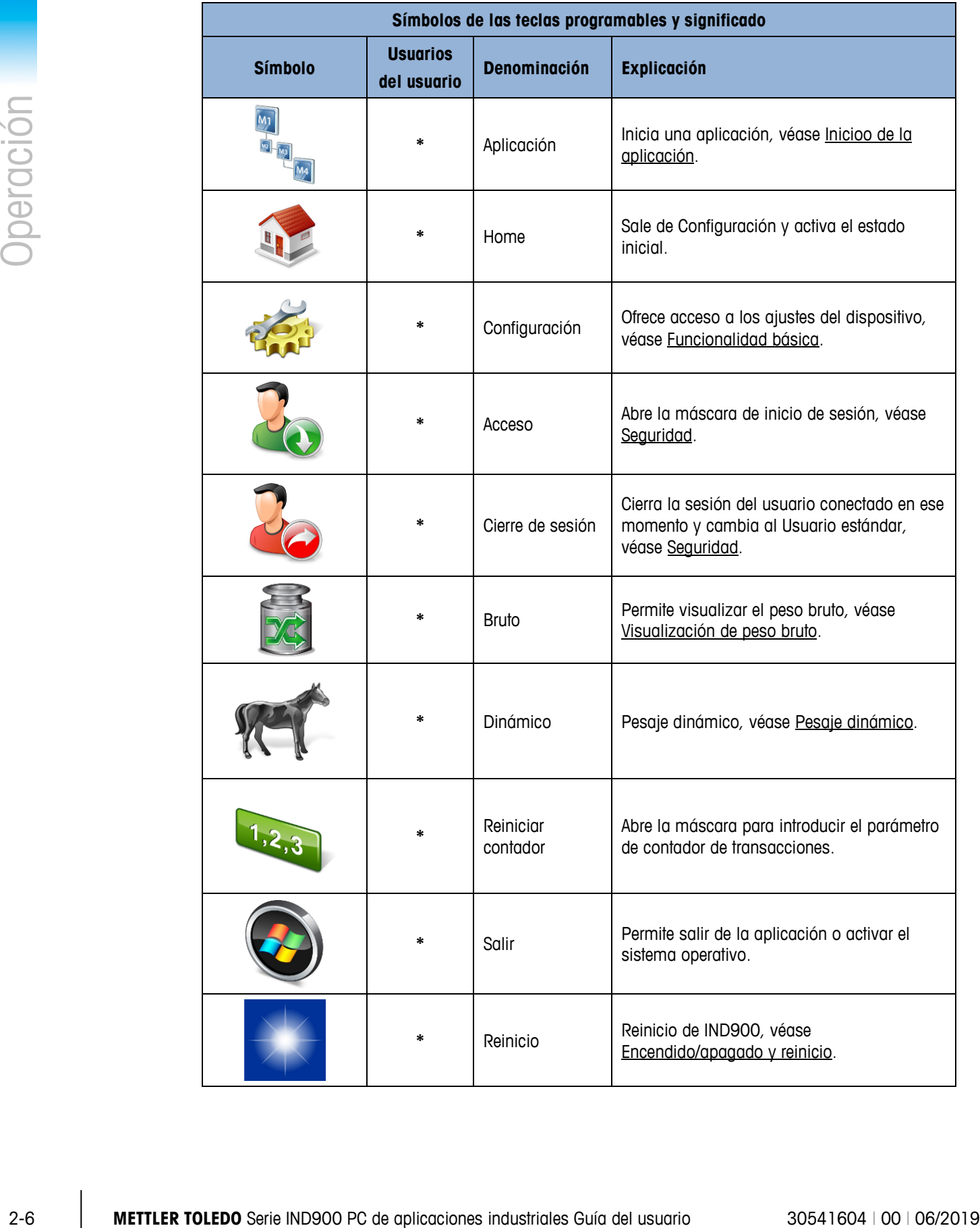

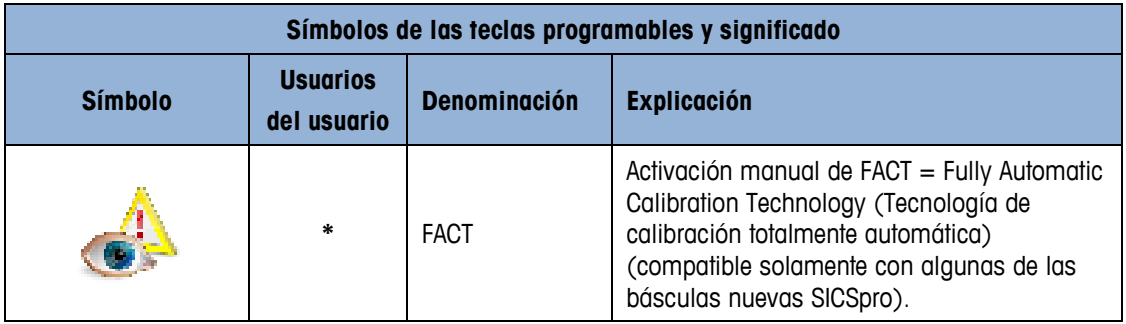

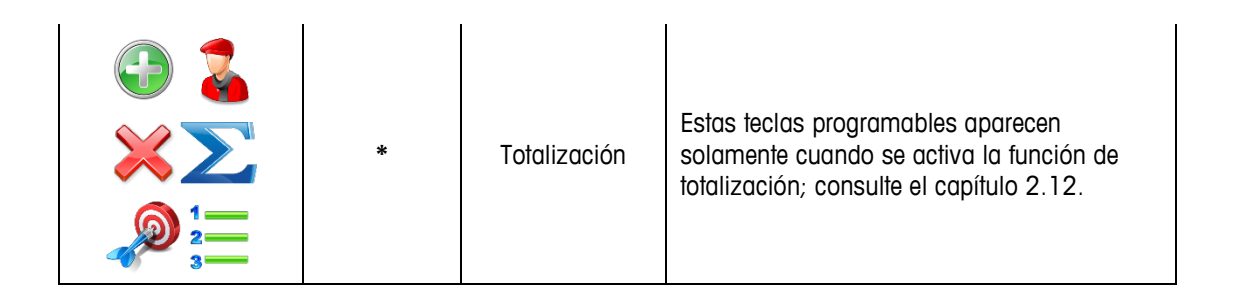

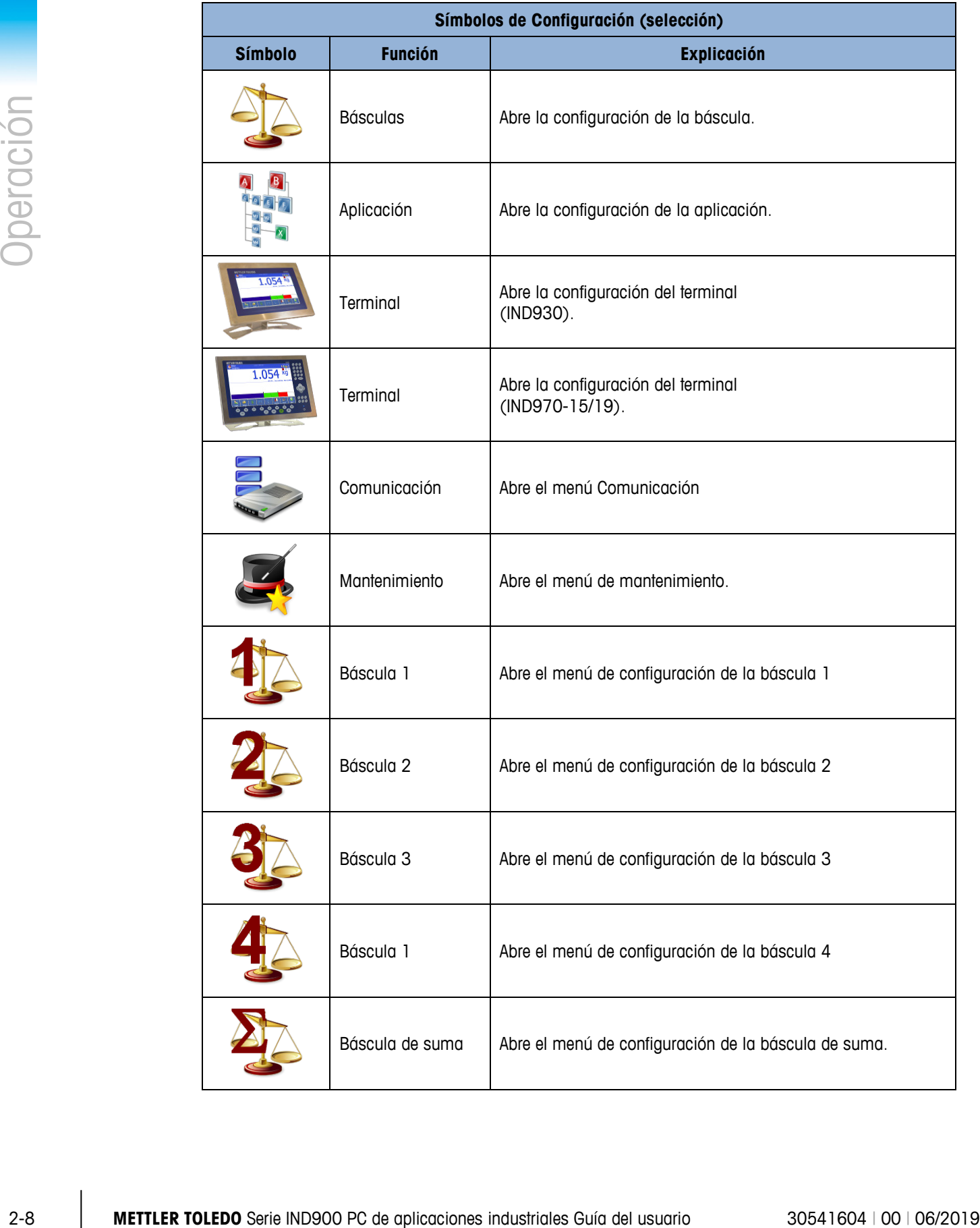

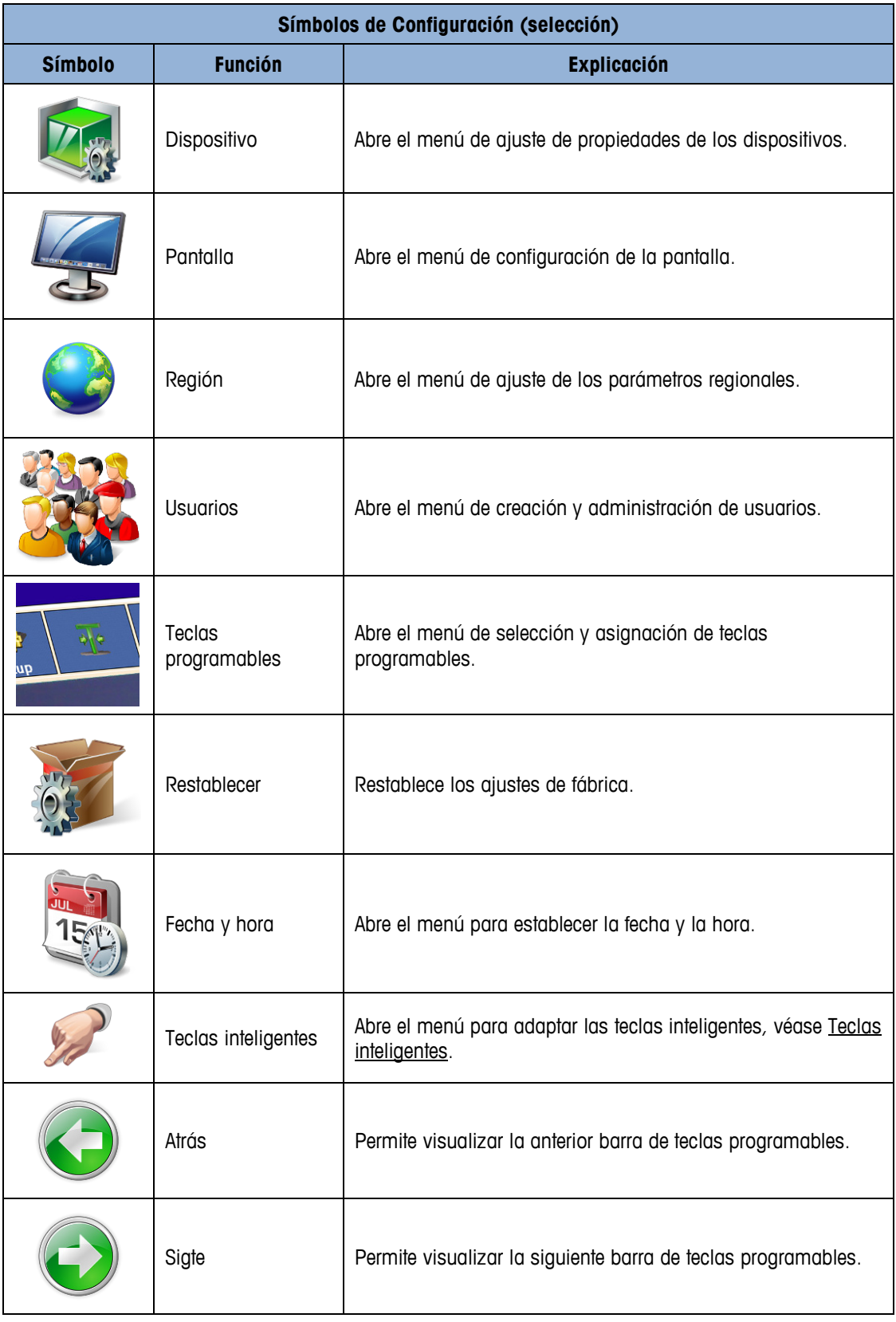
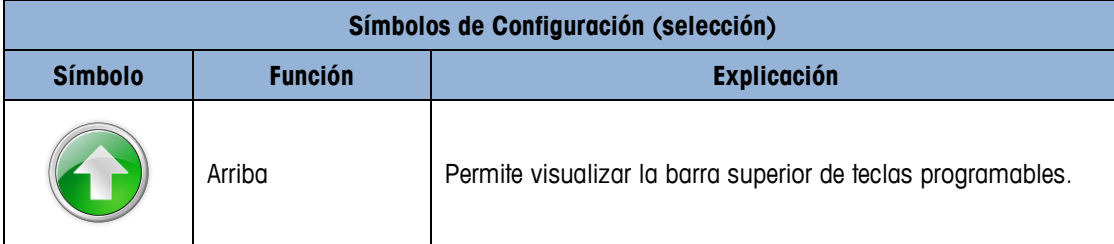

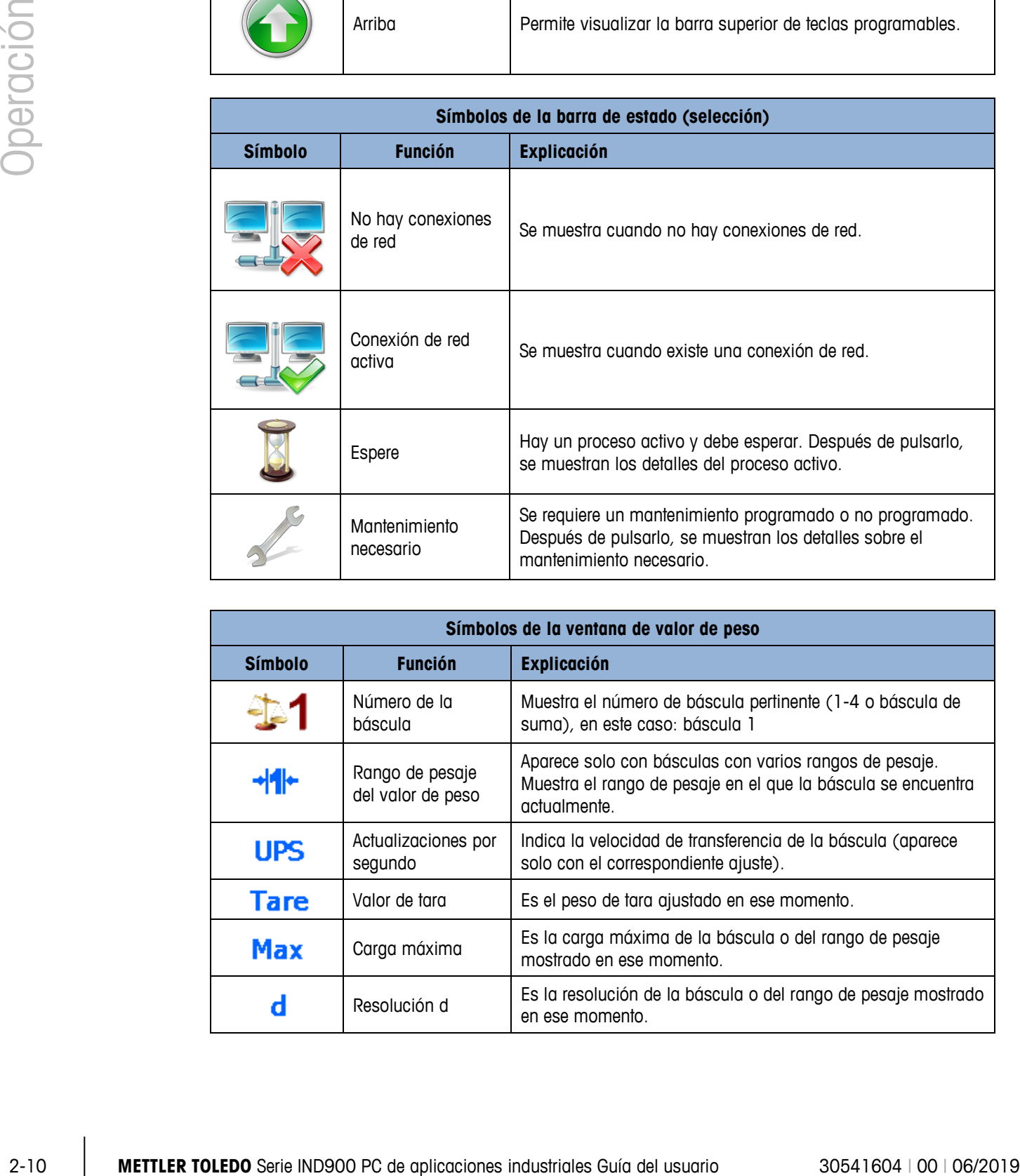

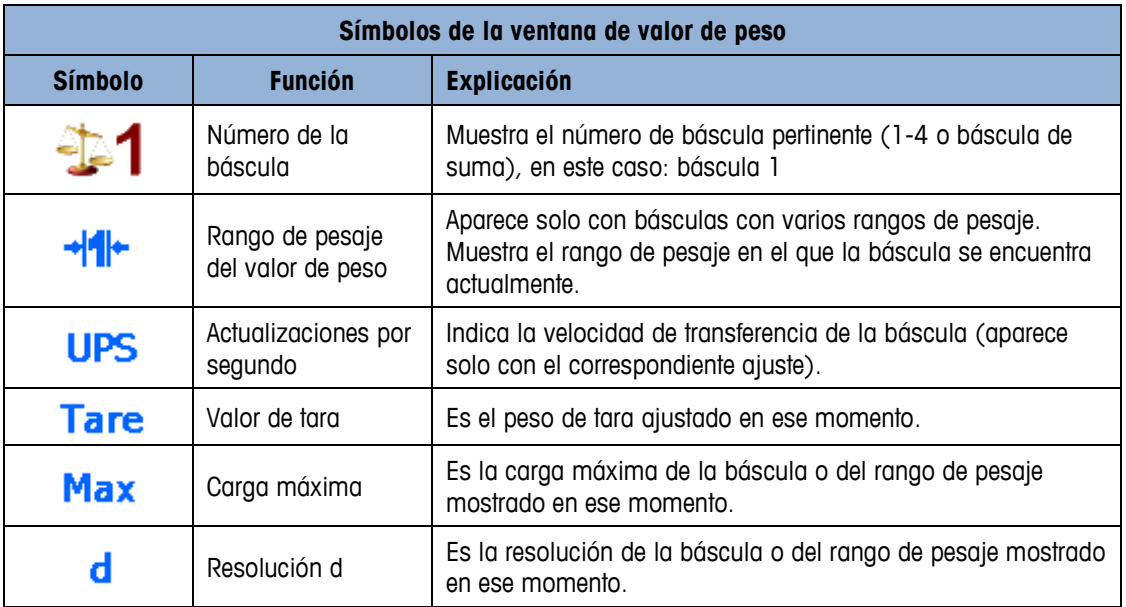

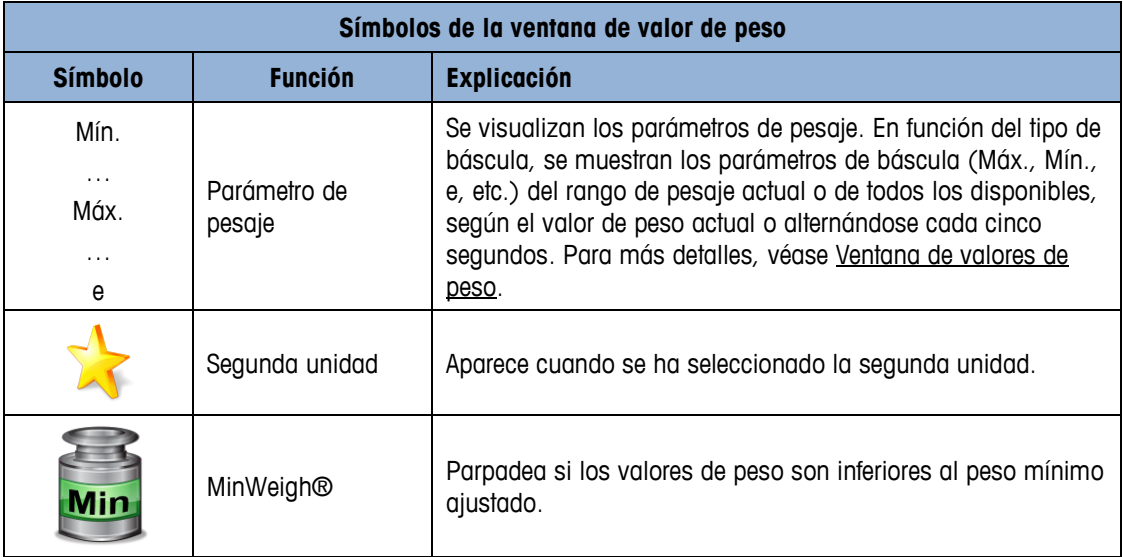

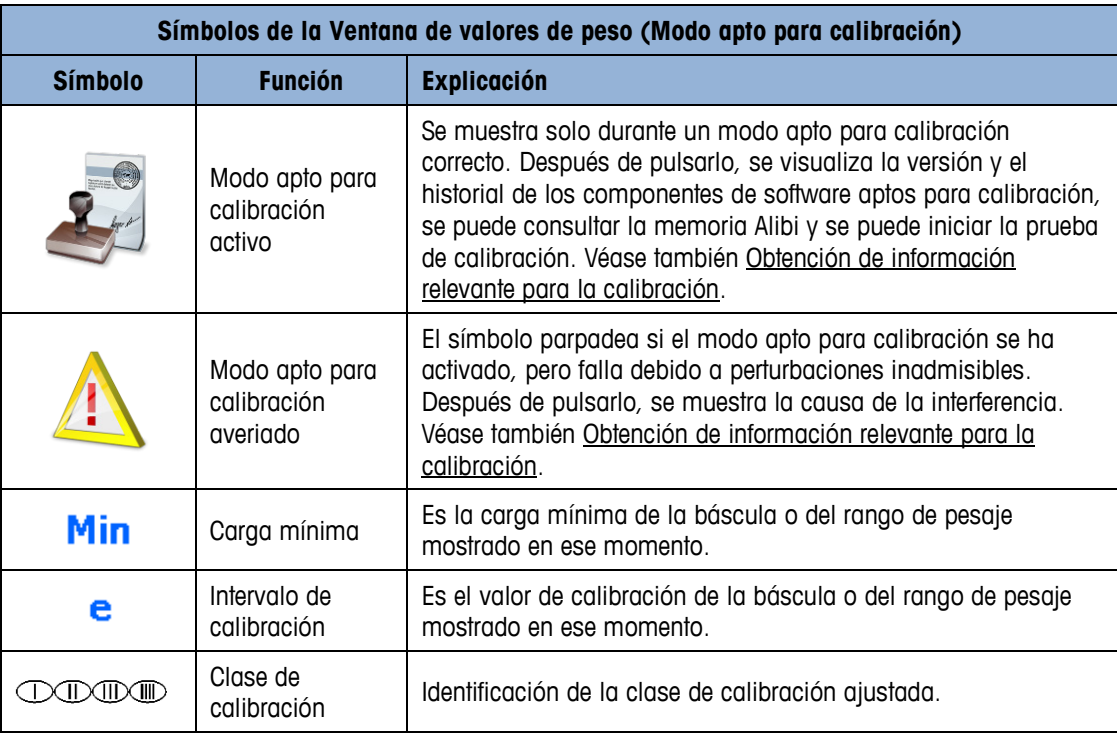

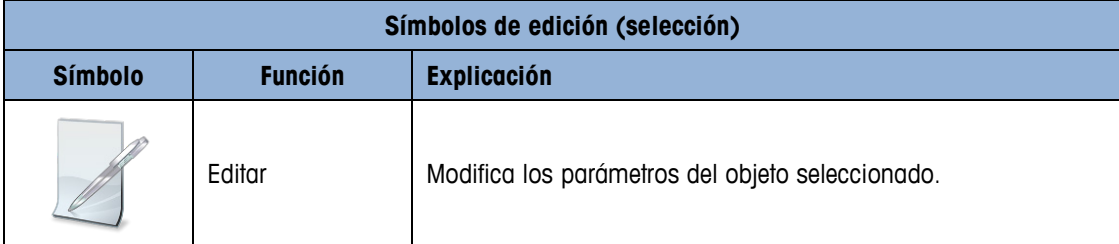

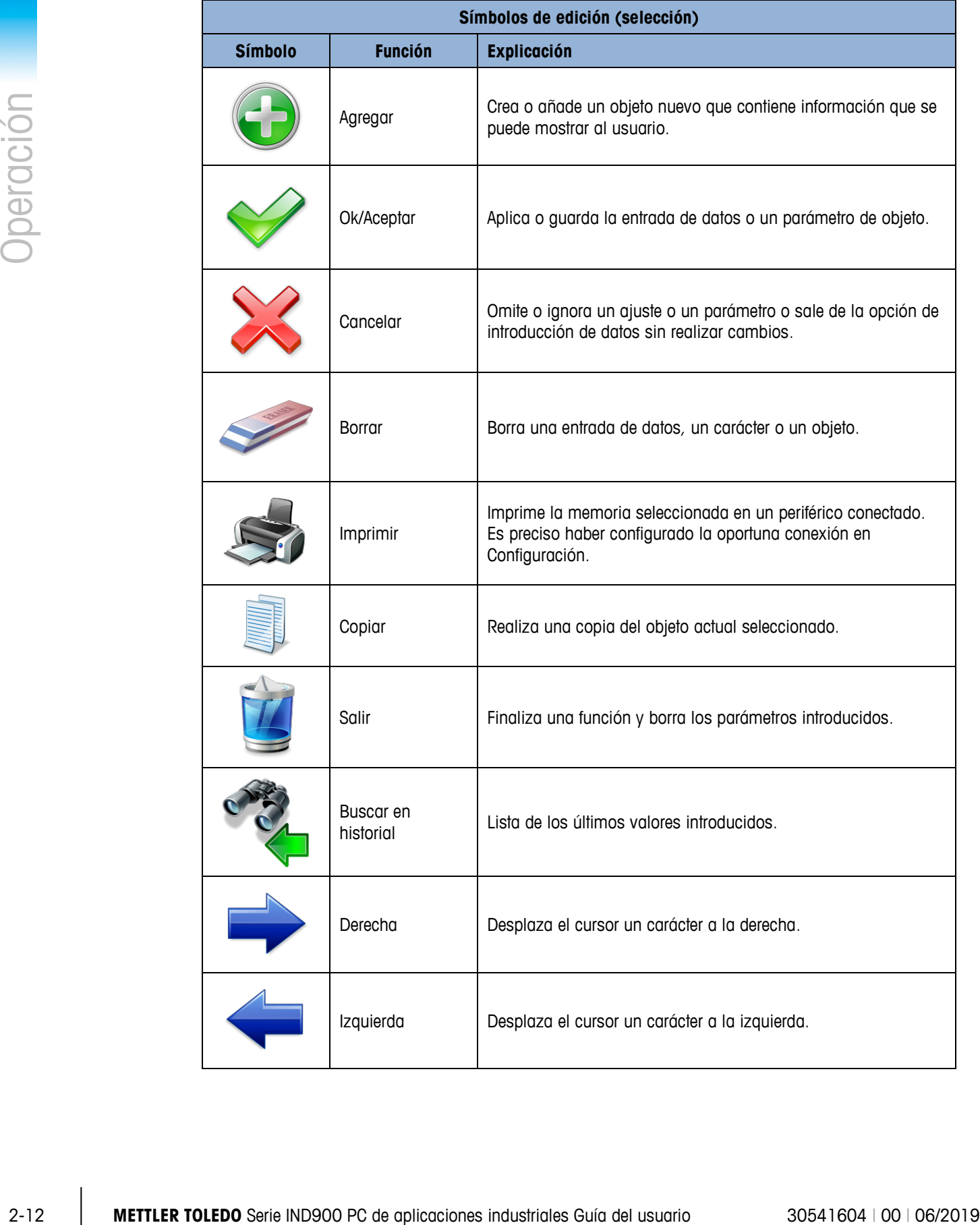

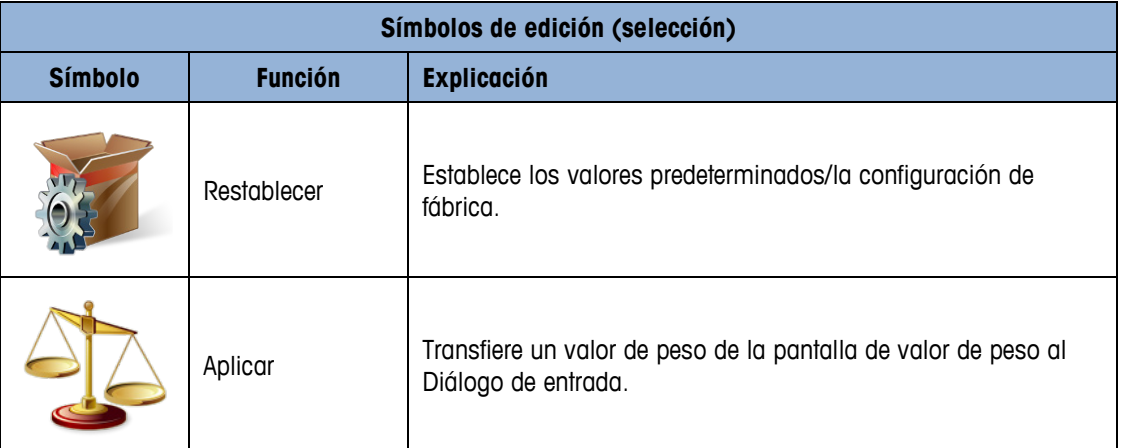

## **2.3. Descripción de la interfaz de navegación**

La navegación por las aplicaciones y la configuración del terminal IND900 se realiza principalmente mediante:

- 
- 
- Teclas de navegación (IND970-15) Teclas de función de pesaje (IND970-15)
	- Teclas programables Máscara de entrada numérica o alfanumérica
- Un teclado opcional externo

En [0](#page-39-0) Componentes de manejo se representa la posición de todas las teclas y la pantalla indicadora de IND970-15. Aunque IND930 no dispone de teclado de membrana, se usa del mismo modo mediante una pantalla táctil. Iconos de estado

<span id="page-39-0"></span>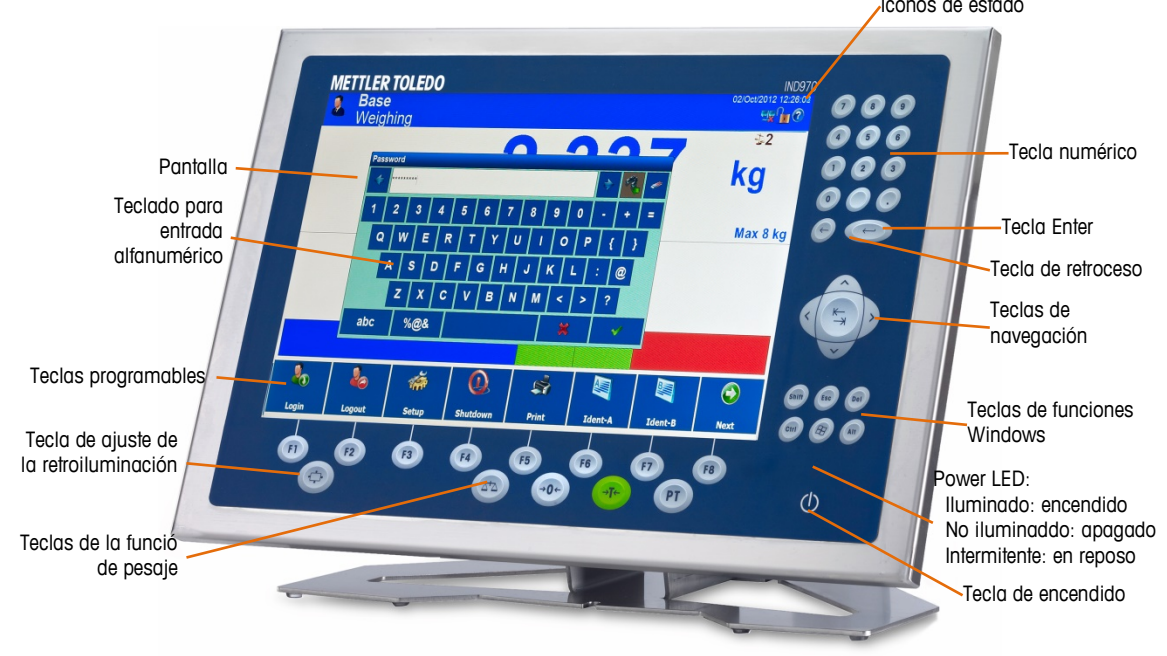

**Figura 2-3: Componentes de manejo y posiciones de las teclas en IND970-15**

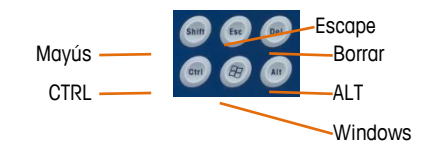

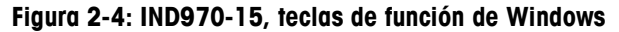

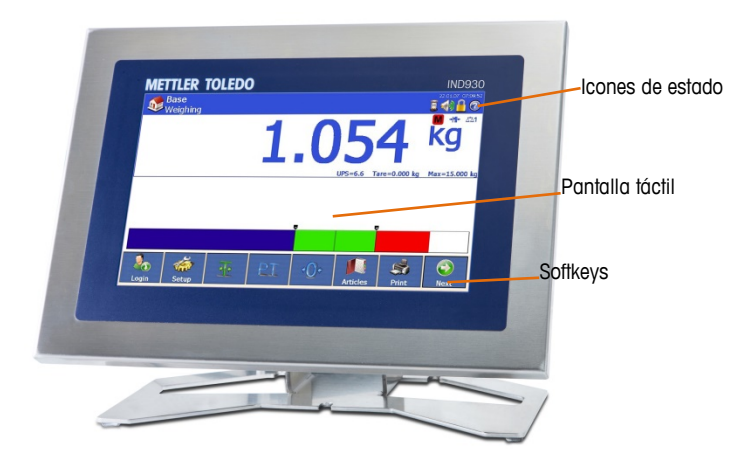

**Figure 2-1: Componentes de manejo y posiciones de las teclas en IND930**

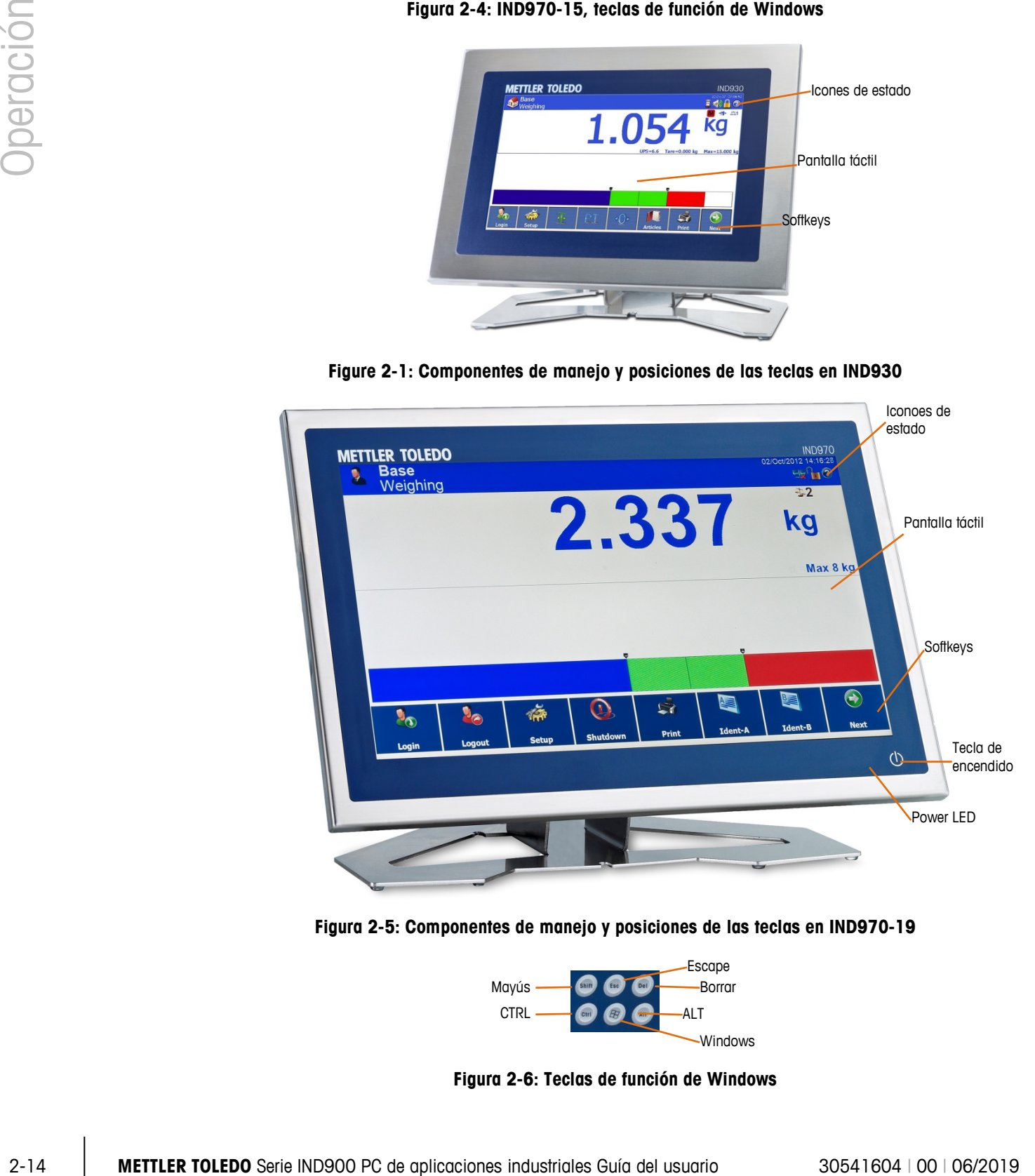

**Figura 2-5: Componentes de manejo y posiciones de las teclas en IND970-19**

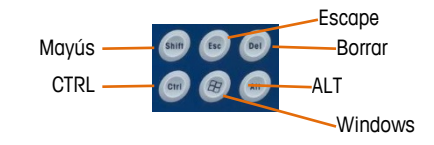

**Figura 2-6: Teclas de función de Windows**

## **2.3.1. Teclas de navegación**

Con las teclas de navegación (solo en IND970-15, véase [0](#page-41-0) Teclas de navegación) la navegación es posible como complemento de la pantalla táctil, siempre que esta sea compatible con la aplicación. Con la tecla central de tabulación se puede saltar, por ejemplo, al siguiente campo de entrada de una tabla o con las teclas de flecha izquierda y derecha se puede mover el cursor durante un diálogo de entrada.

No obstante, es preferible usar la pantalla táctil porque es más intuitiva y rápida.

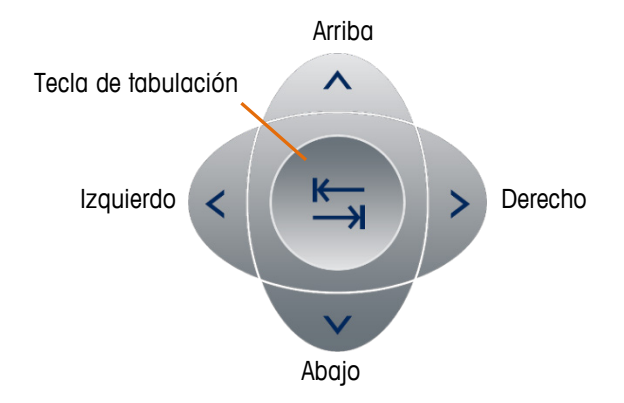

**Figura 2-7: Teclas de navegación**

### **2.3.2. Teclas programables**

<span id="page-41-0"></span>En la sección Teclas programables del menú Configuración [\(0](#page-41-1) Teclas programables del menú Configuración), a la que se puede acceder por medio de Configuración > Terminal > Usuario > Admin > Teclas programables, se pueden agregar y eliminar las asignaciones de teclas programables para cada usuario y cambiar las posiciones de las teclas programables.

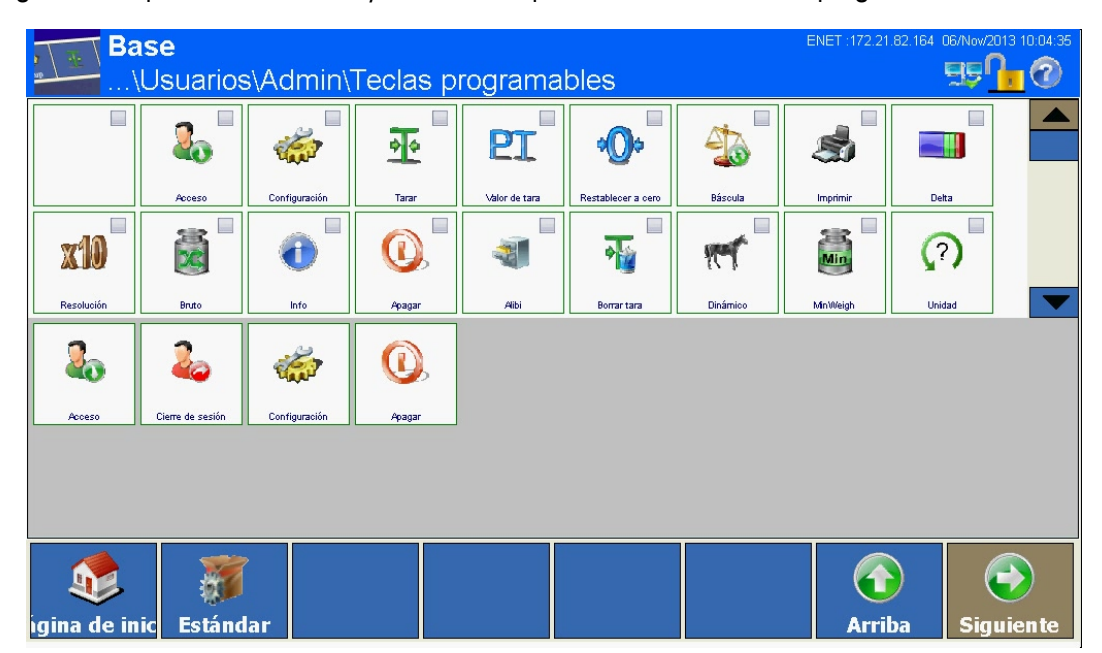

<span id="page-41-1"></span>**Figura 2-8: Teclas programables del menú Configuración**

Los símbolos que se pueden asignar como teclas programables se detallan en la tabla 2-1.

En el capítulo 3, Configuración, se explica en detalle cómo asignar y editar las teclas programables en el menú Configuración.

## **2.3.3. Teclas de función de pesaje**

|          | 2.3.3. |                                        | Teclas de función de pesaje                                                                                                    |  |  |
|----------|--------|----------------------------------------|----------------------------------------------------------------------------------------------------|--|--|
| Deración |        |                                        | Las cuatro teclas de función de pesaje (O Componentes de manejo) se encuentran disponibles en<br>la pantalla táctil (IND930/-15/-19) y en el teclado de membrana (IND970-15) y pueden<br>asignarse en la sección Teclas programables del menú Configuración (véase sección anterior) por<br>separado a distintos usuarios.                                                                                                    |  |  |
|          |        |                                        | Tabla 2-2: Teclas de la función de pesaje                                                                                                    |  |  |
|          |        | <b>Tecla</b><br>programable<br>/ tecla | Explicación                                                                                                    |  |  |
|          |        |                                        | Báscula: si hay varias básculas conectadas al terminal, este botón permite al usuario<br>pasar de una a otra -incluso a la báscula de suma, siempre que haya una configurada.                                                                                                    |  |  |
|          |        | 0                                      | Cero: si la plataforma o la base de pesaje están vacías, en el terminal debería aparecer<br>un cero. La referencia de peso bruto cero se registra durante la calibración. Al pulsar la<br>tecla Cero, se captura un nuevo punto de referencia de peso bruto cero si el peso se<br>encuentra en el rango de cero.                                                                                                    |  |  |
|          |        |                                        | Tara: tara es el peso de un recipiente vacío. La tara se suele usar para calcular el peso<br>neto del contenido de un recipiente. La tecla Tara se pulsa cuando hay un recipiente<br>vacío sobre la báscula. Acto seguido, el terminal captura el valor de tara y visualiza cero<br>como peso neto. En la Pantalla de peso aparece Neto y en la parte superior izquierda de<br>la pantalla se visualiza un cuadro en el que se indican el valor de tara y la unidad de<br>tara (siempre que estén configuradas, véase Tara). Si se carga el recipiente, el terminal<br>muestra el peso neto del contenido. |  |  |
|          |        |                                        | Para borrar el valor de tara, pulse la tecla Valor de tara PT y salga con L.                                                                                                    |  |  |
|          |        |                                        | Valor de tara: si se conoce el peso del recipiente vacío, el peso de tara se introduce<br>directamente mediante la tecla Valor de tara. A continuación, el terminal muestra el peso<br>neto del contenido del contenedor.                                                                                                    |  |  |
|          |        | 0                                      | Para borrar el valor de tara, pulse la tecla Valor de tara PT y salga con V.                                                                                                    |  |  |
|          |        |                                        | En adelante, se hará referencia únicamente a las teclas programables ( $\mathbb{Q}, \mathbb{Q}, \mathbb{F}, \mathbb{F}$ ); las<br>teclas de membrana correspondientes (@, 40, 40, F) ya no se mencionarán de manera<br>explícita, aunque funcionan como las teclas programables solo si su función está permitida,<br>es decir, si se visualiza la tecla programable en cuestión.                                                                                                    |  |  |
| $2 - 16$ |        |                                        | METTLER TOLEDO Serie IND900 PC de aplicaciones industriales Guía del usuario<br>30541604   00   06/2019                                                                                                    |  |  |

**Tabla 2-2: Teclas de la función de pesaje**

## **2.3.4. Entrada numérica**

Los datos numéricos pueden introducirse directamente mediante el teclado de membrana (solo en IND970-15), aunque también mediante un teclado externo.

Sin embargo, sería preferible que los datos se introdujeran mediante la pantalla táctil, en la que se muestra la entrada numérica, según las funciones y los valores permitidos, con los siguientes componentes como máximo:

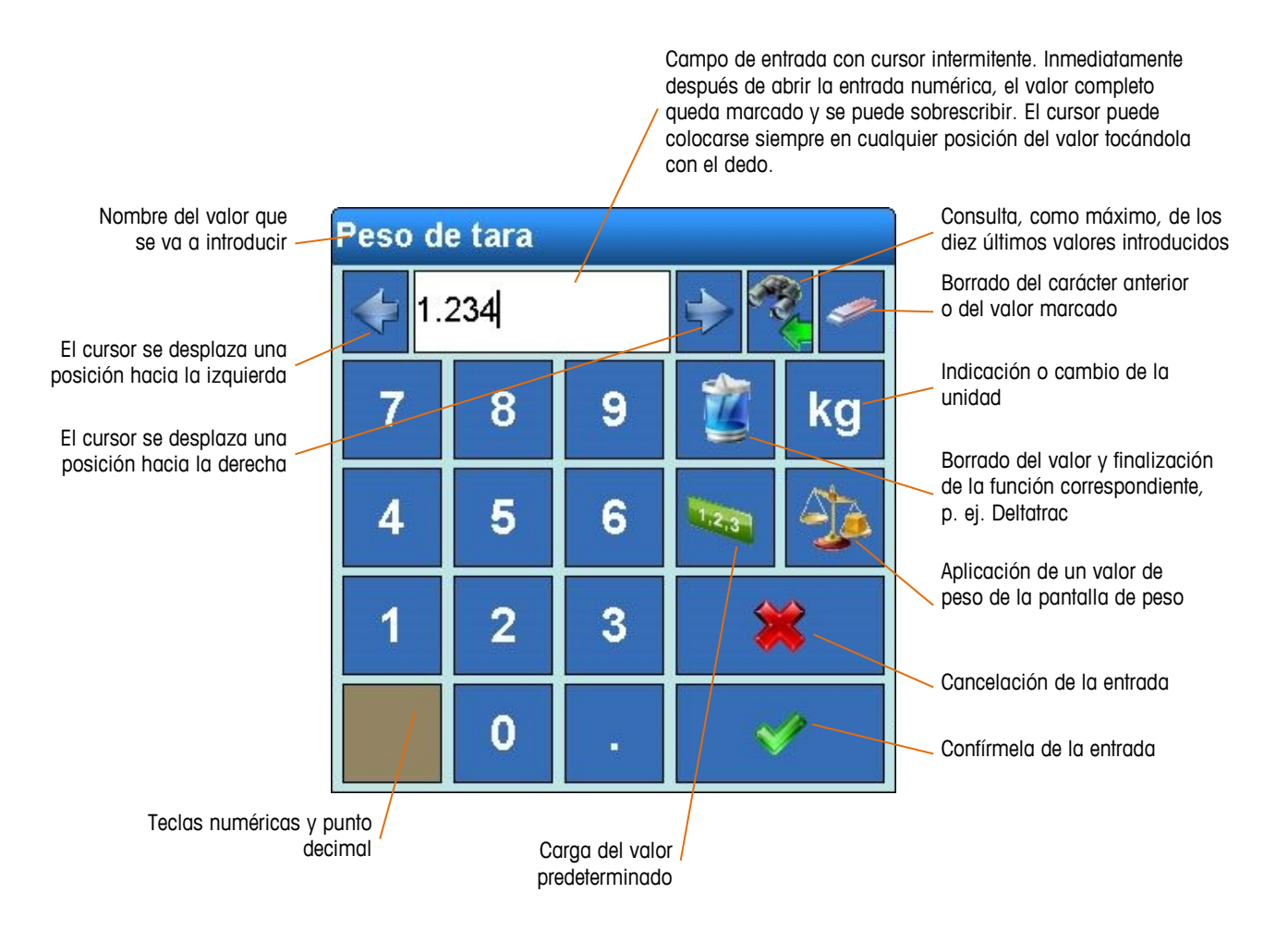

**Figura 2-9: Entrada numérica**

## **2.3.5. Entrada alfanumérica**

También es posible introducir datos alfanuméricos mediante un teclado externo.

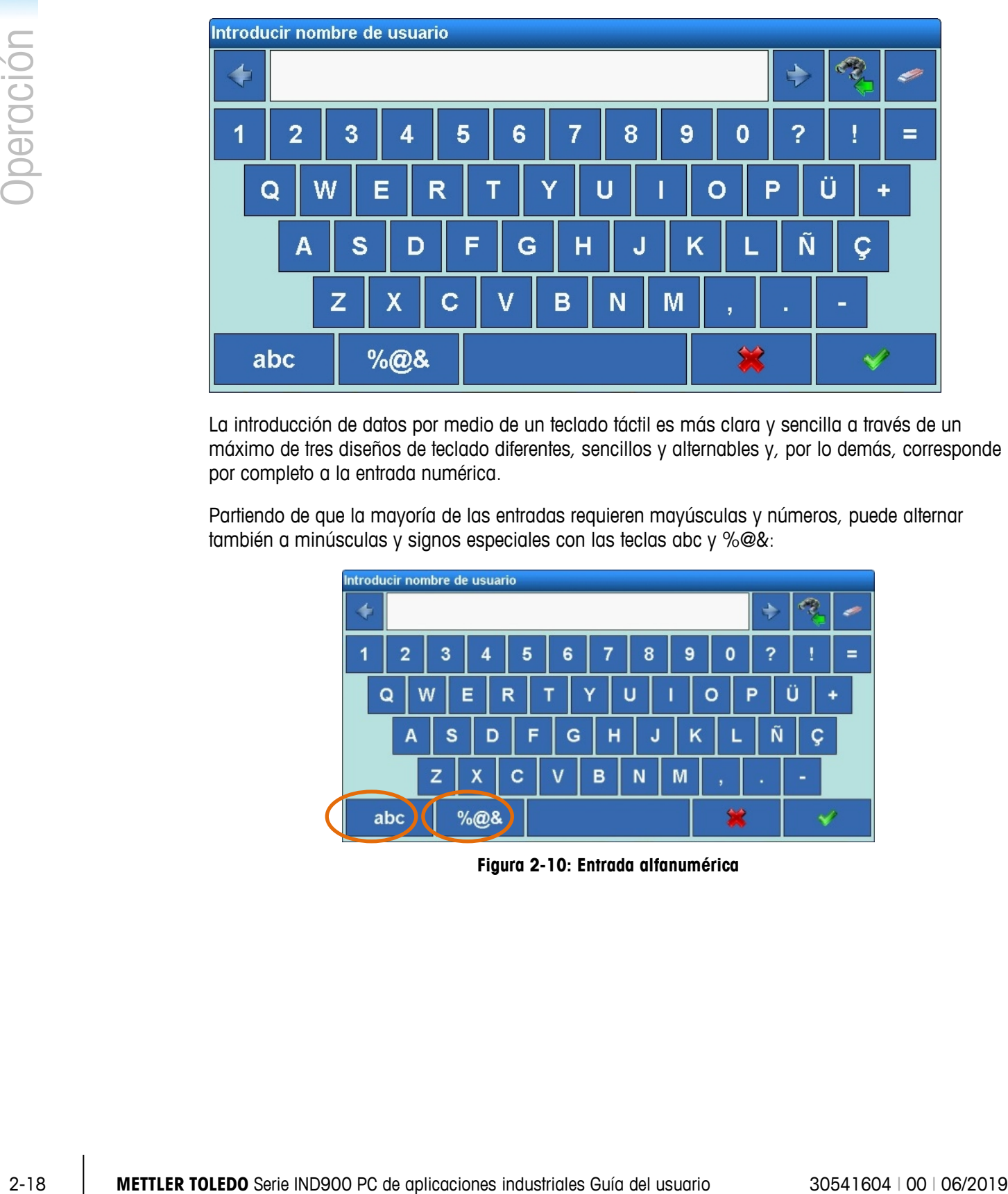

La introducción de datos por medio de un teclado táctil es más clara y sencilla a través de un máximo de tres diseños de teclado diferentes, sencillos y alternables y, por lo demás, corresponde por completo a la entrada numérica.

Partiendo de que la mayoría de las entradas requieren mayúsculas y números, puede alternar también a minúsculas y signos especiales con las teclas abc y %@&:

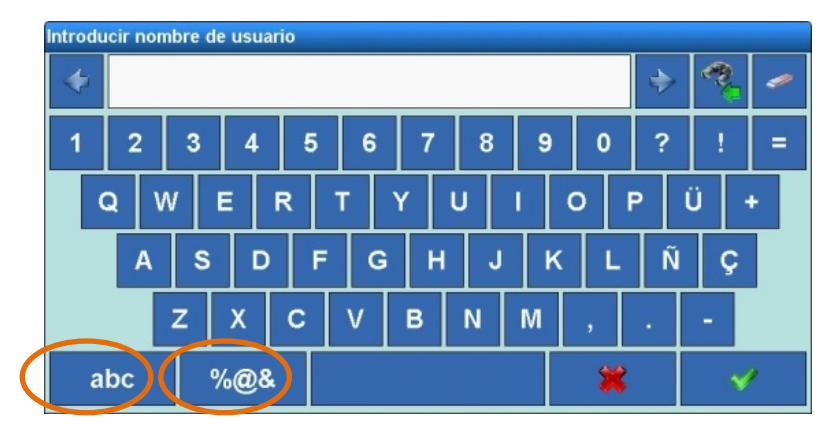

**Figura 2-10: Entrada alfanumérica**

## **2.3.6. Tecla de ajuste de la pantalla**

Solo en IND970-15 se puede llevar a cabo un ajuste rápido de la pantalla mediante la tecla de ajuste de la pantalla  $\textcircled{\tiny{\textcircled{\tiny{\#}}}}$ .

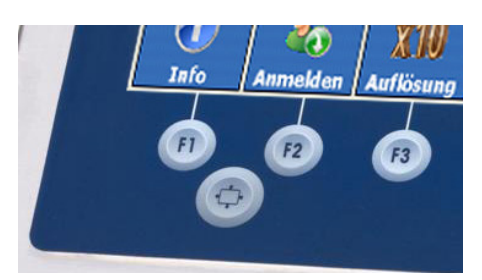

**Figura 2-11: Tecla para ajuste de la pantalla**

Para ello, en primer lugar, pulse y mantenga pulsada la tecla de ajuste de la pantalla  $\odot$ . Después, pulse una de las teclas F1, F2, F3 o F4 para ajustar la pantalla:

- + Inicio del menú de ajuste
- + Activación de la opción de menú, aplicación de los ajustes
- + Navegación hacia la izquierda, reducción del valor
- + Navegación hacia la derecha, aumento del valor
- Al poner en marcha IND970-15 por primera vez, pulse las teclas  $\bullet$  +  $\bullet$  en el estado inicial (no en el menú de ajuste) para sincronizar la pantalla y la caja ELO (ajuste automático). La pantalla parpadea un poco durante este proceso. Después, la pantalla y la caja ELO estarán perfectamente sincronizadas. Solo será necesario efectuar esta sincronización una vez.

## **2.3.7. Encendido/apagado y reinicio**

El dispositivo puede alternar entre los estados encendido y apagado (desconectado) y reinicio:

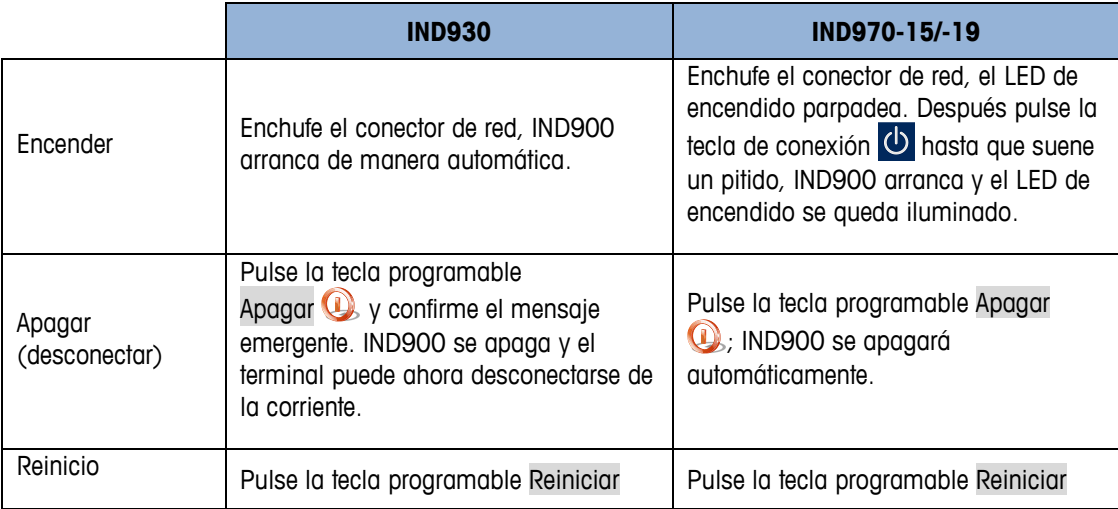

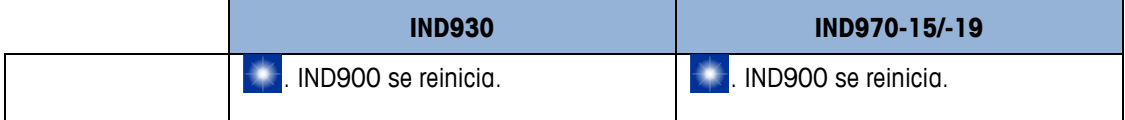

**Solo si IND900 está completamente apagado o si se muestra el mensaje correspondiente,** puede desconectarse el conector de red o interrumpirse el suministro de corriente.

## **2.3.8. Teclas inteligentes**

Las teclas inteligentes permiten al usuario experimentado activar de inmediato determinadas funciones de pesaje pulsando con el dedo directamente en la ventana de valores de peso. Las teclas inteligentes están deshabilitadas por defecto y pueden activarse en Configuración/Terminal/Teclas inteligentes del menú Configuración o adaptarse a los deseos del usuario.

[Figura 2-12](#page-46-0) Teclas inteligentes muestra todas las teclas inteligentes disponibles. A estas se les puede asignar una de las siguientes funciones (las teclas inteligentes asignadas por defecto se representan entre paréntesis):

- Puesta a cero de la báscula en cuestión (Tecla inteligente 1)
- Activación de la báscula en cuestión (en el caso de funcionamiento con varias básculas) (Tecla inteligente 2)
- Activación de la siguiente báscula (en el caso de funcionamiento con varias básculas) (Tecla inteligente 3)
- Conmutación entre la segunda o la primera unidad (Tecla inteligente 4)
- Tara de la báscula en cuestión
- <span id="page-46-0"></span>• Activación de una impresión

- 
- 

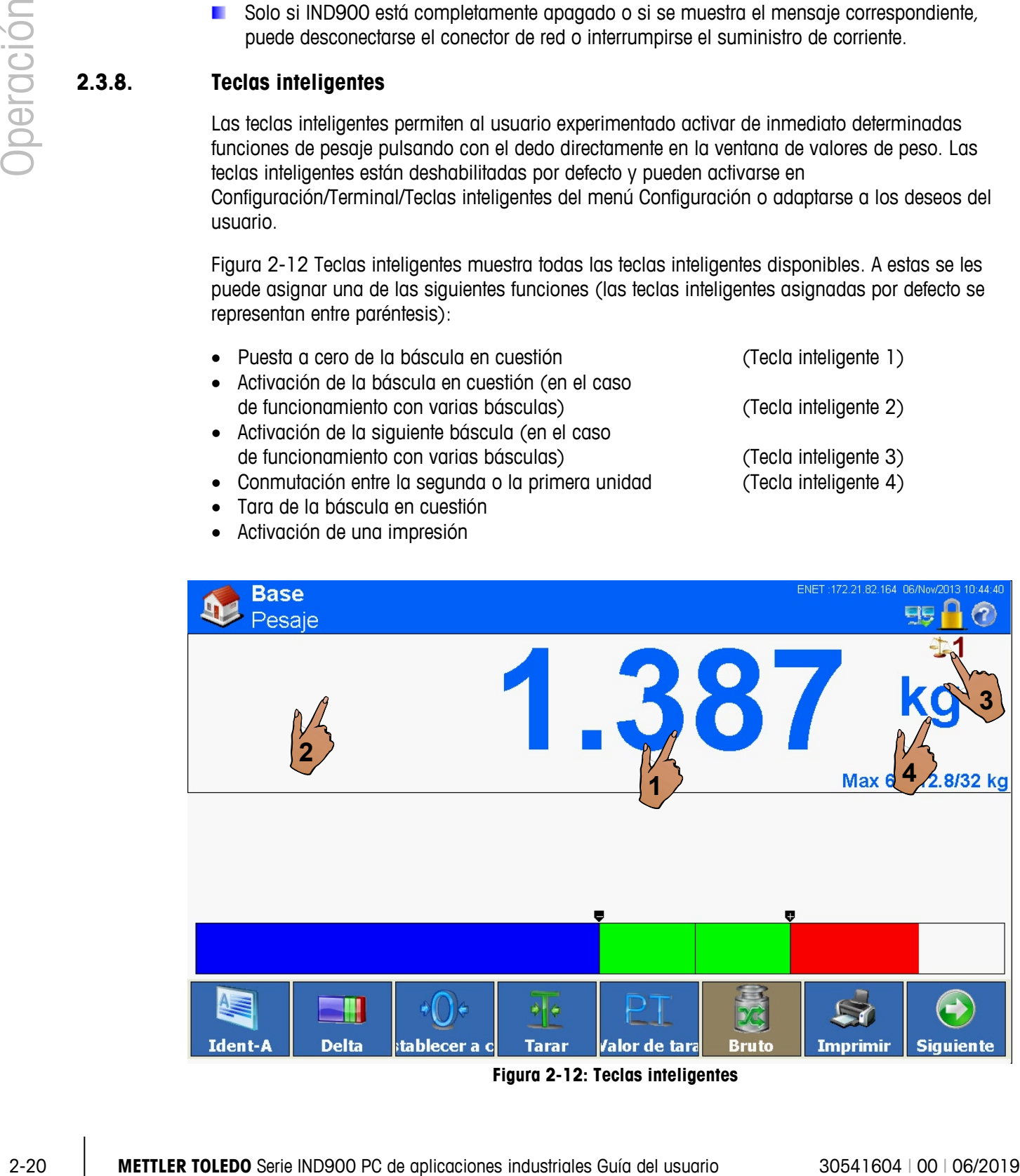

**Figura 2-12: Teclas inteligentes**

**Tambiénb los símbolos para consultar la información apta para calibración (** $\mathbb{Z}$ **) y**  $\mathbb{\Lambda}$ **) son,** de hecho, teclas inteligentes, pero no se pueden deshabilitar.

## **2.4. Pantalla de inicio**

La figura 2-11 muestra la pantalla de inicio en la que el operador tiene acceso a las teclas programables.

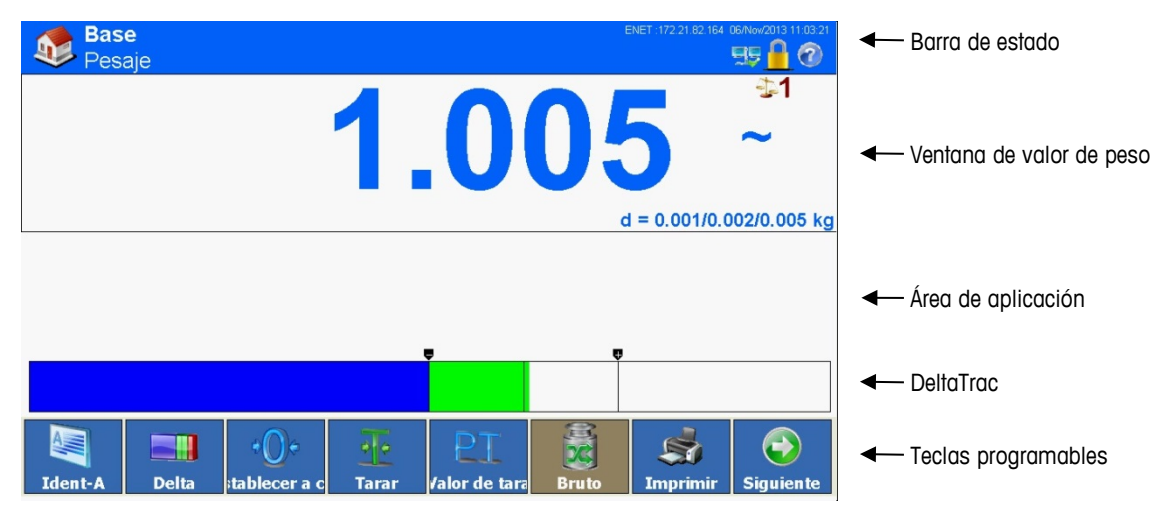

**Figura 2-13: Pantalla de inicio de pesaje**

La pantalla de inicio comprende los siguientes elementos:

- **Barra de estado**: aplicación (Base), función (Pesaje), fecha y hora (dd.mmm.aaaa hh.mm.ss) y mensajes del sistema
- **Ventana de valores de peso** (de cada báscula): peso, unidades, tara, número de báscula, parámetro de la báscula, clase de calibración y otros datos de pesaje específicos de la aplicación.
- **Área de aplicación**: mensajes y gráfico en función de la aplicación
- **Deltatrac**: indicación gráfica del valor de peso
- <span id="page-47-0"></span>• **Teclas programables**: símbolos y nombres de las funciones activas (del usuario conectado en ese momento). El símbolo Siguiente indica que hay más teclas programables disponibles.

## **2.5. Ventana de valores de peso**

Durante un pesaje se visualiza en todo momento la Ventana de valores de peso [\(0](#page-48-0) Signos y valores) con los valores de peso y los datos de medición de las básculas conectadas, mostrados generalmente o solo el modo apto para calibración. En básculas de varios intervalos (Intervalo múltiple) o varios rangos (Rango múltiple) la visualización de los datos de medición de todos los rangos de pesaje cambia constantemente y, en básculas de varios rangos, cambia también el número de rango. Ejemplos:

- Para una báscula de varios intervalos se muestran alternativamente, por ejemplo: "Máx. 3,000/6,000/15,000 kg"  $\rightarrow$  "Mín. 0,020 kg"  $\rightarrow$  "e = 0,001/0,002/0,005 kg"  $\rightarrow$  Máx.  $3,000/6,000/15,000$  kg"  $\rightarrow$  ...
- Para una báscula de varios rangos se muestran alternativamente, por ejemplo: "Máx.1 3,000 kg / Máx.2 6,000 kg / Máx.3 15,000 kg" → "Mín.1 0,020 kg / Mín.2 0,040 kg / Mín.3 0,100 kg"  $\rightarrow$  "e1 = 0,100 kg / e2 = 0,002 kg / e3 = 0,005 kg"  $\rightarrow$  "Máx.1 3,000 kg / Máx.2 6,000 kg / Máx.3 15,000 kg" …

En el caso especial en que e  $\neq$  d (clase II, p. ej. e=10d) se muestran ambos valores; en caso contrario, solo la resolución d (no apta para calibración) o solo la resolución e (apta para calibración). En estos casos, el tamaño del punto de visualización adicional se representa además con tamaño reducido.

El valor de peso puede visualizarse con fines de prueba con una resolución más alta (tecla programable Resolución  $\mathbb{X}^{(0)}$  – en el modo apto para la calibración se muestra el valor de peso en resolución más alta sólo el tiempo que se mantiene pulsada la tecla programable. Mientras tanto, no es posible imprimir los valores de peso. Además el valor de peso está marcado con un asterisco.

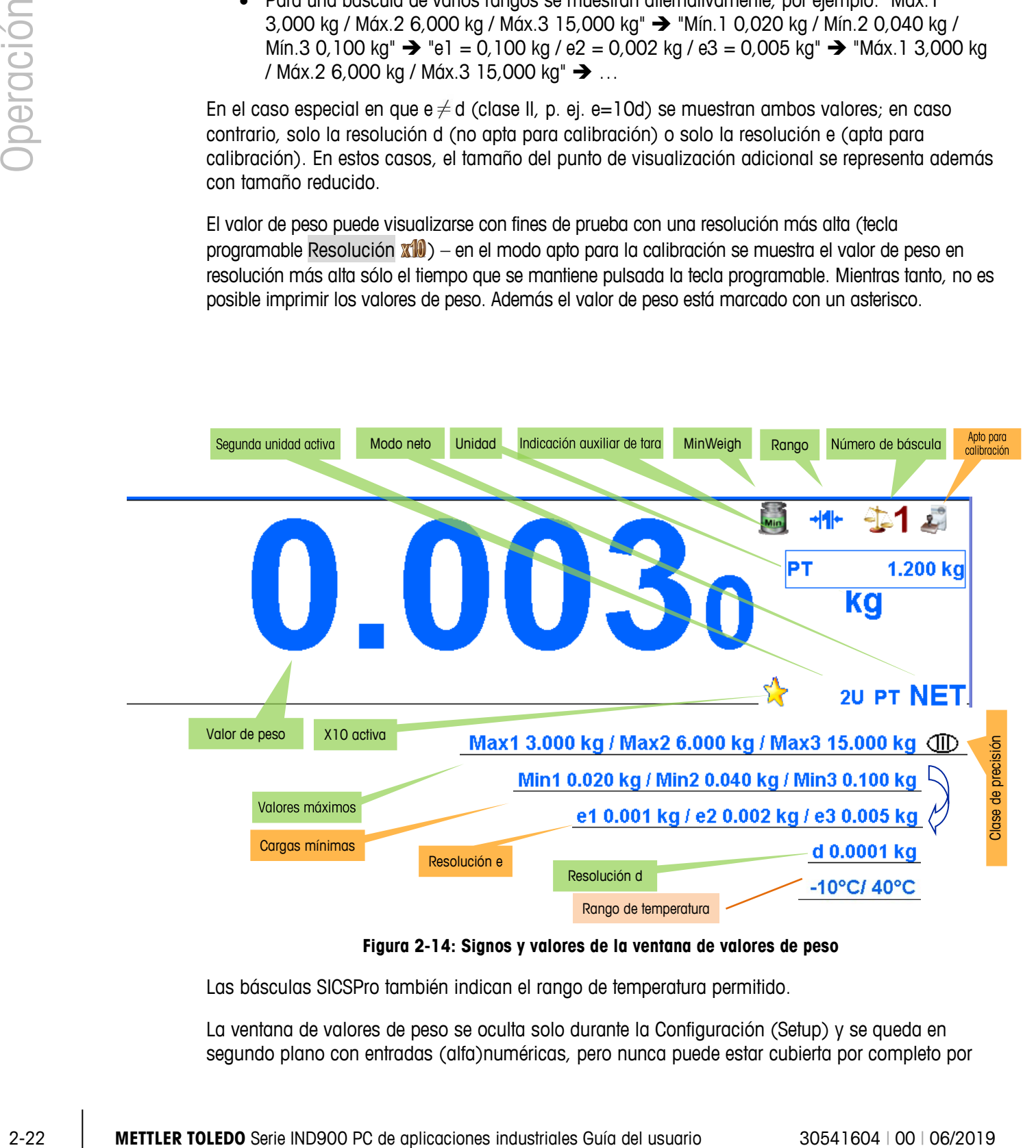

**Figura 2-14: Signos y valores de la ventana de valores de peso**

<span id="page-48-0"></span>Las básculas SICSPro también indican el rango de temperatura permitido.

La ventana de valores de peso se oculta solo durante la Configuración (Setup) y se queda en segundo plano con entradas (alfa)numéricas, pero nunca puede estar cubierta por completo por otra aplicación. La excepción es el protector de pantalla, que solo puede estar activo con la báscula descargada (en la pantalla: 0,000 kg).

Especialmente en el caso de IND970-15/-19, la aplicación de IND900 también se ejecuta de forma independiente, por ejemplo, con una interfaz de operador completamente diferente. La ventana de

calibración aparece también en estas soluciones siempre

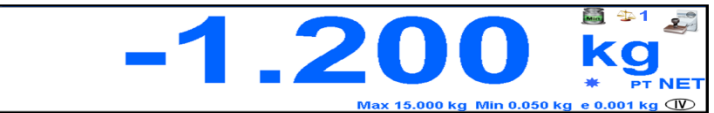

en primer plano, aunque se puede representar con menor tamaño.

En el modo de funcionamiento con básculas múltiples, se puede mostrar una ventana de calibración para cada báscula, en tal caso, la báscula primaria activa por el momento se identifica con un color, véase [Figura 2-14.](#page-48-0)

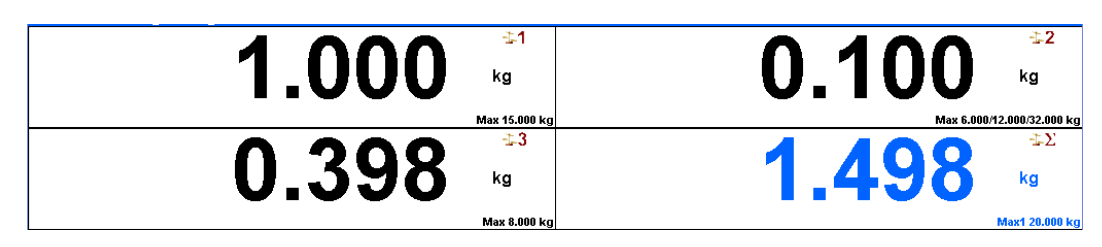

**Figura 2-15: Ventana de valores de peso en la que se visualizan varias básculas al mismo tiempo**

En todas las variantes, el valor de peso se muestra siempre con una altura mínima de 4 mm.

## **2.6. Retroiluminación y protector de pantalla**

Una vez trascurrido un tiempo definido, la retroiluminación de la pantalla se desconecta o aparece un protector de pantalla. Los valores de retraso correspondientes se configuran en Terminal\Pantalla\Desconectar retroiluminación\Tiempo de espera o Terminal\Pantalla\Tiempo de espera del protector de pantalla.

Para salir del protector de pantalla o volver a conectar la retroiluminación, puede pulsar cualquier tecla del terminal o del teclado externo opcional. Al pulsar la tecla, no se ejecuta la función asociada normalmente a esa tecla.

La llegada de un comando de la interfase, así como una cierta elongación de la báscula (al menos 30 incrementos) hacen que el protector de pantalla desaparezca o activan la retroiluminación.

## **2.7. Funcionalidad básica**

Este apartado contiene información sobre la funcionalidad básica de IND900. Para configurar estos rangos de funcionamiento, se puede acceder a distintos rangos de la estructura del menú Configuración. En [Figura 2-16](#page-50-0) se ilustra un ejemplo de ello. Las áreas funcionales adicionales, que hacen referencia en especial al software de la aplicación que se puede adquirir para IND900, se describen en los manuales de aplicación correspondientes. Las funciones básicas que se contemplan en este apartado comprenden:

- Selección de báscula MinWeigh®
- 
- 
- 
- Consulta de peso bruto Hora y fecha
- Cambiar unidad Informes
- 
- 
- 
- 

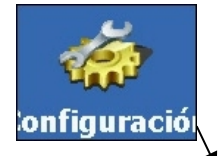

- 
- Báscula de suma Consulta de información
- Cero Consulta de información relevante para la calibración
- Tara DeltaTrac
	-
	-
- IDNet clase II Acceso directo a la memoria Alibi
- Resolución **•** Exploración de tablas
- Impresión Pesaje dinámico
- Identificaciones Inicio de la aplicación

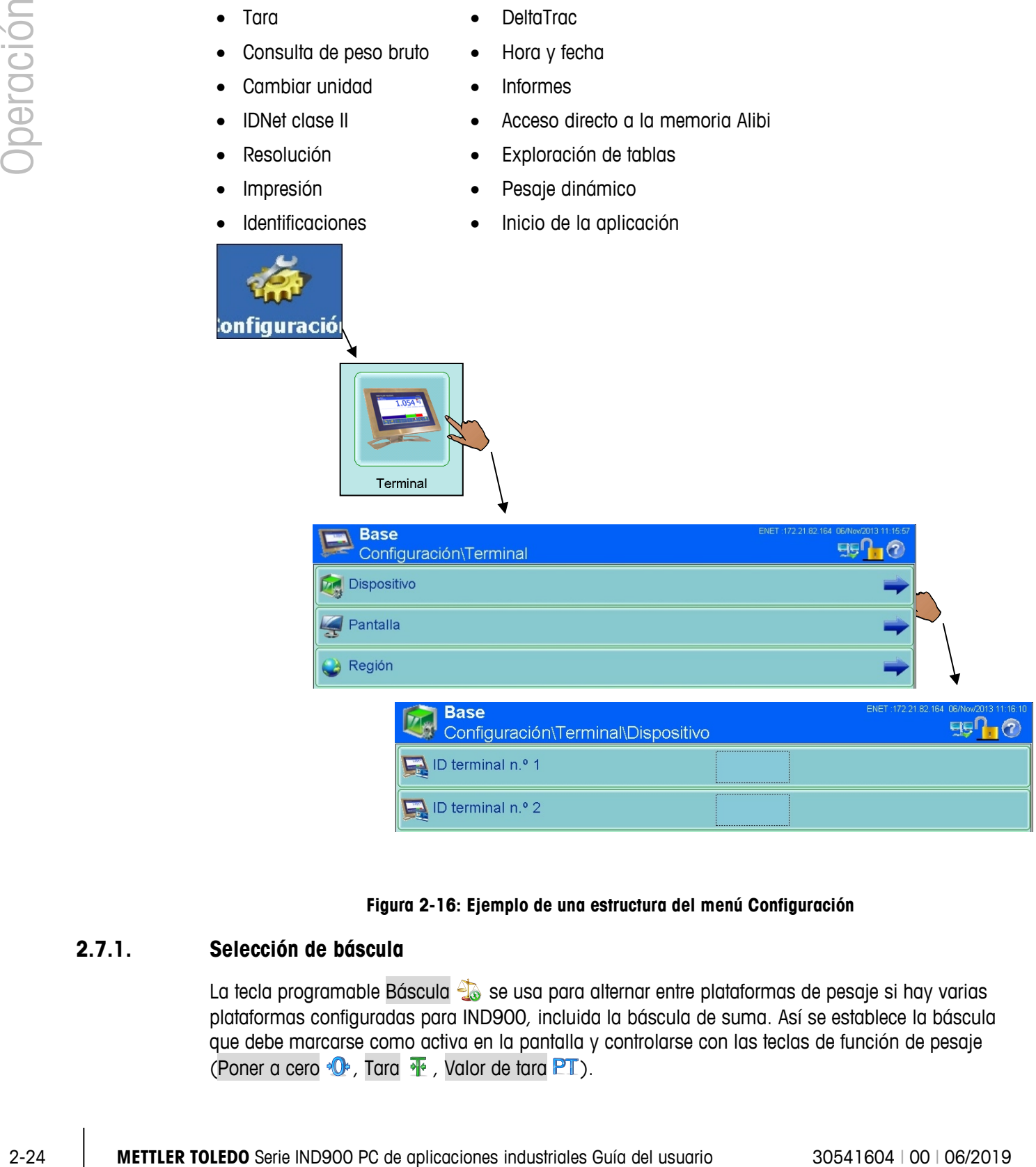

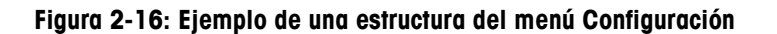

## **2.7.1. Selección de báscula**

<span id="page-50-0"></span>La tecla programable Báscula se usa para alternar entre plataformas de pesaje si hay varias plataformas configuradas para IND900, incluida la báscula de suma. Así se establece la báscula que debe marcarse como activa en la pantalla y controlarse con las teclas de función de pesaje (Poner a cero  $\mathbf{\Phi}$ , Tara  $\mathbf{\Phi}$ , Valor de tara PT).

Si pulsa la tecla programable Báscula **de**, se alterna entre las plataformas de pesaje de manera sucesiva. Si desea acceder directamente a una báscula, solo tiene que pulsar el número de báscula de la báscula en cuestión (solo es posible con la visualización de básculas múltiples). [Figura 2-17](#page-51-0) muestra el modo de funcionamiento con básculas múltiples de las básculas 2 y 3, en el que la báscula 3 está marcada como activa.

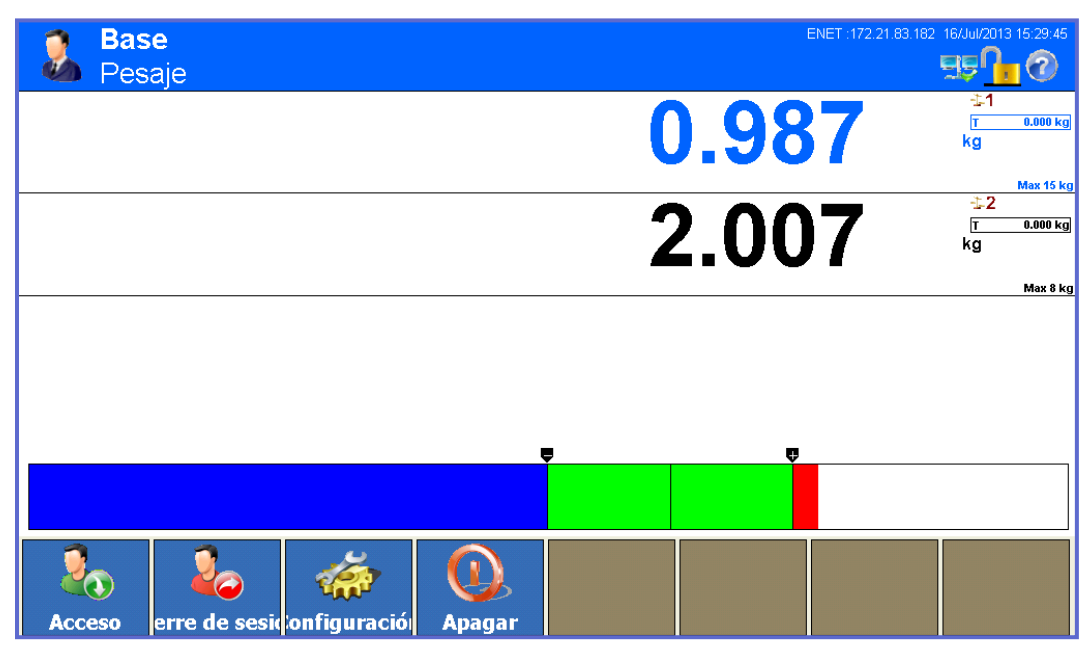

**Figura 2-17: Selección de báscula**

### **2.7.2. Báscula de suma**

<span id="page-51-0"></span>Si la báscula de suma se había configurado en Báscula\Báscula de suma\Tipo en el menú Configuración, se permite la aplicación de un canal de medición lógico, que se basa en la suma aritmética de los valores de peso de dos o más básculas. Cada báscula puede tener una capacidad y una unidad incremental distinta, pero todas deben estar configuradas con la misma unidad.

Por lo general, la indicación de la báscula de suma se comporta como cualquier otro canal de pesaje físico independiente. Sin embargo, un comando cero enviado a la báscula de suma se deriva a cada una de las básculas que se incluyen en la suma.

Cuando una báscula que se incluye como parte de la báscula de suma trabaja con sobrecarga (o falta de carga), en el indicador de la báscula afectada y en la báscula de suma  $\blacksquare$ 

.

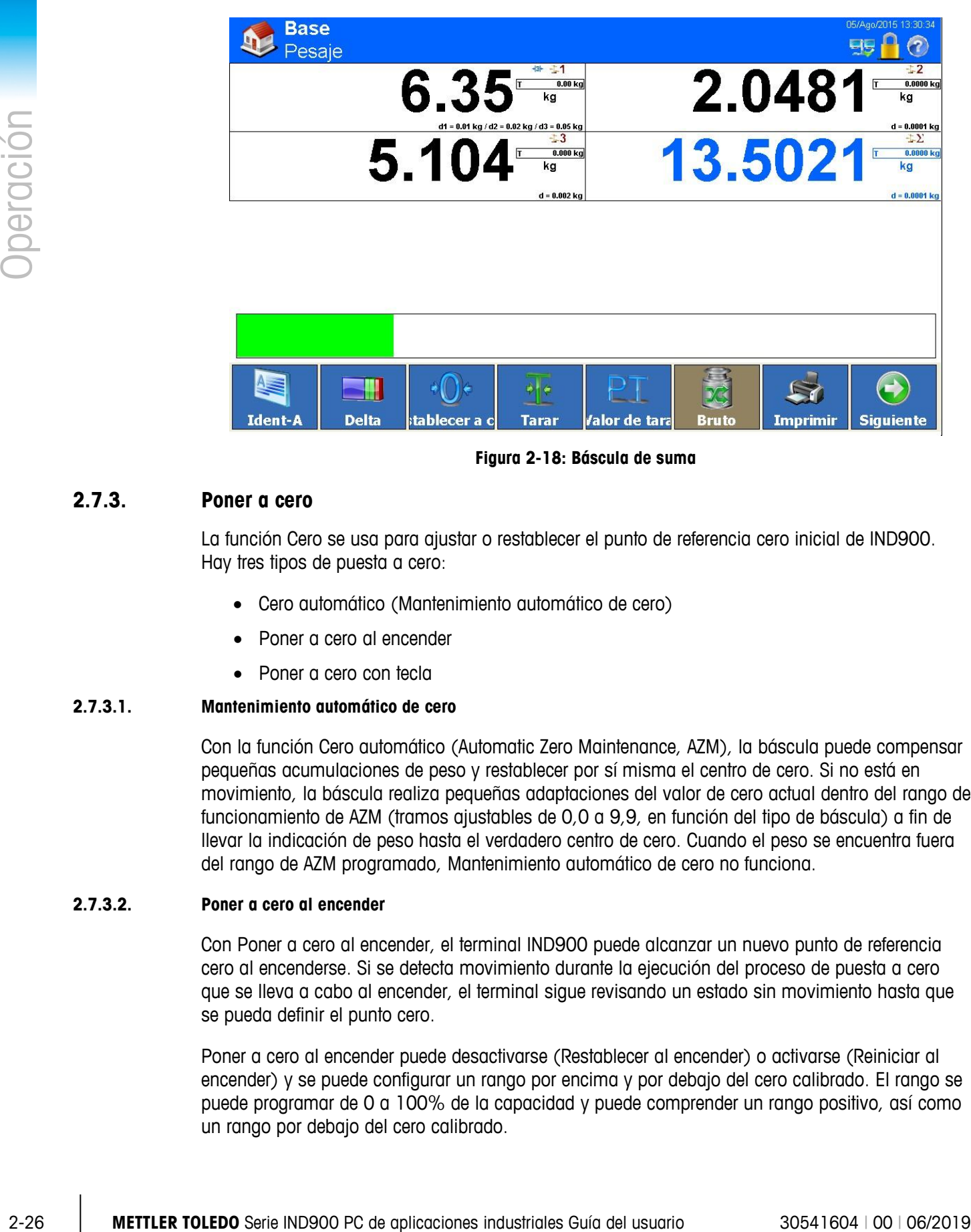

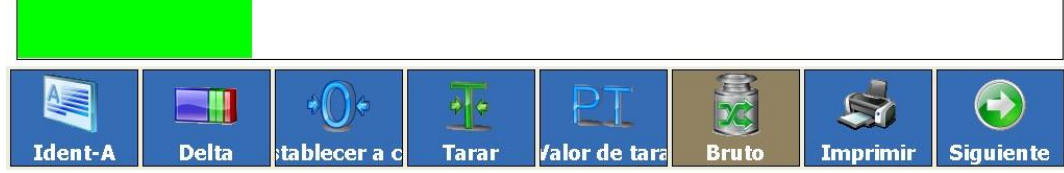

**Figura 2-18: Báscula de suma**

## **2.7.3. Poner a cero**

La función Cero se usa para ajustar o restablecer el punto de referencia cero inicial de IND900. Hay tres tipos de puesta a cero:

- Cero automático (Mantenimiento automático de cero)
- Poner a cero al encender
- Poner a cero con tecla

### **2.7.3.1. Mantenimiento automático de cero**

Con la función Cero automático (Automatic Zero Maintenance, AZM), la báscula puede compensar pequeñas acumulaciones de peso y restablecer por sí misma el centro de cero. Si no está en movimiento, la báscula realiza pequeñas adaptaciones del valor de cero actual dentro del rango de funcionamiento de AZM (tramos ajustables de 0,0 a 9,9, en función del tipo de báscula) a fin de llevar la indicación de peso hasta el verdadero centro de cero. Cuando el peso se encuentra fuera del rango de AZM programado, Mantenimiento automático de cero no funciona.

### **2.7.3.2. Poner a cero al encender**

Con Poner a cero al encender, el terminal IND900 puede alcanzar un nuevo punto de referencia cero al encenderse. Si se detecta movimiento durante la ejecución del proceso de puesta a cero que se lleva a cabo al encender, el terminal sigue revisando un estado sin movimiento hasta que se pueda definir el punto cero.

Poner a cero al encender puede desactivarse (Restablecer al encender) o activarse (Reiniciar al encender) y se puede configurar un rango por encima y por debajo del cero calibrado. El rango se puede programar de 0 a 100% de la capacidad y puede comprender un rango positivo, así como un rango por debajo del cero calibrado.

#### **2.7.3.3. Poner a cero con tecla**

La función de puesta a cero con tecla (semiautomática) puede ejecutarse pulsando la tecla de función de pesaje  $\bullet$  o la tecla programable Poner a cero $\bullet$ , programando una entrada digital o por medio de un comando serie.

Aunque se encuentra disponible como tecla programable, la opción Poner a cero <sup>«</sup>O» también puede estar desactivada en algunas básculas, es decir, el fondo se mostraría sin color y la función de puesta a cero no podría activarse.

Es posible seleccionar el rango de todos los tipos de cero semiautomático (0 a 100%), en concreto, positivo o negativo desde el punto cero calibrado (si Poner a cero al encender está desactivado) o desde el punto de establecimiento a cero inicial (siPoner a cero al encender está activado).

#### **2.7.4. Tara**

<span id="page-53-0"></span>Tara es el peso de un recipiente vacío. Un valor de tara se resta del valor de peso bruto y proporciona el cálculo del peso neto (material sin recipiente). La función de tara puede usarse asimismo para realizar un seguimiento del valor neto del material que se introduce se extrae de un recipiente.

El valor de tara puede mostrarse junto con el peso neto. El funcionamiento de esta pantalla secundaria se define en Terminal\Pantalla\Pantalla auxiliar.

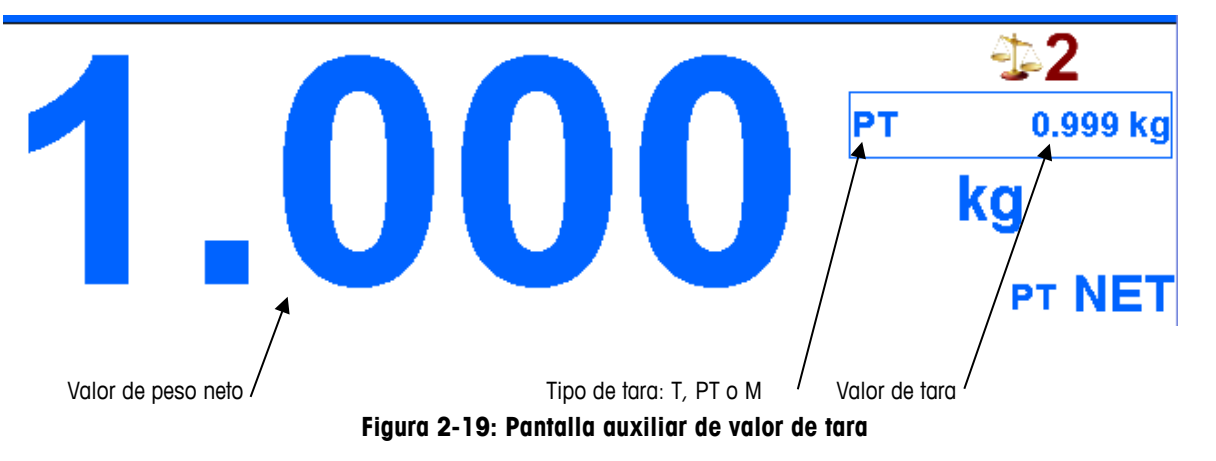

Los tipos de tara y los procedimientos vinculados a ellos que se encuentran disponibles en el IND900 son, entre otros:

- 
- Especificación de tara **•** Borrado de tara
- 
- Corrección de signo neto Borrado automático
- Tara por botón Tara automática
	-
- Tara de tabla Borrado manual
	-

#### **2.7.4.1. Tara por botón**

La tecla programable Tara <sup>a</sup> puede activarse o desactivarse en Configuración\Terminal\ Usuario\Admin\Teclas programables.

Si está activada, puede iniciarse un cálculo semiautomático de tara mediante la tecla programable Tara <sup>.</sup> IND900 trata entonces de establecer una tara. Si el proceso se realiza correctamente, la pantalla cambia a un valor de peso neto cero y el peso anterior de la báscula se guarda como valor de tara. En la pantalla aparece el modo neto, que se señaliza con  $NET$ .

No puede calcularse ningún valor de tara si la báscula está en movimiento. Si se detecta un movimiento tras recibir un comando de tara por botón, IND900 espera hasta que se establezca un estado sin movimiento. En cuanto se entre en un estado de peso estable (sin movimiento), se ejecuta el comando de tara por botón.

#### **2.7.4.2. Valor de tara**

Un valor de tara se introduce manualmente a través de la entrada numérica, después lo recibe un periférico o lo activa la memoria de tablas de tara. La especificación de tara no debe superar la capacidad de la báscula. Los datos introducidos se interpretan de manera que tengan las mismas unidades que el valor mostrado en ese momento. Un movimiento en la báscula no repercute en la introducción de valores de tara predeterminada.

La tecla programable Valor de tara PT puede ajustarse en Configuración\Terminal\ Usuario\Admin\Teclas programables para que esté activada o desactivada.

2-22<br>
2-28 **METH and the control in the main of the state of the main of the state of the main of the state properties<br>
2-28 METTLER TOLEDO Series Control in the state of the state of the state of the state of the state of** Para introducir manualmente un valor de tara predeterminada, pulse en primer lugar la tecla programable Valor de tara  $PT$  (o la tecla de función de pesaje Valor de tara  $(T)$ ), después introduzca el valor por medio del teclado numérico o acéptelo directamente en la pantalla de peso (tecla ). El proceso de tara se ejecutará ahora del mismo modo que en la tara por botón. Sin embargo, el campo de visualización de la tara contendrá en este caso la abreviatura PT, que indica que se usa un valor de tara predefinido.

El formato con el que puede introducirse la tara predeterminada es libre. Si el valor introducido no coincide con la posición del punto decimal del peso o el intervalo de visualización, el valor de tara introducido se redondea al siguiente intervalo de visualización y el punto decimal se adapta de forma que coincida con el peso bruto.

Al especificar un valor de tara predeterminada inferior a 1,0, el usuario puede introducir los datos sin cero a la izquierda (a la izquierda del punto decimal). No obstante, cuando este valor se muestra, guarda o imprime más tarde, si contiene el cero a la izquierda. La introducción de una tara de ajuste predeterminado de .05 se muestra por ejemplo como 0.05.

Si se había definido una tara predeterminada y se especifica otro valor de tara, la segunda tara predeterminada reemplaza al valor anterior (no se añade al valor anterior). La tara reemplazada puede ser superior o inferior al valor de tara original.

#### **2.7.4.3. Tabla de tara**

El terminal IND900 contiene una tabla de taras para guardar los pesos de tara que el operador puede activar, de modo que no tenga que introducirlo manualmente para cada transacción. Resulta útil cuando el mismo valor de tara se usa muchas veces.

Con cada juego de datos se puede guardar una descripción de hasta cuarenta caracteres. Así se pueden diferenciar entre si los juegos de datos de tara.

Para consultar una memoria de tara, puede seleccionarla de una lista de todos los juegos de datos disponibles. El acceso se realiza con la tecla programable TaraFix  $\frac{2\pi}{3}$ .

Otra posibilidad es consultar una memoria de tara con la combinación de teclas  $PT$ , introduciendo un ID de memoria de tara y accionando  $\mathbf{E}$ .

Además se puede imprimir un informe del juego de datos de la tabla de taras. Encontrará más detalles sobre la tabla de taras en el capítulo 3, Configuración.

#### **2.7.4.4. Tara automática**

IND900 puede configurarse de manera que se fije automáticamente un valor de tara (Tara automática) después de que el peso de la báscula supere un peso umbral de tara programado. La función Tara automática puede configurarse en el menú Configuración para que esté activada o desactivada. Cuando la opción Tara automática esté activada, la indicación cambia a un valor de peso neto cero, después de que el peso supere el valor umbral. Los procesos de tara automática incluyen los siguientes elementos:

- **Peso umbral de tara**: si el peso de la plataforma de pesaje supera el peso umbral de tara y no tiene lugar ningún movimiento, el terminal ejecuta una tara automática.
- **Peso umbral de reinicio**: Peso umbral de reinicio debe ser inferior al peso umbral de tara. Si el peso de la plataforma de pesaje es inferior al valor umbral de reinicio, lo que sucedería al retirar el elemento que se está pesando, el terminal restablece automáticamente el activador de la tara automática.
- **Revisión de movimiento**: es posible ejecutar Revisión de movimiento para controlar la nueva activación de la función de tara automática. Si la función está desactivada, el activador de tara automática se restablece en cuanto el peso desciende por debajo del valor de reinicio. Si la función está activada, el peso debe estabilizarse en un estado sin movimiento por debajo del umbral de reinicio antes de comenzar la siguiente tara automática.

Hay varios estados que podrían impedir la ejecución de la función Tara automática:

- **Movimiento**: no se puede determinar un valor de tara automática si la báscula está en movimiento. Si se detecta movimiento después de sobrepasar un peso umbral de tara, IND900 espera hasta un estado sin movimiento.
- **Tara automática desactivada**: la tara automática puede ajustarse en el menú Configuración para que esté activada o desactivada.

#### **2.7.4.5. Borrado de tara**

Los valores de tara pueden borrarse de forma manual o automática.

#### 2.7.4.5.1. Borrado manual

Los valores de tara se borran manualmente pulsando la tecla programable Borrar tara <sup>.</sup> Un movimiento en la báscula no repercute en el borrado manual.

Si la función se ha ajustado en el menú Configuración, el valor de tara se borra también pulsando la tecla programable Poner a cero  $\bullet$  antes de emitirse un comando cero (véase el capítulo 3, Configuración).

#### 2.7.4.5.2. Borrado automático

IND900 puede configurarse de forma que el valor de tara se borre automáticamente cuando el peso retorne a un valor inferior a un umbral programable o después de que se ejecute un comando de impresión. Tras el borrado del valor de tara, la indicación regresa al modo de pesaje bruto.

Borrado automático se desactiva o activa en el menú Configuración. Si el borrado automático está activado, los siguientes parámetros repercuten en el proceso de borrado automático en función de los ajustes del menú Configuración:

- **Peso umbral de borrado**: el Peso umbral de borrado es el valor de peso bruto que, al superarse por defecto, provoca que IND900 borre automáticamente un valor de tara después de que el terminal se haya normalizado hasta un valor por debajo de este valor umbral.
- **Revisión de movimiento**: es posible ejecutar Revisión de movimiento para controlar el borrado automático del valor de tara.

Si la función Revisión de movimiento está desactivada, el valor de tara se borra en cuanto el peso desciende por debajo del peso umbral de borrado, independientemente del estado de movimiento.

30 ha two-obs external man mentiode contiguration, el velocio nel torno tento a basicalo series Contiguration<br>
27.4.5.2<br>
27.4.5.2<br>
27.4.5.2<br>
27.4.5.2<br>
27.4.5.2<br>
27.4.5.2<br>
27.4.5.2<br>
28.00000 poods configurates on correspo Si está activada, después de que se supere por exceso el peso umbral de borrado y de la consecuente caída por debajo del peso umbral (cuando se coloca un peso por determinar en la báscula y se retira después), IND900 espera hasta un estado sin movimiento y borra automáticamente la tara.

• **Borrar después de imprimir**: si esta función está activada, el valor de tara se borra automáticamente y la báscula regresa al modo bruto después de que los datos se transfieran al pulsar la tecla programable Imprimir  $\clubsuit$ .

Encontrará más información sobre la configuración del proceso de borrado automático en el capítulo Configuración del manual técnico.

## **2.7.5. Consulta de peso bruto**

El peso bruto solo se puede visualizar cuando se ha almacenado un peso de tara.

- **Modo no apto para calibración**: pulse la tecla programable Bruto **para para visualizar el** peso bruto. Púlsela de nuevo para volver a la indicación de peso neto
- **Modo apto para calibración**: pulse la tecla programable Bruto **para visualizar el peso** bruto. Después de cinco segundos, se vuelve automáticamente a la indicación del peso neto.

## **2.7.6. Cambio de unidades**

Para emplazamientos y aplicaciones en las que se usen varias unidades de medidas, IND900 admite el cambio entre diferentes unidades. La tecla programable Unidad  $\binom{2}{2}$  permite alternar entre las unidades primarias (las unidades de medida principales) y unidades alternativas (unidades primarias o secundarias). En función de la segunda unidad que se encuentre disponible, es probable que la tecla programable Unidad se represente también mediante otro símbolo, como  $\sqrt{9}$  o  $\sqrt{6}$ . (Encontrará más información en el capítulo Configuración del manual técnico.)

Si se pulsa la tecla programable Unidad  $\Omega$ , la pantalla cambia de la unidad primaria a la secundaria y aparece el símbolo  $\sqrt{ }$ . La unidad secundaria puede ser una unidad de medida estándar o una unidad definida por el usuario. Las conversiones específicas del usuario permiten establecer de manera individual un factor de división, una designación de la unidad secundaria y la propia unidad de incremento. Una unidad de medida estándar internacional no debería usarse como factor de conversión.

Si se alterna entre unidades, el valor unitario cambia al de la unidad seleccionada y el valor mostrado se convierte en correspondencia. La escala cambia a un valor de peso correspondiente en la unidad nueva (por ejemplo: de 0,02 lb a 0,01 kg) y la parte decimal se adapta conforme a la conversión.

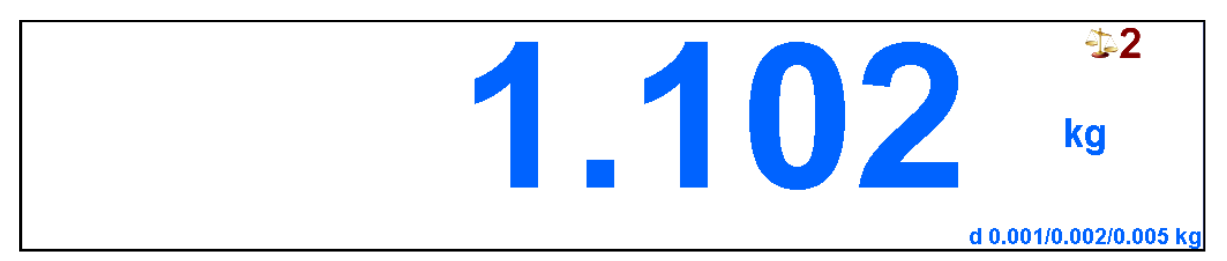

En la [Figura 2-20](#page-57-0) se representa la pantalla de inicio con la unidad primaria kg.

**Figura 2-20: Pantalla de inicio con unidad primaria kg**

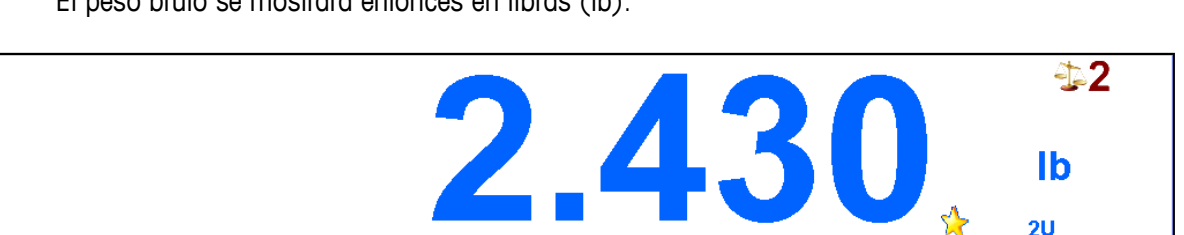

<span id="page-57-0"></span>En la [Figura 2-21](#page-57-1) se representa la pantalla de inicio tras pulsar la tecla programable Unidad ?.. El peso bruto se mostrará entonces en libras (lb).

<span id="page-57-1"></span>**Figura 2-21: Pantalla de inicio tras pulsar la tecla programable Unidad** 

Max 6.000/12.000/32.000 kg

## **2.7.7. IDNet clase II**

Con la configuración pertinente de capacidad e incrementos de una base de pesaje IDNet de clase de calibración II, IND900 muestra un valor de peso en el que la última cifra se representa con un tamaño menor [\(Figura 2-22\)](#page-58-0).

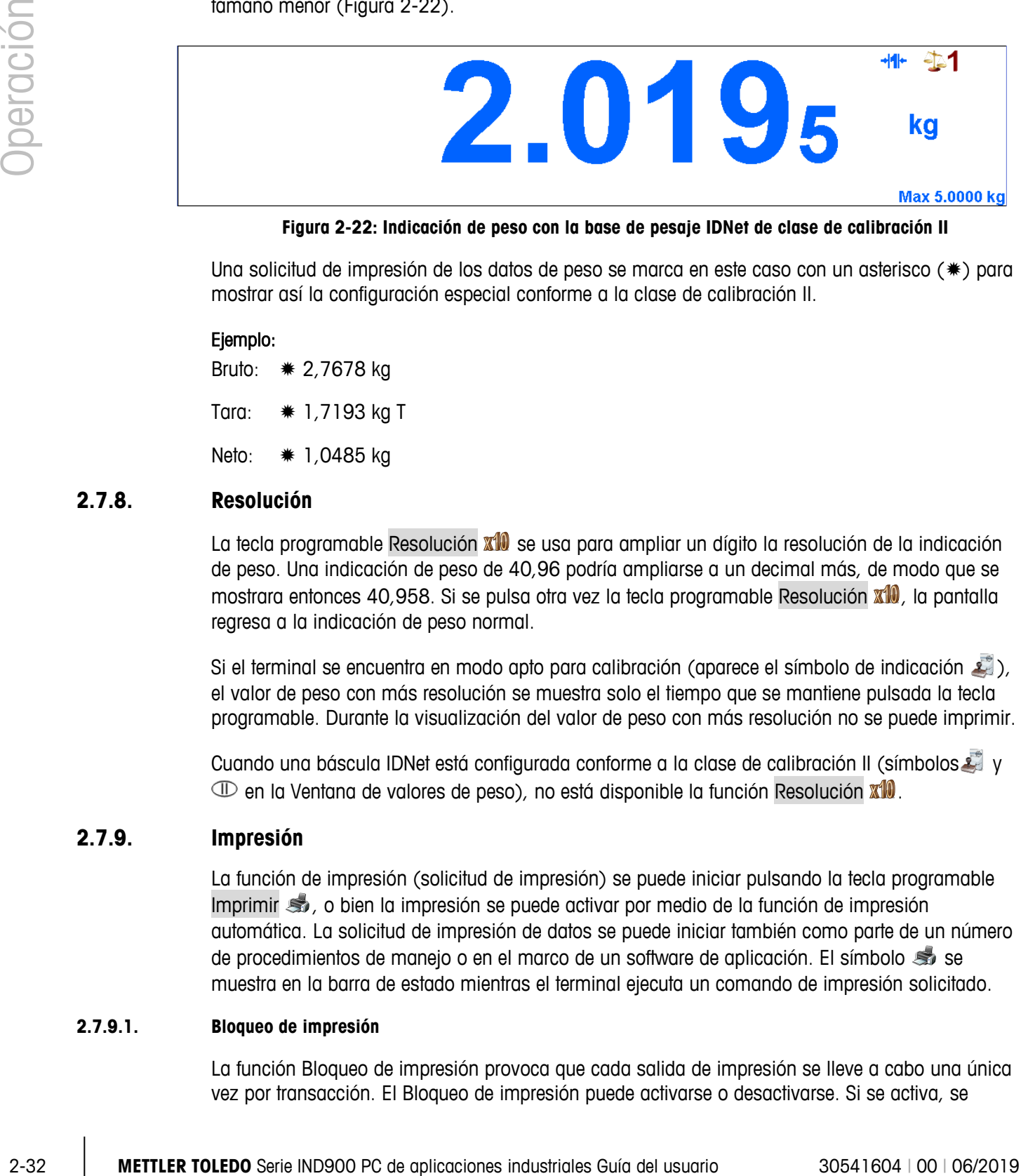

**Figura 2-22: Indicación de peso con la base de pesaje IDNet de clase de calibración II**

<span id="page-58-0"></span>Una solicitud de impresión de los datos de peso se marca en este caso con un asterisco  $(*)$  para mostrar así la configuración especial conforme a la clase de calibración II.

#### Ejemplo:

Bruto:  $* 2,7678$  kg

Tara:  $* 1,7193$  kg T

Neto:  $* 1,0485$  kg

## **2.7.8. Resolución**

La tecla programable Resolución  $\mathbb{X}^{10}$  se usa para ampliar un dígito la resolución de la indicación de peso. Una indicación de peso de 40,96 podría ampliarse a un decimal más, de modo que se mostrara entonces 40,958. Si se pulsa otra vez la tecla programable Resolución  $\mathbf{X}^{(0)}$ , la pantalla regresa a la indicación de peso normal.

Si el terminal se encuentra en modo apto para calibración (aparece el símbolo de indicación ), el valor de peso con más resolución se muestra solo el tiempo que se mantiene pulsada la tecla programable. Durante la visualización del valor de peso con más resolución no se puede imprimir.

Cuando una báscula IDNet está configurada conforme a la clase de calibración II (símbolos y  $\mathbb D$  en la Ventana de valores de peso), no está disponible la función Resolución  $\mathbb X\mathbb D$ .

### **2.7.9. Impresión**

La función de impresión (solicitud de impresión) se puede iniciar pulsando la tecla programable Imprimir  $\clubsuit$ , o bien la impresión se puede activar por medio de la función de impresión automática. La solicitud de impresión de datos se puede iniciar también como parte de un número de procedimientos de manejo o en el marco de un software de aplicación. El símbolo so muestra en la barra de estado mientras el terminal ejecuta un comando de impresión solicitado.

#### **2.7.9.1. Bloqueo de impresión**

La función Bloqueo de impresión provoca que cada salida de impresión se lleve a cabo una única vez por transacción. El Bloqueo de impresión puede activarse o desactivarse. Si se activa, se

ignora el comando de impresión hasta que el peso bruto determinado sobrepase el umbral de bloqueo de impresión. Tras la ejecución del primer comando de impresión, se ignoran los comandos de impresión posteriores hasta que la indicación de peso bruto sea inferior al umbral de reinicio del bloqueo de impresión. Si el bloqueo de impresión bloquea un comando de impresión, se emitirá el mensaje de error "2.ª impresión no permitida".

#### **2.7.9.2. Impresión automática**

Una solicitud de impresión se inicia automáticamente cuando el peso bruto sobrepasa el peso umbral mínimo y ya no se producen movimientos en la báscula. Una vez iniciado el proceso de impresión, el peso bruto debe descender de nuevo por debajo del umbral de reinicio antes de que pueda tener lugar otro proceso de impresión automático.

#### **2.7.9.3. Repetición de la impresión**

La tecla programable Repetir solice una nueva salida de cada una de las solicitudes de impresión recientes en las que el encabezado se marca como "DUPLICADO" para poder distinguir la impresión repetida de la original.

### **2.7.10. Identificaciones**

IND900 contiene seis memorias de datos de identificación para guardar e imprimir los datos de identificación A a F. Las memorias tienen un nombre como, por ejemplo, el número de artículo, y un contenido, que identifica el pesaje actual.

El nombre de las memorias se establece en Configuración y aparece después de pulsar una tecla programable Ident en la pantalla:

- Pulse una de las teclas programables Ident A  $\blacksquare$ ...Ident F
- Introduzca los datos de identificación y salga con  $\blacktriangleright$ .
- Por cada ajuste de Configuración, se envía una cadena de datos de inmediato o cuando la báscula esté parada a la interfase configurada.

Los datos de identificación pueden introducirse también con un lector de códigos de barras o RFDI.

También es posible recuperar mensajes predefinidos de la Tabla de mensajes: ingrese el número de identificación del mensaje (por ejemplo: "123") en el cuadro de diálogo de usuario alfanumérico, y luego toque la tecla programable para recuperar el mensaje predefinido.

Para borrar una identificación, pulse la tecla **de** durante la introducción de datos.

## **2.7.11. MinWeigh®**

Ciertos ramos de la industria, como el farmacéutico y el de alimentación, exigen una garantía de que el equipo seleccionado para el pesaje sea adecuado para este cometido. Un método para asegurarlo es determinar y supervisar un valor de pesaje mínimo (MinWeigh®) por debajo de cual un equipo de pesaje determinado no puede utilizarse.

Cuando la función MinWeigh® está activada, la tecla programable MinWeigh hace posible la modificación del valor MinWeigh® sin necesidad de acceder a Configuración.

IND900 compara el peso neto actual con el valor MinWeigh® programado. Si el peso neto es mayor o igual que el valor MinWeigh®, todas las funciones del dispositivo tienen un comportamiento normal. Sin embargo, cuando el valor absoluto del peso neto es inferior al valor MinWeigh®, en la ventana de valores de peso parpadea el símbolo ... Además, el valor de peso neto se destaca con un color especial. Si el usuario trata de registrar el peso en este estado, la impresión llevará un asterisco (\*).

En el capítulo Configuración del manual técnico encontrará instrucciones de configuración de MinWeigh®.

## **2.7.12. Consulta de información**

Pulse la tecla programable Info **D** para acceder al menú Info.

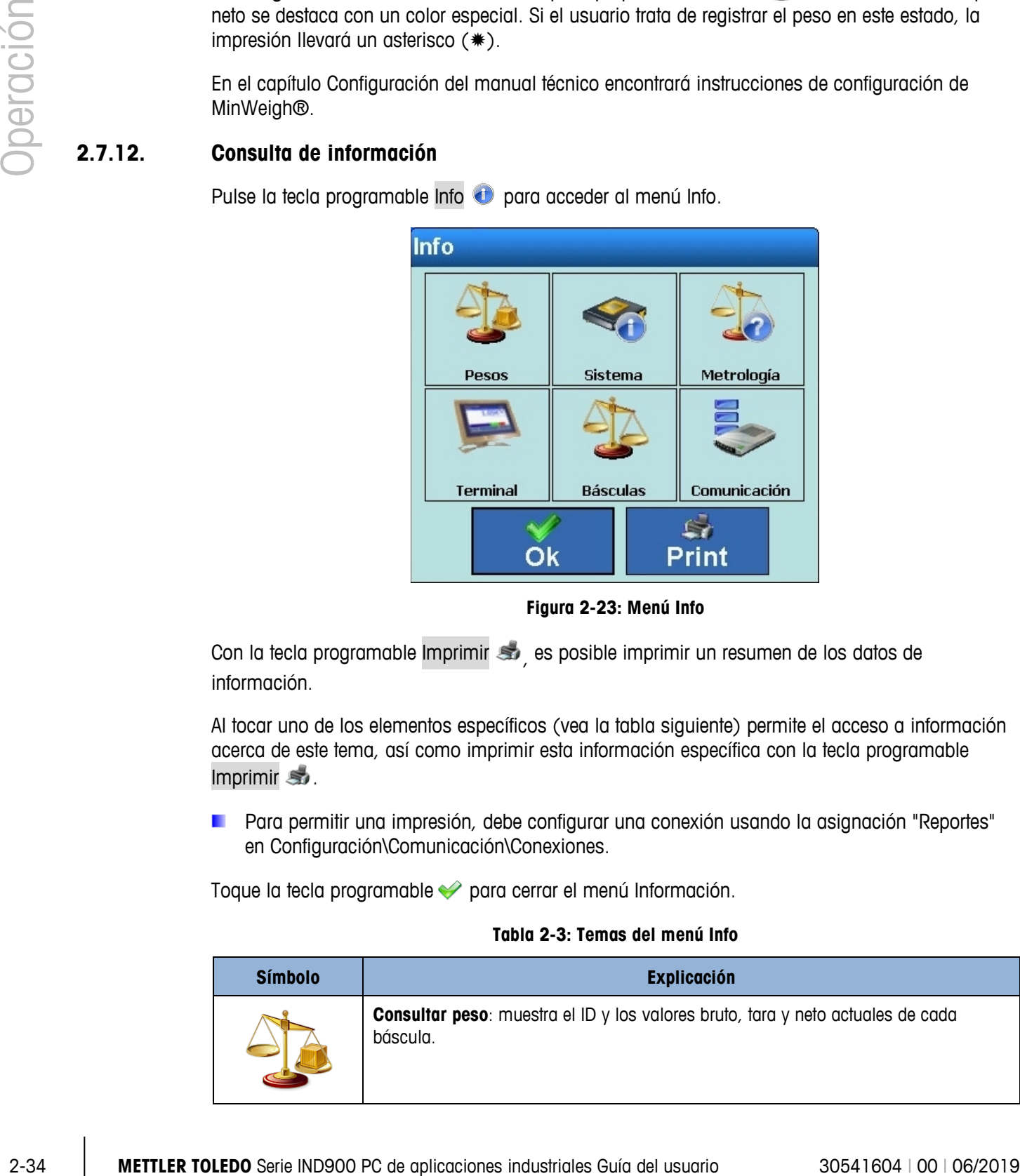

**Figura 2-23: Menú Info**

Con la tecla programable Imprimir so es posible imprimir un resumen de los datos de información.

Al tocar uno de los elementos específicos (vea la tabla siguiente) permite el acceso a información acerca de este tema, así como imprimir esta información específica con la tecla programable Imprimir **S** 

Para permitir una impresión, debe configurar una conexión usando la asignación "Reportes" en Configuración\Comunicación\Conexiones.

Toque la tecla programable para cerrar el menú Información.

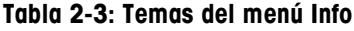

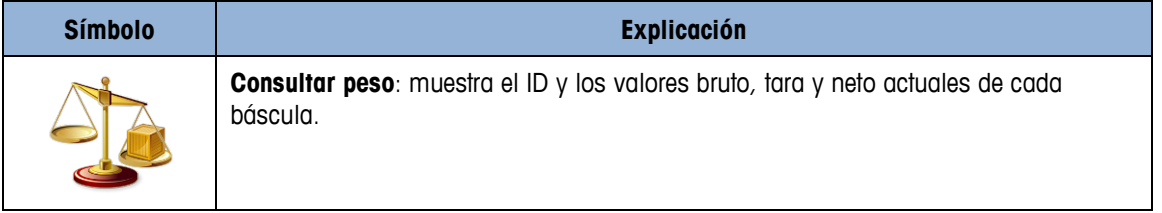

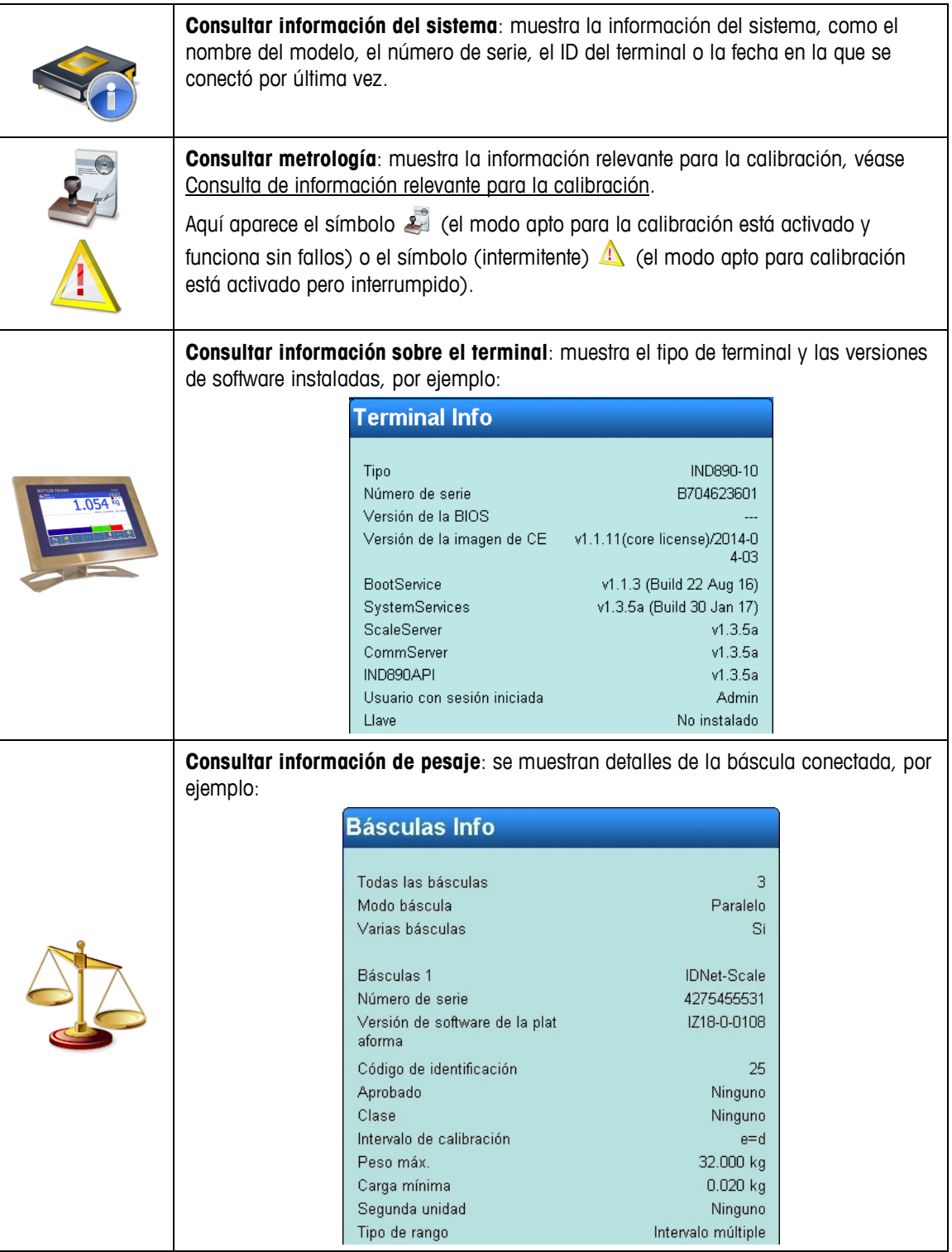

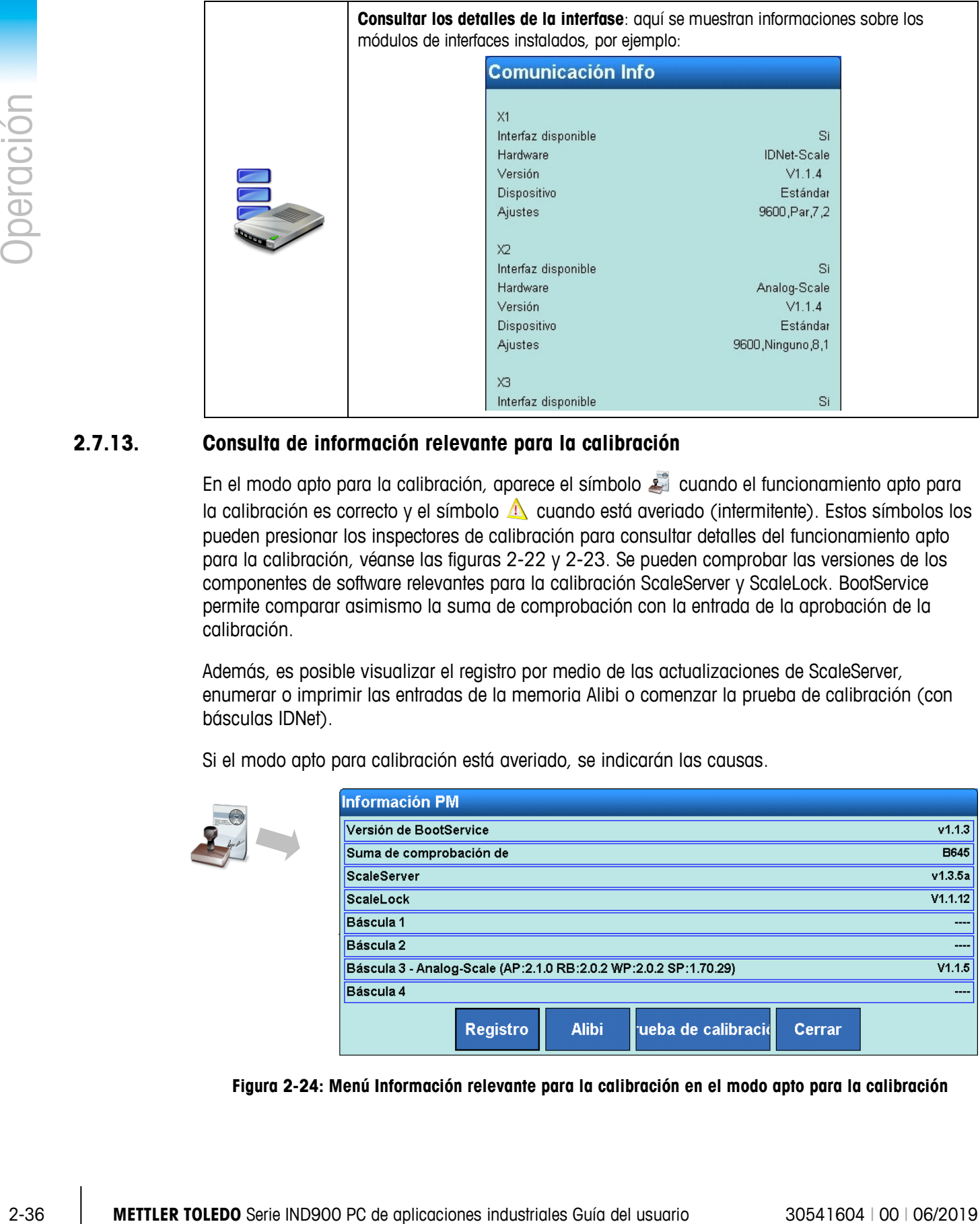

## **2.7.13. Consulta de información relevante para la calibración**

<span id="page-62-0"></span>En el modo apto para la calibración, aparece el símbolo el cuando el funcionamiento apto para la calibración es correcto y el símbolo  $\triangle$  cuando está averiado (intermitente). Estos símbolos los pueden presionar los inspectores de calibración para consultar detalles del funcionamiento apto para la calibración, véanse las figuras 2-22 y 2-23. Se pueden comprobar las versiones de los componentes de software relevantes para la calibración ScaleServer y ScaleLock. BootService permite comparar asimismo la suma de comprobación con la entrada de la aprobación de la calibración.

Además, es posible visualizar el registro por medio de las actualizaciones de ScaleServer, enumerar o imprimir las entradas de la memoria Alibi o comenzar la prueba de calibración (con básculas IDNet).

Si el modo apto para calibración está averiado, se indicarán las causas.

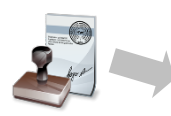

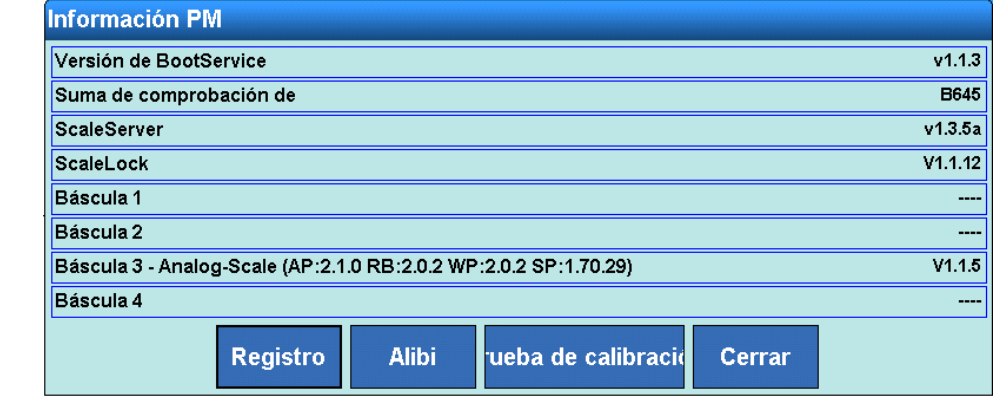

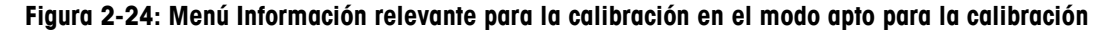

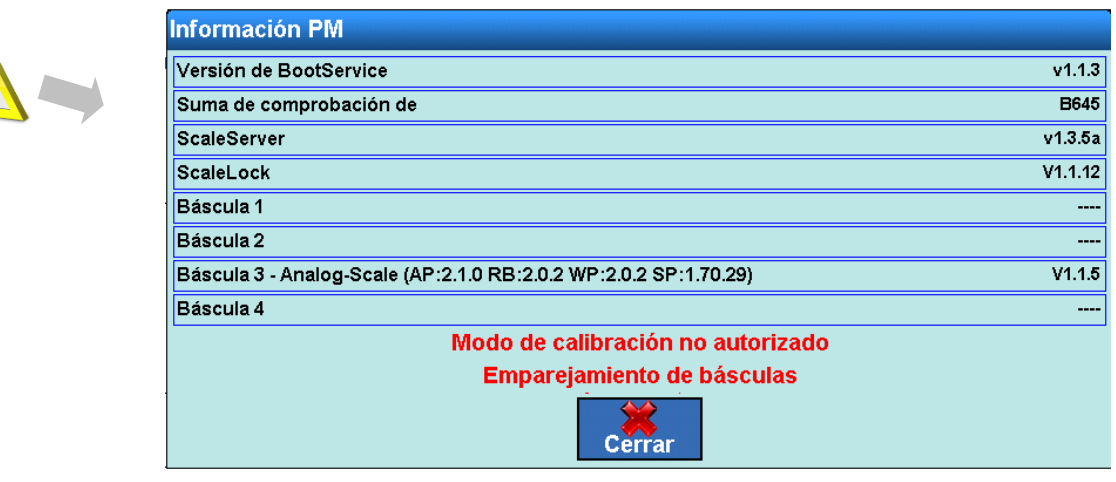

**Figura 2-25: Menú Información relevante para la calibración con el modo apto para la calibración averiado**

## **2.7.14. DeltaTrac**

DeltaTrac es una representación gráfica del peso bruto o neto mostrado que se puede ajustar en Configuración. El tipo de representación puede ser un diagrama de barras, una indicación por encima/debajo o una función de control. La indicación DeltaTrac es posible en las siguientes condiciones:

- Se debe definir y seleccionar un valor objetivo, así como también la tolerancia inferior y superior.
- En Configuración\Terminal\Pantalla\Deltatrac se debe seleccionar un modo de visualización de DeltaTrac.

Encontrará información detallada sobre estos ajustes en el capítulo Configuración del manual técnico.

#### **2.7.14.1. Colores de visualización**

En la función Deltatrac del terminal IND900 se emplean las siguientes convenciones:

- Rojo: por encima de la tolerancia
- Verde: dentro de la tolerancia
- Azul: por debajo de la tolerancia

#### **2.7.14.2. Modo Llenado (diagrama de barras)**

El modo Llenado facilita el procedimiento de pesaje de un peso objetivo con control de tolerancia.

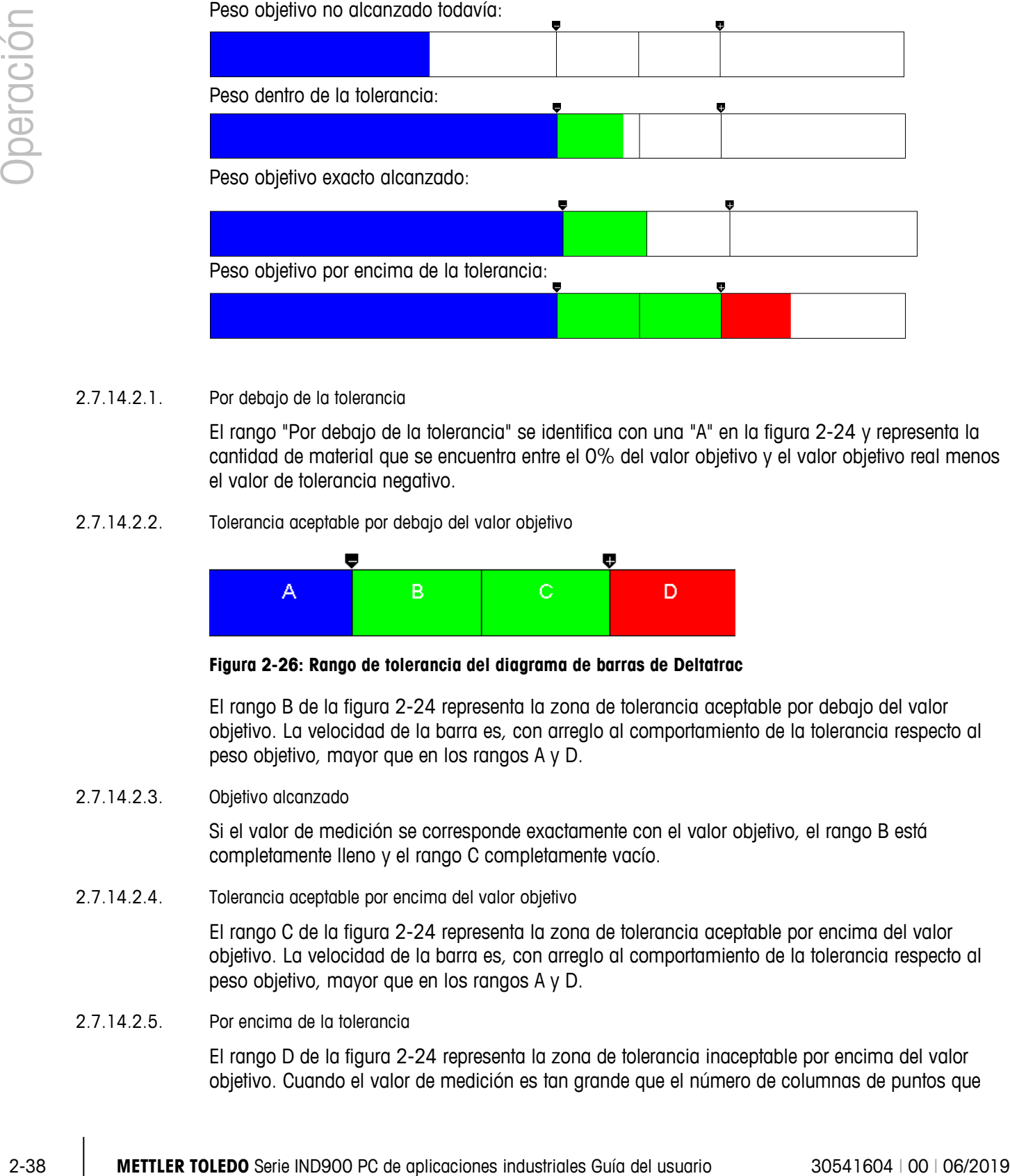

#### 2.7.14.2.1. Por debajo de la tolerancia

El rango "Por debajo de la tolerancia" se identifica con una "A" en la figura 2-24 y representa la cantidad de material que se encuentra entre el 0% del valor objetivo y el valor objetivo real menos el valor de tolerancia negativo.

2.7.14.2.2. Tolerancia aceptable por debajo del valor objetivo

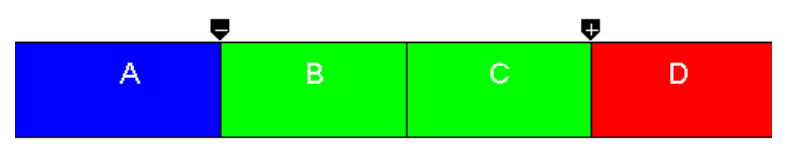

**Figura 2-26: Rango de tolerancia del diagrama de barras de Deltatrac** 

El rango B de la figura 2-24 representa la zona de tolerancia aceptable por debajo del valor objetivo. La velocidad de la barra es, con arreglo al comportamiento de la tolerancia respecto al peso objetivo, mayor que en los rangos A y D.

#### 2.7.14.2.3. Objetivo alcanzado

Si el valor de medición se corresponde exactamente con el valor objetivo, el rango B está completamente lleno y el rango C completamente vacío.

2.7.14.2.4. Tolerancia aceptable por encima del valor objetivo

El rango C de la figura 2-24 representa la zona de tolerancia aceptable por encima del valor objetivo. La velocidad de la barra es, con arreglo al comportamiento de la tolerancia respecto al peso objetivo, mayor que en los rangos A y D.

2.7.14.2.5. Por encima de la tolerancia

El rango D de la figura 2-24 representa la zona de tolerancia inaceptable por encima del valor objetivo. Cuando el valor de medición es tan grande que el número de columnas de puntos que han de visualizarse supera el número disponible, la indicación está saturada. Un mayor aumento del valor de medición ya no repercute en la indicación gráfica.

#### **2.7.14.3. Modo Clasificación (modo por encima/debajo)**

El modo Clasificación facilita la valoración de los objetos de ensayo como "Bueno", "Demasiado ligero" o "Demasiado pesado", que se asocian a un peso objetivo y una tolerancia predefinida.

"Demasiado ligero", peso por debajo del límite de tolerancia:

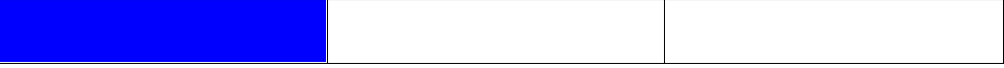

"Bueno", peso dentro de la tolerancia:

"Demasiado pesado", peso por encima del límite de tolerancia:

#### **2.7.14.4. Modo Comprobación**

El modo Comprobación se utiliza para determinar la desviación entre el peso objetivo y el peso real.

Peso por debajo del límite de tolerancia; diferencia: -0,220 kg

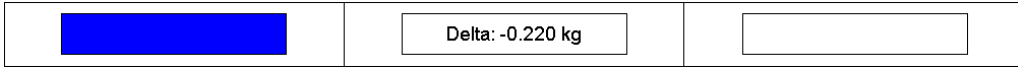

Peso dentro de la tolerancia; diferencia: 0,047 kg

Delta: 0.047 kg

Peso por encima del límite de tolerancia; diferencia: 0,257 kg

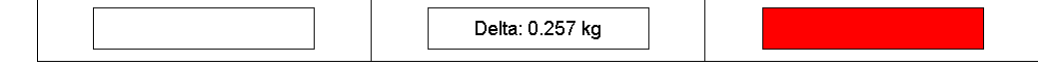

#### **2.7.14.5. Especificación del peso objetivo de Deltatrac**

Entrada numérica:

- 1. Pulse la tecla programable Delta ...
- 2. Introduzca el peso objetivo y confírmelo con  $\blacktriangleright$ .
- 3. Introduzca la tolerancia inferior y confírmela con  $\mathcal{C}$ .
- 4. Introduzca la tolerancia superior y confírmela con  $\blacktriangleright$ .

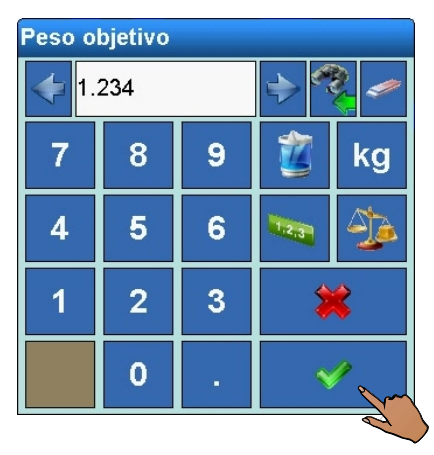

- Pulse la tecla de conmutación entre unidades para elegir otra unidad de peso o % para la introducción de los valores.
- Al introducir el peso objetivo, pulse la tecla  $\frac{\partial \mathbf{D}}{\partial \mathbf{A}}$  para aceptar directamente el valor de peso de una muestra de referencia colocada.

#### **2.7.14.6. Aceptación de valores fijos de peso objetivo en Deltatrac**

El terminal de pesaje IND900 tiene una memoria de valores fijos de peso objetivo para valores objetivo y tolerancias frecuentes que se pueden programar y consultar directamente en Configuración:

- 1. Pulse la tecla programable DeltaFix
- 2. Seleccione el valor objetivo en la tabla y actívelo con  $\blacktriangleright$ .

Otra posibilidad es consultar una memoria de valores fijos de peso objetivo con la combinación de teclas  $\blacksquare$ , introduciendo un ID de peso objetivo y accionando  $\blacksquare$ .

#### **2.7.15. Hora y fecha**

2-2.115<br>
And 2-40<br>
Methodoxicolon of the visible stress the unit of the system of the system of the system of the system of the system of the system of the system of the system of the system of the system of the system of La fecha y la hora se usan para la elaboración de informes, para la etiqueta de fecha/hora de los protocolos de error y transacción y para activar los eventos de mantenimiento. La hora y la fecha se muestran en la parte superior derecha de la barra de estado, siempre que esté determinado así en Configuración.

Al pulsar la tecla programable Fecha y hora se abre el menú de ajuste de hora y fecha, que incluye horas, minutos, día, mes y año. Si se configura la hora, los segundos se ajustan a 0.

Aunque el formato de la hora y la fecha se pueda elegir en Configuración conforme a las costumbres locales, el formato de la etiqueta de fecha/hora de los archivos de protocolo no se puede modificar. El formato está definido de la siguiente manera:

- **Fecha**: AAAA/MM/DD (por ejemplo: el 23 de julio de 2010 se muestra en el formato fijo 2010/07/23)
- **Hora**: HH:MM:SS en formato de 24 horas (por ejemplo: 10:01:22 PM se muestra en el formato fijo 22:01:22).

## **2.7.16. Informes**

La tecla programable Informes  $\leq$  debe estar disponible y se debe configurar una oportuna conexión con las interfaces para que los informes de las tablas los pueda crear directamente el usuario, de lo contrario, los informes de las tablas solo se pueden crear desde Configuración. Una vez pulsada la tecla programable Informes ( $\mathcal{S}$ ), se muestran las tablas de bases de datos disponibles para el informe de tabla, véase la figura 2-24. Tras seleccionar una tabla de base de datos, se envía el informe de tablas correspondiente.

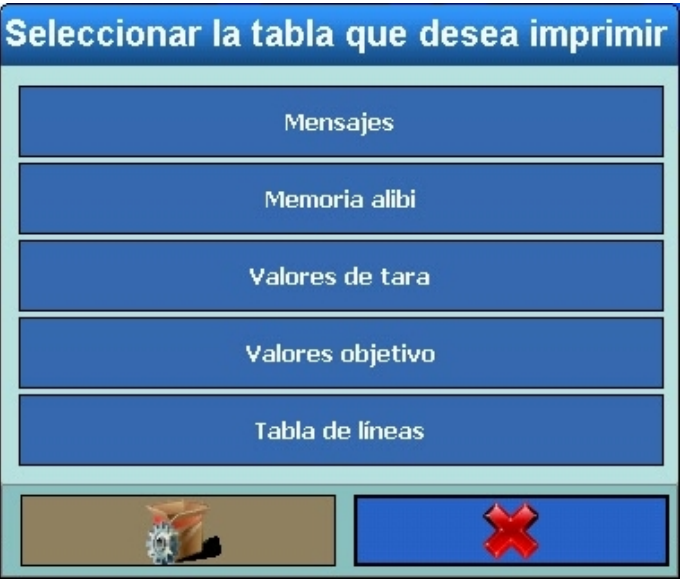

**Figura 2-27: Selección del informe que se va a imprimir**

## **2.8. Acceso directo a la memoria Alibi**

Con la memoria Alibi puede cumplir la obligación de registro de transferencia de custodia sin tener que archivar papeles.

La memoria Alibi asigna automáticamente a cada pesada un valor de contador de transacciones que aparece también en la impresión, guarda pesos brutos, netos y de tara, la fecha y hora de cada transacción, así como otros datos en función de los ajustes de Configuración.

Las entradas de la memoria Alibi se efectúan, por ejemplo, tras los comandos de la interfaz "S", "SX" y "SR" (en cuanto el valor de peso esté estabilizado) o tras la activación de las impresiones relevantes para la calibración (tecla programable Imprimir ) o también después de la transferencia automática del valor de peso estabilizado a un dispositivo externo.

Existen distingas posibilidades de visualizar la memoria Alibi:

- Pulse la tecla programable Alibi , siempre que esté configurada.
- En el modo apto para calibración correcto, pulse el símbolo ...
- Si está autorizado, seleccione Configuración\Aplicación\Memoria\Alibi.

Para buscar determinadas entradas en la memoria Alibi, véase el capítulo siguiente.

Los procedimientos de búsqueda en una tabla se pueden iniciar de diferentes formas, entre otras, con la tecla programable TaraFix  $\frac{1}{2}$ , DeltaFix  $\frac{1}{2}$  y Alibi  $\frac{1}{2}$ , así como desde Configuración.

Forma de explorar una tabla:

- 1. Pulse la tecla programable  $\frac{1}{2}$ ,  $\frac{1}{2}$  o  $\frac{1}{2}$  correspondiente.
- 2. Presione la tecla programable Buscar
- 3. Rellene los campos de búsqueda. Para ello, comience por la parte izquierda con campo Nombre, en el que se pueden seleccionar, por ejemplo, los campos Fecha o Datos de usuario.
- 4. Por medio del campo de búsqueda Operador, seleccione cómo deberían limitarse los datos. En la tabla 2-4 se especifican las opciones de este campo de búsqueda.

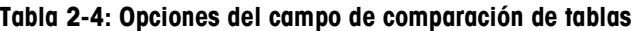

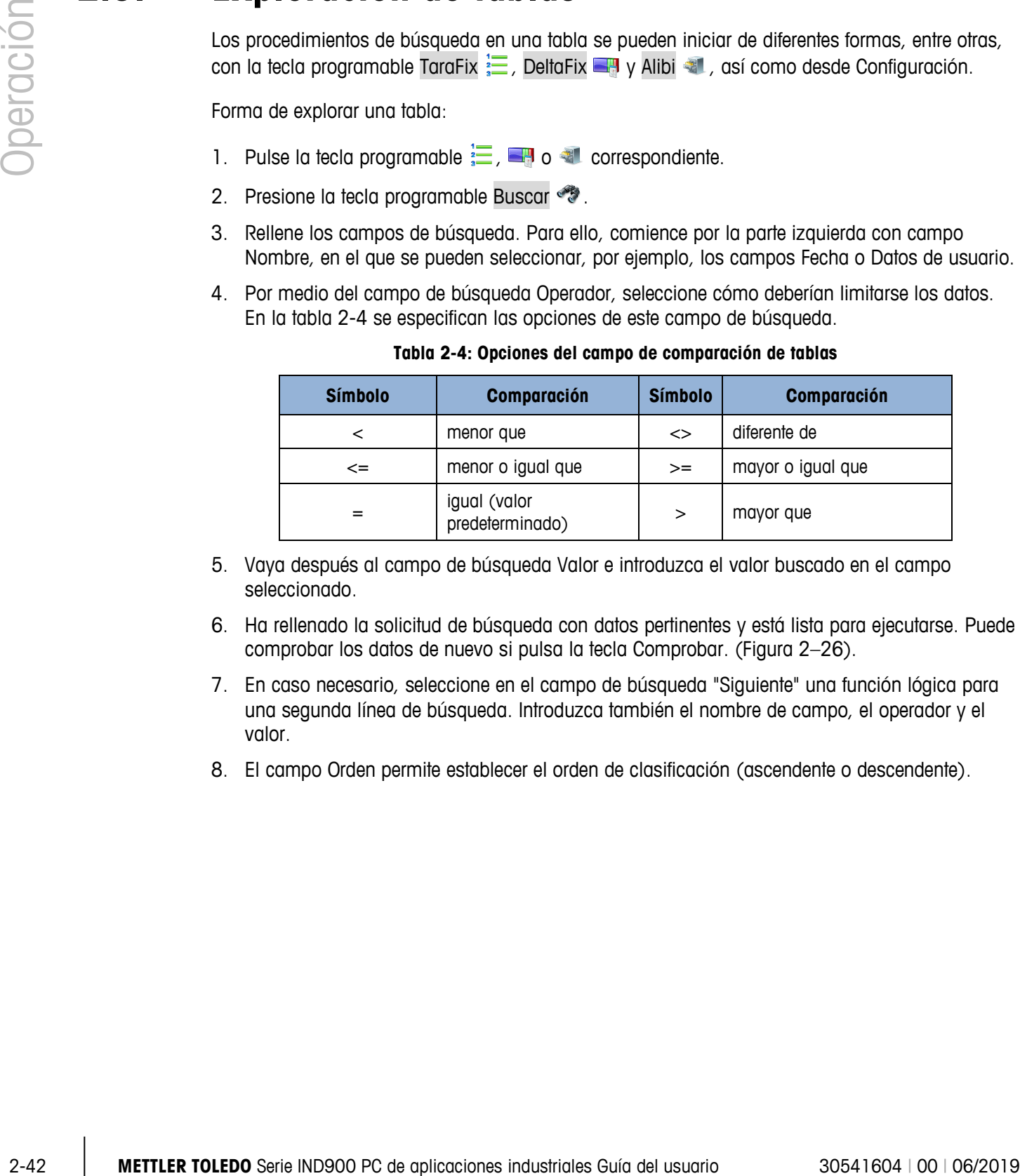

- 5. Vaya después al campo de búsqueda Valor e introduzca el valor buscado en el campo seleccionado.
- 6. Ha rellenado la solicitud de búsqueda con datos pertinentes y está lista para ejecutarse. Puede comprobar los datos de nuevo si pulsa la tecla Comprobar. (Figura 2–26).
- 7. En caso necesario, seleccione en el campo de búsqueda "Siguiente" una función lógica para una segunda línea de búsqueda. Introduzca también el nombre de campo, el operador y el valor.
- 8. El campo Orden permite establecer el orden de clasificación (ascendente o descendente).

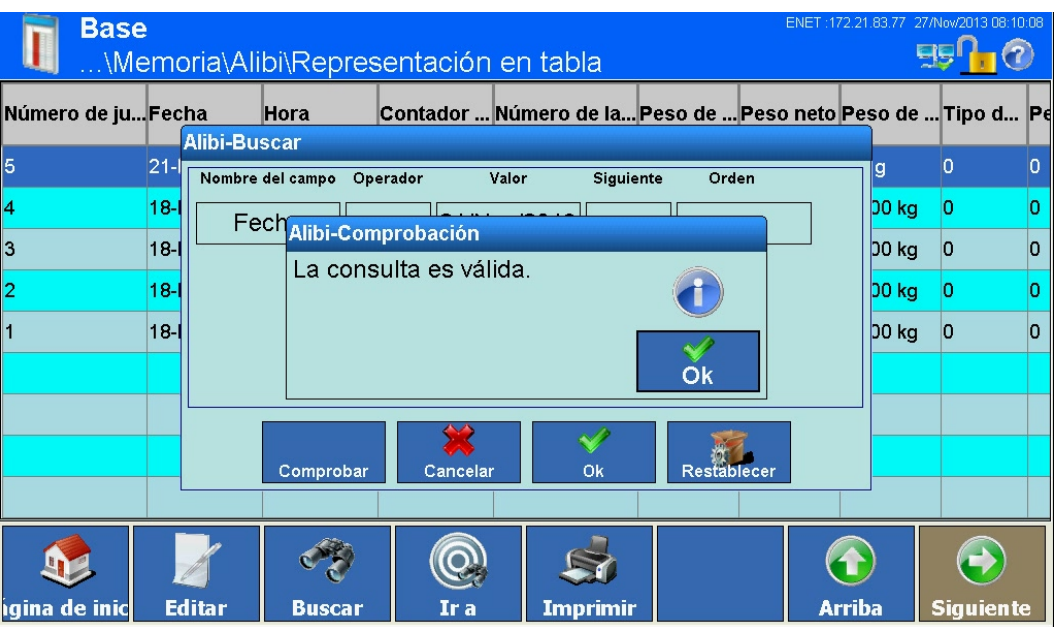

**Figura 2-28: Comprobación de la solicitud de búsqueda**

- 9. Cierre la solicitud de búsqueda presionando  $\blacktriangleright$ . Se mostrarán, en el orden seleccionado, los juegos de datos que respondan a la solicitud de búsqueda.
- 10. Con la tecla programable Imprimir so se puede imprimir un informe con los datos seleccionados.
- 11. Con la tecla programable Editar se pueden modificar más tarde los datos de usuario de un juego de datos.

## **2.10. Pesaje dinámico**

Con la tecla programable Pesaje dinámico  $\mathbb{R}^n$  se pueden pesar elementos que no estén quietos, como, por ejemplo, animales vivos. El número de ciclos de pesaje que servirá para determinar el valor de peso se puede ajustar en el menú de configuración de la aplicación. También es posible configurar si el resultado por interfase se debe enviar a una impresora o un host. El pesaje dinámico se puede iniciar también mediante un comando de la interfaz.

- 1. Coloque el contenedor en la base de pesaje.
- 2. Tare la base de pesaje.
- 3. Introduzca en el contenedor lo que quiera pesar.
- 4. Inicie el pesaje dinámico con la tecla programable Dinámico ...
- 5. Una vez transcurrido el tiempo de ciclo, aparece en la pantalla:
- 6. Resultado: x,xxx kg

# **2.11. Inicio de la aplicación**

En función de su aplicación IND900, puede estar provisto de una aplicación funcional específica del cliente o normalizada. Esta debe activarse en primer lugar, siempre y cuando aún no se haya hecho, y, en caso necesario, también debe configurarse.

## **2.11.1. Aplicación específica del cliente**

| <b>Base</b><br>w<br><b>qo</b>                                      | 27/Now/2013 08:12:00<br>Ū<br><u>ae J</u>                                                     |
|--------------------------------------------------------------------|----------------------------------------------------------------------------------------------|
| Restableciendo configuración de fábrica<br>Nombre de la aplicación | $\mathbf{R}$<br>Mard Disk2\IND890Count\IND890Count                                           |
| <b>ROA</b>                                                         |                                                                                              |
| Modo de inicio                                                     | Pantalla completa                                                                            |
| Nombre de la aplicación                                            | FIII                                                                                         |
| Versión de la aplicación                                           | 1.0.1                                                                                        |
|                                                                    |                                                                                              |
|                                                                    |                                                                                              |
| Œ                                                                  |                                                                                              |
| Atrás<br>ıgina de inic                                             | Arriba<br><b>Siguiente</b>                                                                   |
|                                                                    | Figura 2-29: Menú Aplicación (aplicación específica del cliente)                             |
| Aplicación\Nombre de aplicación y debe constar de un archivo. EXE. | La aplicación específica del cliente se selecciona en el menú Configuración\Aplicación\      |
|                                                                    | El Modo Inicio se encuentra siempre en Vista de ventanas y, por lo tanto, depende de la      |
|                                                                    |                                                                                              |
|                                                                    | siempre en Automático, lo que significa que el archivo .EXE seleccionado se inicia           |
|                                                                    | automáticamente durante el arranque. En Más detalles se describe la documentación de la      |
| aplicación específica del cliente.                                 | configuración ajustada en Configuración\Terminal\Modo aplicación. Tipo de carga se encuentra |
|                                                                    |                                                                                              |
|                                                                    |                                                                                              |
|                                                                    |                                                                                              |
|                                                                    |                                                                                              |
|                                                                    |                                                                                              |

**Figura 2-29: Menú Aplicación (aplicación específica del cliente)**

## **2.11.2. Aplicación normalizada ("Pac")**

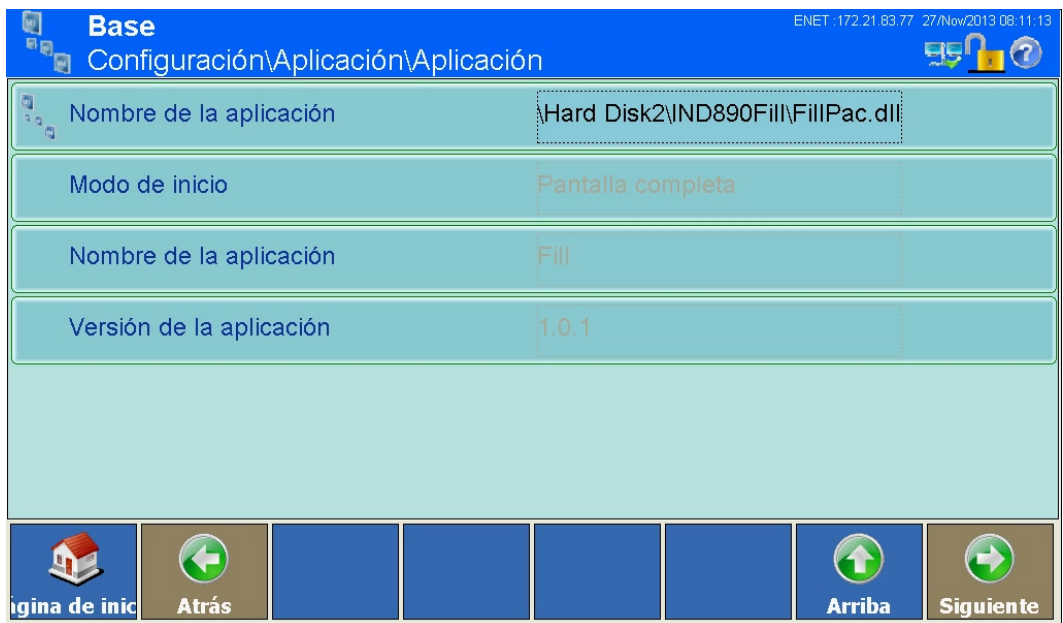

**Figura 2-30: Menú Aplicación (aplicación normalizada)**

La aplicación normalizada se selecciona en el menú Configuración\Aplicación\Aplicación\ Nombre de aplicación y debe constar de un archivo .DLL.

El Modo Inicio se encuentra siempre en Vista de ventanas; las aplicaciones normalizadas se ejecutan completamente en la aplicación base de forma integrada. Por esta razón, por lo general, resulta útil la configuración Pantalla completa en Configuración\Terminal\Modo aplicación. Después de seleccionar por primera vez el archivo .DLL, se muestran Nombre de aplicación (p. ej. Forma) y Versión de aplicación (p. ej. 1.0.1a). Además, en este momento se muestra la configuración especial de la aplicación normalizada en Configuración\Aplicación (p. ej. Forma).
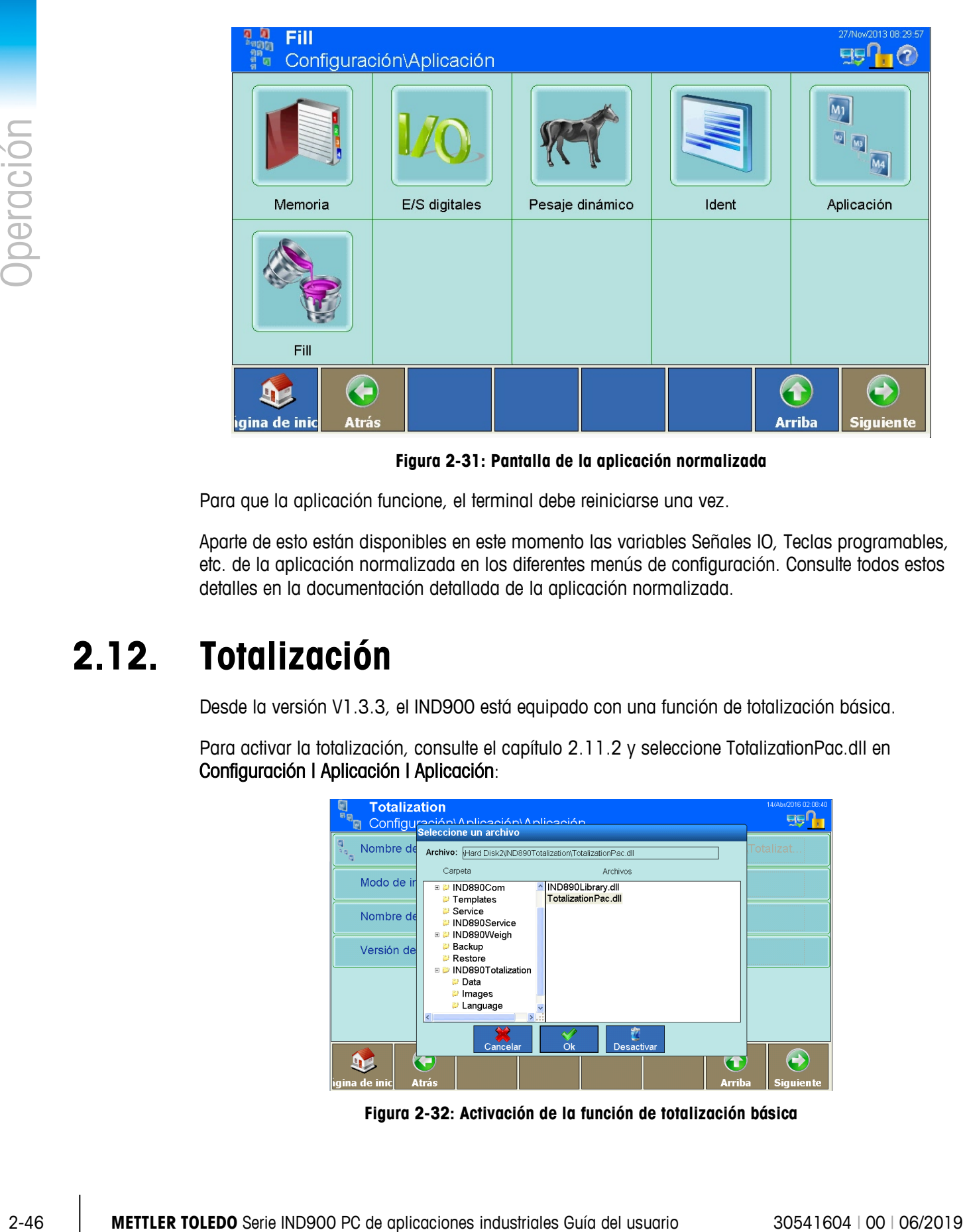

**Figura 2-31: Pantalla de la aplicación normalizada**

Para que la aplicación funcione, el terminal debe reiniciarse una vez.

Aparte de esto están disponibles en este momento las variables Señales IO, Teclas programables, etc. de la aplicación normalizada en los diferentes menús de configuración. Consulte todos estos detalles en la documentación detallada de la aplicación normalizada.

# **2.12. Totalización**

Desde la versión V1.3.3, el IND900 está equipado con una función de totalización básica.

Para activar la totalización, consulte el capítulo 2.11.2 y seleccione TotalizationPac.dll en Configuración | Aplicación | Aplicación:

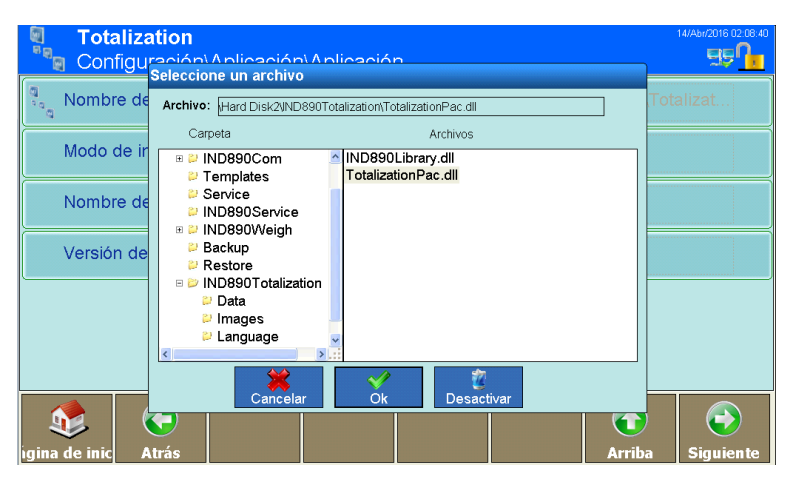

**Figura 2-32: Activación de la función de totalización básica**

Después de salir de Configuración, estarán disponibles varias teclas programables específicas para totalización,

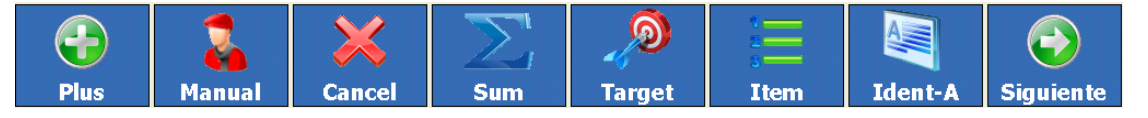

**Figura 2-33: Teclas programables específicas para totalización**

con las siguientes funciones:

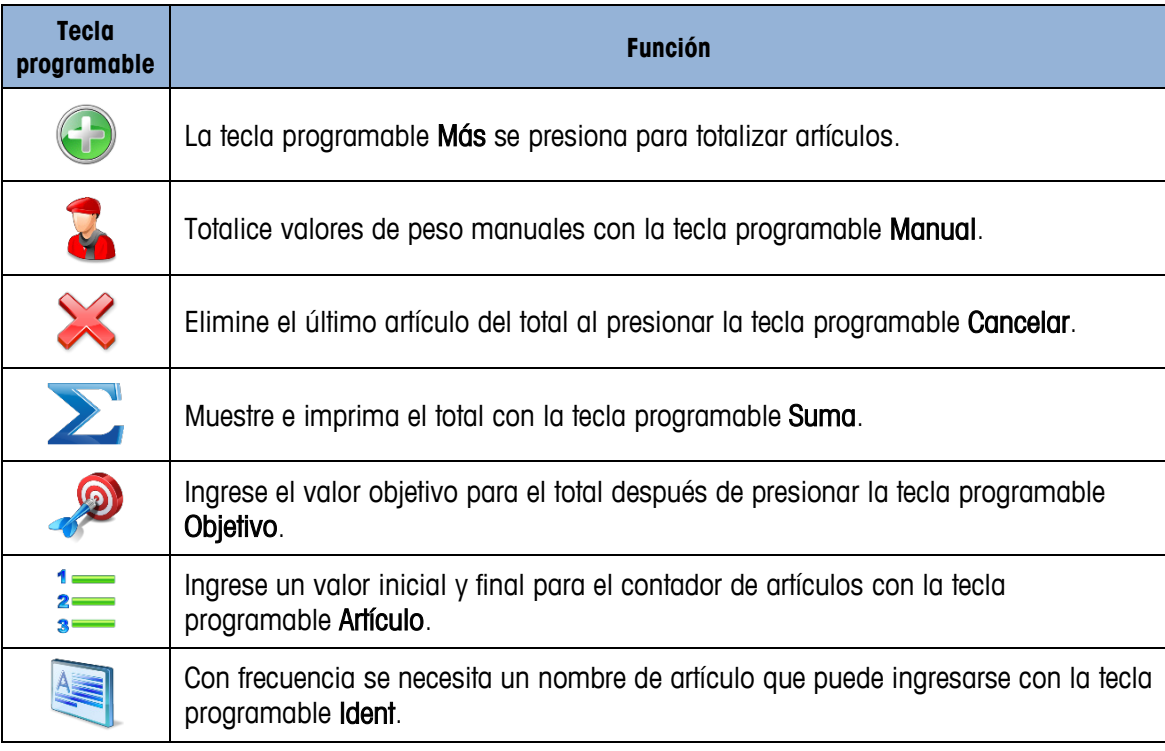

# **2.12.1. Desarrollo**

1. Poner la mercancia para pesar en la balanza. Si el peso excede el umbral movimiento introducido en el Setup, el signo "+" parpadea detrás del total de acción simultánea.

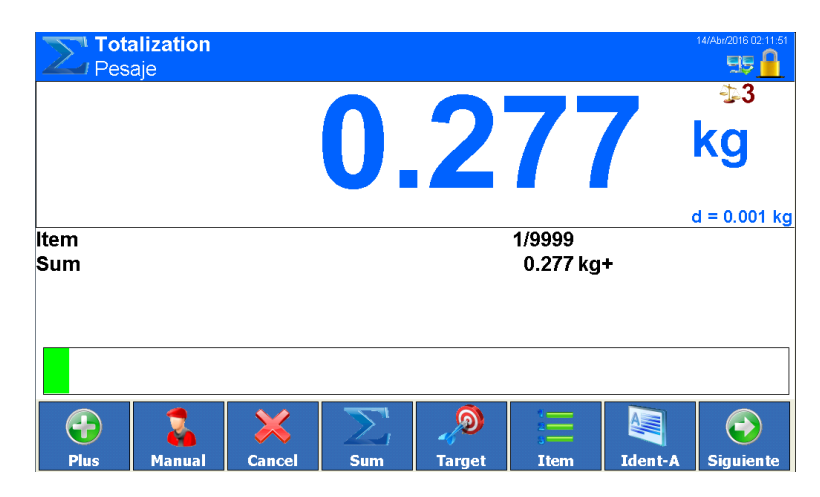

**Figura 2-34: Activo total indicada cuando báscula está cargada**

- 2. Pulsar la Softkey  $\bigodot$ . La pesade se añade al total y se envía a la impresora/ordenador.
- 3. Totalizar otras pesadas. El contador de operaciones (Nº) y el número de transacción se incrementan en 1 respectivamente.

# **2.12.2. Imprimir y cerrar el total**

1. Pulsar la Softkey El total se indica y se imprime.

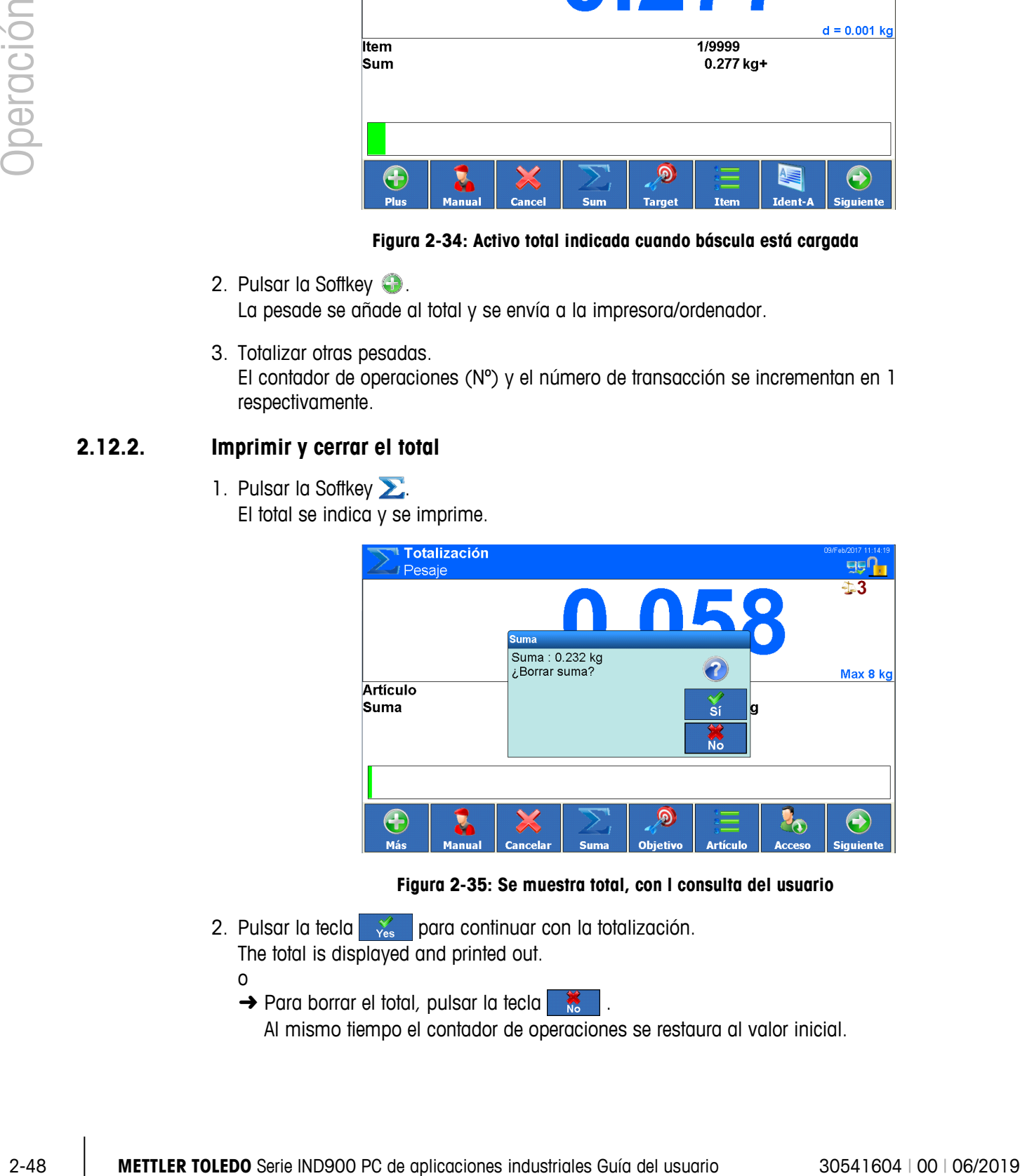

**Figura 2-35: Se muestra total, con l consulta del usuario**

- 2. Pulsar la tecla  $\frac{1}{\sqrt{2}}$  para continuar con la totalización. The total is displayed and printed out.
	- o
	- → Para borrar el total, pulsar la tecla ...
		- Al mismo tiempo el contador de operaciones se restaura al valor inicial.

## **2.12.3. Entrada manual**

Para añadir los pesos al total proceder como sigue:

- 1. Descargar la balanza y pulsar la Softkey  $\mathbb{Z}$ .
- 2. Entrar el valor de peso y añadir al total con la tecla

## **2.12.4. Totalizar al valor final**

Si se ha predeterminado un valor final, al obtenerse este valor de peso aparece el aviso 'Objetivo Alcanzado'.

- 1. Pulsar la Softkey
- 2. Entrar el peso final y confirmar con  $\sim$ 
	- **→** Deltatrac se muestra con peso objetico cargado.
- 3. Totalizar pesadas.
- 4. Cerrar el total cuando aparece el aviso 'Objetivo Alcanzado'.

Para cancelar la totalización del valor objetivo, presione la tecla programable Objetivo . ingrese '0' y confirme con  $\sim$  . Si ya se totalizaron artículos, primero debe borrar la suma.

#### **2.12.5. Totalizar con contador de operaciones**

El valor inicial y el valor final del contador de operaciones pueden elegirse entre 1 y 9999.

- 1. Pulsar la Softkey  $\frac{1}{2}$ .
- 2. Entrar el valor inicial y confirmar con
- 3. Entrar el valor final y confirmar con
- 4. Totalizar pesadas.
- 5. Cerrar el total cuando apaece el aviso 'Objetivo Alcanzado'.

#### **2.12.6. Anular pesada**

La última pesada añadida puede borrarse del total.

- $\rightarrow$  Pulsar la Softkey  $\gg$ . La última pesada se borra del total, el contador de operaciones se disminuye en 1.
- En caso de que totalización sea usado el Modo báscula en no puede ser puesto Paralelo.

# **3 Configuración**

A fin de proteger los ajustes de la configuración, a los usuarios de IND900 se les pueden asignar diferentes derechos de acceso.

En la configuración estándar de IND900 (es decir, sin contraseñas asignadas), es posible acceder a todas las ventanas de la configuración, modificar parámetros e introducir datos.

Para más información sobre seguridad y sobre la configuración de usuarios y contraseñas, consulte el capítulo 2, Seguridad.

# **3.1. Inicio de la configuración**

Pulse la tecla programable Configuración .

En caso de que la configuración esté protegida mediante contraseñas, se muestra el siguiente cuadro de diálogo alfanumérico. Se debe introducir el nombre de usuario y la contraseña correcta de manera consecutiva.

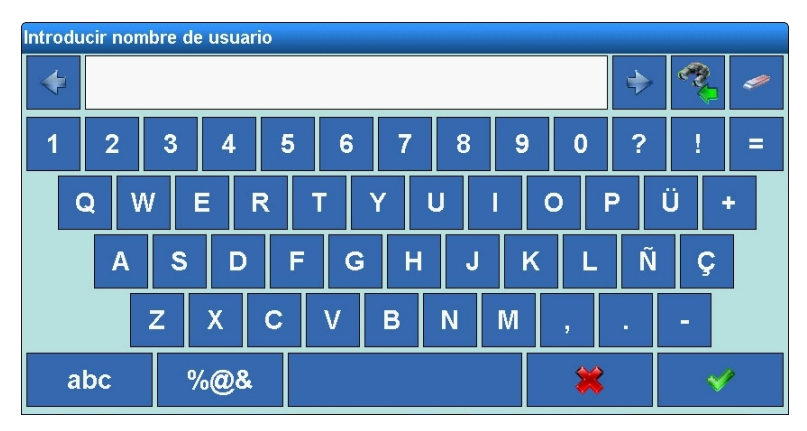

**Figura 3-1: Entrada cuadro de diálogo alfanumérico**

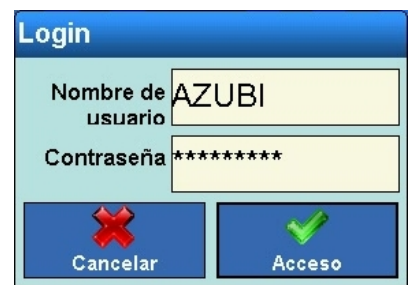

**Figura 3-2: Entrada Inicio de sesión**

La tecla programable  $\blacktriangleright$  sirve para cancelar el inicio de sesión, mientras que la tecla programable se usa para iniciar la sesión.

- El nombre de usuario no distingue mayúsculas de minúsculas ("MARRÓN" es idéntico a "marrón").
- La contraseña distingue mayúsculas de minúsculas ("MARRÓN" no es idéntico a "marrón").

Si se ha iniciado sesión correctamente, se muestra la siguiente ventana:

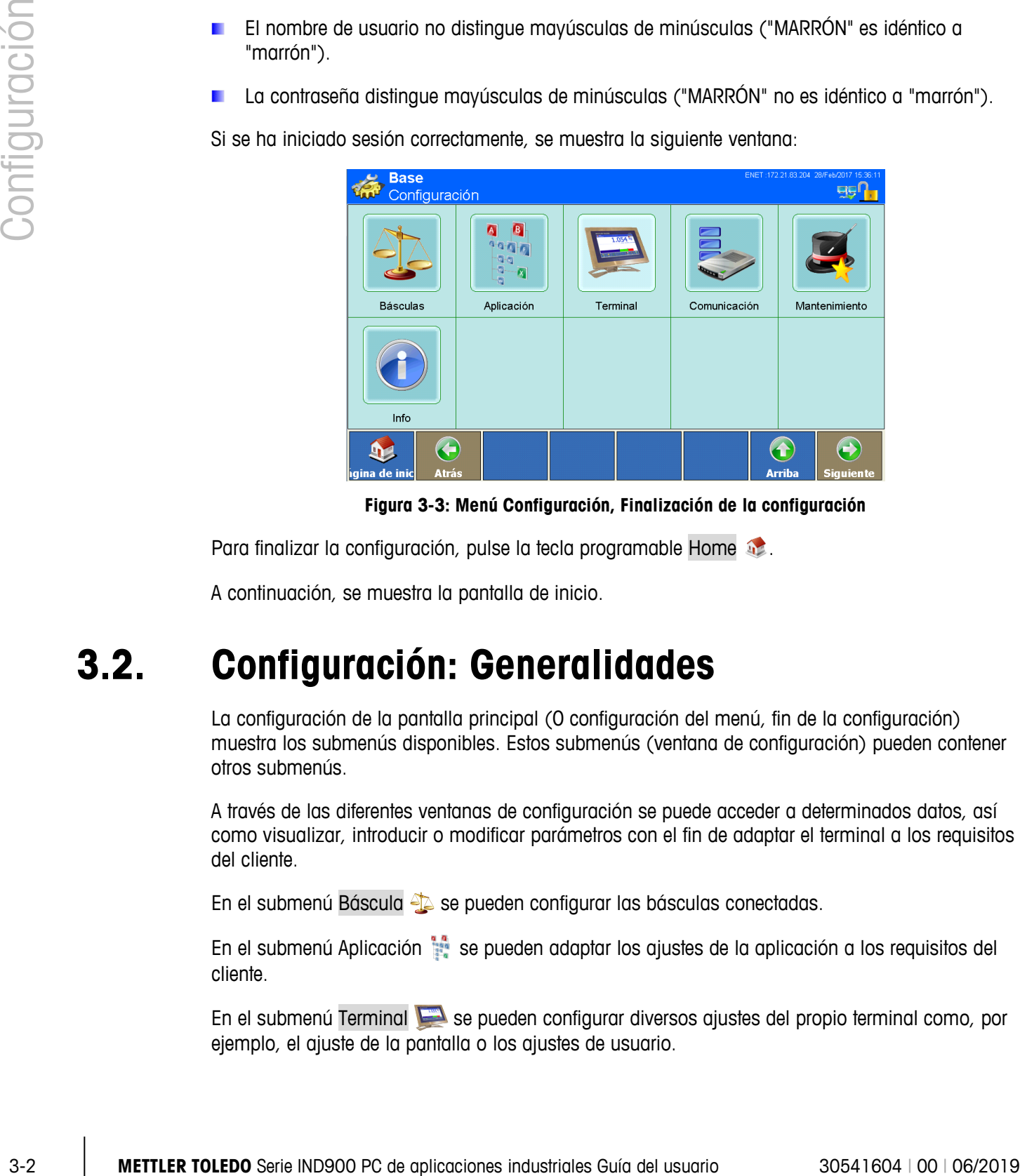

**Figura 3-3: Menú Configuración, Finalización de la configuración**

<span id="page-77-0"></span>Para finalizar la configuración, pulse la tecla programable Home

A continuación, se muestra la pantalla de inicio.

# **3.2. Configuración: Generalidades**

La configuración de la pantalla principal [\(0](#page-77-0) configuración del menú, fin de la configuración) muestra los submenús disponibles. Estos submenús (ventana de configuración) pueden contener otros submenús.

A través de las diferentes ventanas de configuración se puede acceder a determinados datos, así como visualizar, introducir o modificar parámetros con el fin de adaptar el terminal a los requisitos del cliente.

En el submenú Báscula <sup>el</sup> se pueden configurar las básculas conectadas.

En el submenú Aplicación se pueden adaptar los ajustes de la aplicación a los requisitos del cliente.

En el submenú Terminal se pueden configurar diversos ajustes del propio terminal como, por ejemplo, el ajuste de la pantalla o los ajustes de usuario.

En el submenú Comunicación se pueden adaptar las interfaces integradas, los ajustes de red y la impresión.

El submenú Mantenimiento está reservado básicamente al servicio técnico METTLER TOLEDO. Sirve para realizar diagnósticos y pruebas y para realizar la copia de seguridad y restauración de datos.

En el submenú Info  $\bigodot$  se pueden acceder al menú Info.

# **3.3. Báscula**

- $\mathbf{r}$ Si el interruptor de calibración se encuentra en la posición "aprobado", no se permite el acceso al submenú Báscula. En este caso, no se puede pulsar la tecla programable Báscula .
- Después de cambiar los parámetros en el menú de la báscula recomendamos que se reinicie  $\mathbf{r}$ el terminal.

En el menú Báscula puede configurar todas las básculas conectadas y una báscula de suma. Además, aquí se puede activar o desactivar el Modo apto para calibración.

Tenga en cuenta que muchas de las opciones de menú que se especifican aquí solo pueden seleccionarse si se ha registrado como administrador.

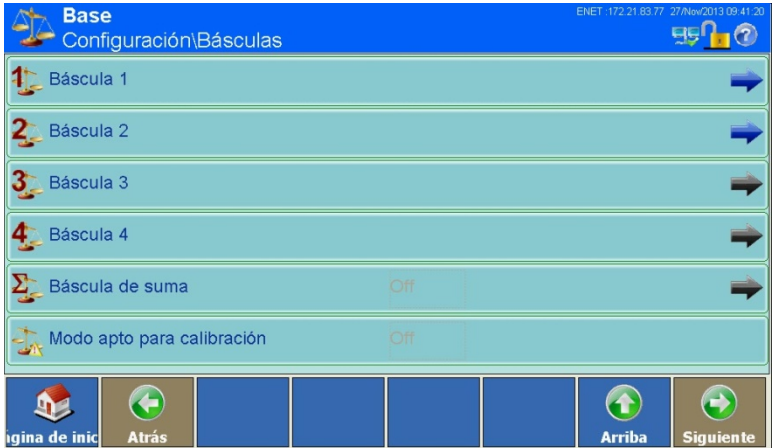

**Figura 3-4: Menú Configuración de las básculas**

# **3.3.1. Básculas 1 a 4**

Para báscula puede editar las siguientes opciones de menú:

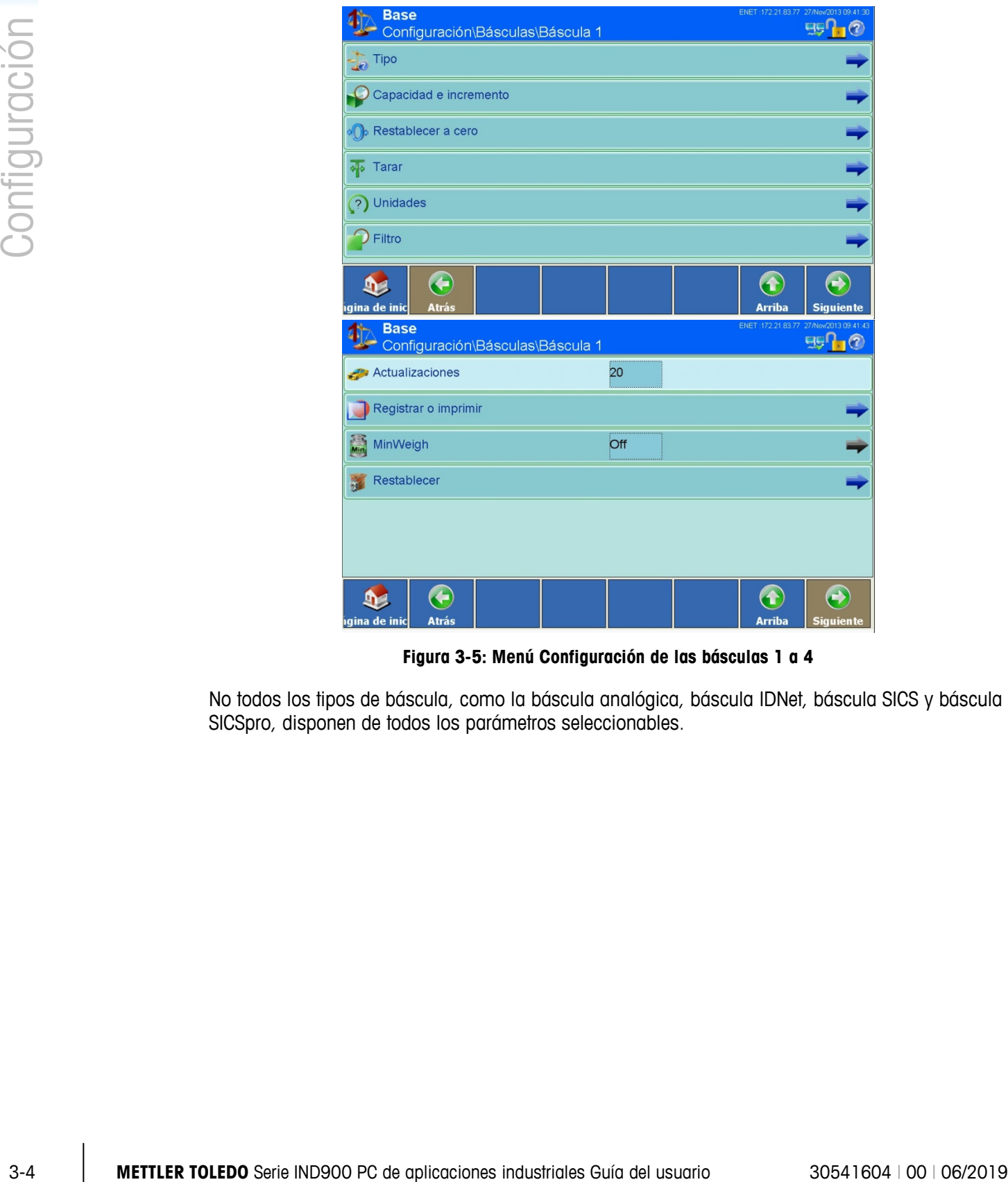

**Figura 3-5: Menú Configuración de las básculas 1 a 4**

No todos los tipos de báscula, como la báscula analógica, báscula IDNet, báscula SICS y báscula SICSpro, disponen de todos los parámetros seleccionables.

#### **3.3.1.1. Tipo**

A través del menú Tipo se puede configurar el nombre de la báscula, introducir el número de serie, seleccionar el tipo de aprobación y ajustar la clase de calibración.

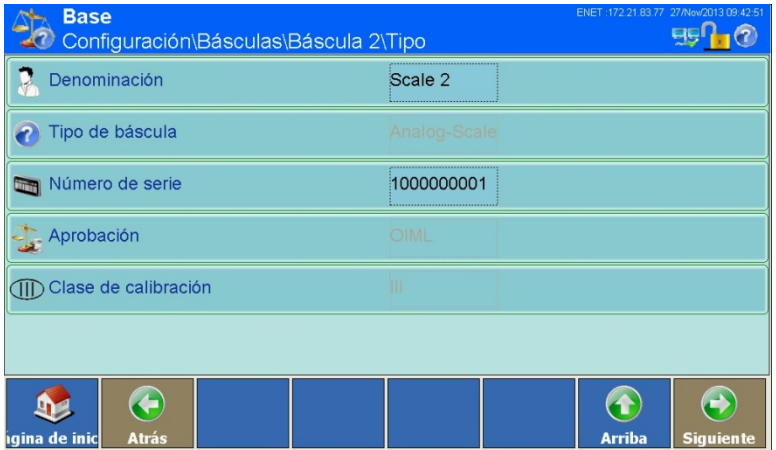

**Figura 3-6: Menú Configuración del tipo**

#### 3.3.1.1.1. Denominación

En el campo Denominación puede designar un nombre para la báscula conectada en función de sus requisitos, p. ej., Entrada de mercancías para una báscula situada en la entrada de mercancías.

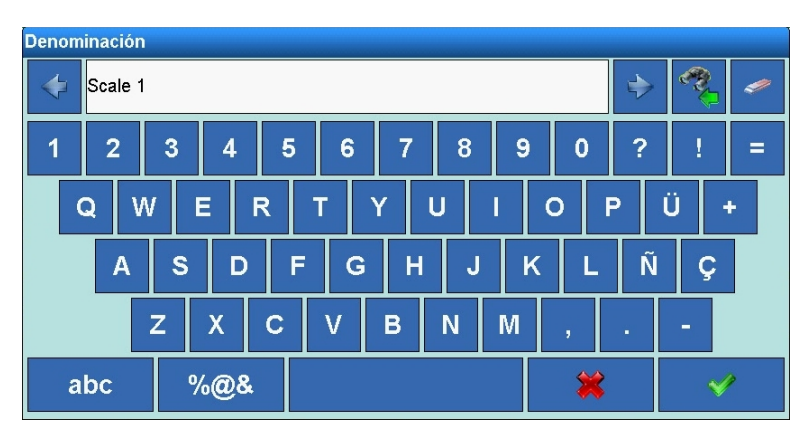

**Figura 3-7: Entrada Configuración del nombre**

#### 3.3.1.1.2. Tipo de báscula

El tipo de báscula conectado al terminal se detecta automáticamente al encender el dispositivo y se visualiza en la opción de menú. Actualmente existen los siguientes tipos:

- Báscula IDNet
- Báscula analógica
- Báscula SICS
- Báscula SICSpro (estas mostrarán el tipo directamente)

#### 3.3.1.1.3. Número de serie

Si no se visualiza ningún número de serie, puede introducirse el número de serie de la base en este campo. En las bases IDNet, las básculas SICS y las básculas SICSpro, esto debe realizase con la báscula en Modo de servicio.

3-6 **METTLER TOLEDO** Serie IND900 PC de aplicaciones industriales Guía del usuario 30541604 | 00 | 06/2019 Configuración

El número de serie sólo puede contener letras del alfabeto latino (a-z, A-Z) y números (0-9).

**Figura 3-8: Entrada Configuración del número de serie**

#### 3.3.1.1.4. Aprobación

En la opción de menú Aprobación, puede determinar las normas de calibración con las que debe trabajar la báscula. El menú muestra las opciones para las básculas analógicas.

| <b>Aprobación</b> |  |  |  |  |  |
|-------------------|--|--|--|--|--|
| Ninguno           |  |  |  |  |  |
| <b>OIML</b>       |  |  |  |  |  |
| <b>NTEP</b>       |  |  |  |  |  |
|                   |  |  |  |  |  |

**Figura 3-9: Selección de Configuración de la aprobación**

En las plataformas de pesaje IDNet, las básculas SICS y las básculas SICSpro, el tipo de aprobación puede ajustarse solo si se ha ajustado también APROBACIÓN PM en el Modo de servicio de la propia base.

#### 3.3.1.1.5. Clase de calibración

En la opción de menú Clase de calibración puede determinar la clase de calibración con la que debe trabajar la báscula. Se pueden configurar las siguientes clases de calibración:

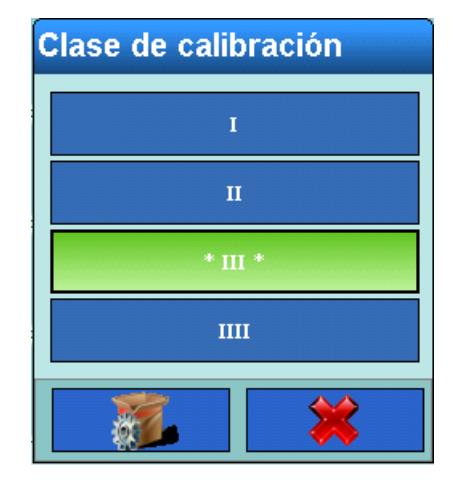

**Figura 3-10: Selección de Configuración de la clase de calibración**

La clase de calibración recomendada se identifica como \* Clase \*.

En las básculas SICS e IDNet se muestra la clase de calibración configurada. Solo es posible realizar cambios en la propia báscula.

#### **3.3.1.2. Capacidad e incremento**

En el menú de configuración Capacidad e incremento puede adoptar distintos ajustes de pesaje específicos en función del tipo de báscula.

En el caso de básculas IDNet, se muestran los parámetros ajustados en las básculas, los cambios pueden efectuarse en la opción de menú Modo de servicio.

En las básculas SICS, se muestran los parámetros configurados y los cambios pueden efectuarse directamente en la báscula correspondiente.

Para básculas SICSpro, los parámetros configurados no se muestran. Estos pueden mostrarse y configurarse en el Modo de configuración avanzada (ASM).

Para básculas analógicas más antiguas sin Modo de configuración avanzada (ASM), pueden configurarse los ocho parámetros mostrados en la Figura 3-11:

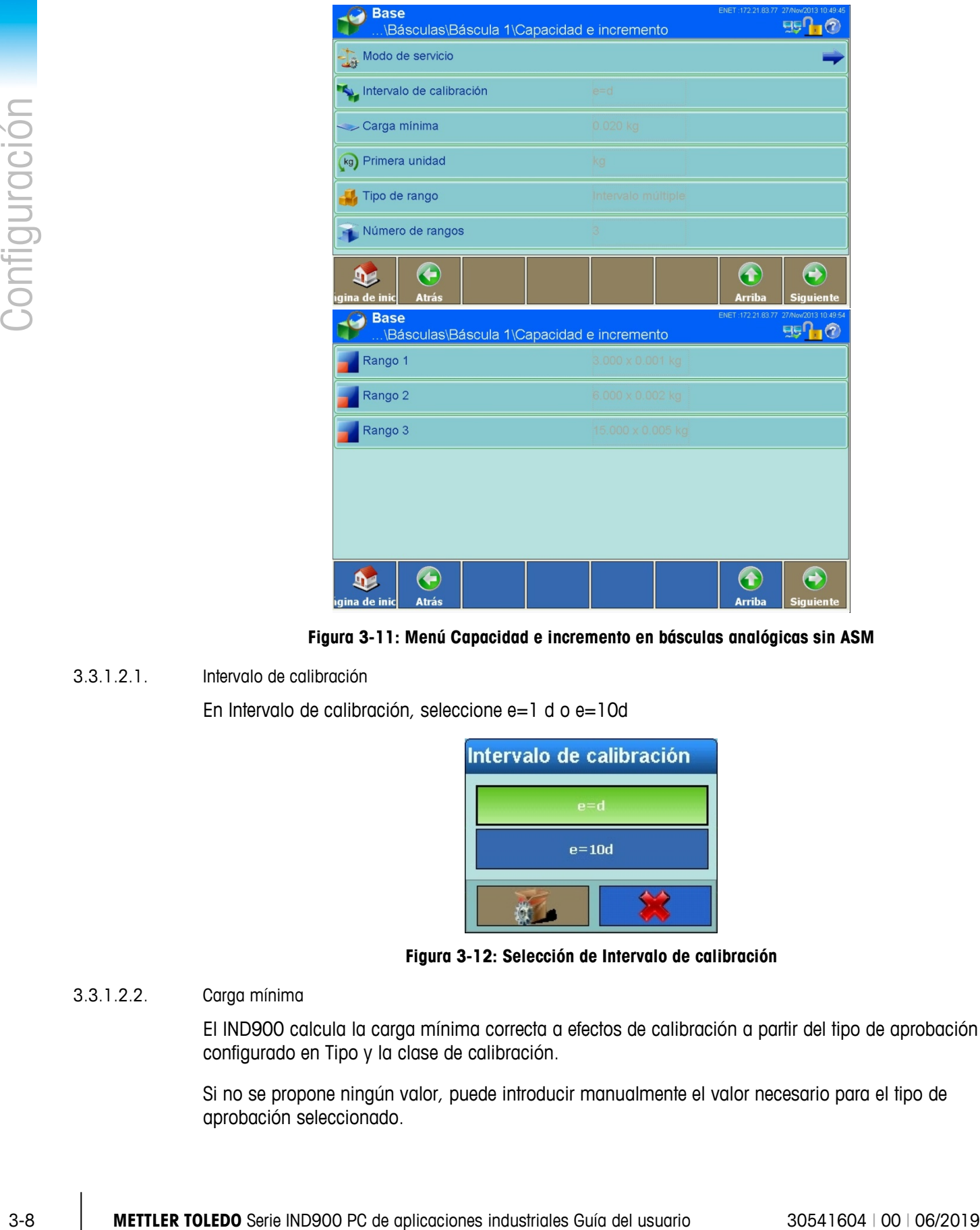

**Figura 3-11: Menú Capacidad e incremento en básculas analógicas sin ASM**

3.3.1.2.1. Intervalo de calibración

En Intervalo de calibración, seleccione e=1 d o e=10d

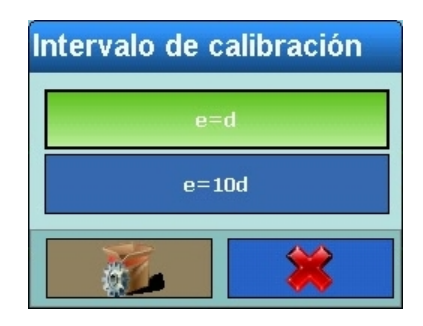

**Figura 3-12: Selección de Intervalo de calibración**

## 3.3.1.2.2. Carga mínima

El IND900 calcula la carga mínima correcta a efectos de calibración a partir del tipo de aprobación configurado en Tipo y la clase de calibración.

Si no se propone ningún valor, puede introducir manualmente el valor necesario para el tipo de aprobación seleccionado.

9970

| Carga mínima |                |                  |    |  |  |  |
|--------------|----------------|------------------|----|--|--|--|
| 0.02         |                |                  |    |  |  |  |
|              | 8              | 9                | kg |  |  |  |
| 4            | 5              | 6                |    |  |  |  |
|              | $\overline{2}$ | $\boldsymbol{3}$ |    |  |  |  |
|              |                | п                |    |  |  |  |

**Figura 3-13: Entrada Carga mínima**

3.3.1.2.3. Primario

En el siguiente campo de selección puede escoger la primera unidad de peso. En otro campo posterior del menú, podrá determinar una segunda unidad.

| <b>Primera unidad</b> |
|-----------------------|
| g                     |
| kq                    |
| $\mathbf{I}$          |
|                       |

**Figura 3-14: Selección de Primera unidad**

3.3.1.2.4. Tipo de rango

Puede elegir entre Rango simple, Rango múltiple o Intervalo múltiple.

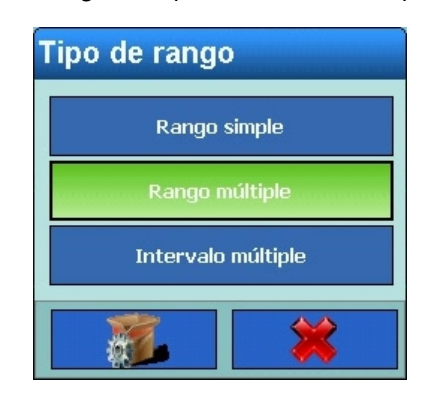

**Figura 3-15: Selección de Tipo de rango**

## 3.3.1.2.5. Número de rangos

En Rango múltiple e Intervalo múltiple puede configurar de 1 a 3 rangos.

| Número de rangos |
|------------------|
|                  |
| 2                |
|                  |
|                  |

**Figura 3-16: Selección de Rangos**

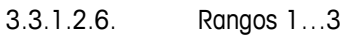

|            |           |                |                |   | <b>Hamero ac Tangos</b>                                            |    |                                  |                                                                              |   |                     |
|------------|-----------|----------------|----------------|---|--------------------------------------------------------------------|----|----------------------------------|------------------------------------------------------------------------------|---|---------------------|
|            |           |                |                |   |                                                                    |    | $\mathbf{1}$                     |                                                                              |   |                     |
|            |           |                |                |   |                                                                    |    | $\overline{2}$<br>$\mathbf{3}$   |                                                                              |   |                     |
|            |           |                |                |   |                                                                    |    |                                  |                                                                              |   |                     |
|            |           |                |                |   |                                                                    |    | Figura 3-16: Selección de Rangos |                                                                              |   |                     |
| 3.3.1.2.6. | Rangos 13 |                |                |   | Determine la capacidad y el tamaño del incremento para cada rango. |    |                                  |                                                                              |   |                     |
|            |           | Peso rango 1   |                |   |                                                                    |    | Resolución rango 1               |                                                                              |   |                     |
|            |           | ∥ଖ             |                |   |                                                                    |    |                                  | 0.001                                                                        |   |                     |
|            |           | $\overline{7}$ | 8              | 9 |                                                                    | kg | $\overline{7}$                   | 8                                                                            | 9 | kg                  |
|            |           | 4              | 5              | 6 |                                                                    |    | 4                                | 5                                                                            | 6 |                     |
|            |           | 1              | $\overline{2}$ | 3 | 发                                                                  |    | 1                                | $\overline{2}$                                                               | 3 | $\ddot{\mathbf{x}}$ |
|            |           |                | $\bf{0}$       | п |                                                                    |    |                                  | 0                                                                            | п |                     |
|            |           |                |                |   | Figura 3-17: Entrada Capacidad e incremento                        |    |                                  |                                                                              |   |                     |
|            |           |                |                |   |                                                                    |    |                                  |                                                                              |   |                     |
|            |           |                |                |   |                                                                    |    |                                  | METTLER TOLEDO Serie IND900 PC de aplicaciones industriales Guía del usuario |   |                     |

**Figura 3-17: Entrada Capacidad e incremento**

#### 3.3.1.2.7. Modo de servicio IDNet

En básculas IDNet, puede realizar todos los ajustes descritos anteriormente en el Modo de servicio de la báscula.

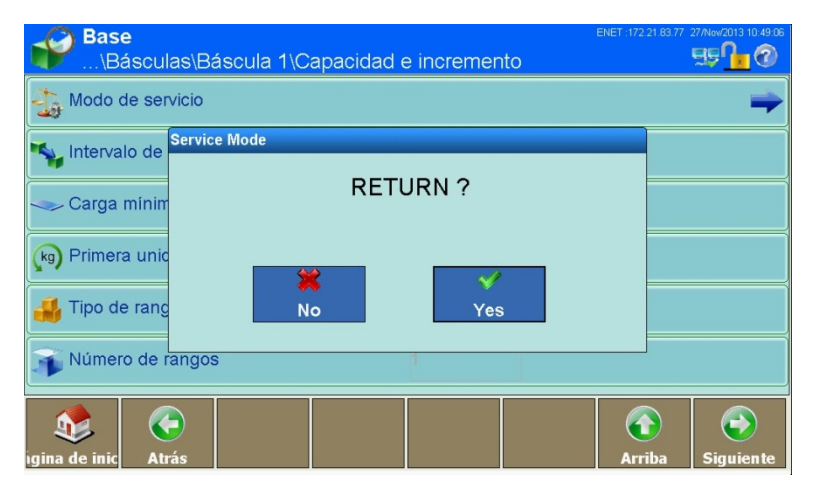

**Figura 3-18: Menú Modo de servicio**

Las teclas programables  $\Diamond$  y  $\Diamond$  permiten navegar a través de las opciones de ajuste de la base IDNet. Encontrará más información acerca de las distintas opciones de menú en el manual de servicio de la plataforma de pesaje METTLER TOLEDO conectada.

Tras finalizar la última opción de menú GUARDAR PARÁMETROS, los datos se guardan en la base de pesaje.

3.3.1.2.8. Modo de servicio SICSpro

Para básculas SICSpro, todas las configuraciones anteriores pueden realizarse en el Modo de configuración avanzada (ASM) en la báscula respectiva.

El IND900 no detecta automáticamente si la báscula es compatible con el ASM.

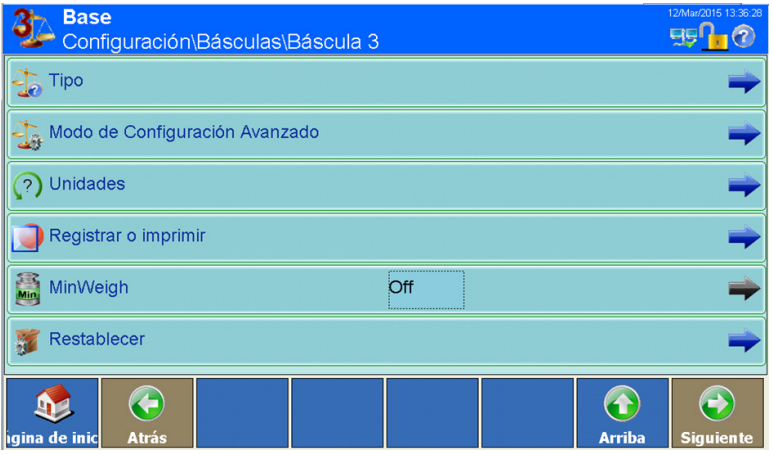

**Figura 3-19: Cómo entrar en el Modo de configuración avanzada (ASM)**

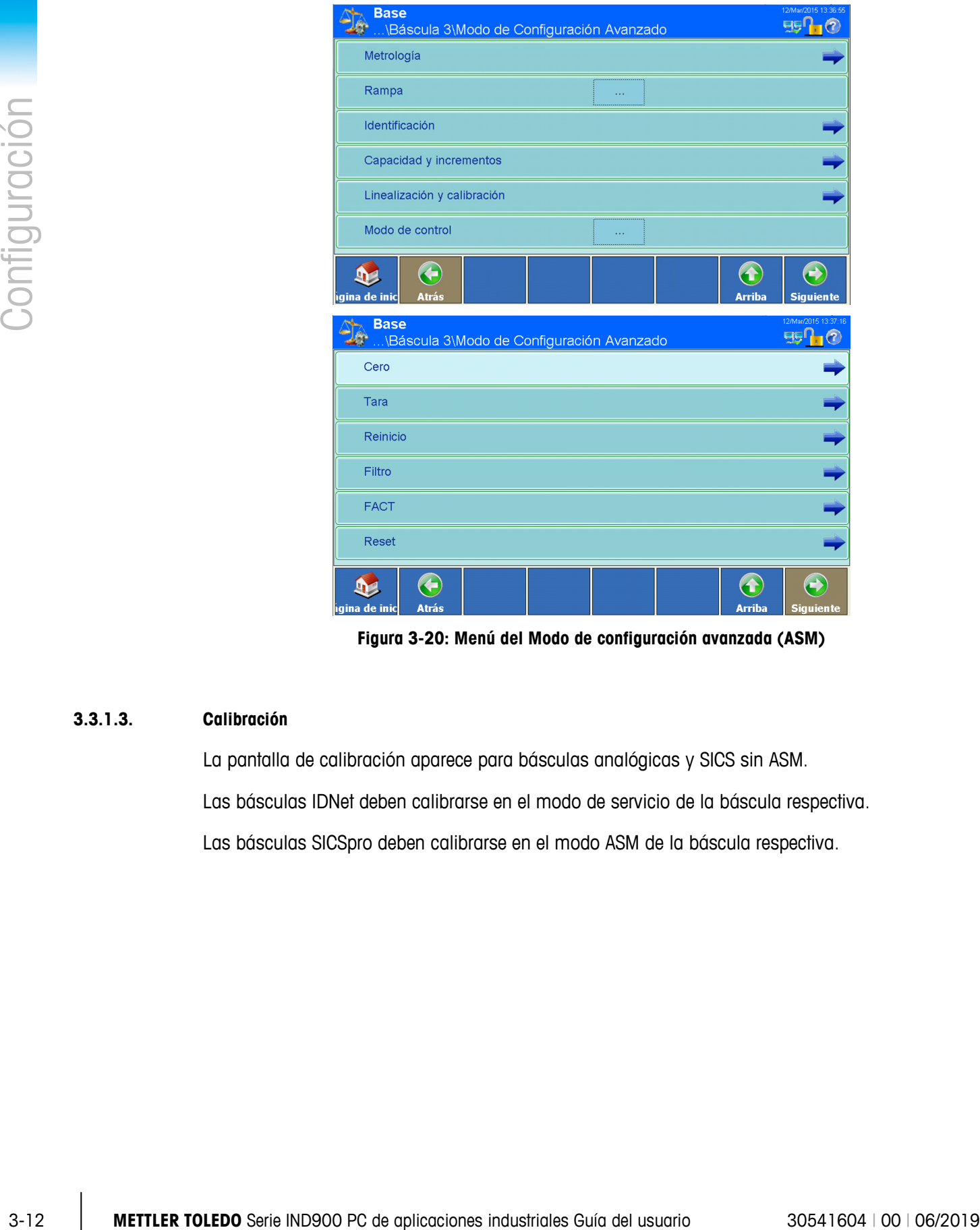

**Figura 3-20: Menú del Modo de configuración avanzada (ASM)**

#### **3.3.1.3. Calibración**

La pantalla de calibración aparece para básculas analógicas y SICS sin ASM.

Las básculas IDNet deben calibrarse en el modo de servicio de la báscula respectiva.

Las básculas SICSpro deben calibrarse en el modo ASM de la báscula respectiva.

#### **3.3.1.4. Calibración de básculas analógicas sin ASM**

En las básculas analógicas se puede configurar el código GEO, la unidad de calibración, la linealidad y las cargas de prueba y, a continuación, iniciar la calibración.

| <b>Base</b><br>Configuración\Básculas\Báscula 2\Calibración | ENET: 172.21.83.77 27/Now/2013 11:03:46              |
|-------------------------------------------------------------|------------------------------------------------------|
| Código Geo                                                  | 20<br>                                               |
| Ajuste linealidad                                           | Inhabilitado                                         |
| Carga de prueba 1                                           | <br>                                                 |
| Carga de prueba 2                                           |                                                      |
|                                                             |                                                      |
|                                                             |                                                      |
| ī.<br>igina de inic<br><b>Atrás</b>                         | <b>Arriba</b><br><b>Calibrar</b><br><b>Siguiente</b> |

**Figura 3-21: Menú Calibración**

3.3.1.4.1. Código Geo

Introduzca el código Geo (0…31) para la ubicación geográfica actual de la báscula (véase el apéndice C).

| <b>Código Geo</b> |                |   |  |  |  |  |  |
|-------------------|----------------|---|--|--|--|--|--|
| 20                |                |   |  |  |  |  |  |
|                   | 8              | 9 |  |  |  |  |  |
| 4                 | 5              | 6 |  |  |  |  |  |
|                   | $\overline{2}$ | 3 |  |  |  |  |  |
|                   |                |   |  |  |  |  |  |

**Figura 3-22: Entrada Código Geo**

#### 3.3.1.4.2. Ajuste de la linealidad

En el menú Ajustar linealidad de las básculas analógicas pueden realizarse los siguientes ajustes:

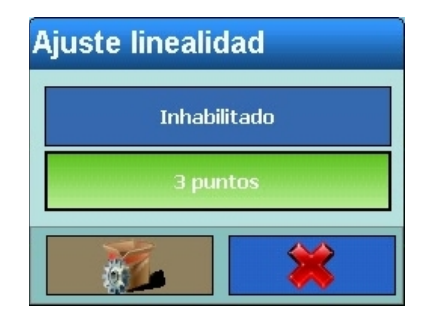

**Figura 3-23: Selección de Ajuste de la linealidad**

Si selecciona Desactivado, la calibración se efectúa sin adaptar el ajuste de linealidad y utilizando el punto cero y la carga de prueba 1.

Si selecciona 3 puntos, además de la calibración se efectúa un ajuste de la linealidad. En ello se utilizan el punto cero, una carga de prueba 1 y una carga de prueba 2.

#### 3.3.1.4.3. Carga de prueba 1

Indique aquí la carga de prueba 1 con la que desee efectuar la calibración o, si está seleccionado, el ajuste de la linealidad.

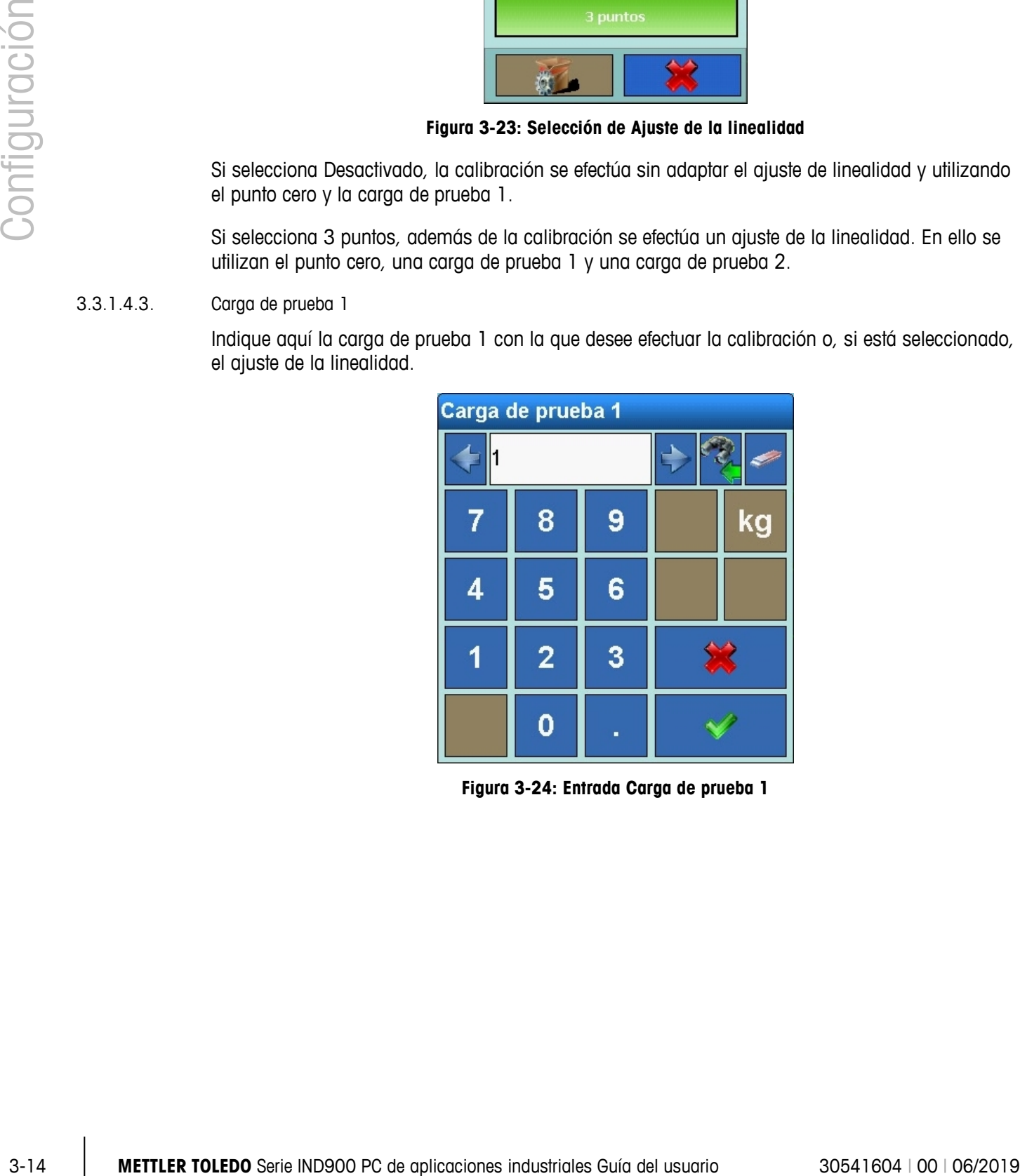

**Figura 3-24: Entrada Carga de prueba 1**

## 3.3.1.4.4. Carga de prueba 2

Indique aquí la carga de prueba 2 que desee utilizar para el ajuste de la linealidad y la calibración.

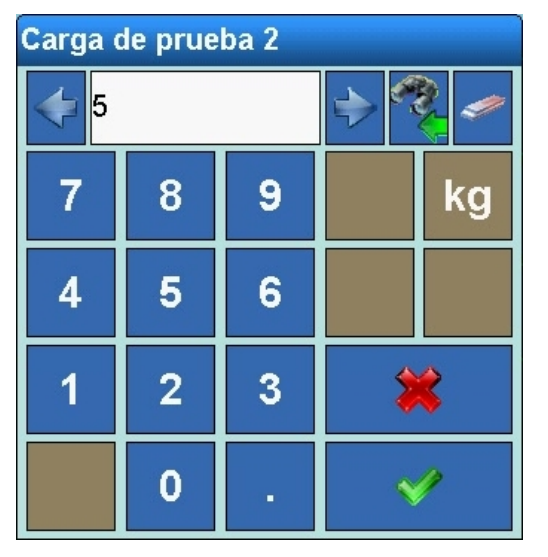

**Figura 3-25: Entrada Carga de prueba 2**

#### 3.3.1.4.5. Inicio de la calibración

La calibración se puede iniciar ahora pulsando la tecla programable Calibrar . A continuación, el sistema solicitará que confirme el proceso y puede todavía cancelar la calibración:

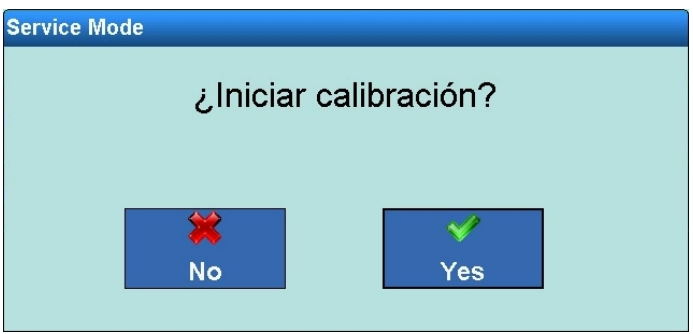

**Figura 3-26: Menú Iniciar calibración**

Si confirma el inicio de la calibración, deberá registrar primero el punto cero. Para ello, se le solicitará que descargue la báscula y que confirme el proceso con la tecla programable Sí :

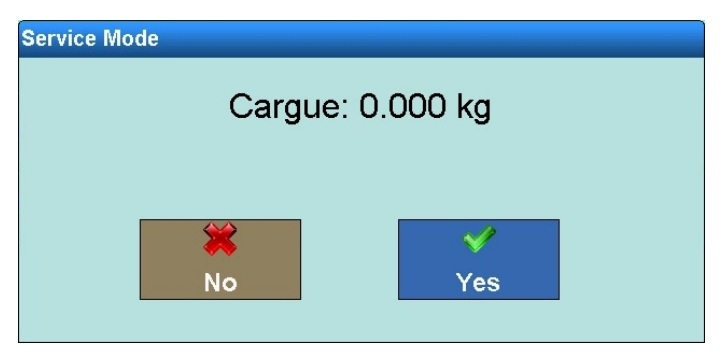

**Figura 3-27: Descargar la báscula**

A continuación, se le solicitará que coloque en la báscula la carga de prueba 1 indicada. Si ha activado el ajuste de la linealidad, se le solicitará que coloque también la carga de prueba 2 sobre la báscula y que la confirme a su vez con la tecla programable Sí  $\mathcal{C}$ .

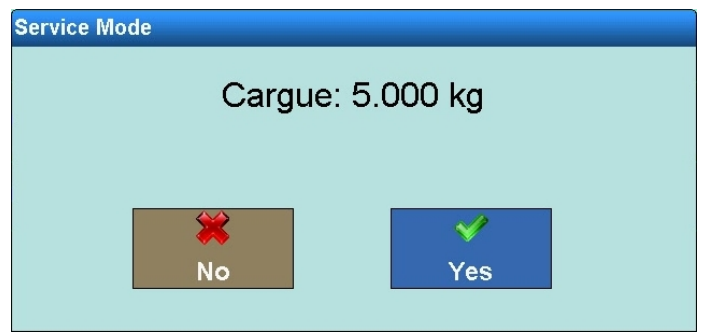

**Figura 3-28: Colocar la carga de prueba**

Para finalizar, debe volver a descargar las básculas.

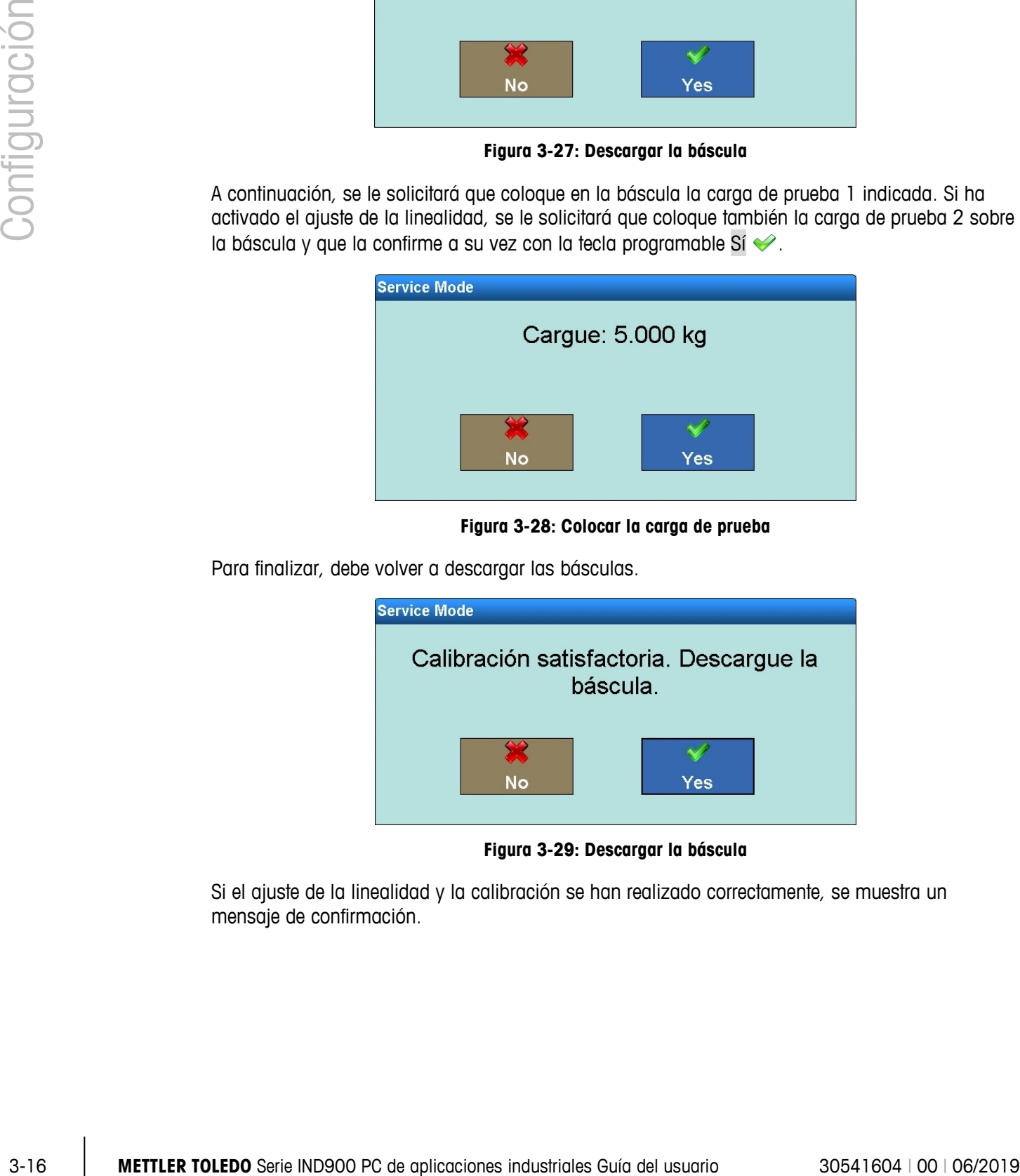

**Figura 3-29: Descargar la báscula**

Si el ajuste de la linealidad y la calibración se han realizado correctamente, se muestra un mensaje de confirmación.

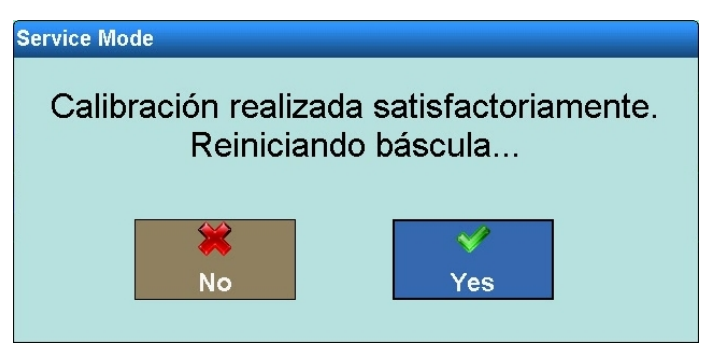

**Figura 3-30: Fin de la calibración**

En caso contrario, se muestra el mensaje de error Error de calibración. Vuelva a repetir todo el proceso desde el principio. Si la calibración falla de nuevo, póngase en contacto con el servicio técnico de METTLER TOLEDO.

En caso de que surja un problema durante la calibración y se suspenda el proceso, transcurridos 30 s tiene lugar un reinicio automático de la báscula.

#### **3.3.1.5. Calibración de básculas SICS sin ASM**

En las básculas SICS sin ASM, puede efectuar los ajustes que se muestran abajo en la opción de menú Calibrar. Si su báscula SICS no ofrece ningún menú, debe realizar los ajustes en la propia báscula.

| <b>Base</b><br>Configuración\Básculas\Báscula 3\Calibración | ENET: 172.21.83.77 11/Dic/2013 10:22:24              |
|-------------------------------------------------------------|------------------------------------------------------|
| Método de calibración                                       | Automático                                           |
| Pesa de calibración                                         | Interna                                              |
| Carga de prueba                                             | 2000.00 g<br>,,,,,,,,,,,,,,,,,,,,,,,,,,,,,           |
|                                                             |                                                      |
|                                                             |                                                      |
|                                                             |                                                      |
| ←                                                           |                                                      |
| <b>Atrás</b><br>igina de inic                               | <b>Calibrar</b><br><b>Arriba</b><br><b>Siguiente</b> |

**Figura 3-31: Menú Calibración de básculas SICS**

#### 3.3.1.5.1. Método de calibración

En el menú Método de calibración, se puede configurar si la calibración debe iniciarse manual o automáticamente. En la calibración automática se aplican las condiciones configuradas en la báscula SICS. Los cambios deben realizarse directamente en la báscula SICS.

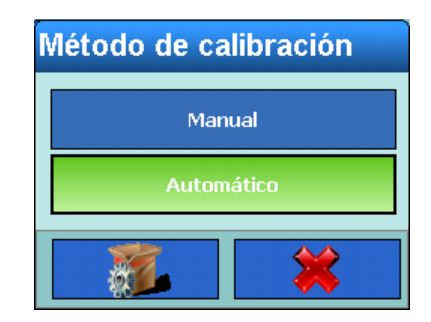

**Figura 3-32: Selección de Método de calibración** 

| Pesa de calibración |  |  |  |  |  |
|---------------------|--|--|--|--|--|
| Interna             |  |  |  |  |  |
| Externa             |  |  |  |  |  |
|                     |  |  |  |  |  |

**Figura 3-33: Selección de Interna/externa**

| Configuración |            |                                                                                                    |                 |                     | Automático         |                                                 |   |                         |  |
|---------------|------------|----------------------------------------------------------------------------------------------------|-----------------|---------------------|--------------------|-------------------------------------------------|---|-------------------------|--|
|               |            |                                                                                                    |                 |                     |                    | Figura 3-32: Selección de Método de calibración |   |                         |  |
|               | 3.3.1.5.2. | Pesa de calibración interna/externa                                                                                                    |                 |                     |                    |                                                 |   |                         |  |
|               |            | En el menú Pesa de calibración interna/externa puede elegir entre realizar la calibración con la<br>pesa de calibración interna o con una pesa de calibración externa. |                 |                     |                    |                                                 |   |                         |  |
|               |            |                                                                                                    |                 | Pesa de calibración | Interna<br>Externa |                                                 |   |                         |  |
|               |            |                                                                                                    |                 |                     |                    | Figura 3-33: Selección de Interna/externa       |   |                         |  |
|               | 3.3.1.5.3. | Carga de prueba                                                                                                    |                 |                     |                    |                                                 |   |                         |  |
|               |            | Si ha seleccionado Externa, en la siguiente opción de menú puede introducir la pesa de calibración<br>deseada.                                                         |                 |                     |                    |                                                 |   |                         |  |
|               |            |                                                                                                    | Carga de prueba |                     |                    |                                                 |   |                         |  |
|               |            |                                                                                                    |                 | 1000.00             |                    |                                                 |   |                         |  |
|               |            |                                                                                                    | $\overline{7}$  | 8                   | 9                  |                                                 | g |                         |  |
|               |            |                                                                                                    | 4               | 5                   | 6                  |                                                 |   |                         |  |
|               |            |                                                                                                    | 1               | 2                   | 3                  | X                                               |   |                         |  |
|               |            |                                                                                                    | 0               |                     |                    |                                                 |   |                         |  |
|               |            |                                                                                                    |                 |                     |                    | Figura 3-34: Entrada Carga de prueba            |   |                         |  |
|               |            |                                                                                                    |                 |                     |                    |                                                 |   |                         |  |
| $3 - 18$      |            | METTLER TOLEDO Serie IND900 PC de aplicaciones industriales Guía del usuario                                                                                           |                 |                     |                    |                                                 |   | 30541604   00   06/2019 |  |

**Figura 3-34: Entrada Carga de prueba**

#### 3.3.1.5.4. Inicio de la calibración

La calibración se puede iniciar ahora pulsando la tecla programable Calibrar . Aparece la siguiente imagen:

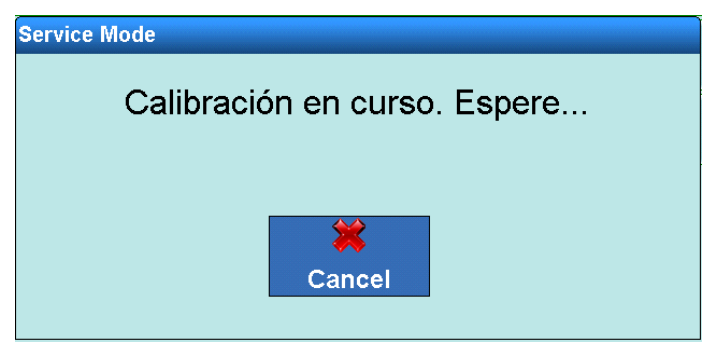

**Figura 3-35: Calibración de báscula SICS**

Si ha seleccionado Calibración externa, se le solicitará que coloque la pesa de calibración indicada sobre la báscula:

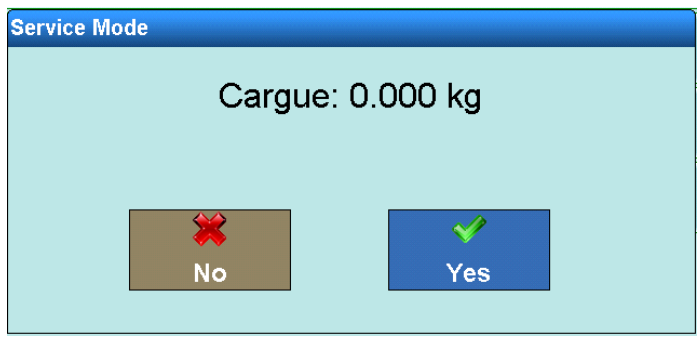

**Figura 3-36: Descargar la báscula**

Si la calibración se ha realizado correctamente, aparece un mensaje de confirmación.

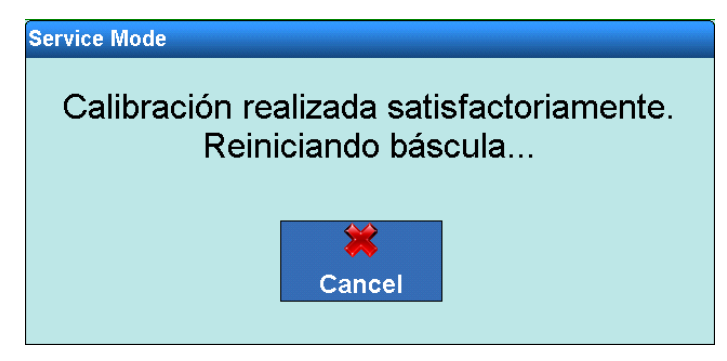

**Figura 3-37: Fin de la calibración**

En caso contrario, se muestra el mensaje de error Error de calibración. Vuelva a repetir todo el proceso desde el principio. Si la calibración falla de nuevo, póngase en contacto con el servicio técnico de METTLER TOLEDO.

#### **3.3.1.6. Cero**

En este apartado puede ajustar la función Cero automático, configurar Blanco bajo cero y configurar Poner a cero al encender y Poner a cero con tecla poner a cero.

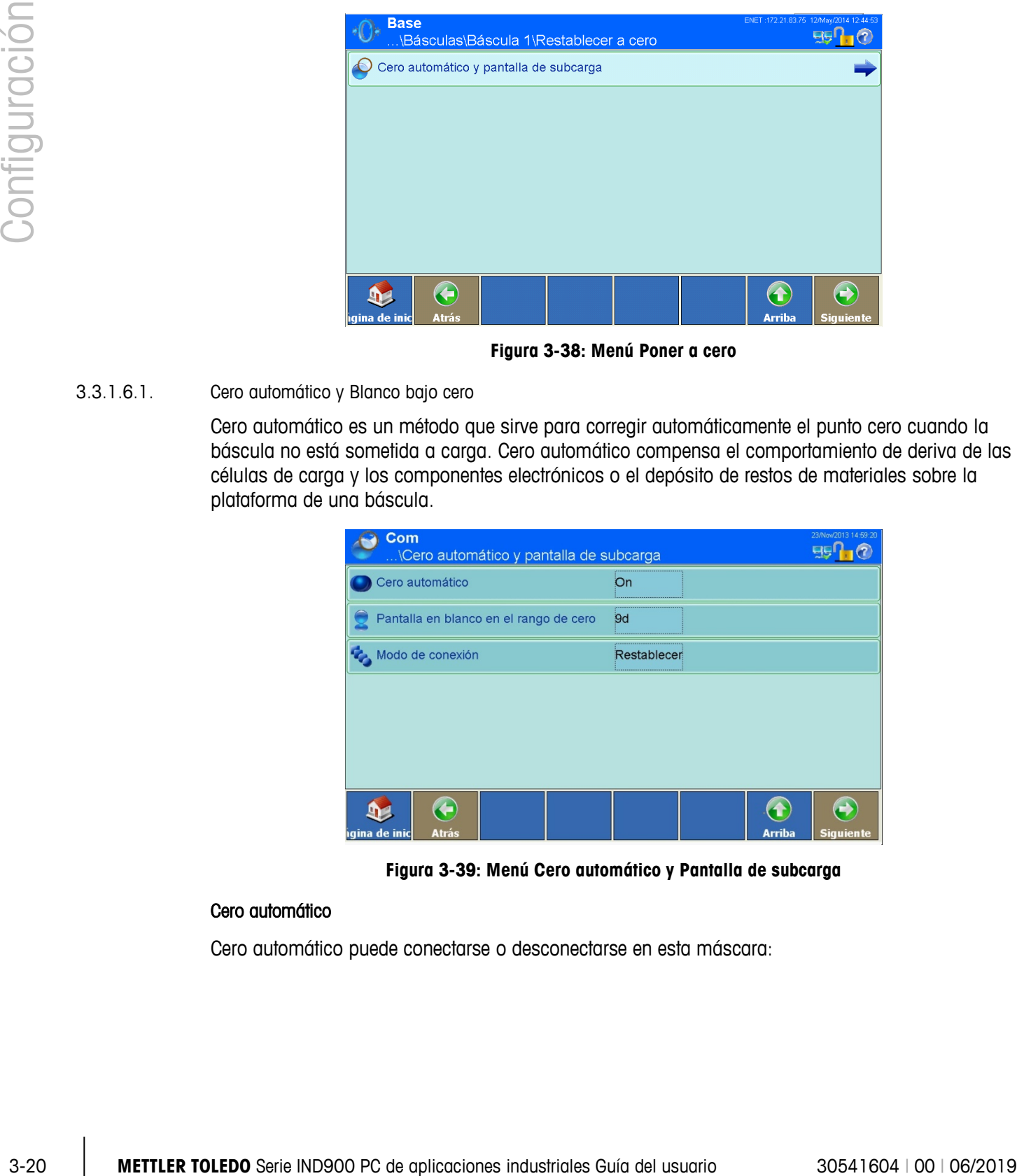

**Figura 3-38: Menú Poner a cero**

#### 3.3.1.6.1. Cero automático y Blanco bajo cero

Cero automático es un método que sirve para corregir automáticamente el punto cero cuando la báscula no está sometida a carga. Cero automático compensa el comportamiento de deriva de las células de carga y los componentes electrónicos o el depósito de restos de materiales sobre la plataforma de una báscula.

| <b>Com</b><br>\Cero automático y pantalla de subcarga | 23/Nov/2013 14:59:20                   |  |
|-------------------------------------------------------|----------------------------------------|--|
| Cero automático                                       | On                                     |  |
| Pantalla en blanco en el rango de cero                | 9d<br>,,,,,,,,,,,,,,,,,,,,,,,,,,,,,,,, |  |
| Modo de conexión                                      | Restablecer                            |  |
|                                                       |                                        |  |
|                                                       |                                        |  |
|                                                       |                                        |  |
| ÷                                                     |                                        |  |
| <b>Atrás</b><br>hgina de inic                         | <b>Arriba</b><br><b>Siguiente</b>      |  |

**Figura 3-39: Menú Cero automático y Pantalla de subcarga**

#### Cero automático

Cero automático puede conectarse o desconectarse en esta máscara:

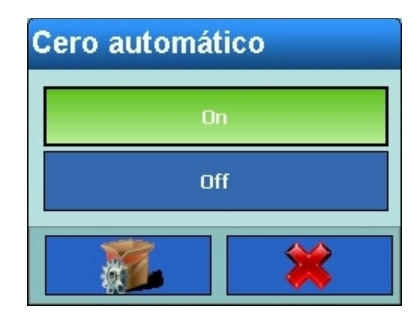

**Figura 3-40: Selección de Cero automático**

#### Pantalla en blanco en el rango de cero

En la opción de menú Pantalla en blanco en el rango de cero puede determinar a partir de qué valor de peso negativo deben mostrarse las barras de subcarga (  $\longrightarrow$  ).

En el ajuste 9d se muestra la barra de subcarga si los valores de peso son inferiores a 9d; si los valores de peso posteriores son más elevados no se muestra ninguna barra de subcarga.

En el ajuste 9d con rango de cero también se muestra la barra de subcarga si los valores de peso son inferiores a 9d. Si posteriormente se dan otra vez valores de peso altos, se señala mediante un valor de peso no válido hasta que pulsando la tecla programable Poner a cero **I** la báscula pueda ser puesta a cero nuevamente de forma correcta. Esta función evita pesajes incorrectos debido a básculas puestas a cero de forma errónea.

| Pantalla en blanco en el rango de cero |  |  |  |  |  |  |
|----------------------------------------|--|--|--|--|--|--|
| <b>gd</b>                              |  |  |  |  |  |  |
| 9d con rango de cero                   |  |  |  |  |  |  |
|                                        |  |  |  |  |  |  |

**Figura 3-41: Selección de Pantalla de subcarga**

#### Modo de conexión

Aquí puede definir si en el proceso de conexión con la función Restablecer debe determinarse un nuevo punto cero o si con la función Reiniciar debe seguir utilizándose el punto cero que había antes de desconectar el dispositivo por última vez. La opción Reiniciar se selecciona normalmente cuando no puede determinarse un nuevo punto cero, como sucede, p. ej., en básculas de tanque, que por lo general están llenas de material.

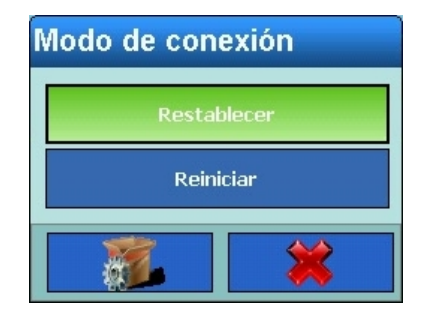

**Figura 3-42: Selección de Modo de conexión**

#### 3.3.1.6.2. Rangos

En el menú Rangos puede activar o desactivar la función Poner a cero al encender y Poner a cero con tecla y ajustar los rangos para la puesta a cero al punto cero original de la báscula.

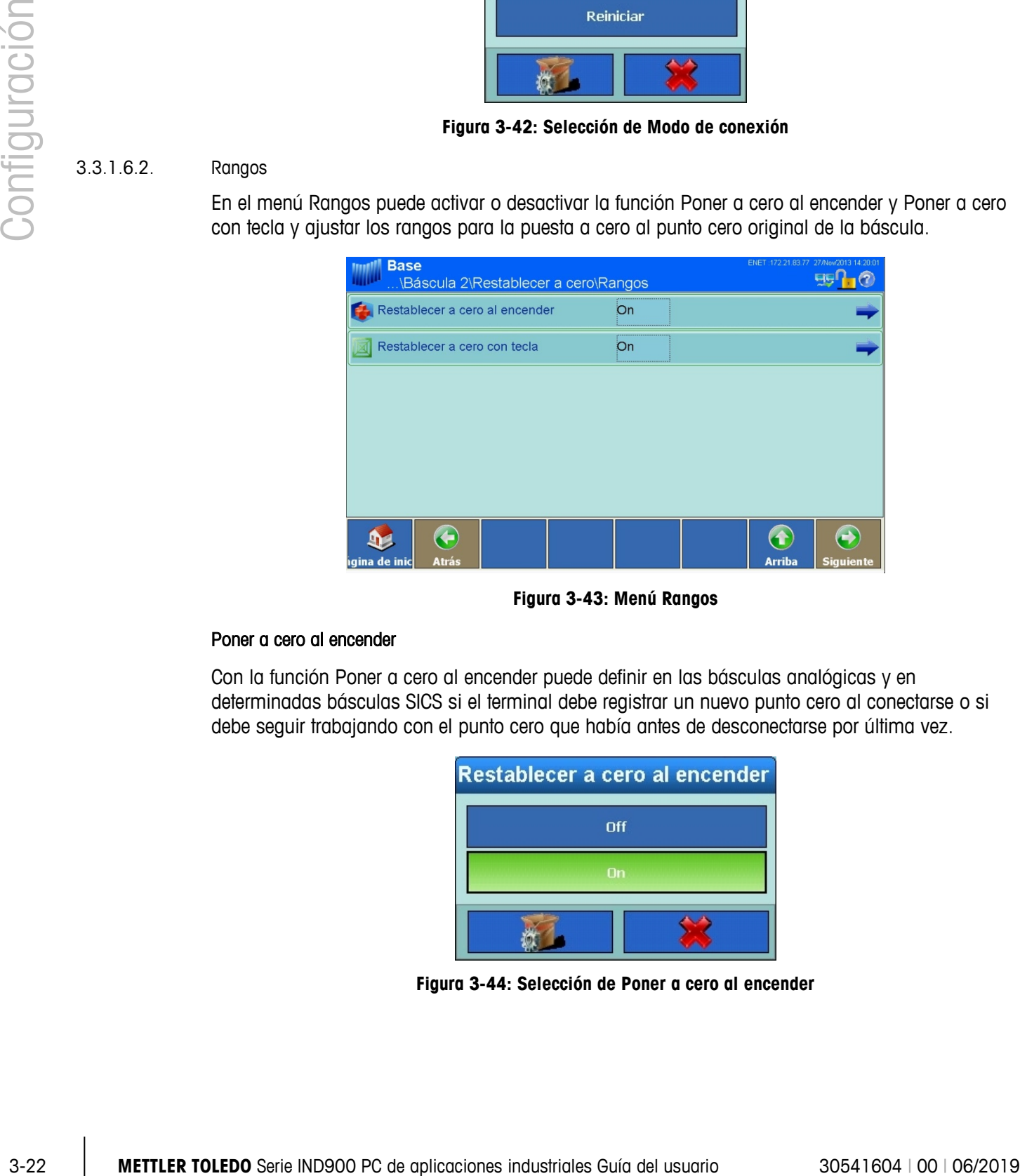

**Figura 3-43: Menú Rangos**

#### Poner a cero al encender

Con la función Poner a cero al encender puede definir en las básculas analógicas y en determinadas básculas SICS si el terminal debe registrar un nuevo punto cero al conectarse o si debe seguir trabajando con el punto cero que había antes de desconectarse por última vez.

| Restablecer a cero al encender |
|--------------------------------|
| <b>Off</b>                     |
| Πn                             |
|                                |

**Figura 3-44: Selección de Poner a cero al encender**

#### Rangos de Poner a cero al encender

Si ha activado Poner a cero al encender, en el siguiente paso puede definir un rango positivo y uno negativo al punto cero original de la báscula, dentro del cual se debe emplear Poner a cero al encender.

| ENET: 172.21.83.77 27/Now/2013 14:20:27<br><b>Base</b><br>\Rangos\Restablecer a cero al encender |              |  |  |        |  |               |                  |
|--------------------------------------------------------------------------------------------------|--------------|--|--|--------|--|---------------|------------------|
| Rango +                                                                                          |              |  |  | 2%<br> |  |               |                  |
| Rango -                                                                                          |              |  |  | 2%     |  |               |                  |
|                                                                                                  |              |  |  |        |  |               |                  |
|                                                                                                  |              |  |  |        |  |               |                  |
|                                                                                                  |              |  |  |        |  |               |                  |
|                                                                                                  |              |  |  |        |  |               |                  |
|                                                                                                  | ¢            |  |  |        |  |               |                  |
| igina de inic                                                                                    | <b>Atrás</b> |  |  |        |  | <b>Arriba</b> | <b>Siguiente</b> |

**Figura 3-45: Menú Rangos de Poner a cero**

Si, por ejemplo, el rango + para poner a cero al encender está configurado al 2 %, la báscula solo puede ponerse a cero al conectarla si el valor del peso sobre la báscula es igual o inferior al 2 % del punto cero original.

Si Poner a cero al encender está activado y el peso sobre la báscula se encuentra fuera del rango establecido, en la pantalla se muestra la indicación de sobrecarga hasta que disminuye el peso y puede registrarse el punto cero.

#### Poner a cero con tecla

Si ha activado Poner a cero con tecla, la tecla programable Poner a cero <sup>«D»</sup> puede utilizarse para poner a cero la báscula.

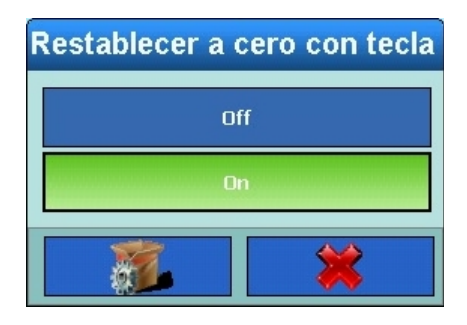

**Figura 3-46: Selección de Poner a cero con tecla**

#### Rangos de Poner a cero con tecla

Si ha activado Poner a cero con tecla, en el siguiente paso puede definir un rango positivo y uno negativo al punto cero original de la báscula dentro del cual se debe emplear la función Poner a cero con tecla.

|               |          |                       | <b>Base</b>                                                                                                    | Rangos\Restablecer a cero con tecla |                                                    | ENET: 172.21.83.77 27/Nov/2013 14:20:48 |                         |
|---------------|----------|-----------------------|----------------------------------------------------------------------------------------------------|-------------------------------------|----------------------------------------------------|-----------------------------------------|-------------------------|
|               |          |                       | Rango +                                                                                                    | 2%                                  |                                                    |                                         |                         |
|               |          |                       | Rango -                                                                                                    | 2%                                  |                                                    |                                         |                         |
| Configuración |          |                       |                                                                                                    |                                     |                                                    |                                         |                         |
|               |          |                       | ←<br>$\mathbf{p}$<br>Atrás<br>gina de in                                                                                                    |                                     | $\left( \textbf{f} \right)$<br>Arriba              | $\bigodot$<br><b>Siguiente</b>          |                         |
|               |          |                       |                                                                                                    |                                     | Figura 3-47: Menú Rangos de Poner a cero con tecla |                                         |                         |
|               |          | original.             | Si, por ejemplo, el + Rango para Poner a cero con tecla está configurado al 2%, la báscula solo<br>puede ponerse a cero si el valor del peso sobre la báscula es igual o inferior al 2% del punto cero                                                                                              |                                     |                                                    |                                         |                         |
|               | 3.3.1.7. | <b>Tarar</b>          |                                                                                                    |                                     |                                                    |                                         |                         |
|               |          |                       | Tara se utiliza para restar el peso de un contenedor vacío del peso bruto de la báscula y así<br>determinar el peso neto del contenido. El proceso Tara se cancela si la báscula no se estabiliza<br>tras finalizar el tiempo de espera.                                                            |                                     |                                                    |                                         |                         |
|               |          |                       | IND900 ofrece varias opciones para Tara. En el menú Teclas programables puede activar o<br>desactivar las teclas Tara Ty Valor de tara PT.                                                                                                    |                                     |                                                    |                                         |                         |
|               |          |                       | Con la tecla programable Tara + se puede tarar un contenedor vacío situado sobre la báscula. El<br>terminal muestra entonces el peso cero y el modo neto. Si se llena el contenedor, el terminal<br>muestra el peso neto del contenido.                                                             |                                     |                                                    |                                         |                         |
|               |          | marca de la pantalla. | Con la tecla programable Valor de tara PT se puede introducir manualmente el valor conocido del<br>peso vacío de un contenedor. A continuación, el terminal muestra el peso neto del contenido del<br>contenedor. Los valores de especificación de tara se redondean automáticamente a la siguiente |                                     |                                                    |                                         |                         |
|               |          |                       |                                                                                                    |                                     |                                                    |                                         |                         |
|               |          |                       |                                                                                                    |                                     |                                                    |                                         |                         |
|               |          |                       |                                                                                                    |                                     |                                                    |                                         |                         |
|               |          |                       |                                                                                                    |                                     |                                                    |                                         |                         |
|               |          |                       |                                                                                                    |                                     |                                                    |                                         |                         |
|               |          |                       |                                                                                                    |                                     |                                                    |                                         |                         |
|               |          |                       |                                                                                                    |                                     |                                                    |                                         |                         |
|               |          |                       |                                                                                                    |                                     |                                                    |                                         |                         |
| $3 - 24$      |          |                       | METTLER TOLEDO Serie IND900 PC de aplicaciones industriales Guía del usuario                                                                                                    |                                     |                                                    |                                         | 30541604   00   06/2019 |

**Figura 3-47: Menú Rangos de Poner a cero con tecla**

#### **3.3.1.7. Tarar**

#### 3.3.1.7.1. Menú Tara

En la siguiente opción de menú puede activar o desactivar la función Tara automática, ajustar los pesos umbral de tara y de reinicio, así como conectar o desconectar la función de revisión de movimiento.

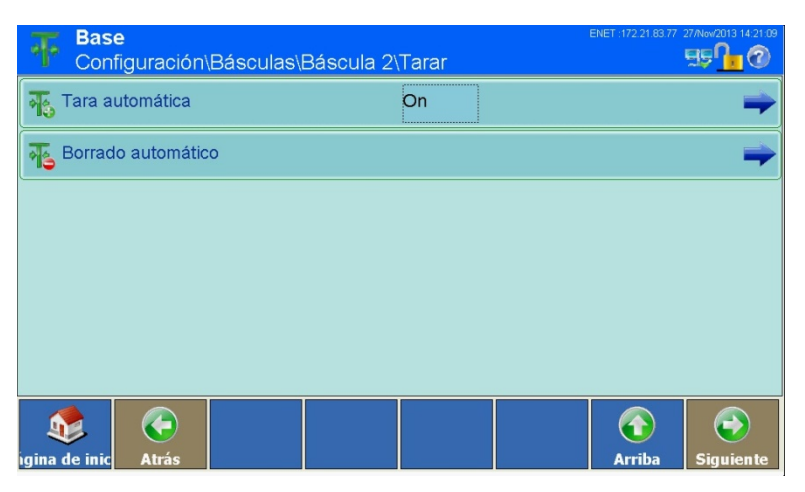

**Figura 3-48: Menú Tara**

#### Tara automática

Si está activado Tara automática, el peso de tara se calcula automáticamente en cuanto un contenedor situado sobre la báscula sobrepasa un determinado valor umbral y la báscula pasa a estado "Estabilidad".

| <b>Tara automática</b> |  |
|------------------------|--|
| Off                    |  |
| On                     |  |
|                        |  |

**Figura 3-49: Selección de Tara automática**

#### Condiciones para la tara automática

Si ha activado Tara automática, en el siguiente menú puede introducir diversas condiciones con las que debe aplicarse la función de tara automática.

| <b>Base</b>                        | \Básculas\Báscula 2\Tarar\Tara automática     | 172 21 83 77<br>27/Nov/2013 14:21:18<br><b>ENET</b> |
|------------------------------------|-----------------------------------------------|-----------------------------------------------------|
| Peso umbral de tara                | 0.01 kg                                       |                                                     |
| Peso umbral de reinicio            | 0 <sub>kg</sub><br>-------------------------- |                                                     |
| Revisión de movimiento             | On<br>,,,,,,,,,,,,,,,,,,,,,,,,                |                                                     |
|                                    |                                               |                                                     |
|                                    |                                               |                                                     |
|                                    |                                               |                                                     |
| ←<br>igina de inic<br><b>Atrás</b> |                                               | <b>Arriba</b><br><b>Siguiente</b>                   |

**Figura 3-50: Menú Tara automática**

#### Peso umbral de tara

|               |                                                                              | Revisión de movimiento                  |                         | On |                                                    |                                                                                                    |  |
|---------------|------------------------------------------------------------------------------|-----------------------------------------|-------------------------|----|----------------------------------------------------|----------------------------------------------------------------------------------------------------|--|
|               |                                                                              |                                         |                         |    |                                                    |                                                                                                    |  |
|               |                                                                              |                                         |                         |    |                                                    |                                                                                                    |  |
|               |                                                                              |                                         |                         |    |                                                    |                                                                                                    |  |
| Configuración |                                                                              | ←<br>$\mathbf{D}$                       |                         |    | $\left( \textbf{t}\right)$                         | $\left( \rightarrow \right)$                                                                                                    |  |
|               |                                                                              | igina de inic<br><b>Atrás</b>           |                         |    | <b>Arriba</b><br>Figura 3-50: Menú Tara automática | <b>Siguiente</b>                                                                                                    |  |
|               |                                                                              |                                         |                         |    |                                                    |                                                                                                    |  |
|               | Peso umbral de tara                                                          |                                         |                         |    |                                                    |                                                                                                    |  |
|               |                                                                              | tara automáticamente la báscula activa. |                         |    |                                                    | Si el peso sobre la báscula sobrepasa el peso umbral de tara y pasa a "Estabilidad", el terminal                                                                                                  |  |
|               |                                                                              | Peso umbral de tara                     |                         |    |                                                    |                                                                                                    |  |
|               |                                                                              | 0.01                                    |                         |    |                                                    |                                                                                                    |  |
|               |                                                                              | 7                                       | 8                       | 9  | kg                                                 |                                                                                                    |  |
|               |                                                                              | 4                                       | 5                       | 6  |                                                    |                                                                                                    |  |
|               |                                                                              |                                         |                         |    |                                                    |                                                                                                    |  |
|               |                                                                              | 1                                       | $\overline{\mathbf{2}}$ | 3  |                                                    |                                                                                                    |  |
|               |                                                                              |                                         | 0                       |    |                                                    |                                                                                                    |  |
|               |                                                                              |                                         |                         |    |                                                    |                                                                                                    |  |
|               |                                                                              |                                         |                         |    | Figura 3-51: Entrada Peso umbral de tara           |                                                                                                    |  |
|               | Peso umbral de reinicio                                                      |                                         |                         |    |                                                    |                                                                                                    |  |
|               |                                                                              |                                         |                         |    |                                                    | Si el peso sobre la plataforma de la báscula es inferior al peso umbral de reinicio, el terminal                                                                                                  |  |
|               |                                                                              |                                         |                         |    |                                                    | reinicia automáticamente el activador de tara automática según la programación de la función de<br>revisión de movimiento. La próxima vez que se sobrepase el peso umbral de reinicio, la báscula |  |
|               |                                                                              |                                         |                         |    |                                                    | volverá a tararse de nuevo automáticamente. El peso umbral de reinicio debe ser inferior al peso                                                                                                  |  |
|               | umbral de tara.                                                              |                                         |                         |    |                                                    |                                                                                                    |  |
|               |                                                                              |                                         |                         |    |                                                    |                                                                                                    |  |
|               |                                                                              |                                         |                         |    |                                                    |                                                                                                    |  |
|               |                                                                              |                                         |                         |    |                                                    |                                                                                                    |  |
|               |                                                                              |                                         |                         |    |                                                    |                                                                                                    |  |
| $3 - 26$      | METTLER TOLEDO Serie IND900 PC de aplicaciones industriales Guía del usuario |                                         |                         |    |                                                    | 30541604   00   06/2019                                                                                                    |  |

**Figura 3-51: Entrada Peso umbral de tara**

#### Peso umbral de reinicio

| Peso umbral de reinicio |                |   |  |    |  |
|-------------------------|----------------|---|--|----|--|
|                         |                |   |  |    |  |
|                         | 8              | 9 |  | kg |  |
| 4                       | 5              | 6 |  |    |  |
|                         | $\overline{2}$ | 3 |  |    |  |
|                         |                |   |  |    |  |

**Figura 3-52: Entrada Peso umbral de reinicio**

#### Revisión de movimiento

La función Revisión de movimiento sirve para evitar que se ejecute un reinicio de tara automática cuando la báscula se encuentra todavía en movimiento. Si esta activado el ajuste, la báscula debe volver al valor de reinicio y detectar estabilidad para reiniciar el activador de tara automática.

| Revisión de movimiento |
|------------------------|
| <b>Off</b>             |
| Πn                     |
|                        |

**Figura 3-53: Selección de Revisión de movimiento**

#### 3.3.1.7.2. Borrado automático de tara

En esta opción de menú puede activar o desactivar las funciones Borrado automático de tara y Borrar después de imprimir, definir el peso umbral de borrado y activar o desactivar la revisión de movimiento para el borrado automático de tara.

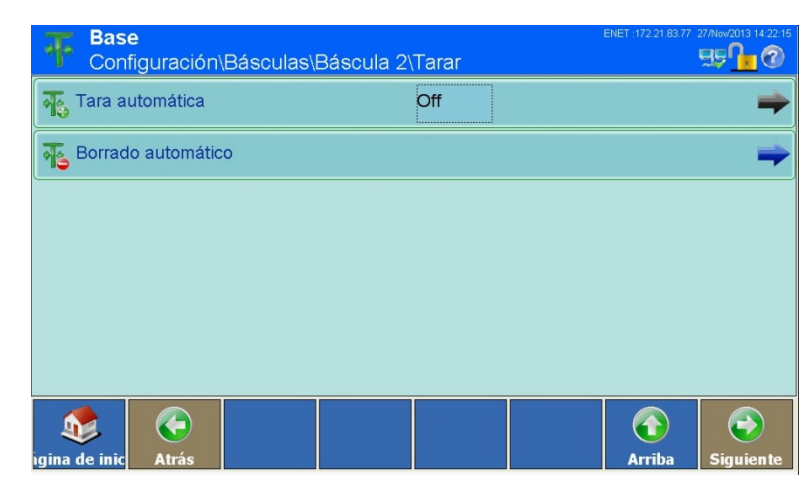

**Figura 3-54: Menú Tara**

#### Borrado automático de tara

| Borrado automático de tara |
|----------------------------|
| nff                        |
| On                         |
|                            |

**Figura 3-55: Selección de Borrado automático de tara**

#### Condiciones para el borrado automático de tara

| Figura 3-54: Menú Tara<br>Borrado automático de tara<br>Para borrar automáticamente el valor de tara cuando la báscula se restablece a un cierto peso<br>umbral, debe activar el ajuste Borrado automático de tara.<br>Borrado automático de tara<br><b>Off</b><br>On<br>Figura 3-55: Selección de Borrado automático de tara<br>Condiciones para el borrado automático de tara<br>Si ha activado Borrado automático de tara, en el siguiente menú puede introducir diversas<br>condiciones en las que debe borrarse automáticamente una tara existente.<br><b>Base</b><br>野10<br>\Báscula 2\Tarar\Borrado automático<br>Borrado automático de tara<br>On<br>Peso umbral de borrado<br>0 kg<br>Revisión de movimiento<br>On<br>Off<br>Borrar después de imprimir<br>Borrar con tecla cero<br>On<br>Modo de conexión<br>Restablecer |  | ←<br>9<br><b>Atrás</b><br>ıgina de inic |  | $\left( \textbf{t}\right)$<br><b>Arriba</b> | $\left( \rightarrow \right)$<br><b>Siguiente</b> |
|----------------------------------------------------------------------------------------------------|--|-----------------------------------------|--|---------------------------------------------|--------------------------------------------------|
|                                                                                                    |  |                                         |  |                                             |                                                  |
|                                                                                                    |  |                                         |  |                                             |                                                  |
|                                                                                                    |  |                                         |  |                                             |                                                  |
|                                                                                                    |  |                                         |  |                                             |                                                  |
|                                                                                                    |  |                                         |  |                                             |                                                  |
|                                                                                                    |  |                                         |  |                                             |                                                  |
|                                                                                                    |  |                                         |  |                                             |                                                  |
|                                                                                                    |  |                                         |  |                                             |                                                  |
|                                                                                                    |  |                                         |  |                                             |                                                  |
|                                                                                                    |  |                                         |  |                                             |                                                  |
|                                                                                                    |  |                                         |  |                                             |                                                  |
|                                                                                                    |  |                                         |  |                                             |                                                  |
|                                                                                                    |  |                                         |  |                                             |                                                  |
|                                                                                                    |  |                                         |  |                                             |                                                  |
|                                                                                                    |  |                                         |  |                                             |                                                  |
|                                                                                                    |  |                                         |  |                                             |                                                  |
|                                                                                                    |  |                                         |  |                                             |                                                  |
| $\bigodot$<br>←<br>$\bigcirc$<br>$\mathbf{p}$                                                                                                    |  |                                         |  |                                             |                                                  |

**Figura 3-56: Menú Borrado automático de tara**

#### Peso umbral para borrar tara

Si el peso bruto es inferior al peso umbral de borrado, el terminal borra automáticamente la tara de la báscula activa y retorna al Modo bruto.

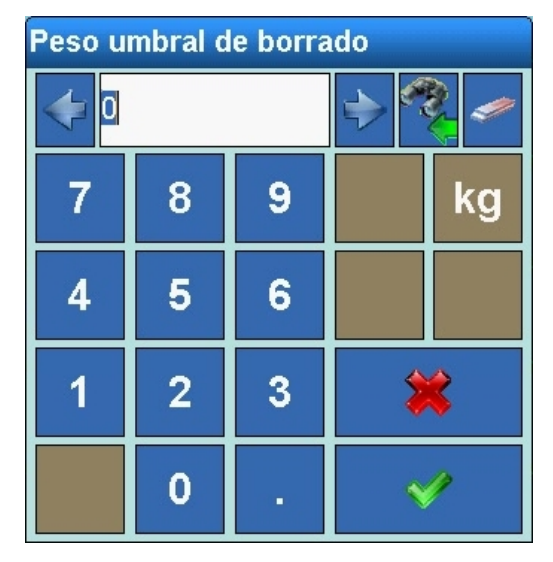

**Figura 3-57: Entrada Peso umbral de borrado**

#### Revisión de movimiento

Si activa Revisión de movimiento, la tara se borra automáticamente solo si la báscula está estabilizada en el estado "Estabilidad".

| Revisión de movimiento |
|------------------------|
| Off                    |
| Πn                     |
|                        |

**Figura 3-58: Selección de Revisión de movimiento**

#### Borrar después de imprimir

Active el ajuste Borrar después de imprimir para borrar automáticamente el valor de tara después de cada impresión.

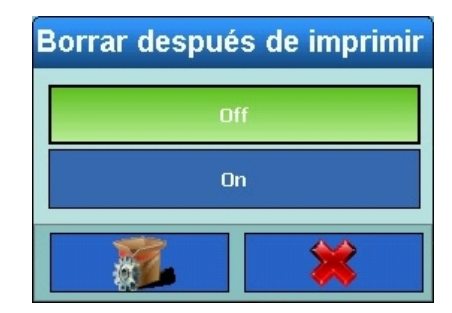

**Figura 3-59: Selección de Borrar después de imprimir**

#### Ajuste Borrar con cero

Active el ajuste Borrar con tecla cero para borrar automáticamente el valor de tara cuando se alcanza el punto cero.

| <b>Borrar con tecla cero</b> |
|------------------------------|
| Off                          |
| On                           |
|                              |

**Figura 3-60: Selección de Borrar con tecla cero**

#### Borrar al encender

Active el ajuste Modo de conexión para borrar automáticamente el valor de tara al encender el dispositivo.

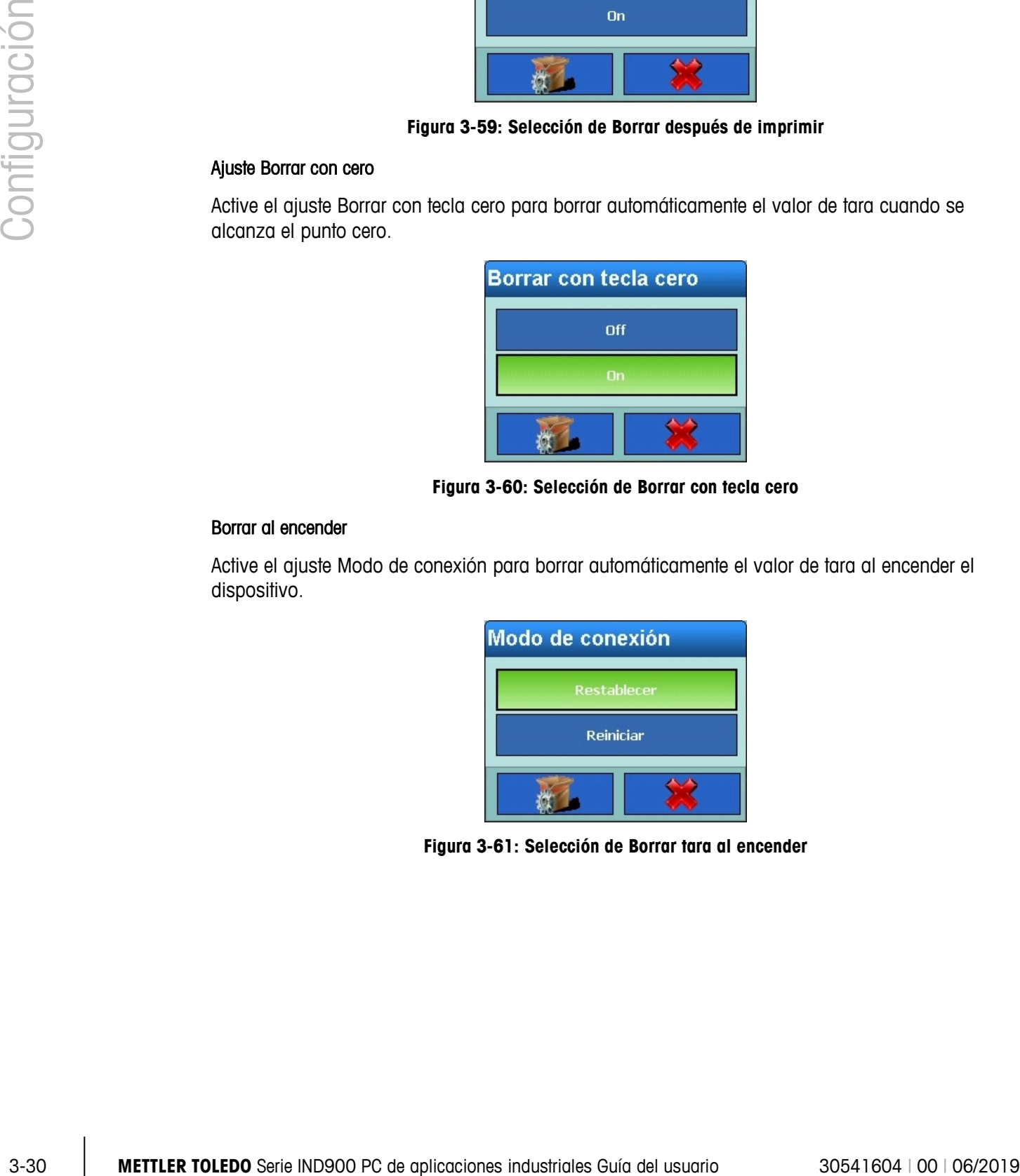

**Figura 3-61: Selección de Borrar tara al encender**

#### **3.3.1.8. Unidades**

En el menú Unidades puede seleccionar una segunda unidad de peso y definir qué unidad estará activa al encender el dispositivo.

| <b>Base</b>                        | Configuración\Básculas\Báscula 2\Unidades |             | ENET: 172.21.83.77 27/Now/2013 14:24:01 |
|------------------------------------|-------------------------------------------|-------------|-----------------------------------------|
| Segunda unidad                     |                                           | Ninguno<br> |                                         |
|                                    |                                           |             |                                         |
|                                    |                                           |             |                                         |
|                                    |                                           |             |                                         |
|                                    |                                           |             |                                         |
|                                    |                                           |             |                                         |
|                                    |                                           |             |                                         |
| €<br><b>Atrás</b><br>igina de inic |                                           |             | ÷<br><b>Arriba</b><br><b>Siguiente</b>  |

**Figura 3-62: Menú Unidades**

#### 3.3.1.8.1. Segunda unidad

En el menú Segunda unidad puede seleccionar y definir una segunda unidad de peso. Puede hacer su selección en el siguiente menú:

| Segunda unidad |               |  |  |  |
|----------------|---------------|--|--|--|
| Ninguno        | <b>OZ</b>     |  |  |  |
| g              | ozt           |  |  |  |
| kg             | dwt           |  |  |  |
| mg             | ton           |  |  |  |
| $\mathbf{I}$   | Personalizado |  |  |  |
|                |               |  |  |  |

**Figura 3-63: Selección de Unidades**

3.3.1.8.2. Unidad de conexión

En Unidad de conexión puede definirse la unidad que el terminal debe mostrar tras conectarse. Si se selecciona Primario, el terminal arranca con la primera unidad, mientras que si se selecciona Reiniciar, el terminal arranca con la unidad que estaba activa antes de desconectarse por última vez.

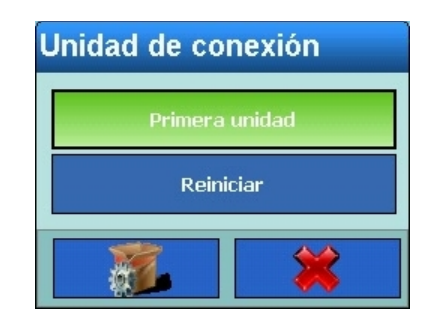

**Figura 3-64: Selección de Unidad de conexión**

#### **3.3.1.9. Filtro**

|            | Reiniciar                                                                                                    |                                                                                          |  |  |  |
|------------|----------------------------------------------------------------------------------------------------|------------------------------------------------------------------------------------------|--|--|--|
|            |                                                                                                    |                                                                                          |  |  |  |
|            | Figura 3-64: Selección de Unidad de conexión                                                                                                    |                                                                                          |  |  |  |
| 3.3.1.9.   | <b>Filtro</b>                                                                                                    |                                                                                          |  |  |  |
|            | El terminal IND900 dispone de filtros de varios niveles que pueden ajustarse en varios estados.<br>Estos filtros son distintos en función del tipo de báscula conectada. Cuanto más potente es la<br>filtración, más tiempo se necesita para que la pantalla alcance el equilibrio.                                                                          |                                                                                          |  |  |  |
|            | <b>Base</b><br>Configuración\Básculas\Báscula 2\Filtro                                                                                                    | ENET: 172.21.83.7<br><b>Fign</b>                                                         |  |  |  |
|            | Filtro de estabilidad<br>$\overline{2}$                                                                                                    |                                                                                          |  |  |  |
|            | Condiciones<br>Estándar                                                                                                    |                                                                                          |  |  |  |
|            | Proceso de pesaje<br>Pesaje normal                                                                                                    |                                                                                          |  |  |  |
|            | ←<br>$\mathbf{P}$<br><b>Atrás</b><br>gina de inic<br>Figura 3-65: Menú Filtro                                                                                                    | $\left( \rightarrow \right)$<br>$\left( \textbf{f}\right)$<br><b>Arriba</b><br>Siguiente |  |  |  |
| 3.3.1.9.1. | Filtro de estabilidad                                                                                                    |                                                                                          |  |  |  |
|            | Con el filtro de estabilidad puede definir cuándo la báscula debe identificar un peso como todavía<br>"en movimiento" o como "estable". Dependiendo de la identificación "Estabilidad", los valores de<br>peso se imprimen y se registran o no. Las diferentes configuraciones influyen naturalmente en la<br>velocidad y la reproducibilidad de la báscula. |                                                                                          |  |  |  |
|            |                                                                                                    |                                                                                          |  |  |  |
|            |                                                                                                    |                                                                                          |  |  |  |
|            |                                                                                                    |                                                                                          |  |  |  |
|            |                                                                                                    |                                                                                          |  |  |  |
|            |                                                                                                    |                                                                                          |  |  |  |
|            | METTLER TOLEDO Serie IND900 PC de aplicaciones industriales Guía del usuario                                                                                                    | 30541604   00   06/2019                                                                  |  |  |  |

**Figura 3-65: Menú Filtro**

#### 3.3.1.9.1. Filtro de estabilidad
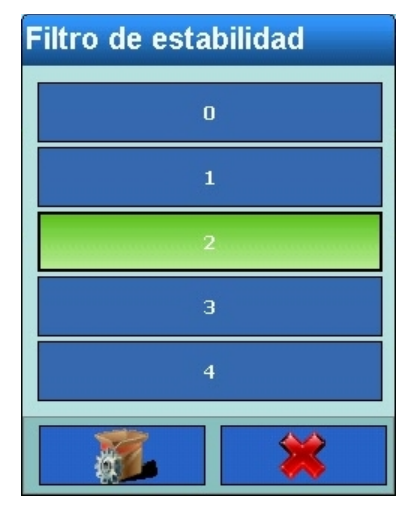

**Figura 3-66: Selección de Filtro de estabilidad**

Ajustes posibles:

- 0 Filtro de estabilidad desactivado (solo básculas no aptas para la calibración)
- 1 Visualización rápida buena reproducibilidad
- 2  $\bullet$   $\bullet$  (configuración de fábrica)
- 3 **A A** ▼ ▼

4 Visualización lenta muy buena reproducibilidad Las básculas SICS y las básculas IDNet ofrecen ajustes similares:

| <b>Filtro de estabilidad</b> |  |  |  |  |  |  |
|------------------------------|--|--|--|--|--|--|
|                              |  |  |  |  |  |  |
| $\overline{2}$               |  |  |  |  |  |  |
| я                            |  |  |  |  |  |  |
|                              |  |  |  |  |  |  |
|                              |  |  |  |  |  |  |

**Figura 3-67: Selección de Filtro de estabilidad**

3.3.1.9.2. Condiciones

Utilice el campo de selección Condiciones para configurar las condiciones ambientales en el puesto de trabajo. En las básculas analógicas aparece el siguiente menú:

| <b>Condiciones</b> |                   |
|--------------------|-------------------|
| Muy estable        | Inestable         |
| <b>Estable</b>     | Muy inestable     |
| Estándar           | <b>Automático</b> |
|                    |                   |

**Figura 3-68: Selección de Filtro de vibración**

En las básculas SICS y las básculas IDNet pueden verse las siguientes máscaras:

| <b>Condiciones</b>          |
|-----------------------------|
| <b>Condiciones ideales</b>  |
| <b>Condiciones normales</b> |
| <b>Condiciones extremas</b> |
|                             |

**Figura 3-69: Selección de Filtro de vibración SICS**

Los ajustes tienen los siguientes efectos:

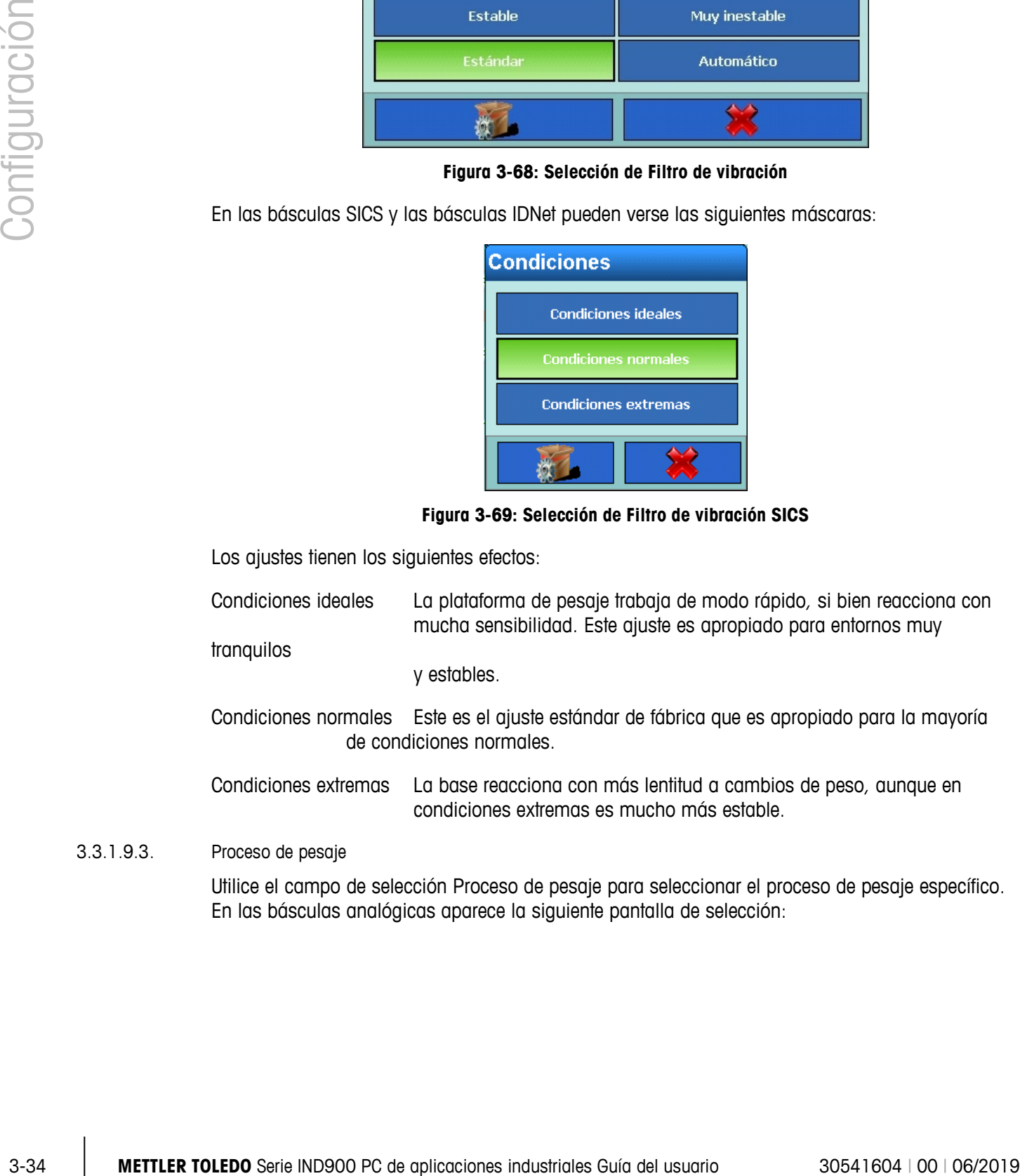

Condiciones normales Este es el ajuste estándar de fábrica que es apropiado para la mayoría de condiciones normales.

Condiciones extremas La base reacciona con más lentitud a cambios de peso, aunque en condiciones extremas es mucho más estable.

3.3.1.9.3. Proceso de pesaje

Utilice el campo de selección Proceso de pesaje para seleccionar el proceso de pesaje específico. En las básculas analógicas aparece la siguiente pantalla de selección:

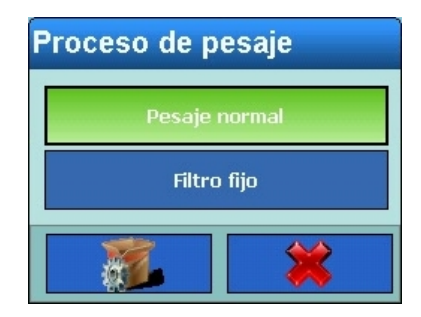

**Figura 3-70: Selección de Adaptador del proceso de pesaje en básculas analógicas**

En las básculas SICS y las básculas IDNet aparece la siguiente máscara:

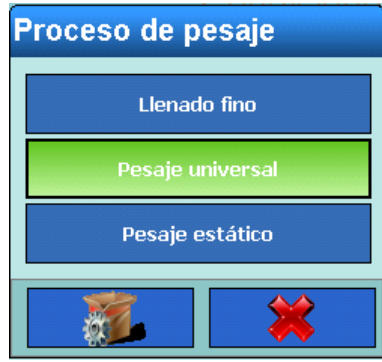

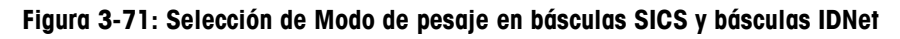

Se pueden ajustar las siguientes opciones:

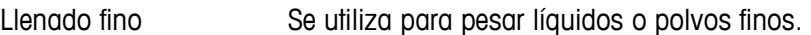

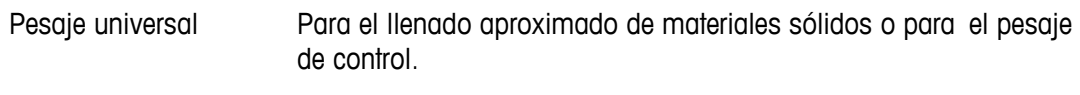

Pesaje estático Para materiales sólidos y para pesar en condiciones extremas como, p. ej., fuertes vibraciones

## **3.3.1.10. Registro o impresión**

En el menú Registrar o Imprimir puede configurar si los datos deben guardarse y cuándo deben guardarse, si deben imprimirse y qué umbrales deben tenerse en cuenta en el proceso.

En la siguiente tabla se especifican las opciones de menú que se muestran:

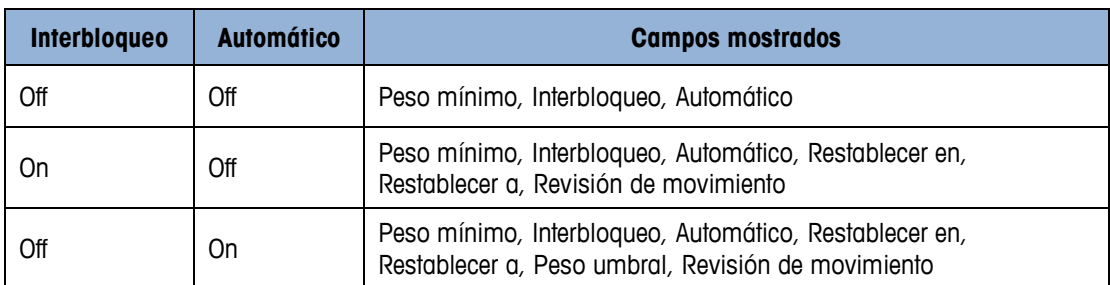

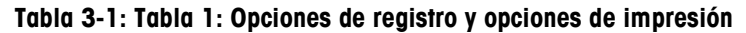

|               |             | Interbloqueo                                   | <b>Automático</b>                                          | <b>Campos mostrados</b>                                                                                                    |
|---------------|-------------|------------------------------------------------|------------------------------------------------------------|----------------------------------------------------------------------------------------------------|
|               |             | On                                             | On                                                         | Peso mínimo, Interbloqueo, Automático, Restablecer en,<br>Restablecer a, Peso umbral, Revisión de movimiento                                                                                                    |
| Configuración |             |                                                | <b>Base</b>                                                | $\begin{picture}(120,10) \put(0,0){\line(1,0){10}} \put(15,0){\line(1,0){10}} \put(15,0){\line(1,0){10}} \put(15,0){\line(1,0){10}} \put(15,0){\line(1,0){10}} \put(15,0){\line(1,0){10}} \put(15,0){\line(1,0){10}} \put(15,0){\line(1,0){10}} \put(15,0){\line(1,0){10}} \put(15,0){\line(1,0){10}} \put(15,0){\line(1,0){10}} \put(15,0){\line($<br>\Básculas\Báscula 3\Registrar o imprimir |
|               |             |                                                | Peso mínimo                                                | 0 kg                                                                                                    |
|               |             |                                                | Interbloqueo                                               | Off                                                                                                    |
|               |             |                                                | Automático<br>疉                                            | On                                                                                                    |
|               |             |                                                | Restablecimiento a                                         | Volver                                                                                                    |
|               |             |                                                | Restablecer con el peso                                    | 0 kg                                                                                                    |
|               |             |                                                | Peso umbral                                                | 0 kg                                                                                                    |
|               |             |                                                | $\bigodot$<br>$\mathbf{P}$<br>gina de inic<br><b>Atrás</b> | $\bigodot$<br>$\bigcirc$<br><b>Arriba</b><br><b>Siguiente</b>                                                                                                    |
|               |             |                                                | <b>Base</b>                                                | 07/Now2016 21:48:0<br>野 <sup>0</sup> 山<br>\Básculas\Báscula 3\Registrar o imprimir                                                                                                    |
|               |             |                                                | Revisión de movimiento                                     | Off                                                                                                    |
|               |             |                                                | $\bigodot$<br>$\mathbf{P}$<br>Atrás<br>igina de inic       | $\bigodot$<br>$\bigodot$<br><b>Arriba</b><br><b>Siguiente</b>                                                                                                    |
|               |             |                                                |                                                            | Figura 3-72: Menú Registrar o Imprimir                                                                                                    |
|               | 3.3.1.10.1. | Peso mínimo                                    |                                                            |                                                                                                    |
|               |             | registrarse ni imprimirse los valores de peso. |                                                            | El peso mínimo permite ajustar el umbral en la primera unidad por debajo del cual no deben                                                                                                    |
|               |             |                                                |                                                            |                                                                                                    |
|               |             |                                                |                                                            |                                                                                                    |
|               |             |                                                |                                                            |                                                                                                    |
|               |             |                                                |                                                            |                                                                                                    |
|               |             |                                                |                                                            |                                                                                                    |
|               |             |                                                |                                                            |                                                                                                    |
|               |             |                                                |                                                            |                                                                                                    |
|               |             |                                                |                                                            |                                                                                                    |
|               |             |                                                |                                                            |                                                                                                    |
| $3 - 36$      |             |                                                |                                                            | METTLER TOLEDO Serie IND900 PC de aplicaciones industriales Guía del usuario<br>30541604   00   06/2019                                                                                                    |

**Figura 3-72: Menú Registrar o Imprimir**

# 3.3.1.10.1. Peso mínimo

| Peso mínimo |                |   |    |  |  |
|-------------|----------------|---|----|--|--|
| 0.5         |                |   |    |  |  |
|             | 8              | 9 | kg |  |  |
| 4           | 5              | 6 |    |  |  |
|             | $\overline{2}$ | 3 |    |  |  |
|             |                | п |    |  |  |

**Figura 3-73: Entrada Peso mínimo**

## 3.3.1.10.2. Interbloqueo

Con la activación del interbloqueo se evita que se repitan procesos de registro e impresión. Si se ha activado el interbloqueo, tras un registro o una impresión, el valor de peso debe restablecerse conforme al ajuste Restablecer en, y a continuación, ajustarse a un nuevo peso que sea mayor que el peso mínimo antes de que se reaccione a la siguiente solicitud de registro o impresión.

| Interbloqueo |  |
|--------------|--|
| Off          |  |
| On           |  |
|              |  |

**Figura 3-74: Selección de Interbloqueo**

## 3.3.1.10.3. Automático

Active el ajuste Automático para generar un registro automático de datos y una impresión automática tan pronto como el peso sobre la báscula sea mayor que el peso umbral.

| <b>Automático</b> |  |
|-------------------|--|
| $n$ ff            |  |
| On                |  |
|                   |  |

**Figura 3-75: Selección de Automático**

#### 3.3.1.10.4. Restablecimiento a

Seleccionar las opciones: Volver y Desviación.

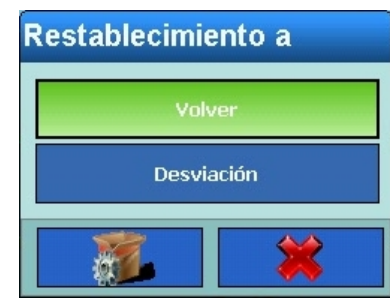

## 3.3.1.10.5. Restablecer con el peso

| Configuración |             |                                                                                                    |                                               |                          | Volver<br>Desviación |                                                   |                         |  |
|---------------|-------------|----------------------------------------------------------------------------------------------------|-----------------------------------------------|--------------------------|----------------------|---------------------------------------------------|-------------------------|--|
|               | 3.3.1.10.5. | Restablecer con el peso<br>El restablecimiento de la impresión automática se puede basar en valores umbrales de peso o<br>valores de desviación de peso. Seleccione Regreso (el peso debe disminuir por debajo de un valor<br>para el restablecimiento) o Desviación (el peso debe modificarse en más de este valor para el<br>restablecimiento) en el campo de selección e introduzca el valor de peso en el campo Restablecer<br>con el peso. | <b>Restablecer con el peso</b><br>7<br>4<br>1 | 8<br>5<br>$\overline{2}$ | 9<br>6<br>3          | <b>kg</b><br>▓                                    |                         |  |
|               |             |                                                                                                    |                                               | 0                        |                      |                                                   |                         |  |
|               |             |                                                                                                    |                                               |                          |                      | Figura 3-76: Selección de Restablecer con el peso |                         |  |
| $3 - 38$      |             | METTLER TOLEDO Serie IND900 PC de aplicaciones industriales Guía del usuario                                                                                                    |                                               |                          |                      |                                                   | 30541604   00   06/2019 |  |

**Figura 3-76: Selección de Restablecer con el peso**

## 3.3.1.10.6. Peso umbral

En este campo puede introducir el valor de peso umbral a partir del cual debe activarse el registro y la impresión automática de datos.

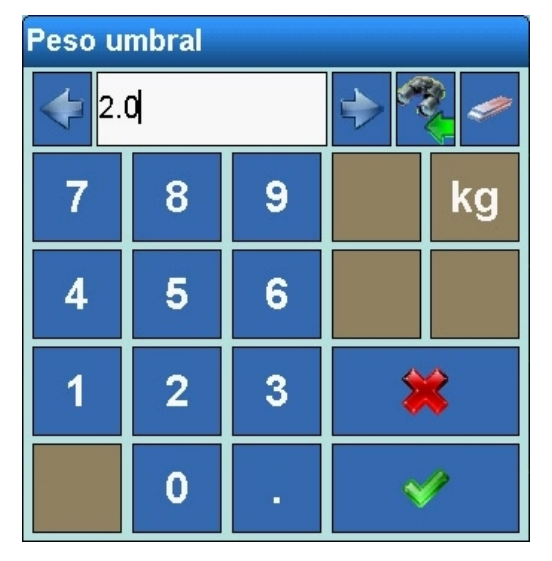

**Figura 3-77: Entrada Peso umbral**

3.3.1.10.7. Revisión de movimiento

Active la función de revisión de movimiento para evitar que se restablezcan tanto el interbloqueo como las funciones automáticas de registro e impresión cuando la báscula esté en movimiento por encima del valor ajustado en Restablecer a.

| Revisión de movimiento |  |  |  |  |  |  |
|------------------------|--|--|--|--|--|--|
| <b>nff</b>             |  |  |  |  |  |  |
| On                     |  |  |  |  |  |  |
|                        |  |  |  |  |  |  |

**Figura 3-78: Selección de Revisión de movimiento**

#### **3.3.1.11. Actualizaciones**

En Actualizaciones puede ajustar el número de valores de peso por segundo que la base debe enviar al terminal para su procesamiento.

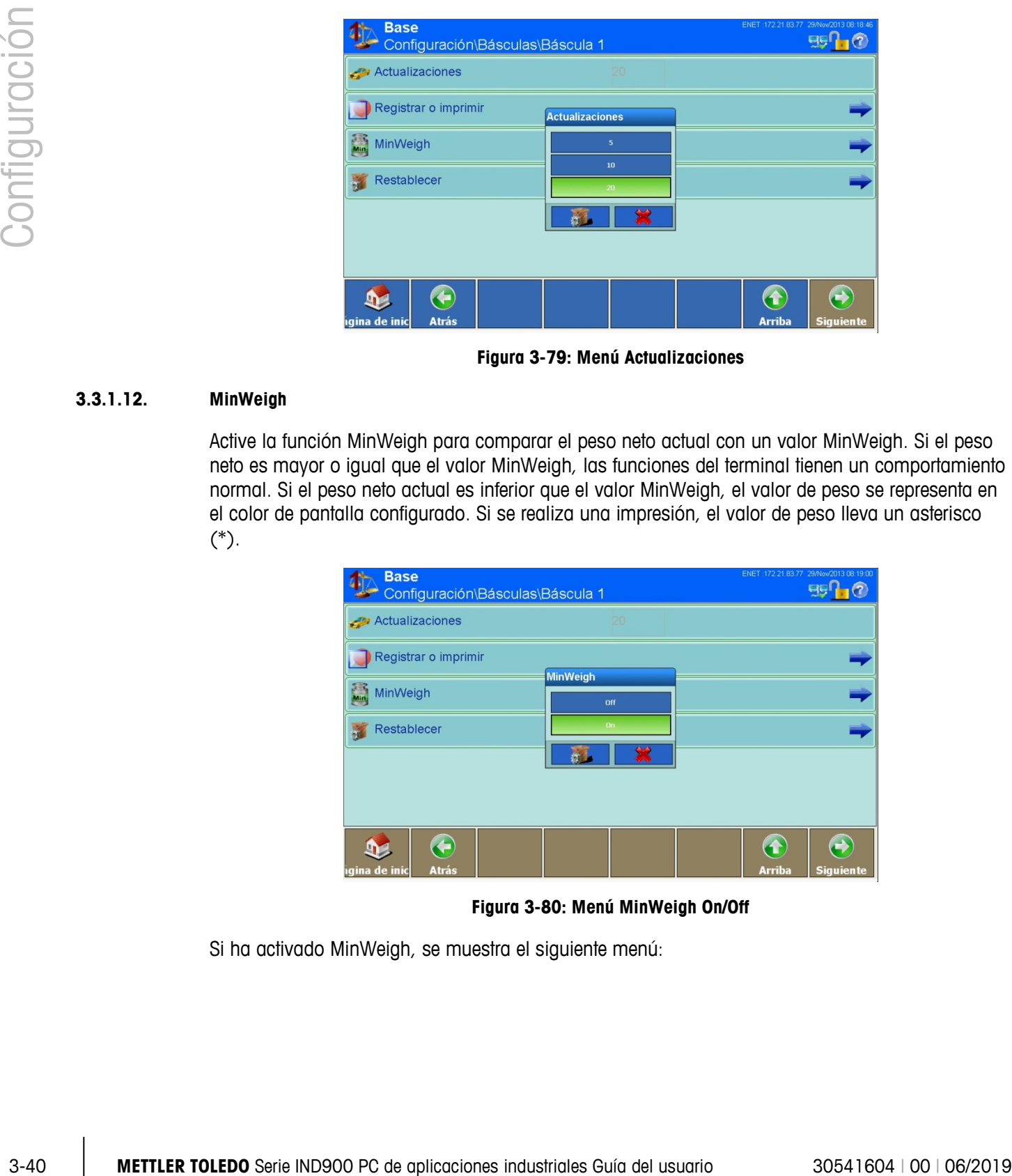

**Figura 3-79: Menú Actualizaciones**

## **3.3.1.12. MinWeigh**

<span id="page-115-0"></span>Active la función MinWeigh para comparar el peso neto actual con un valor MinWeigh. Si el peso neto es mayor o igual que el valor MinWeigh, las funciones del terminal tienen un comportamiento normal. Si el peso neto actual es inferior que el valor MinWeigh, el valor de peso se representa en el color de pantalla configurado. Si se realiza una impresión, el valor de peso lleva un asterisco (\*).

| <b>Base</b><br>Configuración\Básculas\Báscula 1 |                 | ENET: 172.21.83.77 29/Now/2013 08:19:00 | EIS              |
|-------------------------------------------------|-----------------|-----------------------------------------|------------------|
| Actualizaciones                                 | 20              |                                         |                  |
| Registrar o imprimir                            | <b>MinWeigh</b> |                                         |                  |
| <b>E</b><br>MinWeigh                            | off             |                                         |                  |
| Restablecer<br>bit.                             | On              |                                         |                  |
|                                                 |                 |                                         |                  |
|                                                 |                 |                                         |                  |
| $\bigodot$                                      |                 | $\overline{f}$                          |                  |
| <b>Atrás</b><br>igina de inic                   |                 | <b>Arriba</b>                           | <b>Siguiente</b> |

**Figura 3-80: Menú MinWeigh On/Off**

Si ha activado MinWeigh, se muestra el siguiente menú:

| <b>Base</b><br>Configuración\Básculas\Báscula 1\MinWeigh | ENET: 172.21.83.77 29/Nov/2013 08:19:09 |  |         |  |               |                  |
|----------------------------------------------------------|-----------------------------------------|--|---------|--|---------------|------------------|
| Método de ingreso                                        |                                         |  | Directo |  |               |                  |
| Pesaje mínimo                                            |                                         |  | $1$ kg  |  |               |                  |
| Color de pantalla                                        | Valor predeterminado                    |  |         |  |               |                  |
|                                                          |                                         |  |         |  |               |                  |
|                                                          |                                         |  |         |  |               |                  |
|                                                          |                                         |  |         |  |               |                  |
|                                                          |                                         |  |         |  |               |                  |
| igina de inic<br><b>Atrás</b>                            |                                         |  |         |  | <b>Arriba</b> | <b>Siguiente</b> |

**Figura 3-81: Menú Detalles de MinWeigh**

# 3.3.1.12.1. Método de ingreso

El valor MinWeigh puede ser calculado por IND900 o introducirse directamente.

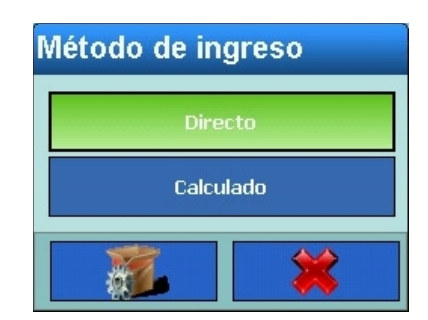

**Figura 3-82: Selección de Método de ingreso**

# Directo

Si ha seleccionado Directo, en el menú Peso mínimo puede introducir un valor de peso directo para MinWeigh:

| Pesaje mínimo |                |   |    |  |  |
|---------------|----------------|---|----|--|--|
| 1.0           |                |   |    |  |  |
|               | 8              | 9 | kg |  |  |
| 4             | 5              | 6 |    |  |  |
|               | $\overline{2}$ | 3 |    |  |  |
|               |                | ٠ |    |  |  |

**Figura 3-83: Entrada Peso MinWeigh**

# Calculado

Si en Método de ingreso ha seleccionado Calculado, IND900 calcula el MinWeigh a partir de cuatro factores que se deben introducir de forma independiente:

$$
MinWeight = \frac{U_0 \times SF \times 100\%}{T - (SF \times 100\%)}
$$

donde:

 $U_0$  = Exactitud de medición cuando la carga aplicada se acerca a 0:  $U_0$ , se calcula de forma diferente en cada país y se introduce en la primera unidad de peso.

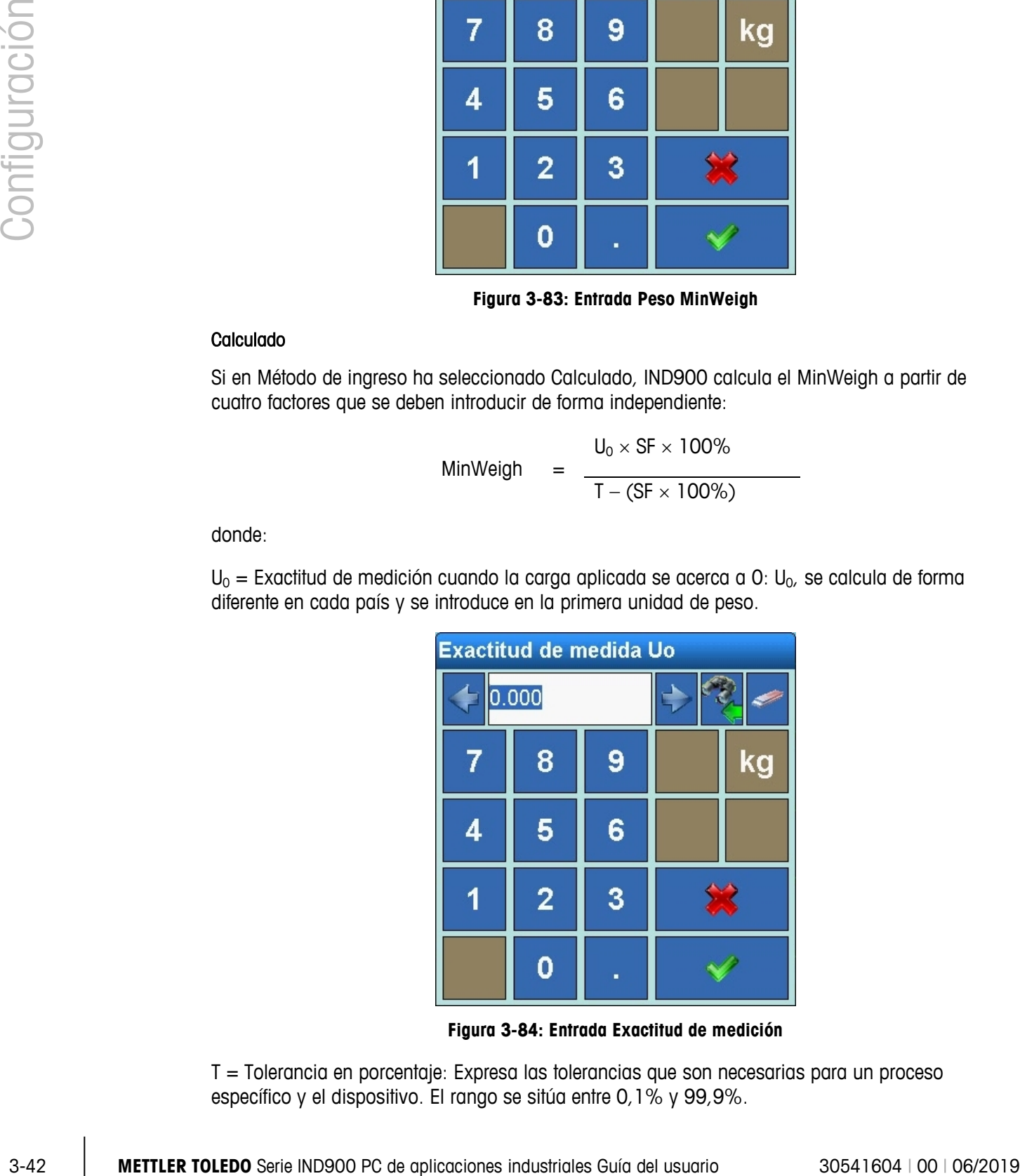

**Figura 3-84: Entrada Exactitud de medición**

T = Tolerancia en porcentaje: Expresa las tolerancias que son necesarias para un proceso específico y el dispositivo. El rango se sitúa entre 0,1% y 99,9%.

| <b>Tolerancia</b> [%] |                |   |  |  |
|-----------------------|----------------|---|--|--|
|                       |                |   |  |  |
|                       | 8              | 9 |  |  |
| 4                     | 5              | 6 |  |  |
|                       | $\overline{2}$ | 3 |  |  |
|                       |                |   |  |  |

**Figura 3-85: Entrada Tolerancia**

 $SF = Factor$  de seguridad: Es otro medio de ajuste. Normalmente  $SF = 1$ . El rango de valores en número enteros se sitúa entre 1 y 10.

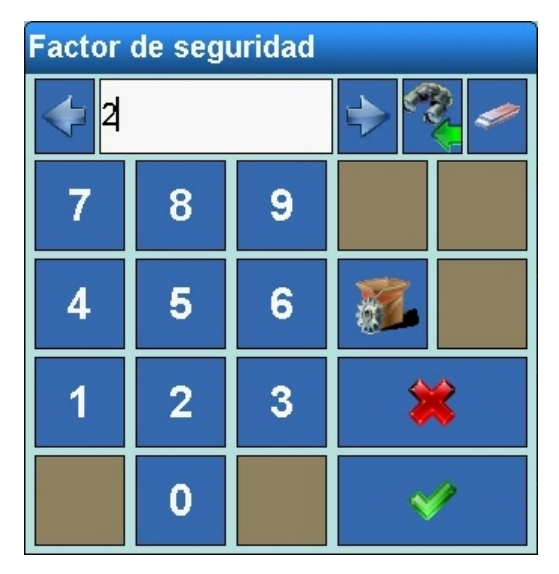

**Figura 3-86: Entrada Factor de seguridad**

# Color de pantalla

Con el color de pantalla se puede determinar el color con que se mostrará el valor de peso por debajo del umbral MinWeigh.

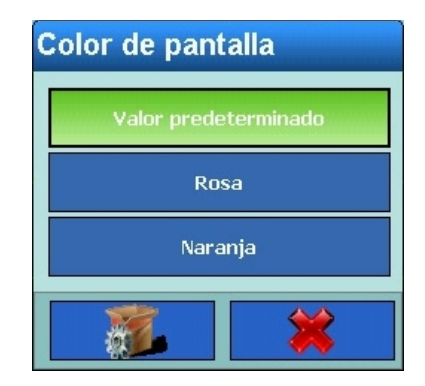

**Figura 3-87: Selección de Color de pantalla**

# **3.3.1.13. Configuración de fábrica**

Al pulsar la tecla programable Configuración de fábrica se resetean todos los parámetros modificados hasta ahora. Por seguridad, confirme la siguiente pregunta:

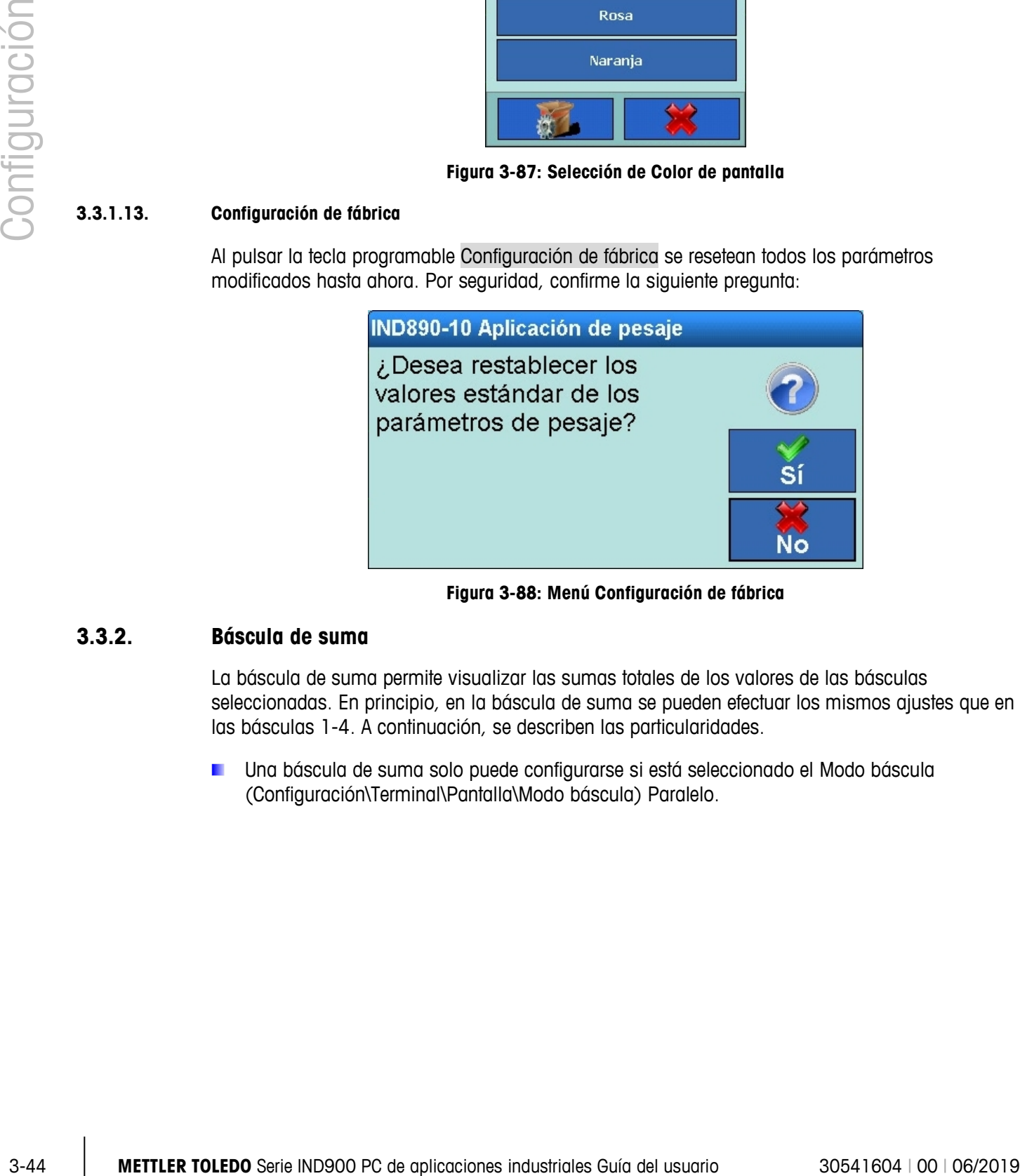

**Figura 3-88: Menú Configuración de fábrica**

# **3.3.2. Báscula de suma**

La báscula de suma permite visualizar las sumas totales de los valores de las básculas seleccionadas. En principio, en la báscula de suma se pueden efectuar los mismos ajustes que en las básculas 1-4. A continuación, se describen las particularidades.

Una báscula de suma solo puede configurarse si está seleccionado el Modo báscula (Configuración\Terminal\Pantalla\Modo báscula) Paralelo.

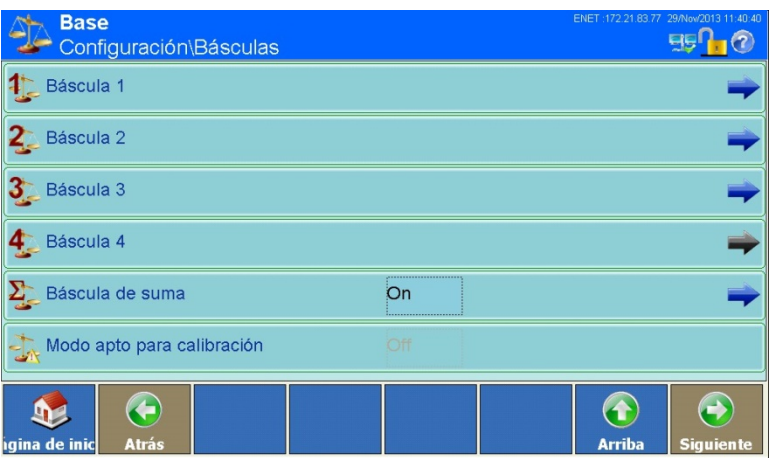

**Figura 3-89: Menú Básculas**

## **3.3.2.1. Tipo**

En la pantalla Tipo de báscula puede definir el tipo de la báscula de suma, introducir un nombre para la báscula, seleccionar la configuración de la aprobación y determinar qué básculas (1-4) deben incluirse en la suma.

| <b>Base</b><br>Configuración\Básculas\Báscula de suma\Tipo | ENET: 172.21.83.77 29/Now2013 11:41:13    |
|------------------------------------------------------------|-------------------------------------------|
| <b>R</b> Tipo de suma                                      | Pesos finos                               |
| Denominación                                               | Sum Scale                                 |
| Aprobación                                                 | Ninguno                                   |
| Clase de calibración                                       |                                           |
| - Báscula 1                                                | On<br>                                    |
| Báscula 2                                                  | ,,,,,,,,,,,,,,,,,,,,,,,,,,,,,,,<br>On<br> |
| igina de inic<br><b>Atrás</b>                              | <b>Arriba</b><br><b>Siguiente</b>         |

**Figura 3-90: Menú Báscula de suma**

3.3.2.1.1. Tipo de suma

Con esta opción puede seleccionar si las sumas de la báscula de suma deben generarse a partir de los valores de peso visualizados o a partir de los pesos finos más altos. La propia totalización se realiza siempre aritméticamente.

3.3.2.1.2. Denominación

Véase el apartado Denominación en el capítulo 3.3.1.1.1 Básculas 1 a 4.

3.3.2.1.3. Aprobación

Véase el apartado Aprobación en el capítulo 3.3.1.1.4 Básculas 1 a 4.

3.3.2.1.4. Clase de calibración

Véase el apartado Clase de calibración en el capítulo 3.3.1.1.5 Básculas 1 a 4.

# 3.3.2.1.5. Báscula 1 … 4

Seleccione las básculas de entre las 4 disponibles que deben incluirse en la suma.

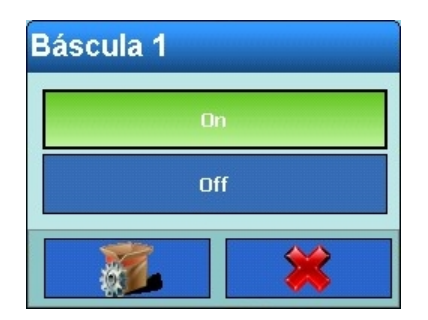

**Figura 3-91: Selección de Báscula de suma Báscula 1**

- 3-3-26 **METTLER TOLEDO** Series and continue 30 PC describes Guia del usuario 3044 **METTLER TOLEDO** Series and approved to support and the state of the series and the state of the series and the series of the series and th Por regla general, la pantalla de la báscula de suma se comporta como las pantallas de las diferentes básculas. Si una báscula que forma parte de la báscula de suma se encuentra por encima de su capacidad, la pantalla indica tanto la sobrecarga de la báscula individual como la de la báscula de suma. Si una báscula que forma parte de la báscula de suma se encuentra en un rango de carga baja, la pantalla indica carga baja.
	- La báscula Suma esta en modo aprobado W&M si cada báscula por individual también estan en modo aprobado W&M. En modo aprobado el símbolo [X] se muestra con las báscula suma

#### **3.3.2.2. Capacidad e incremento**

Véase el apartado Capacidad e incremento en el capítulo 3.3.1.2 Básculas 1 a 4.

#### **3.3.2.3. Tara**

Véase el apartado Tara en el capítulo 3.3.1.7 Básculas 1 a 4.

# **3.3.2.4. Unidades**

Véase el apartado Unidades en el capítulo 3.3.1.8 Básculas 1 a 4.

## **3.3.2.5. Registro o Impresión**

Véase el apartado Registro o Impresión en el capítulo 3.3.1.10 Básculas 1 a 4.

## **3.3.2.6. MinWeigh**

Véase el apartado [MinWeigh](#page-115-0) en el capítulo 3.3.1.12 Básculas 1 a 4.

## **3.3.2.7. Configuración de fábrica**

Al pulsar la tecla programable Configuración de fábrica se resetean todos los parámetros modificados hasta ahora. Por seguridad, confirme la siguiente pregunta:

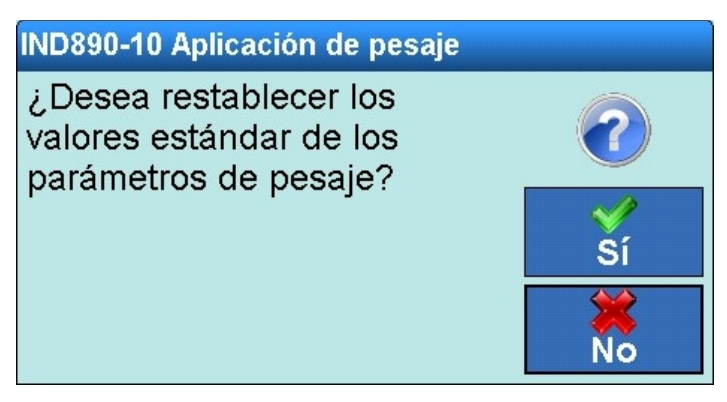

**Figura 3-92: Menú Configuración de fábrica**

# **3.3.3. Modo apto para calibración**

Para poner el IND900 en modo aprobado de pesos y medidas, proceda de la forma siguiente:

- La báscula está conectada y el IND900 está en su condición de pantalla de inicio
- Presione la tecla programmable Siguiente in hasta que aparezca la tecla programmable Acceso  $\frac{1}{2}$ , y entonces presione esta
- Escriba el nombre de usuario "ADMIN" y la contraseña. Confirme ambas entradas con Return , ingrese con una confirmación adicional enAcceso
- En la esquina superior izquierda, aparece el mensaje "Bienvenido Admin"
- Destornille el tornillo de verificación en el lado posterior del dispositivo y presione el interruptor de verificación con un bolígrafo (diámetro aproximado de 2 mm)
- En la esquina superior izquierda aparece el mensaje "Se ha pulsado el interruptor de calibración"
- Presione la tecla programmable Configuración , y luego seleccione Básculas
- Para cada báscula conectada, siga estos pasos:
	- $\circ$  Seleccione Bascula x  $\overline{4}$ , y luego seleccione Tipo
	- $\circ$  Toque el campo en la parte central de la tecla programmable Aprobación  $\frac{dP}{dt}$
	- o Seleccione la región de aprobación "OIML"
	- o Toque el campo en la parte central de la tecla programmable Clase de calibración<br>
	ID
	- Seleccione la clase de verificación "II"
	- o Confirme la nota que posiblemente aparezca
	- Toque 2 veces la tecla programmable Arriba

Tan pronto como todas las básculas conectadas se hayan preparado para el modo apto para calibración y se haya elegido en cada caso una aprobación y una clase de calibración, será posible activar el "modo apto para calibración" del sistema de pesaje. Con ello se actualiza también el emparejamiento electrónico de las básculas.

| Configuración |      | <b>Off</b><br>On                                                                                                    |
|---------------|------|----------------------------------------------------------------------------------------------------|
|               |      | Figura 3-93: Activar el modo apto para calibración                                                                                                    |
|               |      | Toque el campo en la parte central de la tecla programmable Modo apto para calibración<br>$\frac{1}{2}$                                                                                                    |
|               |      | Cambie el modo de aprobación de Off a On                                                                                                    |
|               |      | Salga de Configuración presionando la tecla programmable Página de inicio                                                                                                    |
|               |      | Atornille nuevamente el tornillo de verificación y asegúrelo con una marca de sello                                                                                                    |
|               |      | A continuación, el tornillo de calibración debe asegurarse con la marca de seguridad para que<br>no se desenrosque.                                                                                            |
|               |      | El modo apto para calibración se visualiza con el símbolo $\mathbb{Z}$ , una vez que está correctamente<br>preparado, en la ventana de valores de peso. Las averías como                                       |
|               |      | la conexión de básculas no emparejadas o<br>٠                                                                                                    |
|               |      | la pulsación del interruptor de calibración o                                                                                                    |
|               |      | la modificación de los parámetros relevantes para la calibración de las básculas                                                                                                    |
|               |      | hacen que aparezca en su lugar el símbolo A (intermitente). ¡En este caso, el sistema deja de<br>estar correctamente preparado para el modo apto para calibración y debe repararse y/o volver a<br>calibrarse! |
|               | 3.4. | Aplicación                                                                                                    |
|               |      | En el menú principal Configuración, pulse la tecla programable Aplicación :: se abrirá la<br>siguiente ventana:                                                                                                |
|               |      |                                                                                                    |
| $3 - 48$      |      | METTLER TOLEDO Serie IND900 PC de aplicaciones industriales Guía del usuario<br>30541604   00   06/2019                                                                                                    |

**Figura 3-93: Activar el modo apto para calibración**

- Toque el campo en la parte central de la tecla programmable Modo apto para calibración
- Cambie el modo de aprobación de Off a On
- Salga de Configuración presionando la tecla programmable Página de inicio
- Atornille nuevamente el tornillo de verificación y asegúrelo con una marca de sello
- A continuación, el tornillo de calibración debe asegurarse con la marca de seguridad para que no se desenrosque.

- la conexión de básculas no emparejadas o
- la pulsación del interruptor de calibración o
- la modificación de los parámetros relevantes para la calibración de las básculas

# **3.4. Aplicación**

| <b>Base</b>                                 | Configuración\Aplicación |                 |       | ENET: 172.21.83.77 29/Now/2013 11:45:58 |
|---------------------------------------------|--------------------------|-----------------|-------|-----------------------------------------|
| Memoria                                     | E/S digitales            | Pesaje dinámico | Ident | Aplicación                              |
|                                             |                          |                 |       |                                         |
|                                             |                          |                 |       |                                         |
|                                             |                          |                 |       |                                         |
|                                             |                          |                 |       |                                         |
| $\bigodot$<br><b>Atrás</b><br>igina de inic |                          |                 |       | 4<br><b>Arriba</b><br><b>Siguiente</b>  |

**Figura 3-94: Menú Aplicación**

# **3.4.1. Memoria**

Pulse la tecla programable Memoria para abrir la siguiente ventana:

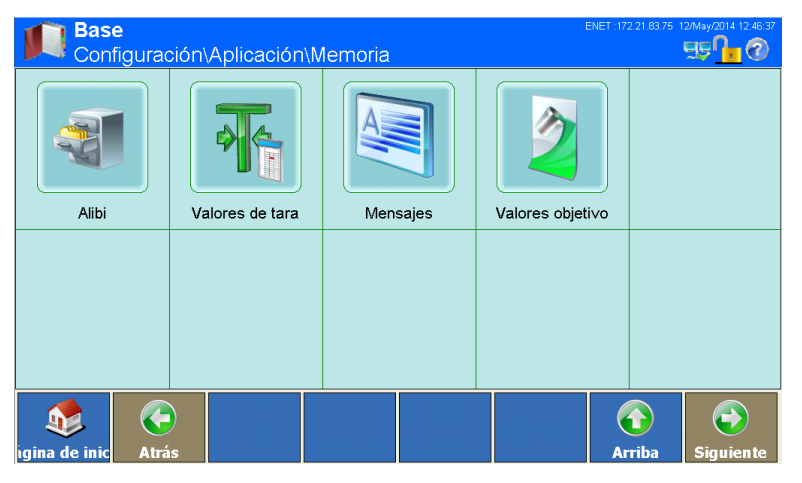

**Figura 3-95: Menú Memoria**

# **3.4.1.1. Alibi**

La opción Memoria Alibi puede activarse o desactivarse.

La memoria Alibi es una memoria circular que sobrescribe los datos más antiguos cuando alcanza su capacidad máxima. Esta memoria puede registrar 500.000 transacciones antes de empezar a sobrescribir las más antiguas. Cuando la memoria Alibi está al 75% de su capacidad, aparece un mensaje de advertencia que muestra su estado. Se muestra un nuevo aviso cuando el archivo alcanza el 90 %. En la memoria Alibi se siguen guardando los juegos de datos hasta que el archivo está completamente lleno. A partir de este momento, se sobrescriben los juegos de datos más antiguos. Los juegos de datos adicionales sobrescriben los más antiguos.

Pulse la tecla programable Alibi von para abrir la siguiente ventana:

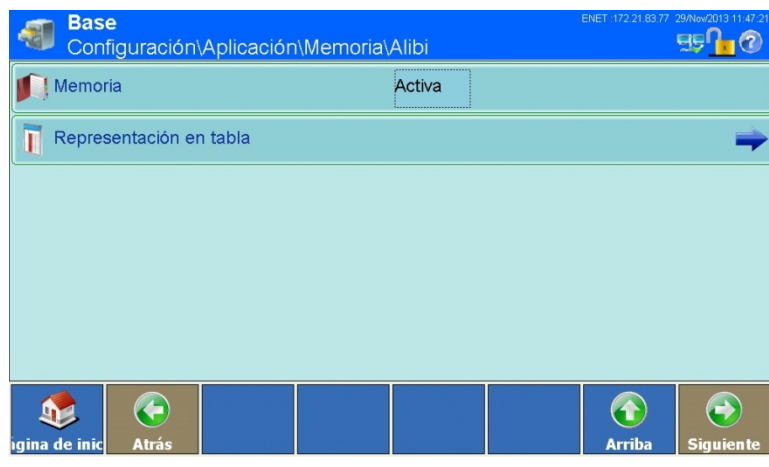

**Figura 3-96: Menú Alibi**

| Configuración |                                                                                                    |
|---------------|----------------------------------------------------------------------------------------------------|
|               | €<br>$\leftrightarrow$<br>$\left( \textbf{t}\right)$<br><b>D</b><br>Atrás<br><b>Arriba</b><br>ıgina de inic<br>Siguien te                                                                                                    |
|               | Figura 3-96: Menú Alibi                                                                                                    |
|               | Pulse en el campo situado en el centro de la tecla programable Memoria los para activar o<br>desactivar la memoria Alibi.                                                                                                    |
|               | Si el terminal IND900 está ajustado en "aprobado", la memoria Alibi solo puede activarse y<br>desactivarse si antes se acciona el interruptor de calibración.                                                                                                    |
|               | Cuando la memoria Alibi esté activada, pulse la tecla programable Representación en tabla [<br>para visualizarla y explorarla. Se abre la siguiente ventana:                                                                                                    |
|               | <b>Base</b><br>Memoria\Alibi\Representación en tabla<br>Número de ju Fecha<br>Hora<br>Contador  Número de la Peso de  Peso neto Peso de  Tipo d<br>$ 2\rangle$<br>21-Nov-13 11:24:49 AM 0<br>0.4 <sub>g</sub><br>0.4 <sub>g</sub><br>0.0 <sub>g</sub><br>$\overline{0}$<br>18-Nov-13 03:19:05 PM0<br>0.093 kg 0.093 kg<br>$0.000 kg$ 0<br>1<br>o<br>18-Nov-13 03:19:02 PM0<br>$0.093$ kg<br>$0.093$ kg<br>$0.000 kg$ 0<br>$\overline{0}$<br>11.<br>18-Nov-13<br>$0.093$ kg<br>$0.093$ kg<br>03:19:01 PM0<br>$0.000 kg$ 0<br>0<br>18-Nov-13 03:18:58 PM0<br>$0.093$ kg<br>$0.093$ kg<br>$0.000 kg$ 0<br>$\overline{0}$<br>$\leftrightarrow$<br>$\mathscr{C}^\circledcirc_\mathcal{C}$<br>$\widehat{\odot}$<br>$\mathbf{S}$<br>$\left( \textbf{t}\right)$<br><b>Edital</b><br><b>Buscar</b><br>Ir a<br>Imprimir<br><b>Arriba</b><br>Siguiente<br>ıgina de inic |
|               | Figura 3-97: Menú Representación en tabla                                                                                                    |
|               | Puede desplazarse por la tabla moviendo el dedo hacia arriba y hacia abajo por encima de la<br>pantalla táctil. Para desplazarse hacia la izquierda o hacia la derecha mueva el dedo en<br>horizontal por encima de la pantalla táctil. Durante el desplazamiento no se marcan las<br>entradas de la tabla. Para modificar el ancho de las columnas de la tabla mantenga pulsado el<br>margen derecho de la columna en el encabezado de la tabla con el dedo y arrástrelo para<br>separar o juntar más las columnas.                                                                                                    |
|               | La memoria Alibi almacena información básica sobre transacciones que no puede modificarse.<br>Esta información contiene siempre:                                                                                                    |
|               | Número del juego de datos (1 a 500.000)                                                                                                    |
| $3 - 50$      | METTLER TOLEDO Serie IND900 PC de aplicaciones industriales Guía del usuario<br>30541604   00   06/2019                                                                                                    |

**Figura 3-97: Menú Representación en tabla**

- Etiqueta de fecha/hora
- Valor del contador de la transacción
- Número de la báscula
- Pesos bruto, neto y de tara
- Tipo de tara
- Estado MinWeigh
- Ident-A a Ident-F
- Datos de usuario (hasta 200 caracteres)
- Suma de comprobación sobre el juego de datos
- Significado de Tipo de tara::

Tipo de tara = 0: tara directa (tecla de tara, comando de tara) Tipo de tara  $= 1$ : tara manual (tecla de pretara, comando de pretara)

Los juegos de datos se generan del siguiente modo:

- Pulse la tecla programable Imprimir
- Impresión automática
- La petición de impresión se inicia a través de las entradas/salidas
- La petición de impresión se inicia a través de un PLC

## 3.4.1.1.1. Edición de un juego de datos disponible

En los juegos de datos Alibi solo pueden modificarse los datos de usuario. El resto de los . datos no se pueden modificar.

Marque un juego de datos y pulse la tecla programable Editar is se abrirá la siguiente ventana:

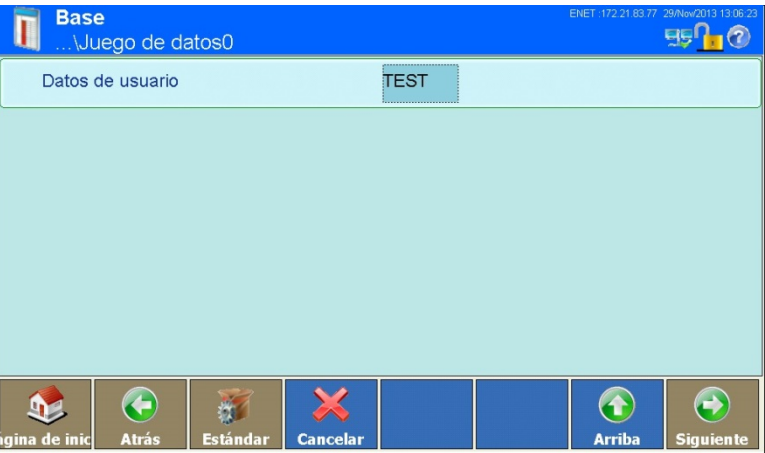

**Figura 3-98: Menú Modificación de un juego de datos**

Pulse en el campo situado en el centro de la tecla programable Datos de usuario y se abrirá una máscara de entrada alfanumérica. Introduzca los nuevos datos de usuario o modifique los existentes. Confirme la entrada con la tecla programable . Guarde el cambio en la tabla con la tecla programable Arriba ...

## 3.4.1.1.2. Búsqueda de juegos de datos

Pulse la tecla programable Buscar . Se abre una máscara de entrada que permite buscar cómodamente juegos de datos aplicando distintos criterios.

- 1. Rellene los campos de búsqueda. Empiece por la izquierda con el nombre de campo, donde pueden seleccionarse, por ejemplo, los campos Fecha o Datos de usuario.
- <span id="page-127-0"></span>2. Seleccione mediante el campo de búsqueda Operador cómo deben compararse los datos. La tabla siguiente muestra las opciones de este campo de búsqueda.

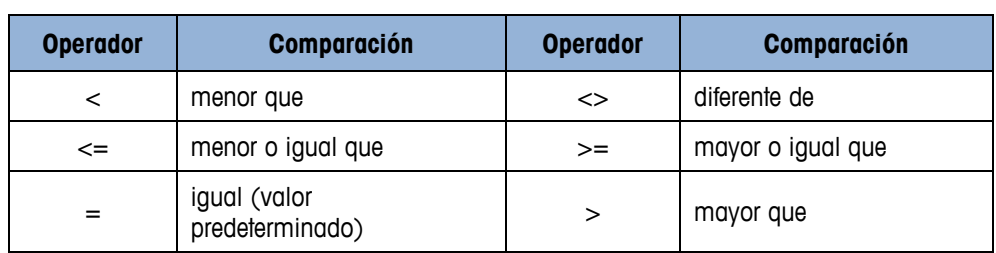

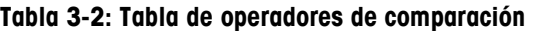

- 3. Vaya al campo de búsqueda Valor e introduzca el valor que busca.
- Para la búsqueda de datos de usuario puede introducir el comodín \* en la secuencia de caracteres de búsqueda en el campo de búsqueda Valor. El comodín \* puede representar tantos caracteres como se desee. Una búsqueda de Ha\* puede dar como resultado, p. ej., Hans, Hannes o Harald.

Ahora se ha rellenado la solicitud de búsqueda con datos pertinentes. Puede comprobar los datos si pulsa la tecla programable Comprobar.

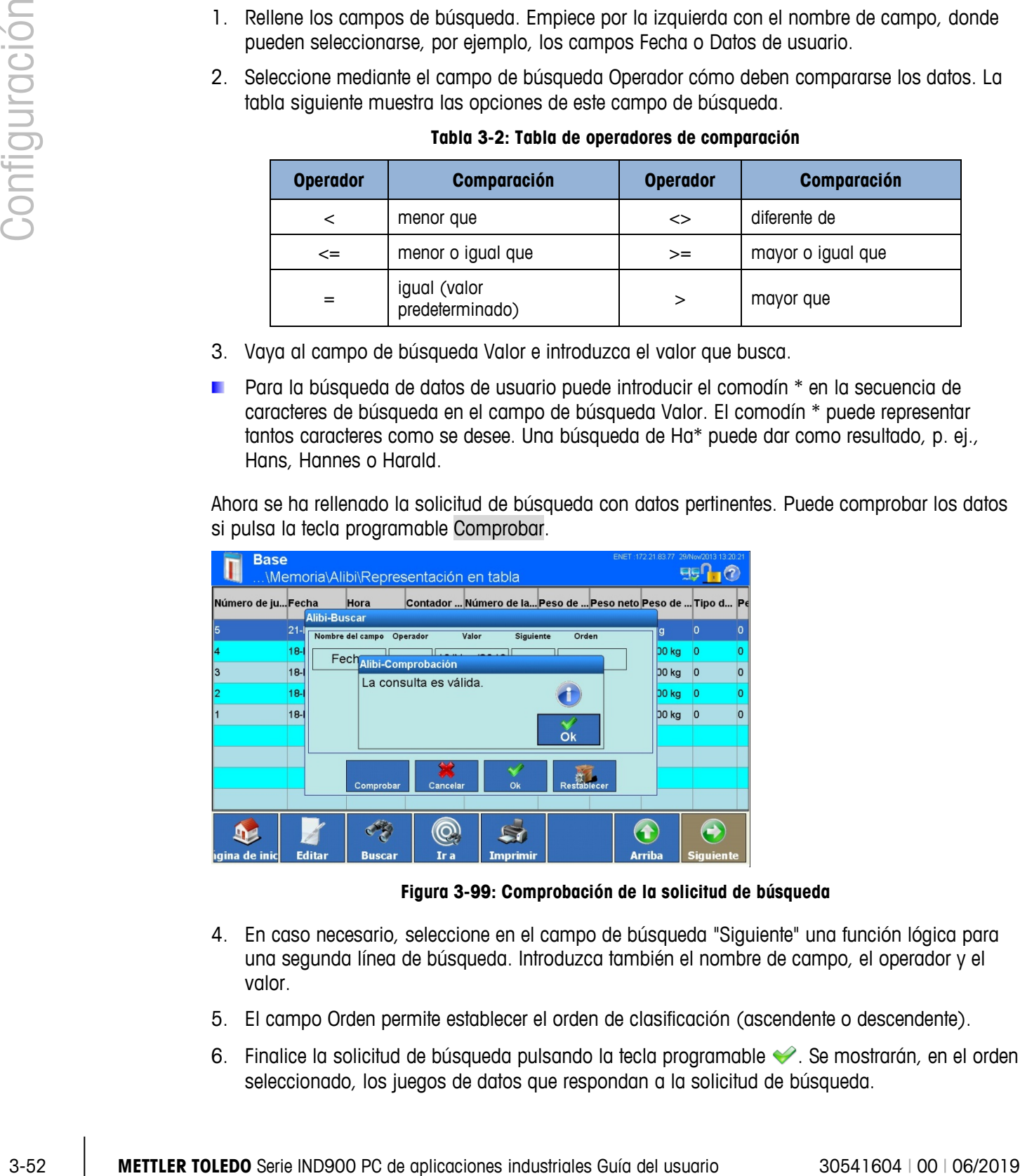

**Figura 3-99: Comprobación de la solicitud de búsqueda**

- 4. En caso necesario, seleccione en el campo de búsqueda "Siguiente" una función lógica para una segunda línea de búsqueda. Introduzca también el nombre de campo, el operador y el valor.
- 5. El campo Orden permite establecer el orden de clasificación (ascendente o descendente).
- 6. Finalice la solicitud de búsqueda pulsando la tecla programable  $\blacktriangleright$ . Se mostrarán, en el orden seleccionado, los juegos de datos que respondan a la solicitud de búsqueda.

3.4.1.1.3. Control del juego de datos a partir del número

Pulse la tecla programable Ir a . Se abre una máscara de entrada numérica. Introduzca el número de juego de datos. Confirme la entrada con la tecla programable  $\blacktriangleright$ .

Con esta acción, el juego de datos indicado se muestra y se marca en la ventana.

3.4.1.1.4. Impresión de juegos de datos

Pulse la tecla programable Imprimir ...

## **3.4.1.2. Tabla de tara**

Esta tabla permite guardar hasta 1.000 pesos de tara. El usuario puede seleccionar los pesos guardados para no tener que introducir de forma manual el peso de tara en cada transacción Esto resulta útil cuando los valores de tara deben utilizarse de forma repetida.

Pulse la tecla programable Valor de tara <sup>an</sup> en la ventana de configuración Memoria; se abrirá una ventana nueva:

| <b>Base</b><br>Ì  |                                   |               | \Aplicación\Memoria\Valores de tara |               |                 |               | ENET: 172.21.83.77 29/Now/2013 13:29:05 |
|-------------------|-----------------------------------|---------------|-------------------------------------|---------------|-----------------|---------------|-----------------------------------------|
| <b>ID</b> de tara | Peso de tara                      |               | <b>Descripción</b>                  |               |                 |               |                                         |
| H                 | $1$ kg                            |               | Tara 1                              |               |                 |               |                                         |
|                   |                                   |               |                                     |               |                 |               |                                         |
|                   |                                   |               |                                     |               |                 |               |                                         |
|                   |                                   |               |                                     |               |                 |               |                                         |
|                   |                                   |               |                                     |               |                 |               |                                         |
|                   |                                   |               |                                     |               |                 |               |                                         |
|                   |                                   |               |                                     |               |                 |               |                                         |
|                   |                                   |               |                                     |               |                 |               |                                         |
| igina de inic     | $\blacklozenge$<br><b>Agregar</b> | <b>Editar</b> | <b>Borrar</b>                       | <b>Buscar</b> | <b>Imprimir</b> | <b>Arriba</b> | <b>Siguiente</b>                        |

**Figura 3-100: Menú Tabla de tara**

 $\mathbf{r}$ Puede desplazarse por la tabla moviendo el dedo hacia arriba y hacia abajo por encima de la pantalla táctil. Durante el desplazamiento no se marcan las entradas de la tabla.Para modificar el ancho de las columnas de la tabla mantenga pulsado el margen derecho de la columna en el encabezado de la tabla con el dedo y arrástrelo para separar o juntar más las columnas.

Un juego de datos contiene:

- ID de tara
- Valor del peso de tara y unidad
- **Descripción**

Puede crear nuevos juegos de datos o visualizar, modificar o borrar juegos de datos guardados.

3.4.1.2.1. Cómo añadir un nuevo juego de datos

Pulse la tecla programable Agregar  $\bigcirc$ ; se abre la siguiente ventana:

| Configuración | ENET: 172.21.83.77 29/Now/2013 13:29<br><b>Base</b><br>.\Memoria\Valores de tara\Juego de datos2                                                                                                    |
|---------------|----------------------------------------------------------------------------------------------------|
|               | ID de tara                                                                                                    |
|               | Peso de tara                                                                                                    |
|               | Descripción                                                                                                    |
|               | $\bigodot$<br>G<br>$\left( \textbf{t}\right)$<br>$\mathbf{p}$<br>渱<br>Estándai<br><b>Cancelar</b><br>Arriba<br>Siguient                                                                                                    |
|               | Figura 3-101: Menú Modificación de un juego de datos                                                                                                    |
|               | ID de tara                                                                                                    |
|               | Pulse en el campo situado en el centro de la tecla programable ID de tara; se abrirá un cuadro de<br>diálogo numérico para introducir la ID de tara. Ésta debe ser unívoca, por lo que no puede<br>coincidir con otra ya existente. Confirme la entrada con la tecla programable ↓.                                                                                                    |
|               | Peso de tara                                                                                                    |
|               | Pulse en el campo situado en el centro de la tecla programable Peso de tara; se abrirá un cuadro<br>de diálogo numérico para introducir el peso de tara. Confirme la entrada con la tecla programable<br>$\blacktriangledown$ .                                                                                                    |
|               | Descripción                                                                                                    |
|               | Pulse en el campo situado en el centro de la tecla programable Descripción; se abrirá un cuadro<br>de diálogo alfanumérico para introducir una descripción cualquiera con una longitud máxima de<br>40 caracteres. La entrada de la descripción es opcional. Cancele la entrada con la tecla<br>programable $\blacktriangleright$ o introduzca una descripción y confirme la entrada con la tecla programable $\blacktriangleright$ . |
|               | Guarde el cambio en la tabla con la tecla programable Arriba                                                                                                    |
| 3.4.1.2.2.    | Edición de un juego de datos disponible                                                                                                    |
|               | La ID de tara no puede modificarse con posterioridad. El juego de datos debe borrarse e<br>introducirse de nuevo.                                                                                                    |
|               | Pulse la tecla programable Editar 4.                                                                                                    |
|               | Igual que al crear un juego de datos nuevo, puede pulsar una tras otra las teclas programables<br>que permiten modificar el peso de tara y la descripción.                                                                                                    |
|               |                                                                                                    |
| $3 - 54$      | METTLER TOLEDO Serie IND900 PC de aplicaciones industriales Guía del usuario<br>30541604   00   06/2019                                                                                                    |

**Figura 3-101: Menú Modificación de un juego de datos**

#### ID de tara

## Peso de tara

## Descripción

- 3.4.1.2.2. Edición de un juego de datos disponible
	- **La ID de tara no puede modificarse con posterioridad. El juego de datos debe borrarse e** introducirse de nuevo.

3.4.1.2.3. Cómo eliminar uno o todos los registros

Resalte un registro. Toque la tecla programable Borrar  $\mathcal{P}$ .

Aparece otro diálogo en el que puede seleccionar eliminar uno o todos los registros. Haga su selección y responda la pregunta de seguridad que aparece al tocar la tecla programable  $\blacktriangleright$  si realmente desea eliminar el registro o toque la tecla programable  $\blacktriangleright$ si desea cancelar el proceso.

3.4.1.2.4. Búsqueda de juegos de datos

Pulse la tecla programable Buscar . Se abre la siguiente máscara de búsqueda:

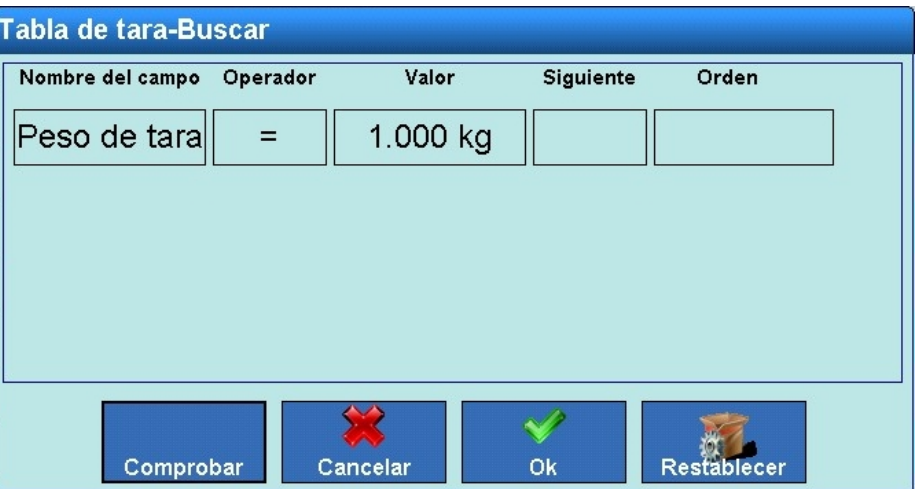

**Figura 3-102: Búsqueda de juegos de datos**

- 1. Rellene los campos de búsqueda. Empiece por la izquierda con los nombres de campo donde puede seleccionar los campos ID de tara, Peso de tara o Descripción.
- 2. Seleccione mediante el campo de búsqueda Operador cómo deben compararse los datos. [Tabla 3-2](#page-127-0) contiene las opciones de este campo de búsqueda.
- 3. Vaya al campo de búsqueda Valor e introduzca el valor que busca.
- 4. Ha rellenado la solicitud de búsqueda con datos pertinentes y está lista para ejecutarse. Puede comprobar los datos de nuevo si pulsa la tecla Comprobar.
- 5. En caso necesario, seleccione en el campo de búsqueda Siguiente una función lógica para una segunda línea de búsqueda. Introduzca también el nombre de campo, el operador y el valor.
- 6. El campo Orden permite establecer el orden de clasificación (ascendente o descendente).
- 7. Finalice la solicitud de búsqueda pulsando la tecla programable . Se mostrarán, en el orden seleccionado, los juegos de datos que respondan a la solicitud de búsqueda.

## 3.4.1.2.5. Impresión de juegos de datos

Pulse la tecla programable Imprimir ...

# **3.4.1.3. Tabla de mensajes**

El IND900 contiene una tabla formada por hasta 1.000 juegos de datos para mensajes en la que se pueden guardar textos alfanuméricos para mensajes definidos por el usuario. Estos textos/mensajes se pueden utilizar como líneas para plantillas. Los juegos de datos de la tabla de mensajes contienen la ID de mensaje (1 a 1.000) y el texto.

Pulse la tecla programable Mensajes en la ventana de configuración Memoria; se abrirá la siguiente ventana:

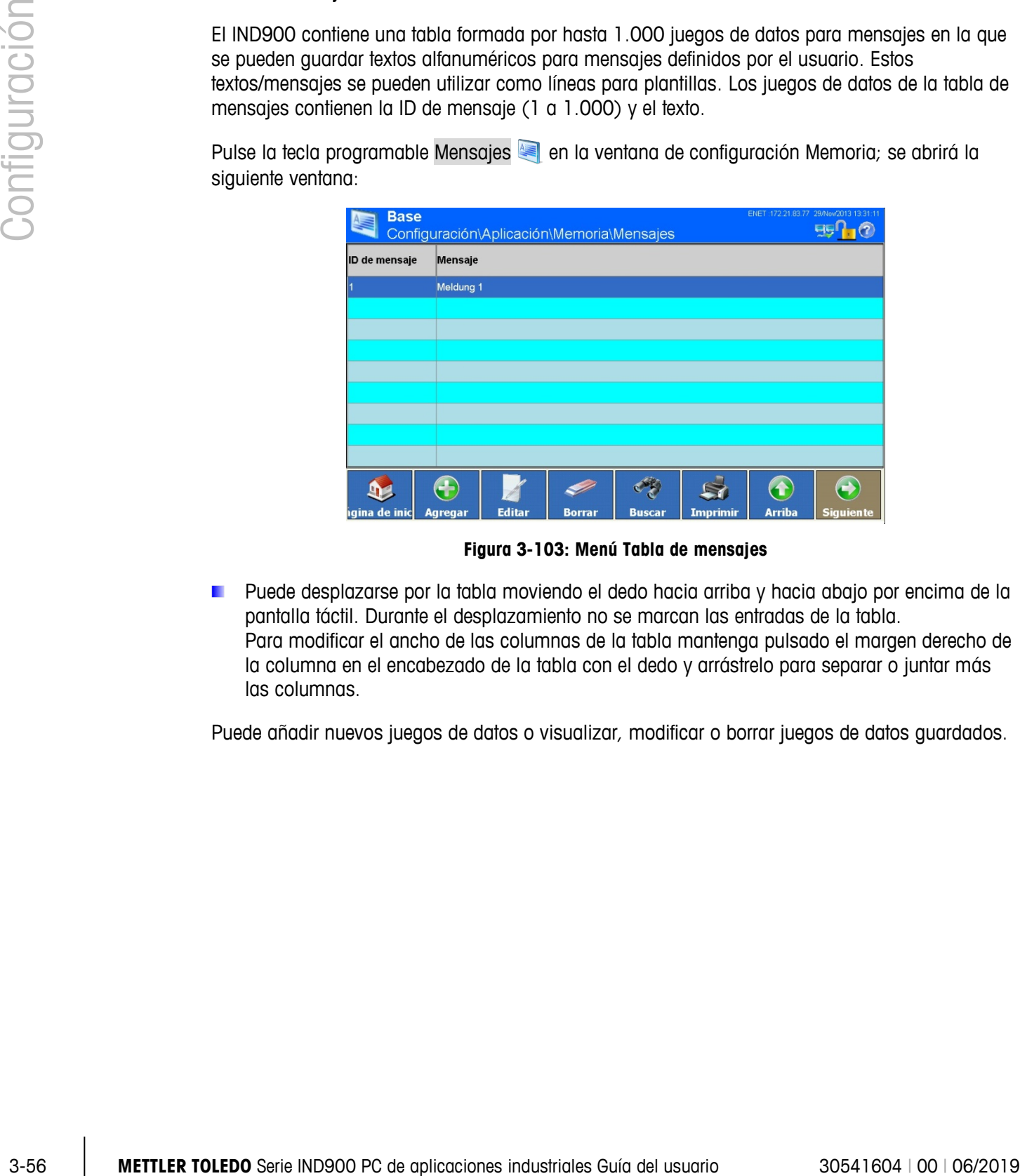

**Figura 3-103: Menú Tabla de mensajes**

Puede desplazarse por la tabla moviendo el dedo hacia arriba y hacia abajo por encima de la pantalla táctil. Durante el desplazamiento no se marcan las entradas de la tabla. Para modificar el ancho de las columnas de la tabla mantenga pulsado el margen derecho de la columna en el encabezado de la tabla con el dedo y arrástrelo para separar o juntar más las columnas.

Puede añadir nuevos juegos de datos o visualizar, modificar o borrar juegos de datos guardados.

#### 3.4.1.3.1. Cómo añadir un nuevo juego de datos

Pulse la tecla programable Agregar  $\bigoplus$ ; se abre la siguiente ventana:

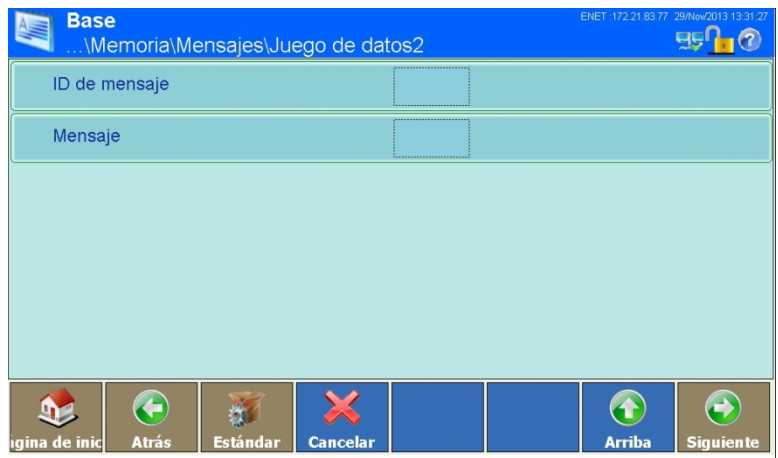

**Figura 3-104: Menú Mensajes**

#### ID de mensaje

Pulse en el centro de la tecla programable ID de mensaje; se abrirá un cuadro de diálogo numérico para introducir la ID de mensaje. Ésta debe ser unívoca, por lo que no puede coincidir con otra ya existente. Confirme la entrada con la tecla programable  $\blacktriangleright$ .

#### Mensaje

Pulse en el centro de la tecla programable Mensaje; se abrirá un cuadro de diálogo alfanumérico para introducir el mensaje. El mensaje puede tener un máximo de 40 caracteres. Confirme la entrada con la tecla programable  $\blacktriangleright$ .

Guarde el cambio en la tabla con la tecla programable Arriba ...

- 3.4.1.3.2. Edición de un juego de datos disponible
	- **La ID de mensaje no puede modificarse con posterioridad. El juego de datos debe borrarse e** introducirse de nuevo.

Pulse la tecla programable Editar 4.

Pulse en el centro de la tecla programable Mensaje; se abrirá un cuadro de diálogo alfanumérico para modificar el mensaje. Confirme la entrada con la tecla programable  $\blacktriangleright$ .

Guarde el cambio en la tabla con la tecla programable Arriba ...

3.4.1.3.3. Borrado de un juego de datos

Marque un juego de datos. Pulse la tecla programable Borrar  $\gg$ .

Responda la pregunta de confirmación con la tecla programable  $\blacktriangleright$  si realmente desea borrar el receptor o con la tecla programable  $\mathbb{\times}$  si desea cancelar.

#### 3.4.1.3.4. Búsqueda de juegos de datos

Pulse la tecla programable Buscar . Se abre la siguiente máscara de búsqueda:

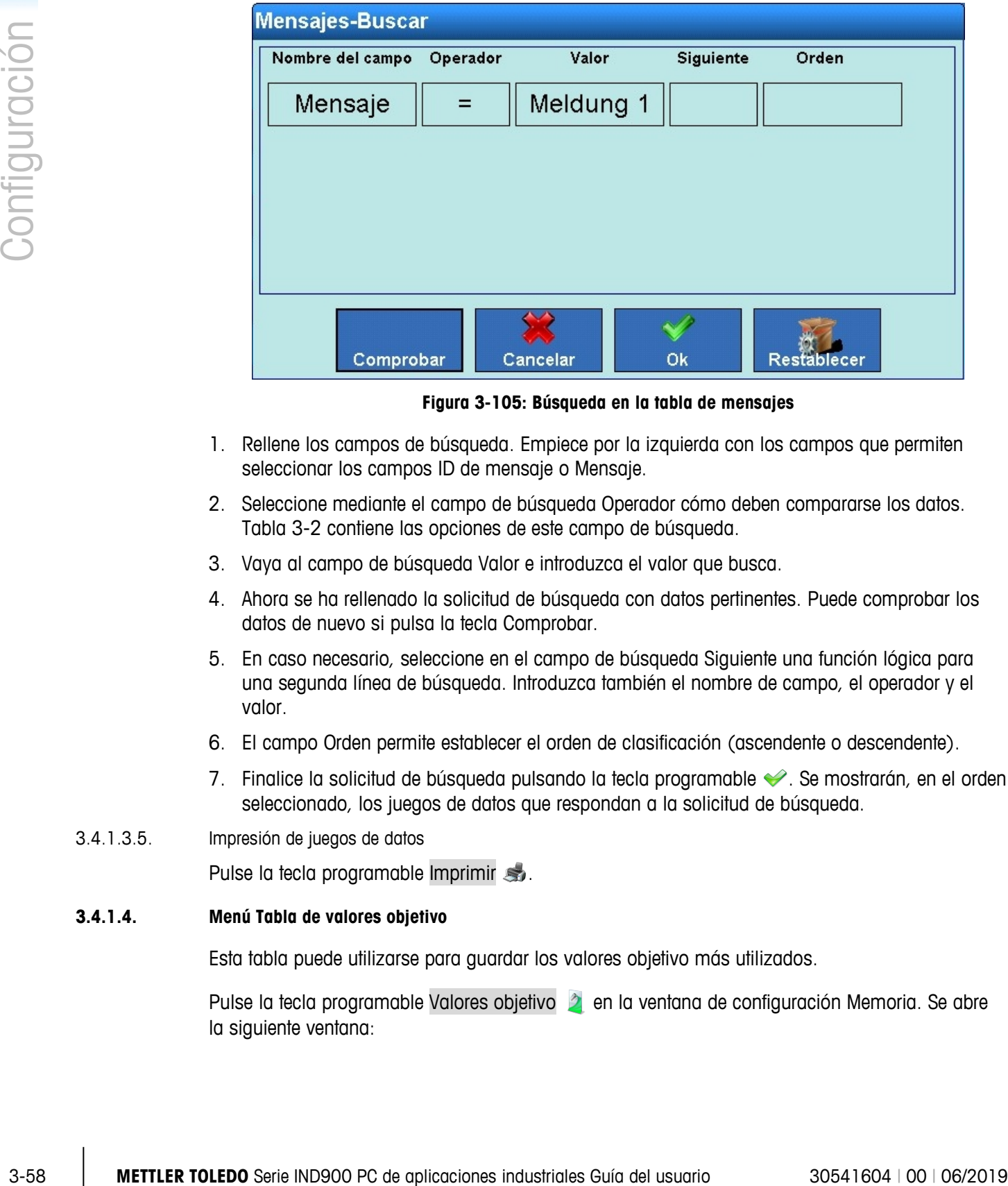

**Figura 3-105: Búsqueda en la tabla de mensajes**

- 1. Rellene los campos de búsqueda. Empiece por la izquierda con los campos que permiten seleccionar los campos ID de mensaje o Mensaje.
- 2. Seleccione mediante el campo de búsqueda Operador cómo deben compararse los datos. [Tabla](#page-127-0) 3-2 contiene las opciones de este campo de búsqueda.
- 3. Vaya al campo de búsqueda Valor e introduzca el valor que busca.
- 4. Ahora se ha rellenado la solicitud de búsqueda con datos pertinentes. Puede comprobar los datos de nuevo si pulsa la tecla Comprobar.
- 5. En caso necesario, seleccione en el campo de búsqueda Siguiente una función lógica para una segunda línea de búsqueda. Introduzca también el nombre de campo, el operador y el valor.
- 6. El campo Orden permite establecer el orden de clasificación (ascendente o descendente).
- 7. Finalice la solicitud de búsqueda pulsando la tecla programable  $\blacktriangleright$ . Se mostrarán, en el orden seleccionado, los juegos de datos que respondan a la solicitud de búsqueda.
- 3.4.1.3.5. Impresión de juegos de datos

Pulse la tecla programable Imprimir ...

## **3.4.1.4. Menú Tabla de valores objetivo**

Esta tabla puede utilizarse para guardar los valores objetivo más utilizados.

Pulse la tecla programable Valores objetivo **la entana de configuración Memoria.** Se abre la siguiente ventana:

|               | <b>Base</b><br>\Aplicación\Memoria\Valores objetivo |                                                       |               |               |                 |               | ENET: 172.21.83.77 29/Nov/2013 13:33:30 |
|---------------|-----------------------------------------------------|-------------------------------------------------------|---------------|---------------|-----------------|---------------|-----------------------------------------|
|               | ID de obj Descripción                               | Peso objetivo Tolerancia superior Tolerancia inferior |               |               |                 |               |                                         |
| l1            | Ziel 1                                              | $1$ kg                                                | 1 %           |               | 1 %             |               |                                         |
|               |                                                     |                                                       |               |               |                 |               |                                         |
|               |                                                     |                                                       |               |               |                 |               |                                         |
|               |                                                     |                                                       |               |               |                 |               |                                         |
|               |                                                     |                                                       |               |               |                 |               |                                         |
|               |                                                     |                                                       |               |               |                 |               |                                         |
|               |                                                     |                                                       |               |               |                 |               |                                         |
| igina de inic | <b>Agregar</b>                                      | <b>Editar</b>                                         | <b>Borrar</b> | <b>Buscar</b> | <b>Imprimir</b> | <b>Arriba</b> | <b>Siguiente</b>                        |

**Figura 3-106: Menú Tabla de valores objetivo**

**Puede desplazarse por la tabla moviendo el dedo hacia arriba y hacia abajo por encima de la** pantalla táctil. Para desplazarse hacia la izquierda o hacia la derecha mueva el dedo en horizontal por encima de la pantalla táctil. Durante el desplazamiento no se marcan las entradas de la tabla.Para modificar el ancho de las columnas de la tabla mantenga pulsado el margen derecho de la columna en el encabezado de la tabla con el dedo y arrástrelo para separar o juntar más las columnas.

Un juego de datos contiene:

- ID de objetivo
- Descripción
- Peso objetivo
- Tolerancia superior
- Tolerancia inferior

Puede crear nuevos juegos de datos o visualizar, modificar o borrar juegos de datos guardados.

#### 3.4.1.4.1. Cómo añadir un nuevo juego de datos

Pulse la tecla programable Agregar  $\bigcirc$ ; se abre la siguiente ventana:

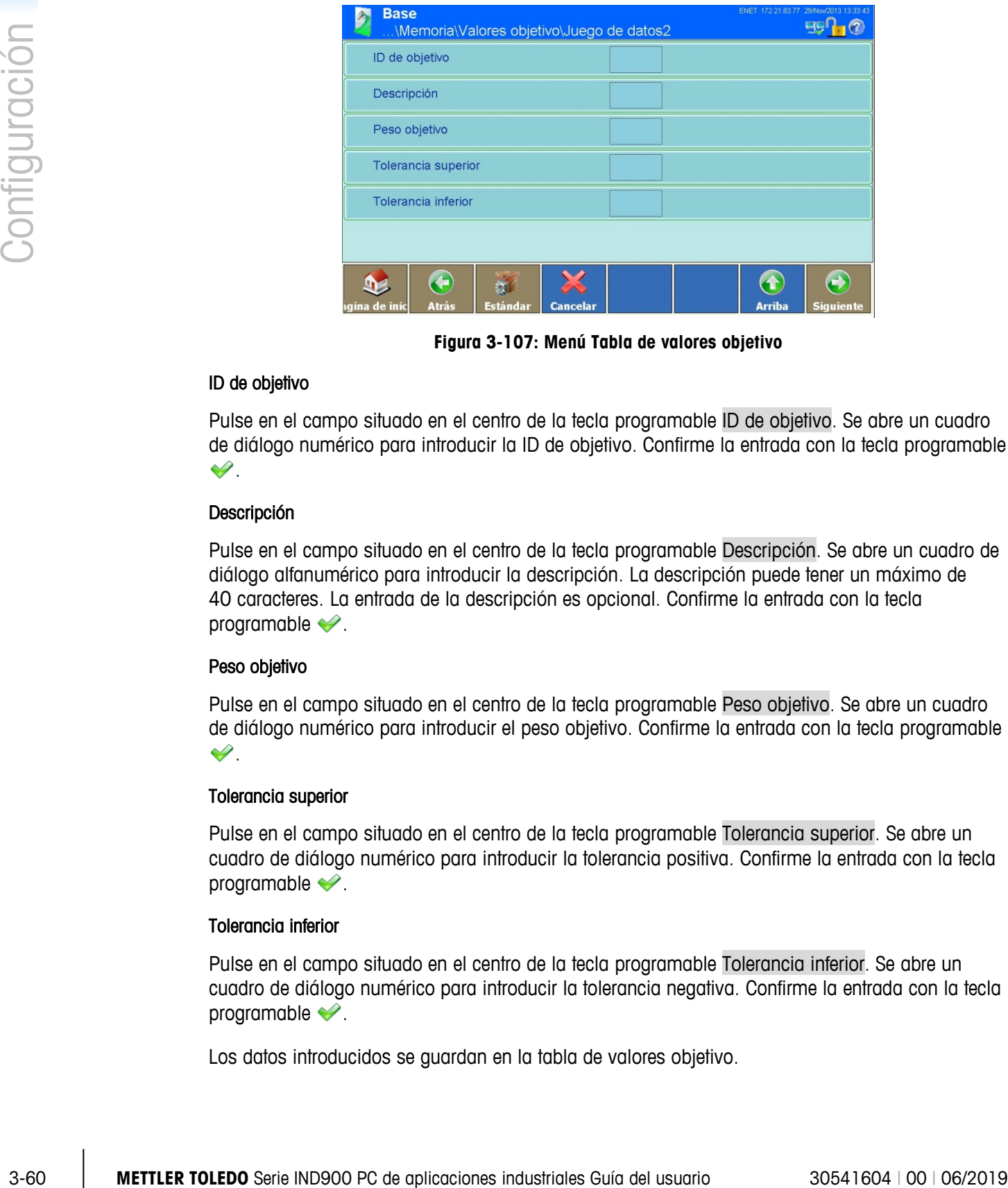

**Figura 3-107: Menú Tabla de valores objetivo**

#### ID de objetivo

Pulse en el campo situado en el centro de la tecla programable ID de objetivo. Se abre un cuadro de diálogo numérico para introducir la ID de objetivo. Confirme la entrada con la tecla programable  $\mathscr{S}$ .

## Descripción

Pulse en el campo situado en el centro de la tecla programable Descripción. Se abre un cuadro de diálogo alfanumérico para introducir la descripción. La descripción puede tener un máximo de 40 caracteres. La entrada de la descripción es opcional. Confirme la entrada con la tecla programable  $\blacktriangleright$ .

#### Peso objetivo

Pulse en el campo situado en el centro de la tecla programable Peso objetivo. Se abre un cuadro de diálogo numérico para introducir el peso objetivo. Confirme la entrada con la tecla programable  $\mathscr{D}$  .

## Tolerancia superior

Pulse en el campo situado en el centro de la tecla programable Tolerancia superior. Se abre un cuadro de diálogo numérico para introducir la tolerancia positiva. Confirme la entrada con la tecla programable  $\blacktriangleright$ .

## Tolerancia inferior

Pulse en el campo situado en el centro de la tecla programable Tolerancia inferior. Se abre un cuadro de diálogo numérico para introducir la tolerancia negativa. Confirme la entrada con la tecla programable  $\blacktriangleright$ .

Los datos introducidos se guardan en la tabla de valores objetivo.

- 3.4.1.4.2. Edición de un juego de datos disponible
	- **La ID de valor objetivo no puede modificarse con posterioridad. Sin embargo, el juego de datos** puede borrarse e introducirse de nuevo.

Pulse la tecla programable Editar .

Igual que al crear un juego de datos nuevo, puede pulsar una tras otra las teclas programables para modificar la descripción, el peso objetivo y las tolerancias positiva y negativa.

3.4.1.4.3. Borrado de un juego de datos

Marque un juego de datos. Pulse la tecla programable Borrar  $\mathcal{P}$ .

Responda la pregunta de confirmación con la tecla programable si realmente desea borrar el receptor o con la tecla programable  $\mathbb{\mathbb{X}}$  si desea cancelar.

3.4.1.4.4. Búsqueda de juegos de datos

Pulse la tecla programable Buscar . Se abre la siguiente máscara de búsqueda:

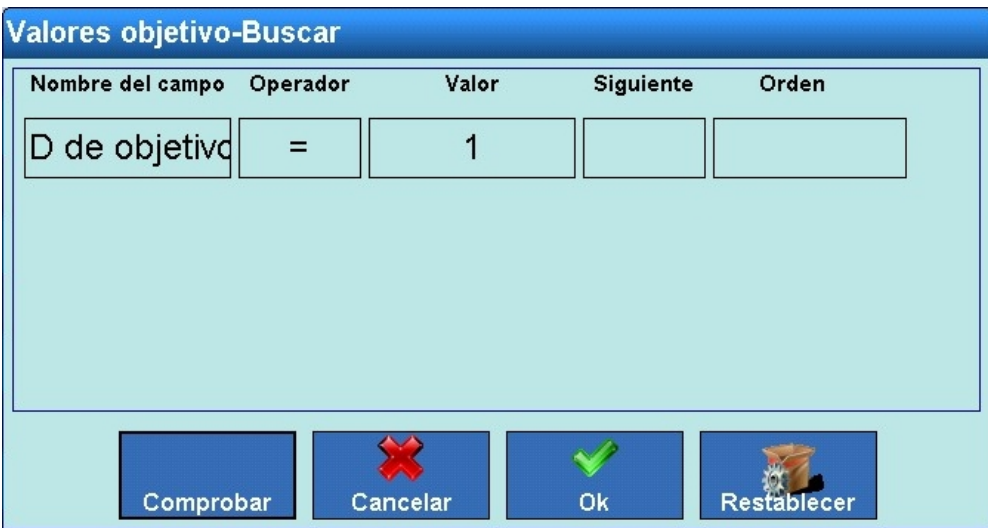

**Figura 3-108: Búsqueda en la tabla de valores objetivo**

- 1. Rellene los campos de búsqueda. Empiece por la izquierda con el nombre de campo que permite seleccionar uno de los siguientes campos: ID de objetivo, descripción, peso objetivo, tolerancia superior o tolerancia inferior.
- 2. Seleccione mediante el campo de búsqueda Operador cómo deben compararse los datos. [Tabla 3-2](#page-127-0) contiene las opciones de este campo de búsqueda.
- 3. Vaya al campo de búsqueda Valor e introduzca el valor que busca.
- 4. Ha rellenado la solicitud de búsqueda con datos pertinentes. Puede comprobar los datos de nuevo si pulsa la tecla Comprobar.
- 5. En caso necesario, seleccione en el campo de búsqueda Siguiente una función lógica para una segunda línea de búsqueda. Introduzca también el nombre de campo, el operador y el valor.
- 6. El campo Orden permite establecer el orden de clasificación (ascendente o descendente).
- 7. Finalice la solicitud de búsqueda pulsando la tecla programable . Se mostrarán, en el orden seleccionado, los juegos de datos que respondan a la solicitud de búsqueda.

# **3.4.2. E/S digital**

La ventana de configuración E/S digitales permite configurar entradas y salidas de datos.

Pulse la tecla programable E/S digitales lo en la ventana de configuración Aplicación; se abrirá la siguiente ventana:

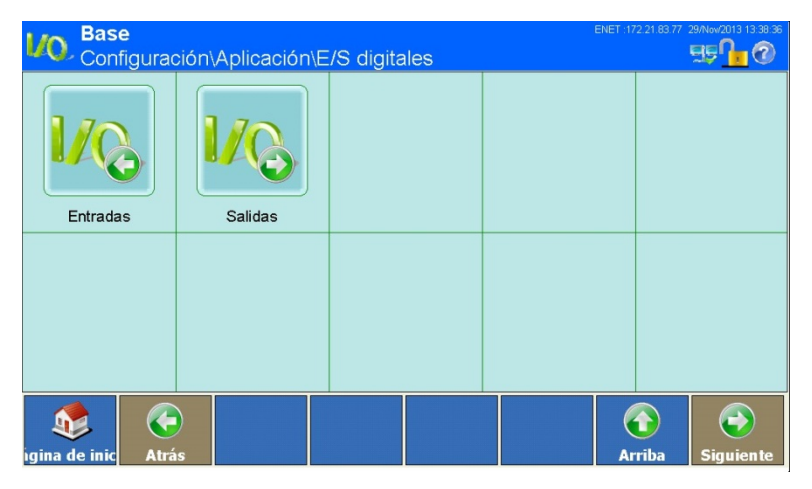

**Figura 3-109: Menú E/S digitales**

## **3.4.2.1. Entradas**

Pulse la tecla programable Entradas LQ, en la ventana de configuración E/S digitales; se abrirá la siguiente ventana:

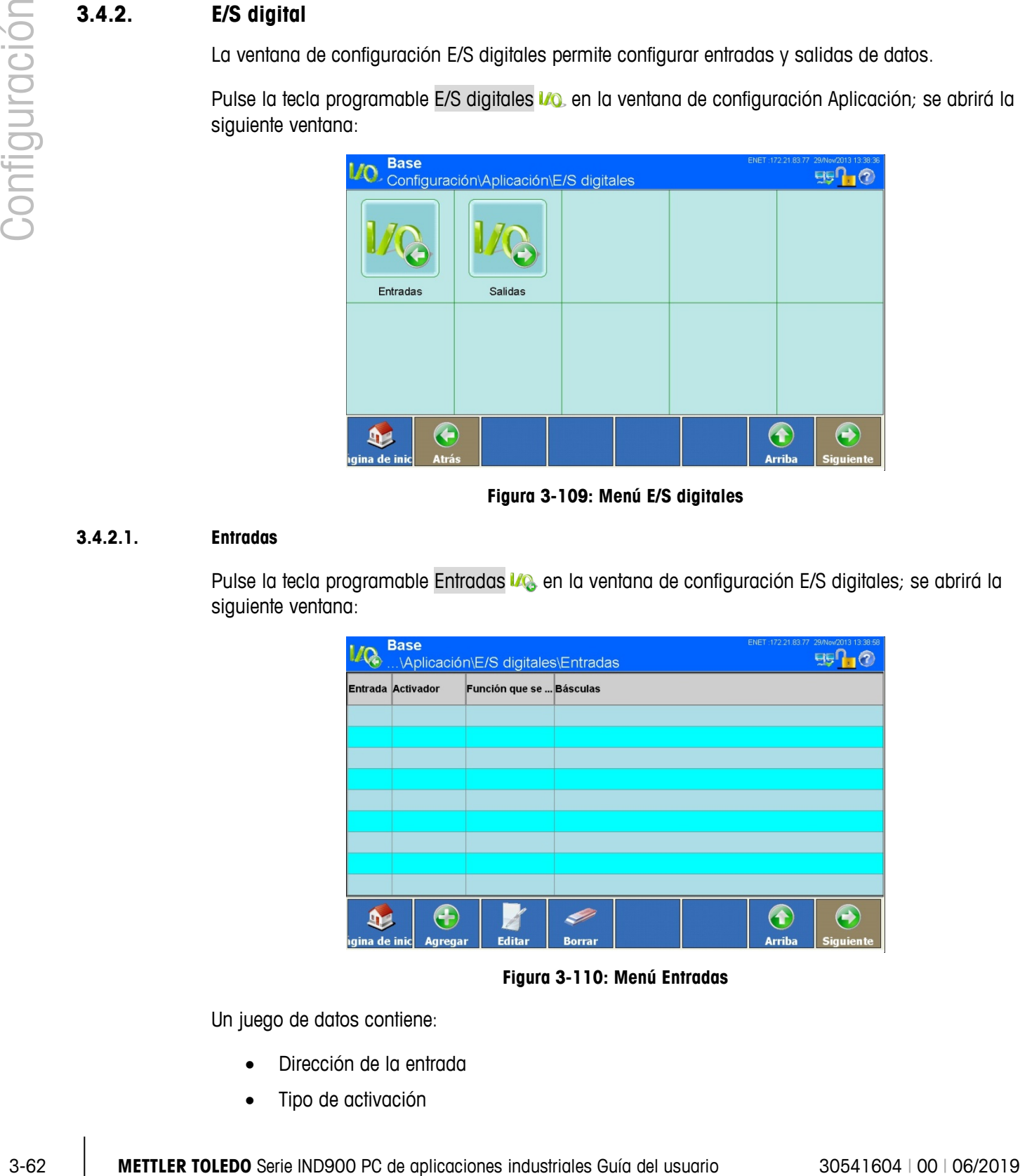

**Figura 3-110: Menú Entradas**

Un juego de datos contiene:

- Dirección de la entrada
- Tipo de activación
- Función de activación
- Báscula

Puede añadir nuevos juegos de datos o visualizar, modificar o borrar juegos de datos guardados.

Indicaciones para el direccionamiento de las E/S digitales:

- $\mathbf{r}$ Por motivos técnicos, la dirección de la entrada se indica mediante 3 dígitos (p. ej., 1.0.4 para E/S remota #1 y entrada #4).
- El primer dígito indica la dirección del dispositivo E/S conectado externamente.  $\mathbf{r}$
- . El segundo dígito siempre es 0 y no tiene ningún significado.
- a a El tercer dígito designa la dirección de la entrada en el dispositivo E/S.

#### 3.4.2.1.1. Cómo añadir un nuevo juego de datos

Pulse la tecla programable Agregar  $\bigodot$ ; se abre la siguiente ventana:

| <b>Base</b><br>\E/S digitales\Entradas\Juego de datos1                   | ENET: 172.21.83.77 29/Now/2013 13:39:18 |
|--------------------------------------------------------------------------|-----------------------------------------|
| Entrada<br>                                                              |                                         |
| Activador<br>Flanco ascendente                                           |                                         |
| Función que se desea activar<br>Ninguno                                  |                                         |
| <b>Básculas</b><br>Ninguno                                               |                                         |
|                                                                          |                                         |
|                                                                          |                                         |
| ÷<br><b>Estándar</b><br><b>Atrás</b><br>hqina de inic<br><b>Cancelar</b> | <b>Arriba</b><br><b>Siquiente</b>       |

**Figura 3-111: Menú Cómo añadir un juego de datos**

Pulse en el campo situado en el centro de la tecla programable Entrada.

Se abre un cuadro de diálogo numérico para introducir la dirección del dispositivo E/S conectado externamente (ARM100). Introduzca una dirección entre 1 y 8. Confirme la entrada con la tecla programable  $\blacktriangleright$ .

Se abre un nuevo cuadro de diálogo numérico. Introduzca siempre 0. Confirme la entrada con la tecla programable  $\blacktriangleright$ .

Se abre otro cuadro de diálogo numérico para introducir la dirección de la entrada en el dispositivo E/S correspondiente. Introduzca una dirección entre 1 y 4. Confirme la entrada con la tecla programable  $\blacktriangleright$ .

Pulse en el campo situado en el centro de la tecla programable Activador.

Se abre un campo de selección para definir el funcionamiento de la entrada. Seleccione si la función debe activarse en respuesta a un nivel de entrada ascendente, descendente o entrada nivel.

| Función que se desea activar |                                                                                           |
|------------------------------|-------------------------------------------------------------------------------------------|
| Ninguno                      | Báscula 2                                                                                 |
| Borrar tara                  | Báscula 3                                                                                 |
| Imprimir                     | Báscula 4                                                                                 |
| Tarar                        | Báscula 5                                                                                 |
| <b>Unidades primarias</b>    | <b>Activador 1</b>                                                                        |
| <b>Unidades secundarias</b>  | <b>Activador 2</b>                                                                        |
| Cambio de unidades           | <b>Activador 3</b>                                                                        |
| Cero                         | <b>Activador 4</b>                                                                        |
|                              |                                                                                           |
|                              | Figura 3-112: Selección de Función de activación                                          |
|                              | Según la función seleccionada, puede ser necesario definir a qué báscula hace referencia. |
|                              |                                                                                           |
|                              |                                                                                           |
|                              |                                                                                           |
|                              |                                                                                           |
|                              |                                                                                           |
|                              |                                                                                           |

**Figura 3-112: Selección de Función de activación**

Pulse en el campo situado en el centro de la tecla programable Báscula y se abrirá el siguiente campo de selección:

| <b>Básculas</b>       |                 |
|-----------------------|-----------------|
| Ninguno               | Báscula 3       |
| <b>Báscula actual</b> | Báscula 4       |
| Báscula 1             | Báscula de suma |
| <b>Báscula 2</b>      |                 |
|                       |                 |

**Figura 3-113: Selección de Báscula**

Guarde el cambio en la tabla con la tecla programable Arriba ...

- 3.4.2.1.2. Edición de un juego de datos disponible
	- **La dirección de la entrada no puede modificarse con posterioridad. El juego de datos debe** borrarse e introducirse de nuevo.

Pulse la tecla programable Editar .

Igual que al crear un juego de datos nuevo, puede pulsar una tras otra las teclas programables que permiten modificar el modo de funcionamiento, la función de activación y, en su caso, la báscula.

Guarde el cambio en la tabla con la tecla programable Arriba ...

3.4.2.1.3. Borrado de un juego de datos

Marque un juego de datos. Pulse la tecla programable Borrar  $\gg$ .

Responda a la pregunta de confirmación con la tecla programable si realmente desea borrar el juego de datos o con la tecla programable  $\blacktriangleright$  para cancelar.

#### **3.4.2.2. Salidas**

Pulse la tecla programable Salidas de datos los en la ventana de configuración E/S digitales; se abrirá la siguiente ventana:

|               | ENET:172.21.83.77 02/Dic/2013 09:31:09<br><b>Base</b><br>configuración\Aplicación\E/S digitales\Salidas                              |
|---------------|----------------------------------------------------------------------------------------------------|
|               | <b>Activador</b><br><b>Básculas</b><br><b>Salida</b>                                                                                 |
|               |                                                                                                    |
|               |                                                                                                    |
|               |                                                                                                    |
|               |                                                                                                    |
| Configuración | E<br>$\bigodot$<br>$\left( \textbf{t}\right)$<br>m.                                                                                  |
|               | <b>Editar</b><br><b>Arriba</b><br>gina de inic<br><b>Agregar</b><br><b>Borrar</b><br>Siguien te<br>Figura 3-114: Menú Salidas        |
|               | Un juego de datos contiene:                                                                                                    |
|               | Dirección de la salida                                                                                                    |
|               | Evento causante<br>$\bullet$                                                                                                    |
|               | Báscula<br>٠                                                                                                    |
|               | Puede añadir nuevos juegos de datos o visualizar, modificar o borrar juegos de datos guardados.                                      |
|               | Indicaciones para el direccionamiento de las E/S digitales:                                                                          |
|               | Por motivos técnicos, la dirección de la salida se indica mediante 3 dígitos (p. ej., 1.0.6 para<br>E/S remota $#1$ y salida $#6$ ). |
|               | El primer dígito indica la dirección del dispositivo E/S conectado externamente.                                                     |
|               | El segundo dígito siempre es 0 y no tiene ningún significado.                                                                        |
|               | El tercer dígito designa la dirección de la salida en el dispositivo E/S.                                                            |
|               |                                                                                                    |
|               |                                                                                                    |
|               |                                                                                                    |
|               |                                                                                                    |
|               |                                                                                                    |
|               |                                                                                                    |
|               |                                                                                                    |
|               |                                                                                                    |
|               |                                                                                                    |
|               |                                                                                                    |
| $3 - 66$      | METTLER TOLEDO Serie IND900 PC de aplicaciones industriales Guía del usuario<br>30541604   00   06/2019                              |

**Figura 3-114: Menú Salidas**

- Dirección de la salida
- Evento causante
- Báscula

- **Por motivos técnicos, la dirección de la salida se indica mediante 3 dígitos (p. ej., 1.0.6 para** E/S remota #1 y salida #6).
- El primer dígito indica la dirección del dispositivo E/S conectado externamente.
- El segundo dígito siempre es 0 y no tiene ningún significado.
- El tercer dígito designa la dirección de la salida en el dispositivo E/S.

#### 3.4.2.2.1. Cómo añadir un nuevo juego de datos

Pulse la tecla programable Agregar  $\bigcirc$ ; se abre la siguiente ventana:

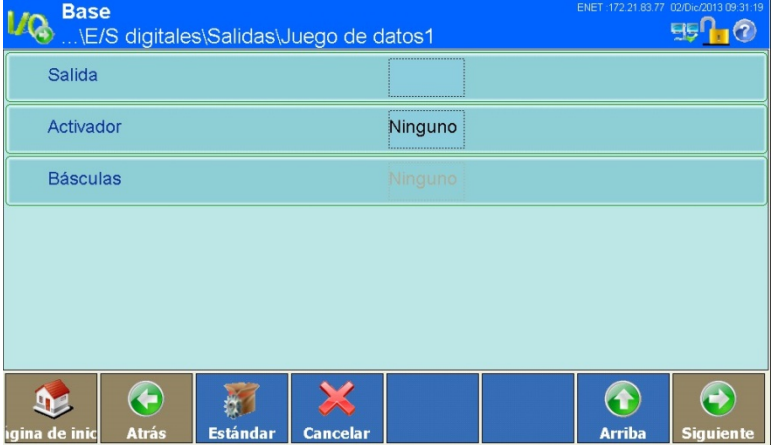

**Figura 3-115: Menú Cómo añadir un juego de datos**

Pulse en el campo situado en el centro de la tecla programable Salida.

Se abre un cuadro de diálogo numérico para introducir la dirección del dispositivo E/S conectado externamente (ARM100). Introduzca una dirección entre 1 y 8. Confirme la entrada con la tecla programable  $\blacktriangleright$ .

Se abre un nuevo cuadro de diálogo numérico. Introduzca siempre 0. Confirme la entrada con la tecla programable  $\blacktriangleright$ .

Se abre otro cuadro de diálogo numérico para introducir la dirección de la salida en el dispositivo E/S correspondiente. Introduzca una dirección entre 1 y 6. Confirme la entrada con la tecla programable  $\blacktriangleright$ .

Pulse en el campo situado en el centro de la tecla programable Activador.

Se abre un campo de selección para definir el evento causante:

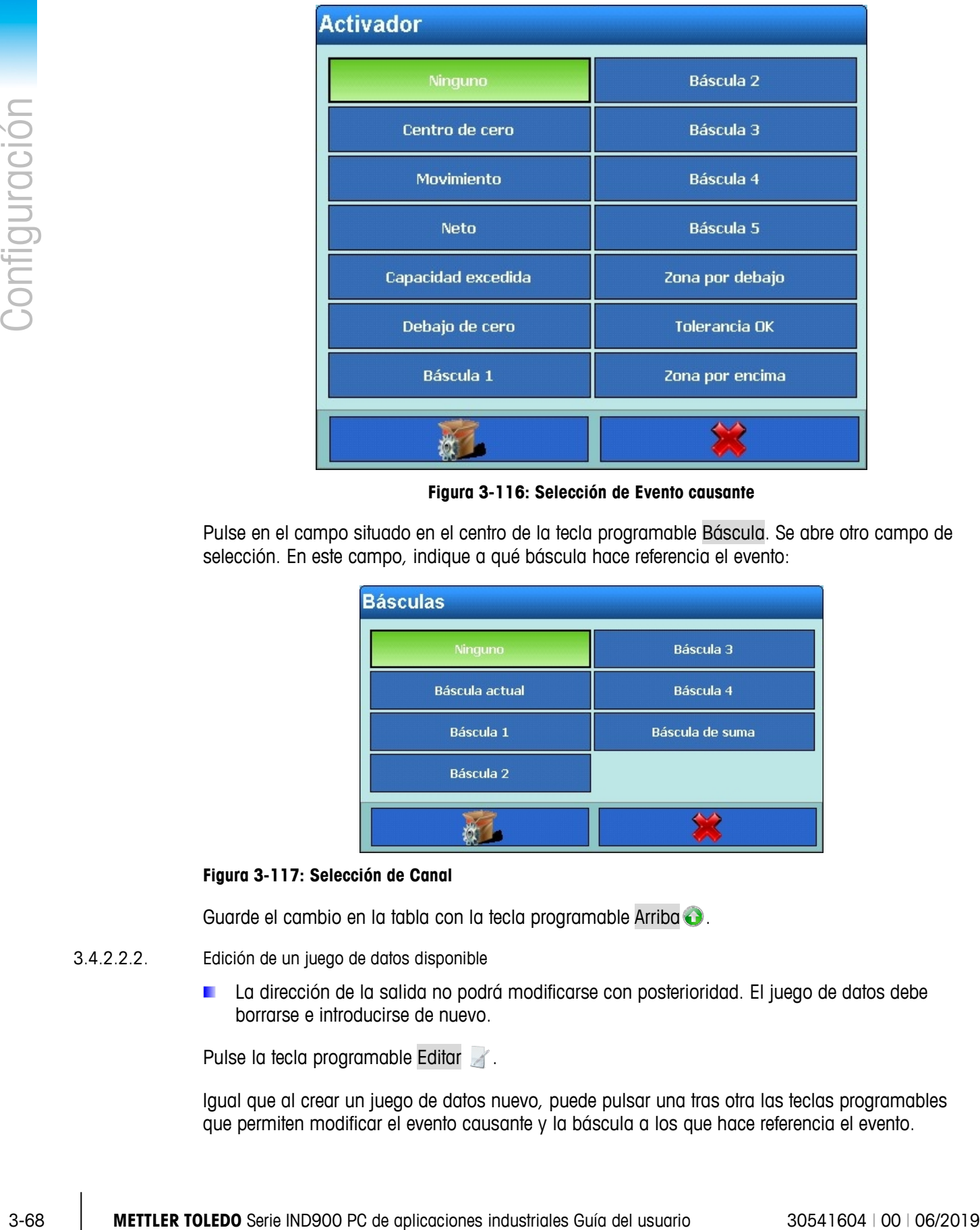

**Figura 3-116: Selección de Evento causante**

Pulse en el campo situado en el centro de la tecla programable Báscula. Se abre otro campo de selección. En este campo, indique a qué báscula hace referencia el evento:

| <b>Básculas</b>       |                 |
|-----------------------|-----------------|
| Ninguno               | Báscula 3       |
| <b>Báscula actual</b> | Báscula 4       |
| Báscula 1             | Báscula de suma |
| Báscula 2             |                 |
|                       |                 |

**Figura 3-117: Selección de Canal**

Guarde el cambio en la tabla con la tecla programable Arriba ...

- 3.4.2.2.2. Edición de un juego de datos disponible
	- La dirección de la salida no podrá modificarse con posterioridad. El juego de datos debe borrarse e introducirse de nuevo.

Pulse la tecla programable Editar .

Igual que al crear un juego de datos nuevo, puede pulsar una tras otra las teclas programables que permiten modificar el evento causante y la báscula a los que hace referencia el evento.
Guarde el cambio en la tabla con la tecla programable Arriba ...

3.4.2.2.3. Borrado de un juego de datos

Marque un juego de datos. Pulse la tecla programable Borrar e. Responda a la pregunta de confirmación con la tecla programable si realmente desea borrar el juego de datos o con la tecla programable  $\mathbb{\times}$  para cancelar.

## **3.4.3. Pesaje dinámico**

Pulse la tecla programable Pesaje dinámico  $\mathbb{R}^+$  en la ventana de configuración Aplicación; se abre la siguiente ventana:

|               | <b>Base</b><br>Configuración\Aplicación\Pesaje dinámico |        |               | ENET: 172.21.83.77 02/Dic/2013 09:34:05<br>EIE |
|---------------|---------------------------------------------------------|--------|---------------|------------------------------------------------|
|               | Número de ciclos de pesaje                              | 32<br> |               |                                                |
|               |                                                         |        |               |                                                |
|               |                                                         |        |               |                                                |
|               |                                                         |        |               |                                                |
|               |                                                         |        |               |                                                |
|               |                                                         |        |               |                                                |
|               | 6.                                                      |        |               |                                                |
| igina de inic | <b>Atrás</b>                                            |        | <b>Arriba</b> | <b>Siguiente</b>                               |

**Figura 3-118: Menú Pesaje dinámico**

## **3.4.3.1. Número de ciclos de pesaje**

Pulse la tecla programable Número de ciclos de pesaje de para definir el número de ciclos de pesaje a partir de los cuales se promedia el resultado. Pueden indicarse valores de 1 a 99.

## **3.4.4. Ident**

Pulse la tecla programable Ident  $\leq$  en la ventana de configuración Aplicación; se abre la siguiente ventana:

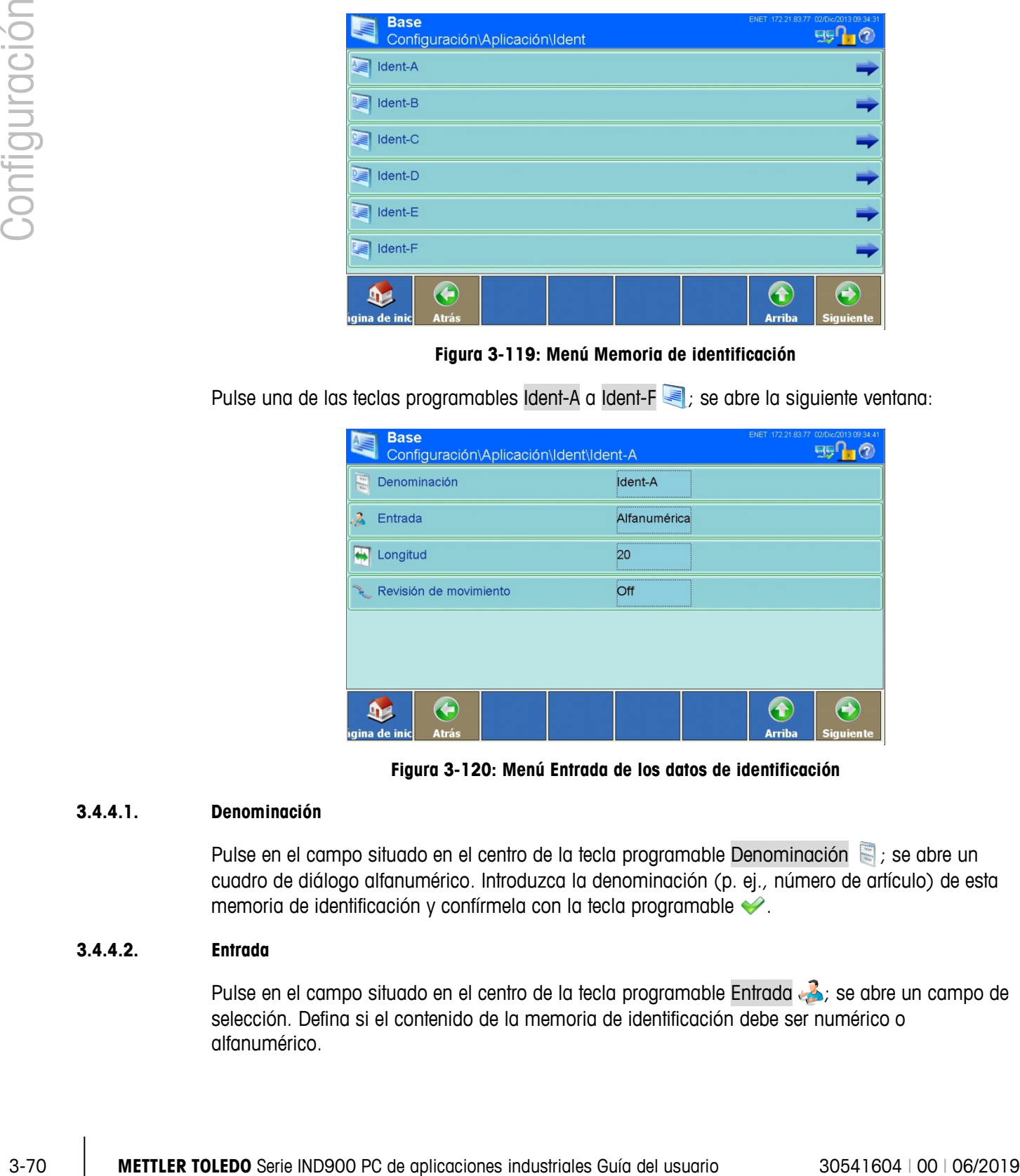

**Figura 3-119: Menú Memoria de identificación**

Pulse una de las teclas programables Ident-A a Ident-F  $\leq$  ; se abre la siguiente ventana:

| <b>Base</b><br>Configuración\Aplicación\Ident\Ident-A | ENET:172.21.83.77 02/Dic/2013 09:34:41                                           |
|-------------------------------------------------------|----------------------------------------------------------------------------------|
| $\overline{\mathbf{u}}$<br>Denominación               | <b>Ident-A</b><br>                                                               |
| Entrada                                               | Alfanumérica                                                                     |
| Longitud                                              | ,,,,,,,,,,,,,,,,,,,,,,,,,,,,,,,,,,,,<br>20<br>,,,,,,,,,,,,,,,,,,,,,,,,,,,,,,,,,, |
| Revisión de movimiento                                | -------------------------------<br>Off<br>                                       |
|                                                       |                                                                                  |
| ٠<br>haina de inicl<br>Atrác                          | Arriba<br><b>Siguiente</b>                                                       |

**Figura 3-120: Menú Entrada de los datos de identificación**

#### **3.4.4.1. Denominación**

Pulse en el campo situado en el centro de la tecla programable Denominación  $\mathbb{S}$ ; se abre un cuadro de diálogo alfanumérico. Introduzca la denominación (p. ej., número de artículo) de esta memoria de identificación y confírmela con la tecla programable  $\blacklozenge$ .

#### **3.4.4.2. Entrada**

Pulse en el campo situado en el centro de la tecla programable Entrada ; se abre un campo de selección. Defina si el contenido de la memoria de identificación debe ser numérico o alfanumérico.

#### **3.4.4.3. Longitud**

Pulse en el campo situado en el centro de la tecla programable Longitud  $\blacksquare$ ; se abre un cuadro de diálogo numérico. Introduzca la longitud máxima permitida de la memoria de identificación y confírmela con la tecla programable  $\blacktriangleright$ . Se permiten valores de 1 a 40.

#### 3.4.4.4. **Revisión de movimiento**

Pulse en el campo situado en el centro de la tecla programable Revisión de movimiento se ; se abre un campo de selección para activar o desactivar esta revisión. Si la revisión está activada, tras introducir la identificación se espera a que la báscula activa se detenga antes de activar una impresión o enviar una cadena de datos a una interfaz.

## **3.4.5. Application**

The Application softkey in the Application Configuration Screen gives access to setup areas detailed in the User's Guide provided with the Application PAC, if one is installed.

## **3.4.6. Totalización**

Desde la versión V1.3.3, el IND900 está equipado con una función de totalización básica. Consulte en el capítulo 2.12 Totalización básica cómo activar la totalización. Solamente si está activado, el nodo de Configuración de totalización  $\sum$  aparecerá con la siguiente pantalla de configuración:

| <b>Totalización</b><br>Configuración\Aplicación\Totalización | 09/Feb/2017 11:08:03                   |
|--------------------------------------------------------------|----------------------------------------|
| Desviación mín<br>4                                          | 10                                     |
| Núm. de transacción                                          | И                                      |
| Función SQC                                                  | Off                                    |
| Restab aplicación                                            |                                        |
|                                                              |                                        |
|                                                              |                                        |
| ¢<br><b>Atrás</b><br><b>ligina de inic</b>                   | 4<br><b>Arriba</b><br><b>Siguiente</b> |

**Figura 3-121: Pantalla de configuración de totalización**

Toque uno de los nodos de Configuración para configurar las opciones:

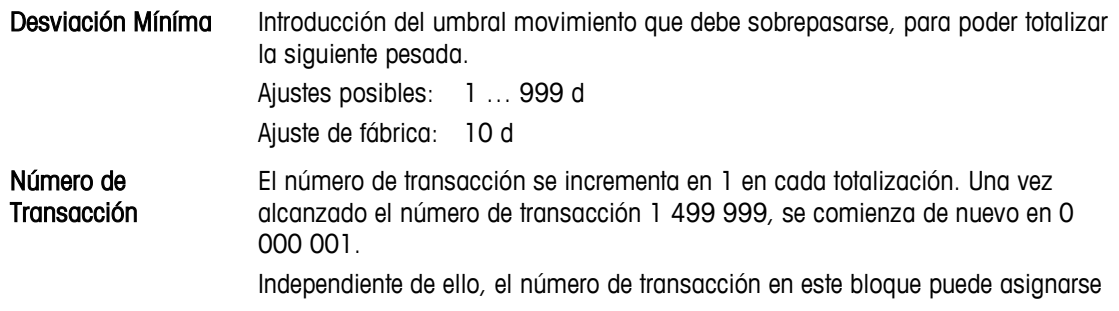

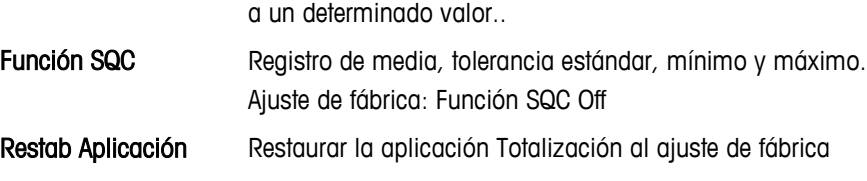

# **3.5. Terminal**

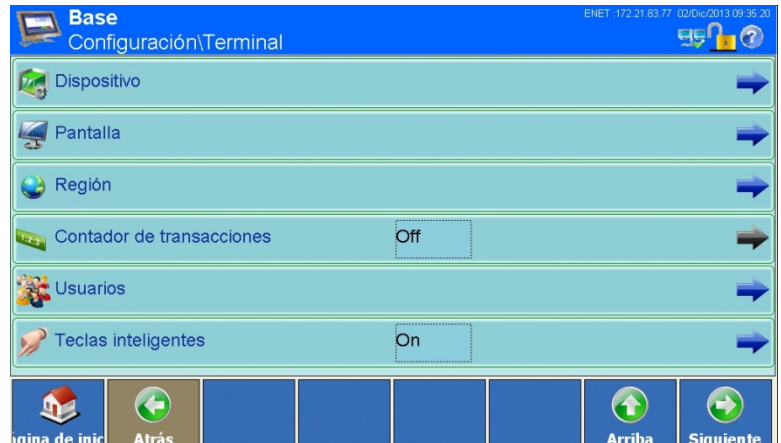

**Figura 3-122: Menú Terminal (parte 1)**

| 3.5. | <b>Terminal</b> |                                                                                       |                                       |                                                                             |
|------|-----------------|---------------------------------------------------------------------------------------|---------------------------------------|-----------------------------------------------------------------------------|
|      | ventana:        | Pulse la tecla programable Terminal en la ventana Configuración; se abre la siguiente |                                       |                                                                             |
|      |                 | <b>Base</b><br>Configuración\Terminal                                                 |                                       | ENET:172.21.83.77 02/Dic/2013 09:35:20<br>$B\cap O$                         |
|      |                 | <b>Dispositivo</b>                                                                    |                                       |                                                                             |
|      |                 | Pantalla                                                                              |                                       |                                                                             |
|      |                 | Región                                                                                |                                       |                                                                             |
|      |                 | Contador de transacciones                                                             | Off                                   |                                                                             |
|      |                 | <b>Usuarios</b>                                                                       | On                                    |                                                                             |
|      |                 | Teclas inteligentes                                                                   |                                       |                                                                             |
|      |                 | €<br>$\mathbf{P}$<br>gina de inio<br>Atrás                                            |                                       | $\bigcirc$<br>$\bigodot$<br><b>Arriba</b><br><b>Siguiente</b>               |
|      |                 |                                                                                       | Figura 3-122: Menú Terminal (parte 1) |                                                                             |
|      |                 | Pulse la tecla programable Siguiente con para acceder a la 2.ª ventana:               |                                       |                                                                             |
|      |                 | <b>Base</b><br>Configuración\Terminal                                                 |                                       | ENET :172.21.83.77 02/Dic/2013 09:35:<br><b>Fig 1</b><br>$\mathbf{1}^{(2)}$ |
|      |                 | Modo aplicación                                                                       | Pantalla completa                     |                                                                             |
|      |                 | Restablecer                                                                           |                                       |                                                                             |
|      |                 |                                                                                       |                                       |                                                                             |
|      |                 |                                                                                       |                                       |                                                                             |
|      |                 |                                                                                       |                                       |                                                                             |
|      |                 |                                                                                       |                                       |                                                                             |
|      |                 | $\bigodot$<br>$\mathbf{P}$<br><b>Atrás</b><br>gina de inio                            |                                       | $\bigodot$<br>$\bigcirc$<br><b>Arriba</b><br>Siguient                       |
|      |                 |                                                                                       | Figura 3-123: Menú Terminal (parte 2) |                                                                             |
|      |                 |                                                                                       |                                       |                                                                             |

**Figura 3-123: Menú Terminal (parte 2)**

## **3.5.1. Dispositivo**

**Base**  $B_1 0$ Configuración\Terminal\Dispositivo  $\Box$  ID terminal n.º 1 ID terminal n.º 2 D terminal n.º 3 Número de serie **O** Alarma Sonora  $On$ Señal acústica teclado On G  $\leftrightarrow$  $\mathbf{D}$  $\left( \textbf{t}\right)$ ina de i **Arriba** 

Pulse la tecla programable Dispositivo  $\mathbb{Z}$ ; se abre la siguiente ventana:

En esta ventana pueden introducirse tres Terminal-ID y el número de serie del terminal.

Los campos ID y el número de serie se muestran en la pantalla al pulsar la tecla programable Info  $\bullet$  y, a continuación, la tecla programable Sistema  $\bullet$ .

#### **3.5.1.1. Terminal-ID**

Pulse en el campo situado en el centro de la tecla programable Terminal ID #x  $\frac{1}{2}$ ; se abre un cuadro de diálogo alfanumérico. Puede introducir hasta 30 caracteres alfanuméricos.

#### **3.5.1.2. Número de serie**

El número de serie viene ajustado de fábrica y corresponde al número de serie de la placa de características del terminal. Se recomienda no cambiar este número.

Pulse en el campo situado en el centro de la tecla programable Número de serie  $\blacksquare$ ; se abre un cuadro de diálogo alfanumérico. Puede introducir hasta 30 caracteres alfanuméricos.

**Figura 3-124: Menú Dispositivo**

## **3.5.2. Pantalla**

Pulse la tecla programable Pantalla ; se abre la siguiente ventana:

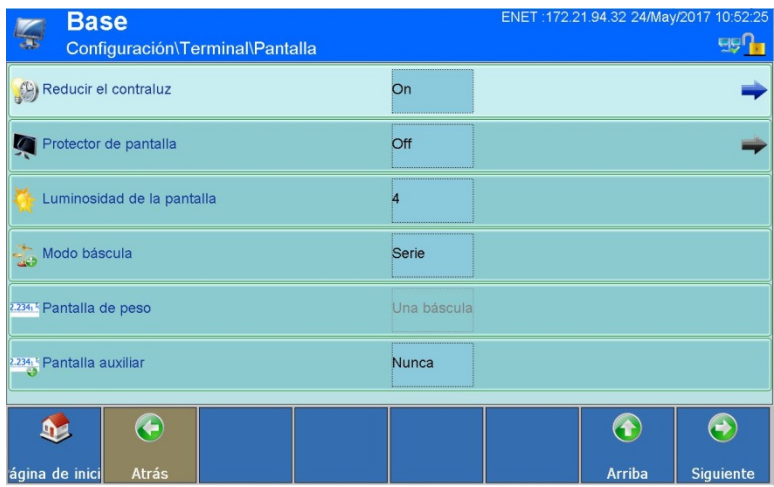

|               |          |                              | pase<br>$\frac{1}{\sqrt{2}}$<br>Configuración\Terminal\Pantalla                                                                                                    |                                       |                                                 | 罗们                      |
|---------------|----------|------------------------------|----------------------------------------------------------------------------------------------------|---------------------------------------|-------------------------------------------------|-------------------------|
|               |          |                              | Reducir el contraluz                                                                                                    | On                                    |                                                 |                         |
|               |          |                              | Protector de pantalla                                                                                                    | Off                                   |                                                 |                         |
|               |          |                              | Luminosidad de la pantalla                                                                                                    | л                                     |                                                 |                         |
|               |          |                              | Modo báscula                                                                                                    | Serie                                 |                                                 |                         |
| Configuración |          |                              | 234, <sup>2</sup> Pantalla de peso                                                                                                    | Una báscula                           |                                                 |                         |
|               |          |                              | 2341: Pantalla auxiliar                                                                                                    | Nunca                                 |                                                 |                         |
|               |          |                              | ←<br>$\mathbf{D}$<br>ágina de inici<br>Atrás                                                                                                    |                                       | $\bigodot$<br>$\bigcirc$<br>Arriba<br>Siguiente |                         |
|               |          |                              |                                                                                                    | Figura 3-125: Menú Pantalla (parte 1) |                                                 |                         |
|               |          |                              | Pulse la tecla programable Siguiente con para acceder a la 2.ª ventana:                                                                                                    |                                       |                                                 |                         |
|               |          |                              | <b>Base</b><br>įц.<br>Configuración\Terminal\Pantalla                                                                                                    |                                       | ENET: 172.21.94.32 12/May/2017 17:27:56         | 罗门                      |
|               |          |                              | DeltaTrac                                                                                                    | Llenado                               |                                                 |                         |
|               |          |                              | Iconos de estado                                                                                                    |                                       |                                                 |                         |
|               |          |                              | Botón de recuperación                                                                                                    | On                                    |                                                 |                         |
|               |          |                              |                                                                                                    |                                       |                                                 |                         |
|               |          |                              |                                                                                                    |                                       |                                                 |                         |
|               |          |                              |                                                                                                    |                                       |                                                 |                         |
|               |          |                              | $\bigodot$<br>$\mathbf{v}$<br><b>Atrás</b><br>ágina de inici                                                                                                    |                                       | $\bigcirc$<br>$\bigodot$<br>Arriba<br>Siguiente |                         |
|               |          |                              |                                                                                                    | Figura 3-126: Menú Pantalla (parte 2) |                                                 |                         |
|               | 3.5.2.1. | Reducción de la luz de fondo |                                                                                                    |                                       |                                                 |                         |
|               |          | п                            | La luz de fondo tiene vida útil de trabajo limitada. Al reducir el brillo cuando el IND900 no se<br>está usando, puede prolongar la vida útil de trabajo.                     |                                       |                                                 |                         |
|               |          |                              | Toque el campo en el centro de la fila Reducir luz de fondo (E) para abrir un campo de selección.                                                                             |                                       |                                                 |                         |
|               |          |                              | Este campo se usa para especificar si el brillo de la pantalla deberá reducirse después de un<br>tiempo configurable o si deberá permanecer en brillo normal indefinidamente. |                                       |                                                 |                         |
|               |          |                              |                                                                                                    |                                       |                                                 |                         |
|               |          |                              |                                                                                                    |                                       |                                                 |                         |
|               |          |                              |                                                                                                    |                                       |                                                 |                         |
| $3-74$        |          |                              | METTLER TOLEDO Serie IND900 PC de aplicaciones industriales Guía del usuario                                                                                                  |                                       |                                                 | 30541604   00   06/2019 |
|               |          |                              |                                                                                                    |                                       |                                                 |                         |

**Figura 3-126: Menú Pantalla (parte 2)**

#### **3.5.2.1. Reducción de la luz de fondo**

|                | <b>Base</b><br>Configuración\Terminal\Pantalla\Reducir el contraluz |  |           |               | ENET: 172.21.94.32 24/May/2017 10:53:06<br><b>EIS</b> |
|----------------|---------------------------------------------------------------------|--|-----------|---------------|-------------------------------------------------------|
| $\circledcirc$ | Tiempo excedido                                                     |  | 1 Minutos |               |                                                       |
|                |                                                                     |  |           |               |                                                       |
|                |                                                                     |  |           |               |                                                       |
|                |                                                                     |  |           |               |                                                       |
|                |                                                                     |  |           |               |                                                       |
|                |                                                                     |  |           |               |                                                       |
|                | ←                                                                   |  |           | $\bullet$     | $\bigodot$                                            |
| ágina de inici | Atrás                                                               |  |           | <b>Arriba</b> | Siguiente                                             |

**Figura 3-127: Menú Luz de fondo**

Timeout Pulse en el campo situado en el centro de la tecla programable Tiempo excedido ; se abre un cuadro de diálogo numérico. Ingrese el número de minutos (1 a 999) sin movimiento de la báscula, presiones de teclas o actividad de la pantalla táctil después del cual el brillo de la luz de fondo se reducirá.

El siguiente mensaje aparece durante la reducción del brillo:

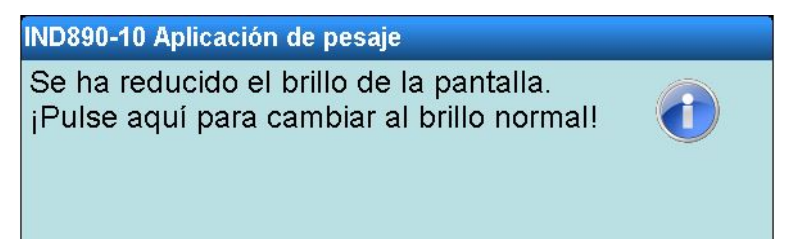

## **3.5.2.2. Protector de pantalla**

Pulse en el campo situado en el centro de la tecla programable Protector de pantalla  $\bullet$ ; se abre un campo de selección para activarlo o desactivarlo.

Pulse la tecla programable Protector de pantalla ; se abre la siguiente ventana:

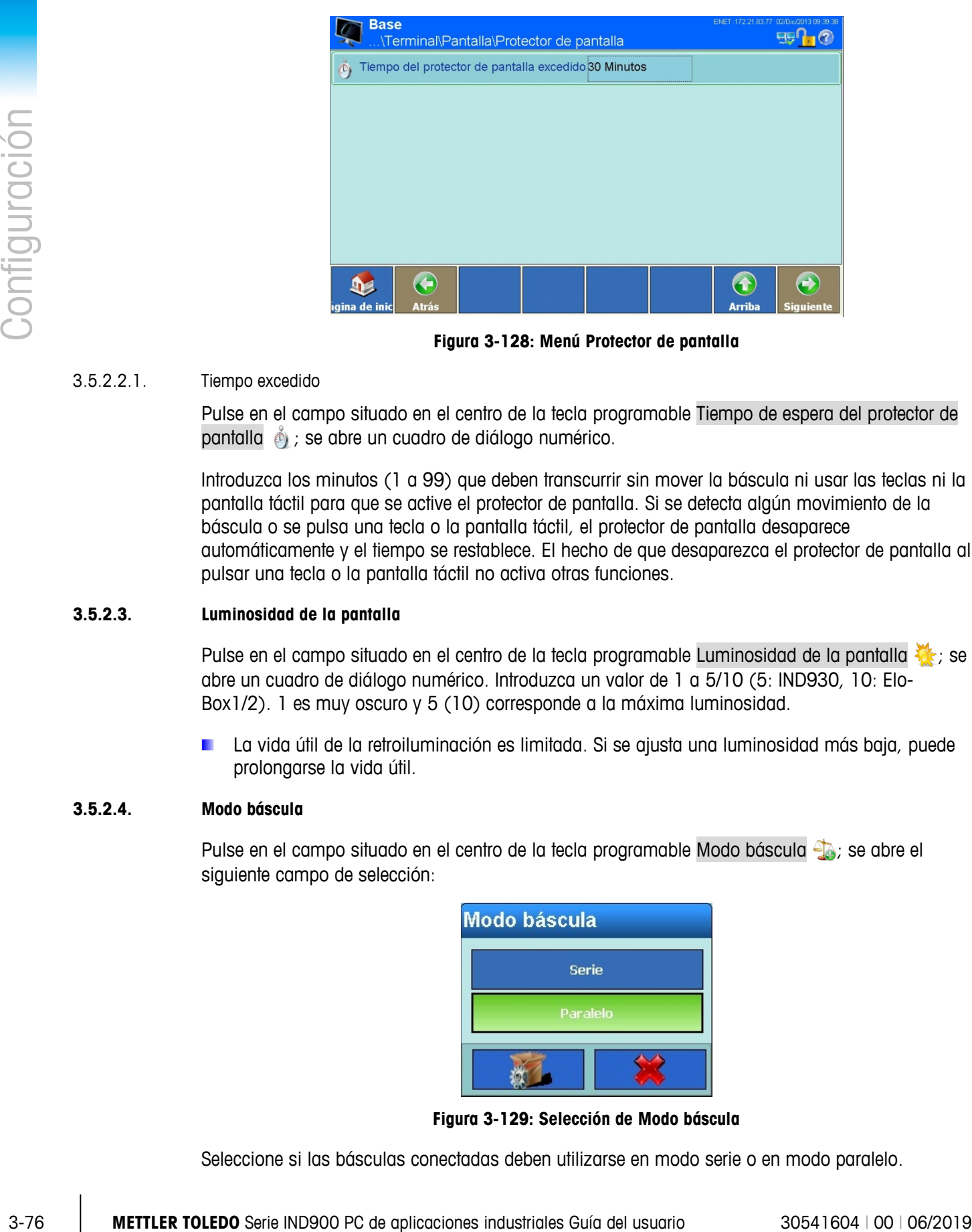

**Figura 3-128: Menú Protector de pantalla**

#### 3.5.2.2.1. Tiempo excedido

Pulse en el campo situado en el centro de la tecla programable Tiempo de espera del protector de pantalla ; se abre un cuadro de diálogo numérico.

Introduzca los minutos (1 a 99) que deben transcurrir sin mover la báscula ni usar las teclas ni la pantalla táctil para que se active el protector de pantalla. Si se detecta algún movimiento de la báscula o se pulsa una tecla o la pantalla táctil, el protector de pantalla desaparece automáticamente y el tiempo se restablece. El hecho de que desaparezca el protector de pantalla al pulsar una tecla o la pantalla táctil no activa otras funciones.

#### **3.5.2.3. Luminosidad de la pantalla**

Pulse en el campo situado en el centro de la tecla programable Luminosidad de la pantalla  $\mathbb{Z}_\mathbb{C}$ ; se abre un cuadro de diálogo numérico. Introduzca un valor de 1 a 5/10 (5: IND930, 10: Elo-Box1/2). 1 es muy oscuro y 5 (10) corresponde a la máxima luminosidad.

**La vida útil de la retroiluminación es limitada. Si se ajusta una luminosidad más baja, puede** prolongarse la vida útil.

#### **3.5.2.4. Modo báscula**

Pulse en el campo situado en el centro de la tecla programable Modo báscula  $\frac{1}{2}$ ; se abre el siguiente campo de selección:

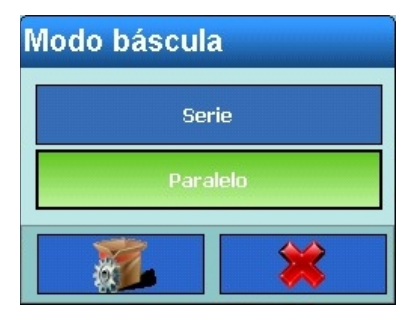

**Figura 3-129: Selección de Modo báscula**

Seleccione si las básculas conectadas deben utilizarse en modo serie o en modo paralelo.

En el ajuste Paralelo, se muestran de forma simultánea los valores de pesaje de todas las básculas conectadas para que pueda editarlos.

En el ajuste Serie solo se indica solo el valor de pesaje de la báscula que se muestra. Puede cambiar entre las distintas básculas pulsando la tecla programable Báscula  $\frac{1}{4}$ .

En caso de que totalización sea usado el Modo báscula en no puede ser puesto Paralelo.  $\mathcal{L}_{\mathcal{A}}$ 

#### **3.5.2.5. Pantalla de peso**

Este ajuste solo puede cambiarse si el Modo báscula está ajustado a Paralelo. .

Pulse en el campo situado en el centro de la tecla programable Pantalla de peso  $\frac{2}{3}$ ; se abre el siguiente campo de selección:

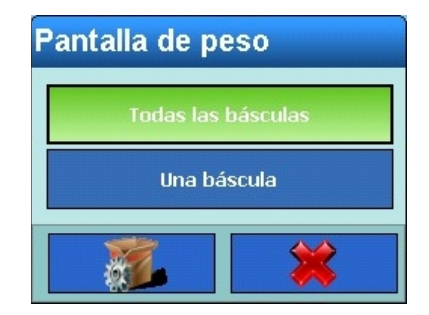

**Figura 3-130: Selección de Pantalla de peso**

Seleccione si desea que se muestren en la pantalla todas las básculas conectadas de forma simultánea o de una en una.

En el ajuste Todas las balanzas se muestran de forma simultánea los valores de pesaje de todas las básculas conectadas.

En el ajuste Una báscula se muestra solo el valor de pesaje de una báscula. Puede cambiar entre las distintas básculas pulsando la tecla programable Báscula <sup>4</sup>.

#### **3.5.2.6. Pantalla auxiliar**

Pulse en el campo situado en el centro de la tecla programable Pantalla auxiliar  $\frac{2.234}{20}$ ; se abre el siguiente campo de selección:

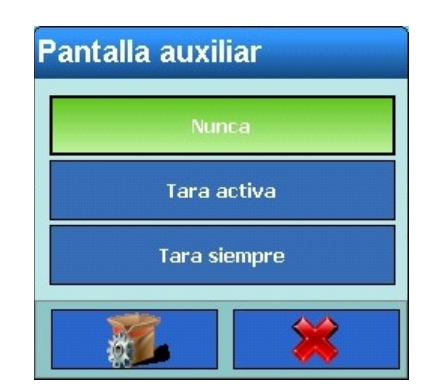

**Figura 3-131: Selección de Pantalla auxiliar**

Configure si el valor de tara actual de la ventana de pesos no debe mostrarse nunca, solo cuando la tara esté activada o siempre.

#### **3.5.2.7. DeltaTrac**

| <b>DeltaTrac</b> |
|------------------|
| Llenado          |
| Clasificación    |
| Comprobación     |
|                  |

**Figura 3-132: Selección de modo de funcionamiento DeltaTrac**

|               |            | campo de selección:           | Pulse en el campo situado en el centro de la tecla programable DeltaTrac <b>en la</b> ; se abre el siguiente                                                                                                    |                                          |                                                     |                         |
|---------------|------------|-------------------------------|----------------------------------------------------------------------------------------------------|------------------------------------------|-----------------------------------------------------|-------------------------|
| Configuración |            |                               | <b>DeltaTrac</b>                                                                                                    | Llenado<br>Clasificación<br>Comprobación |                                                     |                         |
|               |            |                               | Figura 3-132: Selección de modo de funcionamiento DeltaTrac                                                                                                    |                                          |                                                     |                         |
|               |            | Clasificación y Comprobación. | Configure el modo de funcionamiento de DeltaTrac. Están disponibles los modos Llenado,                                                                                                    |                                          |                                                     |                         |
|               |            |                               | Pulse la tecla programable DeltaTrac <b>and</b> ; se abre la siguiente ventana:                                                                                                    |                                          |                                                     |                         |
|               |            |                               | <b>Base</b><br>Configuración\Terminal\Pantalla\DeltaTrac                                                                                                    |                                          | NET: 172.21.83.77 02/Dic/2013 09:43:1/<br>$B\cap O$ |                         |
|               |            |                               | +← Peso objetivo mínimo                                                                                                    | 40 d                                     |                                                     |                         |
|               |            |                               | Revisión de movimiento                                                                                                    | Off                                      |                                                     |                         |
|               |            |                               | <b>OD</b> Alarma audible                                                                                                    | Off                                      |                                                     |                         |
|               |            |                               | G<br>$\mathbf{D}$<br>Atrás<br>gina de inio                                                                                                    |                                          | $\bigodot$<br>$\bigcirc$<br>Arriba<br>Siguien te    |                         |
|               |            |                               |                                                                                                    | Figura 3-133: Menú DeltaTrac             |                                                     |                         |
|               | 3.5.2.7.1. | Peso objetivo mínimo          |                                                                                                    |                                          |                                                     |                         |
|               |            |                               | Pulse en el campo situado en el centro de la tecla programable Peso objetivo mínimo $\blacktriangleright$ ; se abre<br>un cuadro de diálogo numérico. En este campo puede especificar un valor (como dígitos de<br>pantalla) para que se utilice como valor objetivo mínimo del DeltaTrac. |                                          |                                                     |                         |
|               | 3.5.2.7.2. | Revisión de movimiento        |                                                                                                    |                                          |                                                     |                         |
|               |            | digitales.                    | Si la revisión de movimiento está activada, las salidas digitales se ajustan cuando la báscula se<br>detiene. Para obtener información acerca de las salidas digitales consulte el capítulo 3.4.2 E/S                                                                                      |                                          |                                                     |                         |
| $3 - 78$      |            |                               | METTLER TOLEDO Serie IND900 PC de aplicaciones industriales Guía del usuario                                                                                                    |                                          |                                                     | 30541604   00   06/2019 |

**Figura 3-133: Menú DeltaTrac**

#### 3.5.2.7.1. Peso objetivo mínimo

#### 3.5.2.7.2. Revisión de movimiento

Pulse en el campo situado en el centro de la tecla programable Revisión de movimiento  $\sim$ ; se abre un campo de selección para activar o desactivar esta revisión.

## 3.5.2.7.3. Audioalarma

Si la alarma sonora está activada, se emite un tono a intervalos cuando el valor de medición está dentro de la tolerancia aceptable. Los intervalos se acortan cuando el valor de medición corresponde de forma exacta al valor objetivo.

Pulse en el campo situado en el centro de la tecla programable Alarma sonora : el se abre un campo de selección. Determine si debe emitirse la alarma sonora.

## **3.5.2.8. Iconos de estado**

Pulse la tecla programable Símbolos de estado **en**. A continuación, se muestra una nueva ventana:

| <b>Base</b><br>\Terminal\Pantalla\lconos de estado |  |        |               | ENET :172.21.82.74 22/Mar/2016 00:32:16 |
|----------------------------------------------------|--|--------|---------------|-----------------------------------------|
| Fecha y hora<br>150)                               |  | On     |               |                                         |
| Conexión de red                                    |  | <br>On |               |                                         |
|                                                    |  |        |               |                                         |
|                                                    |  |        |               |                                         |
|                                                    |  |        |               |                                         |
|                                                    |  |        |               |                                         |
| igina de inic<br><b>Atrás</b>                      |  |        | <b>Arriba</b> | <b>Siguiente</b>                        |

**Figura 3-134: Menú Barra de estado**

Pulse en el campo situado en el centro de la tecla programable Fecha y hora ; se abre un campo de selección. Active o desactive la indicación de la fecha y la hora en la barra de estado.

Pulse en el campo situado en el centro de la tecla programable Conexión de red  $\pm\frac{1}{2}$ ; se abre un campo de selección. Active o desactive la visualización del símbolo de conexión de red en la barra de estado. Este símbolo indica si existe alguna conexión de red activa  $\mathbb{Z}$ o no  $\mathbb{Z}$ .

#### **3.5.2.9. Botón de recuperación**

Pulse en el campo situado en el centro de la tecla programable Botón de recuperación . Cambie el Botón de recuperaciónde Off o On.

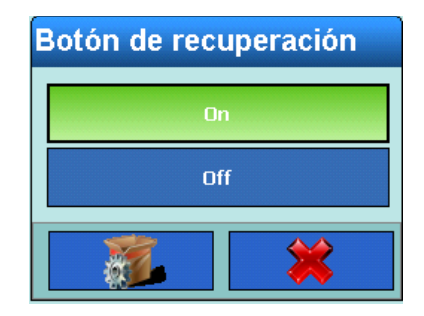

**Figura 3-135: Selección de Botón de recuperación**

On (Encendido): El botón de recuperación está habilitado en cuadros de diálogo de captura numérica y alfanumérica. Con este botón, pueden recuperarse las últimas 10 entradas..

Off (Apagado): El botón de recuperación está inhabilitado. El usuario no puede ver las últimas entradas.

## **3.5.3. Configuración regional**

Pulse la tecla programable Región  $\bullet$ ; se abre la siguiente ventana:

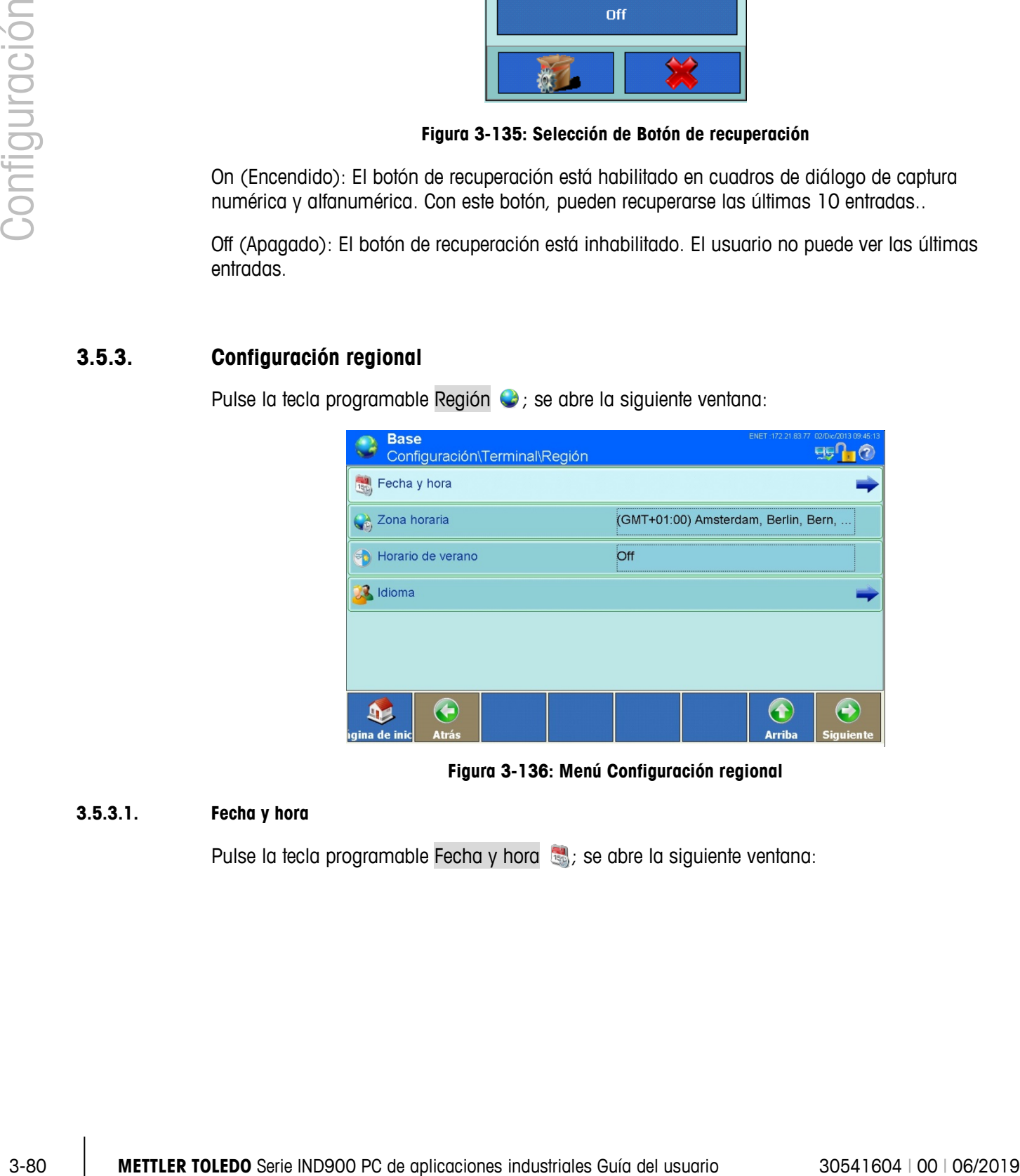

#### **Figura 3-136: Menú Configuración regional**

## **3.5.3.1. Fecha y hora**

Pulse la tecla programable Fecha y hora ; se abre la siguiente ventana:

| <b>Base</b><br>Configuración\Terminal\Región\Fecha y hora |             | ENET:172.21.82.86 23/Jul/2015 12:15:56<br>$E_2$ $\overline{E_1}$ $\odot$ |
|-----------------------------------------------------------|-------------|--------------------------------------------------------------------------|
| Fecha actual<br>間                                         | 23/Jul/2015 |                                                                          |
| $\Theta$<br>Hora actual                                   | 12:12:12    |                                                                          |
| Formato de fecha<br>4                                     | DD/MMM/YYY  |                                                                          |
| Separador de fecha<br>9                                   |             |                                                                          |
| $\mathbb{C}$<br>Formato de hora                           | HH:MM:SS24h |                                                                          |
| (C) Separador de hora                                     |             |                                                                          |
|                                                           |             |                                                                          |
| igina de inic<br>Atrás                                    |             | Arriba<br><b>Siguiente</b>                                               |
| <b>Base</b><br>Configuración\Terminal\Región\Fecha y hora |             | 29/Oct/2015 01:27:10<br>$E_0$ $\overline{13}$                            |
| Corrección de tiempo por día                              | 0 Seg.      |                                                                          |
|                                                           |             |                                                                          |

**Figura 3-137: Menú Fecha y hora**

3.5.3.1.1. Ajuste de la fecha actual

Pulse en el campo situado en el centro de la tecla programable Fecha actual  $\frac{1}{3}$ ; se abre un cuadro de diálogo numérico. Introduzca el día, el mes y el año en el formato indicado en el encabezado del cuadro de diálogo.

3.5.3.1.2. Ajuste de la hora actual

Pulse en el campo situado en el centro de la tecla programable Hora actual (2); se abre un cuadro de diálogo numérico. Introduzca la hora, el minuto y los segundos en el formato indicado en el encabezado del cuadro de diálogo.

3.5.3.1.3. Ajuste del formato de fecha

Pulse en el campo situado en el centro de la tecla programable Formato de fecha  $\frac{1}{2}$ ; se abre el siguiente campo de selección:

|           | Formato de fecha                                                                                                    |             |                         |
|-----------|----------------------------------------------------------------------------------------------------|-------------|-------------------------|
|           | MM/DD/YY                                                                                                    | DD/MMM/YYYY |                         |
|           | MMM/DD/YYYY                                                                                                    | YY/MM/DD    |                         |
|           | DD/MM/YY                                                                                                    | YYYY/MMM/DD |                         |
|           | DD/MM/YYYY                                                                                                    | YYYY/MM/DD  |                         |
|           |                                                                                                    |             |                         |
|           | Figura 3-138: Selección de Formato de fecha                                                                           |             |                         |
|           | Formatos de fecha posibles:                                                                                           |             |                         |
|           | MM.DD.YY (2 caracteres para mes, día y año). Ejemplo: 16.08.10                                                        |             |                         |
|           | DD.MMM.YYYY (2 caracteres para el día, 3 caracteres para el mes y 4 caracteres para el<br>año). Ejemplo: 16.Ago.2010  |             |                         |
|           | MMM.DD.YYYY (3 caracteres para el mes, 2 caracteres para el día y 4 caracteres para el<br>año). Ejemplo: Ago. 16.2010 |             |                         |
| ٠         | YY.MM.DD (2 caracteres para año, mes y día). Ejemplo: 10.08.16                                                        |             |                         |
| $\bullet$ | DD.MM.YY (2 caracteres para día, mes y año). Ejemplo: 16.08.10                                                        |             |                         |
|           | YYYY.MMM.DD (4 caracteres para el año, 3 caracteres para el mes y 2 caracteres para el<br>día). Ejemplo: 2010.Ago.08  |             |                         |
|           | DD.MM.YYYY (2 caracteres para día y mes, 4 caracteres para el año). Ejemplo:<br>16.08.2010                            |             |                         |
|           | YYYY.MM.DD (4 caracteres para el año, 2 caracteres para mes y día). Ejemplo:<br>2010.08.16                            |             |                         |
|           | Seleccione el formato de fecha válido para su región.                                                                 |             |                         |
|           |                                                                                                    |             |                         |
|           | METTLER TOLEDO Serie IND900 PC de aplicaciones industriales Guía del usuario                                          |             | 30541604   00   06/2019 |

**Figura 3-138: Selección de Formato de fecha**

#### Formatos de fecha posibles:

- MM.DD.YY (2 caracteres para mes, día y año). Ejemplo: 16.08.10
- DD.MMM.YYYY (2 caracteres para el día, 3 caracteres para el mes y 4 caracteres para el año). Ejemplo: 16.Ago.2010
- MMM.DD.YYYY (3 caracteres para el mes, 2 caracteres para el día y 4 caracteres para el año). Ejemplo: Ago.16.2010
- YY.MM.DD (2 caracteres para año, mes y día). Ejemplo: 10.08.16
- DD.MM.YY (2 caracteres para día, mes y año). Ejemplo: 16.08.10
- YYYY.MMM.DD (4 caracteres para el año, 3 caracteres para el mes y 2 caracteres para el día). Ejemplo: 2010.Ago.08
- DD.MM.YYYY (2 caracteres para día y mes, 4 caracteres para el año). Ejemplo: 16.08.2010
- YYYY.MM.DD (4 caracteres para el año, 2 caracteres para mes y día). Ejemplo: 2010.08.16

3.5.3.1.4. Ajuste del separador de fecha

Pulse en el campo situado en el centro de la tecla programable Separador de fecha ; se abre el siguiente campo de selección:

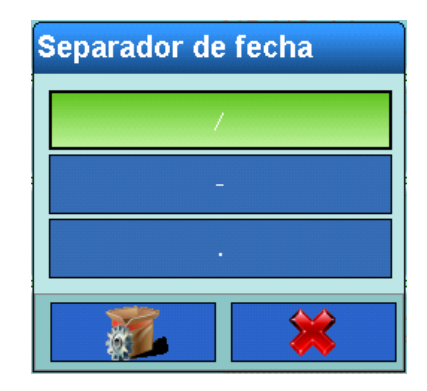

**Figura 3-139: Selección de Separador de fecha**

Seleccione el separador válido para su región.

3.5.3.1.5. Ajuste del formato de hora

Pulse en el campo situado en el centro de la tecla programable Formato de hora  $\mathbb{Q}_i$ ; se abre el siguiente campo de selección:

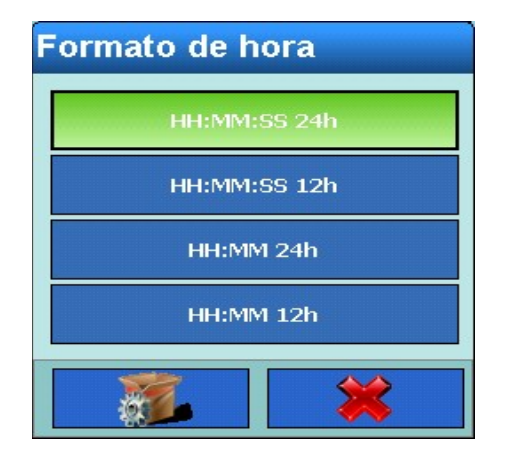

**Figura 3-140: Selección de Formato de hora**

#### Formatos de hora posibles:

- HH:MM:SS 24 h (reloj en formato 24 h con indicación de hora, minutos y segundos)
- HH:MM:SS 12 h (reloj en formato 12 h con indicación de hora, minutos y segundos)
- HH:MM 24 h (reloj en formato 24 h con indicación de horas y minutos, impresión también con segundos)
- HH:MM 12 h (reloj en formato 12 h con indicación de horas y minutos, impresión también con segundos)

Seleccione el formato de hora válido para su región.

#### 3.5.3.1.6. Ajuste del separador de hora

Pulse en el campo situado en el centro de la tecla programable Separador de hora (e); se abre el siguiente campo de selección:

| Separador de hora |  |
|-------------------|--|
|                   |  |
|                   |  |
|                   |  |

**Figura 3-141: Selección de Separador de hora**

Seleccione el separador válido para su región.

3.5.3.1.7. Corrección de tiempo por día

El IND900 tiene un reloj en tiempo real (RTC) que funciona con batería integrado que se usa para proporcionar la fecha y hora actuales.

Dependiendo de las acciones en el terminal, puede ocurrir que el RTC funcione mal. La diferencia con la hora correcta puede llegar a ser de algunos segundos por día. Esta falta de precisión puede ser crítica, especialmente para registros de memoria Alibi que son importantes para certificación y por lo tanto deben incluir un sello de tiempo exacto.

La función de corrección de la hora permite ajustar el RTC entre -99 y +99 segundos por día.

Esta corrección solo funciona mientras el terminal está encendido. Cuando se interrumpe la energía, el RTC es muy preciso y no necesita corrección.

Toque la fila Corrección de tiempo por día ella para mostrar un diálogo en el que pueda ajustarse la corrección de la hora.

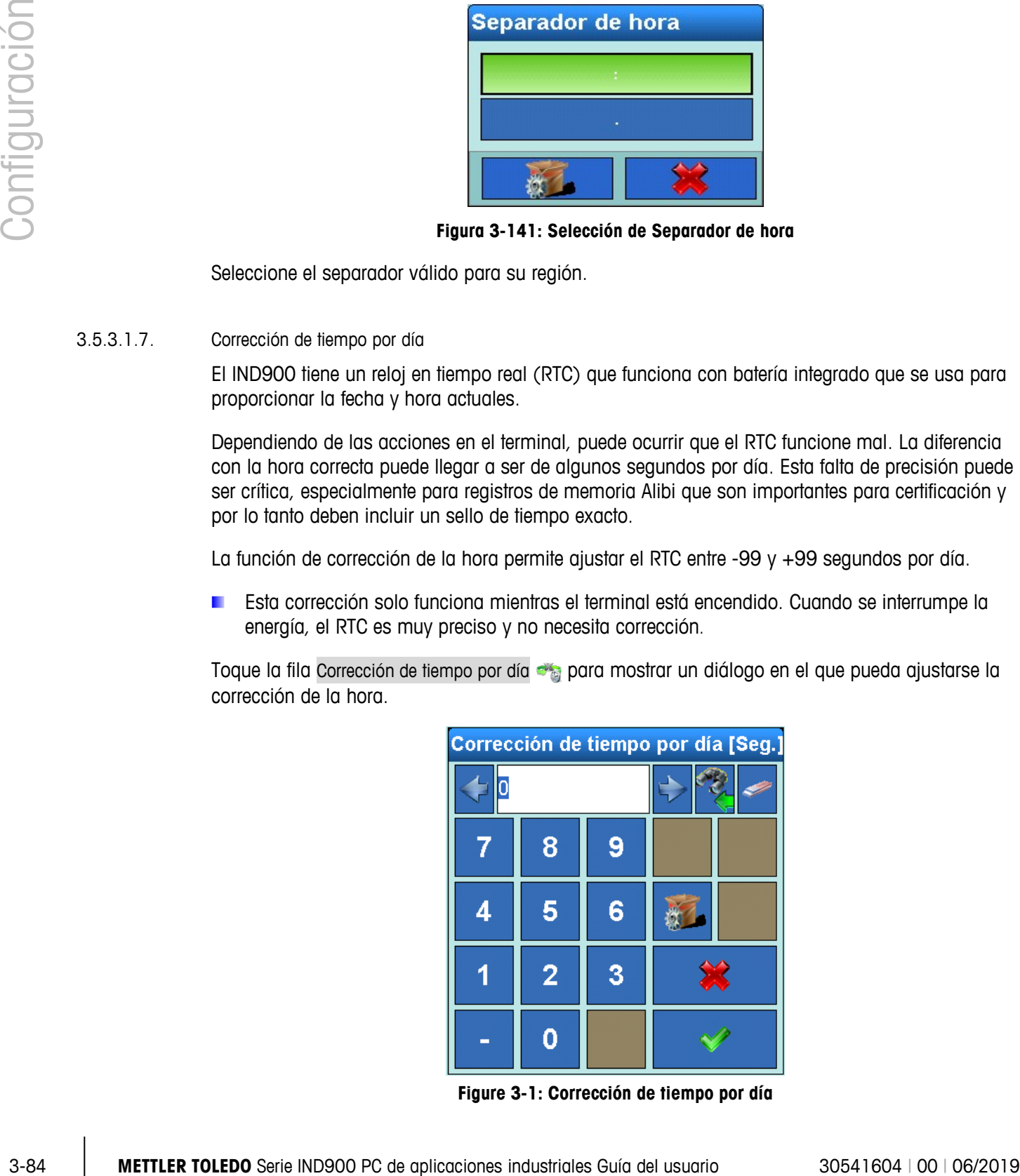

**Figure 3-1: Corrección de tiempo por día**

## **3.5.3.2. Ajuste de la zona horaria**

Pulse en el campo sbituado en el centro de la tecla programable Zona horaria (c); se abre el siguiente campo de selección:

| Zona horaria                                             |                                         |  |  |
|----------------------------------------------------------|-----------------------------------------|--|--|
| (GMT) Coordinated Universal Time                         | (GMT+09:00) Seoul                       |  |  |
| (GMT) Casablanca                                         | (GMT+09:00) Irkutsk                     |  |  |
| (GMT) Monrovia, Reykjavik                                | (GMT+09:30) Adelaide                    |  |  |
| (GMT) Dublin, Edinburgh, Lisbon, London                  | (GMT+09:30) Darwin                      |  |  |
| (GMT+01:00) Tripoli                                      | (GMT+10:00) Guam, Port Moresby          |  |  |
| (GMT+01:00) Windhoek                                     | (GMT+10:00) Hobart                      |  |  |
| (GMT+01:00) West Central Africa                          | $(GMT + 10:00)$ Brisbane                |  |  |
| MT+01:00) Amsterdam, Berlin, Bern, Rome, Stockholm, Vien | (GMT+10:00) Canberra, Melbourne, Sydney |  |  |
| (GMT+01:00) Brussels, Copenhagen, Madrid, Paris          | (GMT+10:00) Yakutsk                     |  |  |
|                                                          |                                         |  |  |

**Figura 3-142: Selección de Zona horaria**

Seleccione la zona horaria válida para su región.

3.5.3.2.1. Ajuste del cambio automático al horario de verano/invierno

Pulse la tecla programable Horario de verano  $\bullet$ ; se abre un campo de selección que permite activar o desactivar el cambio automático al horario de verano/invierno.

## 3.5.3.2.2. Ajuste del idioma

Pulse la tecla programable Idioma **3**; se abre la siguiente ventana:

| <b>Base</b>   | Configuración\Terminal\Región\Idioma |  |  |                  |  |               | :172.21.83.77 02/Dic/2013 09:49:57 |
|---------------|--------------------------------------|--|--|------------------|--|---------------|------------------------------------|
|               | Mensaje en pantalla                  |  |  | Español          |  |               |                                    |
|               | Selección de teclado                 |  |  | Español (España) |  |               |                                    |
|               |                                      |  |  |                  |  |               |                                    |
|               |                                      |  |  |                  |  |               |                                    |
|               |                                      |  |  |                  |  |               |                                    |
|               |                                      |  |  |                  |  |               |                                    |
| igina de inic | ÷<br><b>Atrás</b>                    |  |  |                  |  | <b>Arriba</b> | <b>Siguiente</b>                   |

**Figura 3-143: Menú Idioma**

3.5.3.2.3. Ajuste del idioma de mensaje en pantalla

Pulse en el campo situado en el centro de la tecla programable Mensaje en pantalla  $\mathbb{S}^*$ ; se abre el siguiente campo de selección:

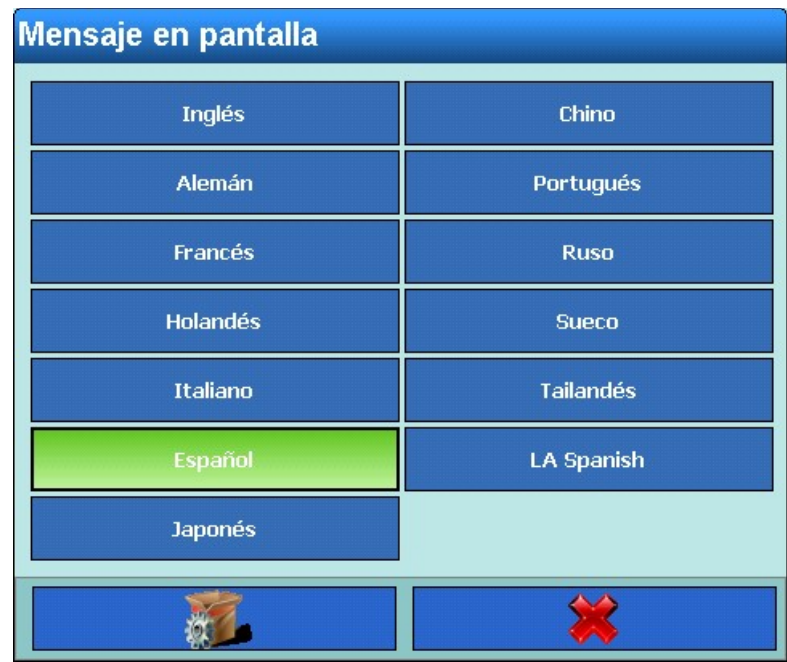

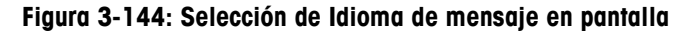

Seleccione el idioma que desee.

3.5.3.2.4. Selección del diseño de teclado

Pulse en el campo situado en el centro de la tecla programable Selección de teclado ; se abre el siguiente campo de selección:

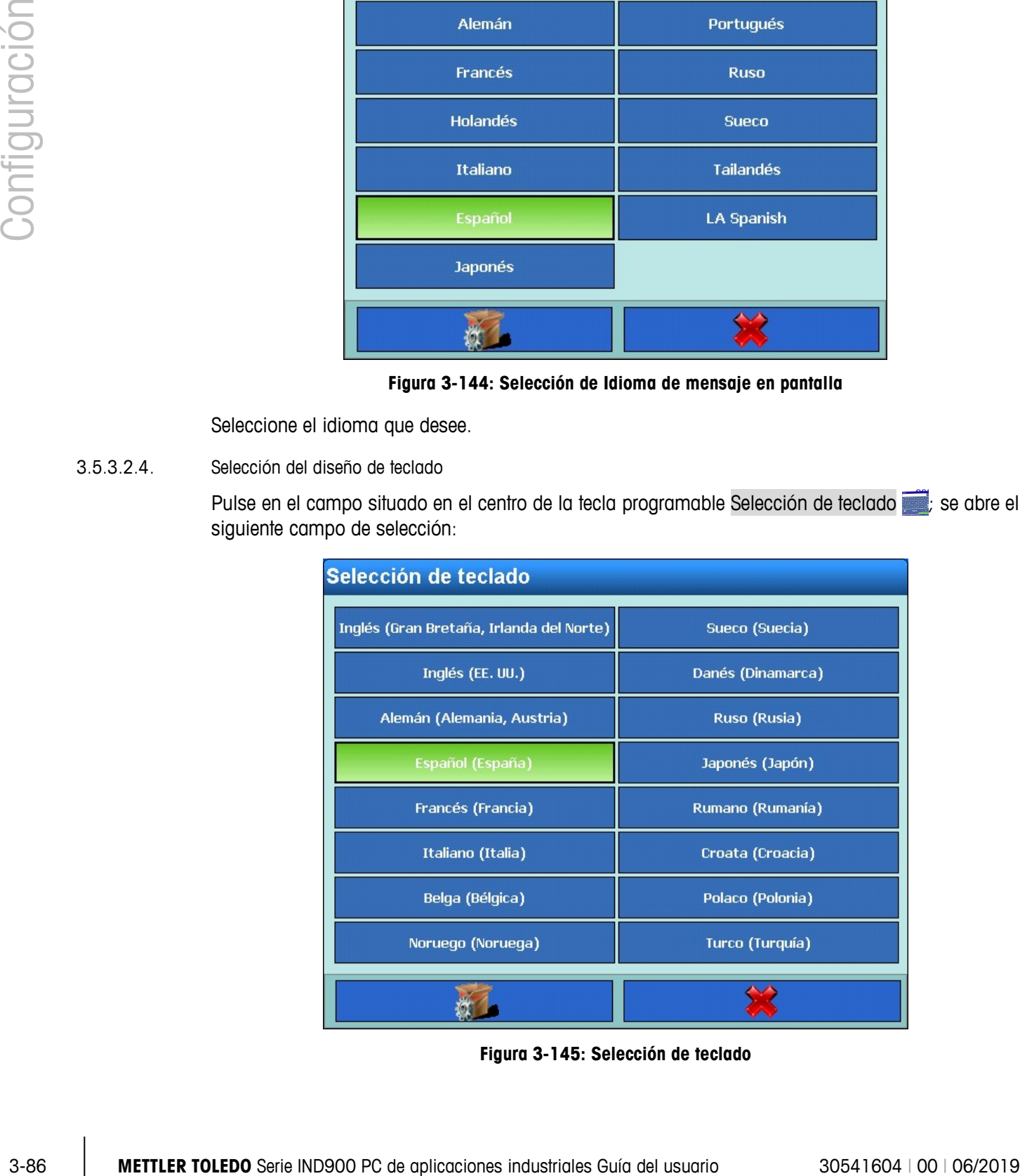

**Figura 3-145: Selección de teclado**

Seleccione el diseño de teclado que desee. De esta selección depende qué caracteres internacionales estarán disponibles en los campos de los cuadros de diálogo alfanuméricos.

## **3.5.4. Contador de transacciones**

El contador de transacciones es un contador de siete dígitos que contabiliza el total de transacciones realizadas en el terminal. Cuando alcanza el valor 1.499.999, se reinicia y empieza de nuevo desde el 1. El contador de transacciones se muestra en la representación en tabla de la memoria Alibi.

Pulse en el campo situado en el centro de la tecla programable Contador de transacciones  $\frac{1}{2}$ para activarlo o desactivarlo.

Cuando el contador de transacciones esté conectado, pulse la tecla programable Contador de transacciones  $\frac{1}{2}$ ; se abre la siguiente ventana:

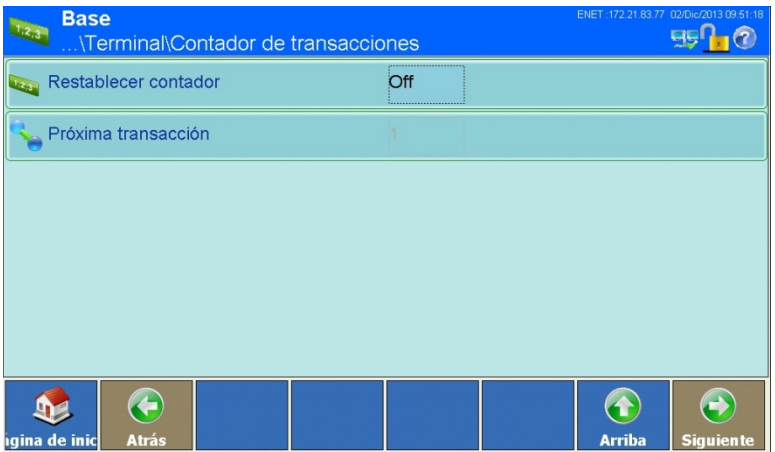

**Figura 3-146: Menú Contador de transacciones**

#### **3.5.4.1. Restablecer contador**

Pulse en el campo situado en el centro de la tecla programable Reiniciar contador **en para activar** o desactivar el reinicio manual del contador.

#### **3.5.4.2. Próxima transacción**

El valor del contador para la siguiente transacción se muestra en el centro de la tecla programable Próxima transacción . Cuando el reinicio del contador está activado, el valor se puede editar.

Puede asignar la tecla programable Reiniciar contador **a la pantalla de inicio. Esto permite el** acceso directo a la selección o el reajuste del siguiente valor numérico correlativo, siempre que la función esté activada para esta ventana.

## **3.5.5. Usuarios**

Pulse la tecla programable Usuarios ; se abre la siguiente ventana:

| Usuario está Tiempo de desconexión [Minutos]<br>1440 |
|------------------------------------------------------|
|                                                      |
|                                                      |
|                                                      |
|                                                      |
|                                                      |
|                                                      |
|                                                      |
|                                                      |
|                                                      |
|                                                      |
|                                                      |

**Figura 3-147: Menú Usuarios**

野りの

|            |                                                                                                    | AZUB.                       | <u>Administradol</u>                |                       |                             | 144 U     |                                     |                                                  |                         |
|------------|----------------------------------------------------------------------------------------------------|-----------------------------|-------------------------------------|-----------------------|-----------------------------|-----------|-------------------------------------|--------------------------------------------------|-------------------------|
|            |                                                                                                    |                             |                                     |                       |                             |           |                                     |                                                  |                         |
|            |                                                                                                    |                             |                                     |                       |                             |           |                                     |                                                  |                         |
|            |                                                                                                    |                             |                                     |                       |                             |           |                                     |                                                  |                         |
|            |                                                                                                    |                             |                                     |                       |                             |           | $\bf (f)$                           | $\leftrightarrow$                                |                         |
|            |                                                                                                    | ıgina de inicl              | <b>Agregar</b>                      | <b>Editar</b>         | <b>Borrar</b>               | s progran | <b>Arriba</b>                       | Siguiente                                        |                         |
|            |                                                                                                    |                             |                                     |                       | Figura 3-147: Menú Usuarios |           |                                     |                                                  |                         |
|            | El terminal IND900 está preconfigurado con dos nombres de usuario: Admin y Operador. Estos<br>dos nombres de usuario estándar no pueden borrarse. El usuario Admin tiene asignada una<br>contraseña de fábrica. Sin contraseñas, no existe protección contra el acceso a la Configuración y<br>la introducción de modificaciones. Todas las funciones del terminal están disponibles para todos<br>los usuarios hasta que se introduce una contraseña. |                             |                                     |                       |                             |           |                                     |                                                  |                         |
| 3.5.5.1.1. | Creación de un nuevo usuario:                                                                                                    |                             |                                     |                       |                             |           |                                     |                                                  |                         |
|            | Pulse la tecla programable Agregar (b); se abre la siguiente ventana:                                                                                                    |                             |                                     |                       |                             |           |                                     |                                                  |                         |
|            |                                                                                                    | <b>Base</b>                 | .\Terminal\Usuarios\Juego de datos3 |                       |                             |           | ENET:172.21.83.77 02/Dic/2013 09:52 | $B_1(2)$                                         |                         |
|            |                                                                                                    | Nombre de usuario           |                                     |                       |                             |           |                                     |                                                  |                         |
|            |                                                                                                    | Nivel acceso                |                                     |                       |                             | Operador  |                                     |                                                  |                         |
|            |                                                                                                    | Contraseña                  |                                     |                       |                             |           |                                     |                                                  |                         |
|            |                                                                                                    | Usuario estándar            |                                     |                       | No                          |           |                                     |                                                  |                         |
|            |                                                                                                    |                             | Tiempo de desconexión               |                       |                             | 1 Minutos |                                     |                                                  |                         |
|            |                                                                                                    |                             |                                     |                       |                             |           |                                     |                                                  |                         |
|            |                                                                                                    | $\mathbf{D}$<br>gina de ini | €<br><b>Atrás</b>                   | 执り<br><b>Estándar</b> | <b>Cancelar</b>             |           | $\bigcirc$<br><b>Arriba</b>         | $\left( \rightarrow \right)$<br><b>Siguiente</b> |                         |
|            |                                                                                                    |                             |                                     |                       | Figura 3-148: Menú Usuarios |           |                                     |                                                  |                         |
|            | Nombre de usuario                                                                                                    |                             |                                     |                       |                             |           |                                     |                                                  |                         |
|            | Pulse en el campo situado en el centro de la tecla programable Nombre del usuario; se abre un<br>cuadro de diálogo alfanumérico para introducir el nombre de usuario. Confirme la entrada con la<br>tecla programable $\blacktriangleright$ .                                                                                                    |                             |                                     |                       |                             |           |                                     |                                                  |                         |
|            | Nivel de acceso                                                                                                    |                             |                                     |                       |                             |           |                                     |                                                  |                         |
|            | Pulse en el campo situado en el centro de la tecla programable Nivel acceso; se abre el siguiente<br>campo de selección:                                                                                                    |                             |                                     |                       |                             |           |                                     |                                                  |                         |
|            | METTLER TOLEDO Serie IND900 PC de aplicaciones industriales Guía del usuario                                                                                                    |                             |                                     |                       |                             |           |                                     |                                                  | 30541604   00   06/2019 |

**Figura 3-148: Menú Usuarios**

#### Nombre de usuario

#### Nivel de acceso

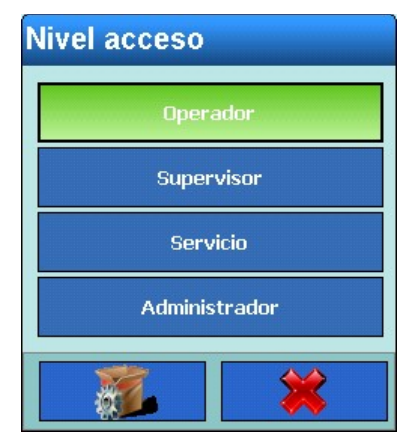

**Figura 3-149: Selección de Nivel de acceso**

Seleccione el nivel de acceso del nuevo usuario.

En función del nivel de acceso del usuario conectado, los menús de configuración solo se muestran o también se pueden modificar. Además, a cada usuario únicamente se le asignan determinadas teclas programables y, por lo tanto, determinadas funciones de operación.

Los distintos niveles tienen los siguientes derechos:

## **Operador**

Se establece una cuenta de usuario estándar. Esto resulta especialmente útil para emplazamientos con requisitos de validación. El de operador es el nivel de seguridad con más restricciones: por lo general, solo hay algunas teclas programables habilitadas, imprescindibles para el operador.

## **Supervisor**

El acceso a este nivel se limita, por lo general, a la edición de tablas y al ajuste de la fecha y la hora.

## Servicio

Por lo general, el acceso a este nivel es idéntico al nivel de administrador, excepto por el acceso a áreas relevantes para la calibración.

## **Administrador**

El administrador tiene acceso ilimitado a todas las áreas del sistema operativo y la configuración. Puede haber varios administradores. Existe una cuenta de administrador primaria que no puede cambiarse ni eliminarse y cuya contraseña no puede modificarse. Si inicia sesión con esta cuenta de administrador primaria, puede crear, administrar y borrar otras cuentas de usuario.

Después de configurar otro administrador, conviene guardar y memorizar bien la contraseña. Si se cambia u olvida la contraseña, la cuenta de administrador primaria será el único medio para acceder al menú Configuración completo. Asegúrese de que personas no autorizadas no puedan tener acceso a la contraseña.

## **Contraseña**

Pulse en el campo situado en el centro de la tecla programable Contraseña; se abre un cuadro de diálogo alfanumérico para introducirla. Confirme la entrada con la tecla programable .

#### Usuario estándar

Pulse en el campo situado en el centro de la tecla programable Usuario estándar; se abre un campo de selección. Seleccione si el nuevo operador es un usuario estándar. Solo se puede crear un único usuario como usuario estándar.

3-90 METTLER TOLEDO Series and the series of the properties of the series of the series of the series and the series of the series of the series of the series of the series of the series of the series of the series of the El usuario identificado como usuario estándar se conecta automáticamente al encender el IND900 o cuando un usuario cierra una sesión  $\mathbb{Z}_{\geq}$  y tiene, por lo general, derechos muy limitados. El usuario estándar tiene, pero, como mínimo, la tecla programable Acceso **do**, tras cuyo accionamiento se puede conectar un usuario (con más derechos) mediante la introducción de nombre y contraseña.

#### Tiempo de desconexión

Pulse en el campo situado en el centro de la tecla programable Tiempo de desconexión; se abre un cuadro de diálogo numérico. Establezca los minutos que deben transcurrir (0-1.440) antes de cerrar la sesión de un usuario de forma automática en el caso de que no utilice el dispositivo.

- Si introduce 0 minutos, la sesión del usuario nunca se cerrará de forma automática.
- La sesión del usuario estándar nunca se cierra de forma automática.
- 3.5.5.1.2. Edición de los usuarios existentes
	- El nombre de usuario no podrá modificarse con posterioridad. Sin embargo, el usuario puede borrarse e introducirse de nuevo. No se puede editar la cuenta de administrador primaria.

Pulse la tecla programable Editar ...

Igual que al crear un usuario nuevo, puede pulsar una tras otra las teclas programables que permiten modificar el nivel de acceso, la contraseña, el tipo de usuario y el tiempo de desconexión.

- 3.5.5.1.3. Cómo borrar un usuario existente
	- No se puede borrar la cuenta de administrador primaria.

Marque un juego de datos. Pulse la tecla programable Borrar  $\gg$ .

Responda la pregunta de confirmación con la tecla programable  $\blacktriangleright$  si realmente desea borrar el receptor o con la tecla programable  $\blacktriangleright$  si desea cancelar.

#### **3.5.6. Teclas programables**

Las teclas programables del borde inferior de la pantalla permiten un acceso rápido y claro a las páginas de configuración o las funciones de la aplicación.

Si se definen más de ocho teclas programables, aparece en la derecha la tecla programable Siguiente  $\bullet$ . Púlsela para acceder a la siguiente pantalla de teclas programables.

La tecla programable Siguiente et también se muestra en la última pantalla disponible; púlsela para regresar a la primera pantalla de teclas programables.

Las teclas programables de la pantalla de inicio pueden ampliarse o reasignarse.

Pulse la tecla programable Teclas programables  $\mathbb{R}$  is abre la siguiente ventana:

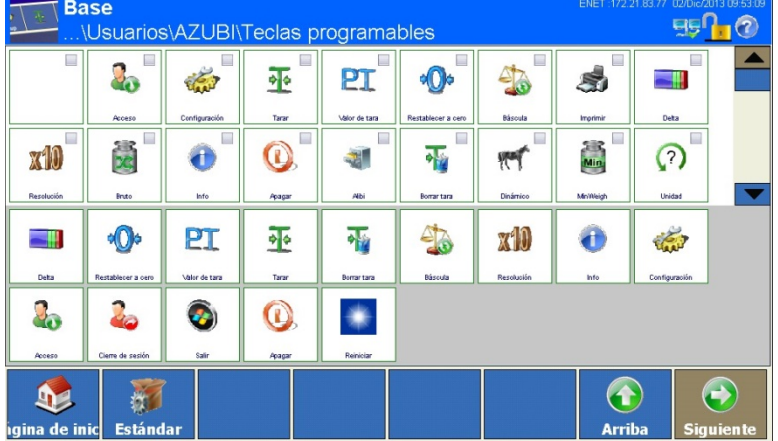

El aspecto en su pantalla puede ser distinto al aquí representado.

**Figura 3-150: Menú Teclas programables**

<span id="page-166-0"></span>En esta ventana se muestran:

- sobre fondo blanco y en la mitad superior de la ventana, las teclas programables disponibles,
- sobre fondo gris y en la mitad inferior de la ventana, las teclas programables ya configuradas.

Las teclas programables disponibles pueden transferirse al campo de las teclas programables configuradas pulsando dos veces sobre ellas o arrastrando.

Las teclas programables transferidas de nuevo al menos una vez se señalan con una marca de verificación (véase el [0](#page-166-0) Menú Teclas programables).

El operador puede modificar a voluntad el orden de las teclas programables configuradas desplazando las teclas una a una.

Una tecla programable configurada puede volver a borrarse arrastrando la tecla programable al campo de teclas programables existentes. Estándar se restaura las teclas programables configuradas de fábrica.

El capítulo 2 de este manual, Teclas programables y símbolos, incluye una tabla con todas las teclas programables disponibles y su función.

### **3.5.7. Teclas inteligentes**

Las teclas inteligentes permiten al usuario experimentado activar de inmediato determinadas funciones de pesaje pulsando con el dedo directamente en la ventana de valores de peso.

Pulse en el campo situado en el centro de la tecla programable Teclas inteligentes para activar o desactivar las teclas inteligentes.

Pulse la tecla programable Teclas inteligentes  $\mathscr{L}$ ; se abre la siguiente ventana:

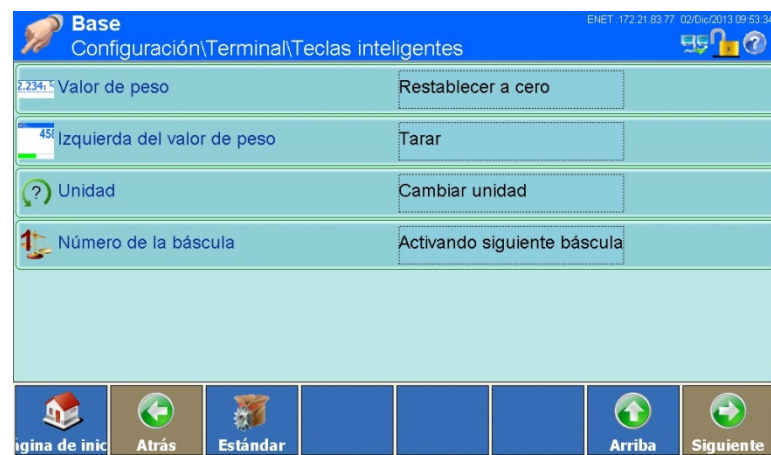

**Figura 3-151: Menú Teclas inteligentes**

## 3.5.7.1.1. Valor de peso

Pulse en el campo situado en el centro de la tecla programable Valor de peso **EZZALE**; se abre el siguiente campo de selección:

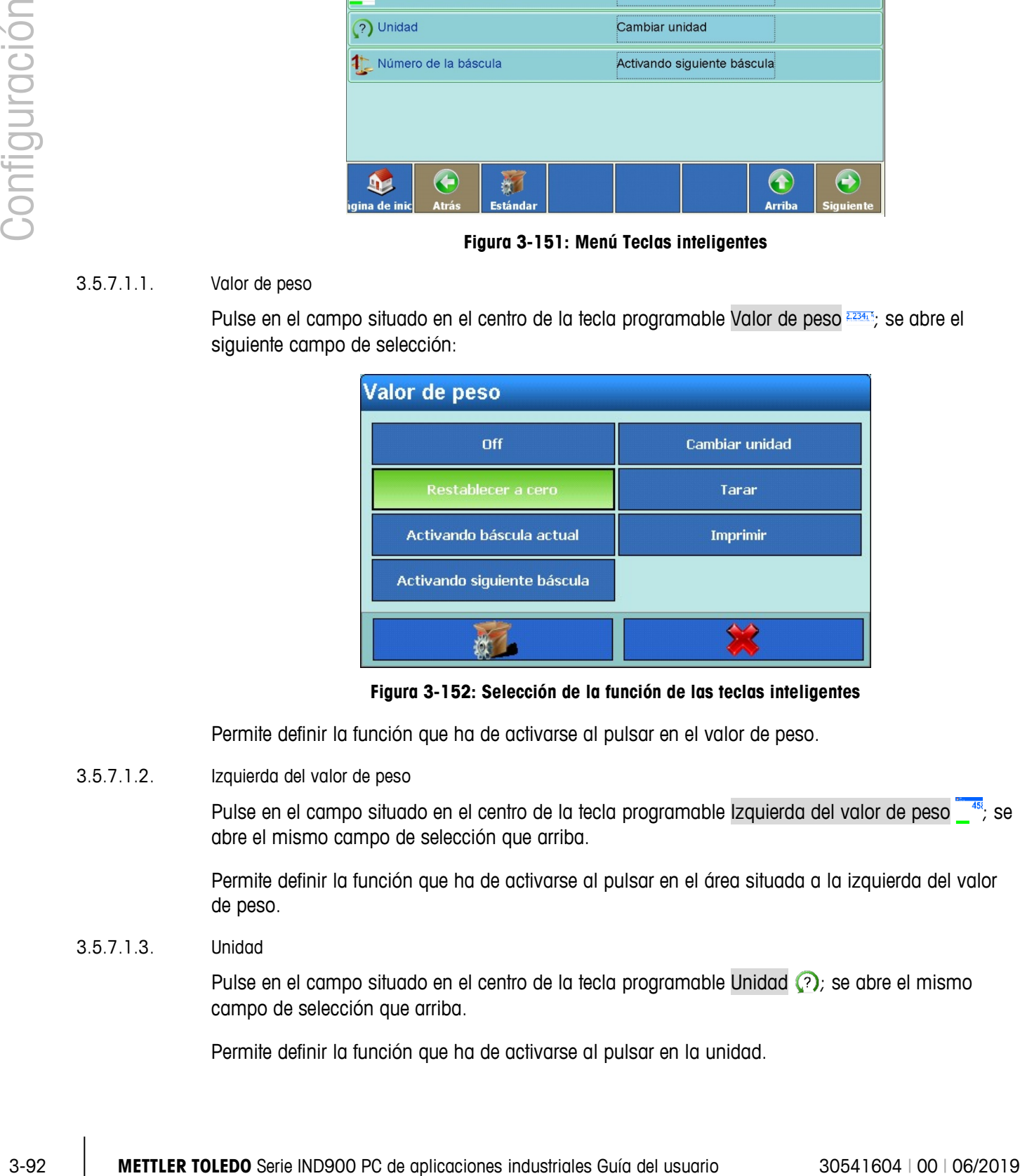

**Figura 3-152: Selección de la función de las teclas inteligentes**

Permite definir la función que ha de activarse al pulsar en el valor de peso.

3.5.7.1.2. Izquierda del valor de peso

Pulse en el campo situado en el centro de la tecla programable Izquierda del valor de peso <sup>45</sup>; se abre el mismo campo de selección que arriba.

Permite definir la función que ha de activarse al pulsar en el área situada a la izquierda del valor de peso.

3.5.7.1.3. Unidad

Pulse en el campo situado en el centro de la tecla programable Unidad  $\binom{2}{2}$ ; se abre el mismo campo de selección que arriba.

Permite definir la función que ha de activarse al pulsar en la unidad.

#### 3.5.7.1.4. Número de báscula

Pulse en el campo situado en el centro de la tecla programable Número de báscula  $\ddagger$  ; se abre el mismo campo de selección que arriba.

Permite definir la función que ha de activarse al pulsar en el número de báscula.

### **3.5.8. Modo aplicación**

Pulse en el campo situado en el centro de la tecla programable Modo aplicación  $\blacksquare$ ; se abre el siguiente campo de selección:

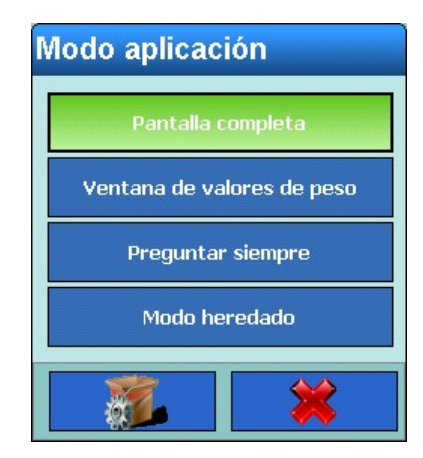

**Figura 3-153: Selección de Modo aplicación**

Aquí puede definir si la aplicación debe ocupar toda la ventana (modo Pantalla completa), mostrar solo la ventana con los valores de peso (modo Ventana de valores de peso) o mostrar una ventana de valores de peso especialmente pequeña (modo Legado). Si selecciona el ajuste Preguntar siempre, cada vez que inicie la aplicación se le preguntará si desea iniciarla en el modo Pantalla completa, en el modo Ventana de valores de peso o en el modo Legado (Legacy Mode).

Modo Legado: Aparece una pequeña ventana con valores de peso:

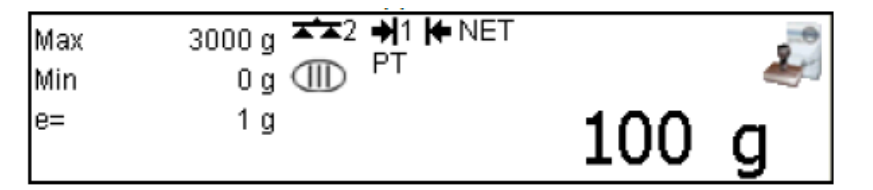

Muestra todos los elementos legalmente relevantes y el ícono de aprobación  $\mathcal{L}$  (o  $\Lambda$  si hay algún problema de aprobación).

La ventana heredada de peso puede moverse fácilmente con el dedo a cualquier posición útil en la pantalla. Mientras se la mueve, se vuelve transparente. La última posición se guarda y se usa nuevamente después de un reinicio.

Si se presiona uno de los íconos  $\Box$  /  $\triangle$ , aparece la ventana de información de pesos y medidas como en la ventana de peso en pantalla completa. Muestra todos los datos legalmente relevantes, además de las teclas de función de Libro de Registros, Memoria Fiscal y Prueba de Calibración.

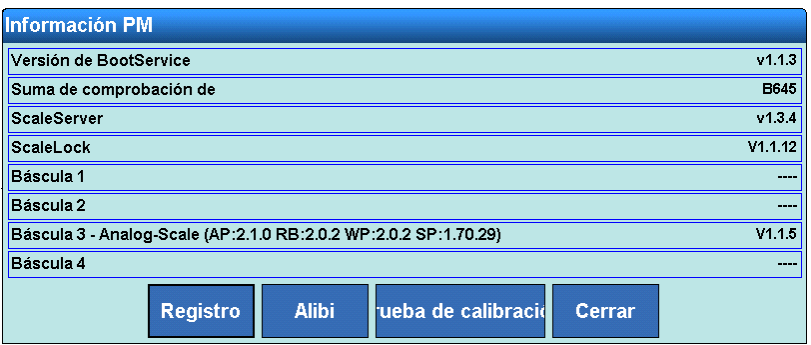

**Figura 3-154: Menú Información relevante para la calibración**

Tenga en cuenta que una comunicación API debe detenerse antes de abrir la ventana de información de pesos y medidas, el libro de registro o la memoria fiscal, o de realizar una prueba de calibración.

Si selecciona el modo Ventana de valores de peso o el modo Legado aparecerá una advertencia informándole de que no podrá regresar al modo Pantalla completa. Responda la pregunta de confirmación con la tecla programable  $\blacktriangleright$  si realmente desea cambiar de modo o con la tecla programable  $\mathbb{\times}$  si desea cancelar.

Si selecciona el ajuste Ventana de valores de peso o el modo Legado, puede pulsar la tecla programable Modo aplicación **en la siguiente ventana para realizar más ajustes:** 

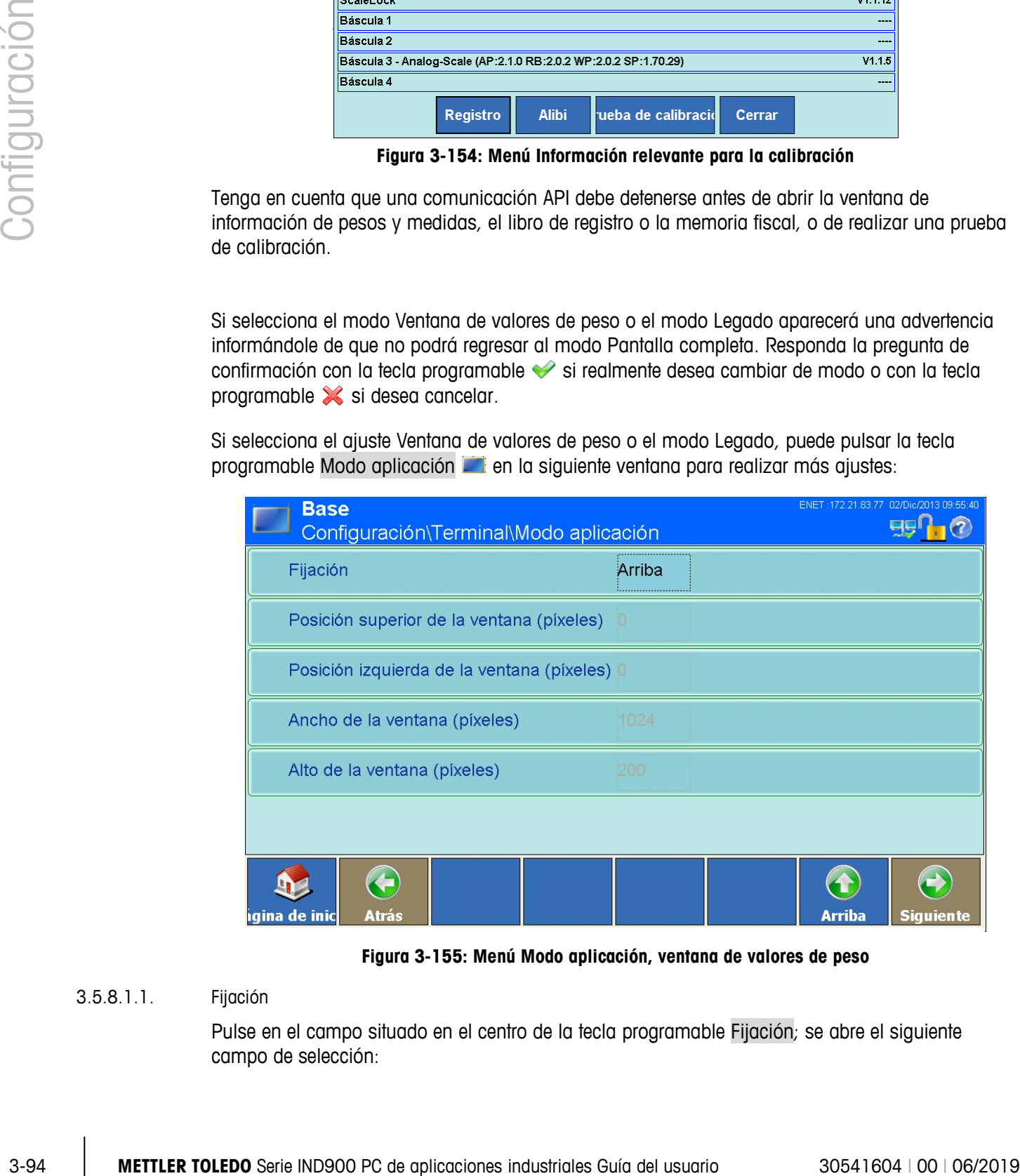

**Figura 3-155: Menú Modo aplicación, ventana de valores de peso**

#### 3.5.8.1.1. Fijación

Pulse en el campo situado en el centro de la tecla programable Fijación; se abre el siguiente campo de selección:

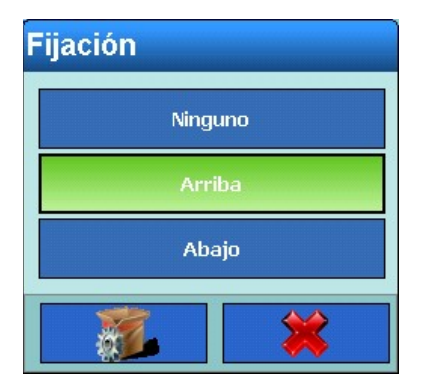

**Figura 3-156: Selección de Fijación**

El ajuste Ninguno permite ubicar libremente la ventana de pesos en cualquier punto de la ventana. El ajuste Arriba fija la ventana de pesos en el borde superior de la ventana. El ajuste Abajo fija la ventana de pesos en el borde inferior de la ventana.

- 3.5.8.1.2. Cómo establecer la posición superior de la ventana
	- La posición superior de la ventana solo puede definirse cuando la fijación está ajustada en Ninguno.

Pulse en el campo situado en el centro de la tecla programable Posición superior de la ventana (píxel); se abre un cuadro de diálogo numérico. Introduzca un valor que se encuentre dentro del rango indicado en el encabezado.

- 3.5.8.1.3. Cómo establecer la posición izquierda de la ventana
	- La posición izquierda de la ventana solo puede definirse cuando la fijación está ajustada a Ninguno y la ventana de pesos no ocupa todo el ancho de la ventana.

Pulse en el campo situado en el centro de la tecla programable Posición izquierda de la ventana (píxel); se abre un cuadro de diálogo numérico. Introduzca un valor que se encuentre dentro del rango indicado en el encabezado.

- 3.5.8.1.4. Cómo establecer el ancho de la ventana
	- El ancho de la ventana solo puede definirse cuando la fijación está ajustada en Ninguno. El **Ballist** ancho de la ventana no puede definirse en el modo Legado.

Pulse en el campo situado en el centro de la tecla programable Ancho de la ventana (píxel); se abre un cuadro de diálogo numérico. Introduzca un valor que se encuentre dentro del rango indicado en el encabezado.

- 3.5.8.1.5. Cómo establecer el alto de la ventana
	- **El alto de la ventana no puede definirse en el modo Legado.**

Pulse en el campo situado en el centro de la tecla programable Alto de la ventana (píxel); se abre un cuadro de diálogo numérico. Introduzca un valor que se encuentre dentro del rango indicado en el encabezado.

## **3.5.9. Restablecimiento de la configuración de fábrica**

Para restablecer la configuración de fábrica en el terminal de configuración, pulse la tecla programable Restablecer ... Responda la siguiente pregunta de confirmación con la tecla programable  $\bullet$  si desea restablecer realmente la configuración o con la tecla programable  $\bullet$  si desea cancelar. Una vez restablecida la configuración, se mostrará otro mensaje.

# **3.6. Comunicación**

Pulse la tecla programable Comunicación . Se abre la siguiente ventana:

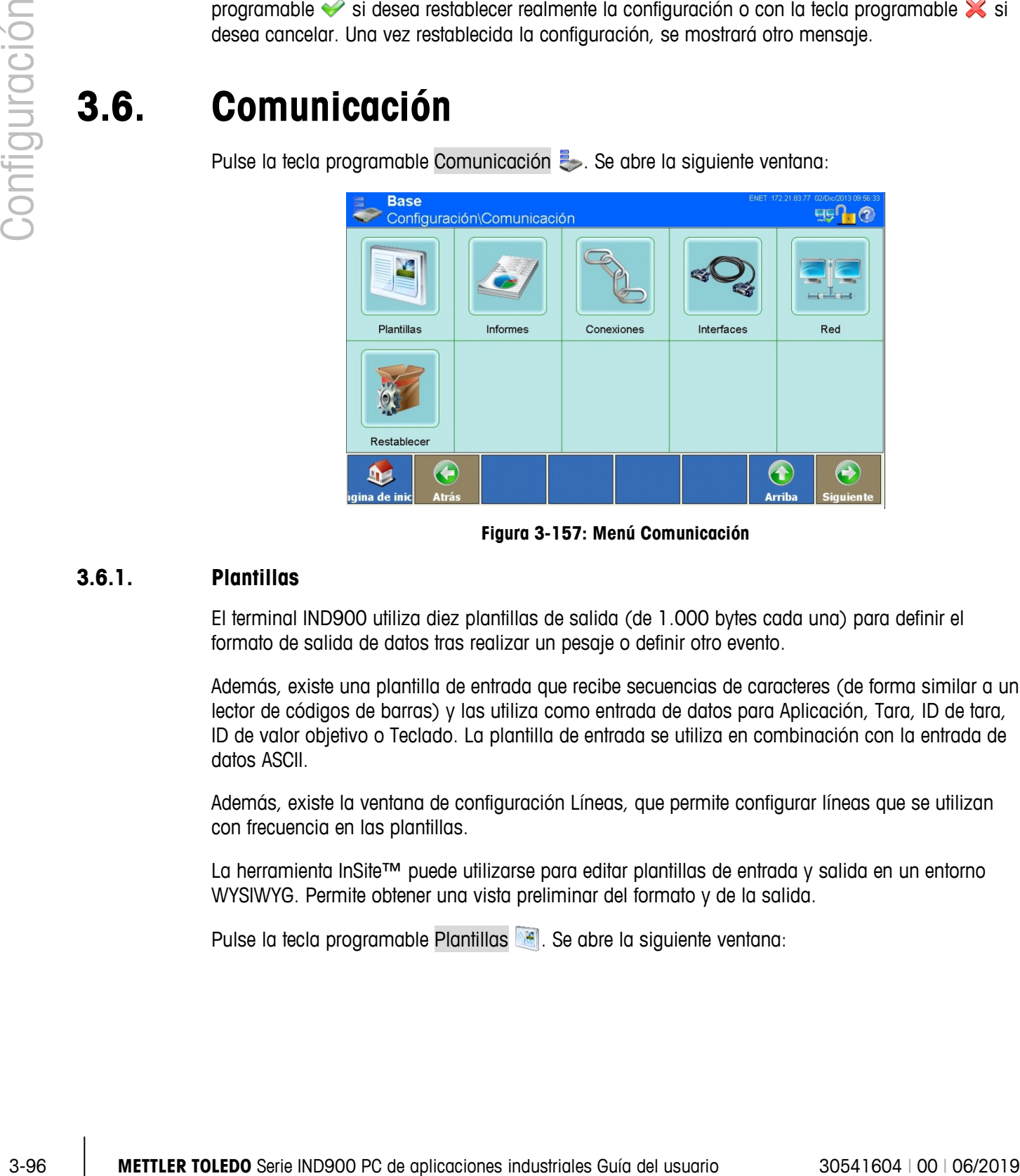

**Figura 3-157: Menú Comunicación**

## **3.6.1. Plantillas**

El terminal IND900 utiliza diez plantillas de salida (de 1.000 bytes cada una) para definir el formato de salida de datos tras realizar un pesaje o definir otro evento.

Además, existe una plantilla de entrada que recibe secuencias de caracteres (de forma similar a un lector de códigos de barras) y las utiliza como entrada de datos para Aplicación, Tara, ID de tara, ID de valor objetivo o Teclado. La plantilla de entrada se utiliza en combinación con la entrada de datos ASCII.

Además, existe la ventana de configuración Líneas, que permite configurar líneas que se utilizan con frecuencia en las plantillas.

La herramienta InSite™ puede utilizarse para editar plantillas de entrada y salida en un entorno WYSIWYG. Permite obtener una vista preliminar del formato y de la salida.

Pulse la tecla programable Plantillas . Se abre la siguiente ventana:

| <b>Base</b>                        | Configuración\Comunicación\Plantillas |        | ENET: 172.21.83.77 02/Dic/2013 09:56:50<br>E |
|------------------------------------|---------------------------------------|--------|----------------------------------------------|
| Entrada                            | Salida                                | Líneas |                                              |
|                                    |                                       |        |                                              |
|                                    |                                       |        |                                              |
| €<br>igina de inic<br><b>Atrás</b> |                                       |        | ÷<br><b>Arriba</b><br><b>Siguiente</b>       |

**Figura 3-158: Menú Plantillas**

## **3.6.1.1. Plantilla de entrada**

La plantilla de entrada permite eliminar los caracteres innecesarios de una línea de entrada con datos.

Esto es especialmente útil al trabajar con lectores de código de barras o lectores RFID.

Pulse la tecla programable Entrada . Se abre la siguiente ventana:

| <b>Base</b><br>Configuración\Comunicación\Plantillas\Entrada | 29/Oct/2015 03:28:51              |
|--------------------------------------------------------------|-----------------------------------|
| Longitud de preámbulo                                        | .                                 |
| Longitud de datos máx.                                       |                                   |
| Longitud de postámbulo                                       | O                                 |
| Carácter final                                               | <br>CR<br>                        |
| Asignación                                                   | <br>Tarar                         |
| Entrada Automática                                           | Off<br>                           |
| ÷                                                            |                                   |
| igina de inic<br><b>Atrás</b>                                | <b>Arriba</b><br><b>Siguiente</b> |

**Figura 3-159: Menú Plantilla de entrada**

3.6.1.1.1. Longitud de preámbulo

Pulse en el campo situado en el centro de la tecla programable Longitud de preámbulo  $\Box$ ; se abre un cuadro de diálogo numérico. Introduzca el número de caracteres que deben omitirse al principio de una línea de entrada antes de los datos deseados. Confirme la entrada con la tecla programable  $\mathscr{D}$ .

#### 3.6.1.1.2. Longitud de datos

Pulse en el campo situado en el centro de la tecla programable Longitud de datos  $\mathbb{F}$ ; se abre un cuadro de diálogo numérico. Introduzca el número de caracteres que deben interpretarse como datos. Confirme la entrada con la tecla programable  $\blacktriangleright$ .

#### 3.6.1.1.3. Longitud de postámbulo

Pulse en el campo situado en el centro de la tecla programable Longitud de postámbulo **in** ; se abre un cuadro de diálogo numérico. Introduzca el número de caracteres que deben cortarse al final de los datos, antes del carácter final de la línea de entrada. Se utilizan como línea de entrada todos los datos posteriores a la longitud de preámbulo y hasta el carácter final, excepto la longitud de postámbulo.

## 3.6.1.1.4. Carácter final

|               |            | de postámbulo.                                                               | <u>miui uo ius uuius, umos uoi curucioi miui uo iu miou uo ormuuu. Jo umizum curiiu miou uo ormuuu</u><br>todos los datos posteriores a la longitud de preámbulo y hasta el carácter final, excepto la longitud |            |                         |  |  |  |  |
|---------------|------------|------------------------------------------------------------------------------|----------------------------------------------------------------------------------------------------|------------|-------------------------|--|--|--|--|
|               | 3.6.1.1.4. | Carácter final                                                               |                                                                                                    |            |                         |  |  |  |  |
|               |            | El carácter final se utiliza para señalizar el final de la línea de entrada. |                                                                                                    |            |                         |  |  |  |  |
| Configuración |            | siguiente campo de selección:                                                | Pulse en el campo situado en el centro de la tecla programable Carácter final v; se abre el                                                                                                    |            |                         |  |  |  |  |
|               |            |                                                                              | <b>Carácter final</b>                                                                                                    |            |                         |  |  |  |  |
|               |            |                                                                              | <b>BS</b>                                                                                                    | CAN        |                         |  |  |  |  |
|               |            |                                                                              | HT                                                                                                    | <b>EM</b>  |                         |  |  |  |  |
|               |            |                                                                              | LF                                                                                                    | <b>SUB</b> |                         |  |  |  |  |
|               |            |                                                                              | VT                                                                                                    | <b>ESC</b> |                         |  |  |  |  |
|               |            |                                                                              | FF.                                                                                                    | FS.        |                         |  |  |  |  |
|               |            |                                                                              | CR.                                                                                                    | <b>GS</b>  |                         |  |  |  |  |
|               |            |                                                                              | <b>SO</b>                                                                                                    | RS         |                         |  |  |  |  |
|               |            |                                                                              | SI                                                                                                    | <b>US</b>  |                         |  |  |  |  |
|               |            |                                                                              |                                                                                                    |            |                         |  |  |  |  |
|               |            |                                                                              |                                                                                                    |            |                         |  |  |  |  |
|               |            | Figura 3-160: Selección de Carácter final                                    |                                                                                                    |            |                         |  |  |  |  |
|               |            |                                                                              | Puede ser cualquier carácter de control ASCII.                                                                                                    |            |                         |  |  |  |  |
|               |            | desde la entrada del último carácter.                                        | Si no selecciona Ninguno, la entrada de datos finalizará automáticamente transcurridos 1 segundo                                                                                                    |            |                         |  |  |  |  |
|               | 3.6.1.1.5. | Asignación                                                                   |                                                                                                    |            |                         |  |  |  |  |
|               |            |                                                                              | Permite definir lo que debe ocurrir con los datos leídos.                                                                                                    |            |                         |  |  |  |  |
|               |            | de selección.                                                                | Pulse en el campo situado en el centro de la tecla programable Asignación 1 ; se abre el campo                                                                                                    |            |                         |  |  |  |  |
|               |            | Estos campos significan lo siguiente:                                        |                                                                                                    |            |                         |  |  |  |  |
|               |            |                                                                              | Tara: utiliza los datos como valor de tara.                                                                                                    |            |                         |  |  |  |  |
| $3 - 98$      |            |                                                                              | METTLER TOLEDO Serie IND900 PC de aplicaciones industriales Guía del usuario                                                                                                    |            | 30541604   00   06/2019 |  |  |  |  |

**Figura 3-160: Selección de Carácter final**

#### 3.6.1.1.5. Asignación

- ID de tara: utiliza los datos como número ID para seleccionar un valor de tara de la tabla de valores de tara.
- ID de objetivo: utiliza los datos como número ID para seleccionar un valor objetivo de la tabla de valores objetivo.
- Ident-A à Ident-F: Use los datos de entrada como valor para Ident-A a Ident-F.
- Sin asignación: Los datos de entrada se escriben solamente en una ventana de diálogo abierta.

#### 3.6.1.1.6. Entrada automática

Toque este campo para encender o apagar la Entrada automática.

- Encendida: se muestra en la pantalla un código de barras o código RFID recibido y subsecuentemente es aceptado de forma automática como entrada sin ninguna acción posterior.
- Apagada: se muestra en la pantalla un código de barras o código RFID recibido y solo es aceptado como entrada después de una confirmación manual.

#### **3.6.1.2. Plantillas de salida**

Pulse la tecla programable Salida . Se abre la siguiente ventana:

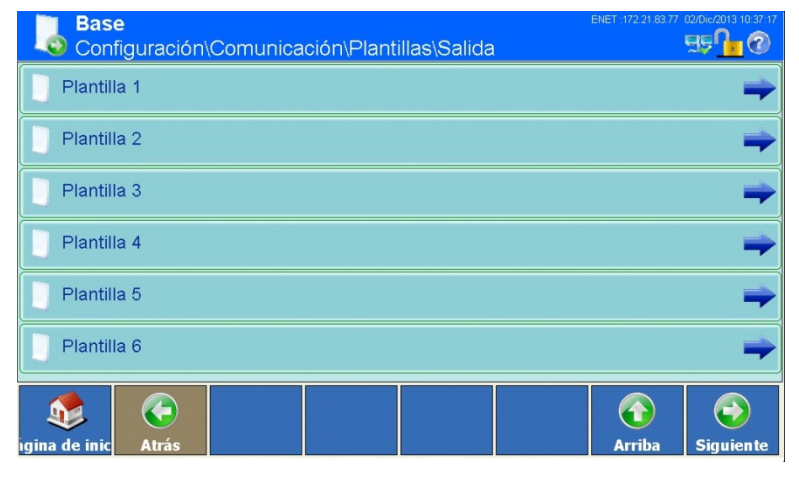

**Figura 3-161: Menú Plantilla de salida (parte 1)**

Pulse la tecla programable Siguiente co para acceder a la 2.ª ventana:

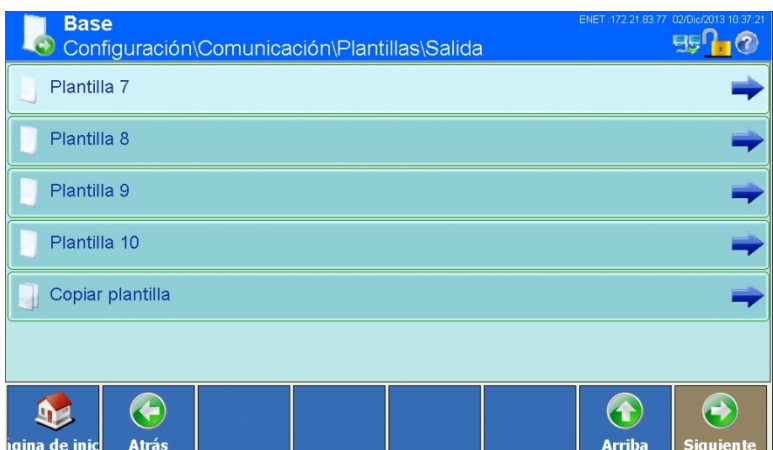

**Figura 3-162: Menú Plantilla de salida (parte 2)**

|            | $\bigodot$<br>$\mathbf{D}$                                                                                        | $\bigodot$<br>$\left( \textbf{t}\right)$ |
|------------|----------------------------------------------------------------------------------------------------|------------------------------------------|
|            | igina de inic<br><b>Atrás</b>                                                                                     | <b>Arriba</b><br>Siguiente               |
|            | Figura 3-162: Menú Plantilla de salida (parte 2)<br>Hay diez plantillas disponibles (Plantilla 1 a Plantilla 10). |                                          |
| 3.6.1.2.1. | Cómo copiar una plantilla existente en otra plantilla                                                             |                                          |
|            | Puede copiar una plantilla existente en otra plantilla.                                                           |                                          |
|            | Pulse la tecla programable Copiar plantilla [3]. Se abre el siguiente campo de selección:                         |                                          |
|            | <b>Copiar de</b>                                                                                                  |                                          |
|            |                                                                                                    |                                          |
|            | Plantilla 1                                                                                                    | Plantilla 6                              |
|            | Plantilla <sub>2</sub>                                                                                            | Plantilla 7                              |
|            | Plantilla 3                                                                                                    | Plantilla 8                              |
|            | Plantilla 4                                                                                                    | Plantilla 9                              |
|            | Plantilla 5                                                                                                    | Plantilla 10                             |
|            |                                                                                                    |                                          |
|            | Figura 3-163: Selección de Copiar de                                                                              |                                          |
|            | Pulse en la plantilla que desee copiar. Se abre el siguiente campo de selección:                                  |                                          |
|            |                                                                                                    |                                          |
|            |                                                                                                    |                                          |
|            |                                                                                                    |                                          |
|            |                                                                                                    |                                          |

**Figura 3-163: Selección de Copiar de**

| <b>Copiar en</b> |              |
|------------------|--------------|
| Plantilla 1      | Plantilla 6  |
| Plantilla 2      | Plantilla 7  |
| Plantilla 3      | Plantilla 8  |
| Plantilla 4      | Plantilla 9  |
| Plantilla 5      | Plantilla 10 |
|                  |              |

**Figura 3-164: Selección de Copiar en**

Seleccione la plantilla de destino pulsando sobre ella.

Responda la pregunta de confirmación con la tecla programable si realmente desea borrar el receptor o con la tecla programable  $\mathbb{\times}$  si desea cancelar.

Al copiar se sobrescribe el contenido de la plantilla de destino.

## 3.6.1.2.2. Cómo mostrar o editar plantillas

Para mostrar y editar elementos (juegos de datos) en una plantilla o para crear una nueva plantilla, seleccione la plantilla que desee pulsando la tecla programable Plantilla X  $\Box$ ; se abre la siguiente ventana:

|                | <b>Base</b>    | \Comunicación\Plantillas\Salida\Plantilla 1 |               |           |                 |           |                                                   |                    | ENET: 172.21.83.77 02/Dic/2013 10:38:49 |
|----------------|----------------|---------------------------------------------|---------------|-----------|-----------------|-----------|---------------------------------------------------|--------------------|-----------------------------------------|
| Elemento Tipo  |                | <b>Datos</b>                                |               |           |                 |           | Repetir c Aline Longi Llenar ceros a la izquierda |                    |                                         |
| 1              | Variable       | Scale[0].Gross 1                            |               | Justif 10 |                 | <b>No</b> |                                                   |                    |                                         |
| $\vert$ 2      | Carácter       |                                             |               | Están 1   |                 | <b>No</b> |                                                   |                    |                                         |
| <sub>3</sub>   | Variable       | Scale[0].Prima                              |               | Justif 3  |                 | No        |                                                   |                    |                                         |
| 4              | <b>CRLF</b>    | <b>CRLF</b>                                 |               | Están 1   |                 | No        |                                                   |                    |                                         |
| $\overline{5}$ | Variable       | Scale[0].TareW 1                            |               | Justif 10 |                 | No        |                                                   |                    |                                         |
| 6              | Carácter       |                                             |               | Están 1   |                 | No        |                                                   |                    |                                         |
| 7              | Variable       | Scale[0].Prima                              |               | Justif 3  |                 | No        |                                                   |                    |                                         |
| 8              | Carácter       |                                             |               | Están 1   |                 | No        |                                                   |                    |                                         |
| g              | Variable       | Scale[0].TareT 1                            |               | Justif 2  |                 | No        |                                                   |                    |                                         |
| ngina de inic  | <b>Agregar</b> | <b>Editar</b>                               | <b>Borrar</b> |           | <b>Estándar</b> |           | <b>Imprimir</b>                                   | 1<br><b>Arriba</b> | <b>Siguiente</b>                        |

**Figura 3-165: Menú Plantilla**

3.6.1.2.3. Cómo añadir un nuevo juego de datos

Pulse el juego de datos de la pantalla delante del cual desea insertar un nuevo juego de datos. Pulse la tecla programable Agregar  $\bigoplus$ ; se abre la siguiente ventana:

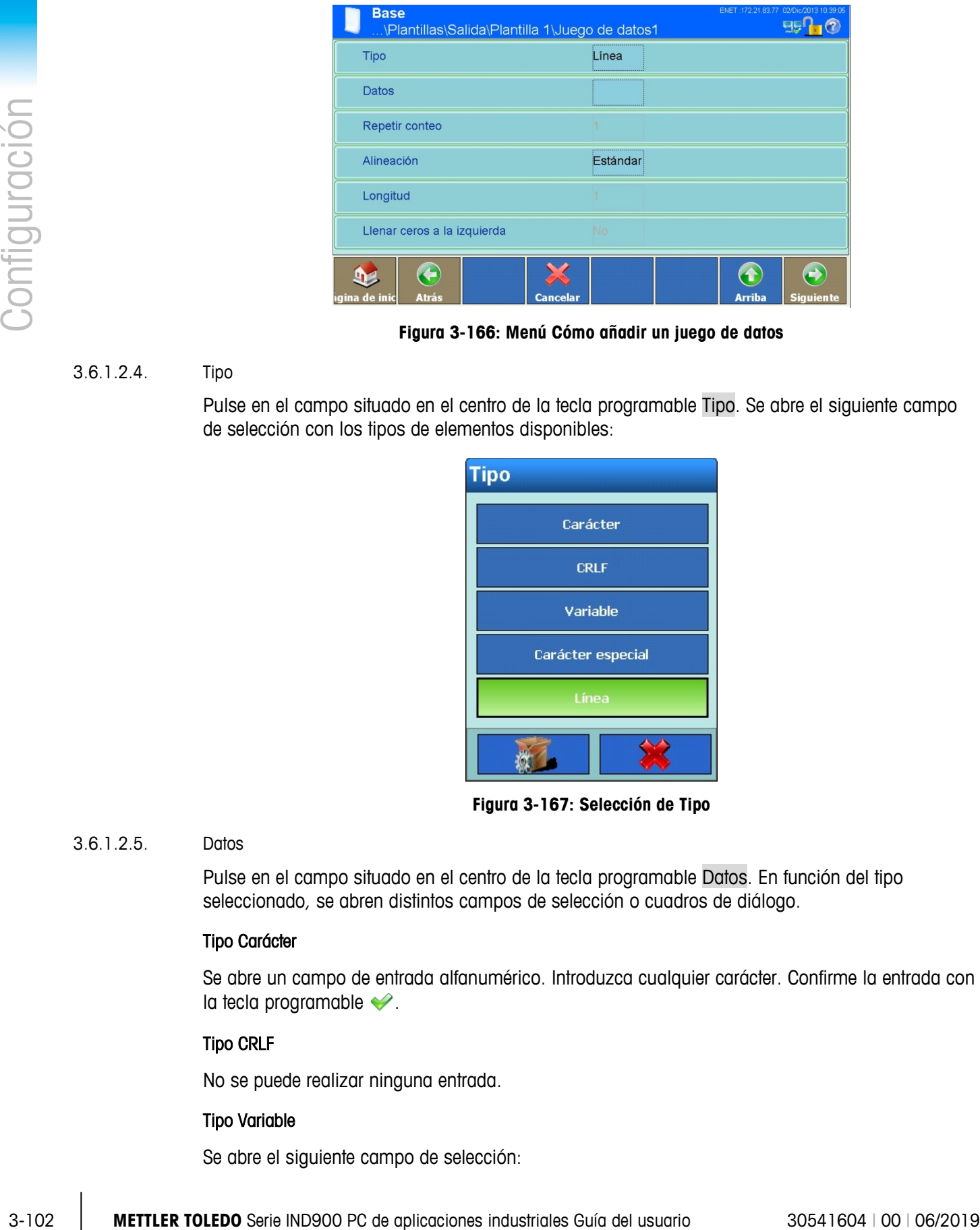

**Figura 3-166: Menú Cómo añadir un juego de datos**

## 3.6.1.2.4. Tipo

Pulse en el campo situado en el centro de la tecla programable Tipo. Se abre el siguiente campo de selección con los tipos de elementos disponibles:

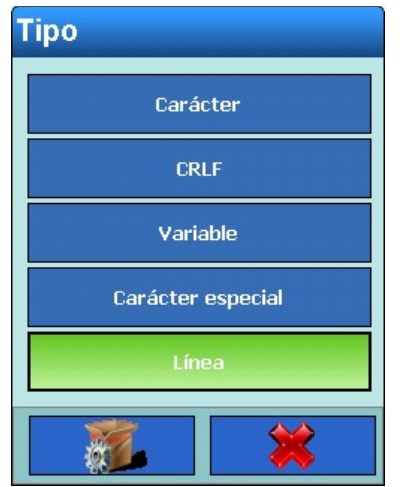

**Figura 3-167: Selección de Tipo**

#### 3.6.1.2.5. Datos

Pulse en el campo situado en el centro de la tecla programable Datos. En función del tipo seleccionado, se abren distintos campos de selección o cuadros de diálogo.

#### Tipo Carácter

Se abre un campo de entrada alfanumérico. Introduzca cualquier carácter. Confirme la entrada con la tecla programable  $\blacktriangleright$ .

## Tipo CRLF

No se puede realizar ninguna entrada.

#### Tipo Variable

Se abre el siguiente campo de selección:

| Variable de grupo     |                    |
|-----------------------|--------------------|
| <b>Terminal</b>       | Scale              |
| <b>Interface</b>      | <b>Application</b> |
| <b>Templates</b>      | Maintenance        |
| <b>OutputTemplate</b> | <b>Strings</b>     |
| <b>Reports</b>        | <b>EmailInfo</b>   |
| <b>Network</b>        | <b>FixedMemory</b> |
|                       |                    |

**Figura 3-168: Selección de Grupos de variables**

Pulsando las distintas teclas programables, puede seleccionar variables de distintas áreas del IND900 (p. ej., interfaces, otras plantillas, básculas...). En las siguientes figuras [\(0](#page-178-0) selección de variables de la terminal hasta REF \_Ref341257464 \r \h Auswahl Email Info) se muestran las diferentes posibilidades:

#### **Terminal**

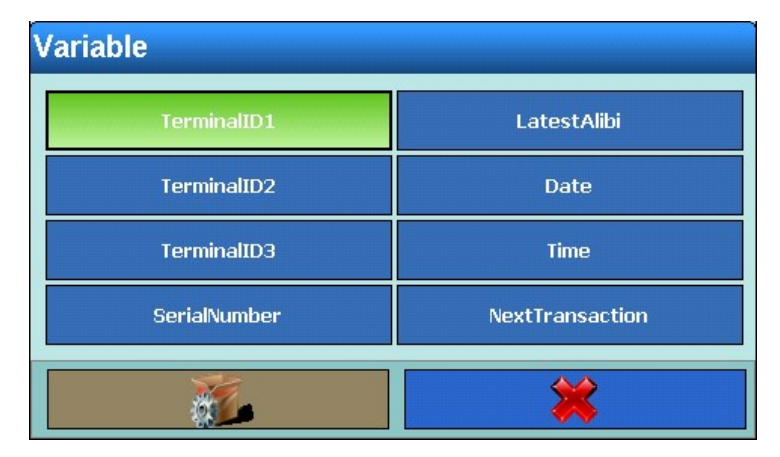

<span id="page-178-0"></span>**Figura 3-169: Selección de Variables del terminal**

## Interfase

| <b>Variable Instance</b> |                    |
|--------------------------|--------------------|
| Interface 1              | Interface 6        |
| <b>Interface 2</b>       | <b>Interface 7</b> |
| <b>Interface 3</b>       | <b>Interface 8</b> |
| <b>Interface 4</b>       | <b>Interface 9</b> |
| <b>Interface 5</b>       |                    |
|                          |                    |

**Figura 3-170: Selección de Grupo de interfaces**

|                      | Interface 1                                            | Interface 6        |
|----------------------|--------------------------------------------------------|--------------------|
|                      | Interface 2                                            | <b>Interface 7</b> |
|                      | Interface 3                                            | <b>Interface 8</b> |
|                      | Interface 4                                            | Interface 9        |
|                      | Interface 5                                            |                    |
|                      |                                                        |                    |
|                      | Figura 3-170: Selección de Grupo de interfaces         |                    |
|                      | Cada interfase ofrece el siguiente campo de selección: |                    |
|                      | <b>Variable</b>                                        |                    |
|                      | HardwareType                                           | <b>Stopbits</b>    |
|                      | <b>Baudrate</b>                                        | Handshake          |
|                      | <b>DataBits</b>                                        | <b>StringFrame</b> |
|                      | Parity                                                 |                    |
|                      |                                                        |                    |
|                      | Figura 3-171: Selección de Variables de las interfaces |                    |
| Plantilla de entrada |                                                        |                    |
|                      | <b>Variable</b>                                        |                    |
|                      | PreambleLength                                         | TerminationChar    |
|                      | <b>DataLength</b>                                      | <b>Assignment</b>  |
|                      |                                                        |                    |
|                      | PostambleLength                                        | CurrentTemplate    |
|                      |                                                        |                    |

**Figura 3-171: Selección de Variables de las interfaces**

#### Plantilla de entrada

| <b>Variable</b>       |                   |
|-----------------------|-------------------|
| <b>PreambleLength</b> | TerminationChar   |
| <b>DataLength</b>     | <b>Assignment</b> |
| PostambleLength       | CurrentTemplate   |
|                       |                   |

**Figura 3-172: Selección de Variables de la plantilla de entrada**
#### Plantillas de salida

| <b>Variable Instance</b> |                         |
|--------------------------|-------------------------|
| <b>OutputTemplate 1</b>  | OutputTemplate 6        |
| <b>OutputTemplate 2</b>  | <b>OutputTemplate 7</b> |
| <b>OutputTemplate 3</b>  | <b>OutputTemplate 8</b> |
| <b>OutputTemplate 4</b>  | OutputTemplate 9        |
| <b>OutputTemplate 5</b>  | OutputTemplate 10       |
|                          |                         |

**Figura 3-173: Selección de Grupo de plantillas de salida**

**Las plantillas de salida se pueden intercalar. Sin embargo, en una plantilla no puede utilizarse** de nuevo la misma plantilla.

### Informes

| <b>Variable</b> |  |
|-----------------|--|
| Width           |  |
| <b>Header</b>   |  |
| <b>Title</b>    |  |
| RecordSeparator |  |
| <b>Footer</b>   |  |
|                 |  |

**Figura 3-174: Selección de Variables de los informes**

# Red

Seleccione Red 1 o Red 2.

Cada red ofrece el siguiente campo de selección:

|               |                | <b>Variable</b>                                                              |                          |
|---------------|----------------|------------------------------------------------------------------------------|--------------------------|
|               |                | <b>IPAddress</b>                                                             | CharacterSet             |
|               |                | <b>SubnetMask</b>                                                            | PreferredDNSServer       |
| Configuración |                | GatewayAddress                                                               | AlternateDNSServer       |
|               |                | <b>DHCP</b>                                                                  | FtpServerIP              |
|               |                | <b>SSID</b>                                                                  | <b>FTPServerFilename</b> |
|               |                | <b>KEY</b>                                                                   | FTPServerStorageMode     |
|               |                | <b>MACAddress</b>                                                            | <b>FTPUserName</b>       |
|               |                | PrinterIP                                                                    | FTPPassword              |
|               |                |                                                                              |                          |
|               |                | Figura 3-175: Selección de Variables de la red                               |                          |
|               | <b>Báscula</b> |                                                                              |                          |
|               |                | <b>Variable Instance</b>                                                     |                          |
|               |                | <b>Current Scale</b>                                                         | Scale 3                  |
|               |                | Scale 1                                                                      | Scale 4                  |
|               |                | Scale 2                                                                      | Scale 5                  |
|               |                | <b>Warren</b>                                                                | ⇔                        |
|               |                | Figura 3-176: Selección de Grupo de básculas                                 |                          |
|               |                | Cada báscula ofrece el siguiente campo de selección:                         |                          |
|               |                |                                                                              |                          |
|               |                |                                                                              |                          |
|               |                |                                                                              |                          |
|               |                |                                                                              |                          |
|               |                |                                                                              |                          |
|               |                |                                                                              |                          |
| $3 - 106$     |                | METTLER TOLEDO Serie IND900 PC de aplicaciones industriales Guía del usuario | 30541604   00   06/2019  |

**Figura 3-175: Selección de Variables de la red**

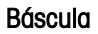

| <b>Variable Instance</b> |         |  |  |  |  |
|--------------------------|---------|--|--|--|--|
| <b>Current Scale</b>     | Scale 3 |  |  |  |  |
| Scale 1                  | Scale 4 |  |  |  |  |
| Scale 2                  | Scale 5 |  |  |  |  |
|                          |         |  |  |  |  |

**Figura 3-176: Selección de Grupo de básculas**

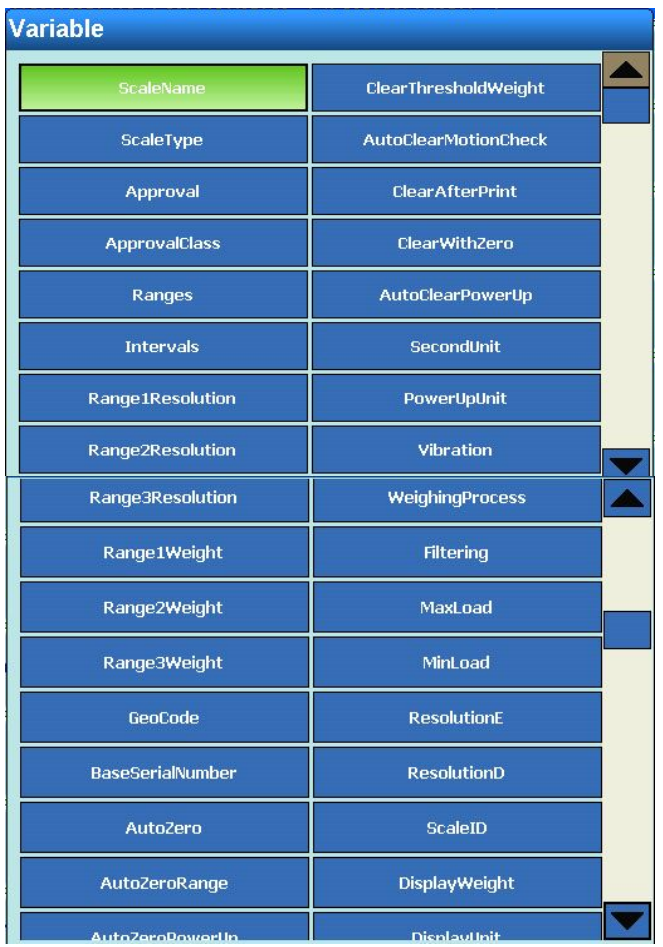

|                                                                              | motocoro otro op         | rappayonne            |                         |
|------------------------------------------------------------------------------|--------------------------|-----------------------|-------------------------|
|                                                                              | PowerUpZero              | GrossWeight           |                         |
|                                                                              | PowerUpZeroPlusRange     | NetWeight             |                         |
|                                                                              | PowerUpZeroMinusRange    | TareWeight            |                         |
|                                                                              | PushButtonZero           | <b>HRWeight</b>       |                         |
|                                                                              | PushButtonZeroPlusRange  | PrimaryUnit           |                         |
|                                                                              | PushButtonZeroMinusRange | NetWeightStable       |                         |
|                                                                              | PushButtonTare           | <b>HRWeightStable</b> |                         |
|                                                                              | NetSignCorrection        | CurrentRange          |                         |
|                                                                              | TerminalTare             | ScaleResolution       |                         |
|                                                                              | AutoTare                 | MaxWeight             |                         |
|                                                                              | TareThresholdWeight      | SecondUnitText        |                         |
|                                                                              | ResetThresholdWeight     | GrossInSecondUnit     |                         |
|                                                                              | AutoTareMotionCheck      | NetInSecondUnit       |                         |
|                                                                              | AutoClearTare            | TareInSecondUnit      |                         |
|                                                                              |                          |                       |                         |
|                                                                              |                          |                       |                         |
|                                                                              |                          |                       |                         |
|                                                                              |                          |                       |                         |
|                                                                              |                          |                       |                         |
|                                                                              |                          |                       |                         |
|                                                                              |                          |                       |                         |
|                                                                              |                          |                       |                         |
|                                                                              |                          |                       |                         |
|                                                                              |                          |                       |                         |
|                                                                              |                          |                       |                         |
|                                                                              |                          |                       |                         |
|                                                                              |                          |                       |                         |
|                                                                              |                          |                       |                         |
| METTLER TOLEDO Serie IND900 PC de aplicaciones industriales Guía del usuario |                          |                       | 30541604   00   06/2019 |

**Figura 3-177: Selección de Variables de las básculas**

# Aplicación

| <b>Variable</b>          |                          |
|--------------------------|--------------------------|
| Memory                   | <b>IdentDMotionCheck</b> |
| CustomerData             | IdentEName               |
| <b>Totalization</b>      | <b>IdentEInputDialog</b> |
| TargetMode               | <b>IdentEMotionCheck</b> |
| ToleranceType            | <b>IdentFName</b>        |
| TargetOutputType         | <b>IdentFInputDialog</b> |
| DefaultDynaCount         | <b>IdentFMotionCheck</b> |
| LastDynaResult           | <b>IdentAText</b>        |
| LastDynaWeight           | <b>IdentBText</b>        |
| <b>IdentAName</b>        | <b>IdentCText</b>        |
| <b>IdentAInputDialog</b> | <b>IdentDText</b>        |
| <b>IdentAMotionCheck</b> | <b>IdentEText</b>        |
| <b>IdentBName</b>        | <b>IdentFText</b>        |
| <b>IdentBInputDialog</b> | TemplateName             |
| <b>IdentBMotionCheck</b> | ExternalApplicationPath  |
| IdentCName               | StartUpMode              |
| IdentCInnutDialog        | LoadTung                 |
| racmentpatemog           | couurype                 |
| <b>IdentCMotionCheck</b> | ApplicationName          |
| <b>IdentDName</b>        | ApplicationVersion       |
| IdentDInputDialog        |                          |
|                          |                          |

**Figura 3-178: Selección de Variables de la aplicación**

# Mantenimiento

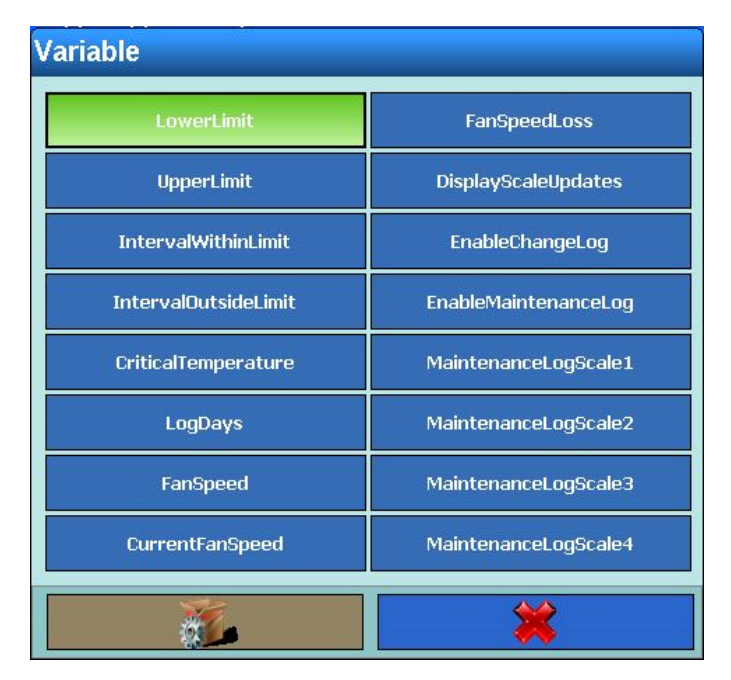

**Figura 3-179: Selección de Variables de mantenimiento**

| <b>UpperLimit</b>           | <b>DisplayScaleUpdates</b> |
|-----------------------------|----------------------------|
| <b>IntervalWithinLimit</b>  | EnableChangeLog            |
| <b>IntervalOutsideLimit</b> | EnableMaintenanceLog       |
| CriticalTemperature         | MaintenanceLogScale1       |
| LogDays                     | MaintenanceLogScale2       |
| FanSpeed                    | MaintenanceLogScale3       |
| CurrentFanSpeed             | MaintenanceLogScale4       |
| $\mathbf{0}$                |                            |
| <b>Variable Instance</b>    |                            |
|                             |                            |
| <b>Strings 1</b>            | <b>Strings 11</b>          |
| <b>Strings 2</b>            | <b>Strings 12</b>          |
| <b>Strings 3</b>            | <b>Strings 13</b>          |
| <b>Strings 4</b>            | <b>Strings 14</b>          |
| <b>Strings 5</b>            | <b>Strings 15</b>          |
| <b>Strings 6</b>            | <b>Strings 16</b>          |
| <b>Strings 7</b>            | <b>Strings 17</b>          |
| <b>Strings 8</b>            | <b>Strings 18</b>          |
| <b>Strings 9</b>            | <b>Strings 19</b>          |

**Figura 3-180: Selección de Variables de líneas**

Información de correo electrónico

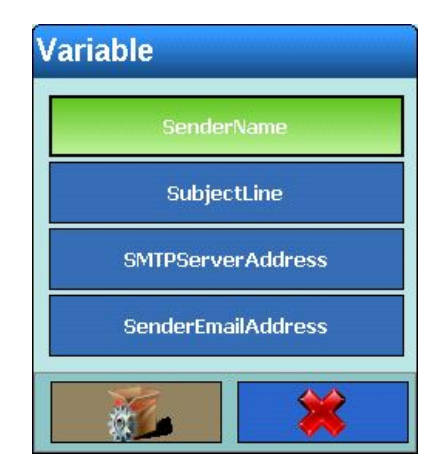

**Figura 3-181: Selección de Información de correo electrónico**

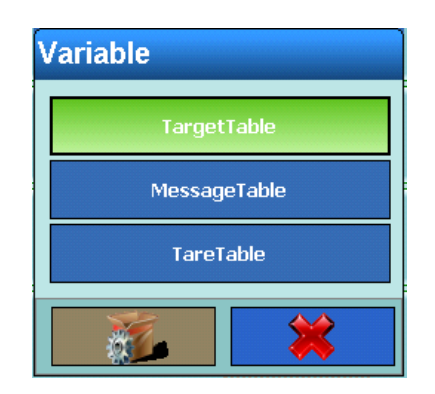

**Figura 3-2: Fixed Memory Selection Dialog**

#### Tipo de caracteres especiales

Se abre el siguiente campo de selección:

|               |            |                                           | <b>Daten</b>                                                                                                    |                                                  |                         |
|---------------|------------|-------------------------------------------|----------------------------------------------------------------------------------------------------|--------------------------------------------------|-------------------------|
| Configuración |            |                                           | $01H - SOH$                                                                                                    | $11H - DC1$                                      |                         |
|               |            |                                           | $02H - STX$                                                                                                    | $12H - DC2$                                      |                         |
|               |            |                                           | 03H - ETX                                                                                                    | 13H - DC3                                        |                         |
|               |            |                                           | $04H - EOT$                                                                                                    | 14H - DC4                                        |                         |
|               |            |                                           | 05H - ENQ                                                                                                    | $15H - NAK$                                      |                         |
|               |            |                                           | 06H - ACK                                                                                                    | <b>16H - SYN</b>                                 |                         |
|               |            |                                           | $O7H - BEL$                                                                                                    | $17H - ETD$                                      |                         |
|               |            |                                           | 08H - BS                                                                                                    | $18H - CAN$                                      |                         |
|               |            |                                           | 09H - HT                                                                                                    | 19H - EM                                         |                         |
|               |            |                                           | $DAH - LF$                                                                                                    | 1AH - SUB                                        |                         |
|               |            |                                           | OBH - VT                                                                                                    | 1BH - ESC                                        |                         |
|               |            |                                           | $OCH - FF$                                                                                                    | $1CH - FS$                                       |                         |
|               |            |                                           | $ODH - CR$                                                                                                    | $1DH - GS$                                       |                         |
|               |            |                                           | $OEH - SO$                                                                                                    | $1EH - RS$                                       |                         |
|               |            |                                           | $OFH - S1$                                                                                                    | $1FH - US$                                       |                         |
|               |            |                                           | $10H - DCE$                                                                                                    |                                                  |                         |
|               |            |                                           |                                                                                                    | Figura 3-182: Selección de Caracteres especiales |                         |
|               |            | Tipo de líneas                            |                                                                                                    |                                                  |                         |
|               |            | tecla programable $\blacktriangleright$ . | Se abre un cuadro de diálogo alfanumérico. Introduzca cualquier línea. Confirme la entrada con la                                                                                                    |                                                  |                         |
|               | 3.6.1.2.6. | Repetición de conteo                      |                                                                                                    |                                                  |                         |
|               |            | veces.                                    | Pulse en el campo situado en el centro de la tecla programable Repetir conteo. Se abre un cuadro<br>de diálogo numérico. Dependiendo del tipo anteriormente seleccionado, aquí puede introducir un<br>número de repetición. De este modo, el tipo (p. ej. carácter, línea) puede repetirse hasta 999 |                                                  |                         |
| $3 - 112$     |            |                                           | METTLER TOLEDO Serie IND900 PC de aplicaciones industriales Guía del usuario                                                                                                    |                                                  | 30541604   00   06/2019 |

**Figura 3-182: Selección de Caracteres especiales**

### Tipo de líneas

#### 3.6.1.2.7. Alineación

La tecla programable Alineación se muestra en función del tipo de juego de datos seleccionado.

Pulse en el campo situado en el centro de la tecla programable Alineación; se abre el siguiente campo de selección:

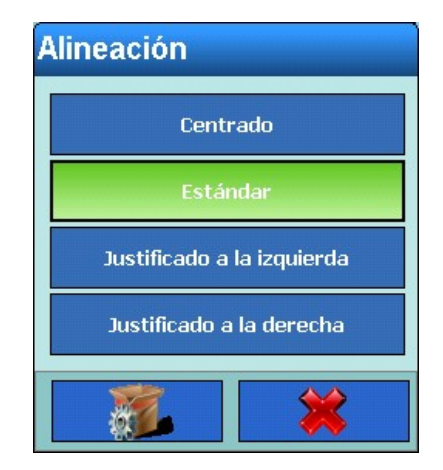

**Figura 3-183: Selección de Alineación**

Las opciones para el campo de selección Alineación son Centrado, Estándar, Justificado a la izquierda y Justificado a la derecha y establecen la alineación de los datos dentro de la longitud del campo.

### 3.6.1.2.8. Longitud

La tecla programable Longitud se muestra en función del tipo de juego de datos seleccionado.

Pulse en el campo situado en el centro de la tecla programable Longitud. Se abre un cuadro de diálogo numérico. Dependiendo del tipo anteriormente seleccionado, aquí puede introducir una longitud. Con este valor se define la longitud que tendrá el elemento.

Los datos se posicionan teniendo en cuenta el formato y la longitud que se ha indicado. Si los datos para un elemento contienen más caracteres que el valor numérico introducido, se cortan los datos de salida. Por ejemplo, si se ha definido una longitud de 6 y debe emitirse una línea de datos que contiene 8 caracteres, solamente se imprimirán 6 caracteres de la línea de datos.

#### Ejemplos de formato y longitud

Línea compuesta de 8 caracteres "ABCDEFGH" y una longitud de impresión de 6 caracteres:

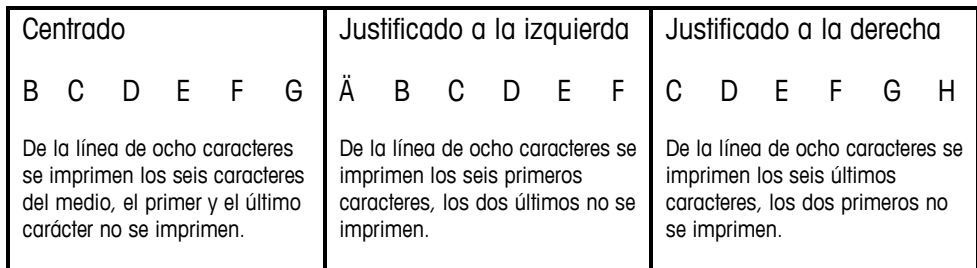

### Línea compuesta de 4 caracteres "ABCD" y una longitud de impresión de 6 caracteres:

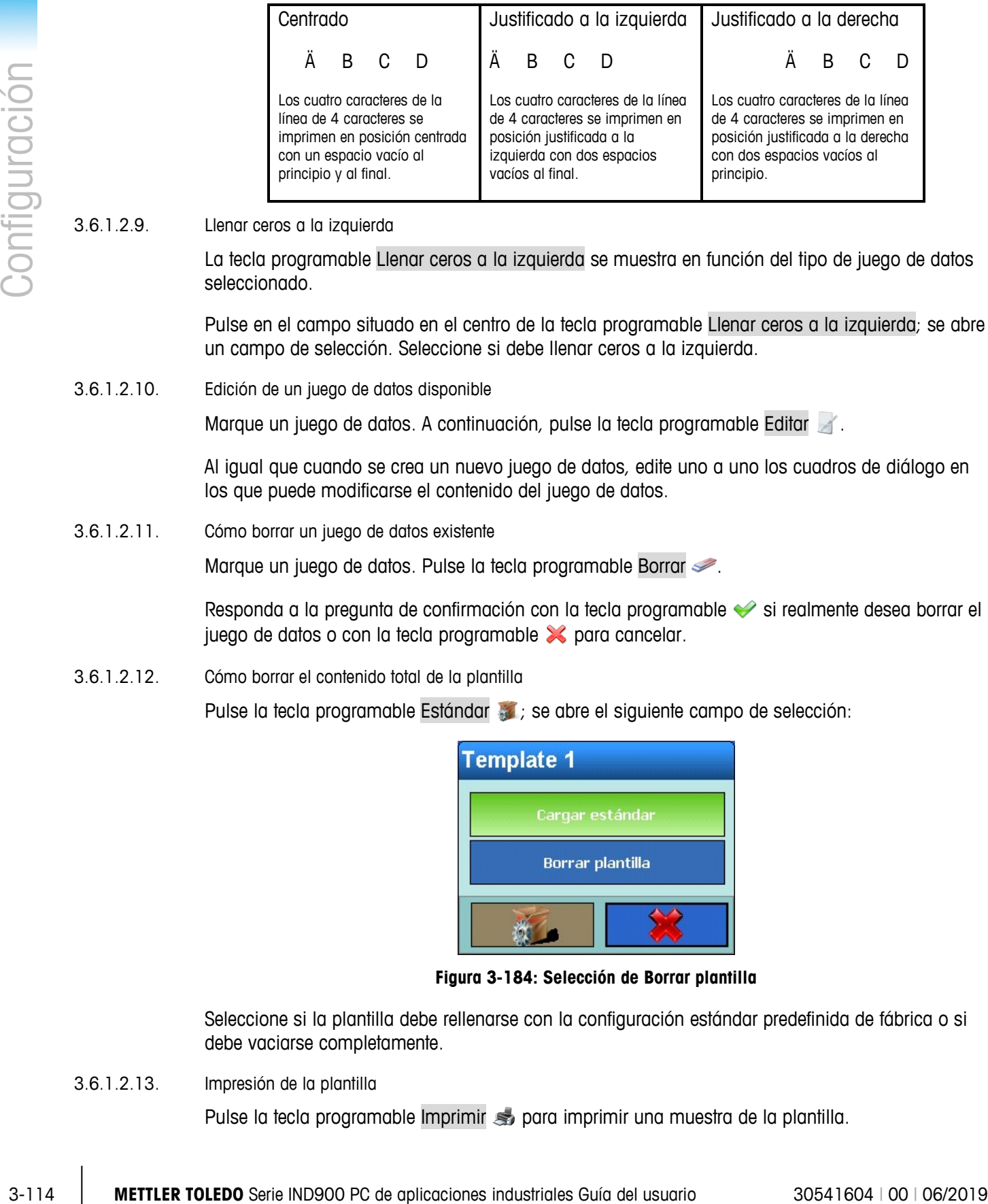

#### 3.6.1.2.9. Llenar ceros a la izquierda

La tecla programable Llenar ceros a la izquierda se muestra en función del tipo de juego de datos seleccionado.

Pulse en el campo situado en el centro de la tecla programable Llenar ceros a la izquierda; se abre un campo de selección. Seleccione si debe llenar ceros a la izquierda.

3.6.1.2.10. Edición de un juego de datos disponible

Marque un juego de datos. A continuación, pulse la tecla programable Editar .

Al igual que cuando se crea un nuevo juego de datos, edite uno a uno los cuadros de diálogo en los que puede modificarse el contenido del juego de datos.

3.6.1.2.11. Cómo borrar un juego de datos existente

Marque un juego de datos. Pulse la tecla programable Borrar .

Responda a la pregunta de confirmación con la tecla programable  $\blacktriangleright$  si realmente desea borrar el juego de datos o con la tecla programable  $\mathcal X$  para cancelar.

3.6.1.2.12. Cómo borrar el contenido total de la plantilla

Pulse la tecla programable Estándar ; se abre el siguiente campo de selección:

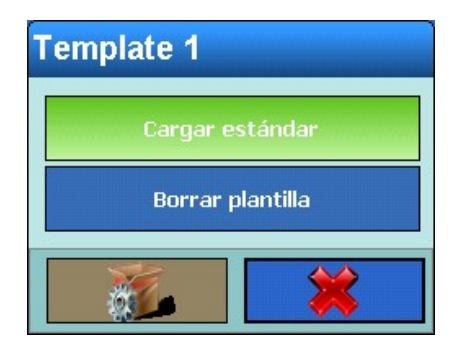

**Figura 3-184: Selección de Borrar plantilla**

Seleccione si la plantilla debe rellenarse con la configuración estándar predefinida de fábrica o si debe vaciarse completamente.

3.6.1.2.13. Impresión de la plantilla

Pulse la tecla programable Imprimir so para imprimir una muestra de la plantilla.

Si se usa una impresora GA46, el último registro deberá ser un CRLF. Solo entonces la impresión inicia inmediatamente.

### **3.6.1.3. Líneas**

En la ventana de configuración Líneas se pueden configurar líneas que se utilizan con frecuencia en las plantillas.

Pulse la tecla programable Líneas  $\Box$ ; se muestra la siguiente ventana:

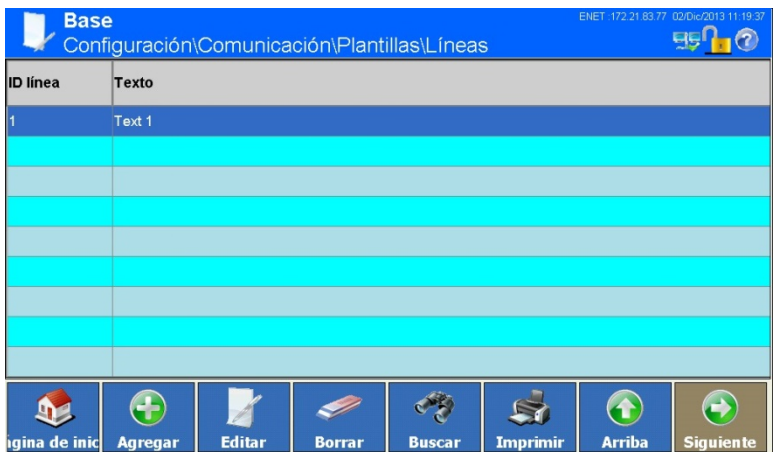

**Figura 3-185: Menú Líneas**

3.6.1.3.1. Cómo agregar una nueva línea:

Pulse la tecla programable Agregar  $\bigoplus$ ; se abre la siguiente ventana:

| <b>Base</b>     |              | \Plantillas\Líneas\Juego de datos2 |                 |      |               | ENET: 172.21.83.77 02/Dic/2013 11:19:43<br>m<br>EE |
|-----------------|--------------|------------------------------------|-----------------|------|---------------|----------------------------------------------------|
| <b>ID</b> línea |              |                                    |                 | <br> |               |                                                    |
| Texto           |              |                                    |                 |      |               |                                                    |
|                 |              |                                    |                 |      |               |                                                    |
|                 |              |                                    |                 |      |               |                                                    |
|                 |              |                                    |                 |      |               |                                                    |
|                 |              |                                    |                 |      |               |                                                    |
|                 | G            |                                    |                 |      |               |                                                    |
| haina de inicl  | <b>Atrás</b> | <b>Estándar</b>                    | <b>Cancelar</b> |      | <b>Arriba</b> | <b>Siquiente</b>                                   |

**Figura 3-186: Menú Líneas**

# ID línea

Pulse en el campo situado en el centro de la tecla programable ID de línea; se abrirá un cuadro de diálogo numérico para introducir la ID de la línea. Confirme la entrada con la tecla programable  $\mathscr{D}$  .

# **Texto**

Pulse en el campo situado en el centro de la tecla programable Texto; se abrirá un cuadro de diálogo alfanumérico para introducir la línea. Confirme la entrada con la tecla programable  $\blacklozenge$ .

#### 3.6.1.3.2. Edición de una línea existente

**La identificación de la línea no podrá modificarse con posterioridad. El juego de datos debe** borrarse e introducirse de nuevo.

Marque una línea. A continuación, pulse la tecla programable Editar .

Pulse en el campo situado en el centro de la tecla programable Texto; se abrirá un cuadro de diálogo alfanumérico para introducir la línea. Confirme la entrada con la tecla programable  $\blacktriangleright$ .

# 3.6.1.3.3. Cómo borrar una línea

Marque una línea. Pulse la tecla programable Borrar  $\mathcal{P}$ .

Responda a la pregunta de confirmación con la tecla programable si realmente desea borrar el juego de datos o con la tecla programable  $\bowtie$  para cancelar.

# 3.6.1.3.4. Cómo buscar líneas

Pulse la tecla programable Buscar  $\bullet$ . Se abre una máscara de entrada que permite buscar de forma sencilla un juego de datos o varios juegos de datos a partir de diversos criterios.

- 1. Rellene los campos de búsqueda. Empiece por la izquierda con los campos que permiten seleccionar los campos ID de línea o Texto.
- 2. Seleccione mediante el campo de búsqueda Operador cómo deben compararse los datos. [Tabla 3-2](#page-127-0) contiene las opciones de este campo de búsqueda.
- 3. Vaya al campo de búsqueda Valor e introduzca el valor que busca.
- 3-116 **METTLER TOLEDO** Series with the value of the content of the content of the content of the content of the content of the content of the content of the content of the content of the content of the content of the cont Para la búsqueda de Texto puede introducir el comodín \* en la secuencia de caracteres de búsqueda en el campo de búsqueda Valor. El comodín \* puede representar tantos caracteres como se desee. Una búsqueda de Ha\* puede dar como resultado, p. ej., Hans, Hannes o Harald.
	- 4. Ha rellenado la solicitud de búsqueda con datos pertinentes y está lista para ejecutarse. Puede comprobarlo pulsando la tecla programable Comprobar:

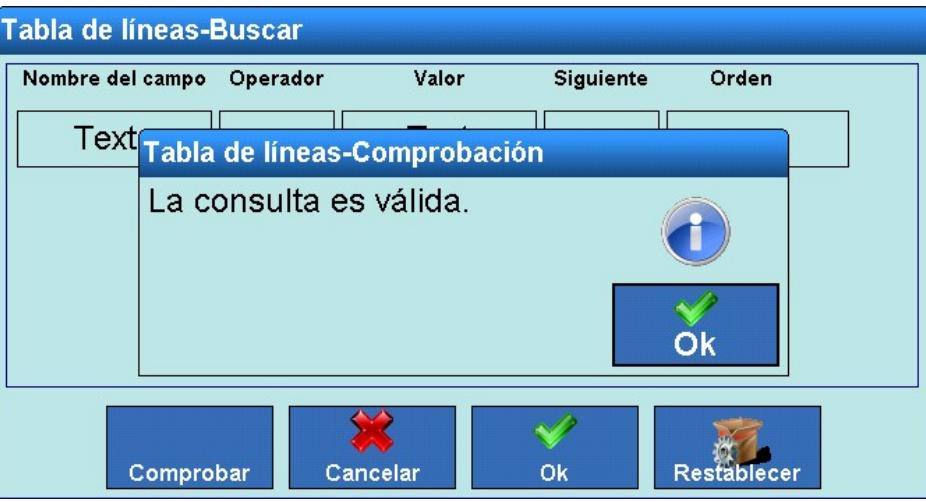

**Figura 3-187: Comprobación de la solicitud de búsqueda**

- 5. En caso necesario, seleccione en el campo de búsqueda Siguiente una función lógica para una segunda línea de búsqueda. Introduzca también el nombre de campo, el operador y el valor.
- 6. El campo Orden permite establecer el orden de clasificación (ascendente o descendente).
- 7. Finalice la solicitud de búsqueda pulsando la tecla programable . Se mostrarán, en el orden seleccionado, los juegos de datos que respondan a la solicitud de búsqueda.

#### 3.6.1.3.5. Impresión de una línea

Pulse la tecla programable Imprimir so para imprimir la línea.

# **3.6.2. Informes**

Con la ventana Informes se puede configurar, p. ej., la estructura de informes de tablas de valores de tara y de valores objetivo creados por el terminal IND900.

Pulse la tecla programable Informes ; se abre la siguiente ventana:

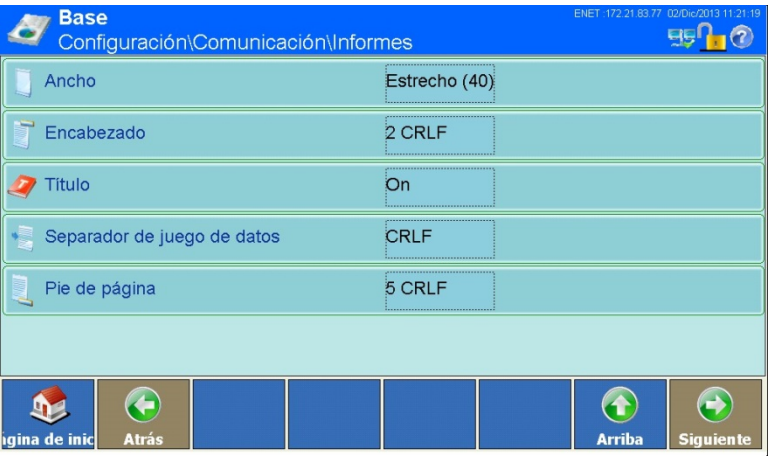

**Figura 3-188: Menú Informes**

# 3.6.2.1.1. Ancho

Pulse en el campo situado en el centro de la tecla programable Ancho , se abre el campo de selección que determina el ancho del informe.

- (40) (Estrecho): genera informes con una anchura de 40 caracteres
- (132) (Ancho): genera informes con una anchura de 132 caracteres

Confirme la entrada con la tecla programable  $\blacktriangleright$ .

# 3.6.2.1.2. Encabezado

Pulse en el campo situado en el centro de la tecla programable Encabezado ; se abre un cuadro de entrada numérico. Defina el número de filas vacías (CR/LF) que deben dejarse al principio de cada informe. Confirme la entrada con la tecla programable  $\blacktriangleright$ .

# 3.6.2.1.3. Título

Pulse en el campo situado en el centro de la tecla programable Título o para activar o desactivar la impresión de una línea de título estándar en la parte superior del informe.

3.6.2.1.4. Separador de juego de datos

En el campo de selección Separador de juego de datos puede seleccionar el carácter que se utiliza como separador entre los juegos de datos impresos en el informe.

Pulse en el campo situado en el centro de la tecla programable Separador de juego de datos ; i i se abre la siguiente ventana de selección:

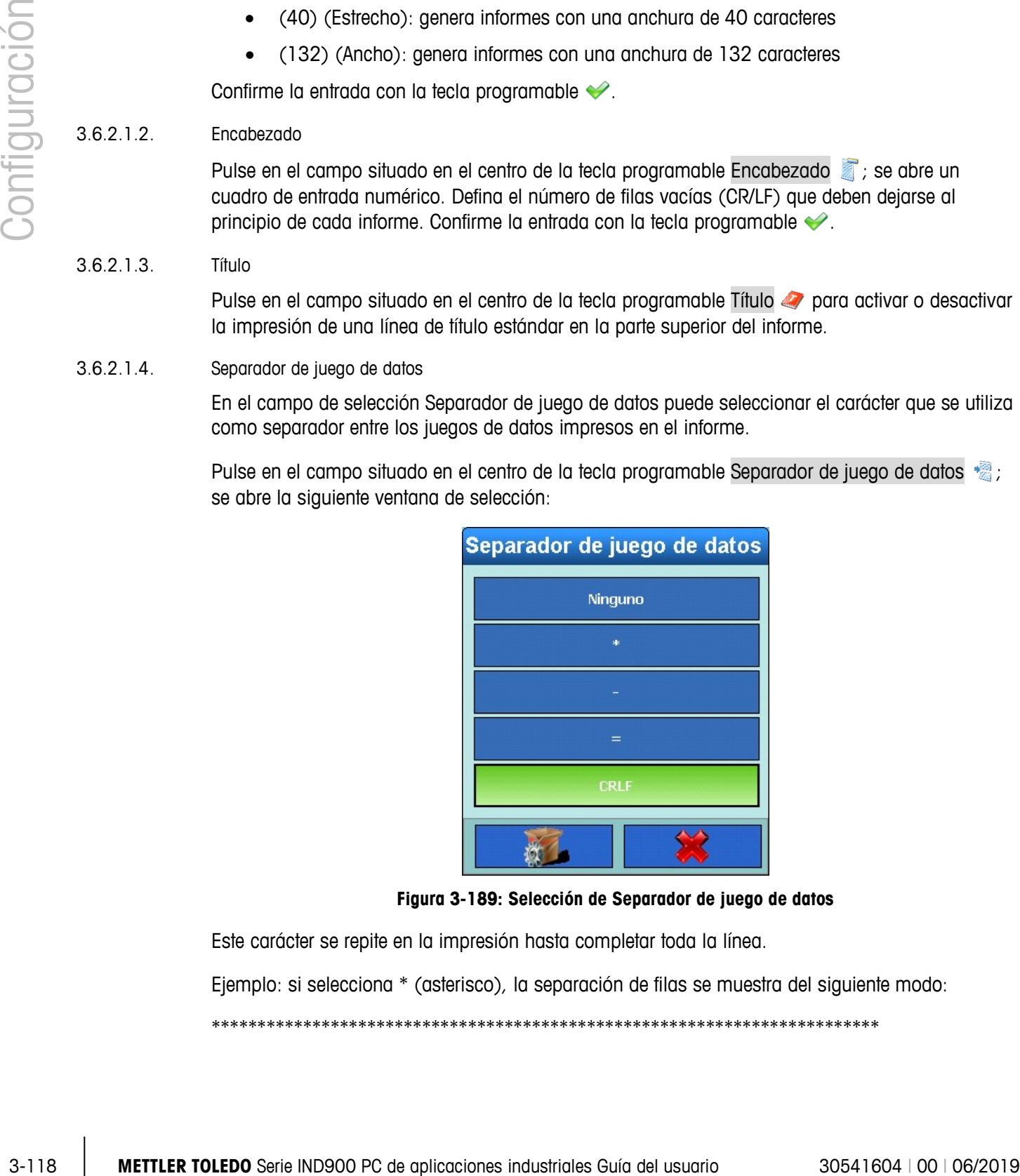

**Figura 3-189: Selección de Separador de juego de datos**

Este carácter se repite en la impresión hasta completar toda la línea.

Ejemplo: si selecciona \* (asterisco), la separación de filas se muestra del siguiente modo:

\*\*\*\*\*\*\*\*\*\*\*\*\*\*\*\*\*\*\*\*\*\*\*\*\*\*\*\*\*\*\*\*\*\*\*\*\*\*\*\*\*\*\*\*\*\*\*\*\*\*\*\*\*\*\*\*\*\*\*\*\*\*\*\*\*\*\*\*\*\*\*\*\*

### 3.6.2.1.5. Pie de página

Pulse en el campo situado en el centro de la tecla programable Pie de página ; se abre un cuadro de entrada numérico. Defina el número de filas vacías (CR/LF) que deben dejarse al final de cada informe. Confirme la entrada con la tecla programable .

# **3.6.3. Conexiones**

En la ventana Comunicación, pulse la tecla programable Conexiones e para abrir la siguiente ventana:

|                | <b>Base</b><br>Configuración\Comunicación\Conexiones |                   |               |                  |                  |  |                    | ENET: 172.21.83.77 02/Dic/2013 11:22:30 |
|----------------|------------------------------------------------------|-------------------|---------------|------------------|------------------|--|--------------------|-----------------------------------------|
| Puerto         | <b>Hardware</b>                                      | <b>Asignación</b> |               | <b>Activador</b> | <b>Plantilla</b> |  |                    |                                         |
| X <sub>5</sub> | <b>410</b>                                           | E/S digitales     |               | Ninguno          | Ninguno          |  |                    |                                         |
| X <sub>6</sub> | <b>RS232</b>                                         | <b>SICS</b>       |               | Ninguno          | Ninguno          |  |                    |                                         |
|                |                                                      |                   |               |                  |                  |  |                    |                                         |
|                |                                                      |                   |               |                  |                  |  |                    |                                         |
|                |                                                      |                   |               |                  |                  |  |                    |                                         |
|                |                                                      |                   |               |                  |                  |  |                    |                                         |
|                |                                                      |                   |               |                  |                  |  |                    |                                         |
|                |                                                      |                   |               |                  |                  |  |                    |                                         |
| igina de inic  | ÷<br><b>Agregar</b>                                  | <b>Editar</b>     | <b>Borrar</b> |                  |                  |  | 1<br><b>Arriba</b> | <b>Siguiente</b>                        |

**Figura 3-190: Menú Conexiones**

La ventana Conexiones muestra las asignaciones de conexión lógicas que se han configurado para el terminal. Comprende las conexiones opcionales X1 a X6, así como la conexión a Ethernet disponible en todo momento. Las conexiones (puertos) X1 a X6 únicamente pueden configurarse si se han instalado realmente interfaces.

- 3.6.3.1.1. Edición de una conexión
	- El número de puerto y el hardware no pueden modificarse. El sistema reconoce a an automáticamente el hardware instalado.
	- En función del hardware instalado, varían las opciones que se ofrecen en Asignación, Activador y Plantilla. Muchas no permiten ningún tipo de edición.

Pulse una línea para marcarla. A continuación, pulse la tecla programable Editar . Se abre la siguiente ventana:

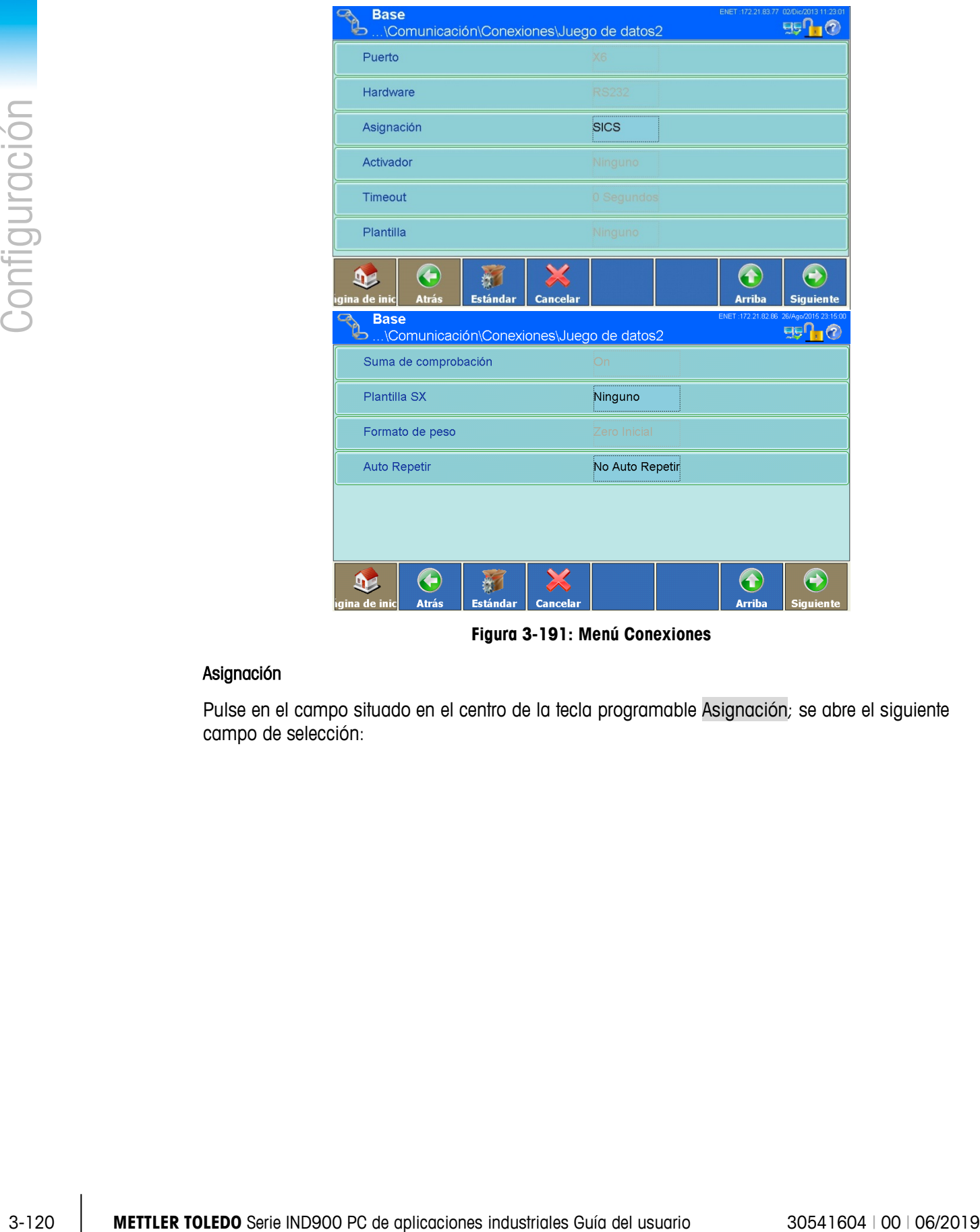

**Figura 3-191: Menú Conexiones** 

# Asignación

Pulse en el campo situado en el centro de la tecla programable Asignación; se abre el siguiente campo de selección:

| <b>Asignación</b>             |                                |  |  |  |  |
|-------------------------------|--------------------------------|--|--|--|--|
| <b>Ninguno</b>                | <b>Informes</b>                |  |  |  |  |
| <b>Entrada de datos ASCII</b> | <b>SICS</b>                    |  |  |  |  |
| Continuo - Plantilla          | <b>MMR</b>                     |  |  |  |  |
| Entrada de datos CTPZ         | <b>IND890-API</b>              |  |  |  |  |
| Salida de demanda             | <b>Toledo Continuous</b>       |  |  |  |  |
| Entrada de teclado            | <b>Toledo Short Continuous</b> |  |  |  |  |
|                               |                                |  |  |  |  |

**Figura 3-192: Selección de Asignación**

En el apéndice B Comunicación se pueden consultar detalles específicos de las distintas  $\mathbf{r}$ asignaciones.

[Tabla 3-3](#page-196-0) muestra las opciones normalmente disponibles. La admisibilidad de las distintas opciones de un puerto depende del hardware instalado en este puerto. Las celdas vacías hacen referencia a ajustes que no corresponden a ese puerto.

<span id="page-196-0"></span>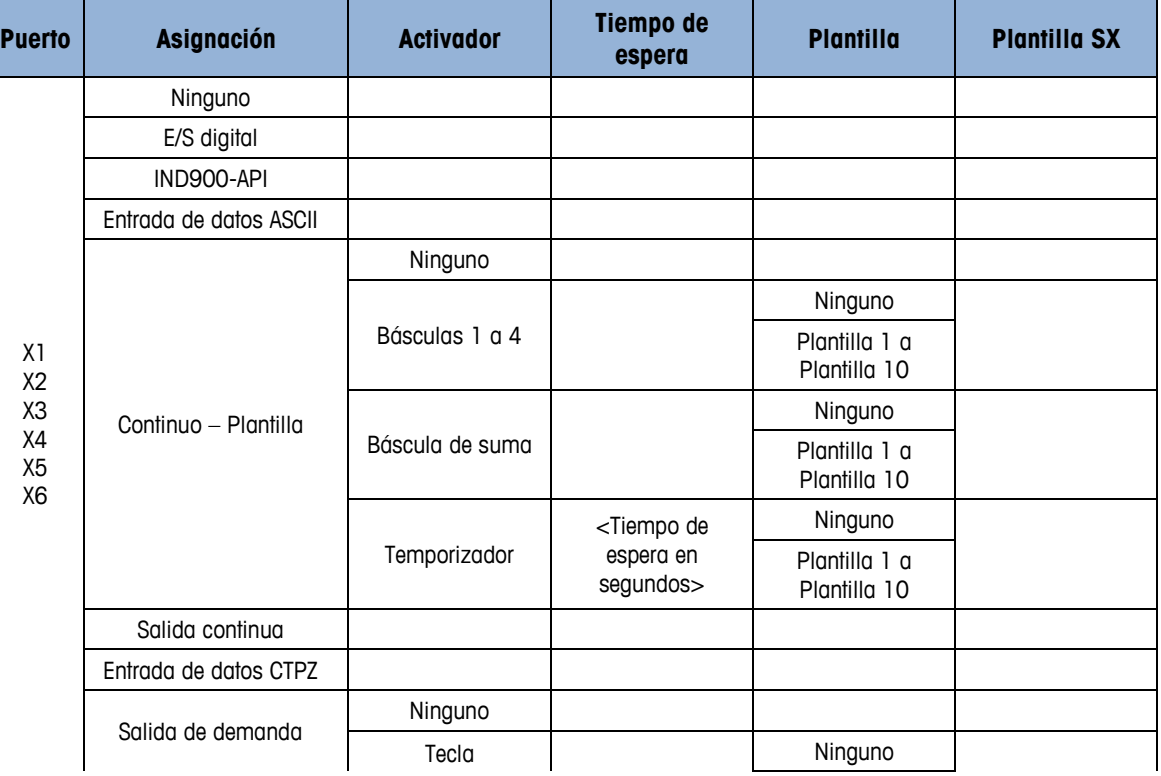

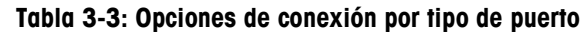

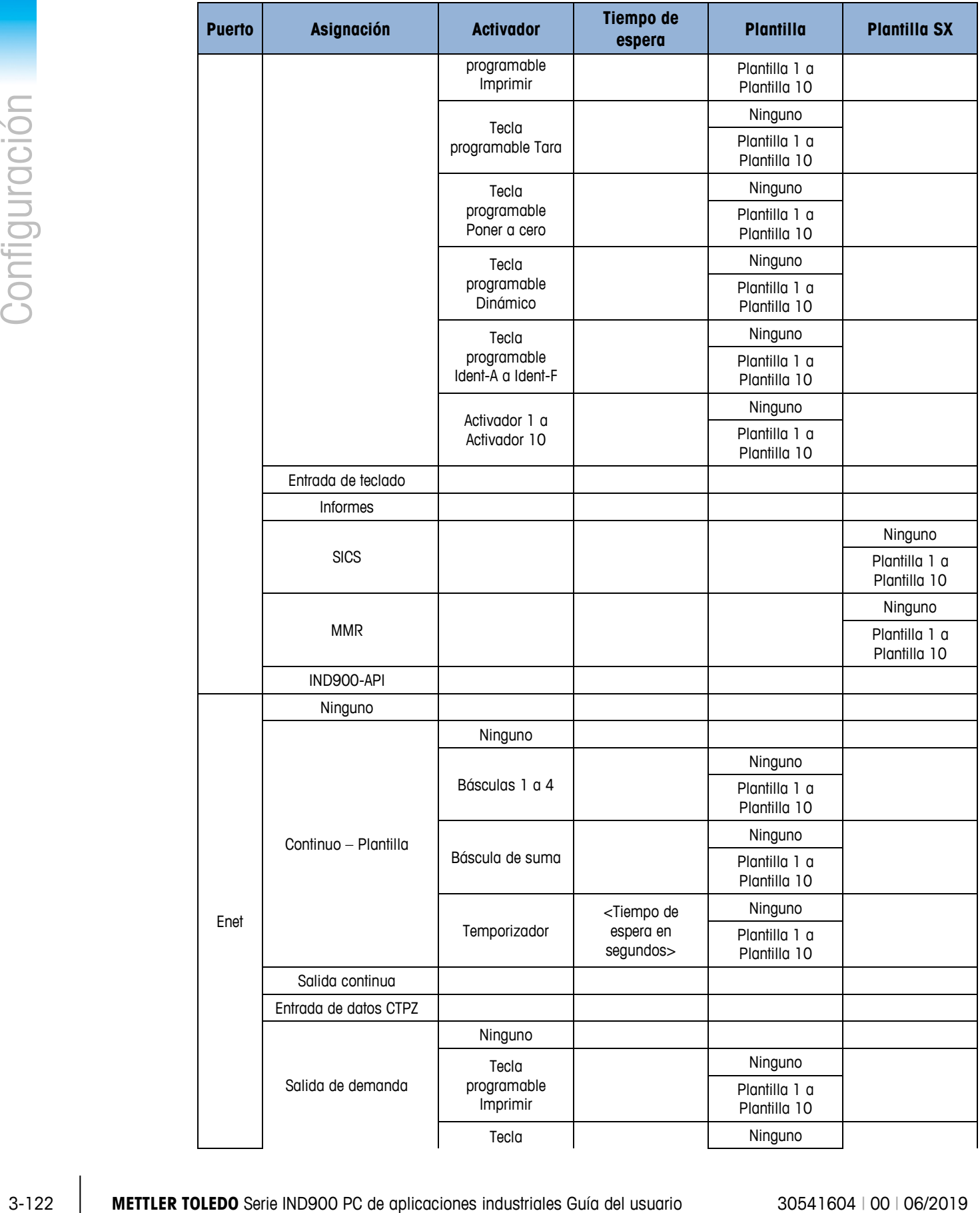

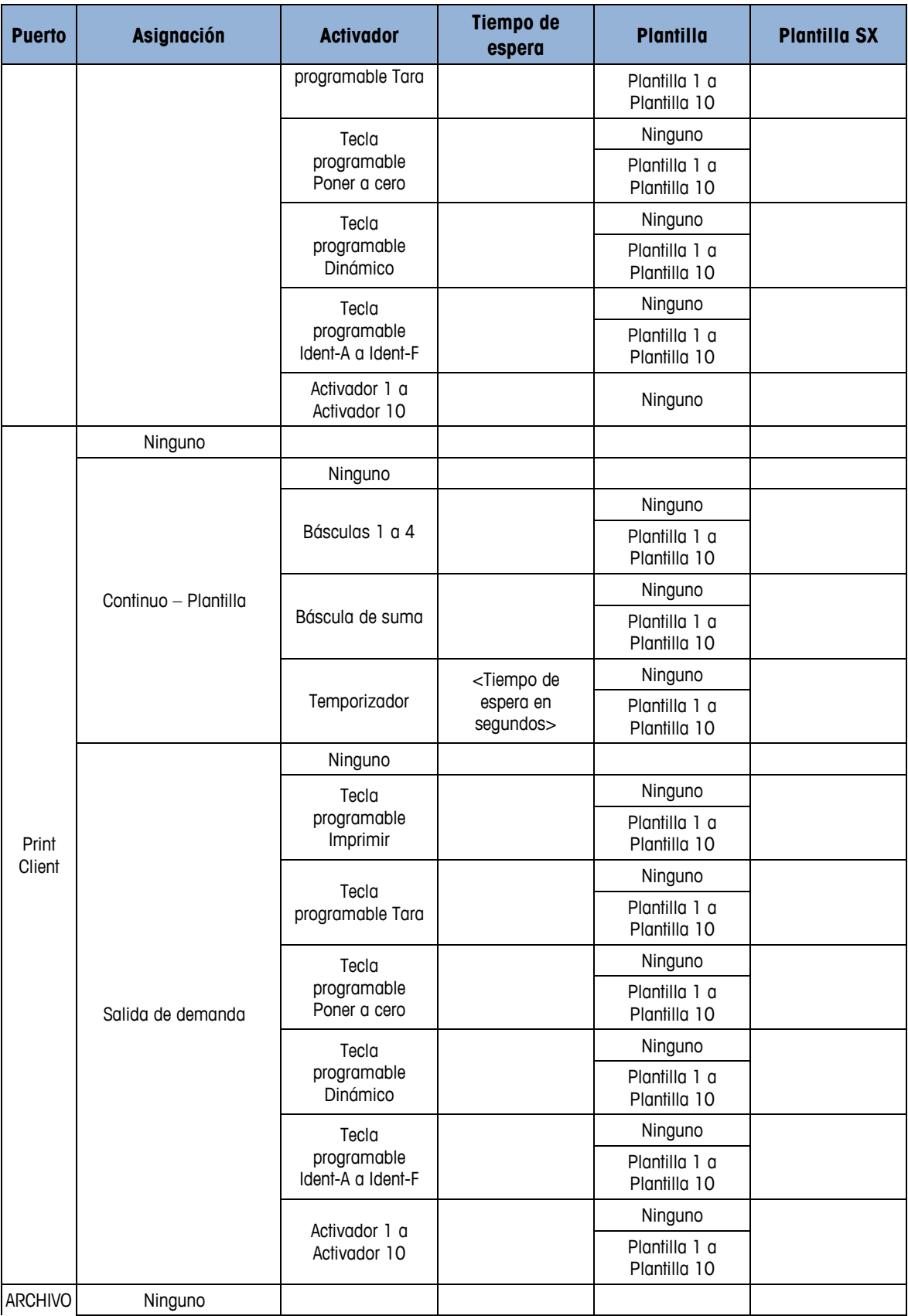

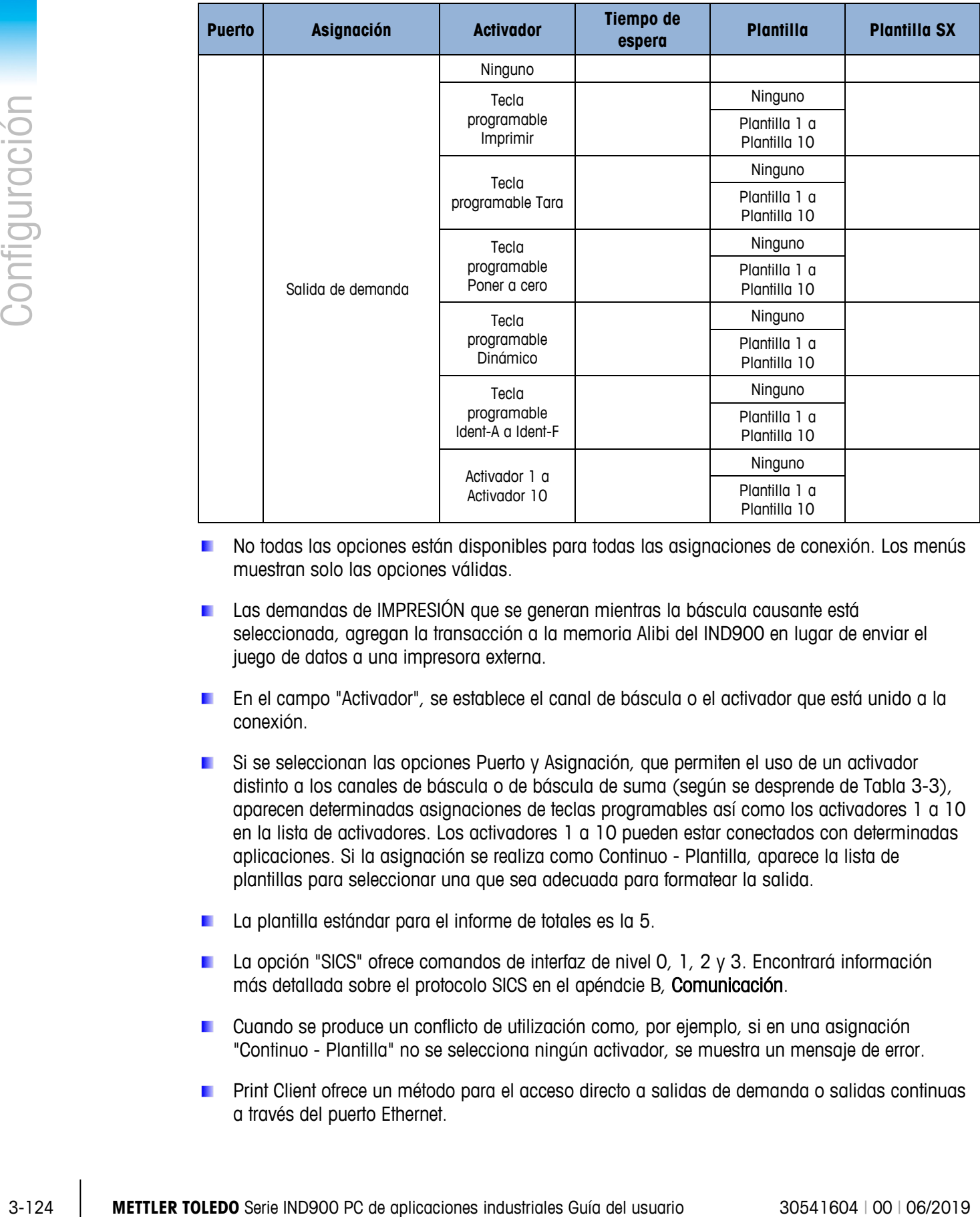

- No todas las opciones están disponibles para todas las asignaciones de conexión. Los menús muestran solo las opciones válidas.
- Las demandas de IMPRESIÓN que se generan mientras la báscula causante está seleccionada, agregan la transacción a la memoria Alibi del IND900 en lugar de enviar el juego de datos a una impresora externa.
- En el campo "Activador", se establece el canal de báscula o el activador que está unido a la conexión.
- Si se seleccionan las opciones Puerto y Asignación, que permiten el uso de un activador distinto a los canales de báscula o de báscula de suma (según se desprende de [Tabla 3-3\)](#page-196-0), aparecen determinadas asignaciones de teclas programables así como los activadores 1 a 10 en la lista de activadores. Los activadores 1 a 10 pueden estar conectados con determinadas aplicaciones. Si la asignación se realiza como Continuo - Plantilla, aparece la lista de plantillas para seleccionar una que sea adecuada para formatear la salida.
- La plantilla estándar para el informe de totales es la 5.
- La opción "SICS" ofrece comandos de interfaz de nivel 0, 1, 2 y 3. Encontrará información más detallada sobre el protocolo SICS en el apéndcie B, Comunicación.
- Cuando se produce un conflicto de utilización como, por ejemplo, si en una asignación "Continuo - Plantilla" no se selecciona ningún activador, se muestra un mensaje de error.
- Print Client ofrece un método para el acceso directo a salidas de demanda o salidas continuas a través del puerto Ethernet.

**Si se han asignado al puerto Print Client varias conexiones de salida continuas con distintos** activadores de báscula, solo se mostrarán los datos de la báscula que esté seleccionada en ese momento. El puerto Print Client solo está disponible a través del puerto secundario de la interfaz Ethernet, que se puede ajustar en Configuración\Comunicación\Red\Print Client.

# Activador

Se puede seleccionar un activador en función de la asignación seleccionada.

Pulse en el campo situado en el centro de la tecla programable Activador si la asignación seleccionada es una plantilla continua; se abre el siguiente campo de selección:

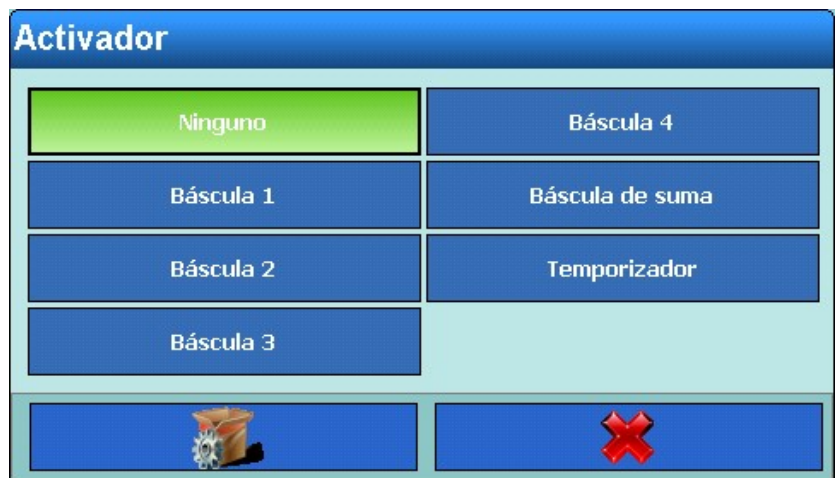

**Figura 3-193: Selección de Activador para plantilla continua**

Si la asignación seleccionada es de salida de demanda, se abre el siguiente campo de selección:

|               |                                                                              | <b>Activador</b>                                                                                                    |                    |                         |  |  |  |  |
|---------------|------------------------------------------------------------------------------|----------------------------------------------------------------------------------------------------|--------------------|-------------------------|--|--|--|--|
|               |                                                                              | Ninguno                                                                                                    | <b>Activador 1</b> |                         |  |  |  |  |
|               |                                                                              | Tecla programable Imprimir                                                                                                    | <b>Activador 2</b> |                         |  |  |  |  |
| Configuración |                                                                              | Tecla programable Tara                                                                                                    | <b>Activador 3</b> |                         |  |  |  |  |
|               |                                                                              | Tecla programable Cero                                                                                                    | <b>Activador 4</b> |                         |  |  |  |  |
|               |                                                                              | Tecla programable Dinámico                                                                                                    | <b>Activador 5</b> |                         |  |  |  |  |
|               |                                                                              | Tecla programable Ident-A                                                                                                    | <b>Activador 6</b> |                         |  |  |  |  |
|               |                                                                              | Tecla programable Ident-B                                                                                                    | <b>Activador 7</b> |                         |  |  |  |  |
|               |                                                                              | Tecla programable Ident-C                                                                                                    | <b>Activador 8</b> |                         |  |  |  |  |
|               |                                                                              |                                                                                                    |                    |                         |  |  |  |  |
|               |                                                                              | Figura 3-194: Selección de Activador para salida de demanda                                                                                                    |                    |                         |  |  |  |  |
|               | Tiempo de espera                                                             |                                                                                                    |                    |                         |  |  |  |  |
|               |                                                                              | Si el activador elegido es un temporizador, puede elegirse un tiempo de espera.                                                                                                    |                    |                         |  |  |  |  |
|               | programable $\blacktriangleright$ .                                          | Pulse en el campo situado en el centro de la tecla programable Tiempo de espera; se abre un<br>cuadro de entrada numérico. Introduzca el tiempo de espera y confirme la entrada con la tecla |                    |                         |  |  |  |  |
|               | Plantilla                                                                    |                                                                                                    |                    |                         |  |  |  |  |
|               |                                                                              | Se puede seleccionar una plantilla en función de la asignación seleccionada.                                                                                                    |                    |                         |  |  |  |  |
|               | campo de selección:                                                          | Pulse en el campo situado en el centro de la tecla programable Plantilla; se abre el siguiente                                                                                               |                    |                         |  |  |  |  |
|               |                                                                              |                                                                                                    |                    |                         |  |  |  |  |
|               |                                                                              |                                                                                                    |                    |                         |  |  |  |  |
|               |                                                                              |                                                                                                    |                    |                         |  |  |  |  |
|               |                                                                              |                                                                                                    |                    |                         |  |  |  |  |
|               |                                                                              |                                                                                                    |                    |                         |  |  |  |  |
|               |                                                                              |                                                                                                    |                    |                         |  |  |  |  |
|               |                                                                              |                                                                                                    |                    |                         |  |  |  |  |
| $3 - 126$     | METTLER TOLEDO Serie IND900 PC de aplicaciones industriales Guía del usuario |                                                                                                    |                    | 30541604   00   06/2019 |  |  |  |  |

**Figura 3-194: Selección de Activador para salida de demanda**

#### Tiempo de espera

# Plantilla

| <b>Plantilla</b>       |              |
|------------------------|--------------|
| Ninguno                | Plantilla 6  |
| Plantilla 1            | Plantilla 7  |
| Plantilla <sub>2</sub> | Plantilla 8  |
| Plantilla 3            | Plantilla 9  |
| Plantilla 4            | Plantilla 10 |
| Plantilla 5            |              |
|                        |              |

**Figura 3-195: Selección de Plantillas**

# Suma de comprobación

Si la asignación de puerto está configurada en Toledo Continuous o Toledo Short Continuous, entonces Checksum (suma de comprobación) puede configurarse en Encendida (On). En este caso, se transmite una suma de comprobación. Vea también el apéndice B, Comunicación.

# Plantilla SX

Se puede elegir una plantilla SX en función de la asignación elegida.

Pulse en el campo situado en el centro de la tecla programable Plantilla SX; se abre el siguiente campo de selección:

| <b>Plantilla SX</b>    |              |
|------------------------|--------------|
| Ninguno                | Plantilla 6  |
| Plantilla 1            | Plantilla 7  |
| Plantilla <sub>2</sub> | Plantilla 8  |
| Plantilla 3            | Plantilla 9  |
| Plantilla 4            | Plantilla 10 |
| Plantilla 5            |              |
|                        |              |

**Figura 3-196: Selección de Plantilla SX**

#### Formato de peso

Si la asignación de puerto está configurada en Toledo Continuous o Toledo Short Continuous, entonces Formato de peso puede configurarse en Zeros al encabezado o Espacios al encabezado. Las cifras no significativas de los datos se transmiten como zeros al encabezado o espacios al encabezado. Vea también el apéndice B, Comunicación.

#### Auto Repetir

Si la asignación de Puerto se configura en SICS o MMR, la Repetición automática (Auto Repeat) puede configurarse en Auto-SIR. En este caso, el IND900 envía valores de peso neto estabilizados o dinámicos continuamente después de que se enciende. Vea también el apéndice C , Comunicación (SIR).

# **3.6.4. Interfaces**

Las ventanas del submenús Interfaces «Q [\(0](#page-203-0) menú Interfaces) proporciona acceso a los parámetros de comunicación para los puertos en serie X1 a X6. Los puertos individuales solo pueden seleccionarse si tienen instaladas placas de circuitos opcionales.

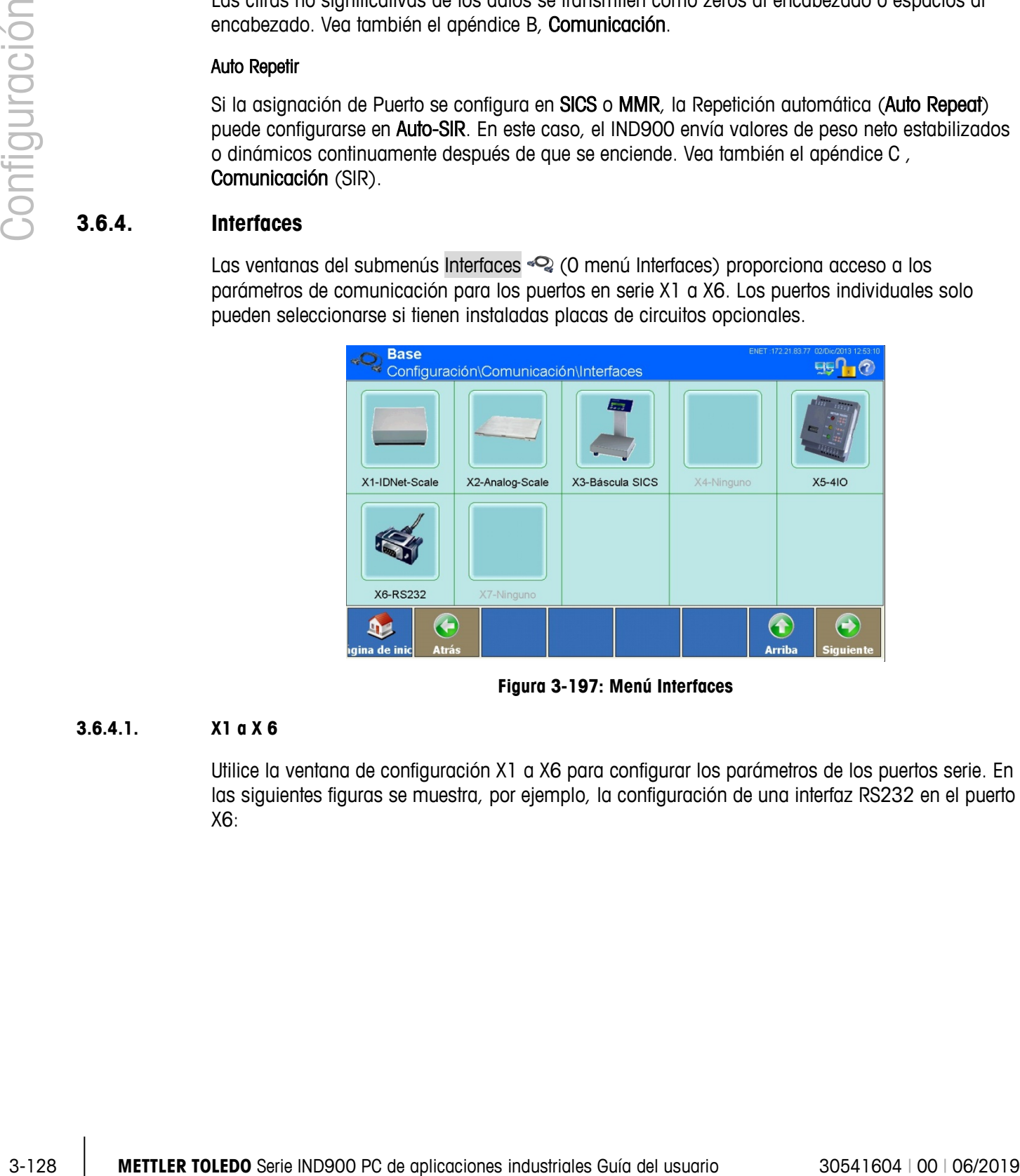

**Figura 3-197: Menú Interfaces**

# **3.6.4.1. X1 a X 6**

<span id="page-203-0"></span>Utilice la ventana de configuración X1 a X6 para configurar los parámetros de los puertos serie. En las siguientes figuras se muestra, por ejemplo, la configuración de una interfaz RS232 en el puerto X6:

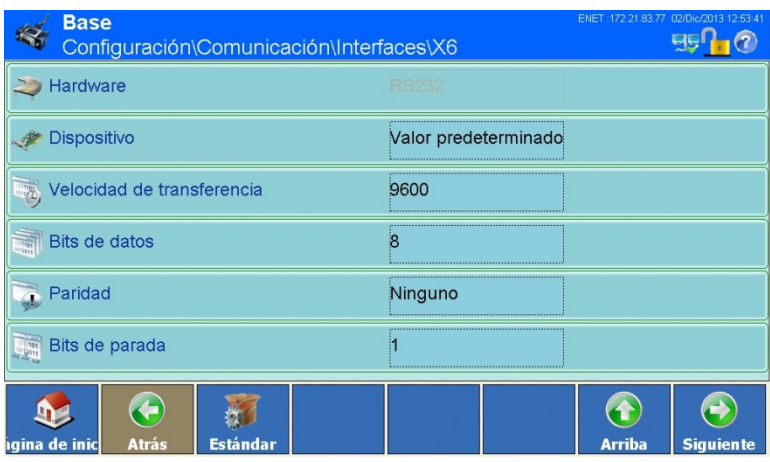

**Figura 3-198: Menú Configuración de una interfaz RS232 (parte 1)**

# 3.6.4.1.1. Velocidad de transferencia

Pulse en el campo situado en el centro de la tecla programable Velocidad de transferencia ; se abre la siguiente ventana para ajustar este parámetro:

| Velocidad de transferencia |        |  |
|----------------------------|--------|--|
| 1200                       | 19200  |  |
| 2400                       | 38400  |  |
| 4800                       | 57600  |  |
| 9600                       | 115200 |  |
|                            |        |  |

**Figura 3-199: Selección de Velocidad de transferencia**

#### 3.6.4.1.2. Bits de datos

Pulse en el campo situado en el centro de la tecla programable Bits de datos ; se abre el siguiente campo de selección para ajustar el número de bits de datos:

| <b>Bits de datos</b> |  |
|----------------------|--|
|                      |  |
|                      |  |
|                      |  |

**Figura 3-200: Selección de Bits de datos**

# 3.6.4.1.3. Paridad

Pulse en el campo situado en el centro de la tecla programable Paridad (c); se abre el siguiente campo de selección para ajustar la paridad:

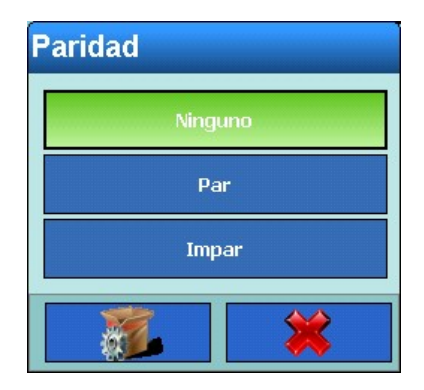

**Figura 3-201: Selección de Paridad**

# 3.6.4.1.4. Bits de parada

| Bits de parada |
|----------------|
|                |
| 2              |
|                |

**Figura 3-202: Selección de Bits de parada**

|               |            |                                                                              |                                                                                                    | <b>Paridad</b>                            |         |                                                                       |                         |
|---------------|------------|------------------------------------------------------------------------------|----------------------------------------------------------------------------------------------------|-------------------------------------------|---------|-----------------------------------------------------------------------|-------------------------|
| Configuración |            |                                                                              |                                                                                                    | Ninguno<br>Par<br>Impar                   |         |                                                                       |                         |
|               |            |                                                                              |                                                                                                    | Figura 3-201: Selección de Paridad        |         |                                                                       |                         |
|               | 3.6.4.1.4. | Bits de parada                                                               |                                                                                                    |                                           |         |                                                                       |                         |
|               |            |                                                                              | Pulse en el campo situado en el centro de la tecla programable Bits de parada a ; se abre el<br>siguiente campo de selección para ajustar el número de bits de parada: |                                           |         |                                                                       |                         |
|               |            |                                                                              |                                                                                                    | <b>Bits de parada</b><br>$\overline{2}$   |         |                                                                       |                         |
|               |            |                                                                              |                                                                                                    | Figura 3-202: Selección de Bits de parada |         |                                                                       |                         |
|               |            |                                                                              | Pulse la tecla programable Siguiente con para acceder a la 2.ª ventana:                                                                                                |                                           |         |                                                                       |                         |
|               |            |                                                                              | <b>Base</b><br>Handshake<br>$\frac{1}{2}$                                                                                                    | Configuración\Comunicación\Interfaces\X6  | Ninguno | ENET :172.21.83.77 02/Dic/2013 12:57<br>5570                          |                         |
|               |            |                                                                              | Marco de línea<br>kal<br>€<br>$\mathbf{D}$<br><b>Atrás</b><br>ina de ini<br>Figura 3-203: Menú Configuración de una interfaz RS232 (parte 2)                           | 新<br><b>Estándai</b>                      | CRLF    | $\bigodot$<br>$\left( \textbf{f}\right)$<br><b>Arriba</b><br>Siguient |                         |
|               |            |                                                                              |                                                                                                    |                                           |         |                                                                       |                         |
| $3 - 130$     |            | METTLER TOLEDO Serie IND900 PC de aplicaciones industriales Guía del usuario |                                                                                                    |                                           |         |                                                                       | 30541604   00   06/2019 |

**Figura 3-203: Menú Configuración de una interfaz RS232 (parte 2)**

#### 3.6.4.1.5. Handshake

Pulse en el campo situado en el centro de la tecla programable Handshake  $\frac{1}{2}$ ; se abre el siguiente campo de selección para ajustar el handshake (control de flujo):

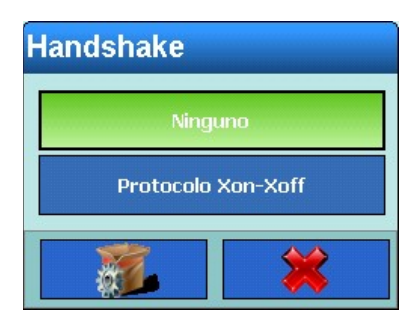

**Figura 3-204: Selección de Handshake**

# 3.6.4.1.6. Marco de línea

Pulse en el campo situado en el centro de la tecla programable Marco de línea  $\frac{1}{2}$ ; se abre el siguiente campo de selección para ajustar el marco de línea (Stringframing), que permite seleccionar uno o varios limitadores de línea:

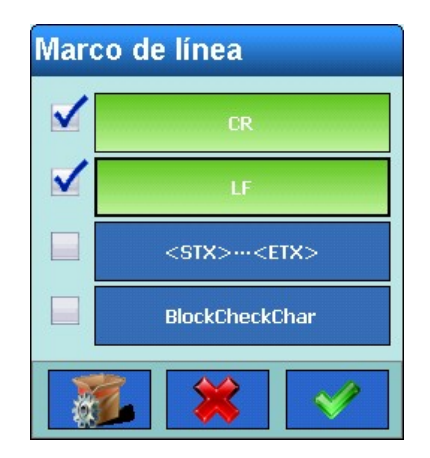

**Figura 3-205: Selección de Marco de línea**

# **3.6.4.2. X7**

La ranura X7 está reservada para el ScaleLock. Este es parte del juego de calibración. Sin este, no es posible el modo de aprobación de pesos y medidas.

El ScaleLock protege al IND900 contra modificaciones de parámetros de la báscula si el modo de aprobación de pesos y medidas está activado. En este se guarda información relevante de pesos y medidas y un identificador único de cada báscula conectada.

Las modificaciones del parámetro relevante de pesos y medidas de la báscula solo son posibles si se destruye el sello de papel en el lado posterior del terminal y se presiona el interruptor de calibración.

Las violaciones al modo de aprobación de pesos y medidas y las actualizaciones de software relevantes de pesos y medidas se registran mediante el ScaleLock y las autoridades de pesos y medidas pueden recuperarlas.

No hay configuraciones que puedan hacerse en el ScaleLock..

# **3.6.5. Red**

Pulse la tecla programable Red :: se abre la siguiente ventana:

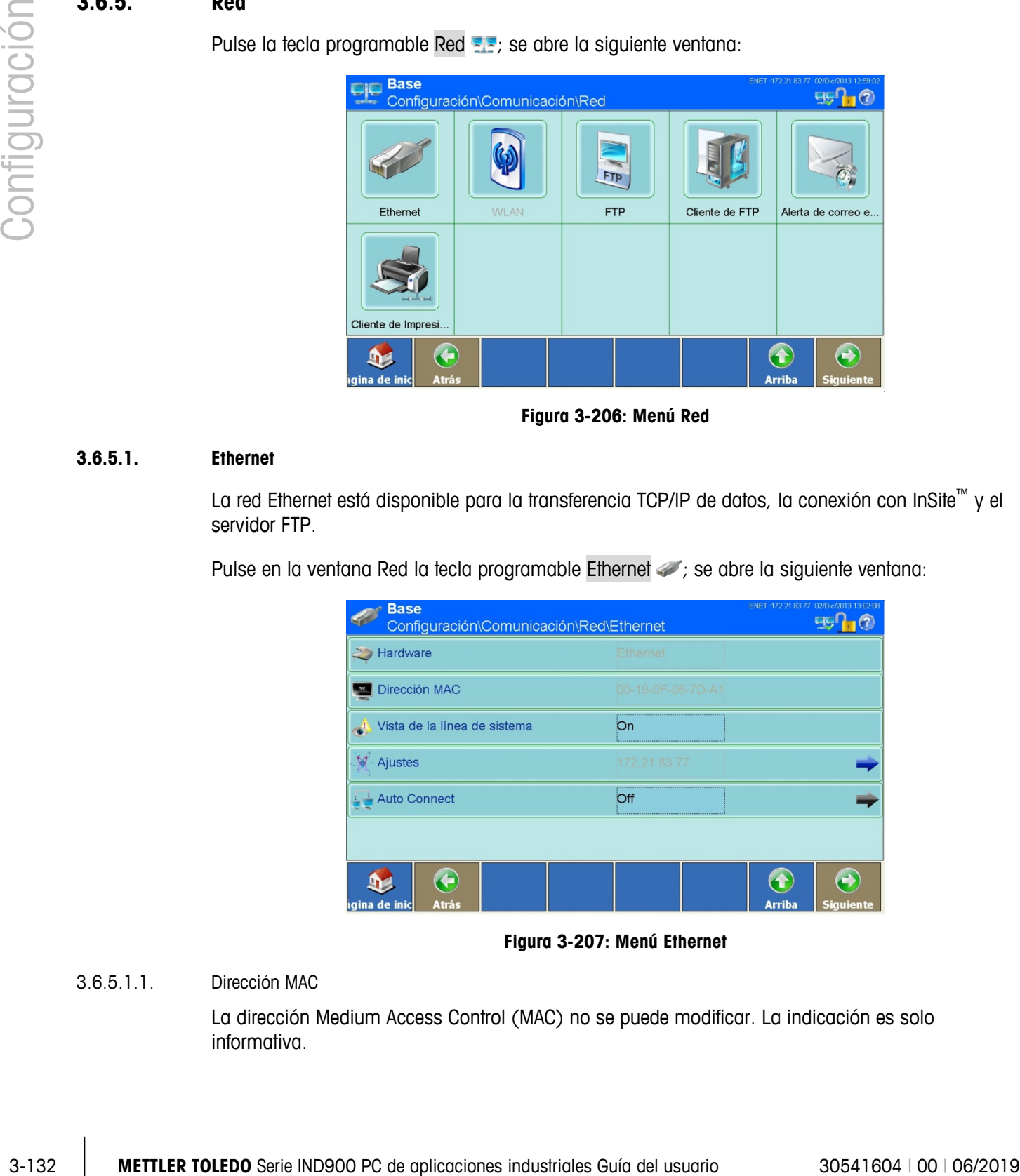

**Figura 3-206: Menú Red**

# **3.6.5.1. Ethernet**

La red Ethernet está disponible para la transferencia TCP/IP de datos, la conexión con InSite™ y el servidor FTP.

Pulse en la ventana Red la tecla programable Ethernet (i.e., se abre la siguiente ventana:

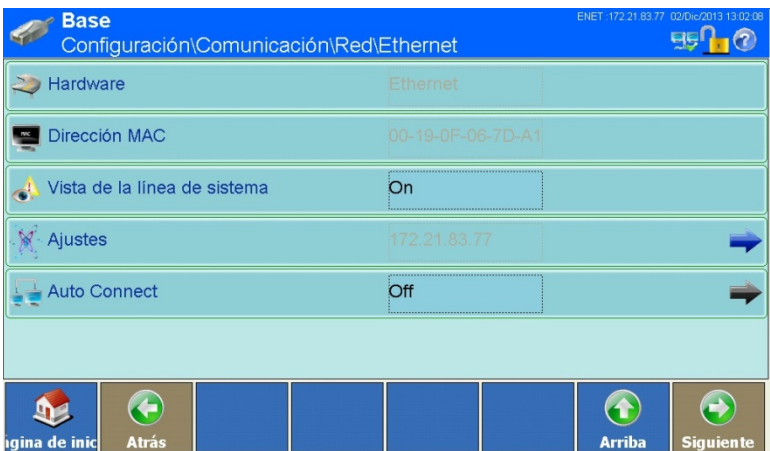

**Figura 3-207: Menú Ethernet**

# 3.6.5.1.1. Dirección MAC

La dirección Medium Access Control (MAC) no se puede modificar. La indicación es solo informativa.

# 3.6.5.1.2. Vista de la línea de sistema

Esta configuración permite activar o desactivar la visualización de la dirección IP del terminal en la línea de información. Pulse en el campo situado en el centro de la tecla programable Vista de la línea de sistema, compara cambiar la aplicación.

# 3.6.5.1.3. Ajustes

En el campo situado en el centro de la tecla programable Ajustes se muestra la dirección IP actual del terminal. Pulse esta tecla programable; se abre la siguiente ventana:

| <b>Base</b><br>\Comunicación\Red\Ethernet\Ajustes |               |               | ENET: 172.21.83.77 02/Dic/2013 13:03:12<br>5510           |
|---------------------------------------------------|---------------|---------------|-----------------------------------------------------------|
| <b>DHCP</b>                                       | On            |               |                                                           |
| Dirección IP                                      | 172.21.83.77  |               |                                                           |
| Máscara subred                                    | 255.255.252.0 |               |                                                           |
| Dirección del gateway                             | 172.21.80.1   |               |                                                           |
| Número de puerto primario                         | 1701          |               |                                                           |
| Servidor DNS preferido                            |               |               |                                                           |
|                                                   |               |               |                                                           |
| igina de inic<br>Atrás                            |               | <b>Arriba</b> | <b>Siguiente</b>                                          |
| <b>Base</b><br>\Comunicación\Red\Ethernet\Ajustes |               |               | ENET: 172.21.83.77 02/Dic/2013 13:03:18<br>$EBP$ $\Omega$ |
| Servidor DNS alternativo                          |               |               |                                                           |
|                                                   |               |               |                                                           |

**Figura 3-208: Menú Ajustes**

 $\mathbf{r}$ Es imprescindible consultar con el departamento de TI antes de modificar cualquiera de los siguientes ajustes:

#### DHCP

Pulse en el campo situado en el centro de la tecla programable DHCP el para activar o desactivar el DHCP (Dynamic Host Configuration Protocol).

Cuando el DHCP está activado, se asignan automáticamente al terminal la dirección IP, la máscara subred y la dirección del gateway de la red. Estos campos están protegidos contra escritura.

Cuando el DHCP está desactivado, estas direcciones deben introducirse manualmente en los siguientes campos:

#### Dirección IP

Pulse en el campo situado en el centro de la tecla programable Dirección IP **en** para introducir esta dirección. Consta de 4 grupos de cifras, separados por puntos. El valor estándar es 192.68.0.1. Confirme la entrada con la tecla programable ...

#### Máscara subred

Pulse en el campo situado en el centro de la tecla programable Máscara subred **para introducir** esta máscara. Consta de 4 grupos de cifras, separados por puntos. El valor estándar es 255.255.255.000. Confirme la entrada con la tecla programable  $\blacktriangleright$ .

#### Dirección del Gateway

3-134 en al composituos and starte to the tale programate Series Configuration and the configuration and the configuration of the configuration of the configuration of the configuration of the configuration of the configu Pulse en el campo situado en el centro de la tecla programable Dirección del Gateway **para** para introducir esta dirección. Consta de 4 grupos de cifras, separados por puntos. El valor estándar es 000.000.000.000. Confirme la entrada con la tecla programable ...

#### Número de puerto primario

El número de puerto primario sirve para la comunicación con la herramienta de mantenimiento InSite. Está establecido a 1701 (configuración de fábrica).

#### Servidor DNS preferido

Pulse en el campo situado en el centro de la tecla programable Servidor DNS preferido  $\blacksquare$ , para introducir la dirección IP del servidor DNS preferido. Confirme la entrada con la tecla programable

# Servidor DNS alternativo

.

Pulse en el campo situado en el centro de la tecla programable Servidor DNS alternativo (e), para introducir la dirección IP del servidor DNS alternativo. Confirme la entrada con la tecla programable  $\mathscr{D}$ .

#### **3.6.5.2. FTP**

Pulse en la ventana Red la tecla programable FTP ; se abre la siguiente ventana:

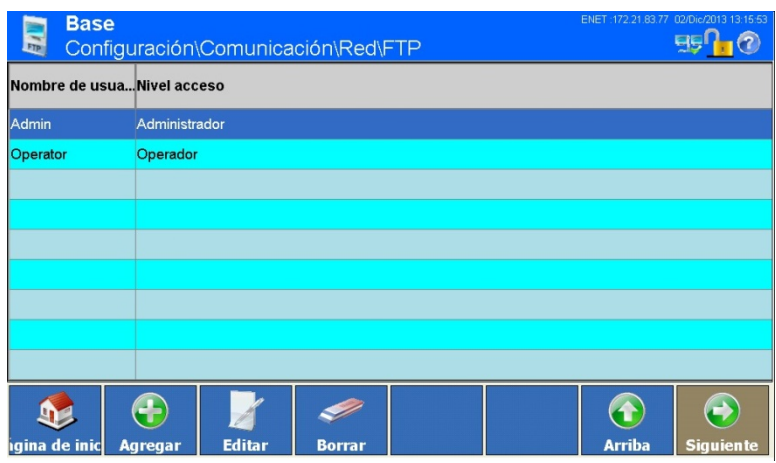

**Figura 3-209: Menú FTP**

La ventana de configuración para FTP muestra el nombre de usuario y los derechos de acceso para descargar archivos. Los derechos de acceso para todos los parámetros se especifican en el apéndice A, Configuración predeterminada. Es posible editar, agregar o borrar usuarios.

3.6.5.2.1. Cómo agregar un nuevo usuario:

Pulse la tecla programable Agregar  $\bigcirc$ ; se abre la siguiente ventana:

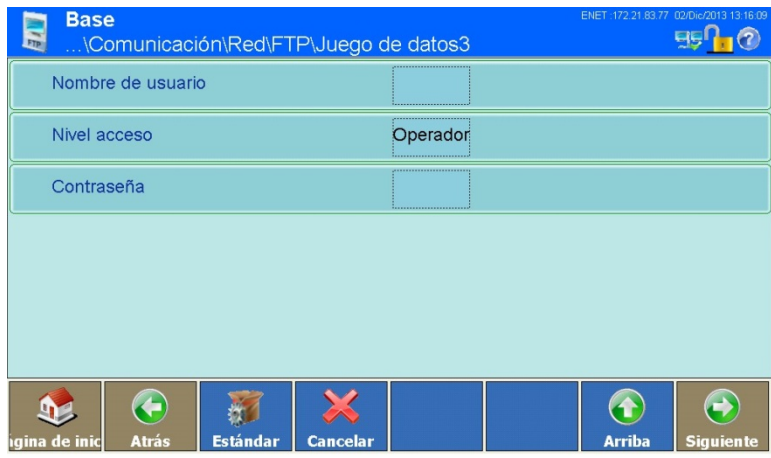

**Figura 3-210: Menú Usuarios**

# Nombre de usuario

Pulse en el campo situado en el centro de la tecla programable Nombre del usuario; se abre un cuadro de diálogo alfanumérico para introducir el nombre de usuario. El nombre de usuario debe ser único, no puede ser igual que otro ya existente. Confirme la entrada con la tecla programable  $\mathscr{S}$ 

#### Nivel de acceso

Pulse en el campo situado en el centro de la tecla programable Nivel acceso; se abre un campo de selección para asignar el nivel de acceso:

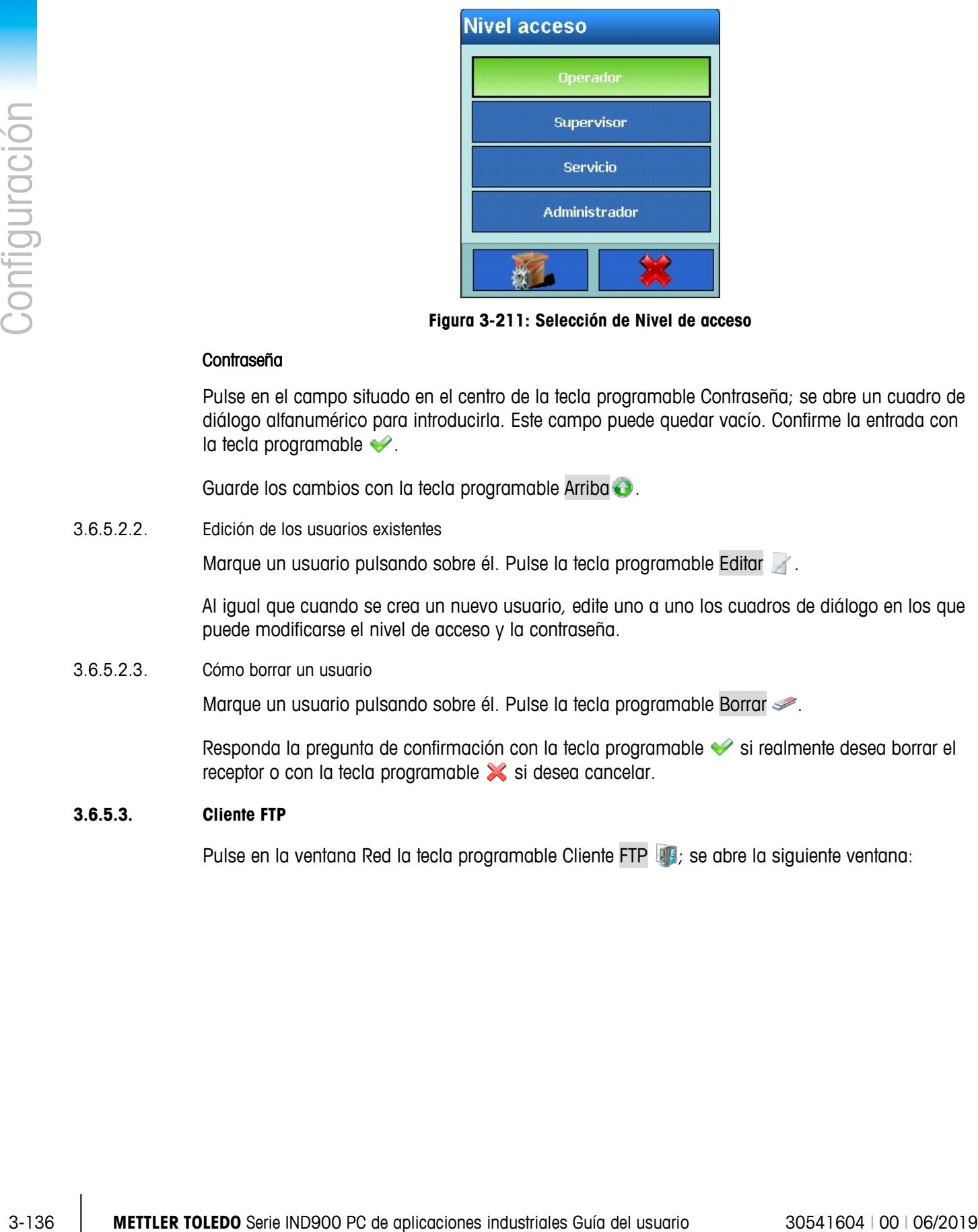

**Figura 3-211: Selección de Nivel de acceso**

# **Contraseña**

Pulse en el campo situado en el centro de la tecla programable Contraseña; se abre un cuadro de diálogo alfanumérico para introducirla. Este campo puede quedar vacío. Confirme la entrada con la tecla programable  $\blacktriangleright$ .

Guarde los cambios con la tecla programable Arriba .

3.6.5.2.2. Edición de los usuarios existentes

Marque un usuario pulsando sobre él. Pulse la tecla programable Editar .

Al igual que cuando se crea un nuevo usuario, edite uno a uno los cuadros de diálogo en los que puede modificarse el nivel de acceso y la contraseña.

# 3.6.5.2.3. Cómo borrar un usuario

Marque un usuario pulsando sobre él. Pulse la tecla programable Borrar  $\gg$ .

Responda la pregunta de confirmación con la tecla programable si realmente desea borrar el receptor o con la tecla programable  $\mathbb{\times}$  si desea cancelar.

# **3.6.5.3. Cliente FTP**

Pulse en la ventana Red la tecla programable Cliente FTP **(4)**; se abre la siguiente ventana:

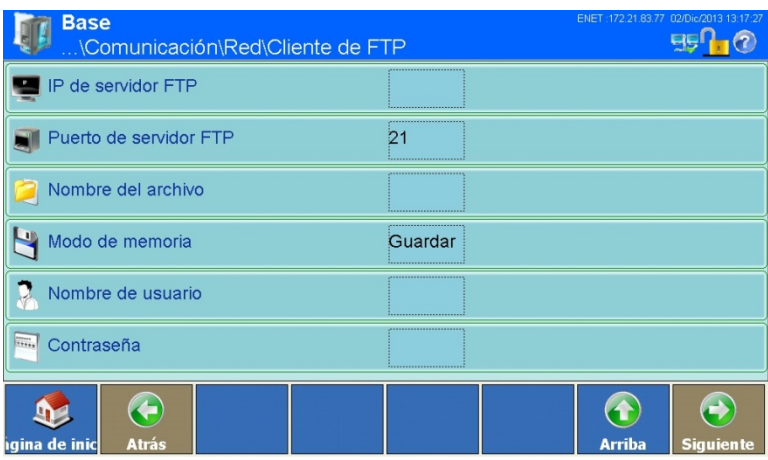

**Figura 3-212: Menú Cliente FTP**

3.6.5.3.1. IP del servidor FTP

Pulse en el campo situado en el centro de la tecla programable IP del servidor FTP ( $\blacksquare$ , para introducir la dirección IP del servidor FTP. Consta de 4 grupos de cifras, separados por puntos. Confirme la entrada con la tecla programable  $\blacktriangleright$ .

3.6.5.3.2. Puerto del servidor FTP

El puerto del servidor FTP está predefinido en el puerto 21. Para cambiar el puerto, pulse en el campo situado en el centro de la tecla programable Puerto del servidor FTP  $\bullet$ ; se muestra un cuadro de diálogo numérico. Introduzca el Puerto del servidor FTP y confirme la entrada con la tecla programable  $\blacktriangleright$ .

3.6.5.3.3. Nombre del archivo

Pulse en el campo situado en el centro de la tecla programable Nombre del archivo  $\mathbb{C}$ ; se abre un cuadro de diálogo alfanumérico. Introduzca el nombre del archivo en el que el servidor FTP guarda los datos del cliente FTP recibidos. El nombre del archivo debe estar compuesto por un máximo de 30 caracteres. Confirme la entrada con la tecla programable  $\blacktriangleright$ .

3.6.5.3.4. Modo de memoria

Pulse en el campo situado en el centro de la tecla programable Modo de memoria  $\mathbb{R}$ ; se abre el siguiente campo de selección:

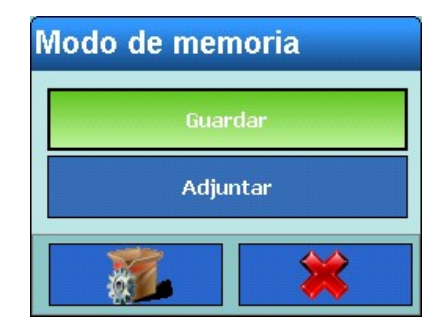

**Figura 3-213: Campo de selección Modo de memoria**

Seleccione Guardar si nuevos datos deben sobreescribir el archivo o seleccione Adjuntar si deben adjuntarse nuevos datos al archivo.

#### 3.6.5.3.5. Nombre de usuario

Pulse en el campo situado en el centro de la tecla programable Nombre del usuario  $\mathbb{R}$ ; se abre un cuadro de diálogo alfanumérico para introducir el nombre de usuario. El Nombre de usuario debe estar compuesto por un máximo de 30 caracteres. Confirme la entrada con la tecla  $programable <$ .

### 3.6.5.3.6. Contraseña

Pulse en el campo situado en el centro de la tecla programable Contraseña : se abre un cuadro de diálogo alfanumérico para introducirla. Este campo puede quedar vacío. Confirme la entrada con la tecla programable  $\blacktriangleright$ .

El servidor FTP comprueba el nombre de usuario y la contraseña durante la conexión con el cliente FTP.

# **3.6.5.4. Alerta de E-mail**

En caso de producirse algún problema o error, el IND900 puede enviar correos electrónicos de forma automática a los destinatarios deseados. Para ello, es necesario configurar algunos parámetros.

- Según la configuración del receptor de alarmas (véase más abajo), la alerta de correo electrónico solo funciona si está activado el registro de mantenimiento. Encontrará más información más adelante, en la sección de configuración del registro de mantenimiento.
- Para utilizar Alertas via mail es necesario usar el sistema operativo Windows CE Professional, que es un opcional del terminal.

Pulse en la ventana Red la tecla programable Alerta de E-mail et se abre la siguiente ventana:

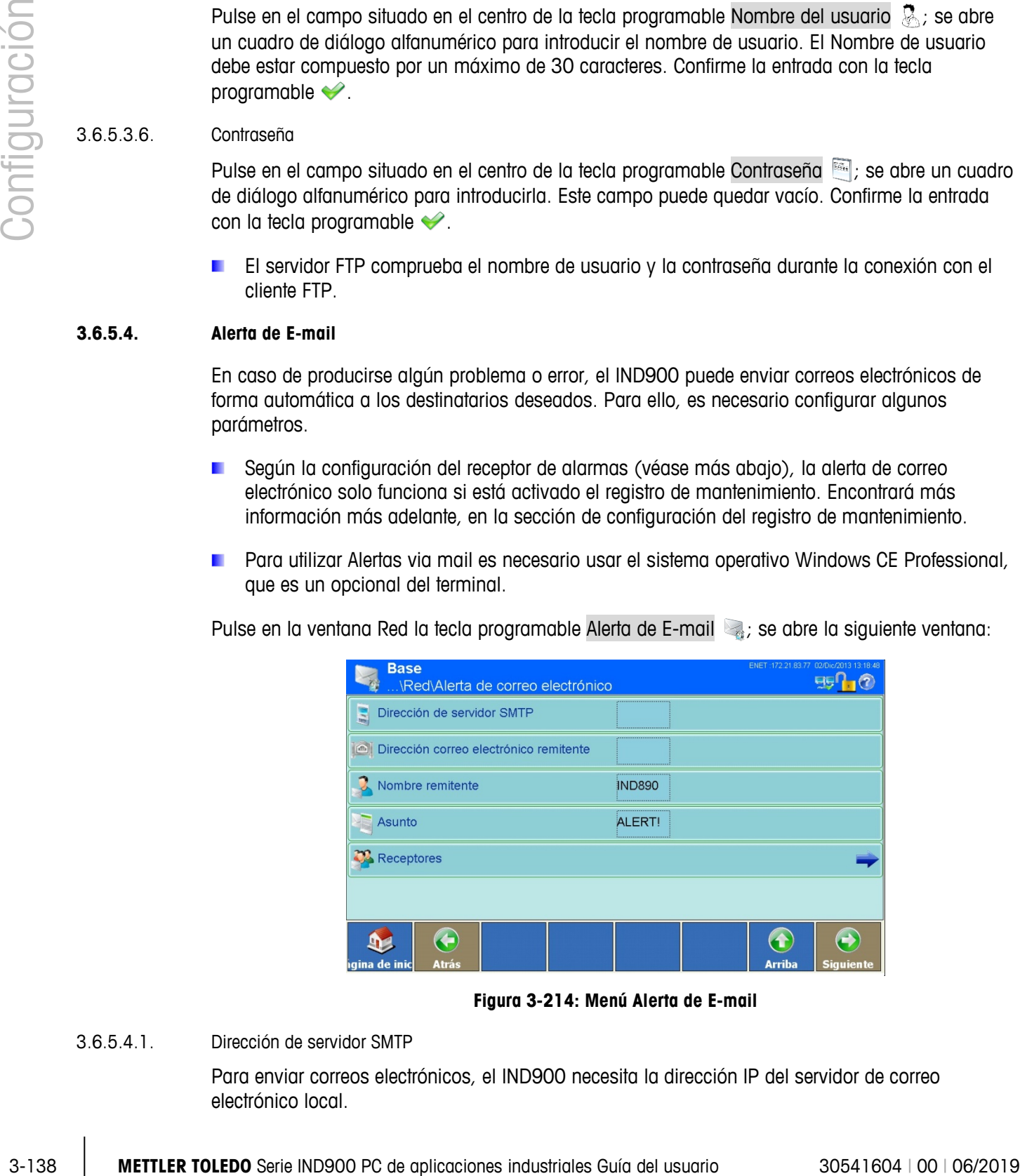

**Figura 3-214: Menú Alerta de E-mail**

3.6.5.4.1. Dirección de servidor SMTP

Para enviar correos electrónicos, el IND900 necesita la dirección IP del servidor de correo electrónico local.

Pulse en el campo situado en el centro de la tecla programable Dirección de servidor SMTP para introducir la dirección IP. Consta de 4 grupos de cifras, separados por puntos. Por lo general, el departamento de TI le facilitará esta dirección. Confirme la entrada con la tecla programable  $\blacktriangleright$ .

3.6.5.4.2. Dirección E-mail Remitente

Pulse en el campo situado en el centro de la tecla programable Dirección E-mail Remitente para introducir la dirección de correo electrónico completa del remitente. Debería contener el componente @domainname.com. Confirme la entrada con la tecla programable ...

3.6.5.4.3. Nombre de quien envía

El nombre de remitente estándar es "IND900".

Pulse en el campo situado en el centro de la tecla programable Nombre de quien envía **para** para introducir otro nombre con una longitud máxima de 21 caracteres. Confirme la entrada con la tecla programable  $\blacktriangleright$ .

3.6.5.4.4. Asunto

El asunto que aparece por defecto es "ALERTA".

Pulse en el campo situado en el centro de la tecla programable Asunto en para introducir el asunto. Confirme la entrada con la tecla programable ...

#### 3.6.5.4.5. Receptores

Pulse la tecla programable Receptores  $\mathbb{P}$  para introducir uno o varios receptores del correo electrónico. Se abre la siguiente ventana:

| <b>Base</b>    |                |               |               | \Red\Alerta de correo electrónico\Receptores                      |           | ENET: 172.21.83.77   | 02/Dic/2013 13:20:12 |
|----------------|----------------|---------------|---------------|-------------------------------------------------------------------|-----------|----------------------|----------------------|
|                |                |               |               | Dirección de cor Alarma de calibr Alarma de adver Alarma de error |           | Alarma de aplicación |                      |
| service@mt.com | Error          | No            |               | No                                                                | <b>No</b> |                      |                      |
|                |                |               |               |                                                                   |           |                      |                      |
|                |                |               |               |                                                                   |           |                      |                      |
|                |                |               |               |                                                                   |           |                      |                      |
|                |                |               |               |                                                                   |           |                      |                      |
|                |                |               |               |                                                                   |           |                      |                      |
|                |                |               |               |                                                                   |           |                      |                      |
| gina de inic   | <b>Agregar</b> | <b>Editar</b> | <b>Borrar</b> | correo elect                                                      |           | <b>Arriba</b>        | <b>Siguiente</b>     |

**Figura 3-215: Menú Receptores (con ejemplos)**

3.6.5.4.6. Cómo agregar un nuevo receptor

Pulse la tecla programable Agregar  $\bigoplus$ ; se abre la siguiente ventana:

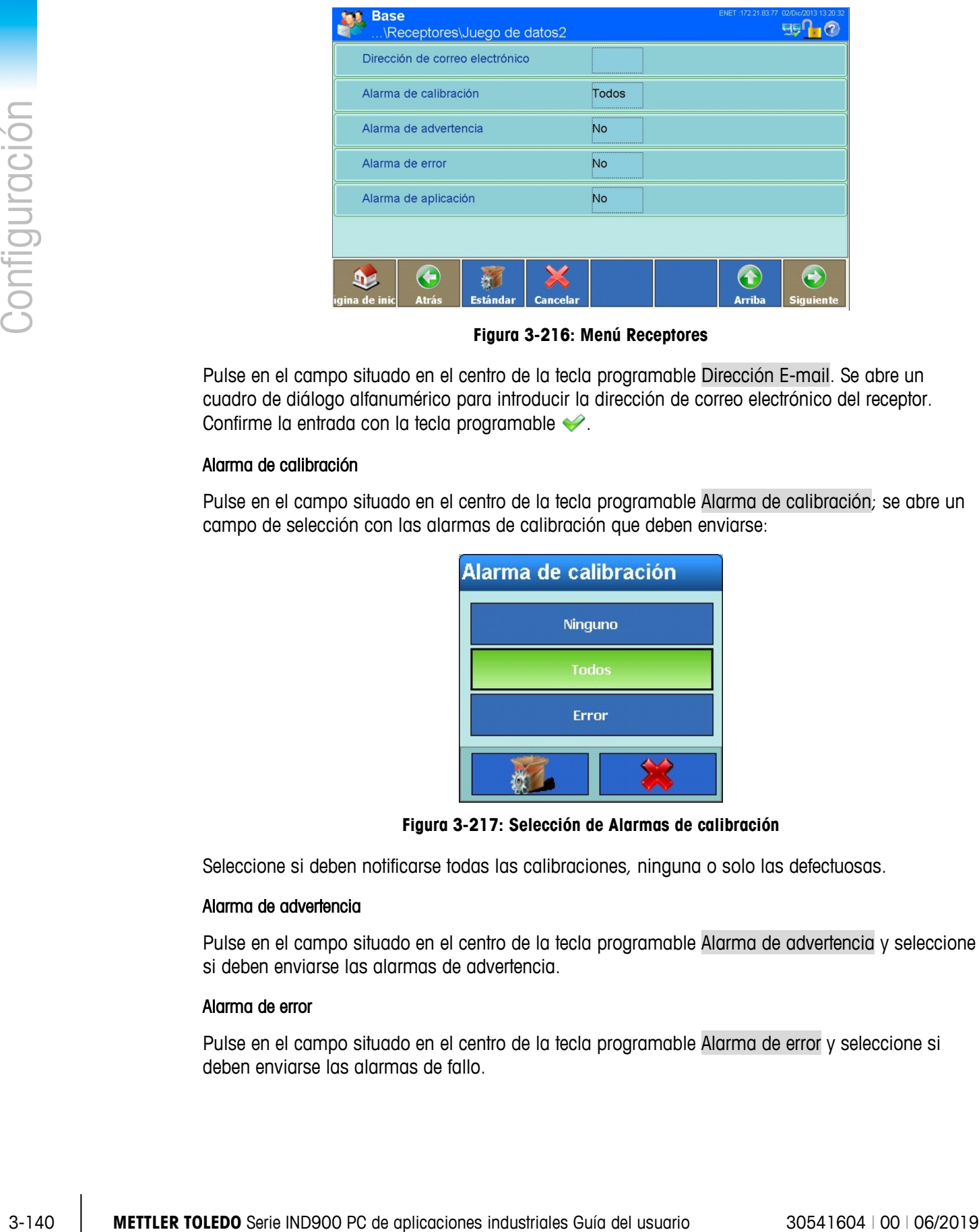

**Figura 3-216: Menú Receptores**

Pulse en el campo situado en el centro de la tecla programable Dirección E-mail. Se abre un cuadro de diálogo alfanumérico para introducir la dirección de correo electrónico del receptor. Confirme la entrada con la tecla programable  $\blacktriangleright$ .

#### Alarma de calibración

Pulse en el campo situado en el centro de la tecla programable Alarma de calibración; se abre un campo de selección con las alarmas de calibración que deben enviarse:

| Alarma de calibración |
|-----------------------|
| Ninguno               |
| Todos                 |
| Error                 |
|                       |

**Figura 3-217: Selección de Alarmas de calibración**

Seleccione si deben notificarse todas las calibraciones, ninguna o solo las defectuosas.

#### Alarma de advertencia

Pulse en el campo situado en el centro de la tecla programable Alarma de advertencia y seleccione si deben enviarse las alarmas de advertencia.

#### Alarma de error

Pulse en el campo situado en el centro de la tecla programable Alarma de error y seleccione si deben enviarse las alarmas de fallo.
# Alarma de aplicación

Pulse en el campo situado en el centro de la tecla programable Alarma de aplicación y seleccione si deben enviarse las alarmas de aplicación.

- 3.6.5.4.7. Edición de los receptores existentes:
	- **La dirección de correo electrónico de receptor no podrá modificarse con posterioridad. El juego** de datos debe borrarse e introducirse de nuevo.

Marque un receptor pulsando sobre él. Pulse la tecla programable Editar .

Cómo puede modificar los datos existentes al crear un nuevo receptor pulsando en el campo situado en el centro de las teclas programables Alarma de calibración, Alarma de advertencia, Alarma de error y Alarma de aplicación.

3.6.5.4.8. Cómo borrar un receptor:

Marque un receptor pulsando sobre él. Pulse la tecla programable Borrar  $\gg$ .

Responda la pregunta de confirmación con la tecla programable si realmente desea borrar el receptor o con la tecla programable  $\blacktriangleright$  si desea cancelar.

3.6.5.4.9. Envío de un e-mail:

Marque un receptor pulsando sobre él. Pulse la tecla programable Enviar e-mail.

Se envía un mensaje de prueba al receptor seleccionado con el asunto y el nombre de remitente indicados. El texto del mensaje es el siguiente: "Correo de prueba del terminal IND900".

Se confirma el envío del mensaje de prueba.

3.6.5.4.10. Estructura y contenido de la alerta de e-mail

El mensaje de alerta aparece en el asunto de la notificación. Es una secuencia de caracteres limitada por coma y dos puntos que contiene la información de un juego de datos del registro de mantenimiento.

Un mensaje característico puede tener el siguiente aspecto:

¡ALERTA!:IND900:23:PRUEBA CALIBRACIÓN MANTENIMIENTO SUPERADA, 01, CORRECTA, 2011/06/26 10:50:12

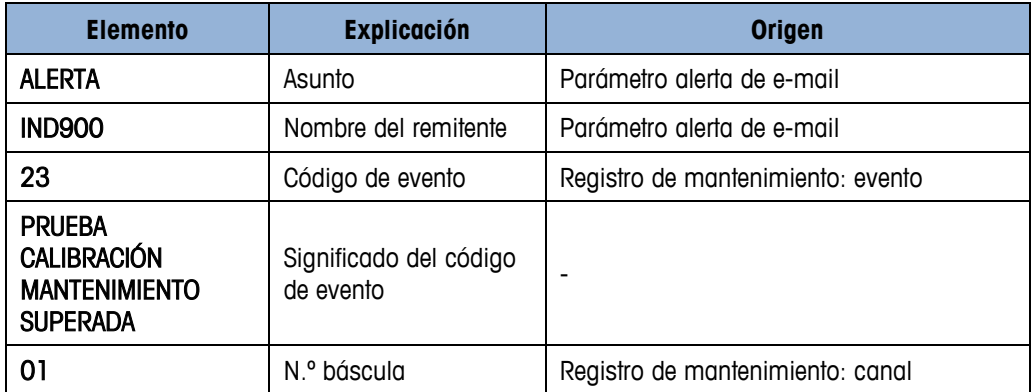

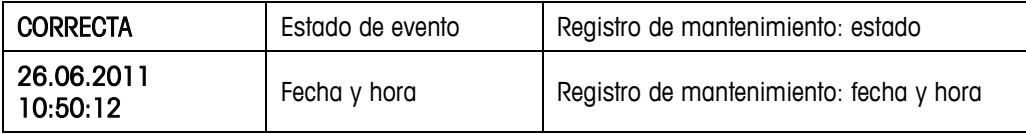

#### **3.6.5.5. Cliente de Impresión**

| Cliente de Impresión                                                                                                    |  |  |  |  |  |  |  |
|----------------------------------------------------------------------------------------------------|--|--|--|--|--|--|--|
| Con la funcionalidad Cliente de Impresión, es posible usar una impresora de red colocada<br>centralmente para enviar una línea o plantilla. La conexión termina automáticamente después de<br>un tiempo especificado. |  |  |  |  |  |  |  |
| El IND900 verifica el éxito de la conexión e intenta reconectarse si actualmente no es posible una<br>conexión.                                                                                                    |  |  |  |  |  |  |  |
| Toque la tecla programable Cliente de Impresión se en la pantalla Configuración de red para abrir<br>la pantalla de configuración de Cliente de Impresión.                                                            |  |  |  |  |  |  |  |
| ENET: 172.21.82.88<br>Base<br>9910<br><b>\Comunicación\Red\Cliente de Impresión</b>                                                                                                    |  |  |  |  |  |  |  |
| IP de impresora                                                                                                    |  |  |  |  |  |  |  |
| 0<br>Puerto de impresora                                                                                                    |  |  |  |  |  |  |  |
| Tiempo espera desconexión<br>5 Sec                                                                                                    |  |  |  |  |  |  |  |
| G<br>$\bigodot$<br>$\left( \textbf{t}\right)$<br>Atrás<br><b>Arriba</b><br>aina de inic<br>Siguiente<br>Figura 3-218: Menú Cliente de Impresión                                                                       |  |  |  |  |  |  |  |
| IP de impresora                                                                                                    |  |  |  |  |  |  |  |
| Toque este campo para ingresar la dirección IP de la impresora. La dirección contiene cuatro<br>grupos de números separados por puntos.                                                                               |  |  |  |  |  |  |  |
| Puerto de impresora                                                                                                    |  |  |  |  |  |  |  |
| Para configurar el puerto de impresora, toque el campo para abrir un cuadro de diálogo de captura<br>numérica e ingrese el número de puerto.                                                                          |  |  |  |  |  |  |  |
| Tiempo espera desconexión                                                                                                    |  |  |  |  |  |  |  |
|                                                                                                    |  |  |  |  |  |  |  |
| del cual la conexión con la impresora deberá terminar automáticamente.                                                                                                    |  |  |  |  |  |  |  |
| Toque este campo para abrir un cuadro de diálogo de captura numérica. Ingrese el tiempo después<br>Configuración de fábrica                                                                                           |  |  |  |  |  |  |  |
|                                                                                                    |  |  |  |  |  |  |  |

**Figura 3-218: Menú Cliente de Impresión**

# 3.6.5.5.1. IP de impresora

## 3.6.5.5.2. Puerto de impresora

#### 3.6.5.5.3. Tiempo espera desconexión

# **3.6.6. Configuración de fábrica**

la tecla programable  $\blacktriangleright$  si realmente desea restablecer la configuración o con la tecla programable  $\blacktriangleright$  si desea cancelar.

# **A Configuración predeterminada**

En las tablas siguientes se indican los ajustes estándar de fábrica y sus autorizaciones de acceso asociadas para los parámetros de configuración del terminal IND900.

# **A.1. Ajustes estándar de fábrica**

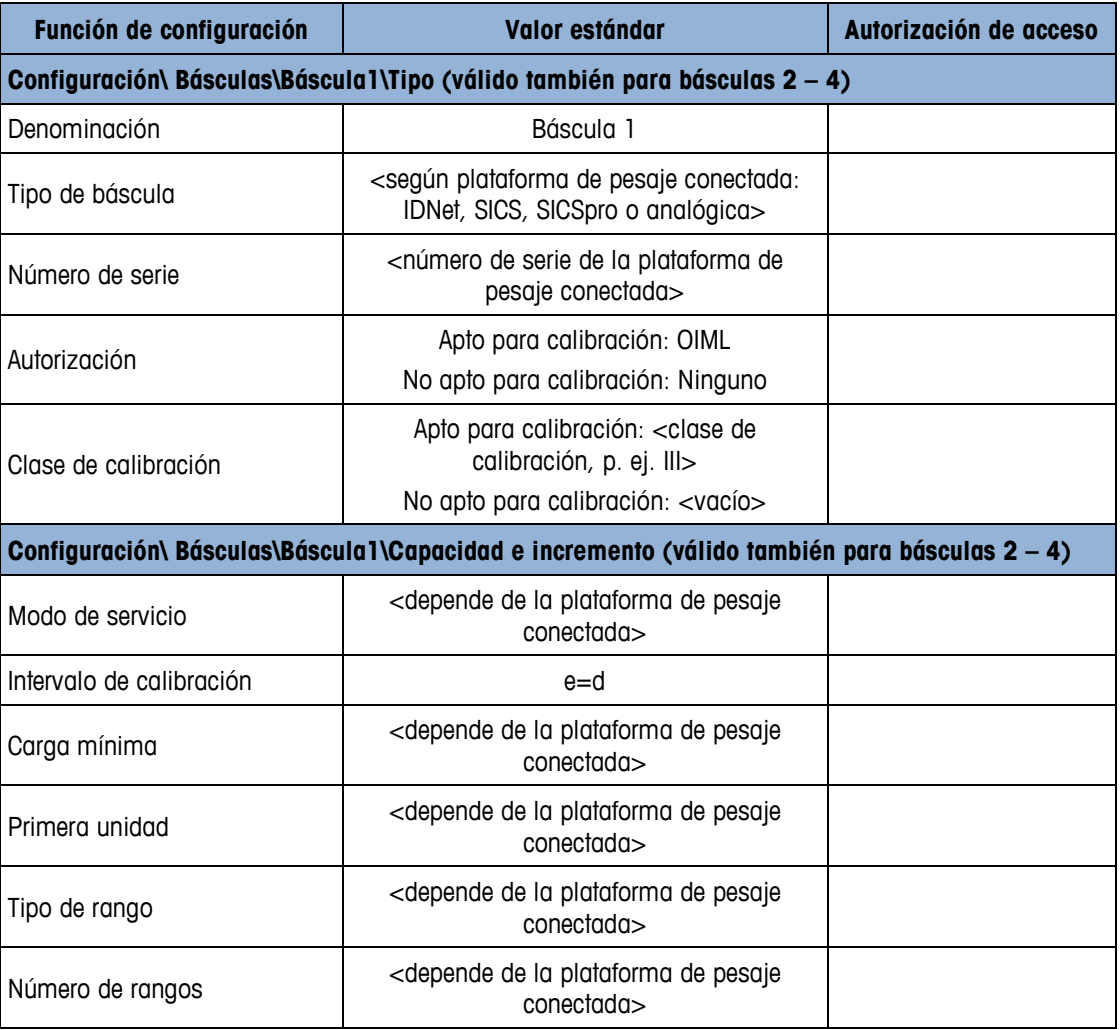

**Tabla B-1: Parámetros de configuración estándar**

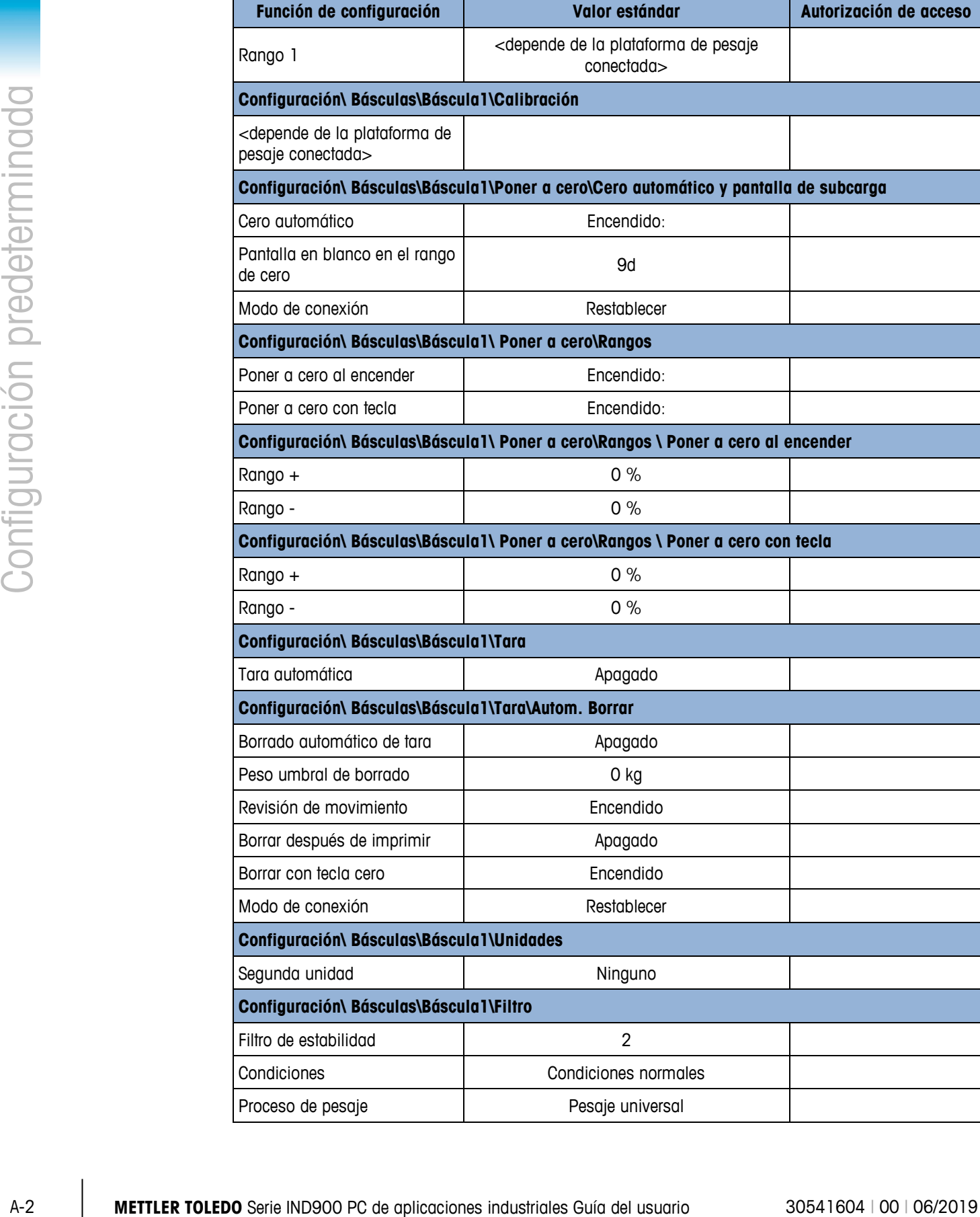

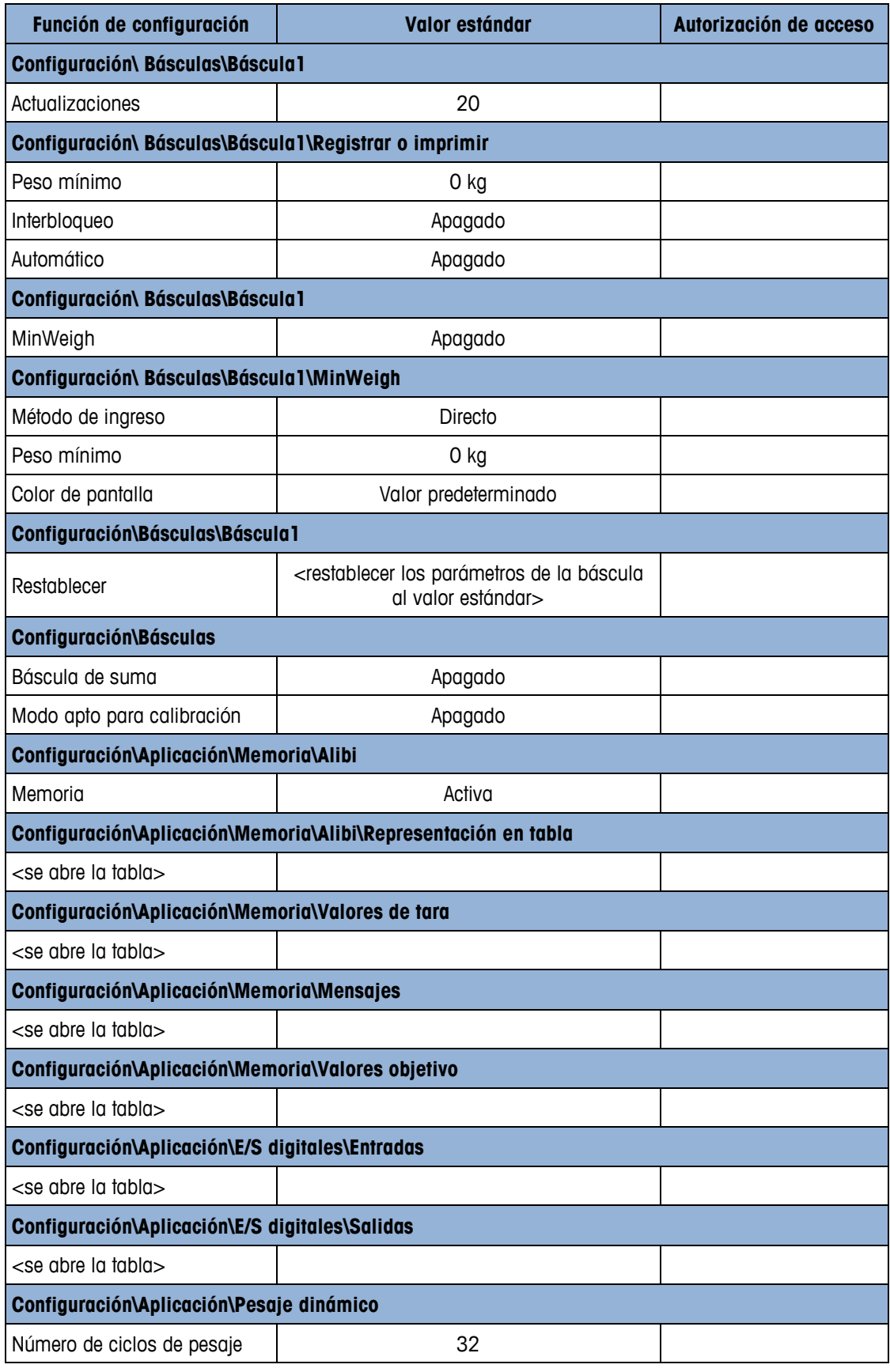

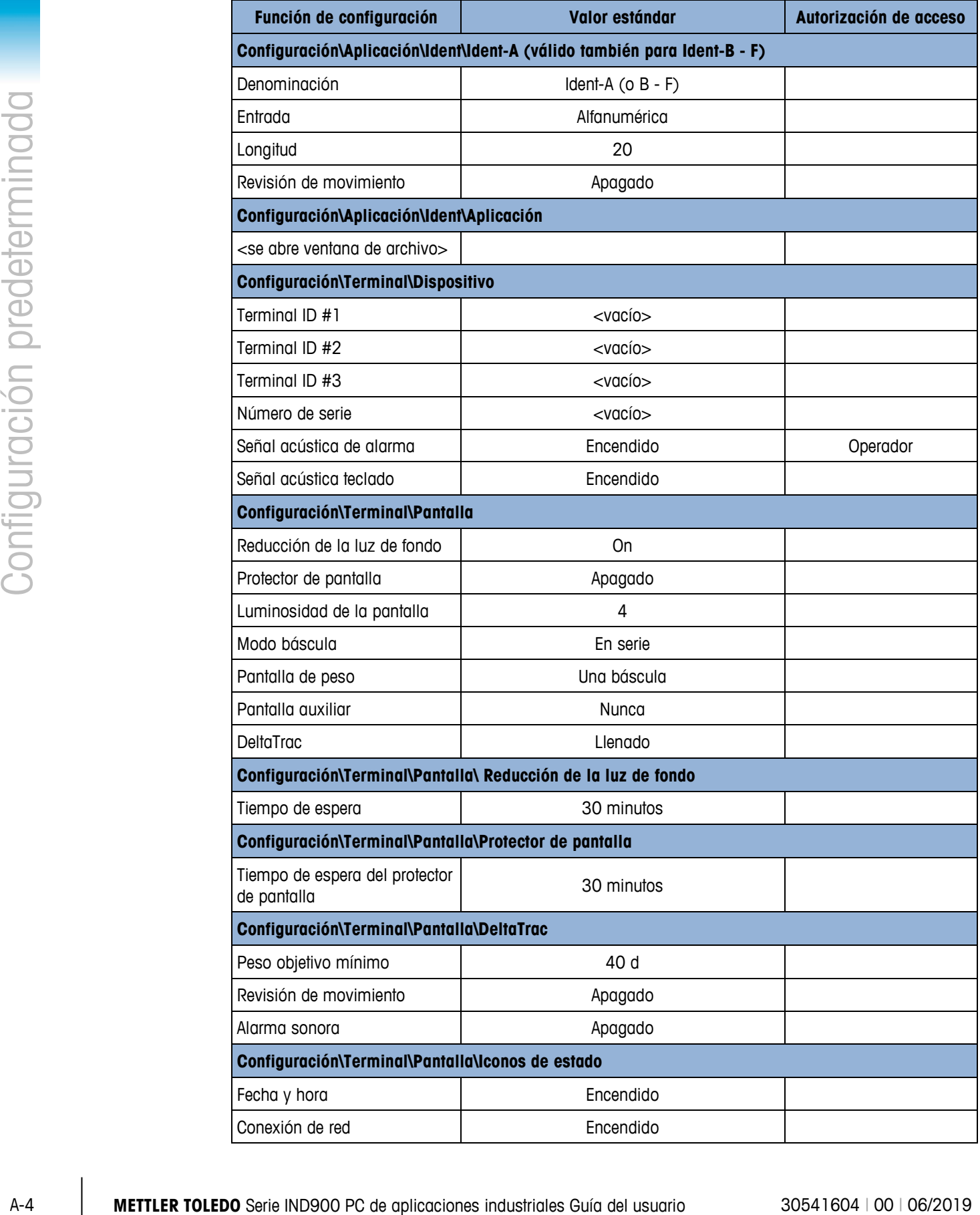

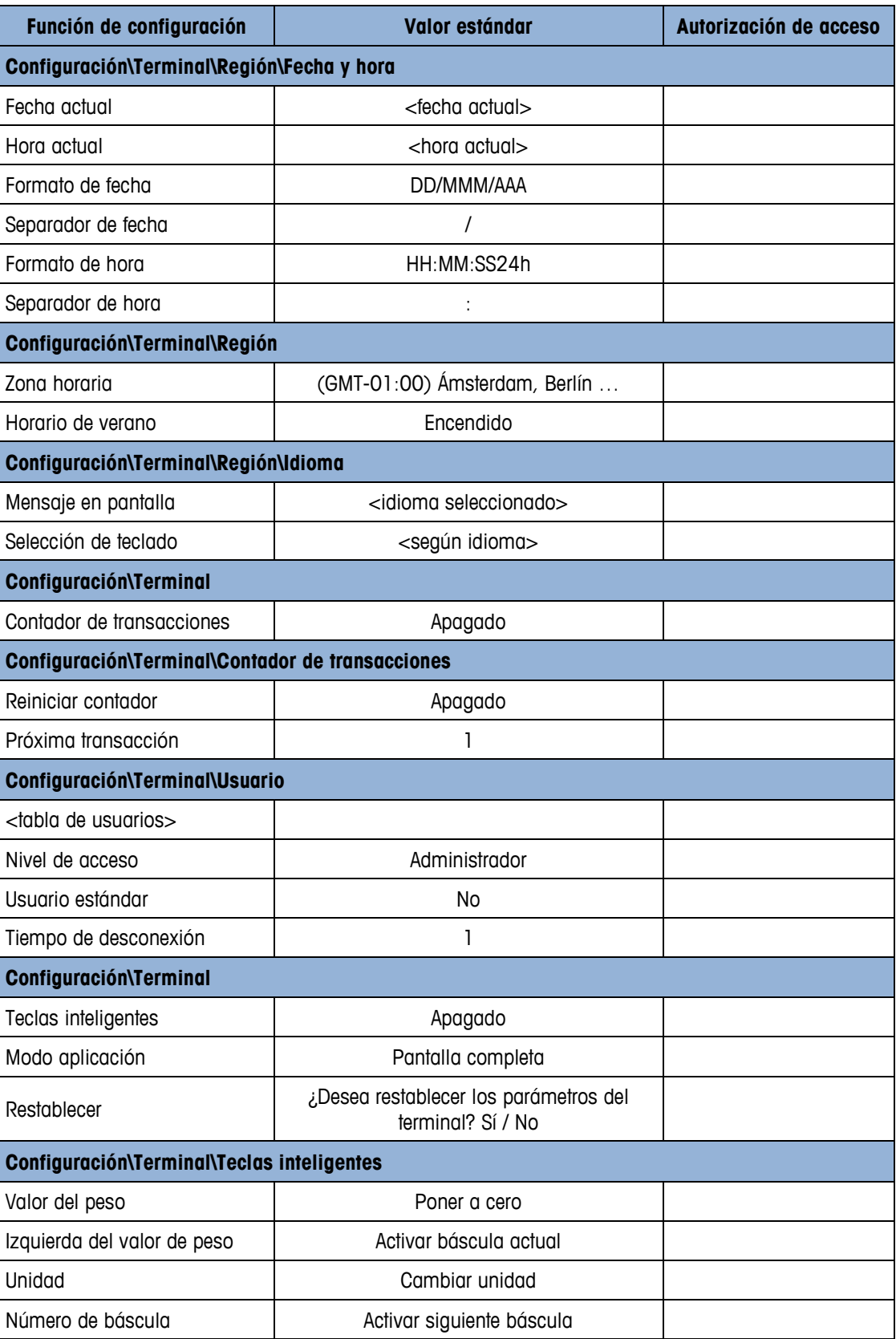

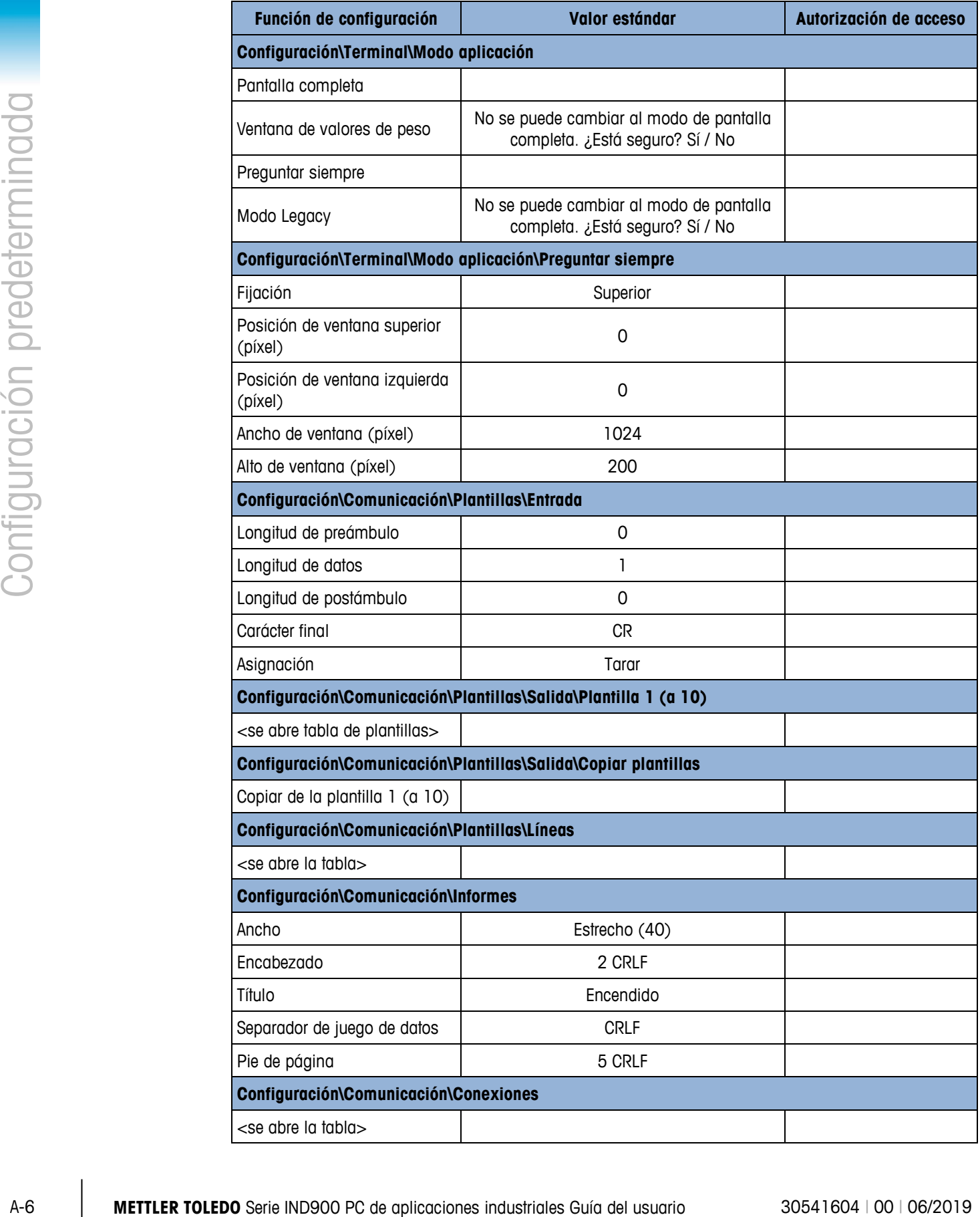

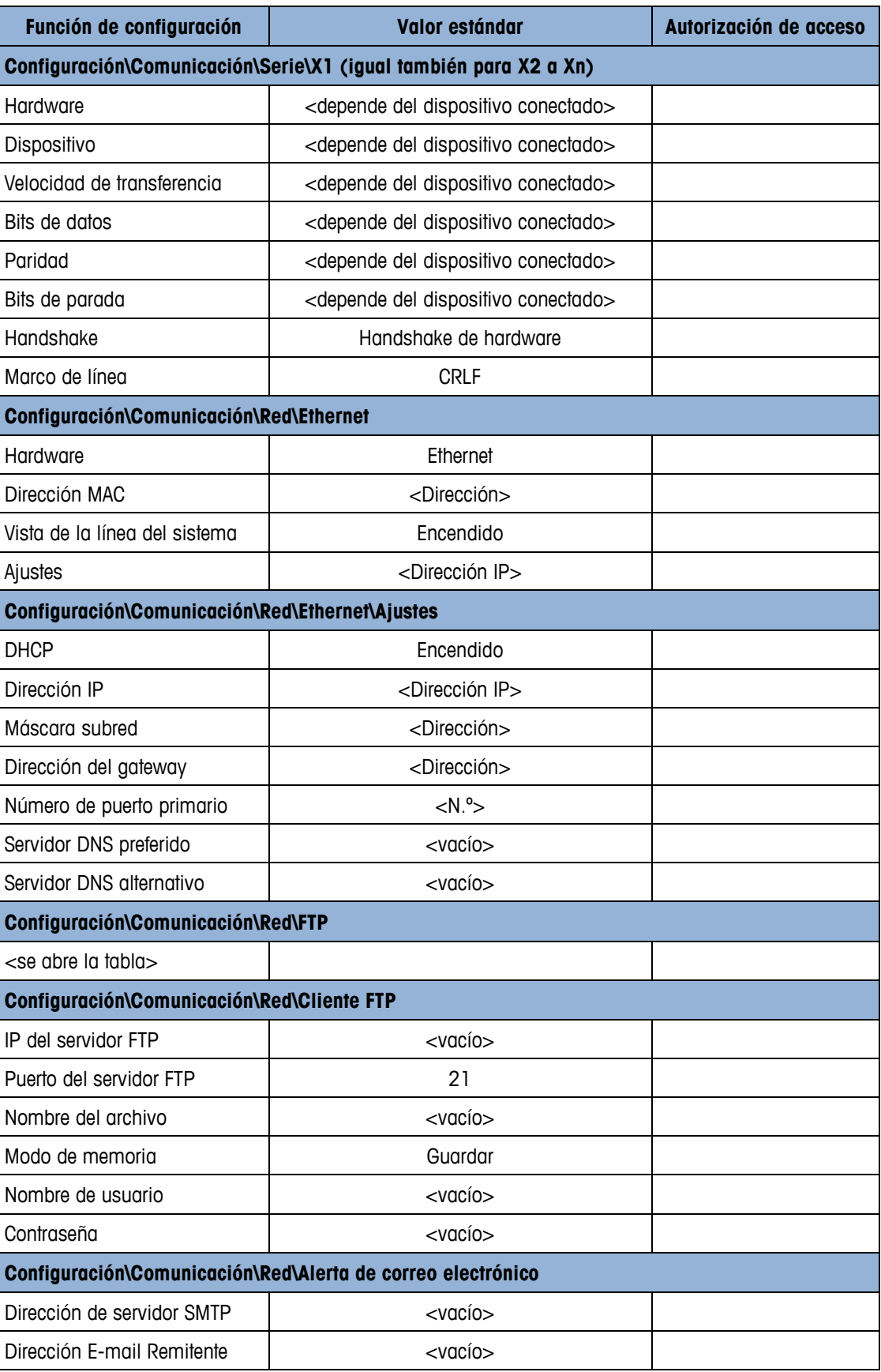

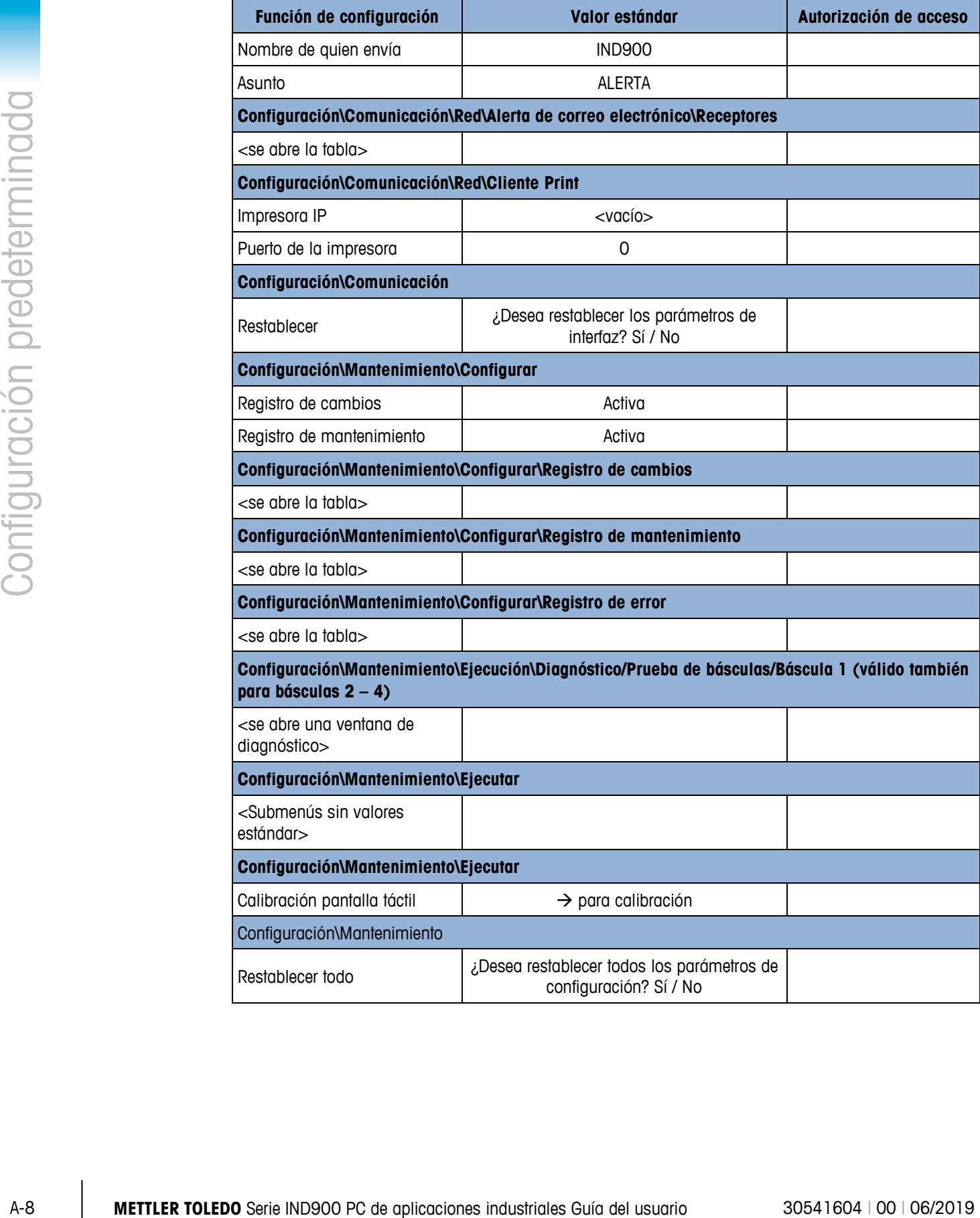

# **A.2. Plantillas estándar**

# **A.2.1. Plantillas del BasePac**

Las plantillas de salida 1 a 3 se ha definido con arreglo a la tabla B-2 siguiente. Las plantillas de salida 4 a 10 puede definirlas el usuario en Comunicación\Plantillas\Salida, o bien utilizando el editor de plantillas InSite™.

| Plantilla 1    |             |                           |                |                             |                |                                   |  |  |  |  |  |
|----------------|-------------|---------------------------|----------------|-----------------------------|----------------|-----------------------------------|--|--|--|--|--|
| Elemento       | <b>Tipo</b> | <b>Datos</b>              | Repetir conteo | Alineación                  |                | Llenar<br>ceros a la<br>izquierda |  |  |  |  |  |
| 1              | Variable    | Báscula[0].PesoBruto      | 1              | Justificado a la<br>derecha | 10             | <b>No</b>                         |  |  |  |  |  |
| $\overline{2}$ | Carácter    |                           | $\mathbf{I}$   | Estándar                    | $\mathbf{I}$   | <b>No</b>                         |  |  |  |  |  |
| 3              | Variable    | Báscula[0].UnidadPrimaria | 1              | Justificado a la<br>derecha | 3              | No                                |  |  |  |  |  |
| 4              | <b>CRLF</b> | <b>CRFL</b>               | $\mathbf{I}$   | Estándar                    | 1              | N <sub>o</sub>                    |  |  |  |  |  |
| 5              | Variable    | Báscula[0].PesoTara       | 1              | Justificado a la<br>derecha | 10             | No                                |  |  |  |  |  |
| 6              | Carácter    |                           | $\mathbf{I}$   | Estándar                    | 1              | <b>No</b>                         |  |  |  |  |  |
| 7              | Variable    | Báscula[0].UnidadPrimaria | 1              | Justificado a la<br>derecha | 3              | No                                |  |  |  |  |  |
| 8              | Línea       | T                         | 1              | Justificado a la<br>derecha | $\overline{2}$ | No                                |  |  |  |  |  |
| 9              | <b>CRLF</b> | <b>CRFL</b>               | 1              | Estándar                    | 1              | No                                |  |  |  |  |  |
| 10             | Variable    | Báscula[0].PesoNeto       | 1              | Justificado a la<br>derecha | 10             | No                                |  |  |  |  |  |
| 11             | Carácter    |                           | $\mathbf{I}$   | Estándar                    | 1              | No                                |  |  |  |  |  |
| 12             | Variable    | Báscula[0].UnidadPrimaria | 1              | Justificado a la<br>derecha | 3              | No                                |  |  |  |  |  |
| 13             | Línea       | N                         | 1              | Justificado a la<br>derecha | $\overline{2}$ | No                                |  |  |  |  |  |
| 14             | <b>CRLF</b> | <b>CRLF</b>               | $\mathbf{I}$   | Estándar                    | 1              | No                                |  |  |  |  |  |
|                |             |                           |                |                             |                |                                   |  |  |  |  |  |

**Tabla B-2: definición de plantillas estándar BasePac**

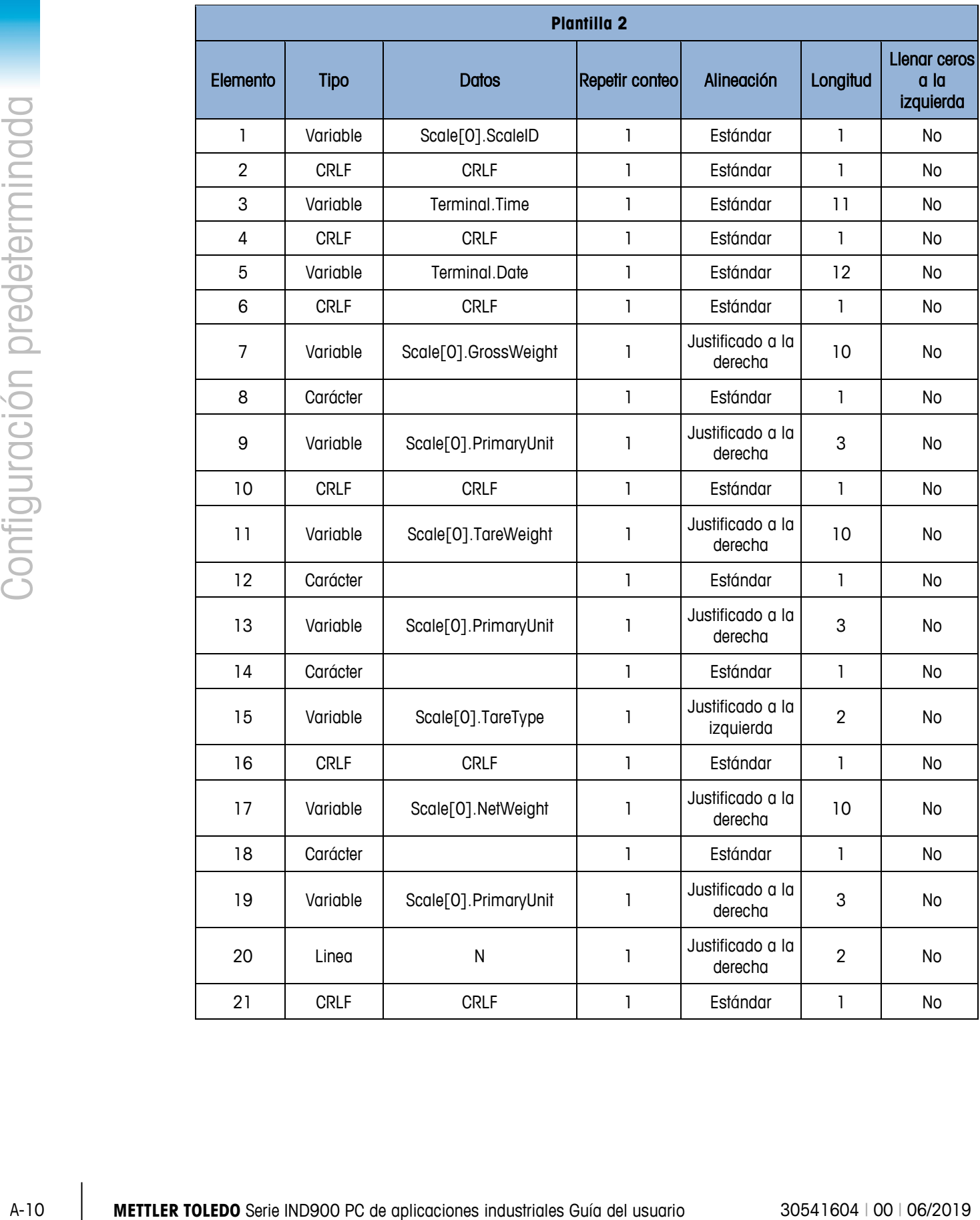

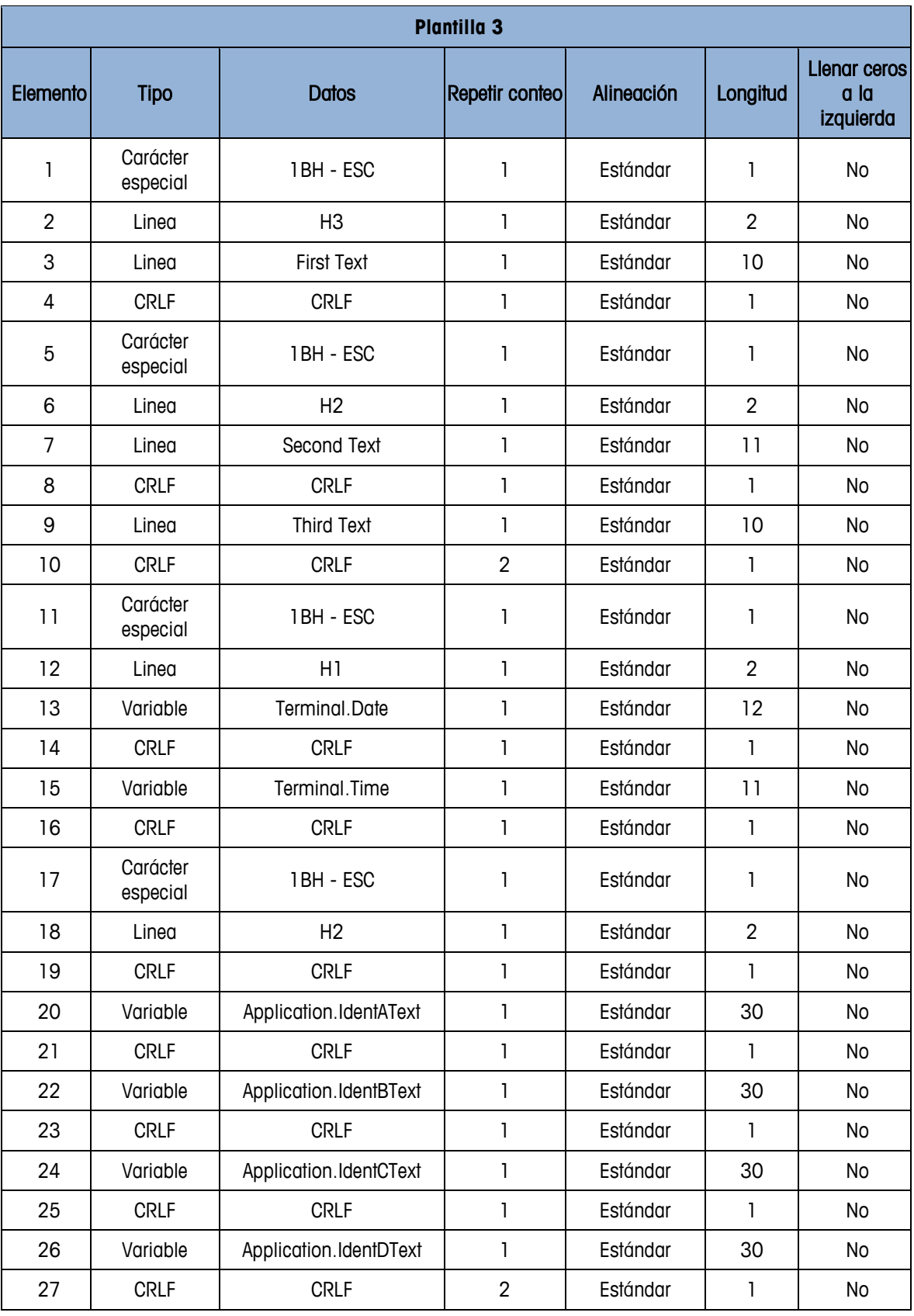

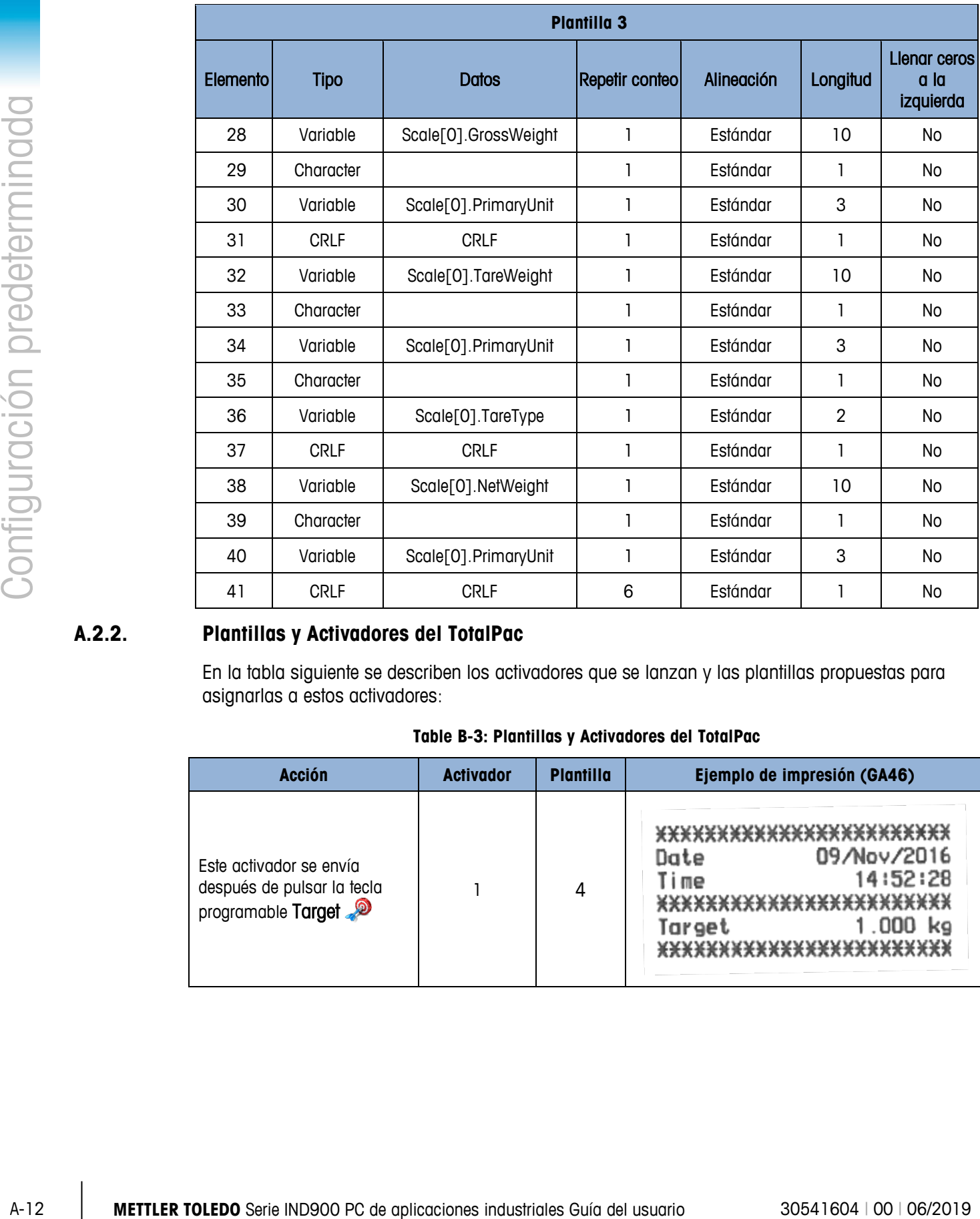

# **A.2.2. Plantillas y Activadores del TotalPac**

En la tabla siguiente se describen los activadores que se lanzan y las plantillas propuestas para asignarlas a estos activadores:

| <b>Acción</b>                                                               | <b>Activador</b> | <b>Plantilla</b> | Ejemplo de impresión (GA46)                                                                                                    |  |  |  |  |  |
|-----------------------------------------------------------------------------|------------------|------------------|----------------------------------------------------------------------------------------------------|--|--|--|--|--|
| Este activador se envía<br>después de pulsar la tecla<br>programable Target |                  | 4                | *************************<br>09/Nov/2016<br>Date<br>14:52:28<br>Time<br>*************************<br>Target<br>************************* |  |  |  |  |  |

**Table B-3: Plantillas y Activadores del TotalPac**

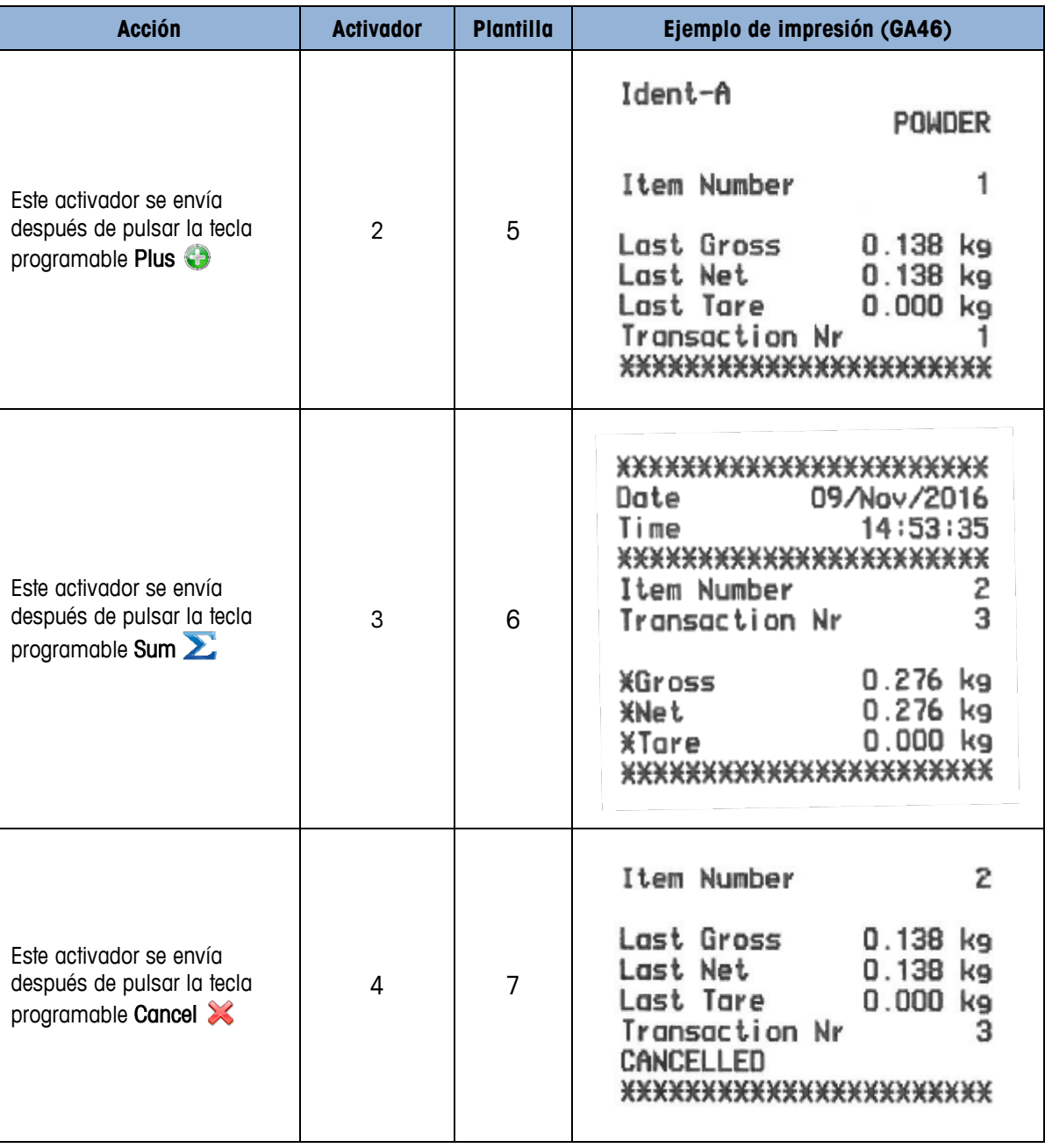

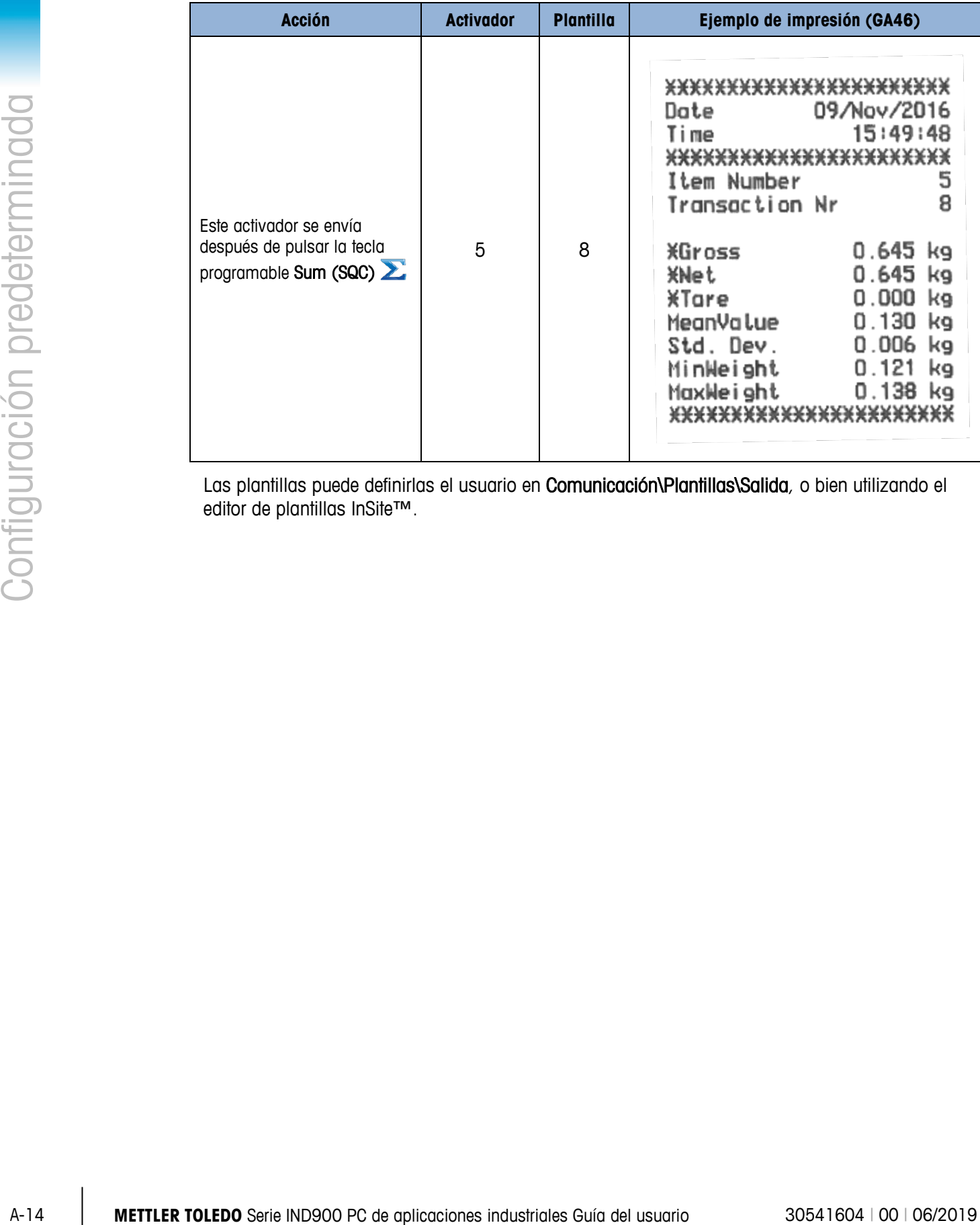

Las plantillas puede definirlas el usuario en Comunicación\Plantillas\Salida, o bien utilizando el editor de plantillas InSite™.

# **B Comunicación**

Este documento describe las conexiones físicas que permite el IND900. Asimismo se describen detalladamente las conexiones lógicas que pueden definirse para el uso de las conexiones físicas y se explican los modos de comunicación, comandos y protocolos disponibles.

# **B.1. Conexiones físicas**

# **B.1.1. Serie**

El IND900 admite hasta 6 interfaces serie opcionales. Los 6 puertos de la tarjeta controladora de interfaz pueden equiparse, de forma opcional, con una interfaz RS232 (TXD, RXD y GND con Handshake XON/XOFF), RS422 o RS485.

La interfaz RS422 es una interfaz de cuatro hilos diseñada para la comunicación punto a punto.

Las interfaces serie se pueden configurar en el menú Configuración. Pueden realizarse los siguientes ajustes:

- 7 o 8 bits de datos ASCII
- Bit de paridad: ninguno, par o impar
- 1 o 2 bits de parada
- Velocidad de transferencia de 300 a 57 600 baudios

El Handshake de software XON/XOFF puede activarse para controlar el flujo de datos. Cuando un dispositivo de recepción (normalmente una impresora) recibe información de un terminal IND900 y no puede registrar más datos en el búfer, envía un carácter ASCII XOFF (13h) que solicita al terminal IND900 que interrumpa el envío de datos unos instantes, hasta que el búfer se vacíe de nuevo.

Cuando el dispositivo puede volver a recibir datos, envía un carácter ASCII XON (11h) para solicitar al terminal IND900 que reinicie el envío. El dispositivo conectado puede realizar este procedimiento tantas veces como sea necesario.

# **B.1.2. Ethernet**

El puerto Ethernet del IND900 permite conectarlo con una red Ethernet. Esta conexión permite utilizar las siguientes funciones:

- Acceso a datos autorizados
- Protocolo SICS
- Salida continua de datos
- FTP
- Actualización del software

# **B.1.2.1. Puerto Ethernet**

El IND900 dispone de una interfaz Ethernet que permite conectarlo con una red LAN. El puerto Ethernet del IND900 admite la función Auto-Negotiation, el modo dúplex o semidúplex, 10 o 100 Mbits/s.

# **B.1.2.2. Cable**

Existen dos tipos de cables Ethernet: el latiguillo y el cable crossover. Los latiguillos permiten conectar un PC a una red o un concentrador. El IND900 puede conectarse a un PC con dos latiguillos y un concentrador. Para poder conectar el IND900 con un concentrador se requiere un cable Ethernet especial con conector M12.

El método más sencillo para conectar un PC al IND900 mediante una conexión Ethernet consiste en utilizar un cable "crossover" Ethernet (fig. B-1). Este tipo de cables se conectan directamente en el puerto Ethernet del PC y del IND900 (no se requieren concentradores o redes). Si no se dispone de un cable crossover, la conexión puede realizarse con dos latiguillos y un concentrador (fig. B-2).

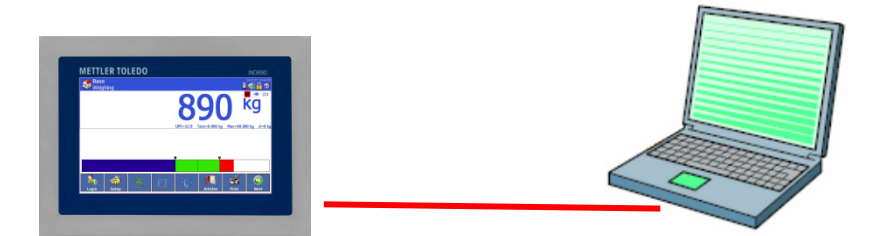

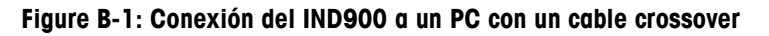

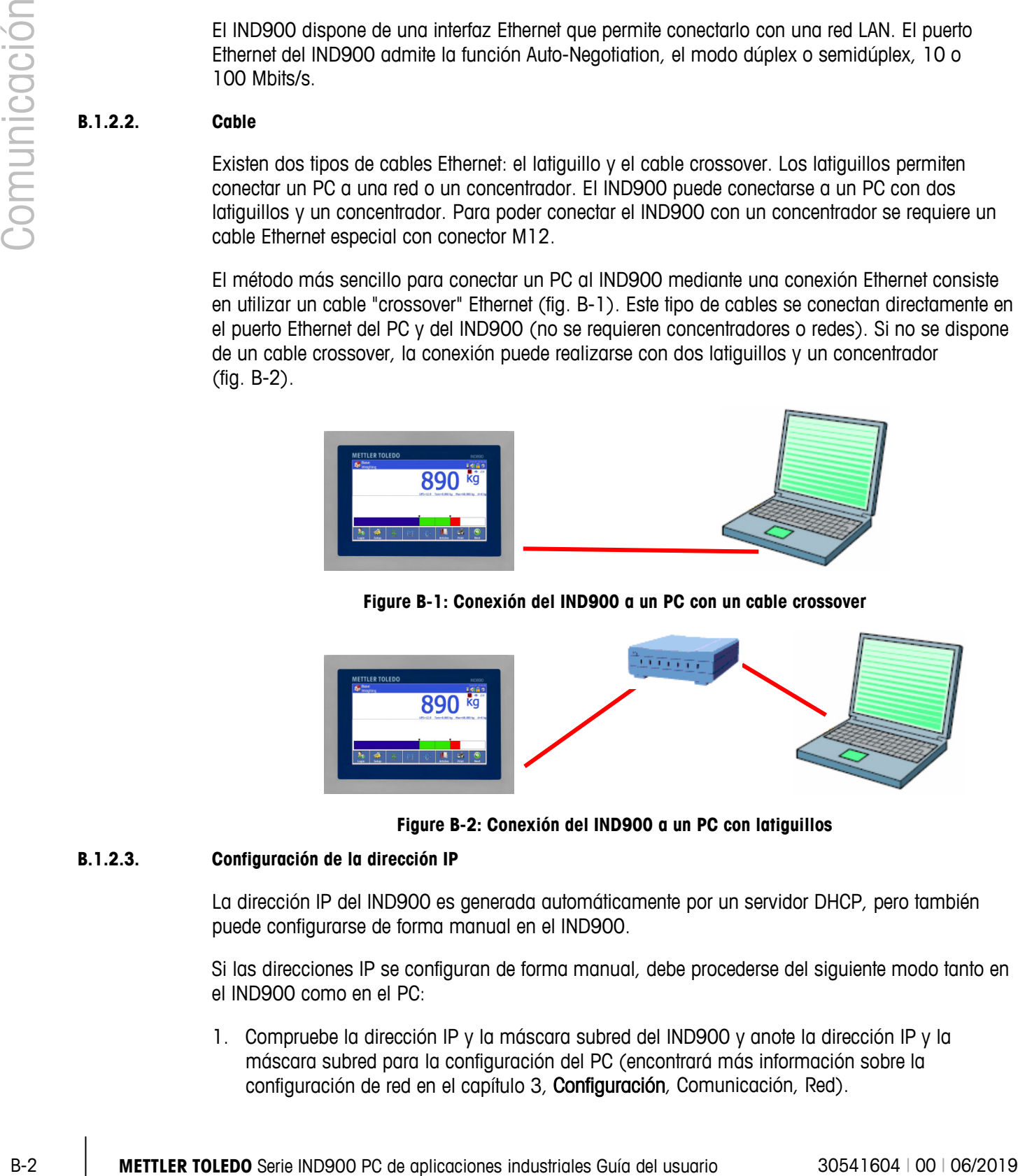

**Figure B-2: Conexión del IND900 a un PC con latiguillos**

# **B.1.2.3. Configuración de la dirección IP**

La dirección IP del IND900 es generada automáticamente por un servidor DHCP, pero también puede configurarse de forma manual en el IND900.

Si las direcciones IP se configuran de forma manual, debe procederse del siguiente modo tanto en el IND900 como en el PC:

1. Compruebe la dirección IP y la máscara subred del IND900 y anote la dirección IP y la máscara subred para la configuración del PC (encontrará más información sobre la configuración de red en el capítulo 3, Configuración, Comunicación, Red).

- 2. El PC y el IND900 deben tener la misma máscara subred.
- 3. El PC y el IND900 deben tener una dirección IP unívoca. Las direcciones IP deben coincidir si la máscara subred es 255, pero pueden diferir si la máscara subred es 0. Véase el ejemplo de la tabla B-1 y la Figura B-3 (abajo).

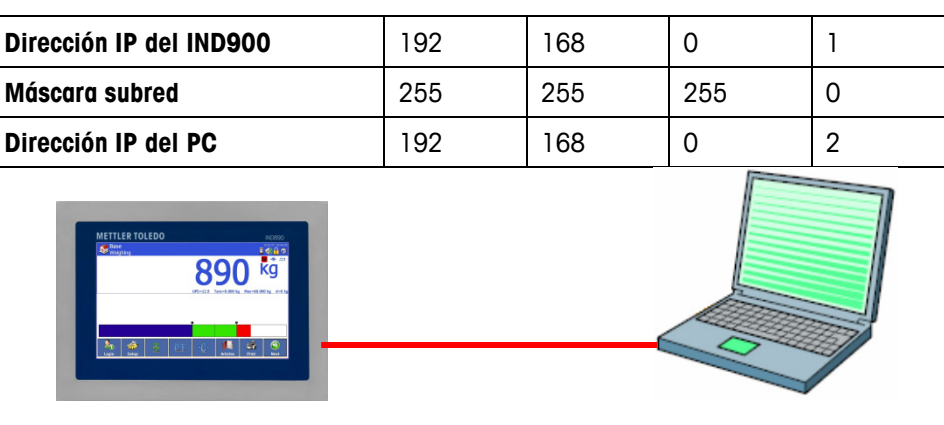

**Tabla B-1: Ejemplo de configuración de la dirección IP (configuración concentrador)**

Configuración del IND900

Configuración del PC

Dirección IP: 192.168.0.1

Dirección IP: 192.168.0.2

Máscara subred: 255.255.255.0

Máscara subred: 255.255.255.0

**Figure B-3: Ejemplo de configuración de la dirección IP (configuración concentrador)**

4. En Windows, haga clic en "Inicio > Panel de control > Conexiones de red" (Figura B-4).

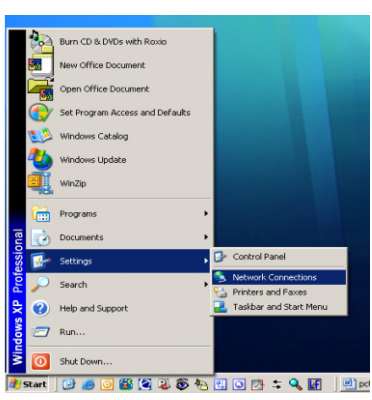

**Figure B-4: Acceso a la pantalla "Conexiones de red"**

5. A continuación, aparece la pantalla mostrada en la Figura B-5:

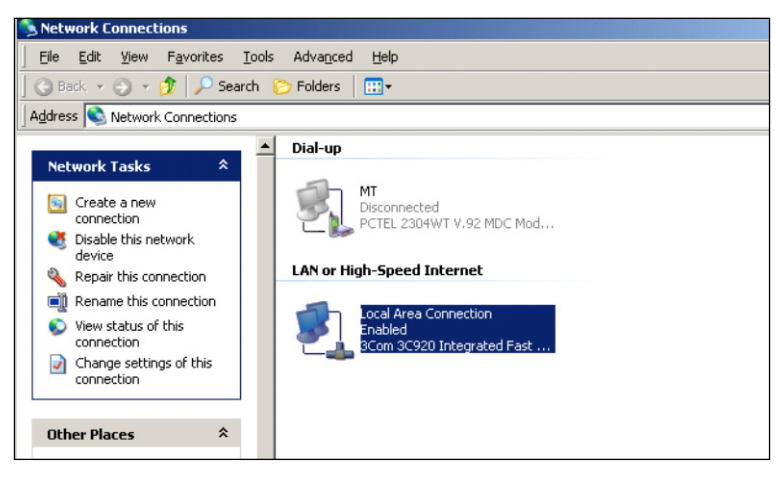

**Figure B-5: Pantalla "Conexiones de red"**

- 6. Haga clic con la tecla derecha del ratón sobre "Conexión LAN" y seleccione "Propiedades".
- 7. En el campo "Propiedades" (fig. B-6), seleccione "Protocolo de Internet (TCP/IP)" y haga clic en "Propiedades". Se abre la ventana "Propiedades del protocolo de Internet (TCP/IP)" (véase la Figura B-6, derecha).

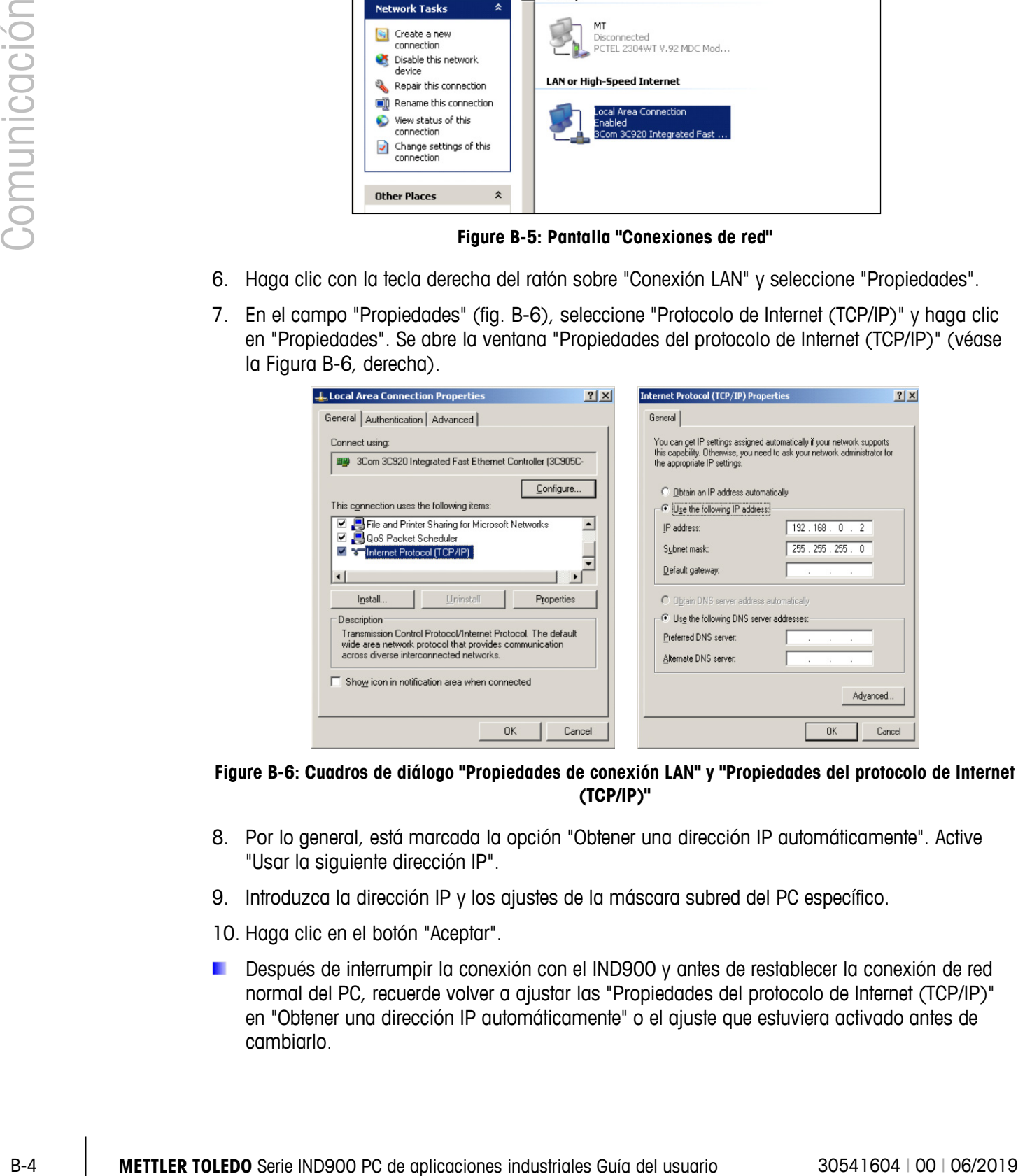

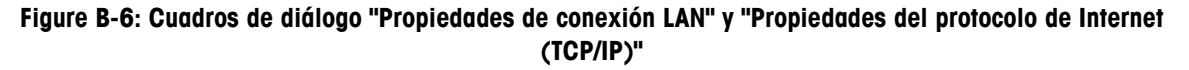

- 8. Por lo general, está marcada la opción "Obtener una dirección IP automáticamente". Active "Usar la siguiente dirección IP".
- 9. Introduzca la dirección IP y los ajustes de la máscara subred del PC específico.
- 10. Haga clic en el botón "Aceptar".
- Después de interrumpir la conexión con el IND900 y antes de restablecer la conexión de red normal del PC, recuerde volver a ajustar las "Propiedades del protocolo de Internet (TCP/IP)" en "Obtener una dirección IP automáticamente" o el ajuste que estuviera activado antes de cambiarlo.

# **B.1.3. E/S remotas digitales (ARM100)**

El IND900 puede ampliarse con hasta 5 módulos ARM100 remotos. Cada módulo ARM100 tiene 4 entradas digitales y 6 salidas digitales.

El terminal IND900 utiliza un protocolo de comunicación RS485 basado en Modbus RTU para comunicarse con los módulos ARM100. Durante el proceso de conexión se establece la comunicación entre el terminal IND900 y el ARM100. Los errores de comunicación se muestran en la línea de información del IND900. Se muestra un mensaje de error durante 5 segundos para cada módulo remoto afectado. Los errores en la comunicación con un ARM100 hacen que todas las entradas y salidas del mismo se desconecten de forma automática como medida de seguridad.

La interfaz RS485 puede integrarse en los 6 puertos de la tarjeta controladora de interfaz.

Los parámetros son los siguientes:

- Baud Rate (velocidad de transferencia): 57600
- Data bits (bits de datos): 8
- Parity (paridad): Ninguno
- Flow Control (control de flujo): Ninguno
- Interface (interfaz): RS485

Tras cablear los módulos ARM100 (incluida la resistencia terminal, véase el Guía de instalación) y asignar las E/S en la configuración, los ARM100 deberían estar operativos. Si se asignan funciones a las E/S remotas, los módulos remotos se direccionan con 1.0.x para el módulo 1, 2.0.x para el módulo 2 y 3.0.x para el módulo 3. Cada módulo tiene cuatro entradas y seis salidas de relé de baja intensidad.

# B.1.3.1.1. Ejemplo

Se asigna la tara a la dirección de entrada E/S 1.0.1.

De este modo se establece la determinación de una tara al activar la entrada 1 del módulo remoto 1.

# **B.1.4. Digitales 4I/O**

El IND900 puede estar equipado con un máximo de dos interfaces 4I/O a la posición 5 y 6. Cada interfaz 4I/O-900 dispone de 4 entradas digitales y 4 salidas digitales.

Los errores de comunicación se muestran en la línea de información del IND900. Se muestra un mensaje de error durante 5 segundos para cada interfaz afectada. Los errores en la comunicación con 4I/O hacen que todas las entradas y salidas de la misma se desconecten de forma automática como medida de seguridad.

Después de la asignación de las E/S en la configuración, las 4I/O deberían estar operativas.

Información técnica sobre la interfaz digital 4I/O:

4 entradas con optoacopladores, misma base.  $I_{min}$ =10 mA,  $I_{max}$ =50 mA,  $U_{max}$ =30 V, Reverse Voltage  $VR_{\text{max}} = 5$  V.

- 4 salidas con minirelé, misma base.  $I_{max}=1$  A @ 30 V por salida, pero con una suma máxima de todas las salidas no superior a 2 A.
- Tensión de alimentación de salida: 12 V @ máx. 100 mA en pin 11, GND en pin 12.
- Para la conexión de cable se utiliza un conector hembra M12 de 12 polos (4xIn, 1xIn-Com, 4xOut, 1xOut-Com, 1xGND, 1xPWR).
- Para ello existe en cada caso un cable de 3 m de longitud con un conector recto (22018969) y un conector angulado (22021093) con el extremo abierto.

Ejemplo de configuración de las 4I/O:

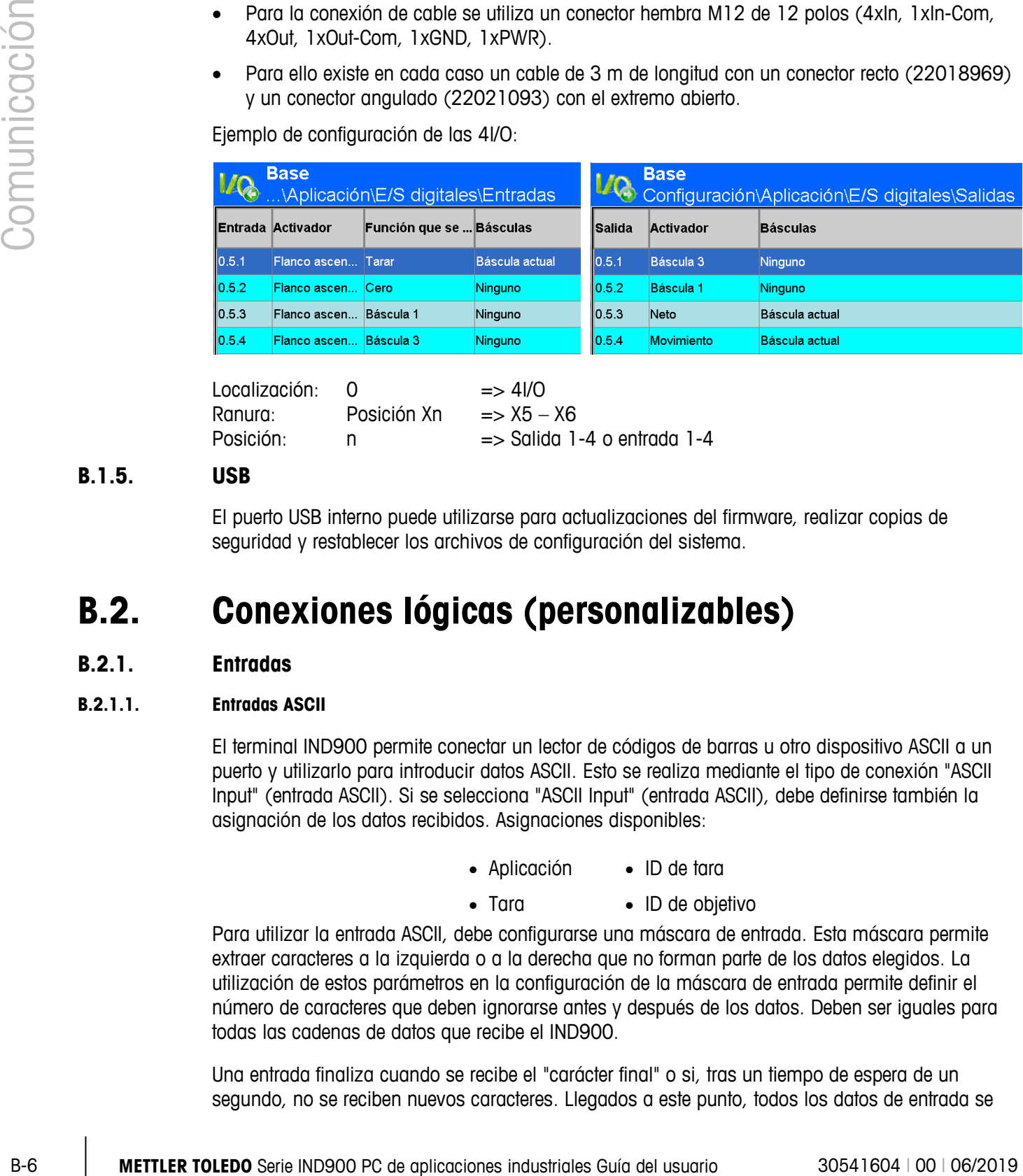

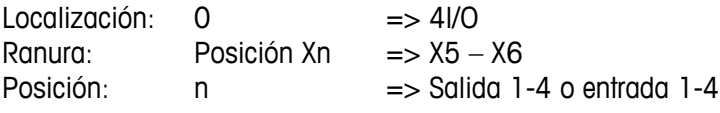

# **B.1.5. USB**

El puerto USB interno puede utilizarse para actualizaciones del firmware, realizar copias de seguridad y restablecer los archivos de configuración del sistema.

# **B.2. Conexiones lógicas (personalizables)**

# **B.2.1. Entradas**

# **B.2.1.1. Entradas ASCII**

El terminal IND900 permite conectar un lector de códigos de barras u otro dispositivo ASCII a un puerto y utilizarlo para introducir datos ASCII. Esto se realiza mediante el tipo de conexión "ASCII Input" (entrada ASCII). Si se selecciona "ASCII Input" (entrada ASCII), debe definirse también la asignación de los datos recibidos. Asignaciones disponibles:

- Aplicación ID de tara
- Tara ID de objetivo

Para utilizar la entrada ASCII, debe configurarse una máscara de entrada. Esta máscara permite extraer caracteres a la izquierda o a la derecha que no forman parte de los datos elegidos. La utilización de estos parámetros en la configuración de la máscara de entrada permite definir el número de caracteres que deben ignorarse antes y después de los datos. Deben ser iguales para todas las cadenas de datos que recibe el IND900.

Una entrada finaliza cuando se recibe el "carácter final" o si, tras un tiempo de espera de un segundo, no se reciben nuevos caracteres. Llegados a este punto, todos los datos de entrada se

aplican a la asignación seleccionada. Puede tratarse de un valor real, como un valor de tara predefinido, o puede seleccionarse un valor de tara o un valor objetivo de la tabla de valores de tara o de valores objetivo mediante un ID de tara o un ID de objetivo.

Las siguientes indicaciones son válidas para el tratamiento de entradas ASCII a través de la máscara de entrada:

- "Preamble Length" (preámbulo) define cuántos caracteres deben ignorarse al inicio de una cadena de datos.
- "Data Length" (longitud de datos) define la longitud máxima de una línea. Todos los caracteres que aparecen tras el preámbulo se utilizan como entradas.
- "Postamble Length" (longitud de postámbulo) define el número de caracteres (antes del carácter final) que deben cortarse de la cadena de datos.
- "Termination Character" (carácter final) se utiliza para reconocer el final de la línea introducida. Puede ser cualquier carácter de control ASCII.
- Además, existe una función de tiempo de espera de un segundo. Si se supera el tiempo de espera de un segundo, se considera finalizada la línea.

## B.2.1.1.1. Ejemplo

Preámbulo: 2, longitud de datos: 5, postámbulo: 0, carácter final: <CR>, asignación de entrada: tara.

Los datos recibidos son los siguientes: <STX>P001.5 kg<CR>

El preámbulo 2 elimina los caracteres <STX> y P. Los siguientes 5 caracteres (001.5) son los datos reales. El postámbulo está ajustado a 0 porque el campo de datos ya se ha rellenado para que no se elimine ningún carácter. El carácter <CR> finaliza la entrada.

Con esta cadena de caracteres se ha introducido 1,5 como tara man. en el IND900.

Se podrían haber obtenido los mismos caracteres programando preámbulo 2, longitud de datos 8, postámbulo 3 y carácter final <CR>. El postámbulo 3 eliminaría <space>kg del campo de datos porque son los 3 últimos caracteres recibidos antes del carácter <CR>.

# **B.2.1.2. CTPZ**

El modo de entrada CTPZ ofrece un método que ayuda a activar varias funciones básicas del dispositivo remoto cuando se transfiere un carácter de control al IND900 a través del puerto COM1 – COM6 o el puerto EPrint.

- C: restablece el peso bruto en la báscula
- T: tara la báscula (causa la tara por botón)
- P: inicia un comando de impresión
- Z: pone la báscula a cero

Los caracteres de control ASCII pueden transferirse tanto en minúsculas como en mayúsculas. El resto de caracteres se ignoran. Es posible asignar las entradas CTPZ a una báscula específica

seleccionándola como activador en la configuración de las conexiones. Cuando el activador de báscula está ajustado en "ninguno", la entrada CTPZ se asigna a la báscula activa seleccionada.

## B.2.1.2.1. Ejemplo

Active la entrada CTPZ y defina el activador de báscula CTPZ. A continuación, envíe el carácter ASCII "T" para tarar la báscula seleccionada.

Si el activador de báscula CTPZ está ajustado en "ninguno", los caracteres de control ASCII se envían a la báscula activa seleccionada, a menos que el carácter de control contenga un carácter de identificación de la báscula. Puede seleccionar una báscula determinada anteponiendo a los caracteres de control la denominación A (báscula 1), B (báscula 2), C (báscula 3), D (báscula 4) o E (báscula de suma).

# B.2.1.2.2. Ejemplo

Para tarar la báscula 1, independientemente de la báscula que esté seleccionada, envíe el comando AT.

Se puede introducir una tara man. anteponiendo un valor numérico a "T". Por ejemplo, 10.5T envía un valor de tara de 10,5 a la báscula seleccionada actualmente. Si hay dos básculas conectadas, introduzca la tara man. anteponiendo la denominación A o B al valor de tara. Por ejemplo, A2000T envía una tara de 2000 a la báscula 1.

# **B.2.2. Entradas de teclado**

El modo de entrada de teclado permite conectar un dispositivo remoto serie (por ejemplo un teclado) para enviar datos ASCII al terminal IND900 o para actuar como teclado remoto. Las entradas de teclado aceptan los caracteres ASCII de 0x20 a 0x7e hex. La siguiente tabla muestra los teclados compatibles y los datos esperados:

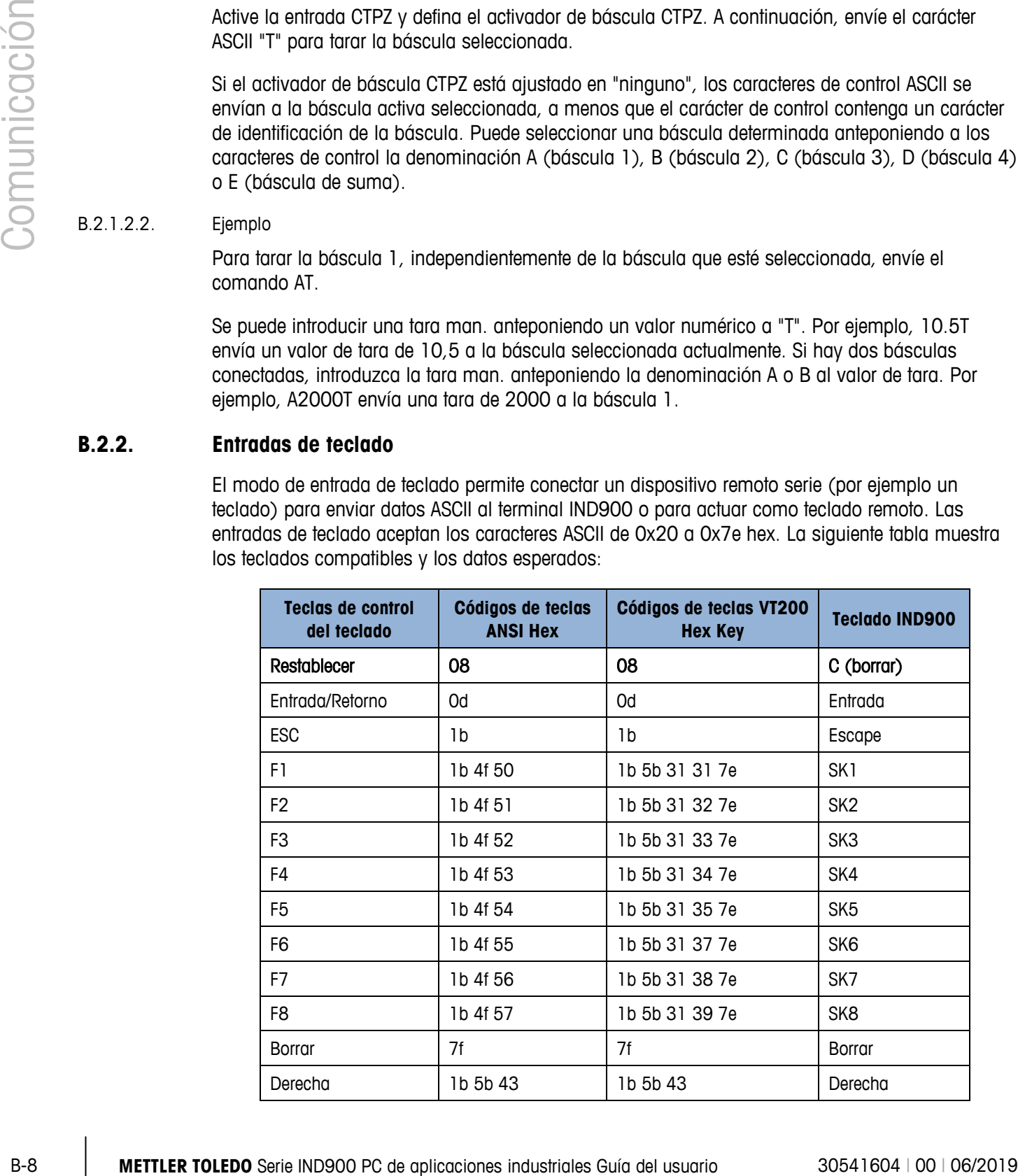

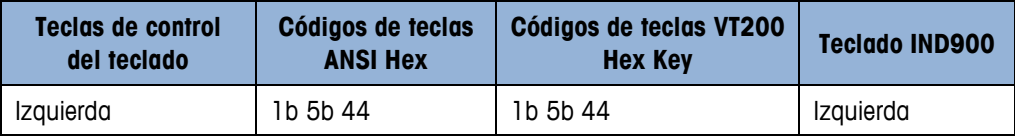

# **B.2.3. Salidas**

## **B.2.3.1. Modo de salida de demanda**

En el modo de salida de demanda, se envían datos solo si en la configuración del IND900 se ha establecido una instrucción de impresión. Se transmite una impresión al terminal IND900 cuando:

- el usuario pulsa la tecla programable Imprimir
- se selecciona una entrada digital para imprimir,
- se transfiere el carácter ASCII "P",
- está activada la impresión automática y se cumplen todas las condiciones para la misma y
- se recibe un comando de PLC para imprimir.

Por lo general, el modo de salida de demanda se utiliza cuando los datos se transfieren a una impresora o un PC.

# **B.2.3.2. Activadores personalizados**

En el apartado "Connections" (conexiones) de la configuración hay disponibles activadores personalizados. Estos activadores permiten activar una salida de demanda determinada. Los activadores personalizados permiten imprimir distintas informaciones en el mismo puerto o en otro puerto, en función de qué activador personalizado se utilice. Aunque estos activadores personalizados no se utilizan normalmente, ofrecen una gran flexibilidad en la configuración de salidas de demanda.

Los activadores personalizados 1 a 10 también pueden asignarse a una de las entradas digitales o a una tecla programable para introducir las salidas de demanda.

## **B.2.3.3. Plantillas de salida**

El IND900 contiene diez plantillas para definir una línea personalizada con datos para transmitir. Una plantilla puede utilizarse con una salida de demanda (Demand Print), un activador personalizado o una salida de plantilla continua. En Configuración\Interfaz\Plantillas del terminal se asigna una plantilla a una conexión de salida. Al iniciar el activador, por ejemplo, de la tecla Imprimir , se transfiere la plantilla seleccionada. Las tres plantillas estándares de fábrica del terminal se definen del modo siguiente:

# **Plantilla 1**

- XX.XX kg
- XX.XX kg T
- XX.XX kg N

# **Plantilla 2**

- Scale ID
- Hora actual
- Fecha actual
	- XX.XX kg
	- XX.XX kg T
	- XX.XX kg N

# **Plantilla 3**

- First Text
- Second Text
- Third Text
- •
- Fecha actual
- Hora actual
- •
- Ident A
- Ident B
- Ident C
- Ident D
- - XX.XX kg
	- XX.XX kg T
	- XX.XX kg

Cada plantilla puede almacenar hasta 1000 bytes de datos.

# B.2.3.3.1. Ejemplo de plantilla

El siguiente ejemplo muestra un tique de cliente formado por tres líneas alineadas a la izquierda, un campo de 40 caracteres de ancho formado por asteriscos y un CRLF después de cada línea.

DAGGER DAVE'S WORLD OF WOVEN RUGS! ANY SIZE - EVERY COLOR \*\*\*\*\*\*\*\*\*\*\*\*\*\*\*\*\*\*\*\*\*\*\*\*\*\*\*\*\*\*\*\*\*\*\*\*\*\*\*\*

# **B.2.4. Modo de salida continua (METTLER TOLEDO Continuous Output Mode)**

**+** MCXX kg N<br>
+ MCX kg N<br>
+ MCX kg T<br>
+ MCX kg T<br>
+ MC about a series condition<br>
+ McD about a series of a conditioner industriales Computer Computer Computer Computer Computer Computer Computer Computer Computer Comput El METTLER TOLEDO Continuous Output Mode (modo de salida continua) del terminal IND900 se puede utilizar para el envío continuo de datos de peso e información de estado de la báscula a un dispositivo remoto, por ejemplo, un PC o una pantalla remota.

## **B.2.4.1. Modo continuo (corto) ((Short) Standard Continuous Mode)**

El (Short) Continuous Mode (modo continuo (corto)) puede configurarse para todas las interfaces serie y Ethernet.

Cuando se asignan varias básculas a un mismo puerto serie para la transmisión continua de datos, se transmiten solo los datos de la báscula que está seleccionada en ese momento. La suma de comprobación se transmite solo si está activada en la configuración. Los datos constan de 17 o 18 bytes (véase la tabla C-6).

Las cifras no significativas de los datos de peso y de tara se transmiten como espacios en blanco. El modo continuo es compatible con los productos METTLER TOLEDO que requieren datos de peso en tiempo real. La tabla C-6 muestra el formato del modo continuo.

Hay 2 modos continuos distintos:

- Modo continuo se transmiten continuamente valores neto y valores de tara.
- Modo continuo corto se transmiten continuamente sólo valores neto.

|          |            |            | <b>Estado</b> |            |            | Peso indicado |                          |                |   |            |            |    |    | Peso de tara |                 |     |    |            |
|----------|------------|------------|---------------|------------|------------|---------------|--------------------------|----------------|---|------------|------------|----|----|--------------|-----------------|-----|----|------------|
| Carácter |            |            | 3             | 4          | 5          | 6             |                          | 8 <sub>1</sub> | 9 | 10         | 11         | 12 | 13 | 14           | 15 <sub>1</sub> | 16  |    | 18         |
| Datos    | <b>STX</b> | <b>SWA</b> | <b>SWB</b>    | <b>SWC</b> | <b>MSD</b> | -             | $\overline{\phantom{a}}$ |                |   | <b>LSD</b> | <b>MSD</b> |    | -  | -            |                 | LSD | CR | <b>CHK</b> |
| Nota     | A          | В          |               |            | ັ          |               |                          |                |   |            |            |    |    |              |                 |     |    |            |

**Tabla B-2: Formato de salida continua**

- **Notas sobre el formato de salida continua**
- El carácter inicial ASCII STX (02 hex) siempre se transmite.
- Palabras de estado. Los detalles se describen en la tabla C-7 (SWA), tabla C-8 (SWB) y tabla C-9 (SWC).
- Peso indicado. Puede ser bruto o neto. Seis dígitos, sin separador decimal ni signo. Los ceros a la izquierda no significativos se sustituyen por un espacio en blanco o por ceros, según ajuste.
- Peso de tara. Dispone de seis dígitos. El campo no admite separador decimal. No se transmiten en Short Continuous Mode
- Carácter ASCII de retorno de la báscula: <CR> (0D Hex).
- La suma de comprobación se transfiere solo si se ha activado en la configuración COM1, COM2, COM3, COM4, COM5 o COM6. La suma de comprobación se utiliza para detectar errores en la transmisión de datos. La suma de comprobación se define como el complemento a dos de los siete bits de menor valor de la suma binaria de todos los caracteres, incluidos los caracteres de control, que se obtienen de la suma de comprobación, incluidos los caracteres  $<$ STX $> y$   $<$ CR $>$ .

En las tablas C-7, C-8 y C-9 se describen detalladamente los bytes de estado estándar (SWA, SWB, SWC) para la salida continua estándar.

| <b>Bits 2, 1 y 0</b>  |                          |                     |                                                                   |                                                       |                                                                   |  |  |  |
|-----------------------|--------------------------|---------------------|-------------------------------------------------------------------|-------------------------------------------------------|-------------------------------------------------------------------|--|--|--|
| $\mathbf 2$           |                          | L                   |                                                                   | $\pmb{0}$                                             | Posición separador decimal                                        |  |  |  |
| 0                     |                          | $\mathbf 0$         |                                                                   | $\mathsf{O}\xspace$                                   | XXXXX00                                                           |  |  |  |
| 0                     |                          | 0                   |                                                                   | 1                                                     | XXXXXO                                                            |  |  |  |
| 0                     |                          | 1                   |                                                                   | $\mathsf{O}\xspace$                                   | <b>XXXXXX</b>                                                     |  |  |  |
| 0                     |                          | 1                   |                                                                   | 1                                                     | XXXXX.X                                                           |  |  |  |
|                       |                          | $\mathsf{O}\xspace$ |                                                                   | $\mathsf{O}\xspace$                                   | XXXX.XX                                                           |  |  |  |
| -1                    |                          | $\mathsf{O}\xspace$ |                                                                   | 1                                                     | XXX.XXX                                                           |  |  |  |
| 1                     |                          | 1                   |                                                                   | $\mathsf{O}\xspace$                                   | XX.XXXX                                                           |  |  |  |
| 1                     |                          | 1                   |                                                                   | 1                                                     | X.XXXXX                                                           |  |  |  |
| Bits 4 y 3            |                          |                     |                                                                   |                                                       |                                                                   |  |  |  |
| 4                     |                          |                     | 3                                                                 |                                                       | Código de configuración                                           |  |  |  |
| 0                     |                          |                     | 1                                                                 |                                                       | <b>Bit 4 X1</b>                                                   |  |  |  |
| 1                     |                          |                     | $\mathbf 0$                                                       |                                                       | X2                                                                |  |  |  |
|                       |                          |                     |                                                                   |                                                       | X <sub>5</sub>                                                    |  |  |  |
| Bit 5                 |                          |                     |                                                                   |                                                       | Siempre $= 1$                                                     |  |  |  |
| Bit 6                 |                          |                     |                                                                   |                                                       | Siempre $= 0$                                                     |  |  |  |
|                       |                          |                     | Tabla B-4: Definiciones de bits para la palabra de estado B (SWB) |                                                       |                                                                   |  |  |  |
| <b>Bits de estado</b> |                          |                     | <b>Función</b>                                                    |                                                       |                                                                   |  |  |  |
| Bit 0                 |                          |                     | Bruto = $0$ , neto = 1                                            |                                                       |                                                                   |  |  |  |
| Bit 1                 |                          |                     | Signo, positivo = 0, negativo = 1                                 |                                                       |                                                                   |  |  |  |
| Bit 2                 |                          |                     | Fuera de rango = 1 (capacidad excedida o debajo de cero)          |                                                       |                                                                   |  |  |  |
| Bit 3                 |                          |                     | Movimiento = $1$ , estable = 0                                    |                                                       |                                                                   |  |  |  |
| Bit 4                 |                          |                     | $lb = 0$ , kg = 1 (véase también byte de estado 3, bits 0-2)      |                                                       |                                                                   |  |  |  |
| Bit 5                 |                          |                     | Siempre $= 1$                                                     |                                                       |                                                                   |  |  |  |
| Bit 6                 |                          |                     |                                                                   | Cero no registrado = 1                                |                                                                   |  |  |  |
|                       |                          |                     |                                                                   |                                                       | Tabla B-5: Definiciones de bits para la palabra de estado C (SWC) |  |  |  |
| <b>Bits 2, 1 y 0</b>  |                          |                     |                                                                   |                                                       |                                                                   |  |  |  |
| $\overline{2}$        | 1                        | $\mathbf 0$         |                                                                   | Descripción del peso                                  |                                                                   |  |  |  |
|                       | $\mathsf{O}$             | 0                   |                                                                   | Ib o kg, seleccionado mediante bit de estado B, bit 4 |                                                                   |  |  |  |
| 0                     | $\mathsf{O}\xspace$<br>1 |                     |                                                                   | Gramo (g)                                             |                                                                   |  |  |  |
| $\mathbf 0$           |                          |                     |                                                                   |                                                       |                                                                   |  |  |  |
| 0                     | $\mathbf{I}$             | 0                   |                                                                   | Toneladas métricas (t)                                |                                                                   |  |  |  |

**Tabla B-3: Definiciones de bits para la palabra de estado A (SWA)**

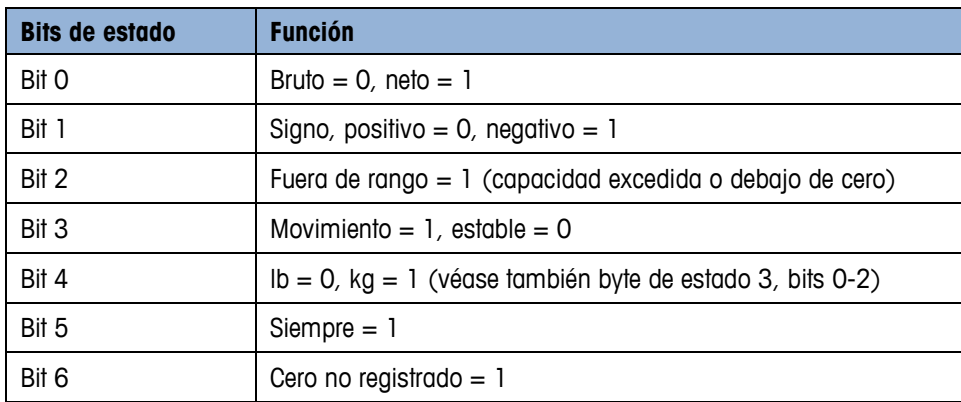

#### **Tabla B-5: Definiciones de bits para la palabra de estado C (SWC)**

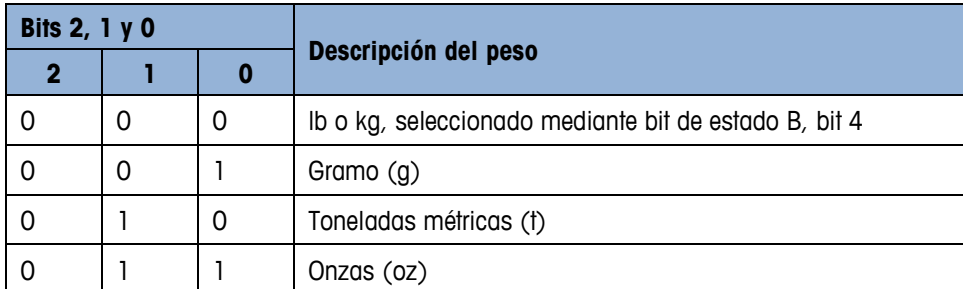

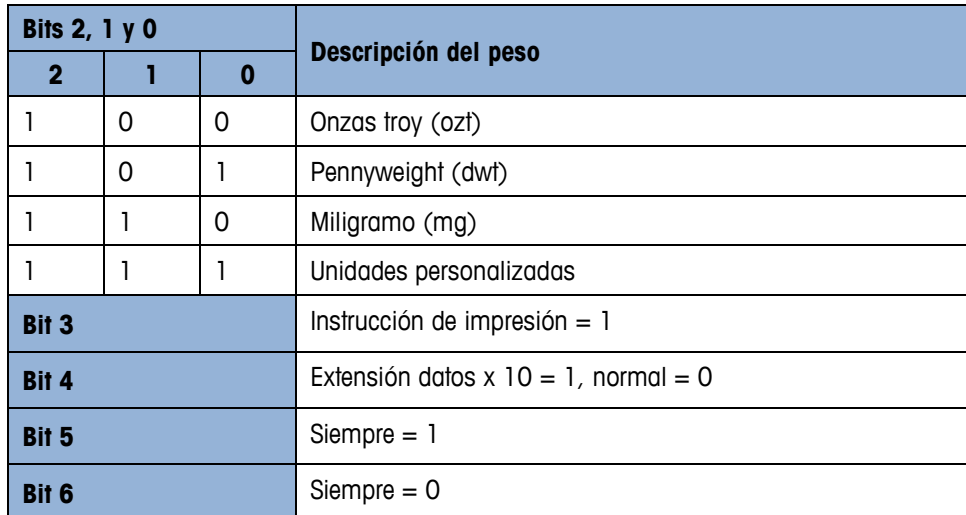

# **B.2.5. Salida de plantilla continua**

Si se selecciona la plantilla continua como asignación de una conexión, la plantilla seleccionada sale de forma continua.

# **B.3. Acceso a datos autorizados**

# **B.3.1. Conexiones FTP**

# **B.3.1.1. Configuración de una conexión FTP**

Para configurar una conexión FTP con el IND900, ha de utilizarse Windows Explorer.

**También se puede utilizar el programa InSite para transferir archivos al y del terminal.** Encontrará más información sobre las funciones y capacidades de InSite en el sistema de ayuda de este programa.

# B.3.1.1.1. Establecimiento de una conexión FTP con Internet Explorer

Para establecer una conexión FTP con el IND900 mediante Internet Explorer, proceda como se indica a continuación:

1. Abra Internet Explorer e introduzca la dirección del terminal en la barra de dirección (véase el ejemplo en la fig. C-7).

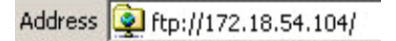

#### **Figure B-7: Dirección FTP del terminal**

- 2. Seleccione en el menú contextual la opción "Iniciar sesión como". Introduzca un nombre de usuario y una contraseña válida y haga clic en el botón ACCESO.
- 3. A continuación, Explorer muestra la estructura de directorios del IND900 (fig. C-8).

|              |        |                                                                              | Ed ftp://172.18.54.89/ - Microsoft Internet Explorer                                                                                                    |                                              |                                      |                                                                                                    |
|--------------|--------|------------------------------------------------------------------------------|----------------------------------------------------------------------------------------------------|----------------------------------------------|--------------------------------------|----------------------------------------------------------------------------------------------------|
|              |        |                                                                              | Edit View Favorites<br><b>File</b>                                                                                                    | Tools<br>Help                                |                                      |                                                                                                    |
|              |        |                                                                              | $\overline{\phantom{a}}$ Back $\overline{\phantom{a}}$                                                                                                    | Folders<br>Search                            | XЮ<br>Ш                              |                                                                                                    |
|              |        |                                                                              | Address 9 ftp://172.18.54.89/                                                                                                    |                                              |                                      |                                                                                                    |
| Comunicación |        |                                                                              | Name -<br><b>DAPI</b>                                                                                                    | Size Type<br>File Folder                     | Modified<br>09.02.2010 05:40         |                                                                                                    |
|              |        |                                                                              | in Backup                                                                                                    | File Folder                                  | 29.04.2010 04:10                     |                                                                                                    |
|              |        |                                                                              | ⊜coc                                                                                                    | File Folder                                  | 06.01.2011 09:58                     |                                                                                                    |
|              |        |                                                                              | IND890APIClientTool<br>IND890Backup                                                                                                    | File Folder<br>File Folder                   | 30.04.2010 10:32<br>29.04.2010 04:01 |                                                                                                    |
|              |        |                                                                              | IND890Service                                                                                                    | File Folder                                  | 29.04.2010 04:01                     |                                                                                                    |
|              |        |                                                                              | IND890Weigh<br>Recycled                                                                                                    | File Folder<br>File Folder                   | 29.04.2010 04:08<br>30.07.2010 09:34 |                                                                                                    |
|              |        |                                                                              | Restore                                                                                                    | File Folder                                  | 29.04.2010 04:10                     |                                                                                                    |
|              |        |                                                                              | Service<br>System Volume Information                                                                                                    | File Folder<br>File Folder                   | 29.04.2010 04:00<br>30.07.2010 09:34 |                                                                                                    |
|              |        |                                                                              | Templates                                                                                                    | File Folder                                  | 29.04.2010 04:10                     |                                                                                                    |
|              |        |                                                                              | <b>in</b> usb                                                                                                    | File Folder                                  | 25.01.2010 08:47                     |                                                                                                    |
|              |        |                                                                              |                                                                                                    | Figure B-8: Ventana FTP de Internet Explorer |                                      |                                                                                                    |
|              |        | función copiar y pegar.                                                      | 4. Ahora ya puede copiar archivos en el terminal o desde el mismo arrastrándolos o con la                                                                                                    |                                              |                                      |                                                                                                    |
|              |        | 5.                                                                           | Cuando haya terminado de transferir los archivos, cierre la ventana de Internet Explorer para                                                                                                    |                                              |                                      |                                                                                                    |
|              |        | finalizar la sesión FTP.                                                     |                                                                                                    |                                              |                                      |                                                                                                    |
|              |        |                                                                              |                                                                                                    |                                              |                                      |                                                                                                    |
|              |        |                                                                              |                                                                                                    |                                              |                                      |                                                                                                    |
|              | B.4.   |                                                                              | Protocolos y estructuras de datos                                                                                                    |                                              |                                      |                                                                                                    |
|              | B.4.1. | Parámetros de interfaz serie                                                 |                                                                                                    |                                              |                                      |                                                                                                    |
|              |        |                                                                              | El IND900 admite hasta 6 interfaces serie opcionales. Los 6 puertos de la tarjeta controladora de<br>interfaz pueden equiparse, de forma opcional, con una interfaz RS232 (TXD, RXD y GND con<br>Handshake XON/XOFF), RS422 o RS485. |                                              |                                      |                                                                                                    |
|              |        | <b>METTLER TOLEDO</b>                                                        | Todas las interfaces serie pueden configurarse como interfaz RS232, RS422 o RS485. Si se<br>RS422, pero se diferencia en el funcionamiento de muchos terminales heredados de                                                         |                                              |                                      | configura una interfaz serie como RS422, el cable de transmisión está activado incluso cuando no<br>se transfieren datos. Este funcionamiento corresponde con el funcionamiento estándar de un puerto                                                                                                  |
|              |        | siguientes ajustes:                                                          | Los gjustes de las interfaces serie se pueden realizar en Configuración. Pueden realizarse los                                                                                                    |                                              |                                      |                                                                                                    |
|              |        |                                                                              | 7 o 8 bits de datos ASCII (de libre elección)                                                                                                    |                                              |                                      |                                                                                                    |
|              |        |                                                                              | 0 o 1 bit de paridad (ninguno, par o impar)                                                                                                    |                                              |                                      |                                                                                                    |
|              |        | 1 bit de parada                                                              |                                                                                                    |                                              |                                      |                                                                                                    |
|              |        |                                                                              | La velocidad de transferencia puede configurarse de 2400 a 57 600 baudios.                                                                                                    |                                              |                                      |                                                                                                    |
|              |        | el búfer se vacíe de nuevo.                                                  | un terminal IND900 y no puede registrar más datos en el búfer, envía un carácter ASCII XOFF                                                                                                    |                                              |                                      | El terminal IND900 utiliza el Handshake de software (Handshake XON/XOFF) para controlar el flujo<br>de datos. Cuando un dispositivo de recepción (normalmente una impresora) recibe información de<br>(13h) que solicita al terminal IND900 que interrumpa el envío de datos unos instantes, hasta que |
| $B-14$       |        | METTLER TOLEDO Serie IND900 PC de aplicaciones industriales Guía del usuario |                                                                                                    |                                              |                                      | 30541604   00   06/2019                                                                                                    |

**Figure B-8: Ventana FTP de Internet Explorer**

- 4. Ahora ya puede copiar archivos en el terminal o desde el mismo arrastrándolos o con la función copiar y pegar.
- 5. Cuando haya terminado de transferir los archivos, cierre la ventana de Internet Explorer para finalizar la sesión FTP.

# **B.4. Protocolos y estructuras de datos**

# **B.4.1. Parámetros de interfaz serie**

- 7 o 8 bits de datos ASCII (de libre elección)
- 0 o 1 bit de paridad (ninguno, par o impar)
- 1 bit de parada

Cuando el dispositivo puede volver a recibir datos, envía un carácter ASCII XON (11h) para solicitar al terminal IND900 que reinicie el envío.

El Handshake XON/XOFF es el único tipo de control del flujo de datos compatible con el terminal IND900.

El terminal IND900 admite dos tipos de salida de datos: el modo de demanda (p. ej., SICS) y el modo continuo (Continuous Mode).

Además del protocolo Standard Interface Command, IND900 sigue siendo compatible, aunque con restricciones, con el protocolo MMR (Mettler MultiRange) utilizado en los terminales antiguos tales como ID7, IND690 o ID30.

Para las nuevas instalaciones no debe seguir utilizándose el protocolo MMR.

# **B.4.2. Protocolo Standard Interface Command (SICS)**

El terminal IND900 es compatible con el Standard Interface Command Set (MT-SICS) de METTLER TOLEDO, que se divide en cuatro niveles (0, 1, 2, 3). El terminal IND900 admite parte de los niveles 0, 1, 2 y 3.

Una característica de este concepto es que los comandos que se registran en el nivel 0 y 1 de MT-SICS son idénticos para todos los dispositivos.

# **B.4.3. Configuración de la interfaz de datos**

Los ajustes de interfaz, como la velocidad de transferencia, el número de bits de datos, la paridad o los protocolos Handshake, se describen en el capítulo 3.2.4.4, Configuración, de este manual.

# **B.4.4. Números de versión MT-SICS**

Cada nivel de MT-SICS tiene un número de versión propio que puede solicitarse mediante el comando I1 en el nivel 0. El IND900 es compatible con:

- MT-SICS nivel 0, versión 2.2x
- MT-SICS nivel 1, versión 2.2x
- MT-SICS nivel 2, versión 1.0x para terminal IND900
- MT-SICS nivel 3, versión 1.0x para terminal IND900

# **B.4.5. Formatos de comando**

El IND900 confirma con una respuesta cada comando SICS que recibe a través de la interfaz de datos. Los comandos que se transfieren al terminal IND900 comprenden uno o más caracteres del juego de caracteres ASCII. Los comandos deben introducirse siempre en mayúsculas.

• Cada comando SICS debe terminarse con un carácter CR LF.

# B.4.5.1.1. Ejemplo

Comando para tarar del terminal IND900:

"TA\_20.00\_lb" (el final del comando CR LF no se muestra.)

# **B.4.6. Formatos de respuesta**

Todas las respuestas que el terminal IND900 transmite al emisor presentan uno de los siguientes formatos:

- Respuesta con valor de peso
- Respuesta sin valor de peso
- Mensaje de error

# **B.4.6.1. Formato de respuesta con valor de peso**

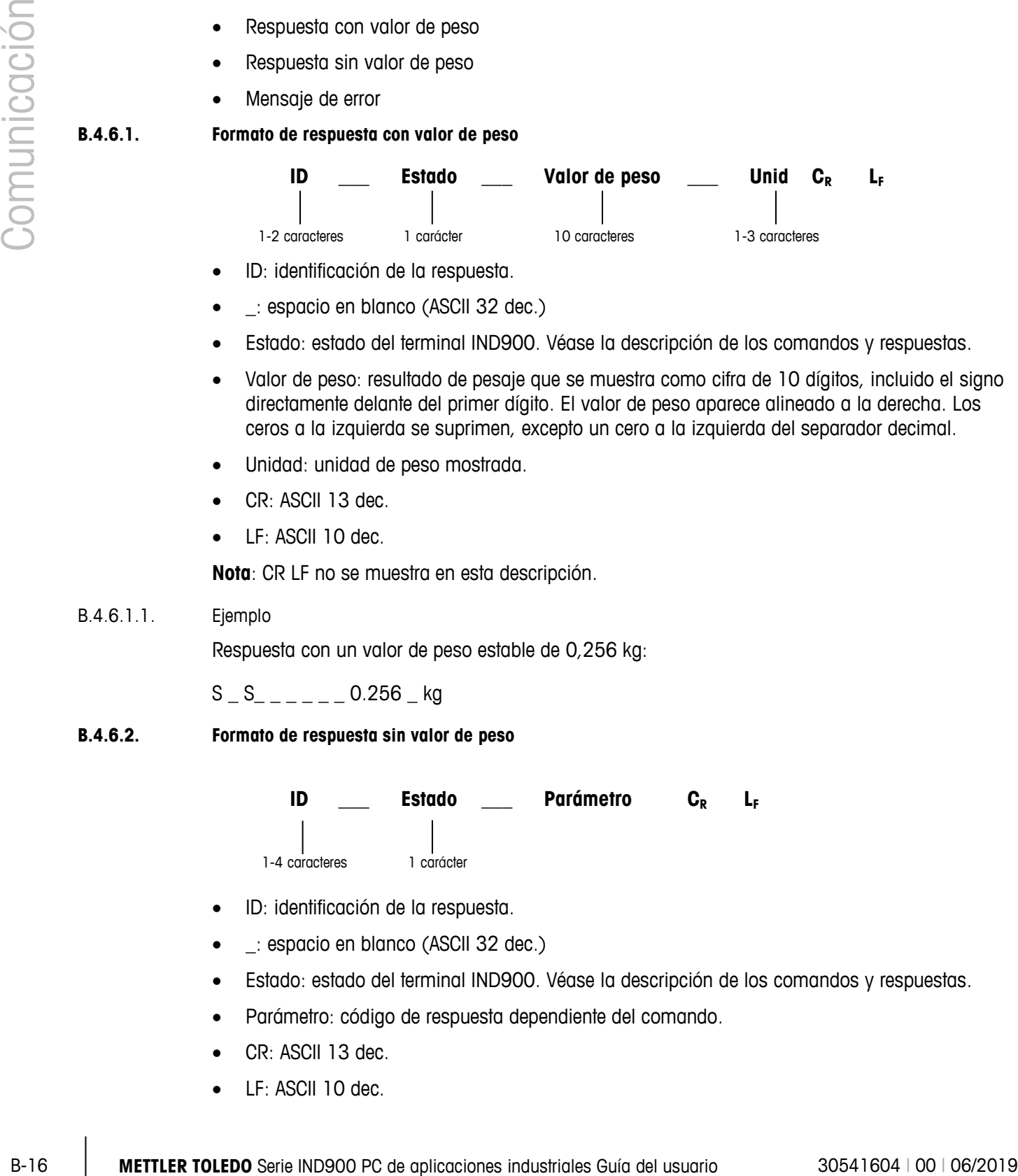

- ID: identificación de la respuesta.
- \_: espacio en blanco (ASCII 32 dec.)
- Estado: estado del terminal IND900. Véase la descripción de los comandos y respuestas.
- Valor de peso: resultado de pesaje que se muestra como cifra de 10 dígitos, incluido el signo directamente delante del primer dígito. El valor de peso aparece alineado a la derecha. Los ceros a la izquierda se suprimen, excepto un cero a la izquierda del separador decimal.
- Unidad: unidad de peso mostrada.
- CR: ASCII 13 dec.
- LF: ASCII 10 dec.

**Nota**: CR LF no se muestra en esta descripción.

B.4.6.1.1. Ejemplo

Respuesta con un valor de peso estable de 0,256 kg:

S S  $_0$  0.256 kg

**B.4.6.2. Formato de respuesta sin valor de peso**

**ID \_\_\_ Estado \_\_\_ Parámetro CR LF** 1-4 caracteres 1 carácter

- ID: identificación de la respuesta.
- \_: espacio en blanco (ASCII 32 dec.)
- Estado: estado del terminal IND900. Véase la descripción de los comandos y respuestas.
- Parámetro: código de respuesta dependiente del comando.
- CR: ASCII 13 dec.
- LF: ASCII 10 dec.

**Nota** – CR LF no está incluido en esta descripción.

# **ID CR LF**

## **B.4.6.3. ID: identificación de error**

Existen tres mensajes de error distintos. Los mensajes de error están formados por dos caracteres y un limitador de línea:

- ES: error de sintaxis El terminal IND900 no ha reconocido el comando recibido.
- ET: error de transmisión La báscula ha recibido un comando "erróneo", p. ej., un error de paridad.
- EL: error lógico El terminal IND900 no puede ejecutar el comando recibido.
- CR: retorno de la báscula (ASCII 13 dec.)
- LF: avance de línea (ASCII 10 dec.)

# **B.4.7. Recomendaciones para el programador**

Recomendaciones para la programación del protocolo SICS:

# **B.4.7.1. Comando y respuesta**

Parar mejorar el software de aplicación, el programa debe evaluar la respuesta del terminal IND900 a un comando antes de enviar el siguiente comando.

Los sistemas externos siempre deben usar comunicación amiga de software con el terminal. Asegúrese de que un programa que se comunica con el terminal espere una respuesta después de cada comando antes de enviar un nuevo comando. El envío de un comando antes de recibir una respuesta puede resultar en pérdida de datos o interfaces, lo cual detiene la comunicación.

#### **B.4.7.2. Restablecer**

Al iniciarse la comunicación entre el terminal IND900 y el sistema, envíe un comando de restablecimiento al terminal IND900 para permitir el inicio desde un estado definido. Si el terminal IND900 o el sistema se conectan o desconectan, pueden recibirse o transmitirse caracteres erróneos.

# **B.4.7.3. Comillas (" ")**

Las comillas que contiene una cadena de respuesta sirven para establecer campos y siempre se transmiten.

# **B.4.8. Comandos y respuestas, MT-SICS nivel 0**

El terminal IND900 recibe un comando del ordenador del sistema y lo confirma con la correspondiente respuesta. A continuación se describe con detalle el juego de instrucciones para MT-SICS, nivel 0. Las instrucciones se detallan por orden alfabético junto con la respuesta correspondiente. Los comandos y respuestas finalizan con CR y LF. El carácter final o el carácter

limitador de cadena no se mencionan en la siguiente descripción, pero deben introducirse siempre con los comandos y transmitirse con las respuestas.

Los comandos del MT-SICS de nivel 0 pueden utilizarse en dispositivos muy sencillos, compatibles con el juego de comandos Standard Interface Command Set de METTLER TOLEDO.

Los comandos son los siguientes:

- I0 Consulta de todos los comandos MT-SICS implementados
- I1 Consulta de los niveles y las versiones MT-SICS
- I2 Consulta de los datos de la báscula
- I3 Consulta de la versión de software y el número de definición de tipo
- I4 Consulta del número de serie
- I5 Consulta de la versión de software
- S Enviar valor de peso estable
- SI Enviar valor de peso inmediatamente
- SIR Enviar valor de peso inmediatamente y repetir
- Z Poner a cero
- ZI Poner a cero immediatamente
- @ Restablecer

A continuación se ofrece una descripción completa de los comandos del nivel 0:

# **B.4.8.1. I0: CONSULTA DE TODOS LOS COMANDOS MT-SICS IMPLEMENTADOS**

Comando: I0: consulta de todos los comandos MT-SICS implementados

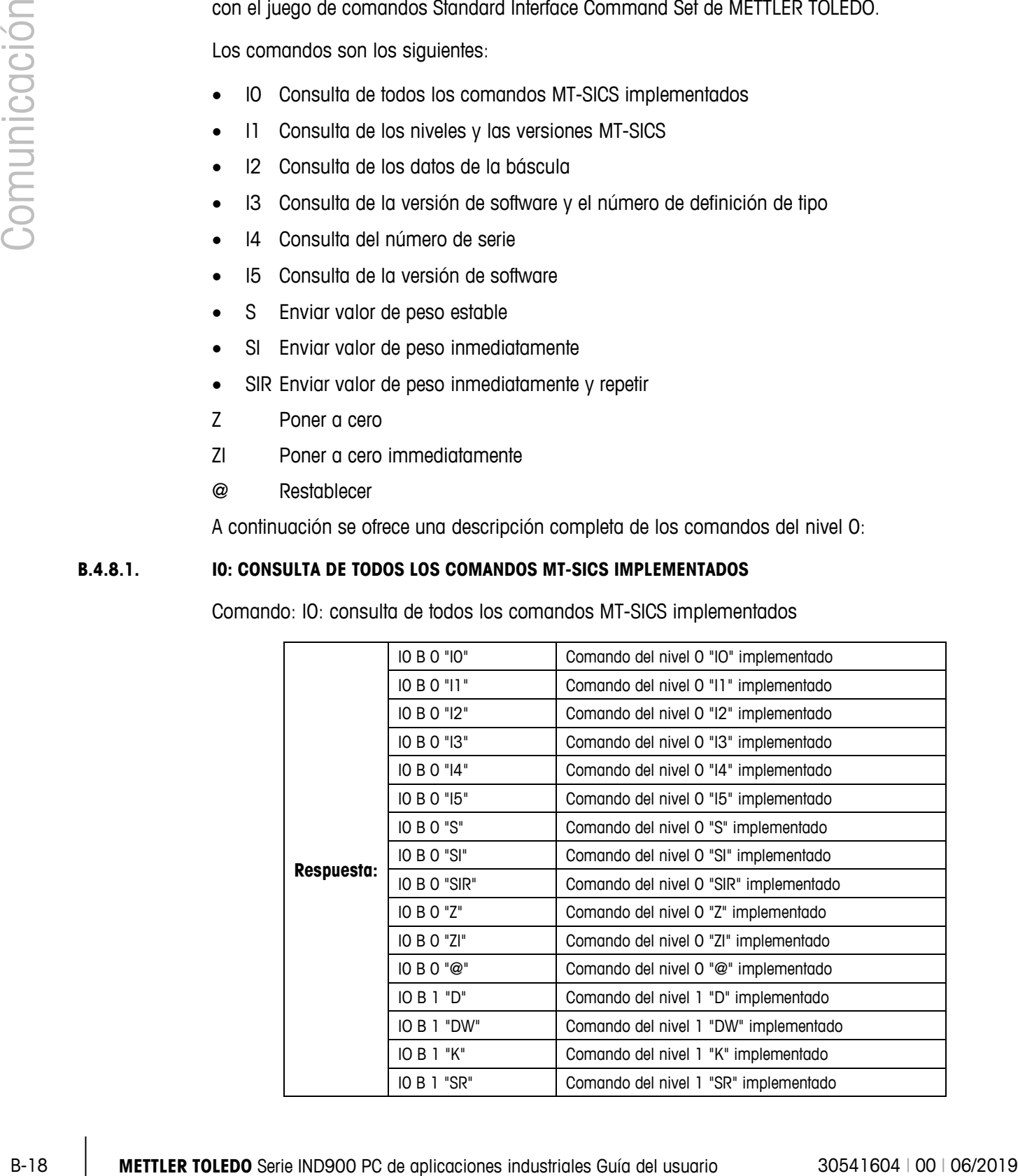

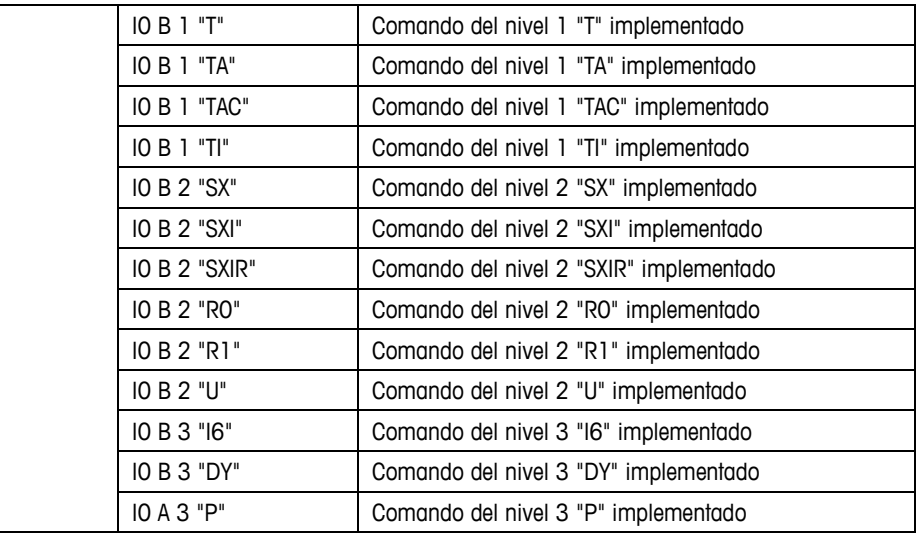

Respuesta de error I0 I: el comando no puede ejecutarse en estos momentos.

## **B.4.8.2. I1: CONSULTA DE LOS NIVELES Y LAS VERSIONES MT-SICS**

Comando: I1: consulta de los niveles y las versiones MT-SICS

Respuesta: I 1 \_ A \_ "0123" \_ "2.2x" \_ "2.2x" \_ "1.0x" \_ "1.0x"

- "0123": niveles 0123 implementados
- "2.10": nivel 0, versión V2.10
- "2.10": nivel 1, versión V2.10
- "2.10": nivel 2, versión V2.10
- "1.00": nivel 3, versión V1.00
- Respuesta de error I1 \_ I: comando entendido, pero no ejecutable en estos momentos.

# **B.4.8.3. I2: CONSULTA DE DATOS**

Comando: I2: consulta de datos

Respuesta: I 2 \_ A \_ "IND900-Base" "A-Scale 1 \_30000" "A-Scale 2 \_30000" "A-Scale 3 \_30000" "A-Scale 4 \_30000"

- IND900-Base: modelo y aplicación instalada
- A-Scale n: tipo de báscula, denominación de la báscula
- 30000: capacidad de la base conectada al IND900
- Respuesta de error I2 \_ I: comando entendido, pero no ejecutable en estos momentos.
- **Nota** a l

El número de caracteres de texto depende del software de aplicación, el número de básculas conectadas y la capacidad de las mismas.
#### **B.4.8.4. I3: CONSULTA DE LA VERSIÓN DE SOFTWARE Y EL NÚMERO DE DEFINICIÓN DE TIPO**

Comando I3: consulta de la/s versión/es de software y el número de definición de tipo

Respuesta: I3 \_ A \_ "Báscula 1" "Báscula 2" "Báscula 3" "Báscula 4"

- Báscula n: versión del software de la báscula n, p. ej., IZ18-0-0108
- Respuesta de error I3 \_ I: comando entendido, pero no ejecutable en estos momentos.
- **Nota**

El número de caracteres del texto depende de la revisión, del tipo de dispositivo y del número de básculas conectadas.

#### **B.4.8.5. I4: CONSULTA DEL NÚMERO DE SERIE**

Comando: I4: consulta del número de serie

**Respuesta:**  $14$  **A** "Texto"

- Número de serie como "Texto"
- Respuesta de error I4 \_ I: comando entendido, pero no ejecutable en estos momentos.

#### B.4.8.5.1. Ejemplo

Comando: I 4: consulta del número de serie

Respuesta: I 4 \_ A \_ "123456"

**Nota** 

**CONSUMERENT CONSUMERENT CONSUMERENT CONSUMERENT CONSUMERENT CONSUMERENT CONSUMERENT CONSUMERENT CONSUMERENT CONSUMERENT CONSUMERENT CONSUMERENT CONSUMERENT CONSUMERENT CONSUMERAT CONSUMERAT CONSUMERAT CONSUMERAT CONSUME** La respuesta a I4 aparece automáticamente tras la conexión y tras el comando de restablecimiento  $(\circledcirc)$ .

#### **B.4.8.6. S: ENVIAR VALOR DE PESO ESTABLE**

Comando: S: enviar el peso neto estable actual.

#### **Respuesta**

- S S WeightValue Unit: valor de peso estable actual.
- S \_ I: comando no ejecutado (valor no válido).
- S +: báscula en rango de sobrecarga.
- S \_ -: báscula en rango de carga baja.

#### B.4.8.6.1. Ejemplo

Comando: S: enviar un valor de peso estable.

Respuesta:  $S_S = S_{-} = 100.00$  kg: el valor de peso estable actual es 100,00 kg.

#### **B.4.8.7. SI: ENVIAR VALOR DE PESO INMEDIATAMENTE**

Comando: SI: envía el valor de peso neto actual independientemente de la estabilidad de la báscula.

#### **Respuesta:**

- S \_ S \_ WeightValue \_ Unit: valor de peso estable.
- S \_ D \_ WeightValue \_ Unit: valor de peso no estable (dinámico).
- S \_ I: comando no ejecutable (la báscula está ejecutando otro comando).
- S  $-$  +: báscula en rango de sobrecarga.
- S \_ -: báscula en rango de carga baja.

#### B.4.8.7.1. Ejemplo

Comando: SI: enviar valor de peso actual.

Respuesta: S \_ D \_ \_ \_ \_ \_ 129.07 \_ kg: el valor de peso estable actual es inestable (dinámico) y es de 129,07 kg.

#### **Nota**

La respuesta al comando SI es el último valor de peso interno (estable o dinámico) antes de recibir el comando SI.

#### **B.4.8.8. SIR: ENVIAR VALOR DE PESO INMEDIATAMENTE Y REPETIR**

Comando: SIR: enviar los valores de peso neto de forma repetida, independientemente de la estabilidad de la báscula.

#### **Respuesta:**

- S \_ S \_ WeightValue \_ Unit: valor de peso estable.
- S D WeightValue Unit: valor de peso no estable (dinámico).
- S \_ I: comando no ejecutable (el terminal IND900 está ejecutando otro comando, p. ej., de tara).
- S +: báscula en rango de sobrecarga.
- S -: báscula en rango de carga baja.

#### B.4.8.8.1. Ejemplo

Comando: SIR: enviar los valores de peso actuales en intervalos.

- $S/D_{---}$  129,07  $_{\_}$  kg
- $S/D_{---}$  129,08  $_{\_}$  kg
- $S/D_{---} = 129.09 kg$
- $S/D_{---} = 129.09 kg$
- $S = D$ <sub>----</sub> 114,87  $_{-}$  kg
- **. . .**: la báscula envía valores de peso estables o inestables de forma permanente.
- **Notas**

Los comandos S, SI, SR y @ sobrescriben e interrumpen SIR.

El número de valores de peso por segundo depende del tipo de báscula.

#### **B.4.8.9. Z: CERO**

Comando: Z: poner la báscula a cero.

#### **Respuesta:**

- Z \_ A: en este caso, se aplica lo siguiente:
- La báscula está en modo bruto.
- **Excel Comunicación Series de apectos de apectos de apectos de apectos de apectos de apectos de apectos de apectos de apectos de apectos de apectos de apectos de apectos de apectos de apectos de apectos de apectos de apect** • Puesta a cero realizada (se han tenido en cuenta el criterio de estabilidad y el rango de puesta a cero).
	- Z \_ I: puesta a cero no realizada (el terminal IND900 está ejecutando otro comando, p. ej., tara, o no se ha conseguido la estabilidad).
	- $\bullet$   $\mathbb{Z}_{-}$  +: límite superior del rango de puesta a cero superado.
	- Z \_ -: límite inferior del rango de puesta a cero no alcanzado.

#### B.4.8.9.1. Ejemplo

Comando: Z: cero.

Respuesta: Z \_ A: puesta a cero ejecutada.

**Notas** 

Este comando no influye en el punto cero que se determinó al conectar (los rangos de medida no se alteran).

La duración del tiempo excedido depende del tipo de báscula y de los ajustes realizados. Si el movimiento no finaliza durante este tiempo, el comando se interrumpe.

#### **B.4.8.10. ZI: CERO IMMEDIATAMENTE**

Comando: ZI: poner la báscula a cero immediatamente

- $\bullet$   $\mathsf{Z}$   $\mathsf{A}$ : en este caso, se aplica lo siguiente:
- La báscula está en modo bruto.
- Puesta a cero realizada (se han tenido en cuenta el rango de puesta a cero).
- Z \_ I: puesta a cero no realizada (el terminal IND900 está ejecutando otro comando, p. ej., tara).
- $\bullet$   $\quad$  Z  $\quad$  +: límite superior del rango de puesta a cero superado.
- $\bullet$   $\mathbb{Z}$  -: límite inferior del rango de puesta a cero no alcanzado.

#### B.4.8.10.1. Ejemplo

Comando: ZI: cero.

Respuesta: Z \_ A: puesta a cero ejecutada.

#### **Notas**

Este comando no influye en el punto cero que se determinó al conectar (los rangos de medida no se alteran).

#### **B.4.8.11. @: RESTABLECER**

Comando: @: restablecer el IND900 al mismo estado que al encenderlo.

#### **Respuesta:**

• I 4 \_ A \_ "Texto": número de serie de la báscula; la báscula está lista para el servicio.

#### B.4.8.11.1. Ejemplo

Comando: @

Respuesta: I4 \_ A  $-$  "123456-6GG": el terminal IND900 se reinicia y envía el número de serie.

- **Notas**
- Se interrumpen todos los comandos que esperan respuesta.
- El comando "Restablecer" siempre se ejecuta.
- No se pueden procesar los comandos de restablecimiento que recibe el terminal IND900 durante la calibración o el ensayo.

#### **B.4.9. Comandos y respuestas, MT-SICS nivel 1**

Los siguientes comandos corresponden al MT-SICS, nivel 1:

- D: escribir en pantalla
- DW: Cambie la pantalla a modo de peso
- K: control del teclado
- SR: enviar el valor de peso cuando cambie (enviar y repetir)
- T: tarar cuando la báscula está parada
- TA: consulta/entrada de un valor de tara
- TAC: borrar valor de tara
- TI: tarar inmediatamente

#### **B.4.9.1. D: ESCRIBIR EL TEXTO EN LA PANTALLA**

Comando: D

- D \_ "ABCD": escribe el texto ABCD en la pantalla del IND900
- D "": borrar los datos de la pantalla.

#### **Respuesta:**

- D \_ A : mostrar el texto (con una longitud de hasta 50 caracteres) alineado a la izquierda.
- **C-24** Metrics and the based with the properties of the application of the application of the application of the application of the application of the application of the application of the application of the application • D \_ R : el final del texto (con una longitud superior a 50 caracteres) aparecerá en el indicador, el principio se ha cortado.
	- D L : el comando no puede ejecutarse.

#### Ejemplo

Comando: D \_ "HOLA": escribe el texto "Hola" en la pantalla del IND900.

Respuesta: D \_ A

### **B.4.9.2. D: SWITCH DISPLAY INTO WEIGHT MODE**

Comando: DW

#### **Respuesta:**

- DW \_ A : La pantalla muestra el valor del peso.
- DW  $\parallel$  : el comando no puede ejecutarse.

### **B.4.9.3. K – CONTROL DEL TECLADO**

Comando: K \_ 1

• Ejecutar la función al pulsar la tecla, pero no transmitir (ajuste de fábrica).

Comando: K \_ 2

• Al pulsar la tecla no ejecutar la función ni transmitir nada.

Comando: K \_ 3

• Al pulsar la tecla no ejecutar la función, pero transmitir el código de teclas K  $\hbox{C}$  x o presionando prolongadamente la tecla transmitir  $K$   $R$   $\times$  y K  $C$   $\times$ .

Comando: K \_ 4

- Al pulsar la tecla ejecutar la función y transmitir el código de función  $K_A_X$ .
- Si la función no se puede ejecutar inmediatamente, se transmite el código de función para el inicio de la función K \_ B \_ x o K \_ A \_ x para el final de la función.

- K \_ A Comando comprendido o función ejecutada con éxito.
- $K \mid$  Comando comprendido, pero actualmente no ejecutable, p.ej., no existe teclado.
- K \_ L Comando comprendido, parámetro erróneo.
- $K_R_X k = K_R k$  tecla x se ha pulsado brevemente y se ha soltado de nuevo.
- $K_C_C_x K_C$  La tecla x se ha presionado durante 2 segundos aprox.
- •
- **Sólo está activo un comando K al mismo tiempo.**

Códigos de teclas (x), ver tabla:

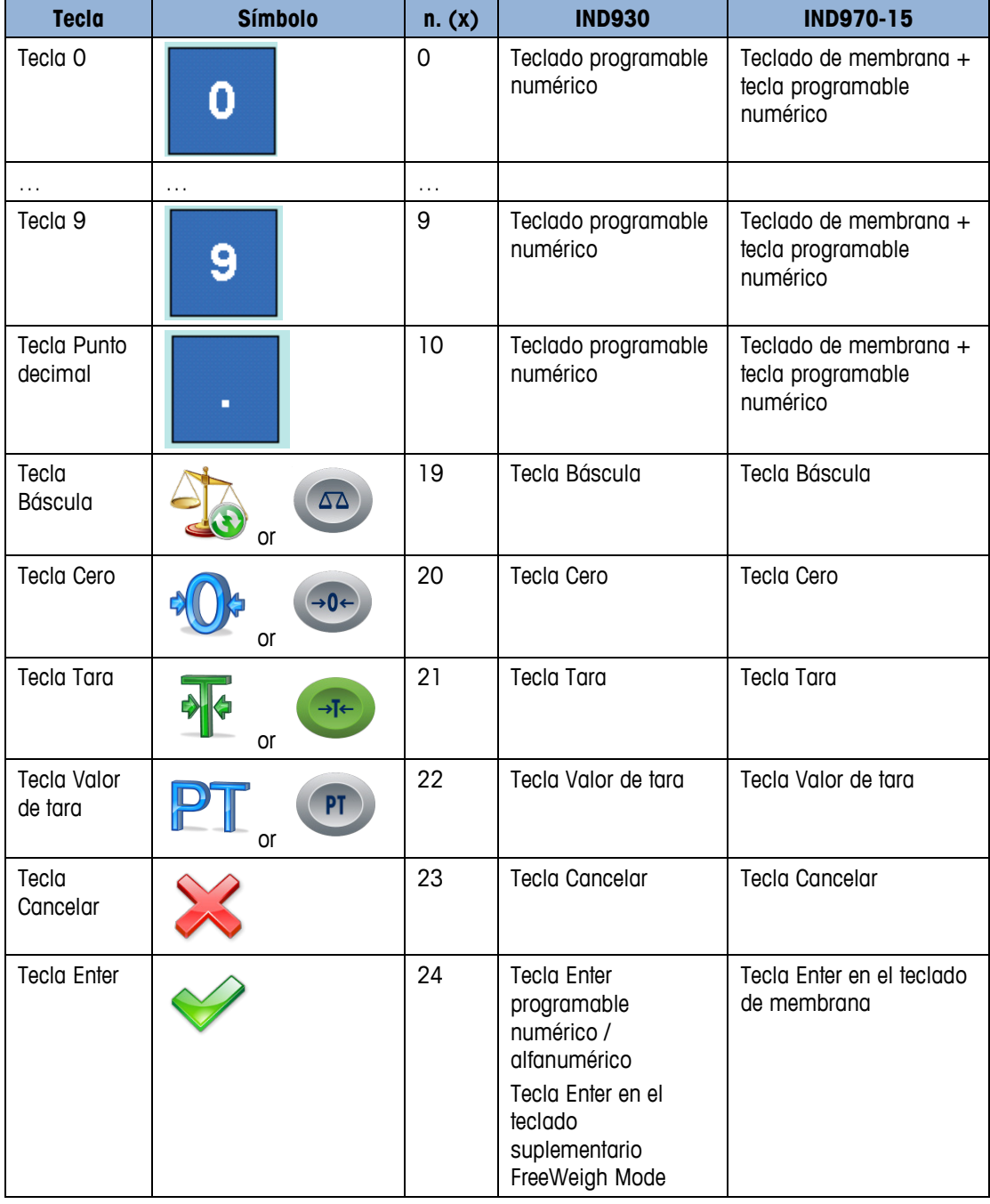

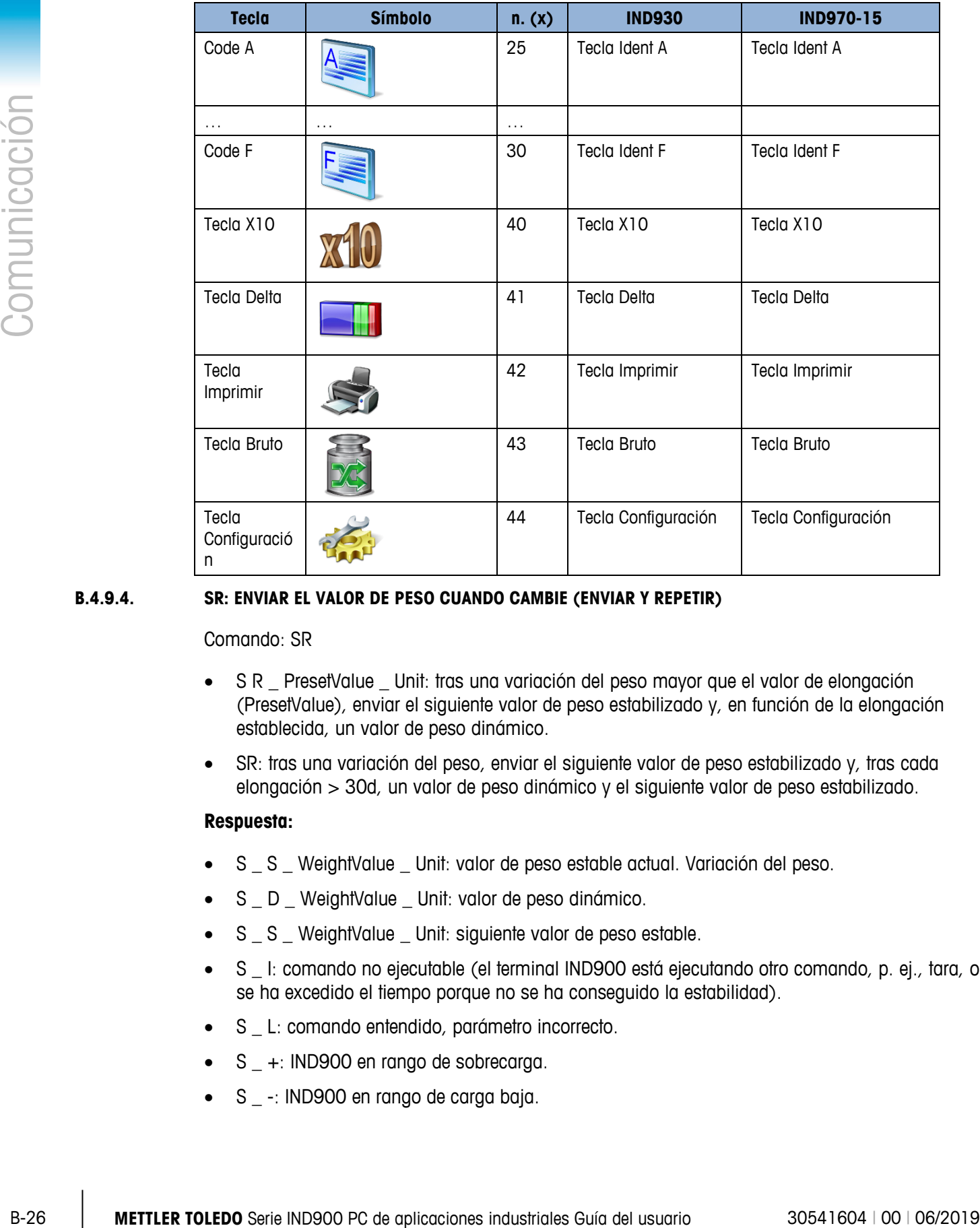

#### **B.4.9.4. SR: ENVIAR EL VALOR DE PESO CUANDO CAMBIE (ENVIAR Y REPETIR)**

Comando: SR

- S R \_ PresetValue \_ Unit: tras una variación del peso mayor que el valor de elongación (PresetValue), enviar el siguiente valor de peso estabilizado y, en función de la elongación establecida, un valor de peso dinámico.
- SR: tras una variación del peso, enviar el siguiente valor de peso estabilizado y, tras cada elongación > 30d, un valor de peso dinámico y el siguiente valor de peso estabilizado.

- S \_ S \_ WeightValue \_ Unit: valor de peso estable actual. Variación del peso.
- S \_ D \_ WeightValue \_ Unit: valor de peso dinámico.
- S \_ S \_ WeightValue \_ Unit: siguiente valor de peso estable.
- S \_ I: comando no ejecutable (el terminal IND900 está ejecutando otro comando, p. ej., tara, o se ha excedido el tiempo porque no se ha conseguido la estabilidad).
- S \_ L: comando entendido, parámetro incorrecto.
- $\bullet$  S  $_{-}$  +: IND900 en rango de sobrecarga.
- S \_ -: IND900 en rango de carga baja.

#### B.4.9.4.1. Ejemplo

Comando: S R \_ 0.50 \_ kg: enviar el valor de peso estable actual, seguido de cada variación de la carga  $\geq$  0,50 kg.

#### **Respuesta:**

- $\bullet$  S  $\_$  S  $\_$   $\_$   $\_$   $\_$  100.00  $\_$  kg: báscula estable.
- $S_{D_{\text{max}}}$  S  $_{\text{max}}$  D  $_{\text{max}}$   $_{\text{max}}$  115.23  $_{\text{max}}$  más de 0,50 kg cargados.
- $S_S_S_{\text{max}} = 200.00$  kg: báscula estable de nuevo.
- **Notas**

Los comandos S, SI, SIR, @ y Error de hardware sobrescriben e interrumpen SR.

En el caso de que no se alcance la estabilidad tras un valor de peso no estable (dinámico) dentro del intervalo de tiempo excedido, se transmite la respuesta "S \_ I" y, después, un valor de peso no estable.

El valor predeterminado debe introducirse en la primera unidad que se muestre, es decir, en la unidad de peso, una vez desconectado el terminal IND900.

#### **B.4.9.5. T: Tara**

Comando: T –S: tarar valor de peso estable

#### **Respuesta:**

- T\_S\_ValorDePeso\_Unidad: tara realizada.
- T\_ I: tara no ejecutada (la báscula ejecuta otro comando, puesta a cero o tiempo de espera de estabilidad)
- T\_+: límite superior del rango de tara superado.
- T\_-: límite inferior del rango de tara superado.

#### B.4.9.5.1. Ejemplo

Comando: T

Respuesta: T \_S \_ \_ \_ \_ \_100.00\_kg: el terminal IND900 ha aceptado un valor de tara de 100,00 kg.

**Notas** 

El nuevo valor de peso de tara sobrescribe la memoria de tara.

La duración del tiempo excedido depende del tipo de báscula y de los ajustes realizados. Si el movimiento no finaliza durante este tiempo, el comando se interrumpe.

#### **B.4.9.6. TA: CONSULTA/ENTRADA DE UN VALOR DE TARA**

Comando: TA: consulta del valor de peso de tara.

TA PesoDeTara Unidad: entrada de un valor de tara.

#### **Respuesta:**

- T A \_ A \_ PesoDeTara \_ Unidad: valor de peso de tara actual.
- T A l: tara no ejecutada.
- T A \_ L: comando entendido, parámetro incorrecto.

#### B.4.9.6.1. Ejemplo

Comando: T A \_ 10.00 \_ kg: especificar peso de tara 10 kg.

Respuesta: T A  $_A = -10.00$  kg: el terminal IND900 ha aceptado el valor de tara 10,00 kg.

- **Notas**
- El valor de tara especificado sobrescribe la tara existente.
- El valor de tara introducido es redondeado automáticamente por el terminal IND900 a la división actual.
- El valor de tara debe introducirse en las unidades actuales.

#### **B.4.9.7. TAC: BORRAR VALOR DE TARA**

Comando: TAC: borrar valor de tara.

#### **Respuesta:**

- TAC A: valor de tara borrado.
- TAC I: comando no ejecutable.

#### **B.4.9.8. TI: TARAR INMEDIATAMENTE**

Comando: TI: tarar inmediatamente (guarda el valor de peso actual, estable o no estable (dinámico), como peso de tara).

**CO**<br> **B-48 8 1.** FA\_L: comparison for approximation incomedio<br>
Comparison TA \_ 10.00 - kg: elimination incorporation completes elimination incorporation incorporation incomediate FA A = 10.00 kg: elimination incorporati Algunos tipos de báscula, como, p. ej., las básculas IDNet, no soportan la tara inmediata. En este caso, IND900 responde generalmente con TI\_L.

#### **Respuesta:**

- T I \_ S \_ WeightValue \_ Unit: tara ejecutada, valor estable.
- T I \_ D \_ WeightValue \_ Unit: tara ejecutada, valor de tara no estable (dinámico).
- T I : tara no ejecutada.
- T I \_ L: comando no ejecutable.
- $I \rightarrow I$ : límite superior del rango de tara superado.
- T I \_ -: límite inferior del rango de tara no alcanzado.

#### B.4.9.8.1. Ejemplo

Comando: TI: tara.

Respuesta: T I  $\_$  D  $\_$   $\_$   $\_$   $\_$  117.57  $\_$  kg: la memoria de tara contiene un valor de peso no estable (dinámico).

- **Notas**
- El nuevo valor de peso de tara sobrescribe el valor de tara anterior.
- El valor de peso de tara puede determinarse incluso a partir de un estado no estable (dinámico). Sin embargo, el valor de tara determinado de este modo puede no ser exacto.
- El valor de peso de tara guardado se transmite en las unidades actuales.

#### **B.4.10. Comandos y respuestas, MT-SICS nivel 2**

Los siguientes comandos corresponden al MT-SICS, nivel 2:

- SX: enviar datos de peso estables
- SXI: enviar datos de peso inmediatamente.
- SXIR: enviar datos de peso inmediatamente y repetir.
- R: conectar/desconectar el teclado.
- U: cambiar el sistema de unidades.
- DS: señal acústica.

#### **B.4.10.1. SX: ENVIAR DATOS DE PESO ESTABLES**

Comando: SX: enviar los datos de peso estables actuales.

#### **Respuesta:**

- $SX_S_x1_y-x2_y_zx3_yz$  vialor de peso estable,  $x1 = G_p$  peso bruto,  $x2 = N_p$ peso neto,  $x3 = T$  peso de tara,  $y =$  unidades de peso.
- SX\_I: comando no ejecutado.
- SX\_ +: báscula en rango de sobrecarga.
- SX\_ -: báscula en rango de carga baja.

#### B.4.10.1.1. Ejemplo

Comando: SX: enviar datos de peso estables.

#### **Respuesta:**

- $SX = S = G = 1$ 315 \_ kg\_: se envían los datos estables actuales de peso bruto, neto y de tara.
- **Notas**

La duración del tiempo excedido depende del tipo de báscula y de los ajustes realizados. Si el movimiento no finaliza durante este tiempo, el comando se interrumpe.

Los valores de peso se expresan en las unidades que se muestran actualmente.

#### **B.4.10.2. SXI: ENVIAR DATOS DE PESO INMEDIATAMENTE**

Comando: SXI: enviar los datos de peso de inmediato, independientemente de la estabilidad de la báscula.

#### **Respuesta:**

- $S_X$   $S_X$   $S_X$   $I_Y$   $I_Y$   $I_X$   $Z_Y$   $I_Y$   $I_X$   $S_Y$ : datos de peso estables actuales,  $x1 = G$   $I_Y$  peso bruto,  $x2 = N$  peso neto,  $x3 = T$  peso de tara,  $y =$  unidades de peso.
- **Bespueste:**<br>  $\frac{1}{\sqrt{2}}$  MB  $\frac{1}{2}$  MB  $\frac{1}{\sqrt{2}}$  MB  $\frac{1}{\sqrt{2}}$  MB  $\frac{1}{\sqrt{2}}$  MB  $\frac{1}{\sqrt{2}}$  MB  $\frac{1}{\sqrt{2}}$  MB  $\frac{1}{\sqrt{2}}$  MB  $\frac{1}{\sqrt{2}}$  MB  $\frac{1}{\sqrt{2}}$  MB  $\frac{1}{\sqrt{2}}$  MB  $\frac{1}{\sqrt{2}}$  $\mathsf{SX}$   $\Box$   $\mathsf{D}$   $\Box$   $\mathsf{X}$   $\Box$   $\mathsf{Y}$   $\Box$   $\Box$   $\mathsf{Y}$   $\Box$   $\mathsf{X}$   $\Box$   $\mathsf{Y}$   $\Box$   $\mathsf{Y}$   $\Box$   $\mathsf{Y}$   $\Box$   $\Box$   $\mathsf{Y}$   $\Box$   $\mathsf{Y}$   $\Box$   $\mathsf{Y}$   $\Box$   $\mathsf{Y}$   $\Box$   $\mathsf{Y}$   $\Box$   $\Box$   $\mathsf{Y}$   $x2 = N$  peso neto,  $x3 = T$  peso de tara,  $y =$  unidades de peso.
	- SX\_I: comando no ejecutado.
	- SX<sub>\_+</sub>: báscula en rango de sobrecarga.
	- SX\_ -: báscula en rango de carga baja.

#### B.4.10.2.1. Ejemplo

Comando: SXI: enviar inmediatamente los datos de peso actuales.

#### **Respuesta:**

- $SX = S = G = 22220 = kg = 100$ \_ kg\_: se envían los datos estables actuales de peso bruto, neto y de tara.
- $SX_S_G_{\_=\_=\_=\_=\_2}$  2,520  $\_$  ton  $\_=\_N_{\_=\_=\_=\_2}$  2,520  $\_$  ton  $\_=\_I_{\_=\_=\_=\_=\_0}$  0 \_ ton\_: se envían los datos dinámicos inestables actuales de peso bruto, neto y de tara.
- **Notas**

La respuesta al comando SXI es el último valor de peso interno (estable o dinámico) antes de enviar el comando SXI.

El valor de peso se expresa en las unidades que se muestran actualmente.

#### **B.4.10.3. SXIR: ENVIAR DATOS DE PESO INMEDIATAMENTE Y REPETIR**

Comando: SXIR: enviar los datos de peso reiteradamente, independientemente de la parada de la báscula.

- $SX = S = x1 = y = x2 = y = x3 = y$ : datos de peso estables actuales,  $x1 = G$  peso bruto,  $x^2 = N$  peso neto,  $x^3 = T$  peso de tara, y = unidades de peso.
- SX  $\overline{D}$  x1  $\overline{y}$  x2  $\overline{y}$  x3  $\overline{y}$ : datos de peso inestables actuales,  $x1 = G$  peso bruto,  $x2 = N$  peso neto,  $x3 = T$  peso de tara,  $y =$  unidades de peso.
- SX I: comando no ejecutado.
- SX +: báscula en rango de sobrecarga.
- SX -: báscula en rango de carga baja.

#### B.4.10.3.1. Ejemplo

Comando: SXIR: enviar inmediatamente los datos de peso actuales y repetir.

#### **Respuesta:**

- $SX_S_G_{-S_C}$   $-$  22220  $kg$   $N$   $22220$   $kg$   $T$   $0$   $kg$
- $SX\_D\_G$  \_ \_ \_ \_ \_ 22223  $\_kg$  \_ \_ \_ N \_ \_ \_ \_ \_ \_ 22223  $\_kg$  \_ \_ \_ T \_ \_ \_ \_ \_ \_ \_ \_  $\overline{\phantom{0}}$  0  $\overline{\phantom{0}}$  kg
- $SX\_D\_G$  \_ \_ \_ \_ \_ 22228  $\_\$  kg \_ \_ \_ N \_ \_ \_ \_ \_ \_ 22228  $\_\$  kg \_ \_ \_ T \_ \_ \_ \_ \_ \_ \_ \_  $- 0 - kg$
- $SX\_D\_G$  \_ \_ \_ \_ \_ 22233  $_Kg$  \_ \_ \_ N \_ \_ \_ \_ \_ \_ 22233  $_Kg$  \_ \_ \_ T \_ \_ \_ \_ \_ \_ \_ \_ 0 kg

... : la báscula envía en intervalos regulares datos estables o inestables de peso bruto, neto y de tara.

**Notas** 

Los comandos S, SI, SR, SX, SXI y @ han interrumpido SXIR.

El número de valores de peso por segundo depende del tipo de báscula.

El valor de peso se expresa en las unidades que se muestran actualmente.

#### **B.4.10.4. R: CONECTAR/DESCONECTAR EL TECLADO**

Comando: R

- R0: conectar el teclado y el teclado numérico del IND900.
- R1: desconectar el teclado y el teclado numérico del IND900.

#### **Respuesta:**

- R0 \_ A: teclado y teclado numérico activados.
- R1 A: teclado y teclado numérico desactivados.

#### B.4.10.4.1. Ejemplo

Comando: R1: desactivar el teclado y el teclado numérico del terminal.

Respuesta: R1 \_ A: teclado y teclado numérico desactivados.

**Notas** 

En el ajuste estándar el teclado y el teclado numérico están activados. En el modo de conexión están siempre activados.

Si están desactivados, no se puede usar el terminal de forma manual.

#### **B.4.10.5. U: CAMBIAR EL SISTEMA DE UNIDADES**

Comando: U

- U: cambiar a unidades primarias.
- **C-32**<br> **C-32 METTLER TOLEDO** Series International process and applications (detectionar la unididate guide applications)<br> **E-32 METTLER TOLEDO**<br> **C-42 + METTLER TOWARD CONTINUES CONTINUES CONTINUES CONTINUES CONTINU** U Unidad: cambiar a las unidades especificadas (seleccionar la unidad= g, kg, lb, ton, etc. entre unidades primarias y secundarias).

#### **Respuesta:**

- U A: unidades cambiadas.
- U\_I: comando no ejecutado (unidades especificadas incorrectas).

#### B.4.10.5.1. Ejemplo

Comando: U \_ lb: cambiar las unidades de medida a libras.

Respuesta: U\_A: las unidades de la báscula se han cambiado a libras.

**Nota** 

El cambio entre unidades está limitado a los ajustes actuales para las unidades primarias y secundarias.

#### **B.4.10.6. DS: señal acústica.**

Comando: DS

#### **Respuesta:**

• DS A: se genera la señal acústica.

### **B.4.11. Comandos y respuestas, MT-SICS nivel 3**

Los siguientes comandos corresponden al MT-SICS, nivel 3:

- I6: Consulta de los parámetros de la báscula
- DY: valor objetivo predeterminado de DeltaTrac
- P: imprimir texto

#### **B.4.11.1. I6: Consulta de los parámetros de la báscula**

Comando: I6

- I6 IB I Báscula industrial  $(I = B$ áscula industrial, P = Báscula de precisión)
- I6 MAX MaxValue Unit MaxValue = Capacidad máxima
- I6\_MIN\_ MinValue\_Unit MinValue = Carga minima
- I6\_TH\_PTValue\_Unit PTValue = Valor de tara predefinido máxima

• I6 Ri Resolu Unit/MaxVal Unit

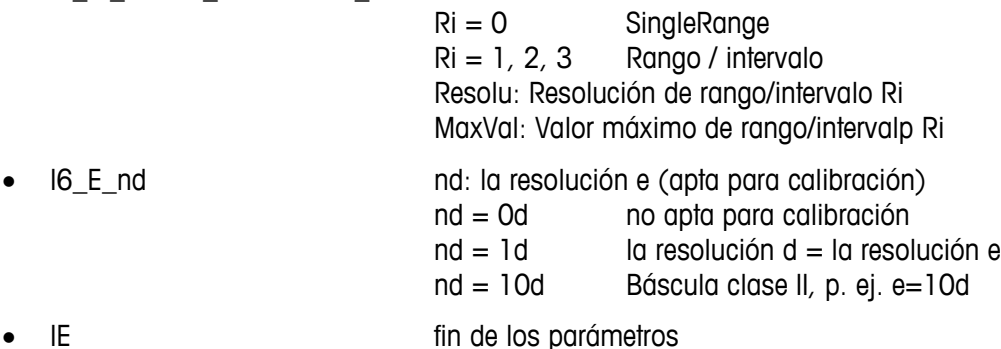

#### **Ejemplo para una báscula apta para calibración Point-IDNet (IZ14)**

- I6\_IB\_I Báscula industrial
- I6\_MAX\_15.000\_kg Capacidad máxima 15.000 kg
- I6\_MIN\_0.020\_kg Carga minima 0.020 kg
- I6\_TH\_15.000\_kg Valor de tara predefinido máxima 15.000 kg
- I6\_R1\_0.001\_kg/3.000\_kg Rango 1: resolución 0.001 kg / valor máximo 3.000 kg
- I6\_R2\_0.002\_kg/6.000\_kg Rango 2: resolución 0.002 kg / valor máximo 6.000 kg
- I6\_R3\_0.005\_kg/15.000\_kg Rango 3: resolución 0.005 kg / valor máximo 15.000 kg
- I6\_E\_1d la resolución d = la resolución e
- **IE** *iense in de los parámetros*

#### **Ejemplo para una báscula no apta para calibración PBK/PFK900 scale**

- I6 IB I Báscula industrial
- I6\_MAX\_20.000\_kg Capacidad máxima 20.000 kg
- I6\_MIN\_0.000\_kg Carga minima 0.000 kg
- I6\_TH\_20.000\_kg Valor de tara predefinido máxima 20.000 kg
- I6\_R0\_0.002\_kg/20.000\_kg Single range: resolución 0.002 kg / valor máximo 20.000 kg
- I6\_E\_0d no apta para calibración
- **IE** *fin de los parámetros*

#### **B.4.11.2. DY: ESPECIFICAR VALOR OBJETIVO DE SmartTrac**

#### Comando: DY

- DY \_ PesoObjetivo\_ Unidad \_ ToleranciaInf \_ Unidad \_ ToleranciaSup \_ Unidad
- DY \_ PesoObjetivo \_ Unidad \_ ToleranciaInf \_ % \_ToleranciaSup\_ %

• DY: borrar los valores objetivo y de tolerancia activos

#### **Respuesta:**

- DY A: se ajustan los valores objetivo y de tolerancia.
- DY\_I: comando no ejecutado.

#### B.4.11.2.1. Ejemplo

**B-34 11.2.1** any extended to the control of the control of the control of the control of Comunicaciones specifies = 10 b<sub>4</sub><br>
B-4112.1 any elements specifies = 10 b<sub>4</sub><br>
2 may observed to DV<sub>m</sub> 100 = kg<sub>a</sub> - 10 = kg<sub>a</sub> - Comando: DY  $\_$  150  $\_$  kg  $\_$  12  $\_$  kg  $\_$  10  $\_$  kg: ajustar objetivo = 150 kg, tolerancia inferior = 12 kg y tolerancia superior  $= 10$  kg.

Respuesta: DY\_A: se ajustan los valores objetivo y de tolerancia para la báscula.

Comando: DY  $\_$  100  $\_$  kg  $\_$  10  $\_$  % $\_$  10  $\_$  %: ajustar objetivo = 100 kg y tolerancia mínima/máxima =10% del objetivo.

Respuesta: DY\_A: se ajustan los valores objetivo y de tolerancia para la báscula.

**Notas** 

Las unidades de peso solo se pueden establecer en las unidades primarias y secundarias de la báscula. Las unidades de peso de tolerancia deben coincidir con la unidad de peso objetivo.

Las entradas objetivo y de tolerancia deben coincidir con los incrementos indicados.

#### **B.4.11.3. P: IMPRIMIR TEXTO**

Comando: P \_ "ABCD"

• P: se imprime el texto ABCD.

#### **Respuesta:**

- P A: se ha imprimido el texto.
- •

#### **B.4.11.4. P: IMPRIMIR PLANTILLA**

Comando: P \_ "\$1"

• P: se imprime la plantilla 1.

- P A: se ha imprimido la plantilla.
- P\_I: se ha producido un error en la impresión de la plantilla.
- •

## **B.5. Variables de datos compartidos y bloques de aplicación**

#### **B.5.1. Shared Data Variables**

La siguiente tabla muestra todas las variables de datos compartidos (Shared Data Variables) existentes del IND900. Estas son accesibles en el Editor de plantillas del IND900 y en el Programa Insite.

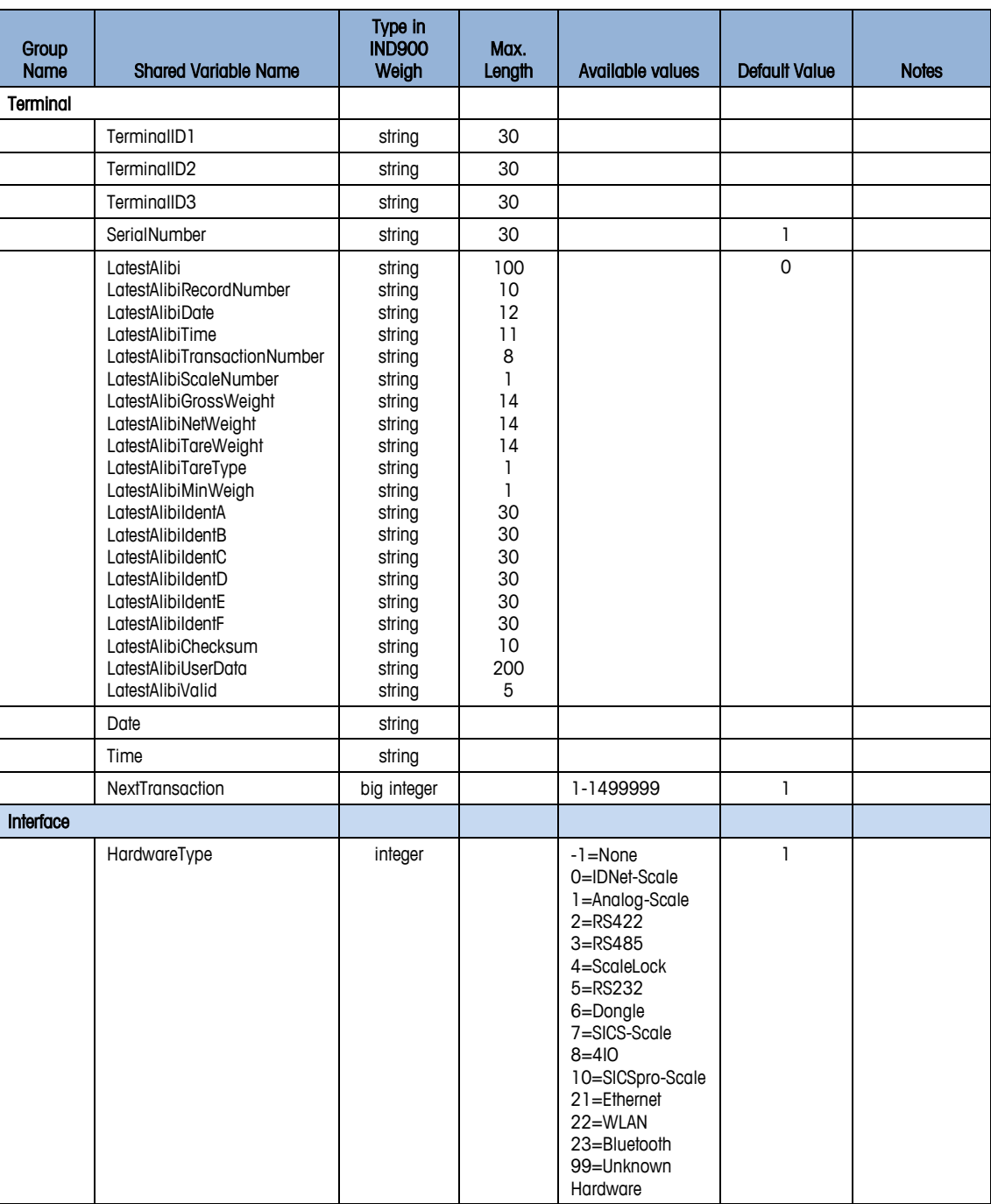

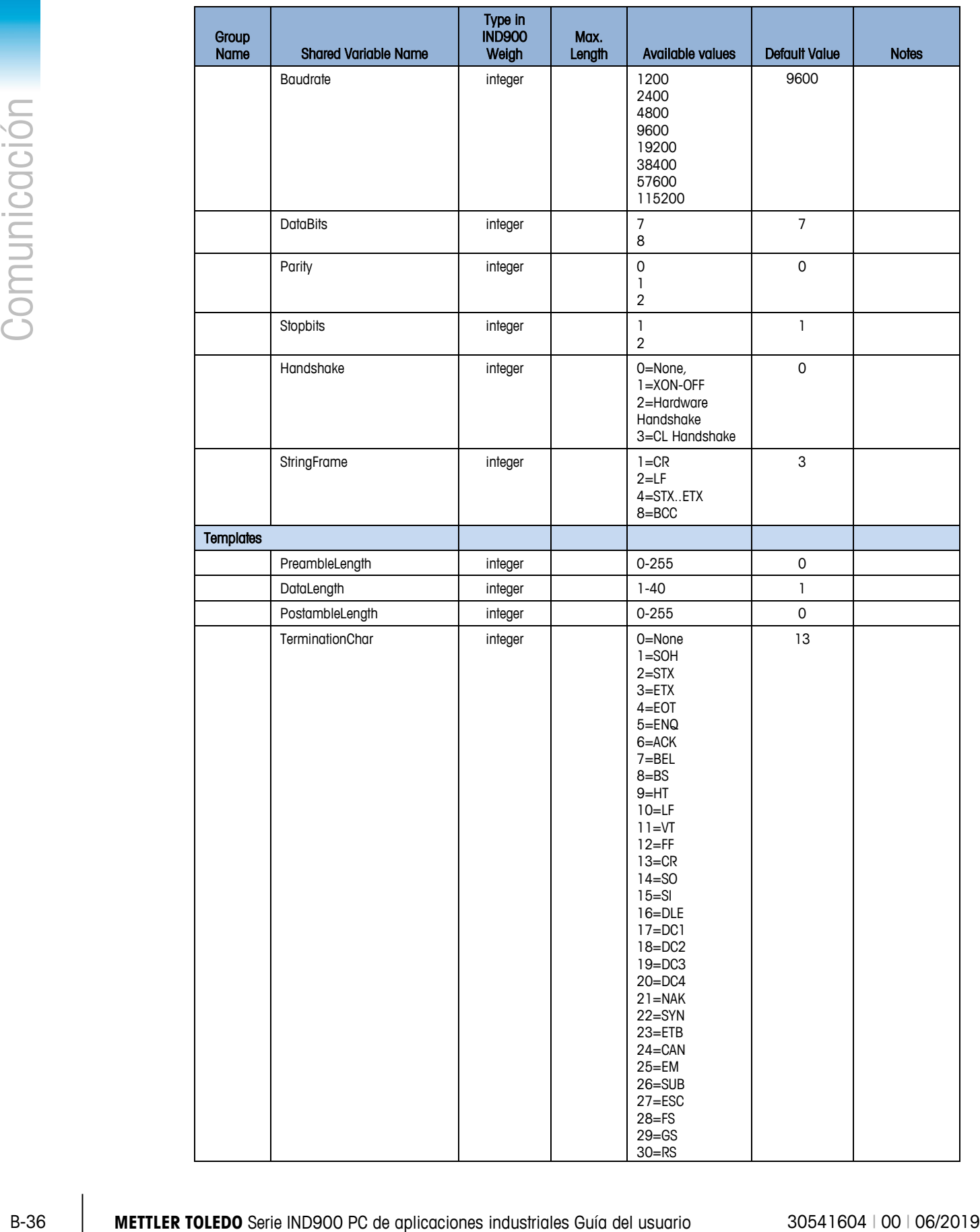

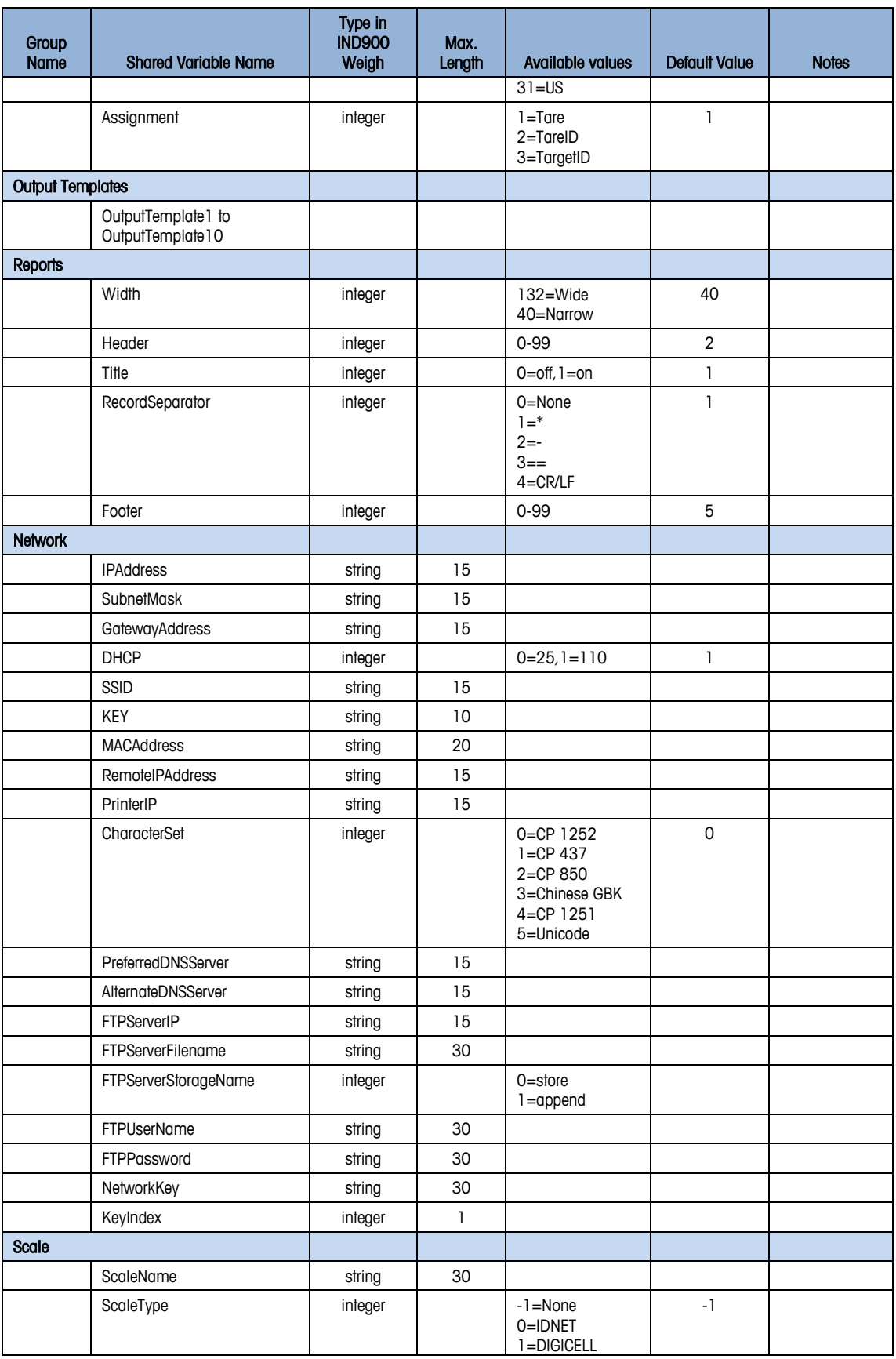

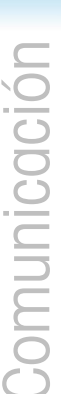

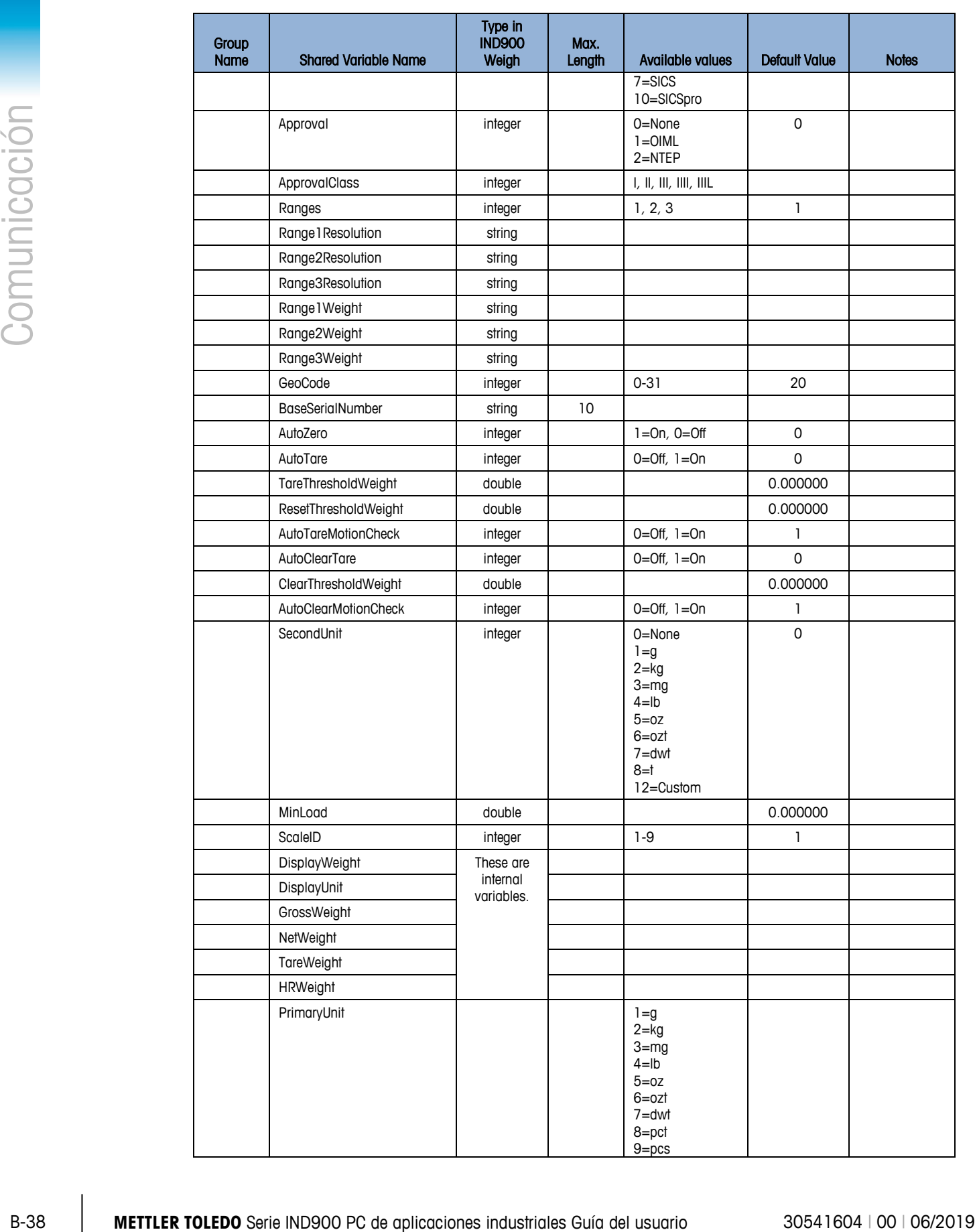

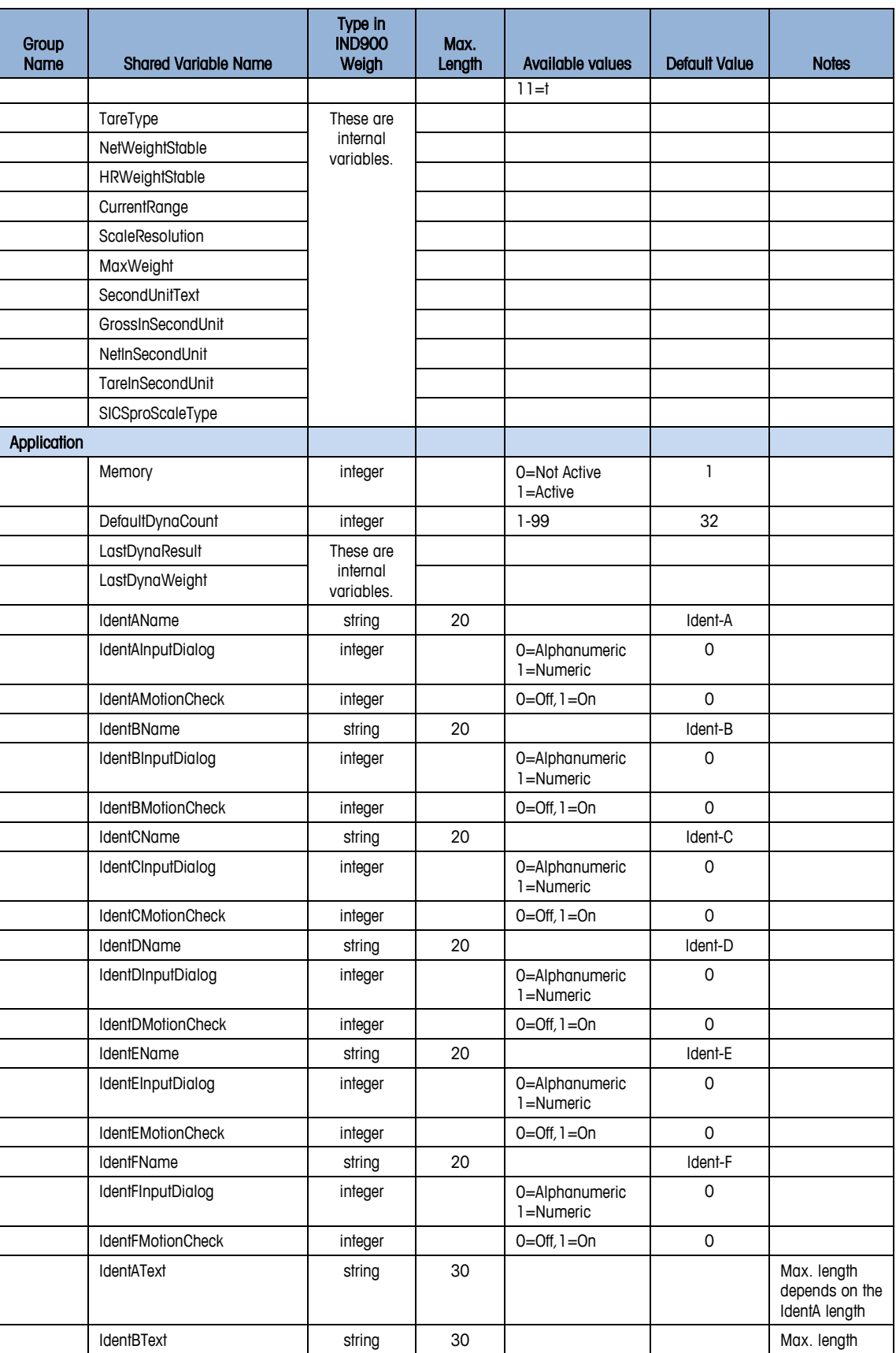

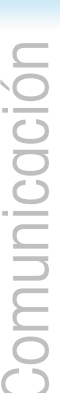

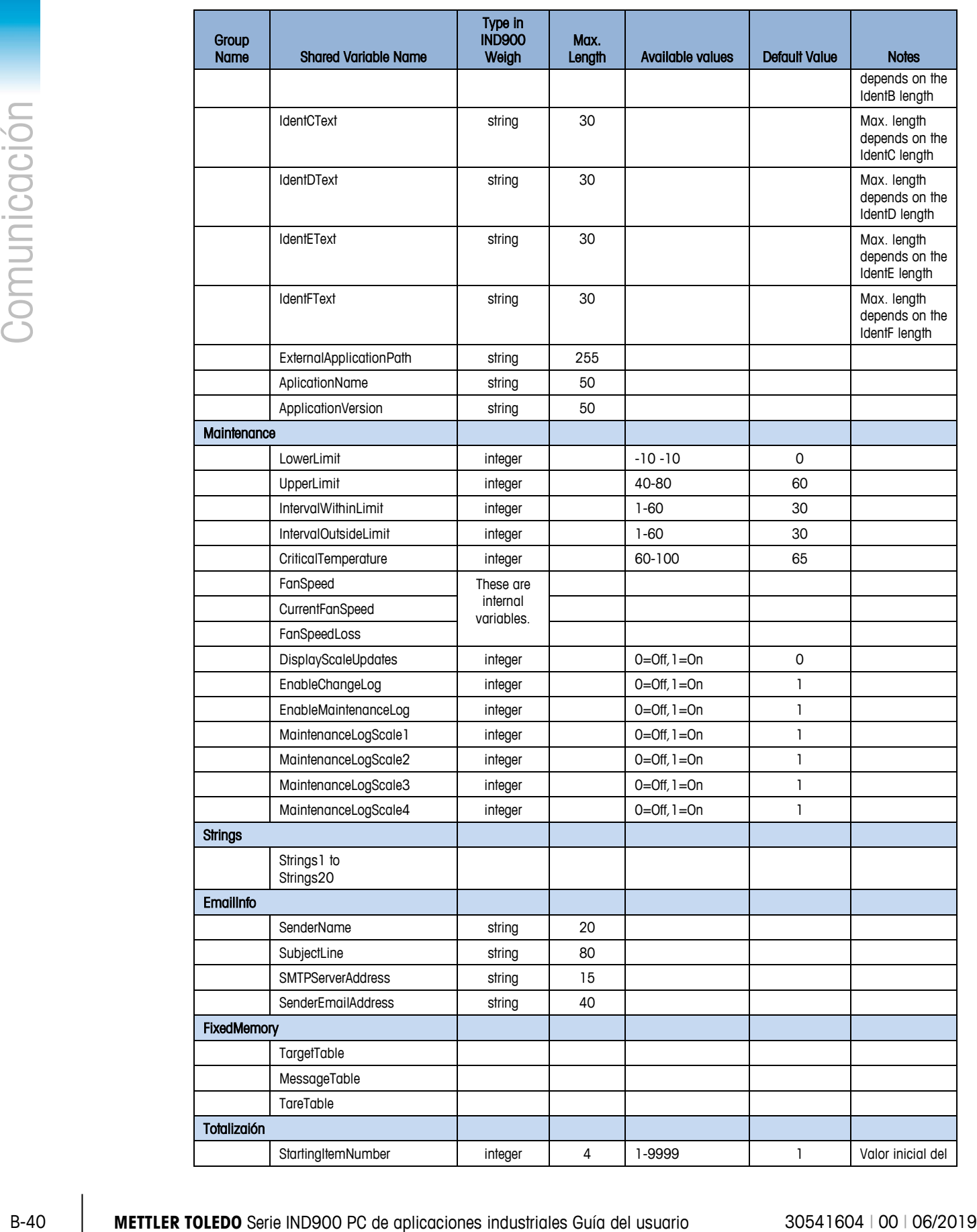

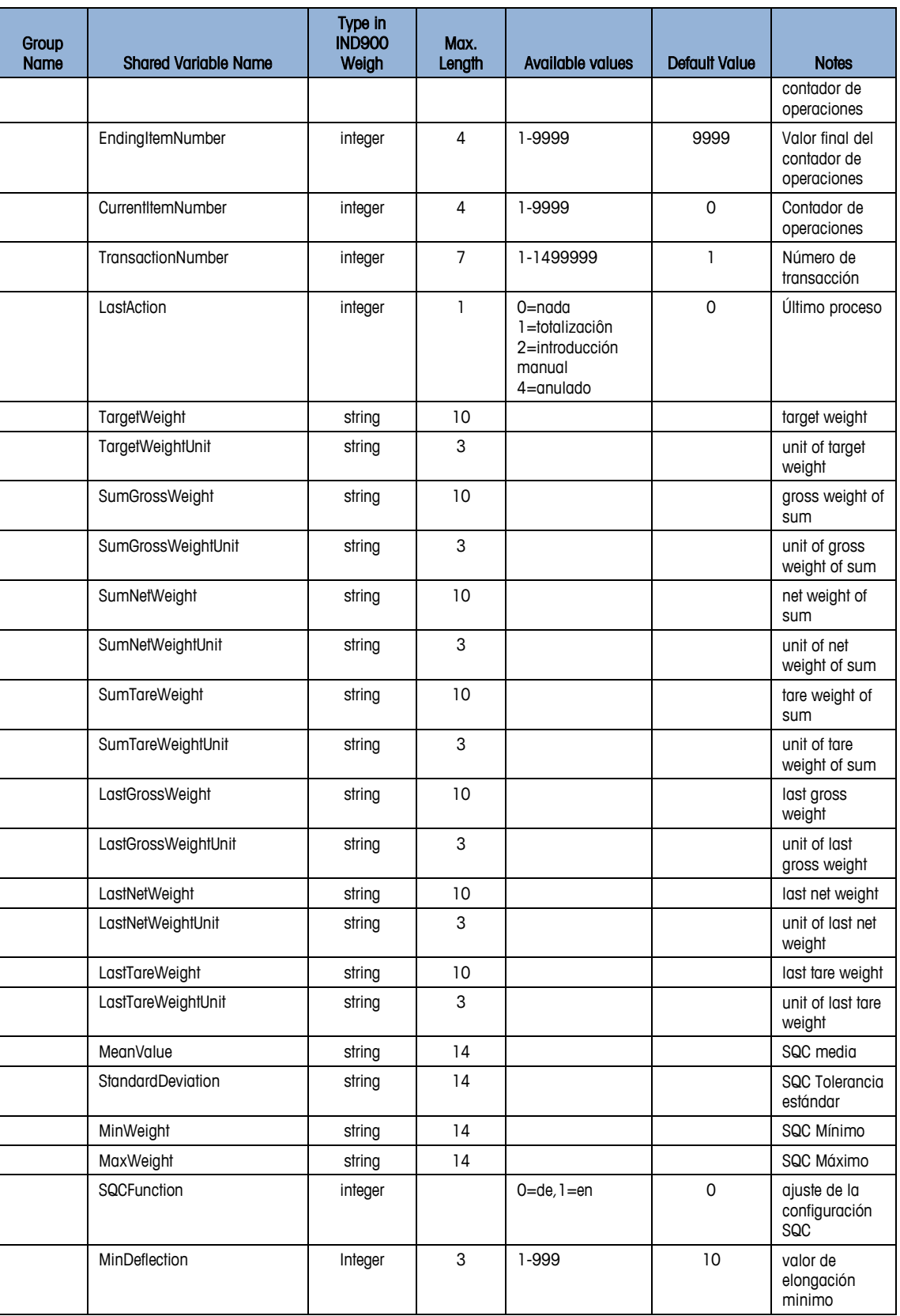

### **B.5.2. Comparación de bloques de aplicación y variables de datos compartidos**

La siguiente tabla contiene una lista de todos los bloques de aplicación junto con sus variables de datos compartidos correspondientes

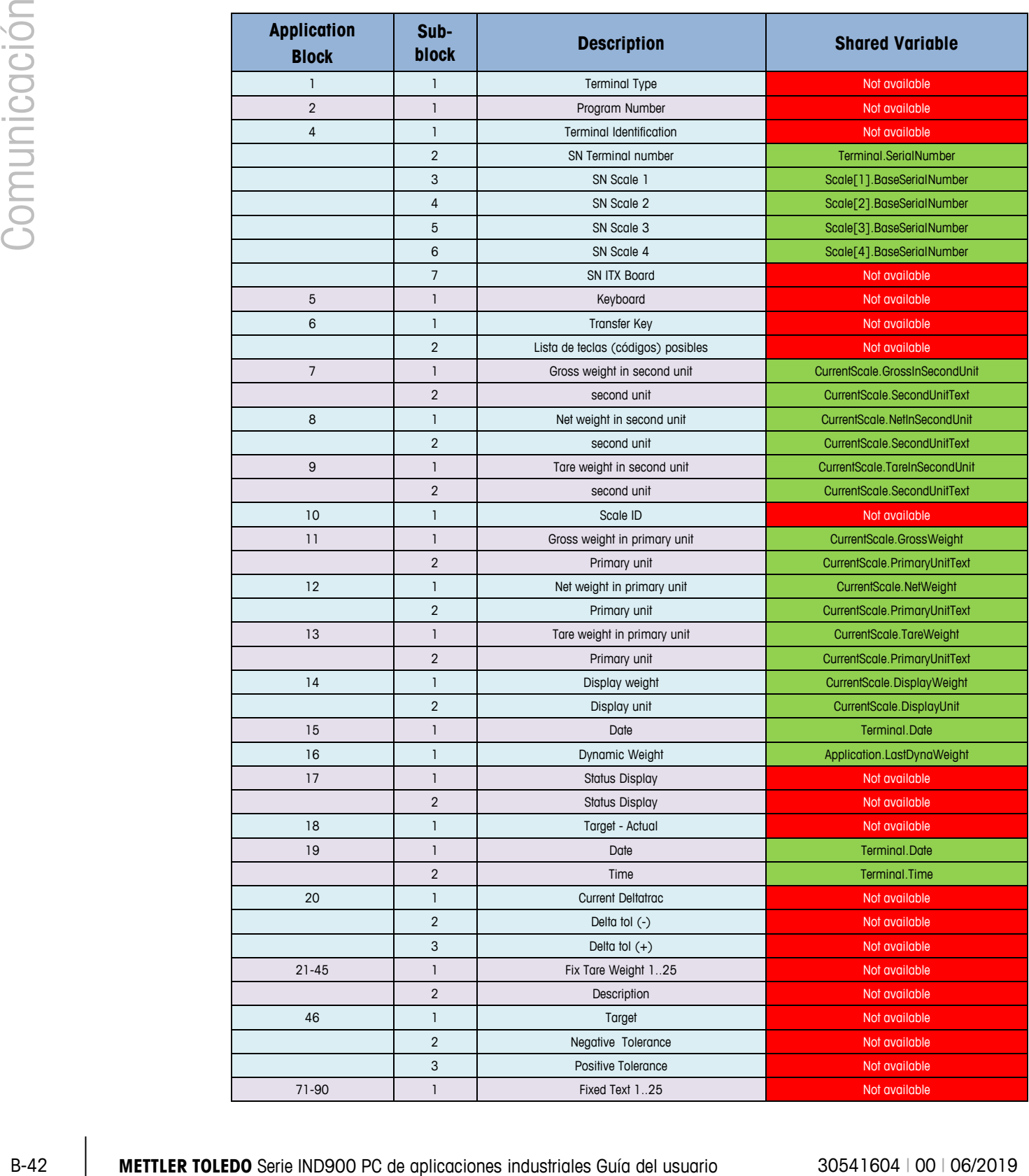

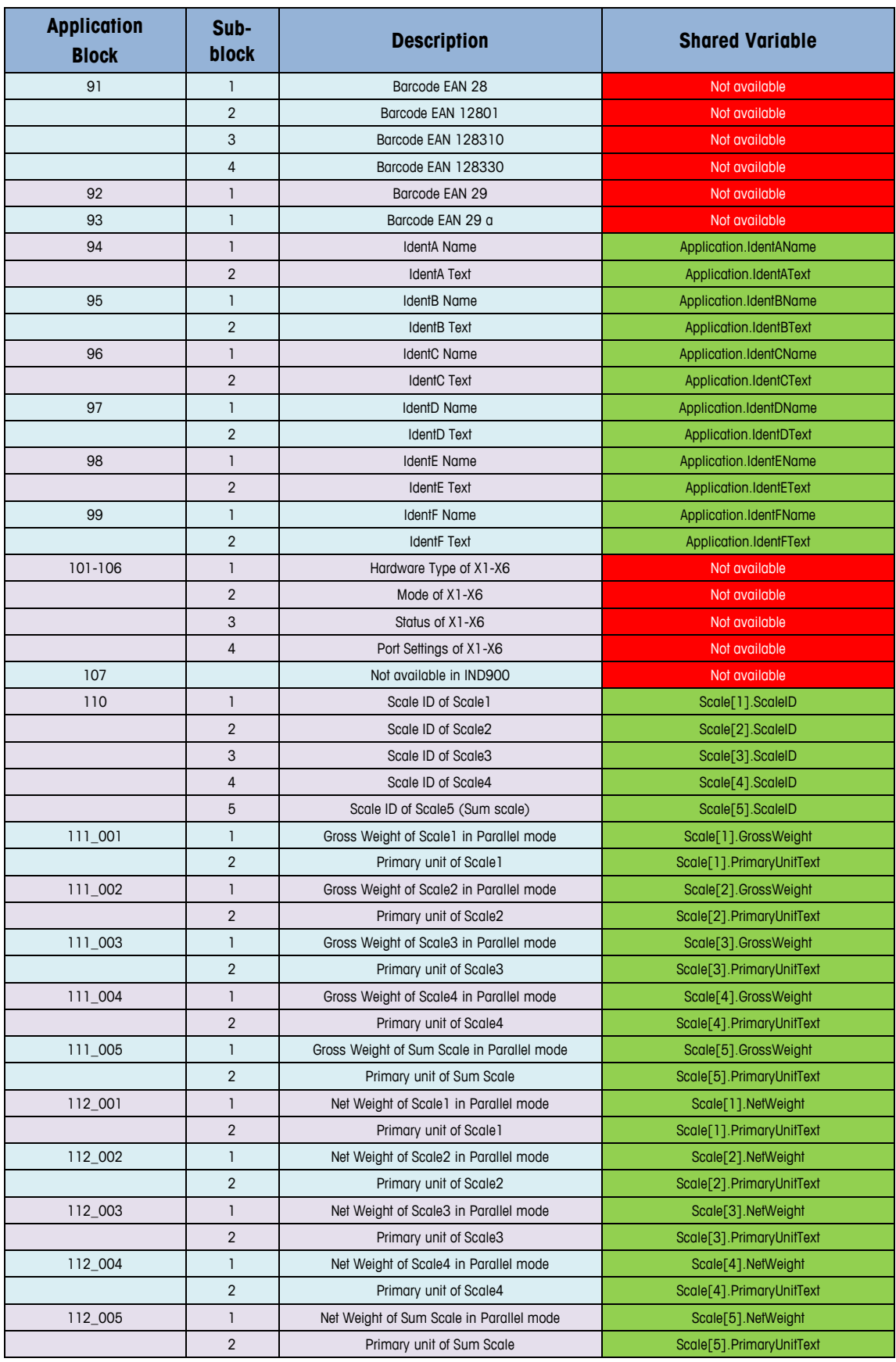

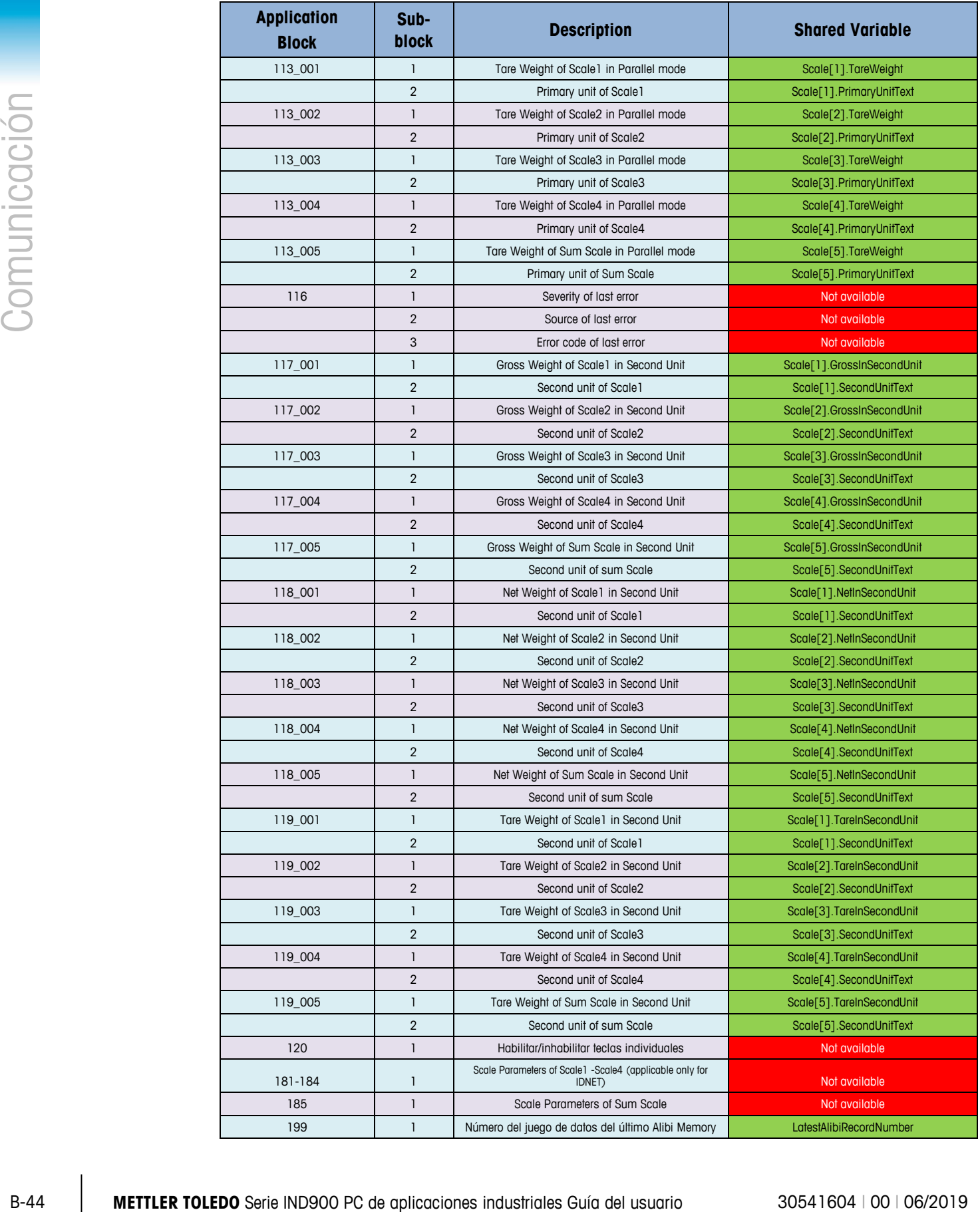

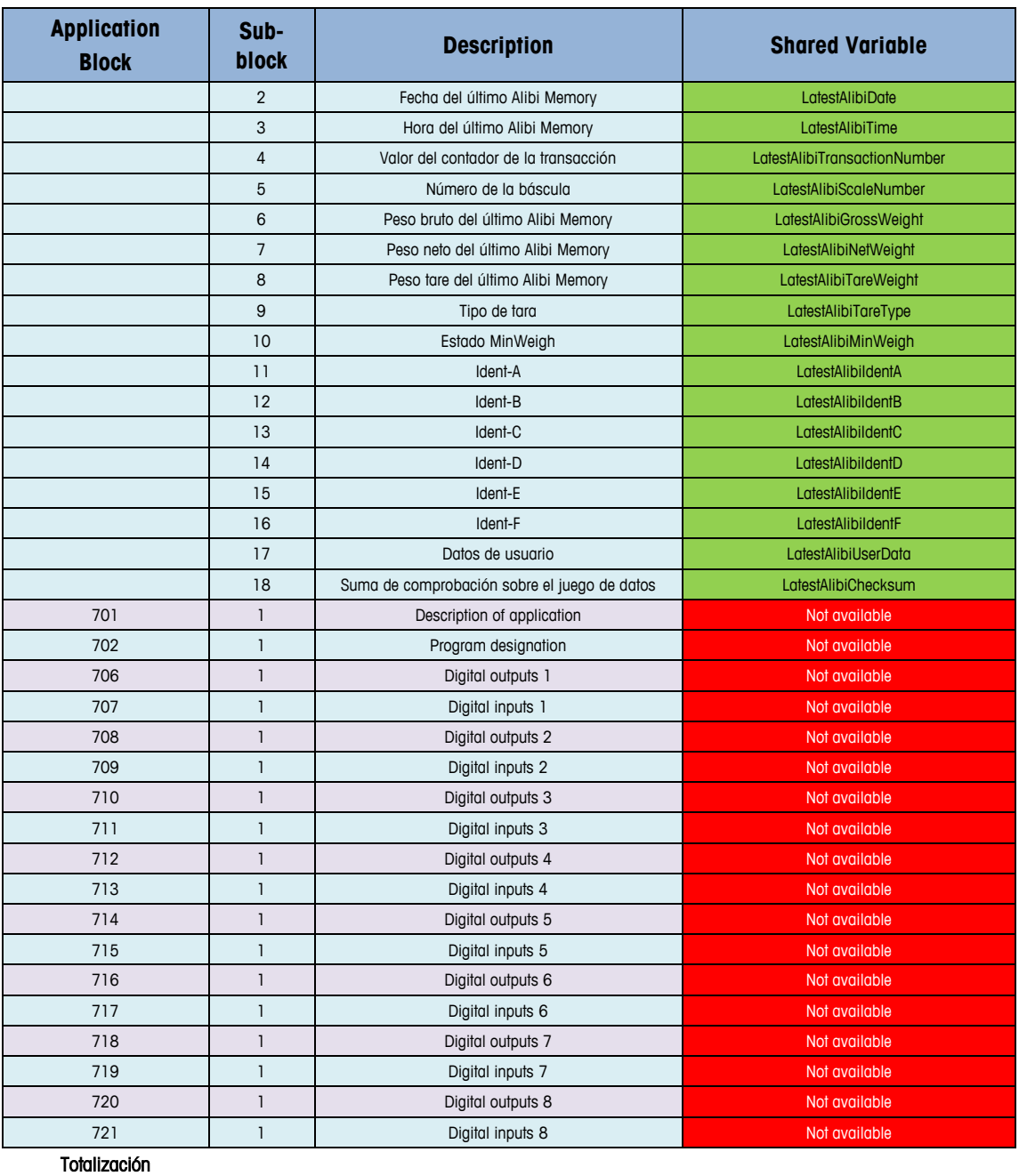

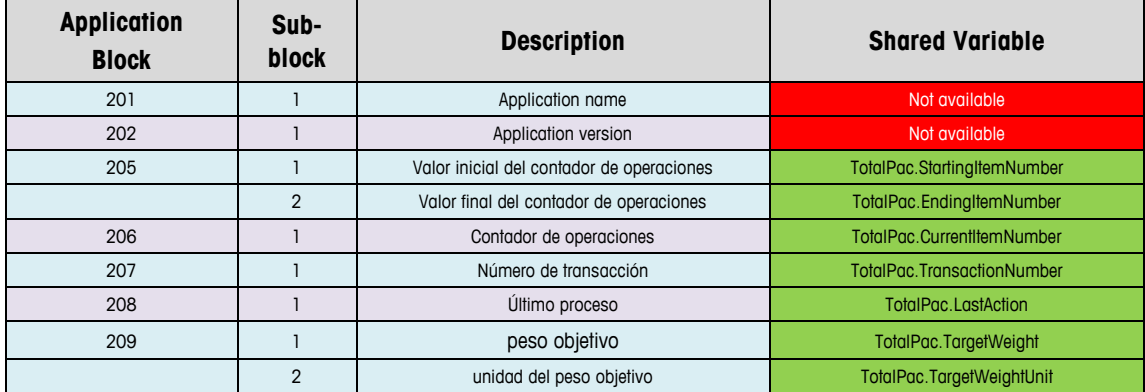

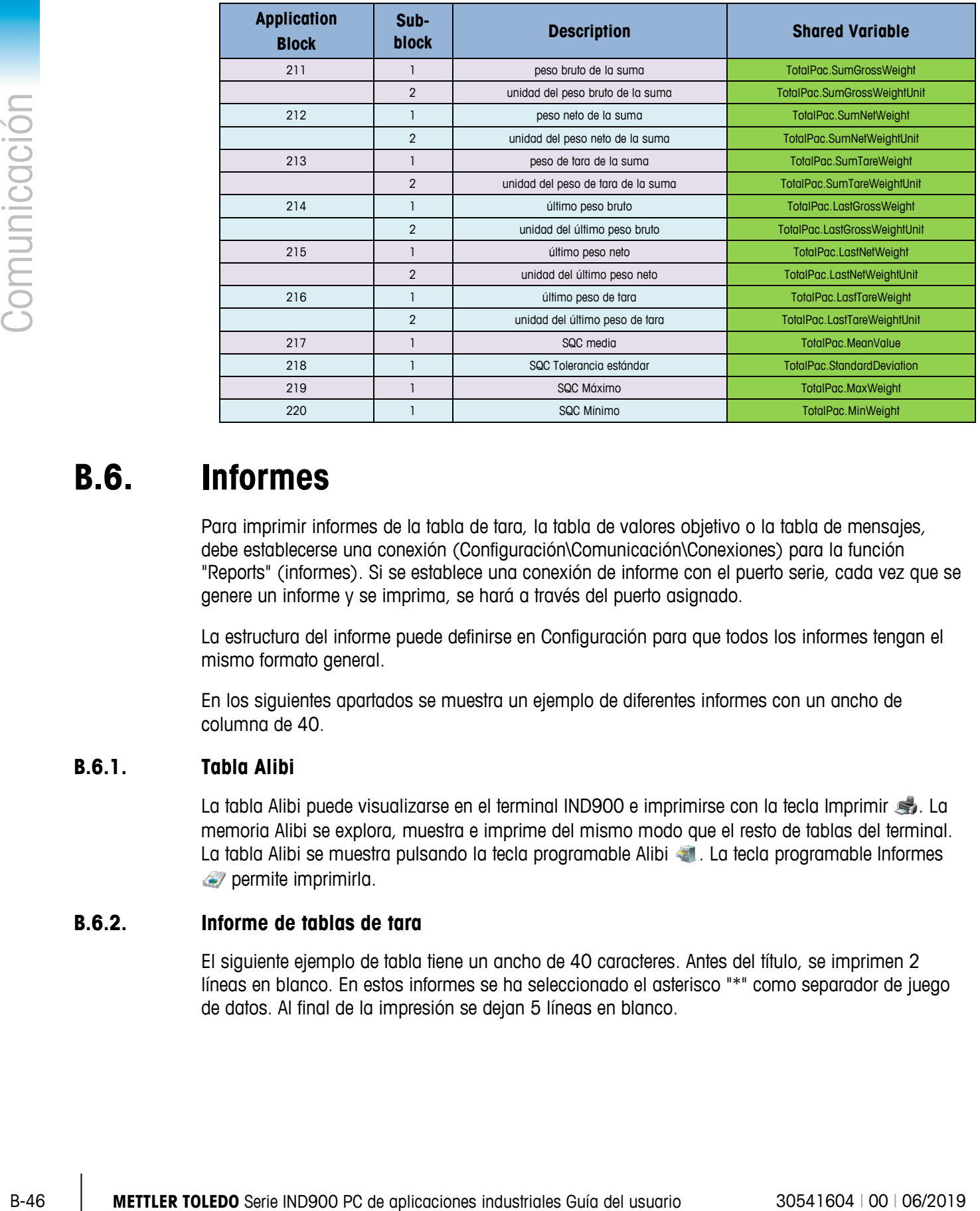

## **B.6. Informes**

Para imprimir informes de la tabla de tara, la tabla de valores objetivo o la tabla de mensajes, debe establecerse una conexión (Configuración\Comunicación\Conexiones) para la función "Reports" (informes). Si se establece una conexión de informe con el puerto serie, cada vez que se genere un informe y se imprima, se hará a través del puerto asignado.

La estructura del informe puede definirse en Configuración para que todos los informes tengan el mismo formato general.

En los siguientes apartados se muestra un ejemplo de diferentes informes con un ancho de columna de 40.

### **B.6.1. Tabla Alibi**

La tabla Alibi puede visualizarse en el terminal IND900 e imprimirse con la tecla Imprimir . La memoria Alibi se explora, muestra e imprime del mismo modo que el resto de tablas del terminal. La tabla Alibi se muestra pulsando la tecla programable Alibi . La tecla programable Informes **permite imprimirla.** 

#### **B.6.2. Informe de tablas de tara**

El siguiente ejemplo de tabla tiene un ancho de 40 caracteres. Antes del título, se imprimen 2 líneas en blanco. En estos informes se ha seleccionado el asterisco "\*" como separador de juego de datos. Al final de la impresión se dejan 5 líneas en blanco.

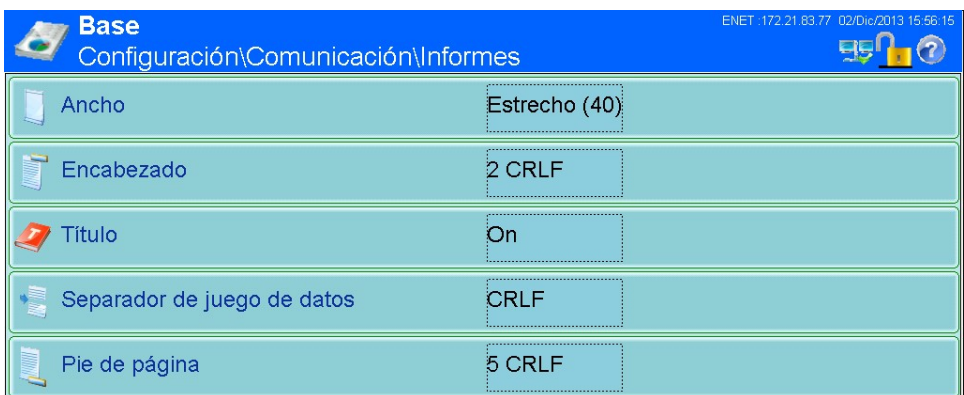

#### **B.6.2.1. Ejemplo con un ancho de columna de 40 caracteres**

Tabla de tara

```
18:58:03 18.01.2010
```

```
ID de tara: 1 
Peso de tara: 26,4 kg
Descrip.: Blue Box #1 
****************************************
ID de tara: 1 
Peso de tara: 17,8 kg
Descrip.: Red Box #2 
****************************************
ID de tara: 1 
Peso de tara: 14,3 kg
Descrip.: Green Box #3 
****************************************
```
#### **B.6.3. Informe de tablas de valores objetivo**

En este ejemplo se han seleccionado los siguientes ajustes:

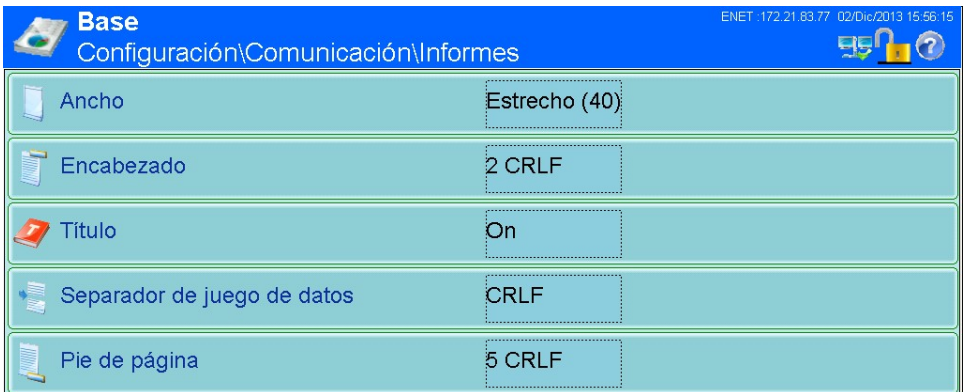

#### **B.6.3.1. Ejemplo de informe con un ancho de columna de 40 caracteres**

**ECO**<br>
The excellents is possible to the stretch and the stretch and the stress of the stress of the stress Comunicaciones in the stress of the stress of the stress of the stress of the stress Comunicaciones Comunicacion Menú Tabla de valores objetivo 11:02:13 19.01.2010 ID de objetivo: 1 Descrip.: White RT4 Peso objetivo: 11,00 kg Tolerancia positiva: 0,2 kg Tolerancia negativa: 0,1 kg ---------------------------------------- ID de objetivo: 1 Descrip.: Red RT2 Peso objetivo: 21,00 kg Tolerancia positiva: 1,2 kg Tolerancia negativa: 3,1 kg ---------------------------------------- ID de objetivo: 1 Descrip.: Blue RT7 Peso objetivo: 16,00 kg Tolerancia positiva: 0,6 kg Tolerancia negativa: 0,5 kg ----------------------------------------

#### **B.6.4. Informe de tablas de mensajes**

La tabla de mensajes contiene textos que pueden utilizarse en máscaras de impresión. Hay 100 juegos de datos, con una longitud de hasta 40 caracteres cada uno. El informe de tablas de mensajes se puede imprimir en Configuración\Aplicación\Memoria\Mensajes con ayuda de la tecla programable Imprimir . También puede imprimirse con la tecla programable Informes de de Mensajes.

Ejemplo de impresión de un informe con un ancho de columna de 40 caracteres. En los informes con un ancho de columna superior a 40 caracteres, se inserta un salto de línea.

Mensajes

11:02:13 19.01.2010 ID de mensaje: 1 Mensaje: East Main Street ---------------------------------------- ID de mensaje: 2 Mensaje: Blue Box ---------------------------------------- ID de mensaje: 3 Mensaje: World of Rugs ---------------------------------------- ID de mensaje: 4 Mensaje: BOX ----------------------------------------

# **C Códigos GEO**

La función Código GEO del terminal IND900 permite reajustar la calibración cuando hay cambios de latitud o altitud sin tener que volver a colocar cargas de prueba. Al realizar este reajuste, se asume que antes se ha realizado una calibración precisa en la que se ajustó correctamente el código GEO de la ubicación original y que el código GEO de la nueva ubicación se puede determinar de manera exacta. El procedimiento para utilizar esta función se describe a continuación:

## **C.1. Calibración original en la ubicación inicial**

- 1. Determine el código GEO para la ubicación actual en donde será calibrada la báscula utilizando la gráfica de códigos GEO [\(Tabla C-1\)](#page-282-0) en las páginas siguientes.
- 2. Ingrese el valor GEO en el parámetro del código GEO en la página de configuración Báscula > Calibración en el árbol del menú.
- 3. Inmediatamente después de ingresar el código GEO, lleve a cabo un ajuste de cero y extensión con los pesos de prueba precisos.
- 4. Salga del árbol del menú de configuración.

Ahora puede reubicar la báscula en otra región.

## **C.2. Ajuste del código GEO en una nueva ubicación**

- 1. Determine el código GEO para la nueva ubicación donde será utilizada la báscula mediante la gráfica de códigos GEO [\(Tabla C-1\)](#page-282-0) en las páginas siguientes.
- 2. Ingrese el valor GEO en el parámetro del código GEO en la página de configuración Báscula > Calibración en el árbol del menú.
- 3. Inmediatamente después de ingresar el código GEO, salga del árbol del menú de configuración. NO realice una calibración normal.

La calibración ha sido ajustada ahora para las diferencias de gravedad con el lugar original de calibración para el nuevo lugar de uso.

El uso del valor del código GEO para ajustar la calibración no es tan preciso como volver a aplicar los pesos de prueba certificados y recalibrar la báscula en una nueva ubicación.

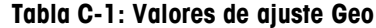

<span id="page-282-0"></span>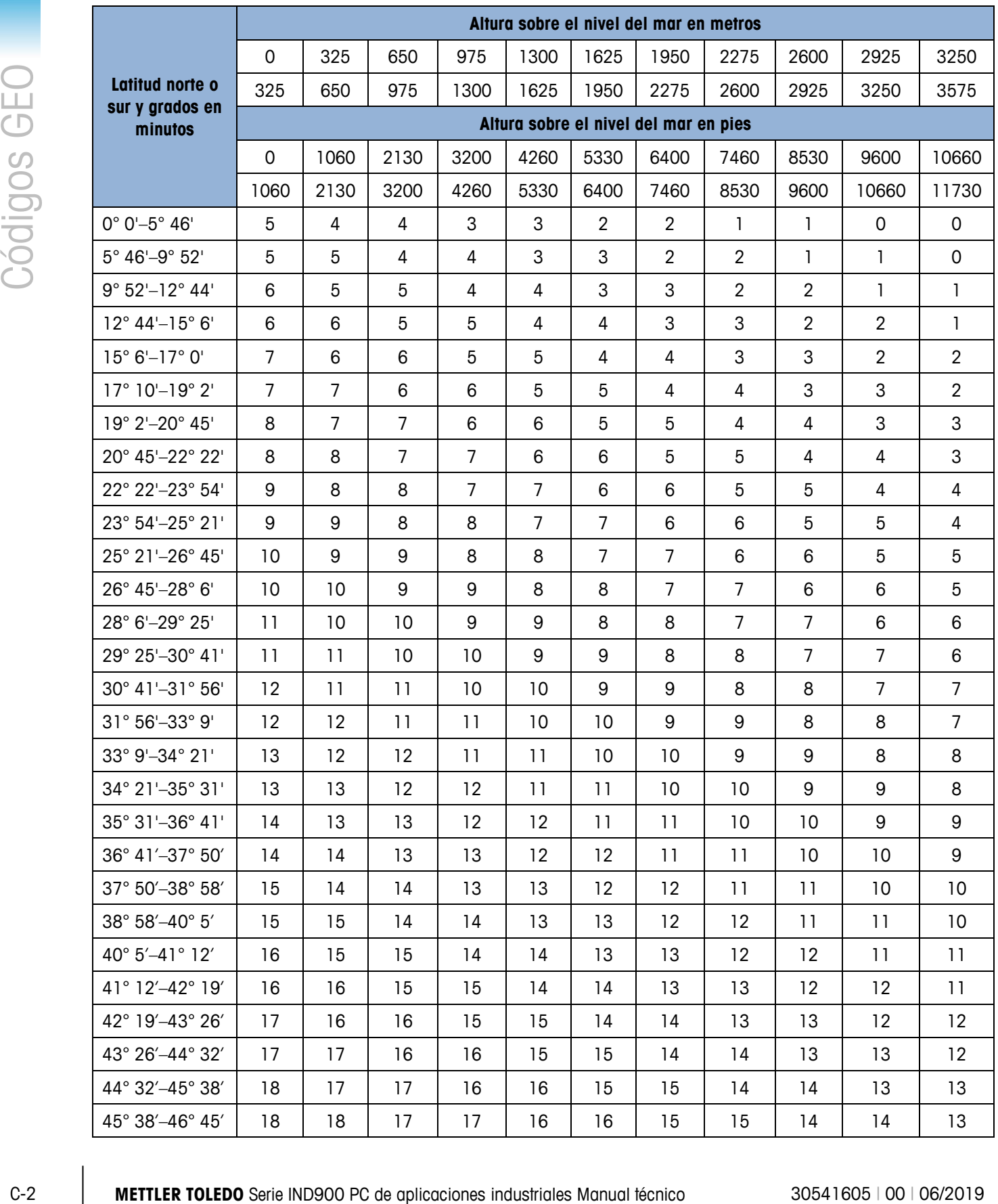

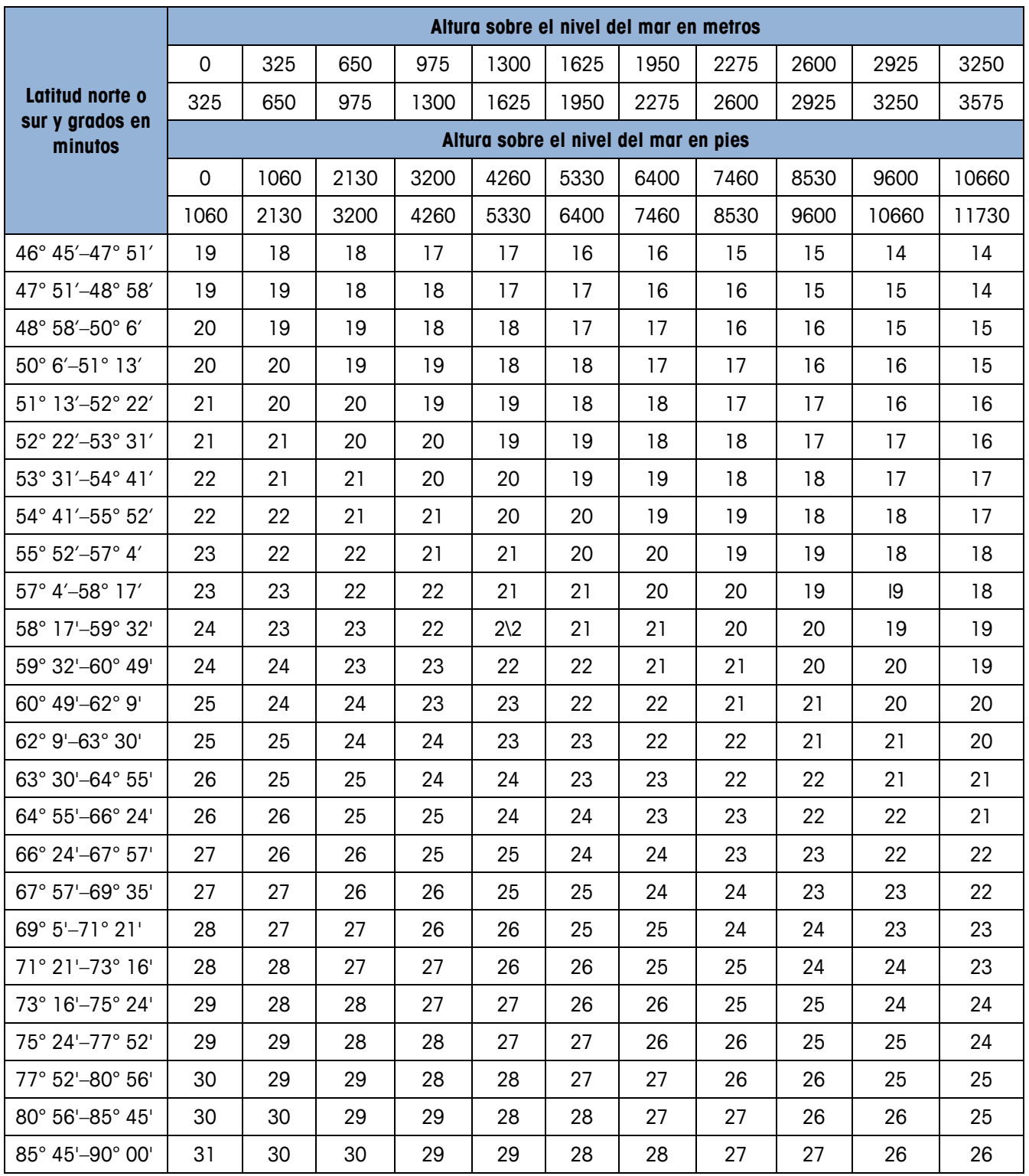

# **D Conjunto de comandos para impresora GA46**

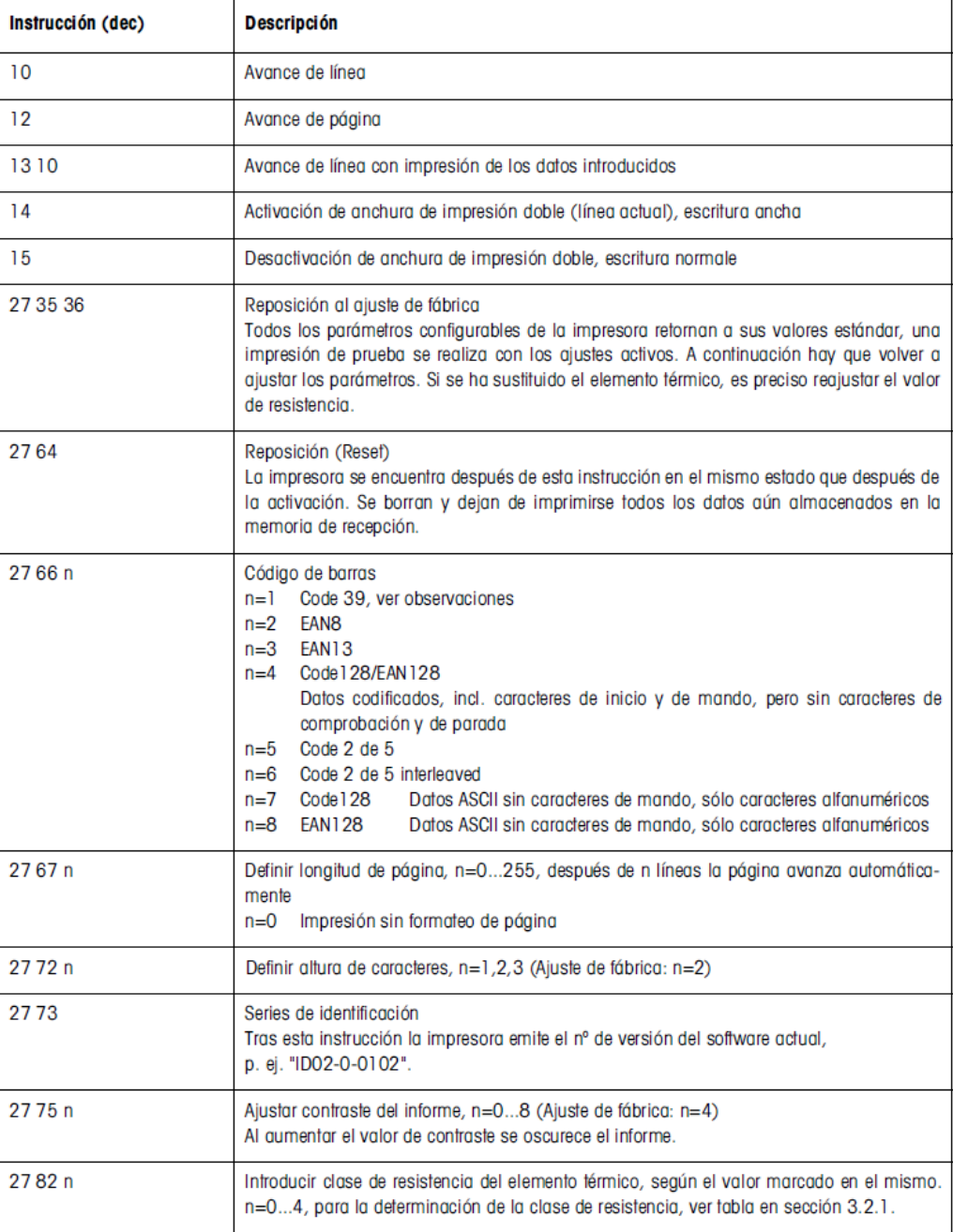

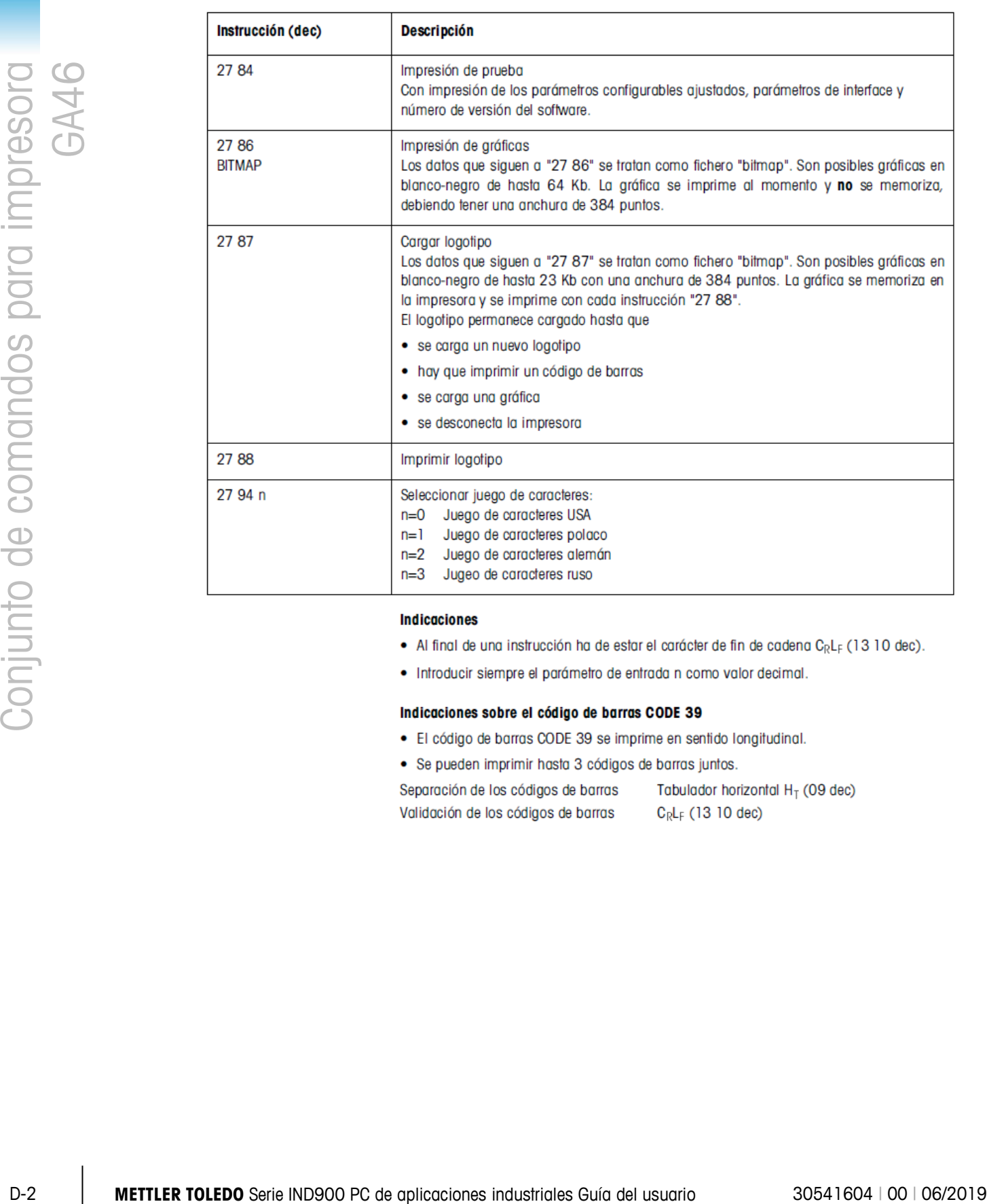

- 
- 

- 
- 

## **METTLER TOLEDO Service**

## **Para proteger su producto:**

Felicidades por elegir la calidad y precisión de METTLER TOLEDO. El uso adecuado de acuerdo con estas instrucciones y la calibración y el mantenimiento regular de parte de nuestro personal de servicio entrenado en fábrica aseguran una operación confiable y precisa, lo cual protege su inversión. Comuníquese para preguntar acerca de nuestro contrato de servicio adaptado a sus necesidades y presupuesto.

Le invitamos a registrar su producto en [www.mt.com/productregistration](http://www.mt.com/productregistration) para que podamos comunicarnos con usted e informarle nuestro desarrollo, actualizaciones y notificaciones importantes relacionadas con su producto.

**www.mt.com**

**Para obtener más información**

**Mettler-Toledo, LLC** 1900 Polaris Parkway Columbus, OH 43240

© 2019 Mettler-Toledo, LLC 30541604 Rev. 00, 06/2019

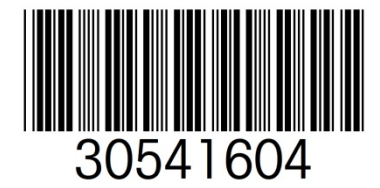